# **SonicWall® Secure Mobile Access 10.2**

管理ガイド

SMA 200/400 SMA 210/410 ESXi 用 SMA 500v Hyper-V 用 SMA 500v AWS 用 SMA 500v Azure 用 SMA 500v

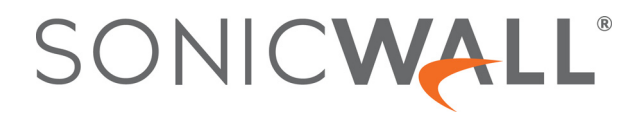

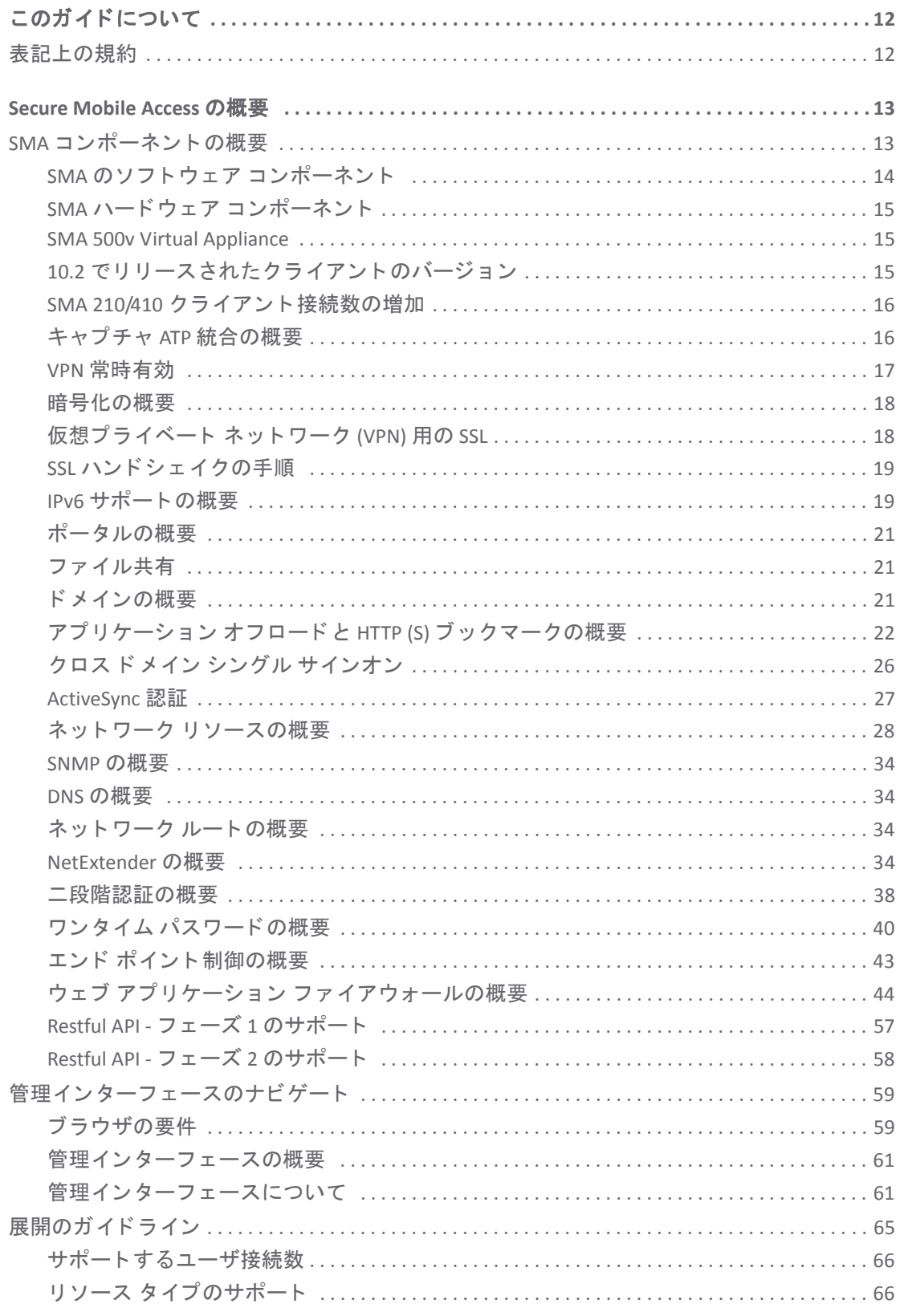

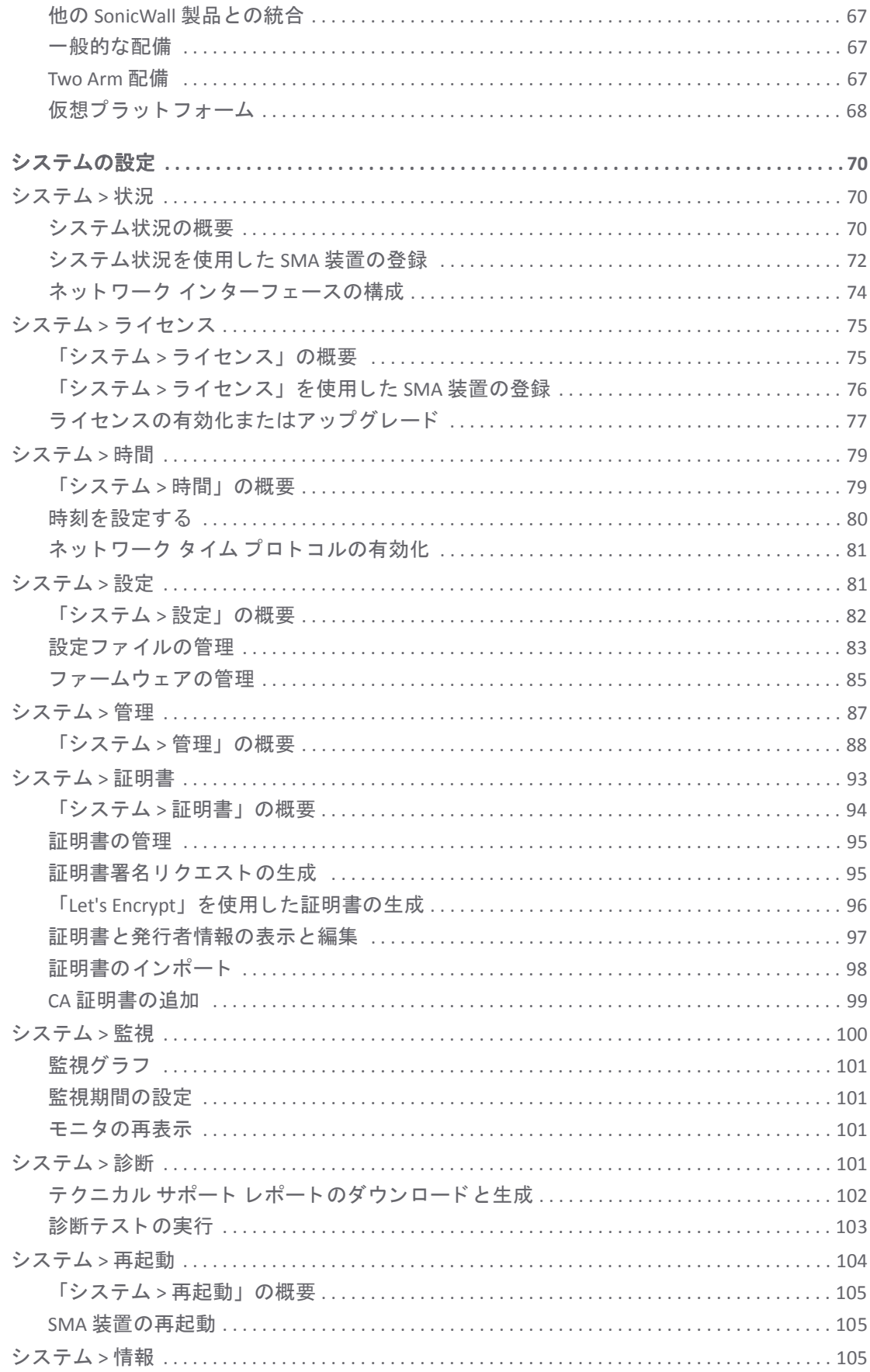

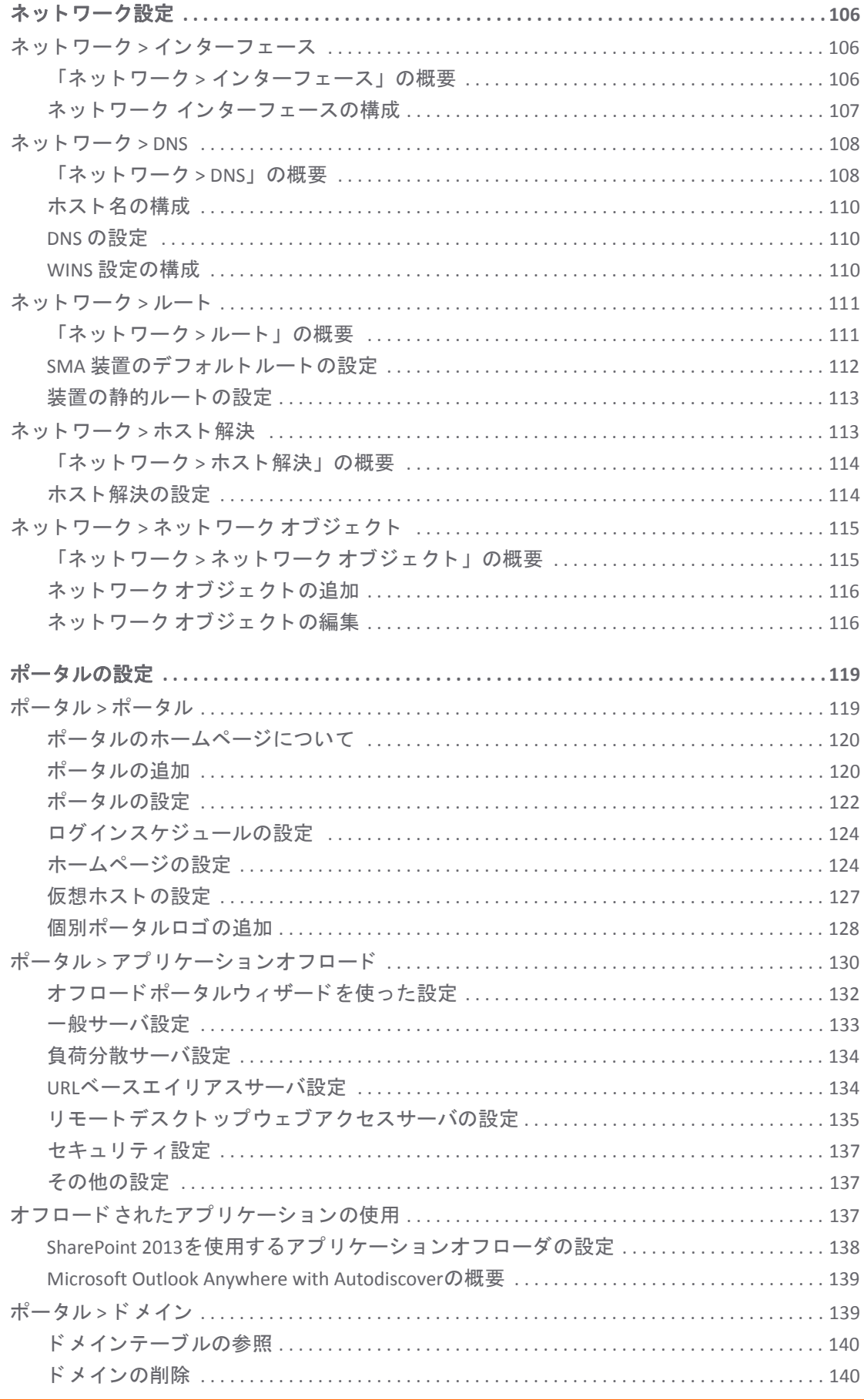

SonicWall Secure Mobile Access 10.2 管理ガイド  $\overline{4}$ 目次

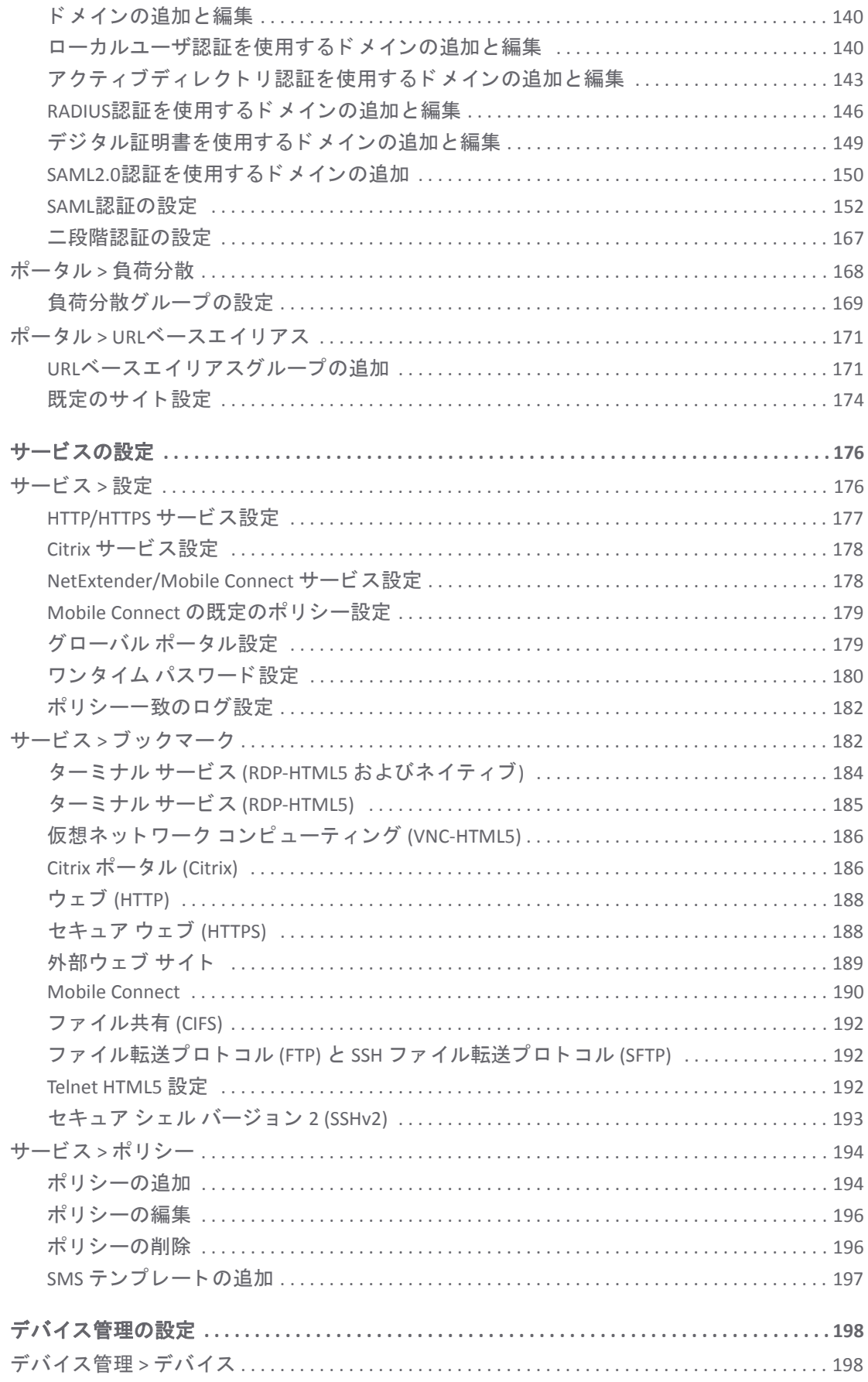

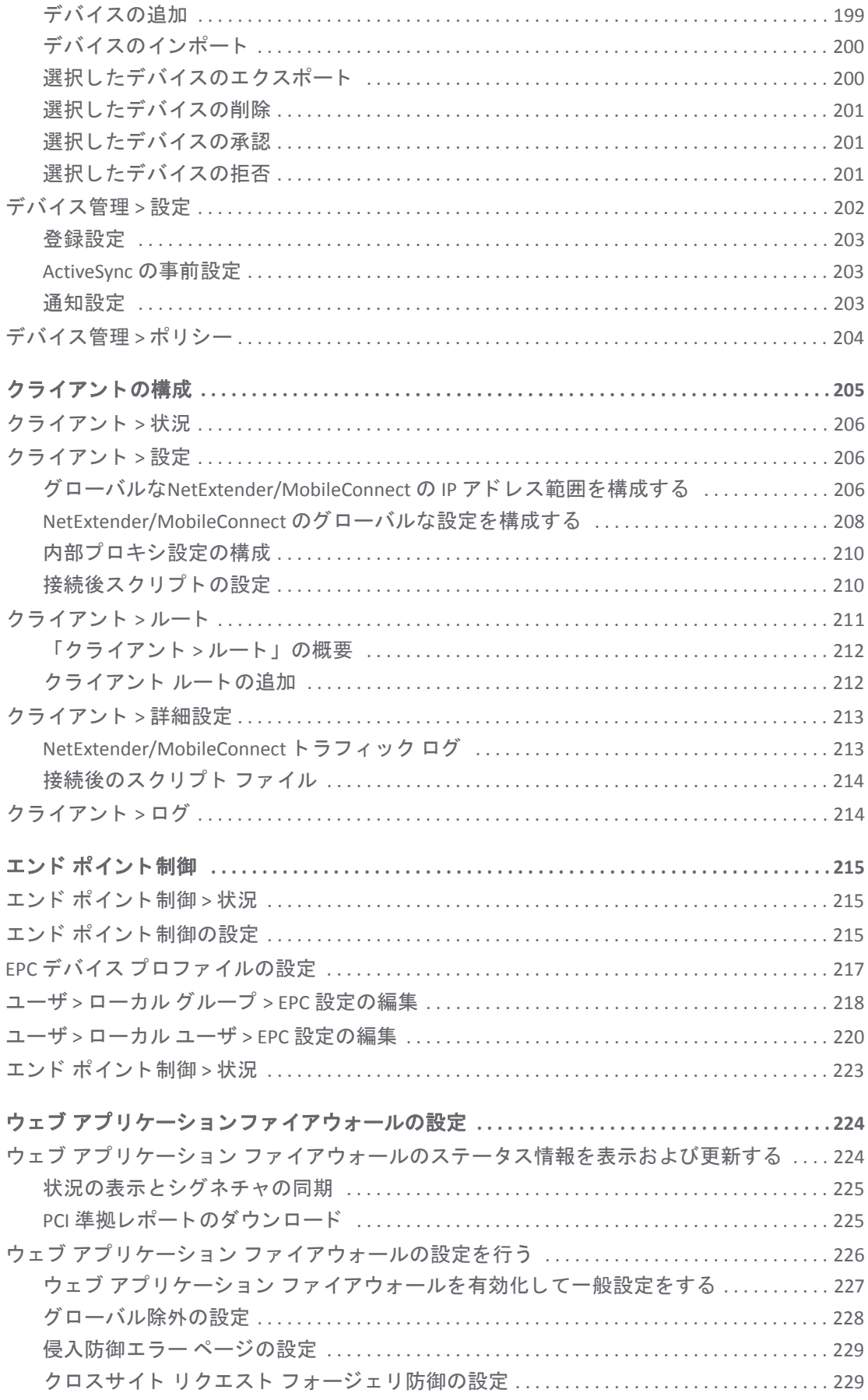

SonicWall Secure Mobile Access 10.2 管理ガイド  $6\overline{6}$ 目次

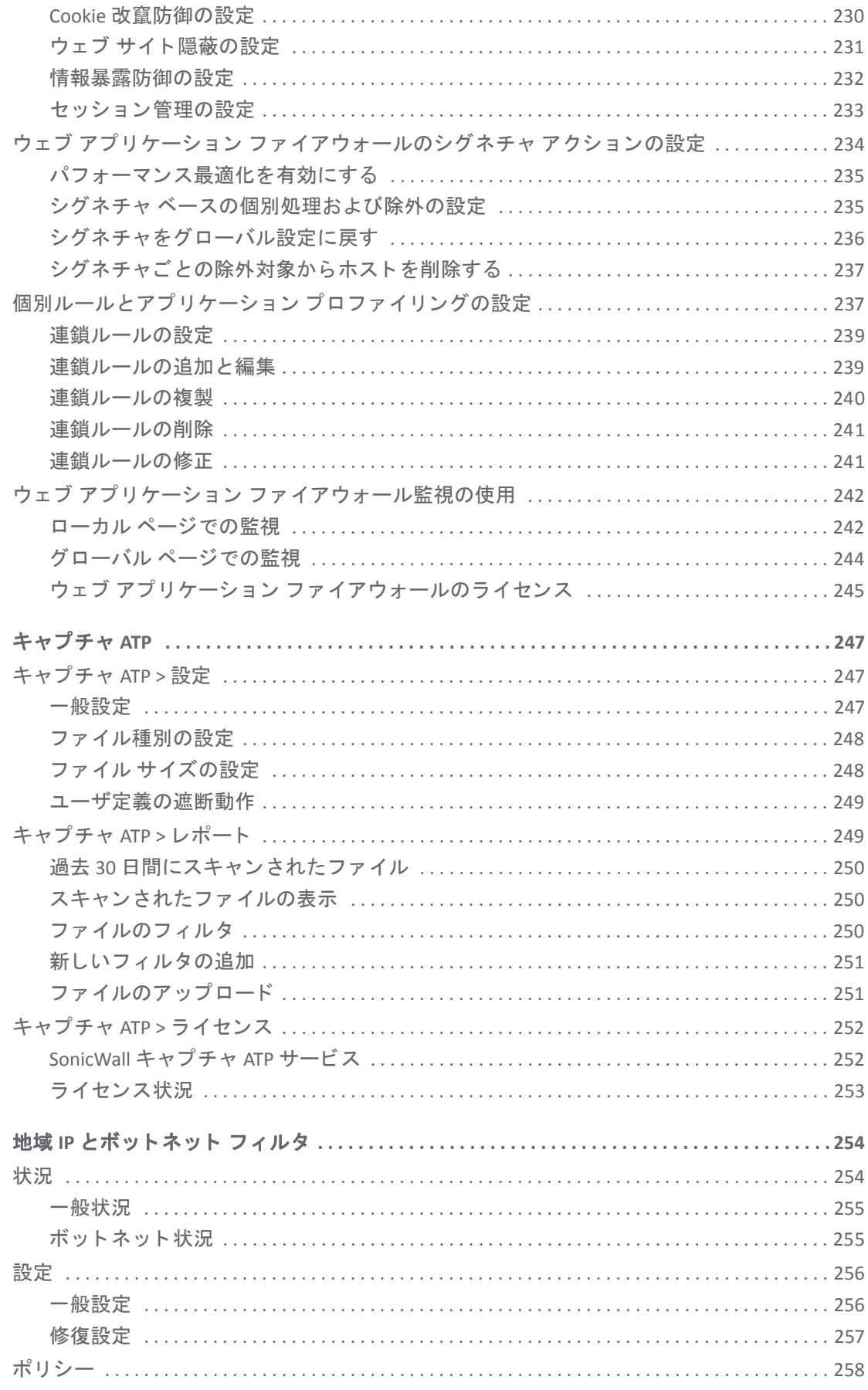

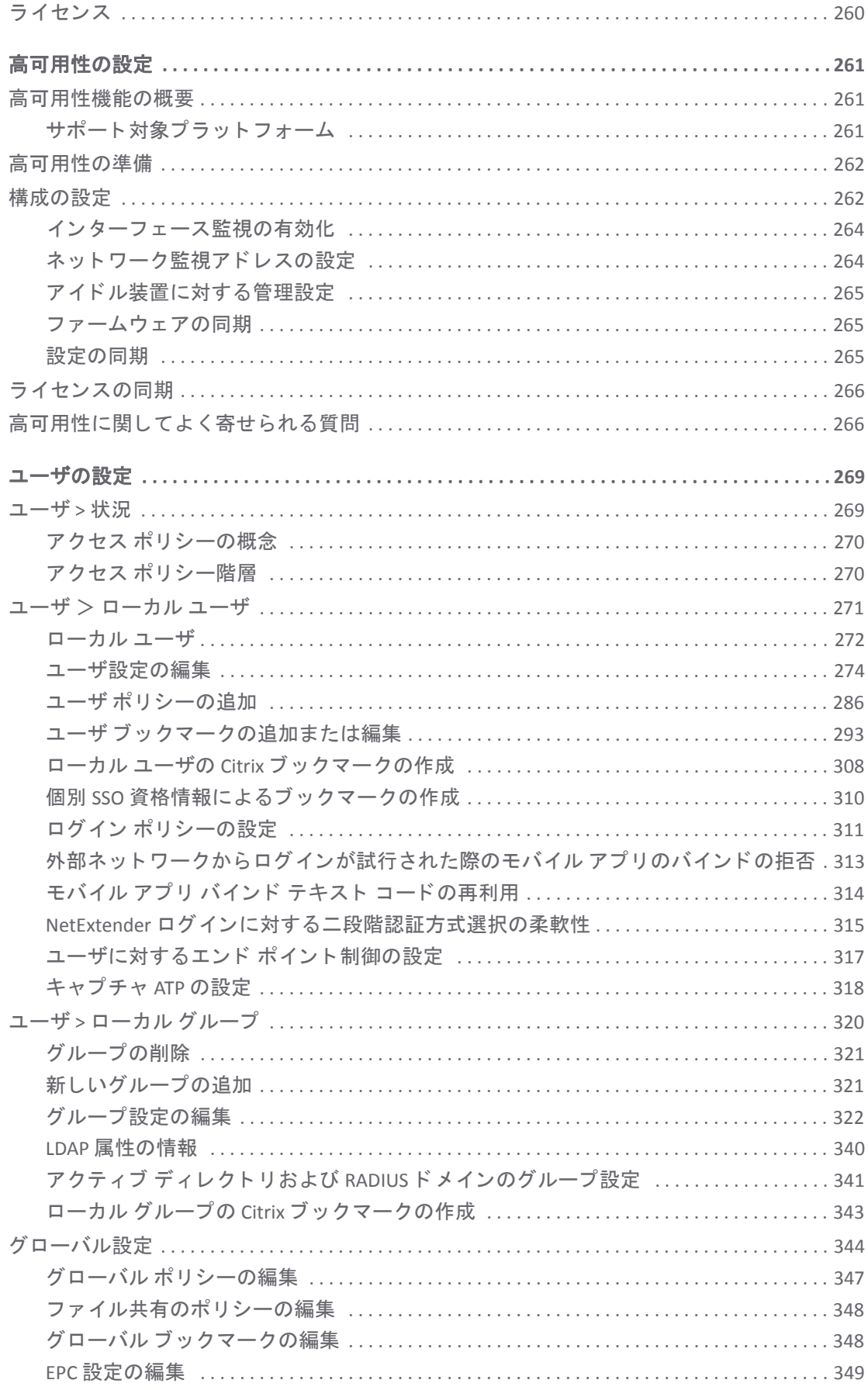

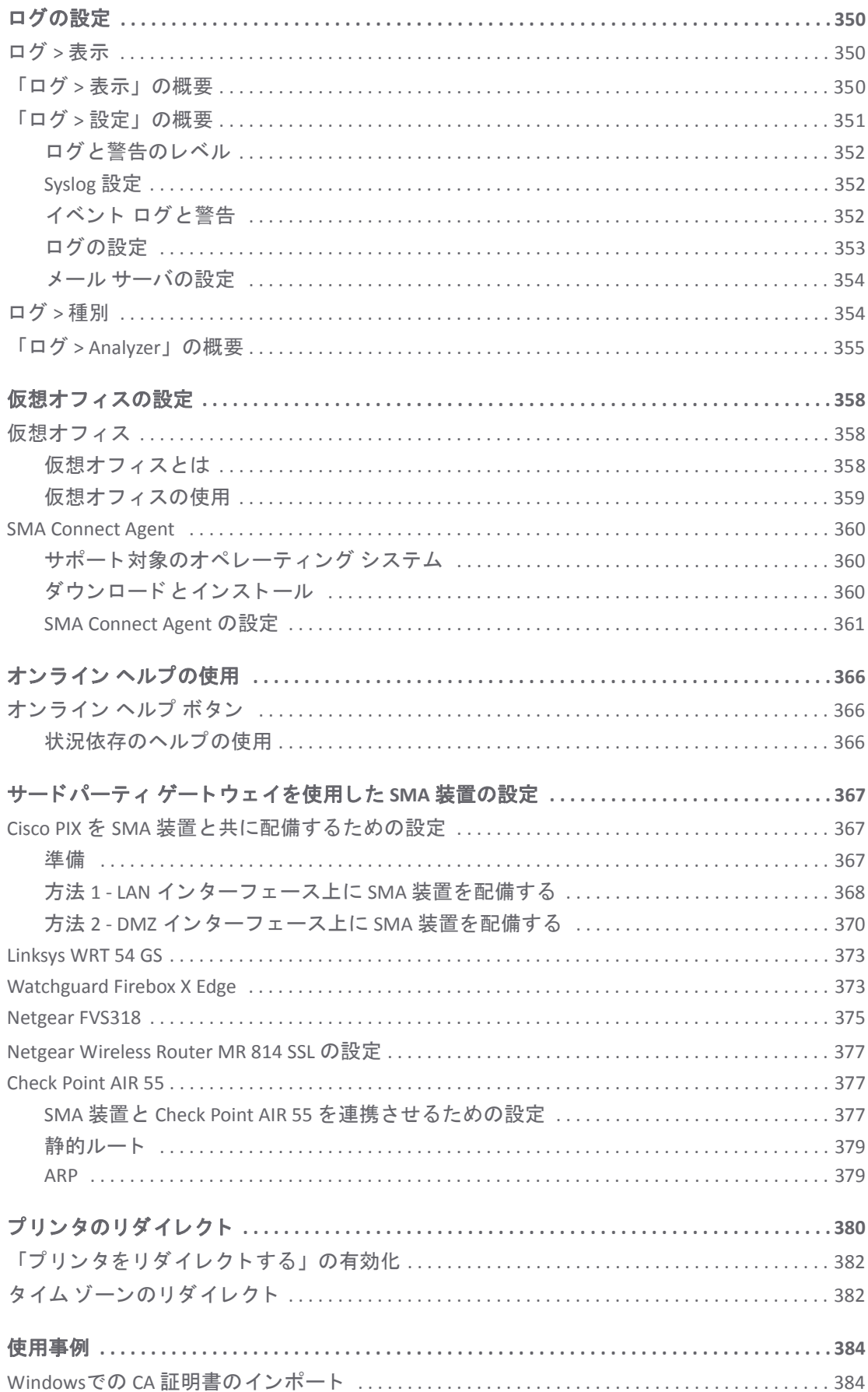

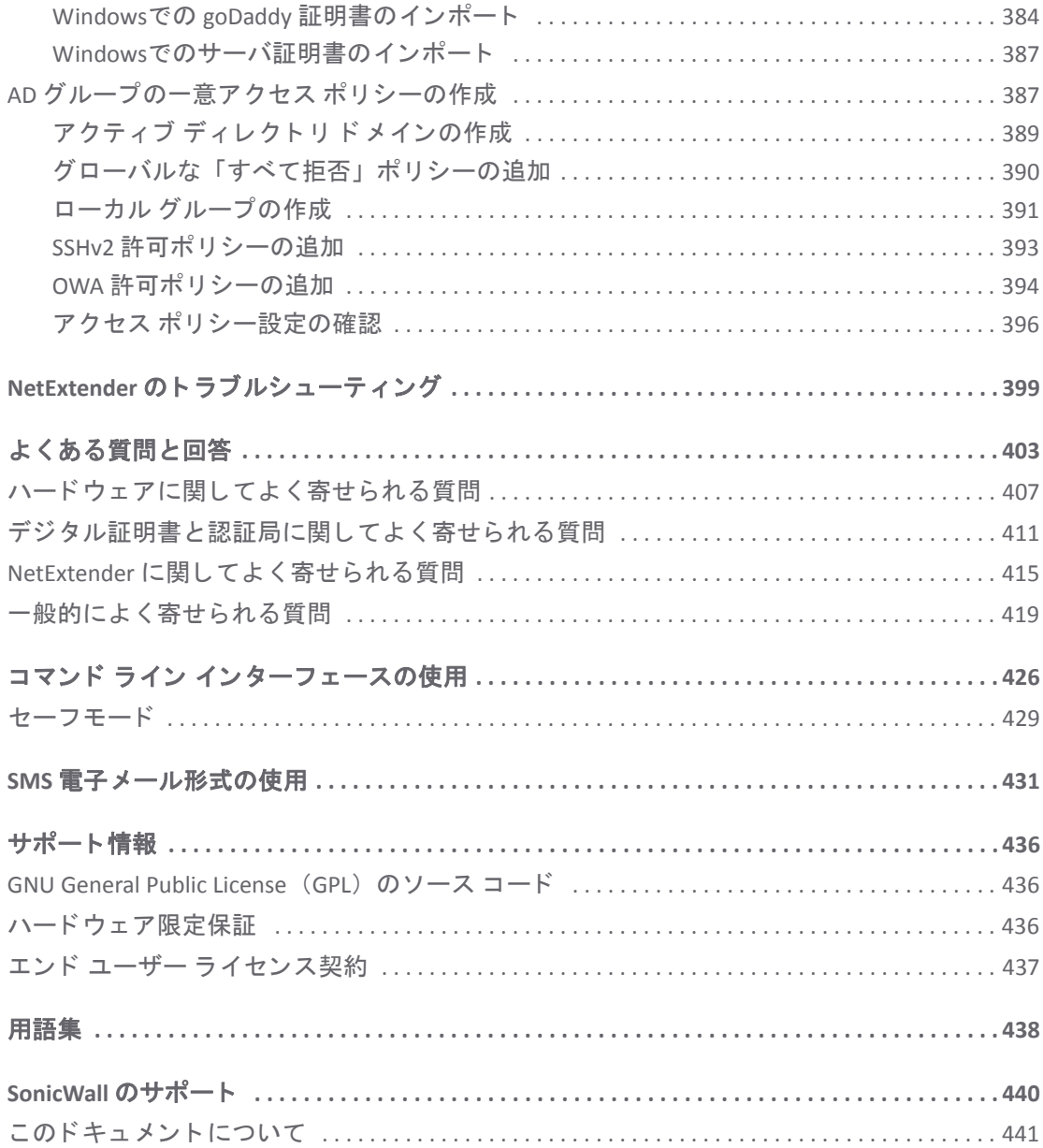

# 第 **1** 部

はじめに

- このガイドについて
- **• [Secure Mobile Access](#page-12-2)** の概要

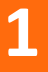

# <span id="page-11-2"></span>このガイドについて

<span id="page-11-0"></span>この 『*SonicWall Secure Mobile Access*管理ガイ ド』 では、 ネ ッ ト ワーク管理者を対象に、 Secure Mobile Access 管理イ ン ターフ ェースを使用し た SonicWall SMA 装置の有効化、 設定、 管理な ど を含む SonicWall Secure Mobile Access (SMA) 技術の概要について説明し ます。

#### トピック :

**•** [表記上の規約](#page-11-1)

# <span id="page-11-1"></span>表記上の規約

このガイドの表記上の規約は次のとおりです。

#### このガイドの表記上の規約

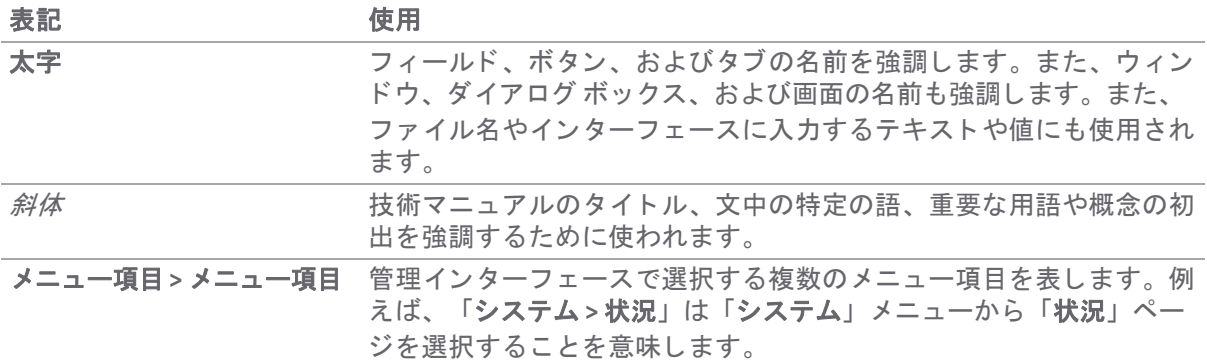

# <span id="page-12-2"></span>**Secure Mobile Access** の概要

<span id="page-12-0"></span>このセクションでは、SonicWall Secure Mobile Access (SMA) の技術、概念、基本ナビゲーション要素、 および標準配備ガイドラインの概要を説明します。

#### トピック :

- **•** SMA [コ ンポーネン ト の概要](#page-12-1)
- 管理インターフェースのナビゲート
- 展開のガイドライン

# <span id="page-12-1"></span>**SMA** コ ンポーネン ト の概要

SMA 装置は、リモート やモバイルの従業員むけにシンプルで安全なクライアントレスのアプリケー ションアクセスおよびネットワークリソースへのアクセスを実現します。SMA 接続は、大規模なイン ストール済みの ホストを用意することなく使用できます。ユーザはどこにいても、標準のウェブ ブラ ウザを通じて、会社のローカル エリア ネットワーク (LAN) 上にある電子メール ファイル、イントラ ネット サイト、アプリケーション、およびその他のリソースに簡単かつ安全にアクセスできます。

#### トピック :

- SMA のソフトウェア コンポーネント
- SMA ハードウェア コンポーネント
- **•** [SMA 500v Virtual Appliance](#page-14-1)
- **•** SMA 210/410 [ク ラ イアン ト 接続数の増加](#page-15-0)
- **•** VPN [常時有効](#page-16-0)
- **•** [暗号化の概要](#page-17-0)
- **•** [仮想プ ラ イベー ト](#page-17-1) ネッ トワーク (VPN) 用の SSL
- **•** SSL [ハン ド シ ェ イ クの手順](#page-18-0)
- **•** IPv6 [サポー ト の概要](#page-18-1)
- **•** [ポー タルの概要](#page-20-0)
- **•** [フ ァ イル共有](#page-20-1)
- **•** [ド メ イ ンの概要](#page-20-2)
- アプリケーション オフロード と HTTP (S) ブックマークの概要
- **•** クロス ド メイン シングル [サインオン](#page-25-0)
- **•** [ActiveSync](#page-26-0) 認証
- ネットワーク リソースの概要
- **•** SNMP [の概要](#page-33-0)
- **•** DNS [の概要](#page-33-1)
- **•** ネッ トワーク [ルー ト の概要](#page-33-2)
- **•** [NetExtender](#page-33-3) の概要
- **•** [二段階認証の概要](#page-37-0)
- ワンタイム パスワードの概要
- エンド ポイント制御の概要
- ウェブ アプリケーション ファイアウォールの概要
- **•** [Restful API](#page-56-0) フ ェーズ 1 のサポー ト
- **•** [Restful API](#page-57-0) フ ェーズ 2 のサポー ト

# <span id="page-13-0"></span>SMA のソフトウェア コンポーネント

SMA 装置は、保護されている内部ネットワークに対し、クライアント不要で ID ベースの保護された リモート アクセスを提供します。SMA 装置では、仮想オフィス環境を使用することで、ユーザがプ ライベート ネットワーク全体または個々のコンポーネント (ファイル共有、ウェブ サーバ、FTP サー バ、リモート デスクトップなどに加え、Citrix や Microsoft のターミナル サーバ上でホストされている 個々のアプリケーションまで対応可能) に対して安全なリモート アクセスを行うことができます。

SMA プロトコルはクライアント不要とされていますが、一般的な SMA ポータルは、ポータルから透 過的にダウンロード されるウェブ コンポーネントおよび ActiveX コンポーネントを組み合わせたもの で、ユーザは VPN クライアント アプリケーションを手動でインストールして設定することなくリ モート ネットワークに接続できます。さらに SMA では、ユーザが Windows PC、Macintosh PC、Linux PC など多様な機器から接続できます。ActiveX コンポーネントは、ウィンドウズ プラットフォームで のみサポート されます。

管理者は、SMA のウェブベース管理インターフェースを使って、エンド ツー エンドの SMA ソリュー ションを提供できます。このインターフェースには、SMA ユーザ、アクセス ポリシー、認証方式、 ネットワーク リソースに関するユーザ ブックマーク、システム設定などを設定する機能があります。

クライアントは、SMA のウェブベースのカスタマイズ可能なユーザ ポータルを使って、ファイルの アクセス、更新、アップロード、ダウンロードを実行できるだけでなく、デスクトップ マシンにイ ンストールされている (またはアプリケーション サーバ上でホストされている) リモート アプリケー ションを使用できます。さらにこのプラットフォームは、安全なウェブベースの FTP アクセス、ネッ トワーク コンピュータに似たファイル共有用のインターフェース、セキュア シェル バージョン 2 (SSHv2)、Telnet エミュレーション、VNC (仮想ネットワーク コンピューティング) および RDP (リモート デスクトップ プロトコル) のサポート、Citrix ウェブ アクセス、オフロード されたポータル (外部ウェ ブ サイ ト ) のブ ッ クマーク、 ウェブおよび HTTPS のプロキシ転送をサポー ト し ています。

SMA ネ ッ ト ワーク拡張ク ラ イアン ト の NetExtender は、 Windows システム (Linux システムでも可) で、 ActiveX コントロール経由で SMA ウェブ ポータルを通じて利用できます。また、ウィンドウズ、 Linux、および MacOS プラットフォーム用のスタンドアロン アプリケーションからも利用できます。 NetExtender スタンドアロン アプリケーションは、ユーザが仮想オフィス ポータルで「NetExtender」 リンクを初めて選択したときに、クライアント システムに自動的にインストールされます。 NetExtender を使用すると、エンド ユーザは複雑なソフトウェアのインストールや設定をせずにリ モート ネットワークに接続し、リモート ネットワーク上のあらゆる種類のデータに、セキュリティ で保護された方法でア クセスできます。 NetExtender は、 Windows システムと Linux クライアン トから の IPv6 クライアント接続をサポートしています。

# <span id="page-14-0"></span>SMA ハードウェア コンポーネント

Secure Mobile Access 10.2 リリースは、SMA 100 シリーズ プラットフォームと仮想装置をサポートして います。 特定のサポー ト 対象プ ラ ッ ト フ ォームの詳細については、 MySonicWall で提供されている最 新の 『SMA 10 リ リース ノート』 、 および SonicWall 技術関連文書ポー タルで提供されている最新の 『SMA 10 アップグレード ガイド』を参照してください。詳細については、

<https://www.sonicwall.com/ja-jp/support/technical-documentation/> で提供されている 『SMA 200/210/400/410 クイック スタート ガイド』、および『導入ガイド』を参照してください。

## <span id="page-14-1"></span>**SMA 500v Virtual Appliance**

SMA 500v Virtual Appliance は、SMA ソフトウェアを VMware プラットフォームで実行する仮想マシン です。本ガイドで説明されているすべてのソフトウェア コンポーネントおよび機能は、高可用性機 能と SSL オフローダを除き、 SMA 500v Virtual Appliance でサポー ト されています。

SMA を仮想装置として配備すると、共有コンピューティング リソースを利用して、使用率を最適化 し、 移行を容易に し、 資本コス ト を削減する こ とができます。 SMA 500v Virtual Appliance には、 次の よ う な メ リ ッ トがあ り ます。

- **•** コス ト 節減:
	- **•** 複数の仮想マシン を 1 台のサーバ上で実行し て、 ハー ド ウ ェ ア コ ス ト 、 電力消費量、 お よび保守費用を削減する こ とができます。
	- **•** Microsoft Windows サーバ が不要なので、 Windows ラ イセンスのコス トが必要あ り ません。
- **•** 運用しやす さ:
	- **•** 仮想環境では、 新 しいサーバの使用開始、 古いサーバの廃止、 サーバの起動または停止 を容易に行えます。
	- **•** イ ンス ト ールは、 フ ァ イルを仮想環境にイ ンポー ト する こ と によ っ て行われるので、 イ ンストーラを実行する必要がありません。
- **•** セキュ リテ ィ :
	- **•** SMA 500v Virtual Appliance は、 SMA/SRA ハー ド ウ ェ ア装置に付随し ているのと同じ、 堅牢 なオペレーティング システムを提供します。

SMA 500v Virtual Appliance を配備する前に、 基本的な VMware 構造の要素を実装する必要があ り ま す。 SMA 500v Virtual Appliance の配備の詳細については、 以下で入手可能な 『*SonicWall Inc. SMA500v Virtual Appliance 導入ガイド*』を参照してください。 SMA ドキュメント

# <span id="page-14-2"></span>**10.2** で リ リース された ク ラ イアン ト のバージ ョ ン

#### トピック**:**

- **•** NetExtender ク ラ イアン ト のバージ ョ ン
- **•** SMA Connect Agent のバージ ョ ン

### **NetExtender** ク ラ イアン ト のバージ ョ ン

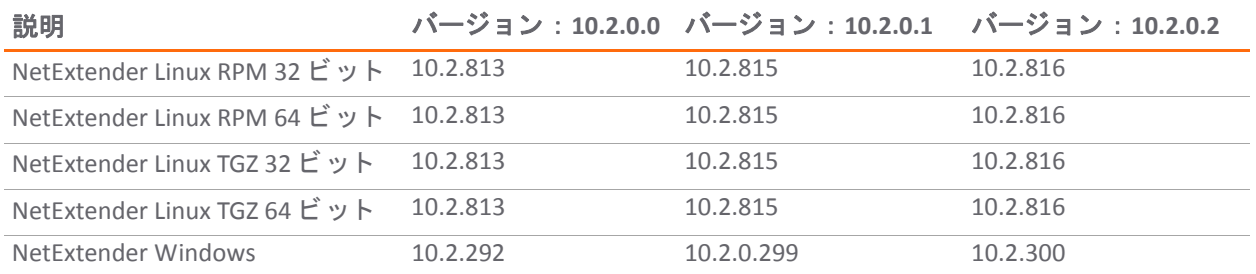

### **SMA Connect Agent** のバージ ョ ン

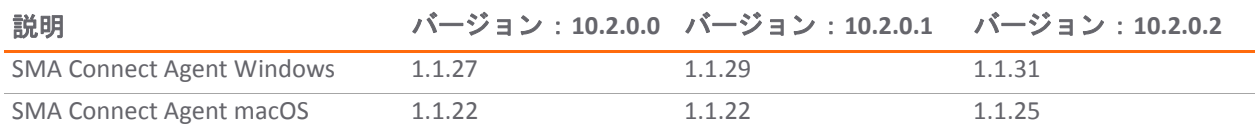

# <span id="page-15-0"></span>SMA 210/410 クライアント接続数の増加

SMA 10.2.0.1 で SMA 210 とSMA 410 装置の最大同時ク ラ イアン ト 接続数が増加し ます。 購読済ユーザ と臨時追加ラ イセンスの両方に新しい最大数が適用されます。 同時接続の最大数は次の通 り です。

- **•** SMA 210 50 から 200 に増加
- **•** SMA 410 250 から 400 に増加

# <span id="page-15-1"></span>キャプチャ **ATP** 統合の概要

キャプチャ ATP (Capture Advanced Threat Protection) は、 さ まざまな種類のコ ン テン ツ を分析 し て有害 な動作を見つけ る ク ラ ウ ド ベースのサービ スです。 Capture Advanced Threat Protection (キャプチャ ATP) を追加する と、 Secure Mobile Access (SMA) は、 フ ァ イルが悪質な ものかを識別する ため、 その ファイルをクラウドに転送します。クラウドでは SonicWall キャプチャ ATP サービスがファイルを分 析して、ウイルスなどの有害な要素が含まれるかどうかを確認します。続いてキャプチャ ATP は、結 果を SMA に送信します。分析と報告は、ファイルが SMA によって処理されている間にリアルタイム で実行されます。

キャプチャ ATP クラウドに送信されるすべてのファイルは、暗号化された接続を経由します。ファイ ルの分析は数分で完了し、有害であると判定された場合を除き、削除されます。有害ファイルは、暗 号化された HTTPS 接続経由で SonicWall Threats Research チームに送信 され、 詳細に分析 されたのち、 脅威に関する情報の充実に活用されます。それ以外の場所にファイルを分析用に転送することはあり ません。 有害 フ ァ イルは、 脅威に関する情報に活用 し た後、 受信か ら 30 日以内に削除 されます。 キャプチャ ATP は、ファイル分析報告 (脅威報告) を作成して、脅威となる動作に関する詳細な情報を 提供します。

管理者は、キャプチャ ATP の設定をユーザ レベル、グループ レベル、グローバル レベルで変更でき ます。

# <span id="page-16-0"></span>**VPN** 常時有効

Always On VPN (常時接続VPN) 機能 (AOV) は、 SMA でサポー ト されています。 Windows NetExtender ク ラ イアントと連携して動作し、MSI インストーラからインストールされます。VPN 常時有効は、リモー ト ユーザに継続的なネットワーク アクセスを提供します。AOV 検出はユーザ ログオン イベントに よってトリガーされ、ユーザがコンピュータからログアウトすると終了します。AOV 設定はドメイ ン、 グループ、 ユーザに適用 され、 それらには継承関係があ り ます。 AOV モー ド では、 VPN CLI ツー ルは VPN を切断したり、プロファイルを編集したりできません。

トピック**:**

- **•** [安全なネ ッ ト ワークの検出](#page-16-1)
- **•** [AOV](#page-16-2) 制御
- **•** [AOV](#page-17-2) ログ
- **•** [改竄防御](#page-17-3)

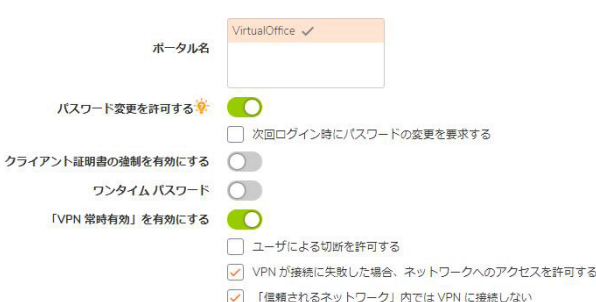

## <span id="page-16-1"></span>安全なネットワークの検出

AOV は 安全なネットワークの検出 (SND) をサポートし、SND が検出されたときに VPN 接続を制御する ために 「信頼済みネ ッ ト ワークに **VPN** を接続し ない」 設定を提供し ます。 このオプシ ョ ンが有効化 されている場合、AOV モードで SND が検出されると VPN が自動的に切断されます。このオプション が無効化されている場合、 VPN は接続されたままです。

SND に関して、VPN クライアントに適用される DNS と接尾辞は、システムの DNS および接尾辞のサブ セ ッ ト です。 DNS または接尾辞のいずれか 1 つだけが一致する場合、 それは最終的な一致と し て使用 されます。 VPN 接尾辞が設定されていない場合、 少な く と も 1 つの DNS 結果に一致する ものがあれば SND が確認されます。

## <span id="page-16-2"></span>**AOV** 制御

VPN 状況が「*切断*」の場合、AOV は VPN 接続が回復するまでネットワーク リソースへのユーザ アク セスを遮断できます。これは AOV オプション「VPN が接続に失敗した場合にネットワークへのアク セスを許可する」 で制御されます。

- **•** 有効 ユーザはネ ッ ト ワークにア クセスできます。
- **•** 無効 VPN 接続が復旧するまで、 ユーザはネ ッ ト ワークにア クセスできません。

ユーザは、設定された電子メールで受信したチャレンジ コードを入力することにより、AOV を一時 的に無効にするよう要求できます。これは、AOV オプション「ユーザに切断を許可する」で制御され ます。

- **•** 有効 ユーザは AOV を一時的に無効にでき、 ク ラ イアン ト 側にある 「ロ ッ ク解除 」 ボタンをク リ ッ ク し てロ ッ ク解除を要求できます。
- **•** 無効 ユーザは AOV を無効にできず、 「ロ ッ ク解除 」も「切断 」 ボ タ ン も使用できません。

クライアント側で発生した問題を解決するために、SMA 管理者が常時稼働クライアントをリモートか ら無効にする方法があります。

- **•** 管理者は 「クライアント **>** 状況」 ページに移動し、 VPN セ ッ シ ョ ンを選択し、 「オン」 スイッチ をク リ ッ クするこ とで、 AOV を一時的に無効にする こ とができます。
- **•** AOV を無効にする と、 障害ポ リ シーは適用されず、 自動接続は確立されません。

VPN セッション制御に関して、クライアント側の NetExtender で自動再接続が有効化されていると き、管理者が手動でユーザ セッションを終了すると、クライアントは再接続を試みません。 NetExtender は、 VPN の切断を引き起こすネ ッ ト ワーク切断がある場合にのみ再接続を試みます。

#### <span id="page-17-2"></span>**AOV** ログ

VPN ログ ビ ューアは、 AOV の状況変化に関するログを保存し ます。 ユーザは、 状態が変化し た こ とや アクションが遮断されたことをポップアップで通知され、ログに記録されている該当メッセージの履 歴を見ることができます。

#### <span id="page-17-3"></span>改竄防御

SMA NEService、インストール ディレクトリ、レジストリを保護するために改竄防御サービスが NetExtender に統合されています。

# <span id="page-17-0"></span>暗号化の概要

暗号化とは、データを符号化することで、不正なユーザがデータを読み取れないようにする機能で す。暗号化は、インターネット経由でプライベートで安全な通信を行うための手段です。

公開鍵暗号化 (PKE) と呼ばれる特殊な暗号化では、公開鍵と秘密鍵を使用してデータを暗号化および 復号化します。公開鍵暗号化では、ウェブ サイトなどの当事者が公開鍵と秘密鍵を生成します。保 護されているウェブ サーバは、ウェブ サイトにアクセスするユーザに公開鍵を送信します。ユーザ のウェブ ブラウザはこの公開鍵を使用して、対応する秘密鍵によって暗号化されたデータを復号化 します。さらに、ユーザのウェブ ブラウザはこの公開鍵を使用してデータを透過的に暗号化するこ とができ、 このデー タは保護されたウ ェ ブ サーバの秘密鍵でのみ復号化できます。

公開鍵暗号化により、ユーザはウェブ サイトの身元を SSL 証明書を通じて確認できます。ユーザが SMA 装置にアクセスした後、装置はユーザに対して、自身の暗号化情報(公開暗号鍵を含んでいる SSL 証明書など) を送信し ます。

# <span id="page-17-1"></span>仮想プ ラ イベー ト ネッ トワーク **(VPN)** 用の **SSL**

セキュア ソケット レイヤ ベースの仮想プライベート ネットワーク (SSL VPN) では、安全な接続を通じ て、アプリケーションやプライベートなネットワーク リソースにリモートからアクセスすることが できます。SSL VPN を使用すると、モバイル社員、ビジネス パートナー、および顧客を会社のエクス ト ラネ ッ ト またはプラ イベー ト LAN 上にある フ ァ イルやアプ リ ケーシ ョ ンにア クセス させる こ とがで きます。

仮想プライベート ネットワーク (VPN) を使用すると、公共のネットワーク インフラストラクチャ上 で安全なエンド ツー エンドのプライベート ネットワーク接続を確立することができ、通信費用を節 減したり、組織内のユーザとサイトの間にプライベートで安全な接続を実現したりできます。SMA 装 置はセキュア ソケット レイヤ (SSL) VPN の機能を備えており、それを使用するための特別機能ライセ ンス費用も必要ないため、並列的なリモート アクセス インフラストラクチャを配備するための費用 効果の高い代替法となります。

# <span id="page-18-0"></span>SSL ハンドシェイクの手順

以下の手順は、ウェブベースの Secure Mobile Access 管理インターフェースを使用して、ユーザと SMA ゲートウェイとの間の SSL セッションを確立するために必要な標準的手順の例を示しています。

- 1 ユーザが SMA 装置への接続を試みると、ユーザのウェブ ブラウザは、そのブラウザがサポート し ている暗号化の種類に関する情報を装置に送信し ます。
- 2 装置はユーザに対して、自身の暗号化情報 (公開暗号鍵を含んでいる SSL 証明書など) を送信し ます。
- 3 ウェブ ブ ラウザはその SSL 証明書が示す認証局に基づいて、 SSL 証明書の正当性を確認し ます。
- 4 ウェブ ブラウザはプリマスタ暗号化鍵を生成し、そのプリマスタ鍵を SSL 証明書内の公開鍵で 暗号化し、暗号化済みのプリマスタ鍵を SMA ゲートウェイに送信します。
- 5 SMA ゲートウェイはこのプリマスタ鍵を使用してマスタ鍵を作成し、新しいマスタ鍵をユーザ のウェブ ブラウザに送信します。
- 6 ウェブ ブラウザと SMA ゲートウェイは、このマスタ鍵と互いに同意した暗号化アルゴリズムを 使用して、SSL 接続を確立します。この時点で、ユーザと SMA ゲートウェイは同じ暗号化鍵を 使用し てデー タの暗号化と復号化を行 う よ う にな り ます。 これは対称暗号化と呼ばれます。
- 7 SSL 接続が確立される と、 SMA ゲー ト ウ ェ イはウ ェ ブ ブラウザに SMA ゲー ト ウェ イ ログイン ペー ジを暗号化し て送信し ます。
- 8 ユーザは自分のユーザ名、パスワード、およびドメイン名を送信します。
- 9 ユーザのドメイン名を RADIUS サーバ、LDAP サーバ、またはアクティブ ディレクトリ サーバを 通じ て認証する必要がある場合、 SMA ゲー ト ウ ェ イはユーザの情報を適切な認証サーバに転送 し ます。
- 10 認証されたユーザは Secure Mobile Access ポータルにアクセスできるようになります。

# <span id="page-18-1"></span>**IPv6** サポー ト の概要

(Windows、 MacOS、Linux でサポート)インターネット プロトコル バージョン 6 (IPv6) は、ネットワー ク機器でよく使われるようになっている IPv4 の後継です。IPv6 は、インターネット エンジニアリン グ タスク フォース (IETF) によって開発された一群の標準とプロトコルから成り、IPv4 よりも大きなア ドレス空間ならびに追加的な機能とセキュリティを提供し、IPv4 の設計上の問題を解決します。IPv4 の通信に影響を与えずに IPv6 を使用することができます。

IPv6 はステートフル アドレス設定とステートレス アドレス設定をサポートしています。ステートフ ル アドレス設定は DHCPv6 サーバで使用されます。ステートレス アドレス設定では、リンク上のホス トがそのリンクの IPv6 アドレスで自分自身を自動的に設定します。このアドレスはリンク ローカル アドレスと呼ばれます。

IPv6 では、送信元アドレスと送信先アドレスの長さが 128 ビット (16 バイト) です。なお、32 ビットの IPv4 ア ド レスは、 8 ビ ッ ト ずつピ リ オ ド で区切られた ド ッ ト 10 進表記で表現されます。 128 ビッ トの IPv6 アドレスは 16 ビットずつコロンで区切られ、それぞれの 16 ビット ブロックは 4 桁の 16 進数と し て表現されます。 これはコ ロン 16 進表記と呼ばれます。

IPv6 ア ド レスの 2008:0AB1:0000:1E2A:0123:0045:EE37:C9B4 は、 各 16 ビット ブロ ッ クに少な く と も 1 つの 数字がある限りにおいて、各ブロック内の先頭のゼロを取り除いて簡略化することができます。先頭 のゼロ を抑止する と、 ア ド レスの表現は次のよ う にな り ます。 2008:AB1:0:1E2A:123:45:EE37:C9B4

ア ド レスにゼロの 16 ビット ブロ ッ クの連続シーケンスが含まれていれば、 そのシーケンスを**::** (2 つ のコロン) と し て圧縮できます。 例えば、 リ ン ク ローカル ア ド レスの 2008:0:0:0:B67:89:ABCD:1234 は、 2008::B67:89:ABCD:1234 に圧縮できます。マルチキャスト アドレスの 2008:0:0:0:0:0:0:2 は、2008::2 に圧 縮できます。

IPv6 接頭辞はアドレスの中でサブネット接頭辞のビットを表す部分です。IPv6 サブネット、ルート、 およびアドレス範囲の接頭辞は、アドレス/接頭辞長または CIDR 表記で記述されます。例えば、 2008:AA::/48 と 2007:BB:0:89AB::/64 は IPv6 ア ド レス接頭辞です。

Secure Mobile Access は、 次の部分で IPv6 をサポー ト しています。

#### サービス

- **FTP ブックマーク IPv6 アドレスを使って FTP ブックマークを定義します。**
- **Telnet ブックマーク IPv6 アドレスを使って Telnet ブックマークを定義します。**
- SSH**v2 ブックマーク** IPv6 アドレスを使って SSHv2 ブックマークを定義します。
- HTTP/HTTPS ブックマークのリバース プロキシ IPv6 アドレスを使って HTTP ブックマークま たは HTTPS ブックマークを定義します。
- **Citrix ブックマーク IPv6 アドレスを使って Citrix ブックマークを定義します。**
- **RDPブックマーク IPv6 アドレスを使って RDP ブックマークを定義します。**
- **VNC** ブ ッ クマーク IPv6 ア ド レスを使って VNC ブ ッ クマーク を定義し ます。

#### 設定

- インターフェース設定 インターフェースの IPv6 アドレスを定義します。リンク ローカル アド レスは「インターフェース」ページのツール チップに表示されます。
- **•** ルー ト 設定 IPv6 の送信先ネ ッ ト ワーク とゲー ト ウ ェ イで静的ルー ト を定義し ます。
- ネットワークオブジェクト IPv6 を使ってネットワークオブジェクトを定義します。IPv6 アド レスと IPv6 ネットワークを、このネットワーク オブジェクトに結び付けることができます。

### **NetExtender** と **IPv6**

クライアン トが NetExtender に接続する と、 ク ラ イアン ト マシンが IPv6 をサポー ト していて、 SMA 装 置 で IPv6 アドレス プ ールが設定 さ れ て いれば、 SMA 装置から IPv6 ア ド レ ス を取得で き ます。 NetExtender は、Windows システムと Linux クライアントからの IPv6 クライアント接続をサポートして います。

# <span id="page-20-0"></span>ポータルの概要

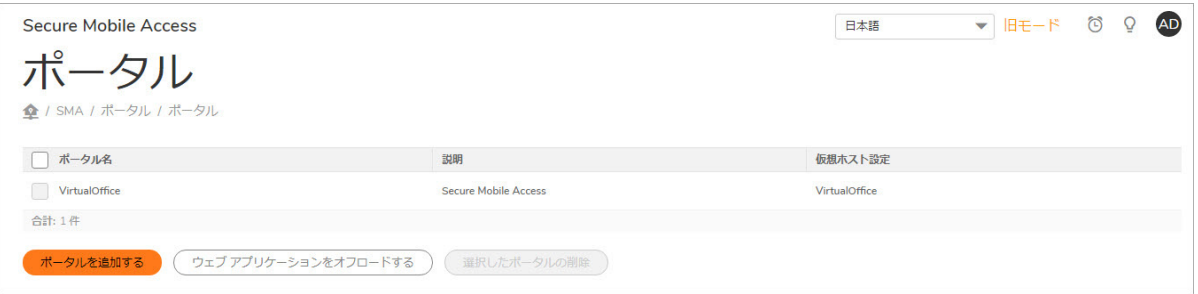

Secure Mobile Access には、仮想オフィスと呼ばれるメカニズムがあります。これは、クライアントが 組織の内部リソースに簡単にアクセスできるようにするウェブベースの*ポータル* インターフェース です。NetExtender、ファイル共有やその他のネットワーク リソースへのブックマークなどのコン ポーネントは、仮想オフィス ポータルを通してユーザに表示されます。ユーザを複数のタイプに分 けている組織では、SMA 装置で複数の個別化したポータルを作成して、それぞれに個別の共有リソー ス ブックマークを設定することができます。ポータルでは、個々のドメイン証明書やセキュリティ 証明書をポータル単位で許可することもできます。ポータルのコンポーネントは、ポータルを追加す る と きに個別化されます。

### 個別ポータル

SMA 装置では、複数のポータルを作成し、それぞれに個別のタイトル、バナー、ログイン メッセー ジ、ロゴ、および使用可能なリソースのセットを設定できます。また、個別の仮想ホスト/ドメイン 名を設定して、既定ポータルの URL を個別に作成することもできます。ユーザがポータルにログイン する と、 あらか じめ設定 されたポー タル固有の リ ン ク と ブ ッ ク マークが表示 されます。 NetExtender を仮想オフィス ポータルに表示するかどうか、およびユーザがポータルにログインしたときに NetExtender を自動的に起動するかどうかを設定できます。管理者は、「ポータル設定」ウィンドウ を使って、 各ポー タルに表示する要素を選択できます。

# <span id="page-20-1"></span>ファイル共有

フ ァ イル共有は、 CIFS (Common Internet File System) プロ ト コルまたは SMB3 (Server Message Block) プロ トコルを使用して、Microsoft ファイル共有への安全なウェブ インターフェースをリモート ユーザに 提供します。ファイル共有では、Microsoft のネットワーク コンピュータやマイ ネットワークによく 似たスタイルのウェブ インターフェースが採用されており、適切な権限を持つユーザがネットワー ク共有を参照して、ファイルの名前変更、削除、取得、アップロードを行ったり、ブックマークを作 成し て後で参照し た りする こ とができます。 フ ァ イル共有を設定する こ と で、 制限されたサーバ パ スアクセスを実現することもできます。

# <span id="page-20-2"></span>ドメインの概要

Secure Mobile Access 環境のドメインとは、SMA 装置のサービス下のネットワークにアクセスしようとす るユーザを認証するための メ カニズムです。 ド メ イ ンの種類と し ては、 Secure Mobile Access の内部にあ る LocalDomain と、外部プラットフォームのマイクロソフト アクティブ ディレクトリ、LDAP、および RADIUS があります。多くの組織では、1つのドメインを使用するだけで認証機能を十分に実現できます が、大きな組織の場合は、ポータルを通じてアプリケーションにアクセスしようとするユーザの複数の ノード やコレクションを扱うために、複数の分散ドメインが必要になることがあります。

# <span id="page-21-0"></span>アプ リケーシ ョ ン オフロード と **HTTP (S)** ブック マークの概要

SMA/SRA 装置は、イントラネット内のサーバで稼動しているウェブベースのアプリケーションへのア クセスを提供するために、HTTP(S) ブックマークとアプリケーション オフロードを使用します。これ は SharePoint 2007、 および Microsoft OWA Premium や Domino Web Access 8.0.1、 8.5.1、 および 8.5.2 と いった一般的に使用されるウェブ メール インタフェースの拡張版を含みます。 SharePoint 2010 はア プ リケーシ ョ ン オ フ ロー ド でサポー ト されますが、 HTTP(S) ブ ッ クマークではサポー ト されません。 SharePoint 2013 はアプリケーション オフロードでサポートされます。プロキシ フレンドリーではな いサードパーティのモジュールは、SharePoint でサポートされない場合があります。

アプリケーション オフロード と HTTP(S) ブックマークの両方が HTTP(S) リバース プロキシを使用しま す。リバース プロキシは、イントラネット外のリモート ユーザとイントラネット内の目標のウェブ サーバの間に配備されるプロキシサーバです。リバース プロキシは、イントラネット外から開始さ れるパケットをインターセプトして転送します。HTTP(S) リバース プロキシは特に HTTP(S) 要求と応 答を途切し ます。

アプリケーション オフロードは、内部および公開されているホストのウェブ アプリケーションへの 安全なアクセスを提供します。アプリケーション オフロード ホストは、バックエンド ウェブ アプリ ケーションのプロキシとして機能する仮想ホストを持つ専用のポータルとして作成されます。

HTTP(S) ブックマークと異なり、オフロード されたアプリケーションへのアクヤスはリモート ユーザ に制限されません。管理者は特定のユーザやグループに対して強力な認証とアクセス ポリシーを強 制する こ とができます。 例えば、 組織では一定のゲス ト ユーザは Outlook Web Access (OWA) へのア ク セスに二段階認証やクライアント証明書認証が必要なこともありますが、OWA パブリック フォルダ へのアクセスは許されません。認証が有効なら、オフロードされたホストにはワンタイム パスワー ド、二段階認証、クライアント証明書認証、シングル サイン オンといった高度な認証機能を積層す る こ とができます。

このオフロード されたアプリケーション ポータルは、適切な Secure Mobile Access ドメインを持つ仮 想ホストとして設定しなければなりません。このようなオフロードされたホストに対しては、認証と アクセス ポリシーの強制を無効にすることが可能です。

ウェブ トランザクションは、ログを確認することで集中監視することができます。さらに、ウェブ アプリケーション ファイアウォールによって、クロスサイト スクリプティングや SQL インジェク ションなどの予期せぬ侵入から、オフロードされたアプリケーション ホストを保護することができ ます。

プロキシされたページ内の URL は HTTP ブックマークや HTTPS ブックマークで使われる方法で書き換 えられないので、オフロードされたウェブ アプリケーションへのアクセスはシームレスに行われま す。

#### トピック :

- HTTP(S) ブックマークの利点
- アプリケーション オフロードの利点
- ソフトウェア要件
- サポートされるアプリケーションの配備要件

### <span id="page-22-0"></span>**HTTP(S)** ブ ッ クマークの利点

HTTP(S) ブ ッ クマークを使用するこ とによって、 ユーザは SharePoint 2007、 Microsoft OWA Premium や Domino Web Access 8.0.1、 8.5.1、 および 8.5.2 ウェブ メール インターフェースの完全機能版にアクセスできま す。これらのインターフェースは基本提供されるものより使いやすく、より多くの拡張機能を提供し ます。

# <span id="page-22-1"></span>アプリケーション オフロードの利点

ウェブ アプリケーションを Secure Mobile Access の HTTP(S) ブックマークとして設定するのに比べて、 オフロード されたウェブ アプリケーションには次の利点があります。

- **•** URL 書き換えが必要ないので、 スループ ッ ト が著し く 向上する。
- **•** 元のウ ェ ブ アプ リ ケーシ ョ ンの機能がほぼ完全に維持される。 それに対し、 HTTP(S) ブ ッ クマー クは最大努力型のソリューションである。
- アプリケーション オフロードは Secure Mobile Access のヤキュリティ機能を公開ホストのウェブ サイ ト に拡張する。

アプリケーションオオフロードは次のシナリオのいずれにも使用できます。

- **•** SSL オフ ローダ と し て機能し、 オフ ロー ド されたウ ェ ブ アプ リケーシ ョ ンに HTTPS サポー ト を追 加する。これには SMA 装置の SSL アクセラレーションを使用する。
- ウェブ アプリケーション ファイアウォール購読サービスと共に、オフロード されたウェブ アプ リ ケーシ ョ ンに悪質なウ ェ ブ攻撃からの継続的な保護を提供する。
- 二段階認証、ワンタイム パスワード、クライアント証明書認証など、強力な認証や積層された 認証をオフロードされたウェブ アプリケーションに追加する。
- グローバルなグループまたはユーザをベースにしたアクセス ポリシーを使って、オフロードさ れたウェブ アプリケーションへのアクセスをきめ細かに制御する。
- **•** HTTP/HTTPS ブ ッ クマークで現在サポー ト されていないウ ェ ブ アプ リケーシ ョ ンをサポー ト する。 アプリケーション オフロードでは URL 書き換えが必要ないので、スループットに悪影響を与え ずに完全なアプリケーション機能を提供できる。
- **•** 仮想ホス ト と リバース プロキシを使用してウ ェ ブ アプ リケーシ ョ ンを提供する ActiveSync アプリ ケーション オフローダ技術を認証する。 ActiveSvnc 認証はシームレスにウェブ アプリケーション を提供するために URL 書き換えを使用し ません。 1 つの例と して、 ActiveSync プロ ト コルは、 携帯 端末の電子 メール クライアントが Exchange サーバと同期を取るために使用されます。

#### 装置プラットフォーム

アプ リケーシ ョ ン オフローダと HTTP(S) ブ ッ ク マークは、 SonicWall Secure Mobile Access 10.2 リ リース をサポートするすべての SMA 装置でサポートされています。

- **•** SMA 200/400
- **•** SMA 210/410
- **•** ESXi 用 SMA 500v
- **•** Hyper-V 用 SMA 500v
- **•** AWS 用 SMA 500v
- **•** Azure 用 SMA 500v

#### **HTTP** バージ ョ ン

HTTP(S) ブックマークとアプリケーション オフロード ポータルは HTTP/1.0 および HTTP/1.1 の両方をサ ポートします。

キャッシング、圧縮、SSL ハードウェア アクセラレーション、HTTP 接続持続性、TCP 接続多重化、お よびプロキシに対する転送チャンク エンコード といった、特定のパフォーマンス最適化機能は、使 い方に応じ て自動的に有効に されます。

### アプリケーション

**SharePoint 2010** および **SharePoint 2013** はアプ リケーシ ョ ン オ フ ロ ー ド でサポー ト さ れますが、 HTTP(S) ブックマークでサポートされません。以下の機能が記載されたブラウザ上で試験され、動作 確認されています。

#### サポー ト される **SharePoint** 機能

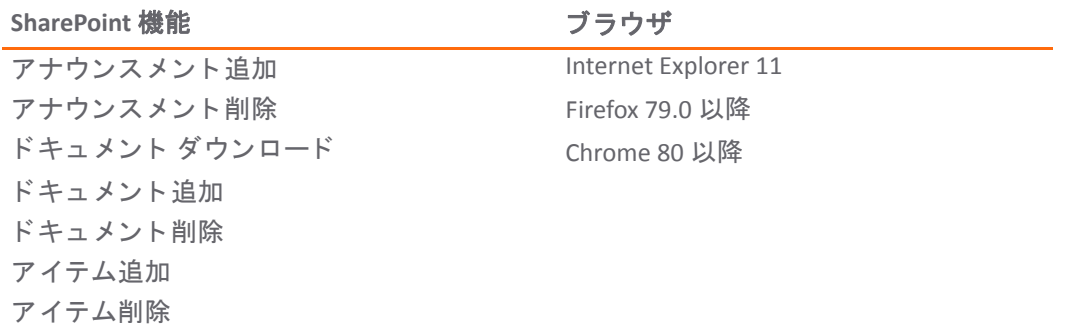

以下のウェブ アプリケーションは HTTP(S) ブックマークで動作し、かつ、オフロードされたアプリケー ションとして動作することが試験され、確認されました。

- マイクロソフト アウトルック ウェブ アクセス 2013 Outlook Web Access 2010 Outlook Web Access 2007
- $\bigcap$   $\bigcup$   $\bigcup$   $\bigcup$   $\bigcup$   $\bigcup$  E : Outlook Web Access は、SMA 200/400、SMA 210/410、SMA 500v for ESXi、SMA 500v for Hyper-V、 SMA 500v for AWS、 SMA 500v for Azure でサポー ト されます。
	- **•** Windows SharePoint 2013 (アプ リケーシ ョ ン オフ ローダでのみサポー ト ) Windows SharePoint 2007 (アプリケーション オフローダを使用してのみサポート) Windows SharePoint Services 3.0

(i) | メモ: SharePoint の統合クライアント機能はサポートされません。

**•** Lotus Domino Web Access 8.0.1 Lotus Domino Web Access 8.5.1 Lotus Domino Web Access 8.5.2

 $\bigcap$   $\bigcup$   $\bigcup$   $\bigcup$  : Lotus Domino Web Access は、SMA 200/400、SMA 210/410、SMA 500v for ESXi、SMA 500v for Hyper-V、 SMA 500v for AWS、 SMA 500v for Azure でサポー ト されます。

**•** Novell Groupwise Web Access 7.0

- **•** マイクロソフ ト Exchange 2010 ActiveSync マイクロソフ ト Exchange 2007 ActiveSync マイクロソフ ト Exchange 2003 ActiveSync
- (i) | メモ: Exchange ActiveSync は、Apple iPhone、Apple iPad、および最新の Android ベースの端末で サポー ト されます。
- メモ: アプリケーション オフローダでは、ActiveSync に対する認証がサポートされます。 <u> (බ</u> ActiveSync は携帯端末の電子メール クライアントが Exchange サーバと同期するために使われる プロ ト コルです。 管理者はオフ ロー ド されたポー タルを作成し て、 バ ッ ク エン ド Exchange サー バへのアプリケーション サーバ ホストを設定できます。その後、ユーザはこの新しいホスト名 を携帯端末の電子メール クライアントで使用して、SMA/SRA 装置を通してバックエンド Exchange サーバと同期できます。

#### 認証スキーマ

以下の認証スキーマが、アプリケーション オフロードおよび HTTP(S) ブックマークでの使用をサポー ト し ます。

- **•** 基本 ユーザ名とパスワー ドの形式で資格情報を収集し ます。
- フォーム ベースの認証 資格情報の収集にウェブ フォームを使います。

### <span id="page-24-0"></span>ソフトウェア要件

アプリケーション オフロードおよび HTTP(S) ブックマーク機能の完全セットにアクセスするために は、以下のエンドユーザ要件を満たしている必要があります。

- **•** インターネット エクスプローラ 9.0 以降
- **•** Windows 10 および Windows 7
- (i) | メモ: サポートされるユーザの最大数は、アクセスされているアプリケーション数と送信され ているアプリケーショントラフィック量によって制限されます。
- (∩ | メモ: 特定のアプリケーション サポートに関する詳細情報については、それぞれのセクション を参照してください。
- (i) | ヒント:正しいウェブ ブラウザとオペレーティング システムを使っていてもサポートされるア プリケーションが動作しない場合は、ブラウザ セッション クッキーを削除して、ブラウザのす べてのインスタンスを閉じて再度開き、ブラウザ キャッシュを消去してから、再度試行してく ださい。

# <span id="page-24-1"></span>サポートされるアプリケーションの配備要件

アプリケーション オフロード と HTTP(S) ブックマークを以下のソフトウェア アプリケーションで使う 場合には、これらのインストールと全体的な機能の警告を考慮してください。

- **•** SharePoint
	- SharePoint 2013 および SharePoint 2010 はアプリケーション オフロードでサポートされま すが、 HTTP(S) ブ ッ クマークでサポー ト されません。
- **•** Outlook Anywhere
	- **•** SRAのアプ リケーシ ョ ン オフローダ

**•** Outlook Anywhere で使用する Microsoft 独自の MS-RPCH プロ ト コルは、 通常の HTTP(S) プロ トコルと競合する可能性があります。

アプリケーション オフローダは、 SharePoint 2013 、および HTTP/HTTPS を使用するアプリケーション でのみサポートされます。 Secure Mobile Access ではウェブ サービスを使うアプリケーションに対する サポー ト が制限され、 HTTP 内にラ ッ プ された非 HTTP プロ ト コルはサポー ト されません。

アプリケーションはハード コードされた自己参照 URL を含めません。これらがある場合は、アプリ ケーション オフローダ プロキシは URL を書き換える必要があります。 ウェブ サイト開発は常に HTML 標準に従うわけではないので、これらの URL を書き換える際にプロキシは最善の変換を行うこ としかできません。ホスティング サーバが別の IP またはホスト名に移動するときは常にコンテンツ 開発者がウェブ ページを編集する必要があるため、ウェブ サイトの開発時にハード コードされた、 自己参照 URL の指定は推奨されません。

例えば、バックエンド アプリケーションが以下のように URL 内にハード コードされた IP アドレスと スキーマを持つ場合、アプリケーション オフローダは URLを書き換える必要があります。

<a href="http://1.1.1.1/doAction.cgi?test=foo">

これはアプリケーション オフローダ ポータルの「自己参照 URL の URL 書き換えを有効化する」設定を 有効にすることで実行可能ですが、ウェブ アプリケーションがどのように開発されたかによって、 必ずしもすべての URL を書き換えることはできない場合があります (この制限は通常、リバース プロ キシ モードを用いる他のベンダと同様です)。

# <span id="page-25-0"></span>クロス ド メイン シングル サインオン

外部ウェブサイト ブックマークをアプリケーション オフローダ ポータルに対して作成して、ユーザ に対して単一ポイントのアクセスを可能にできます。これにより、ユーザはメイン ポータルにログ インした後に、アプリケーション オフローダ ポータルに自動的にサイン インすることが可能になり ます。

#### クロス ド メイン シングル サインオン *(SSO)* を使用するには*:*

- 1 最初に2つ以上のポータルを、同一の共有ドメイン (仮想ホストドメイン名から)を使って、認 証を必要とするように作成します。ポータルの1つは通常のポータルである必要があります。 これらのポータルはまた、ユーザが両方に同じ認証情報を使ってログインできるように、SMA 装置の同一ドメインに入ります。
- 2 ポータルにログインしてブックマークを作成します。
- 3 サービスを「外部ウェブ サイト」に設定します。
- 4 「自動的にログインする」を選択して、このブックマークに対するクロス ドメイン SSO を有効 にします。
- 5 ホストを指定します。このホストは同一の共有ドメイン名のポータルです。
- 6 ブックマークを保存して開始します。この新しいポータルには、認証情報無しで自動的にログ イン されます。

この共有ドメイン名は必ずしも一致する必要はなく、サブドメインでも動作します。例えば、1つの ポータルが仮想ホスト ドメイン名 "www.example.com" の通常ポータルで、その共有ドメイン名が "example.com" で、 も う 1 つのポー タルの仮想ホス ト ド メ イ ン名が "intranet.eng.example.com" で共有 ド メイン名が ".eng.example.com" の場合です。xyz.eng.example.com へのブックマークが www.example.com ポータル内に作成された場合、".eng.example.com" は ".example.com" のサブドメインなので、クロスド メイン SSO は動作し ます。

# <span id="page-26-0"></span>**ActiveSync** 認証

アプリケーション オフローダが、ActiveSync に対する認証をサポートするようになりました。アプリ ケーション オフローダ技術は、ウェブ アプリケーションに仮想ホストとリバース プロキシの使用を 提供します。ユーザは今までどおり、バックエンド ウェブ アプリケーションにアクセスする前に SMA 装置で認証を受ける必要があります。しかし、プロキシはシームレスにウェブ アプリケーショ ンを提供するために URL 書き換えを使用し ません。

ActiveSync は携帯端末の電子 メール クライアントが Exchange サーバと同期するために使われるプロ ト コ ルです。管理者はオフロードされたポータルを作成して、バックエンド Exchange サーバへのアプリ ケーション サーバ ホストを設定できます。その後、ユーザはこの新しいホスト名を携帯端末の電子 メール クライアントで使用して、SMA 装置を通してバックエンド Exchange サーバと同期できます。

- メモ: iOS 6.1.2 よ り前のバージ ョ ンを搭載する iPhone/iPad 上では、 カ レ ンダーに繰 り返 しの招 待が含まれる場合、初期アカウント同期が失敗する可能性があります。
- **| メモ:**Exchange Server のセキュリティを向上するため、匿名での ActiveSync アクセスは将来サ (i) |ポートされなくなります。

ActiveSync は、 「ポータル **>** ウェブ アプ リケーシ ョ ンをオフロードする **>** オフロード **>** セキュ リ ティ設定」ページで管理します。

ActiveSync 認証を設定するには、「認証制御を無効にする」をオフにして、認証に関するフィールド を表示させます。 「**ActiveSync** 認証を有効にする」 をオンに し て、 既定の ド メ イ ン名を入力し ます。 この既定のドメイン名は、電子メール クライアントの設定内にドメイン名が設定されている場合は 使用できません。

#### トピック**:**

- **•** [ActiveSync](#page-26-1) ログ エント リ
- Android デバイスからの電子メールを確認するようにポータルを設定する

### <span id="page-26-1"></span>**ActiveSync** ログ エント リ

ウェブ アプ リ ケーシ ョ ンがオフ ロー ド されている場合は 「ログ **>** 表示」 ページが更新されます。 ほ とんどのモバイル システム (iPhone、 Android など) で ActiveSync がサポー ト されています。 これらの ログ エントリは、クライアントがいつオフロードされたポータルを通して ActiveSync の使用を開始し たかを表示します。ActiveSync メッセージは、ActiveSync リクエストに対してクライアントがアカウン トをセットアップしてリクエストがデバイス ID を含んでいない場合を除いて、デバイス ID (ActiveSync: Device Id is…) を表示し ます。

## <span id="page-26-2"></span>Android デバイスからの電子メールを確認するようにポー タルを設定する

下記の例は、Android デバイスを使って電子メールを確認するために ActiveSync を設定する手順を示 します。例の中のエントリは、あなたの環境に合わせて書き換えて、また注意深く正しいパスワード を入力し て く だ さい。 これを行わない と、 ア カウン ト はブロ ッ ク されます。

- 1 「webmail.example.com」という「ドメイン名」でドメインを作成します。「アクティブ ディレ クトリ ド メイン」と「サーバ アドレス」に「webmail.example.com」 を設定し ます。 「ポータル 名」を「VirtualOffice」に設定します。
- 2 Secure Mobile Access 管理イン ターフ ェースで、 関連セクシ ョ ンまで下にスク ロールし、 「**sales**」 という名前でオフロード ポータルを作成します。
- 3 「仕組み」に「セキュア ウェブ **(HTTPS)**」 を設定し ます。
- 4 Exchange サーバの「アプリケーション サーバ ホスト」を設定します (例:webmail.example.com)。
- 5 仮想ホス ト名を設定し ます (例:*webmail.example.com*)。 仮想ホス ト名は DNS サーバで解決でき る 必要があります。できない場合は、Android 端末内の hosts ファイルを編集します。
- 6 「電子メール クライアント認証を有効にする」を選択します。「既定のドメイン名」は空白の ままにするか、 「**webmail.example.com**」 と入力し ます。
- 7 「仮想ホスト」タブを選択します。
- 8 Android 端末を起動して、 電子 メール アプ リケーシ ョ ンを開き、 電子 メール ア ド レスとパスワー ドを入力します。「次へ」を選択します。
- 9 「**Exchange**」 を選択し ます。
- 10 あなたの 「**Domain\Username**」、 「**Password**」、 「**Server**」 を入力し ます。 ド メ イ ン名は表示さ れず、オフロードされたポータルの設定内に指定された既定のドメイン名が使用されます。 「**Accept all SSL certificates**」 を選択し て 「**Next**」 を選択し ます。
- 11 AD 認証がタ イムアウ ト した場合、 「**Setup could not finish**」 メ ッ セージが表示されます。 20 秒 く らい待ってから再試行します。 Secure Mobile Access のログを見て、ユーザが正しくログインした かど うか確認する こ と もできます。 AD 認証が高速の場合は、 この問題はまず発生し ません。
- 12 認証が終了する と、 セキュ リ テ ィ 警告が表示 されます。 「**OK**」 を選択し て継続し、 ア カウン ト 設定を編集し て 「**Next**」 を選択し ます。
- 13 電子メールの送受信を試行して、ActiveSync エントリが Secure Mobile Access のログに含まれる ことを確認します。

# <span id="page-27-0"></span>ネットワーク リソースの概要

ネットワーク リソースは、SMA 装置を使用してアクセスできる信頼済みネットワークの、粒度の高 いコンポーネントです。管理者がネットワーク リソースを事前定義してユーザまたはグループに ブックマークとして割り当てることもできれば、ユーザが自分用のネットワーク リソースを定義し てブ ッ クマーク を作成する こ と もできます。

以下のセクションでは、SMA 装置でサポートされる各種のネットワークリソースについて説明します。

- **•** HTTP (ウェブ) [およびセキュア](#page-28-0) HTTPS (ウェブ)
- **•** [Telnet](#page-28-1)
- **•** [SSHv2](#page-28-2)
- **•** [FTP](#page-29-0)
- **•** [フ ァ イル共有](#page-20-1)
- リモート デスクトップ プロトコル
- RDP を使用したアプリケーション プロトコル
- **•** [Microsoft Outlook Web Access](#page-31-0)
- **•** [Windows SharePoint Services](#page-31-1)
- **•** [Lotus Domino Web Access](#page-32-0)
- **•** Citrix [ポータル](#page-32-1)

# <span id="page-28-0"></span>**HTTP (**ウェブ**)** およびセキュア **HTTPS (**ウェブ**)**

SMA 装置は、内部ネットワーク、インターネット、またはその装置が到達できるその他の任意のネッ トワーク セグメント上の HTTP または HTTPS サーバに対するプロキシ アクセスを提供します。リモー ト ユーザは HTTPS を使用し て SMA 装置と通信し、 URL を要求し ます。 SMA 装置は HTTP 経由でその URL を取得します。URL は必要に応じて変換され、暗号化されてリモート ユーザに返されます。

Secure Mobile Access 管理者は、 ユーザが HTTP(S) リバース プロキシ サポー ト を使って Microsoft OWA Premium、 Windows SharePoint 2007、 Novell Groupwise Web Access 7.0、 または Domino Web Access 8.0.1、8.5.1、および 8.5.2 などのウェブベースのリソースとアプリケーションにアクセスできるよう に、ウェブ (HTTP) またはセキュア ウェブ (HTTPS) ブックマークを設定できます。リバース プロキシ ブックマークはまた、HTTP 1.1 プロトコルと接続持続性をサポートします。

SMA 装置の HTTPS ブ ッ クマークでは、 最大 2048 ビ ッ ト のキーがサポー ト されます。

SMA 装置では、HTTP(S) キャッシュがサポートされています。このキャッシュは、装置がリモート ユーザとローカル ウェブ サーバの間に配備されるプロキシ ウェブ サーバとして機能しているときに 使用されます。プロキシは、内部ウェブ サーバが HTTP(S) プロトコルの仕様に基づいてキャッシュ可 能と見なす HTTP(S) コンテンツを SMA 装置上にキャッシュすることができます。それ以降の要求に関 しては、ユーザが SMA 装置で認証されており、アクセス ポリシーによってアクセスが許可されてい る こ とが確認された場合に限 り、 キャ ッ シ ュ された コ ンテンツが返されます。 ただ し、 Secure Mobile Access では、バックエンド ウェブ サーバへのトラフィックを、同一ウェブ サーバに対する複数の ユーザ セッションで単一の TCP 接続が使用されるように、TCP 接続の多重性を用いて最適化します。 キャッシュは主に、JavaScript ファイル、スタイルシート、イメージなどの静的ウェブ コンテンツに 使用されます。プロキシは無限の長さの HTML/JavaScript/CSS ドキュメントを解析できます。管理者 は、キャッシュの有効と無効の切り替え、キャッシュされたコンテンツのフラッシュ、およびキャッ シ ュの最大サイズの設定を行 う こ とができます。

SMA 装置がローカル ウェブ サーバから受け取ったコンテンツは、gzip を使って圧縮されてから、イ ンターネット経由でリモート クライアントに送信されます。装置から送信されるコンテンツを圧縮 することで、帯域幅が節約され、それによってスループットが向上します。しかも、圧縮されたコン テンツのみがキャッシュされるので、必要なメモリのほぼ 40 ~ 50% が節約されます。 gzip 圧縮は、 SMA 装置のローカル (クリア テキスト側)、またはリモート クライアントからの HTTPS 要求には利用 できないことに注意してください。

#### <span id="page-28-1"></span>**Telnet**

Java は廃止される予定です。今後は HTML5 ブックマークを使用してください。8.6 では既定で HTML5 を使用し ます。

Telnet クライアントは、リモート ユーザのウェブ ブラウザを介して提供されます。リモート ユーザ がア クセス可能な Telnet サーバの IP ア ド レスを指定する と、 SMA 装置がそのサーバへの接続を確立 し ます。 SSL 経由のユーザ とサーバの通信は、 ネイ テ ィ ブ Telnet を使用し てプロキシ接続されます。 Telnet アプレットは、インターネット エクスプローラの MS JVM (マイクロソフト Java 仮想マシン) を サポー ト し てお り、 他のブ ラウザの場合は Oracle Java ラ ン タ イム環境 (JRE) 1.1 以降が必要です。 Telnet は、 HTML5 と Smart Access の選択もサポー ト し ています。

#### <span id="page-28-2"></span>**SSHv2**

SSH クライアントは、リモート ユーザのウェブ ブラウザを介して提供されます。リモート ユーザが アクセス可能な SSH サーバの IP アドレスを指定すると、SMA 装置がそのサーバへの接続を確立しま す。SSL 上のユーザとサーバ間の通信は、ネイティブに暗号化された SSH を使用してプロキシが行わ

れます。SSHv2 の暗号化は SSHv1 よりも強力であり、それ以外にも高度な機能を備えていますが、 SSHv2 をサポー ト するサーバに しか接続できません。 SSHv2 サポー ト によ って、 ター ミ ナル タ イプは VT100 に設定されます。 SSHv2 を使用するには、 JRE 1.6.0\_10 以上が必要です。 これは https://www.oracle.com/jp/java/technologies/ で入手できます。

SSHv2 は、 HTML5 と Smart Access の選択もサポー ト し ています。

### <span id="page-29-0"></span>**FTP**

内部ネットワーク、インターネット、または SMA 装置が到達できるその他の任意のネットワーク セ グメント上の FTP サーバに対するプロキシ アクセスです。リモート ユーザが HTTPS を使用して SMA 装置と通信し、 URL を要求する と、 SMA 装置がその URL を HTTP 経由で取得し、 必要に応じ て変換 し、暗号化してリモート ユーザに返します。FTP は、4 種類の日本語セット、2 種類の中国語セッ ト、および2種類の韓国語セットを含めて、25 種類の文字セットをサポートします。クライアントの ブラウザとオペレーティング システムは目的の文字セットをサポートする必要があり、場合によっ ては言語パ ッ クが必要です。 FTP は、 HTML5 と Smart Access の選択もサポー ト し ています。

# フ ァ イル共有 **(CIFS)**

(Windows のみでサポート) ファイル共有は、CIFS (Common Internet File System) プロトコルまたは旧式 の SMB (Server Message Block) プロトコルを使用して、Microsoft ファイル共有への安全なウェブ イン ターフェースをリモート ユーザに提供します。ファイル共有では、Microsoft のネットワーク コン ピュータやマイ ネットワークによく似たスタイルのウェブ インターフェースが採用されており、適 切な権限を持つユーザがネットワーク共有を参照して、ファイルの名前変更、削除、取得、アップ ロー ド を行った り、 ブ ッ クマーク を作成し て後で参照し た りする こ とができます。 フ ァ イル共有を設 定する こ と で、 制限されたサーバ パス ア クセスを実現する こ と もできます。

# <span id="page-29-1"></span>リモート デスクトップ プロトコル

RDP は、Windows、Linux、および Mac オペレーティング システムでサポートされます。マイクロソ フトの多くのワークステーションやサーバには、リモート アクセスを実現できる RDP サーバの機能 が用意されています。認証済みのユーザがリモート デスクトップにアクセスする方式は、HTML5 と ネイティブの2種類です。

## 仮想ネットワーク コンピューティング

VNC は、Windows、Linux、および Mac オペレーティング システムでサポートされます。VNC はもと もと AT&T によって開発されたものですが、今日ではオープン ソース ソフトウェアとして広く使われ ています。ダウンロードしてインストールできる無償の VNC サーバが、ほとんどのオペレーティン グ システム用に数多 く 公開 されています。 認証済みのユーザは、 VNC HTML5 ブ ッ クマーク を使用し てリモート VNC サーバにアクセスできます。

#### **RDP 7** サポー ト

SMA 装置は、RDP 7 クライアント との接続をサポートしており、RDP 7 の機能セットに対応していま す。 RDP 7 は、 以下のオペレーテ ィ ング システムで利用可能です。

- **•** Windows Server 2016
- **•** Windows Server 2012
- **•** Windows 10
- **•** Windows 7

#### **RDP 6** サポー ト

SMA 装置は、RDP 6.1 および RDP 6 クライアントとの接続をサポートしており、RDP 5 の機能セットに 加えて RDP 6 の 4 つの機能に対応し ています。

RDP 6.1 は、以下のオペレーティング システムに含まれています。

- **•** Windows 7
- **•** Windows Server 2008

RDP 6.1 は、 Windows Server 2008 の以下の機能性を組み入れています。

- **•** Terminal Services RemoteApp
- **•** Terminal Services EasyPrint driver
- **•** シングル サインオン

# <span id="page-30-0"></span>RDP を使用したアプリケーション プロトコル

(Windows、MacOS、Linux でサポート) アプリケーション プロトコルとは、デスクトップ全体ではなく 特定のアプリケーションへのアクセスを提供する RDP セッションのことを指します。これによって、 CRM ソフトウェアや財務会計ソフトウェアといった個別のアプリケーションへのアクセスを定義で きます。アプリケーションを閉じると、そのセッションも終了します。アプリケーション プロトコ ルとして以下の RDP 形式を使用できます。

- RDP ネイティブ ネイティブ RDP クライアントを使用してターミナル サーバに接続し、指定のパ ス (例えば **C:\programfiles\microsoft office\office11\winword.exe**) にあるアプ リケーシ ョ ンを自 動的に呼び出します。
- **RDP HTML5** HTML5 ベースの RDP ク ラ イアン ト を使用し て ター ミ ナル サーバに接続し、 指定の パス (例えば **C:\programfiles\wireshark\wireshark.exe**) にあるアプ リ ケーシ ョ ン を自動的に呼び 出し ます。

#### SSO、ユーザ ポリシー、ブックマークのアプリケーション サポート

下記の表は、 シングル サインオン (SSO)、 グローバル/グループ/ユーザの各ポリシー、 およびブック マーク シングル サインオン制御ポリシーに関するアプリケーション固有サポートのリストです。

#### アプリケーション サポートの表

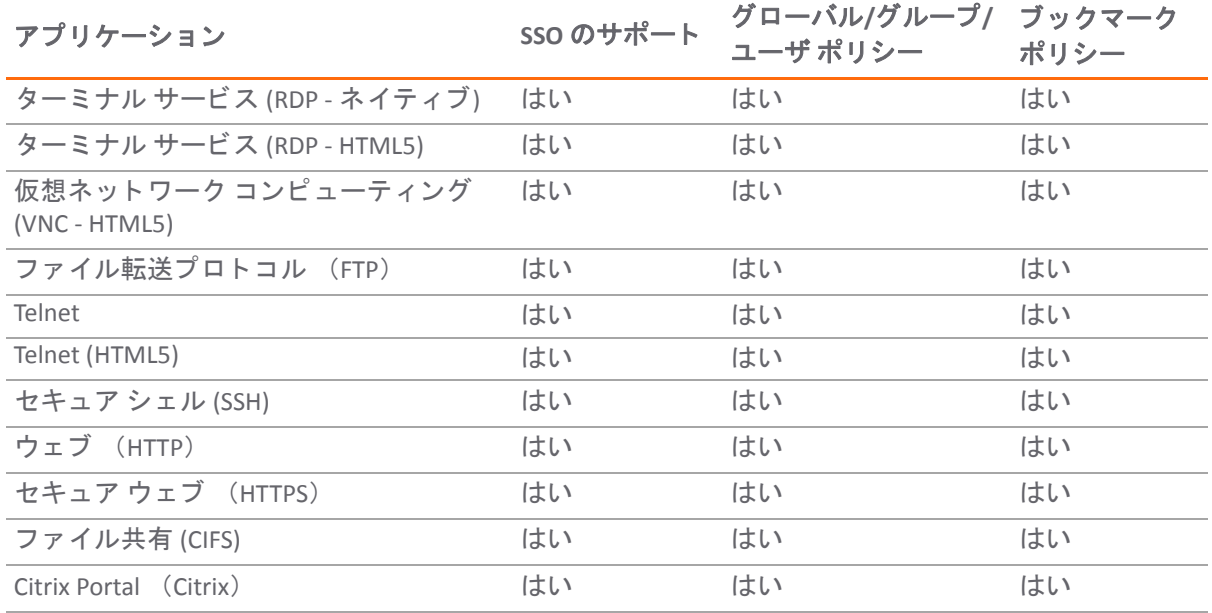

### <span id="page-31-0"></span>**Microsoft Outlook Web Access**

Secure Mobile Access は、 OWA 2013、 2010、 2007 のすべてのバージ ョ ンのリバース プロキシ アプリ ケーシ ョ ンをサポー ト し ています。

Microsoft OWA Premium モードは、Microsoft Outlook 用のウェブ クライアントで、Microsoft Outlook の インターフェースをシミュレートし、基本的な OWA よりも多くの機能を提供します。マイクロソフ ト OWA プレミアムには、スペル チェック、サーバ側のルールの作成と変更、ウェブ ビーコンのブ ロック、仕事のサポート、自動署名のサポート、アドレス帳の拡張などの機能が備わっています。 Secure Mobile Access HTTP(S) リバース プロキシは、 Microsoft OWA Premium をサポー ト し ます。

#### <span id="page-31-1"></span>**Windows SharePoint Services**

Windows SharePoint 2007、および Windows SharePoint Services 3.0 対応の Secure Mobile Access リバース プロキシ アプリケーション サポートには、以下の機能があります。

- サイト テンプレート
- **•** Wiki サイ ト
- **•** ブログ
- **•** RSS フィード
- **•** Project Manager
- **•** コ ンテンツへのモバイル アクセス
- **•** 個人用サイ ト
- **•** 検索セン ター
- **•** ドキュ メン ト センター
- **•** 文書翻訳管理
- ウェブ コンテンツ管理
- **•** ワーク フロー
- レポート センター

### <span id="page-32-0"></span>**Lotus Domino Web Access**

(Windows、 MacOS、 Linux でサポー ト ) Domino Web Access 8.0.1、 8.5.1、 および 8.5.2 対応の SMA 装置の リバース プロキシ アプリケーション サポートには、以下の機能があります。

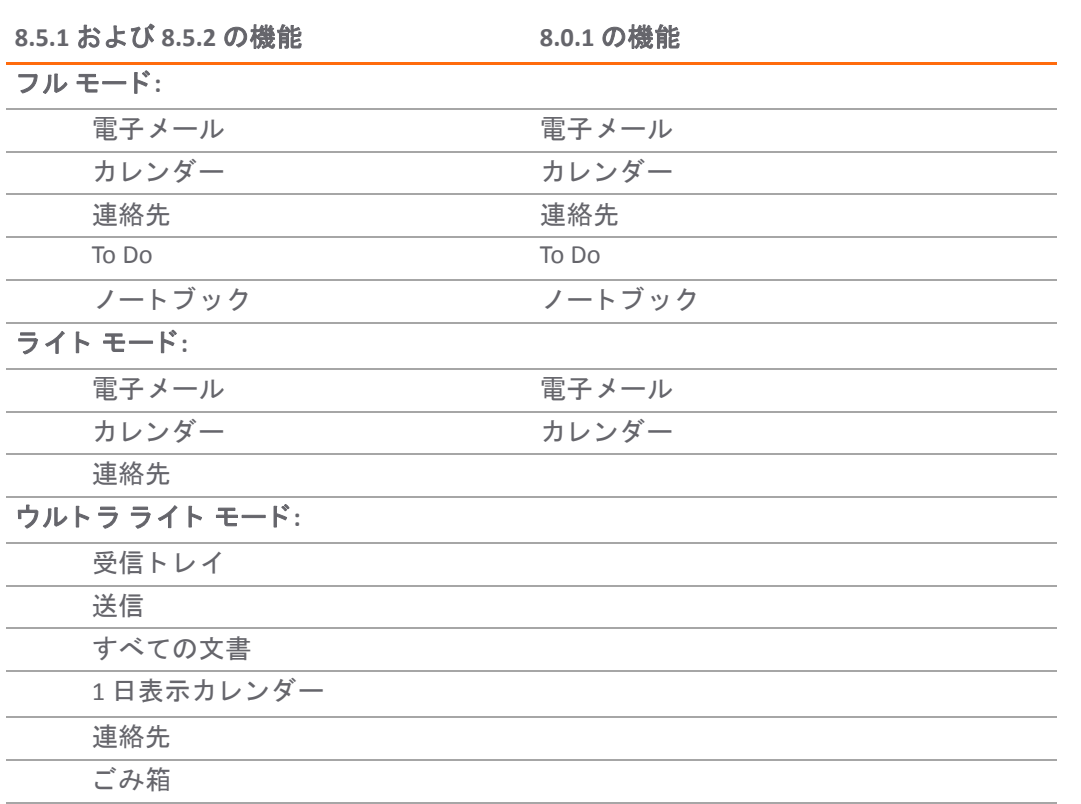

#### **Lotus Domino Web Access:** サポー ト される機能

## <span id="page-32-1"></span>**Citrix** ポータル

Citrix は、RDP に似たリモート アクセスのアプリケーション共有サービスです。これにより、ユーザ はセキュアな接続を通して、中央のコンピュータにあるファイルやアプリケーションにリモートア クセスする こ とができます。

ActiveX 版 Citrix Receiver クライアントに加え、以前の XenApp および ICA クライアントがサポートされ ます。以前のバージョンの Citrix では、Citrix ICA クライアントは、Citrix XenApp プラグインに名称が変 更されました。

Secure Mobile Access では、 Citrix XenApp Server 7.6、 XenApp Server 6.5、 XenApp Server 6.0、 および XenApp Server 5.0 をサポートします。

また、Secure Mobile Access では、Citrix Receiver for Windows 4.2、4.1、4.0 (オンライン プラグイン 14.2、 14.1、14.0) をサポートします。

# <span id="page-33-0"></span>**SNMP** の概要

SMA 装置は、 Simple Network Management Protocol (SNMP) をサポー ト しています。 SNMP は、 リ モー ト ア クセスに関する統計情報を提供し ます。 SNMP がサポー ト された こ とによ り、 管理者は標準的なレ ポート作成ツールを利用できることになり、ネットワークの管理が楽になります。

# <span id="page-33-1"></span>**DNS** の概要

管理者は、SMA 装置で DNS を設定することによって、ホスト名を IP アドレスで解決できるようにな ります。ウェブベースの Secure Mobile Access 管理インターフェースで、管理者は、ホスト名、DNS サーバ ア ド レス、 および WINS サーバ ア ド レスを設定できます。

# <span id="page-33-2"></span>ネットワーク ルートの概要

既定のネットワークルートを設定することによって、SMA 装置は、指定のデフォルト ゲートウェイを経 由してリモート IP ネットワークに到達できます。ゲートウェイは、通常、SMA 装置が接続されるアップ ストリームのファイアウォールです。既定のルートに加えて、優先パスとして、デフォルト ゲートウェ イを使用しない、ホストおよびネットワークへの具体的な静的パスを設定することも可能です。

# <span id="page-33-3"></span>**NetExtender** の概要

(Windows、MacOS、Linux でサポート)このセクションでは、NetExtender 機能の概要を説明します。

#### トピック :

- **•** [NetExtender](#page-33-4) とは
- **•** [NetExtender](#page-33-5) の利点
- **•** [NetExtender](#page-34-0) の概念

# <span id="page-33-4"></span>**NetExtender** とは

SonicWall Inc. NetExtender は、 Windows および Linux ユーザがリモート ネットワークにセキュアな方法 で接続でき るよ う にする、 透過的な ソ フ ト ウ ェ ア アプ リ ケーシ ョ ンです。 NetExtender により、 リ モート ユーザはリモート ネットワーク上の任意のアプリケーションを安全に実行できます。ファイ ルのアップロード/ダウンロード、ネットワークドライブのマウント、リソースへのアクセスといっ た作業がローカル ネットワークにいる感覚で行えます。NetExtender の接続では、ポイント ツー ポイ ン ト プロ ト コル (PPP) 接続を使用 し ます。 NetExtender の機能は、 Mac、 Apple iPhone、 iPad、 および iPod Touch 向けです。

### <span id="page-33-5"></span>**NetExtender** の利点

NetExtender により、リモート ユーザは保護された内部ネットワークへのフル アクセスが可能になり ます。その際の操作方法は従来の IPSec VPN クライアントとほとんど同じですが、NetExtender の場合 はクライアントを手動でインストールする必要がありません。Windows 用の NetExtender クライアン トは、インターネット エクスプローラまたは Firefox の使用時に ActiveX コントロールによって、リ モート ユーザの PC に自動的にインストールされます。Linux システムの場合は、サポート対象のブラ ウザが Java コントロールを使用して、仮想オフィス ポータルから NetExtender を自動的にインストー ルしてくれます。

NetExtender ウィンドウズ クライアントにはまた、ウィンドウズ ネットワーク接続 メニューから起動で きる個別ダイアラがあります。この個別ダイアラにより、NetExtender はウィンドウズ ドメイン ログイ ンの前に接続することが可能になります。NetExtender ウィンドウズ クライアントは、単一アクティブ 接続もサポートし、クライアント側にスループットとデータ圧縮率をリアルタイムで表示します。

インストール後に、NetExtender が自動的に起動して仮想アダプタに接続し、内部ネットワーク上の 許可されたホストおよびサブネットに対する SSL ベースの安全なポイント ツー ポイント アクセスを 提供します。

#### <span id="page-34-0"></span>**NetExtender** の概念

#### スタンドアロン クライアント

Secure Mobile Access では、スタンドアロンの NetExtender アプリケーションを提供します。NetExtender は、包括的なリモート アクセスを提供する軽量なアプリケーションです。 ブラウザによってインス トールされるため、ユーザが手動でダウンロードしてインストールする必要はありません。 NetExtender の初回起動時に、NetExtender スタンドアロン クライアントがユーザの PC に自動的にイ ンストールされます。インストーラでは、ユーザのログイン情報に基づいてプロファイルが作成され ます。その後、インストーラのウィンドウが閉じ、NetExtender が自動的に起動します。すでに以前 のバージョンの NetExtender がインストールされていた場合は、古いバージョンのアンインストール が行われたうえで新しいバージョンがインストールされます。

NetExtender スタンドアロン クライアントのインストール後、Windows の場合は「スタート > プログ ラム」メニューを使用して NetExtender を起動し、Windows の起動時に NetExtender が起動されるよう に設定できます。

NetExtender はユーザが Windows ドメインにログインする前に VPN セッションを確立できます。ユー ザは Windows ログイン画面上で「**ユーザーの切り替え**」を選択して、画面右下隅に現れる青いコン ピュータ ア イ コ ン を選択し てから、 NetExtender で接続するよ う に選択できます。

Linux システムでは、インストーラによってデスクトップ ショートカットが /usr/share/NetExtender に作成されます。このショートカットは、Gnome や KDE といった環境のショートカット バーにドラッ グできます。

NetExtender は以下のクライアント プラットフォーム上で公式にサポートされています。

- **•** Fedora 14+
- **•** Ubuntu 11.04+
- **•** OpenSUSE 10.3+
- **•** Windows 10、 Windows 7、 Windows 2012、 Windows Server 2008 R2

NetExtender はその他の Linux ディストリビューション上でも正しく動作することがありますが、それ らは SonicWall Inc. によって公式にサポートされていません

#### **Microsoft インストーラによる NetExtender インストール時のサーバお** よびドメイン フィールドの事前設定

Microsoft インストーラ (MSI) による NetExtender のインストールで、デフォルト プロファイル設定を インストール プロセスで使用できるようになりました。デフォルト サーバとデフォルト ドメインに 加え、サーバおよびドメイン フィールドの編集を標準ユーザに許可するかどうかを制御するその他 のオプションを、事前に設定しておくことができます。これは、インストール プロセスにおいてデ フォルトのサーバとドメインを事前に設定しておきたい管理者用の機能です。

#### *Microsoft インストーラによる NetExtender のインストール時に、デフォルトのサーバとドメインを設* 定するには*:*

- 1 「デフォルト プロファイル設定」ページで、「デフォルト サーバ」のフィールドにIP アドレス、 「デフォルト ドメイン」のフィールドにドメインを入力します。
- 2 ユーザが他のプロファイルに接続できないようにするには、「他のプロファイルへの接続を許 可する」 をオ フ に し ます。 この設定に よ り、 NetExtender のログイン ページ で 「サーバ」 と 「ドメイン」のフィールドを編集することはできなくなります。
- 3 その接続を許可する場合は、このオプションをオンにします。このオプションがオフの場合、 ユーザは NetExtender のプロパティ ページでプロファイルを追加または削除することはできま せん。

#### 複数の範囲とルー ト

SMA 装置の NetExtender の複数の範囲とルートのサポートでは、ネットワーク管理者がグループと ユーザを簡単にセグメント分割できます。アクセスを制御するファイアウォールのルールを設定する 必要はありません。このユーザのセグメント化によって、ネットワークへのアクセスを細かく制御で きます。ユーザに対しては必要なリソースへのアクセスを認め、機密性の高いリソースへのアクセス は必要最小限のユーザのみに制限できます。

セグメント分割を必要としないネットワークでは、クライアントのアドレスとルートをグローバルに 設定できます。

#### <u>IP アドレス ユーザ セグメント分割</u>

管理者は、 複数の NetExtender IP ア ド レス範囲をユーザとグループに設定できます。 これらの範囲は、 「ユーザの編集」ウィンドウおよび「グループの編集」ウィンドウの「NetExtender」タブを使用し て、 「ユーザ **>** ローカル ユーザ」 ページと 「ユーザ **>** ローカル グループ」 ページで設定し ます。

複数の NetExtender IP アドレス範囲をユーザとグループに設定する際には、SMA 装置の IP アドレスの 割り当て方法を理解している必要があります。 SMA 装置では、以下の優先順位で IP アドレスを NetExtender クライアントに割り当てます。

- 1 ユーザのローカル プロファイルに定義された範囲にある IP アドレス。
- 2 ユーザが所属するグループ プロファイルに定義された範囲にある IP アドレス。
- 3 グローバル NetExtender 範囲にある IP アドレス。

個々のユーザに常に同じ IP ア ド レスを割り当てるには、 「グループの編集」 ウ ィ ン ドウの 「**NetExtender**」 タブで、「クライアント アドレス範囲の 開始」フィールドと「クライアント アドレス範囲の終了」 フィールドに同じIPアドレスを入力します。
### クライアント ルー ト

NetExtender クライアント ルートは、さまざまなネットワーク リソースへのアクセスを許可または拒 否するために使用されます。クライアント ルートは、ユーザ レベルまたはグループ レベルでも設定 できます。NetExtender クライアント ルートは、「ユーザの編集」ウィンドウと「グループの編集」 ウィンドウでも設定できます。クライアント ルートのセグメント分割は完全なカスタマイズが可能 であり、あらゆる組み合わせでユーザ ルート、グループ ルート、およびグローバル ルートを指定で きます (例えばグループ ルートのみ、ユーザ ルートのみ、グループ ルートとグローバル ルート、こ れらのすべてのルートなどの指定が可能です)。このセグメント分割は、「グローバル クライアント ルートを追加する」と「グループ クライアント ルートを追加する」を使って制御します。

#### **NetExtender** と外部認証方法

外部認証サーバを使用するネットワークでは、SMA 装置にローカル ユーザ名が設定されません。そ の場合、「グローバル クライアント ルートを追加する」および「グループ クライアント ルートを 追加する」の設定が有効になっていれば、ユーザの認証が正常に完了したときにローカル ユーザ ア カウン ト が作成されます。

### ポイン ト ツー ポイン ト サーバの **IP** アドレス

Secure Mobile Access では、PPP サーバの IP アドレスは接続中のすべてのクライアントに対して 192.0.2.1 になります。この IP アドレスは、内部ネットワークに接続中のリモート ユーザと、リモート NetExtender クライアントと通信する内部ネットワーク ホストに接続中のリモート ユーザの両方にとって意識せ ずに使用できます。PPP サーバの IP アドレスは、NetExtender アドレス プールから独立しているた め、グローバル NetExtender アドレス プールのすべての IP アドレスが NetExtender クライアントに使 用されます。

#### 接続スクリプト

SMA 装置は、NetExtender の接続が確立されたときと切断されたときにバッチ ファイル スクリプトを実 行する機能を提供しています。これらのスクリプトを使って、ネットワークドライブやプリンタの マッピングおよび切断、アプリケーションの起動、ファイルやウェブ サイトの表示などを行うことが できます。NetExtender の接続スクリプトでは任意の有効なバッチ ファイル コマンドを使用できます。

#### 強制トンネル方式

強制トンネル方式では、リモート ユーザとやり取りされるすべてのトラフィックが (リモート ユーザの ローカル ネットワークへのトラフィックを含め) Secure Mobile Access NetExtender トンネルを経由しま す。これは、次のルートをリモート クライアントのルート テーブルに追加することで実現されます。

#### 強制トンネル方式: リモート クライアントのルート テーブルに追加されるルート

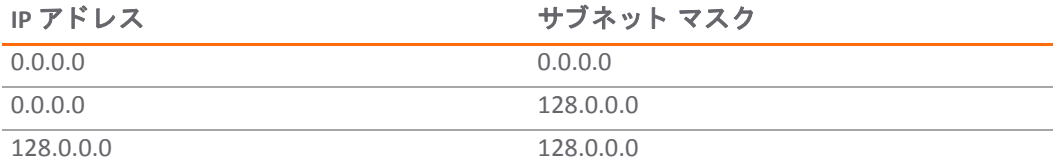

NetExtender は、接続中のすべてのネットワーク接続のローカル ネットワーク ルートも追加します。こ れらのルートは既存のどのルートよりも高いメトリックで設定されるため、ローカル ネットワークへ のトラフィックが強制的に Secure Mobile Access トンネル経由に切り替わります。例えば、リモート ユーザが 10.0.\*.\* ネッ ト ワークの IP アドレス 10.0.67.64 を使用し ている場合、 ルー ト 10.0.0.0/255.255.0.0 が追加され、トラフィックが Secure Mobile Access トンネルを経由するようになります。

メモ : {{**hostname}}** は SMA 装置の IP ア ド レスで置き換えられます。

ト ンネル オール モー ドは、 グローバル、 グループ、 ユーザの各レベルで設定できます。

#### プロキシの設定

SMA 装置では、プロキシ設定を使用する NetExtender セッションがサポートされます。現在サポート されているのは、 HTTPS プロキシのみです。 NetExtender をウェブ ポー タルから起動する場合、 プ ロ キシ アクセスを行うようにブラウザが既に設定されているときは、NetExtender が自動的にそのプロ キシ設定を継承します。プロキシ設定は、NetExtender クライアントでの手動設定も可能です。 NetExtender は、 Web Proxy Auto Discovery (WPAD) プロ ト コルに対応し たプロキシ サーバ用のプロキシ 設定を自動的に検出できます。

NetExtender には、次の3つのプロキシ設定オプションが用意されています。

- **•** 設定を自動的に検知する この設定を使用するには、 プロキシ サーバが、 ク ラ イアン ト にプロ キシ設定スクリプトを自動的にプッシュできる Web Proxy Auto Discovery Protocol (WPAD) をサ ポートしている必要があります。
- **•** 自動設定ス ク リ プ ト を使用する プロキシ設定ス ク リ プ ト の場所がわかっている場合は、 この オプションを選択してスクリプトの URL を指定することができます。
- **•** プロキシ サーバを使用する このオプシ ョ ン を選択する と、 プロキシ サーバの IP アドレスと ポートを指定できます。また、「プロキシのバイパス」フィールドに IP アドレスまたはドメ インを入力すれば、それらのアドレスに直接接続してプロキシ サーバをバイパスすることがで きます。必要に応じて、プロキシ サーバ用のユーザ名とパスワードも入力できます。プロキシ サーバがユーザ名とパスワー ド を要求し ているのにそれら を指定し ていない場合は、 最初の接 続時に NetExtender のポップアップ ウィンドウが表示され、その入力を求められます。

プロキシ設定を使用 し て接続する場合、 NetExtender は、 SMA サーバに直接接続せず、 プロキシ サー バへの HTTPS 接続を確立 し ます。 次に、 プ ロキシ サーバが ト ラ フ ィ ッ ク を SMA サーバに転送し ま す。すべてのトラフィックは、NetExtender とネゴシエートされた証明書を使って SSL によって暗号化 されます。 これについては、プロキシ サーバ側は関知していません。プロキシを使用してもしなく ても、接続のプロセスに違いはありません。

# 二段階認証の概要

二段階認証とは、 2 つの個別の情報を要求し て ID と権限を確立する認証方式です。 二段階認証は、 1 段階 (ユーザのパスワード) だけを要求する従来のパスワード認証より強力で、厳密です。

SonicWall Inc. が実装し ている二段階認証は、 高度なユーザ認証で業界の先端をゆ く RSA および VASCO と提携し ています。

二段階認証に対して2台の RADIUS サーバが使用可能で、ウェブ ポータルを通して、または NetExtender などの Secure Mobile Access クライアントを使ってユーザを認証できます。

#### トピック :

- **•** [二段階認証の メ リ ッ ト](#page-38-0)
- **•** [二段階認証の動作方法](#page-38-1)
- **•** [サポー ト されている二段階認証プロバイダ](#page-38-2)
- 二段階認証のログイン プロセス

### <span id="page-38-0"></span>二段階認証のメリット

二段階認証には、以下のメリットがあります。

- **•** 2 つの個別の認証情報を要求する こ と で、 セキュ リ テ ィ が大き く 強化されます。
- 簡単に破られてしまうような脆弱なユーザ パスワードが招くリスクを軽減できます。
- **•** 簡単で直感的に使用でき、 自動化されている強力な認証プロセスを提供する こ と で、 管理者が ユーザの ト レーニング とサポー ト に費やす時間を最小化できます。

### <span id="page-38-1"></span>二段階認証の動作方法

二段階認証では、サードパーティの認証サービス、または、2 台の別々の RADIUS 認証サーバを使用 する必要があります。

二段階認証では、ユーザは正しい一時パスコードを入力してアクセスを取得する必要があります。パ スコードは以下のもので構成されています。

- **•** ユーザの個人識別番号 (PIN)
- **●** 一時トークン コード

2 台の RADIUS サーバを使う場合は、2 番目のステージの PIN またはパスワードを、SMS か電子メール でユーザに送ることができます。NetExtender ログインが、それの入力のためのエクストラ チャレン ジを提供し ます。

サードパーティの認証サービスを使う場合は、それは2つのコンポーネントで構成されています。

- 管理者がユーザ名の設定、トークンの割り当て、および認証関連タスクの管理を行うための認 証サーバ。
- 管理者がユーザに与える物理トークン。トークンには、一時トークン コードが表示されます。

ユーザは、自分の RSA トークン カードまたは VASCO トークン カードから一時トークン コードを受け取 ります。トークン カードには、毎分、新しい一時トークン コードが表示されます。RSA サーバまたは VASCO サーバがユーザを認証する場合は、トークンコードのタイムスタンプが最新であることを確認し ます。PIN が正しく、かつ、トークン コードが正しくて最新の場合に、ユーザは認証されます。

ユーザ認証ではこの2段階が要求されるため、二元 RADIUS サーバ ソリューション、RSA SecureID ソ リューション、および VASCO DIGPASS ソリューションは、従来のパスワード (一段階認証) より強力な セキュリティを実現します。

## <span id="page-38-2"></span>サポー ト されている二段階認証プロバイダ

#### **RSA**

(Windows、 MacOS、 Linux でサポー ト) RSA は、 公開鍵暗号化のアルゴ リズムです。 RSA では、 RSA SecurID トークンを使って、RSA 認証マネージャ サーバ経由で認証を行います。RSA はすべてのハードウェア プラットフォームでサポートされず、RADIUS 経由でのみサポートされます。

#### **VASCO**

(Windows、 MacOS、 Linux でサポー ト) VASCO はユーザ認証製品を提供する企業です。 VASCO では、 Digipass ト ー ク ン を使っ て、 VACMAN IdentiKey サーバ経由で認証を行います。 VASCO は、 すべての SMA プ ラ ッ ト フ ォームでサポー ト されています。

VASCO DATA Security は、ワンタイム パスワード技術の使用を通して信頼できる認証を提供します。 SMA と フ ァ イアウォール VPN 装置と組み合わせた VASCO IdentiKey は、 VASCO IdentiKey 技術を通じ て 提供される公開市場アプローチを作成します。

VASCO IdentiKey により、ユーザは簡単で保護されたリモート アクヤスを提供する、時間区分で割り 当てられるワン タ イム パスワー ド を使用する VASCO DIGIPASS の概念を利用できます。 認証要求内の ワンタイム パスワードは、VASCO IdentiKey 上で検証されます。検証の後で、RADIUS アクセス受諾 メ ッ セージが認証のために SMA サーバに送信されます。

## <span id="page-39-0"></span>二段階認証のログイン プロセス

このセクションでは、ウェブ ログインおよび NetExtender を使用する場合の二段階認証ログイン プロ ンプ ト の例を提供し ます。

ウェブ ログインでは、1番目のステージの資格情報を入力するために 「ユーザ名」 と 「パスワー ド 」 フィールドが使われます。

この例では、ユーザにチャレンジ コードを入力するように要求する際のメッセージ "M.ID PIN を入力 してください" が RADIUS サーバからの応答メッセージですが、異なる RADIUS サーバでは応答メッ セージの形式は異なります。

RADIUS サーバによっては、認証を完了するためにユーザにいくつかのチャレンジへの応答を要求す ることがあります。この例では、M.ID サーバはユーザに2つのチャレンジを提示するように要求して います。以下のパスコードは電子メールか携帯電話 (SMS が設定されている場合) を通して受け取るこ とができます。

NetExtender ウィンドウズ クライアントで二段階認証を使う場合は、クライアントを通したログイン プロセスは、ウェブページを通したログインとよく似ています。

最初に、1番目のステージの資格情報を入力するために「ユーザ名」と「パスワード」 フィールド が使われます。

# ワンタイム パスワードの概要

トピック :

- **•** ワンタイム [パスワード とは](#page-39-1)
- ワンタイム パスワードのメリット
- ワンタイム パスワード機能の仕組み
- SMS 対応電話でのワンタイム パスワードの設定
- ワンタイム パスワードの設定の確認

# <span id="page-39-1"></span>ワンタイム パスワード とは

Secure Mobile Access ワンタイム パスワード機能は、標準のユーザ名とパスワードのログイン セキュ リティにもう一段階のセキュリティ階層を追加します。ワンタイム パスワードとは、ランダムに生 成される使い捨てのパスワードのことです。 Secure Mobile Access ワンタイム パスワード機能は、ワン タイム パスワードを標準のユーザ名とパスワードの資格情報とともに利用する二段階認証方式に なっており、Secure Mobile Access ユーザに追加のセキュリティを提供します。

Secure Mobile Access ワンタイム パスワード機能では、ユーザは最初に正しい Secure Mobile Access ロ グイン資格情報を提示する必要があります。標準ログイン手順を実行した後、Secure Mobile Access は ワンタイム パスワードを生成し、ユーザの事前定義された電子メール アドレスに送信します。ユー ザは、ワンタイム パスワードの期限内にその電子メール アドレスにログインし、ワンタイム パス ワードを取得して、Secure Mobile Access のログイン画面に入力する必要があります。TOTP や SMS の ワンタイム パスワードなどの方式を使用して設定することもできます。

サポー ト 対象のワン タ イム パスワー ド 方式には、 電子 メ ール、 TOTP、 SMS、 バックアップ コードな どがあ り ます。

## <span id="page-40-0"></span>ワンタイム パスワードのメリット

Secure Mobile Access ワンタイム パスワード機能を使うと、単一の静的なパスワードのみを使う場合よ りもセキュリティが向上します。ワンタイム パスワードを通常のログイン資格情報と組み合わせて 使 う こ と で、 事実上、 認証の層が も う 1 段追加 されます。 ユーザは Secure Mobile Access ワンタイム パスワードのログイン プロセスを実行する前に、Secure Mobile Access の管理者が定義した電子メール アドレスにアクセスする必要があります。個々のワンタイム パスワードは使い捨てで、一定期間を 過ぎると無効になります。このため、ログイン要求の成功、キャンセル、失敗、またはタイムアウト が発生すると、新しいワンタイム パスワードを生成する必要があり、ワンタイム パスワードが悪用 される可能性を減らしています。

## <span id="page-40-1"></span>ワンタイム パスワード機能の仕組み

Secure Mobile Access の管理者は、電子メール、TOTP、SMS、バックアップ コードなどのワンタイム パスワード方式を使用して、ワンタイム パスワード機能をユーザごとまたはドメインごとに有効に することができます。ワンタイム パスワード機能をユーザごとに有効にするには、Secure Mobile Access 管理インターフェースでユーザ設定を編集する必要があります。また、ワンタイム パスワード 機能を有効にする各ユーザの外部電子メール アドレスも入力する必要があります。アクティブ ディ レクトリと LDAP のユーザに関しては、ワンタイム パスワード機能をドメインごとに有効にすること ができます。

ドメインごとに有効にしたワンタイム パスワード機能は、個別に"有効"または"無効"にしたワンタイ ム パスワードの設定よりも優先されます。ドメインのワンタイム パスワード機能を有効にしても、 手動で入力された電子メール アドレスは無効にならず、ドメイン ポリシーによって自動的に設定さ れた電子メール アドレスや、AD/LDAP の設定よりも優先されます。

Secure Mobile Access ワンタイム パスワー ド機能を使用するには、 Secure Mobile Access 管理イン ターフ ェー スの「Secure Mobile Accessログ > 設定」ページで有効なメール サーバの設定を構成する必要がありま す。ワンタイム パスワード機能をユーザごとまたはドメインごとに設定し、ユーザのタイムアウト ポリシーを設定します。

ワンタイム パスワードの配信先の電子メール アドレスが外部ドメイン (SMS アドレスや外部ウェブ メール アドレスなど) にある場合は、 SMA 装置から外部ドメインへの中継を行うように SMTP サーバ を設定する必要があります。

ユーザごとまたはドメインごとの設定でワンタイム パスワード機能が有効になったユーザは、Secure Mobile Access インターフェースで標準のユーザ名とパスワードの資格情報を入力してログインプロ セスを開始します。ログインすると、ユーザの事前定義された電子メール アカウントに一時的なパ スワードが送信されたというメッセージが表示されます。ユーザは外部電子メール アカウントにロ グインし、ワンタイム パスワードを取得して、それを Secure Mobile Access ログイン インターフェー スの該当フィールドに入力するか、貼り付ける必要があります。正しいワンタイム パスワードを入 力するまでは、ユーザが何を要求してもログイン ページが再表示されます。

ワンタイム パスワードは、ログインが成功すると自動的に削除されます。ユーザが インターフェース で 「キャンセルSecure Mobile Access」 を選択し て削除する こ と もできます。 また、 ユーザがタ イムアウ ト ポリシーの期間内に正しくログインできなかった場合も、パスワードは自動的に削除されます。

## <span id="page-41-0"></span>SMS 対応電話でのワンタイム パスワードの設定

Secure Mobile Access ワンタイム パスワードを SMS 対応電話に電子メールで直接送信するように設定 する こ とができます。 SMS (ショート メ ッセージ サービス) を有効にする方法の詳細については、 携 帯電話サービス会社にお問い合わせください。以下に、主な電話会社の SMS 電子メール フォーマッ ト を示し ます。

SMS 電子メール アドレスにワンタイム パスワードを送信するように SMA 装置を設定するには、268 ページの「ユーザ設定の編集」に記載された手順に従って、「電子メール アドレス」フィールドに ユーザの SMS アドレスを入力します。

## <span id="page-41-1"></span>ワンタイム パスワードの設定の確認

個々のユーザ アカウントでワンタイム パスワード機能が有効になっているかどうかを確認するに は、そのアカウントの資格情報を使って Secure Mobile Access 仮想オフィス ユーザ インターフェース にログインします。

仮想オフィスに正常にログインできれば、ワンタイムパスワード機能を正しく使用できています。

ワンタイム パスワードを使ってログインできない場合は、以下の点を確認します。

- 電子メールでワンタイム パスワードを取得するように求めるメッセージが表示されずにログイ ンできましたか? そのユーザ アカウントはワンタイム パスワード機能を使うように設定されて いません。
- 雷子メール アドレスは正しく設定されていますか? ユーザ アカウントの電子メール アドレス が正しく設定されていない場合は、管理インターフェースにログインして電子メール アドレス を修正し ます。
- ワンタイム パスワードの記載された電子メールを確実に受信しましたか? 電子メールが届いて いない場合は、数分待ってから受信ボックスを更新してください。スパム フィルタも確認して ください。数分待っても電子メールが届かない場合は、再度ログインして新しいワンタイム パ スワードを生成してみてください。
- ワンタイム パスワードを所定のフィールドに正確に入力しましたか? 「**ログ > 設定**」ページで 設定されているユーザのタイムアウト ポリシーで指定された期間内に、ワンタイム パスワー ドを再度入力するかコピーして貼り付けてください。

# エンド ポイント制御の概要

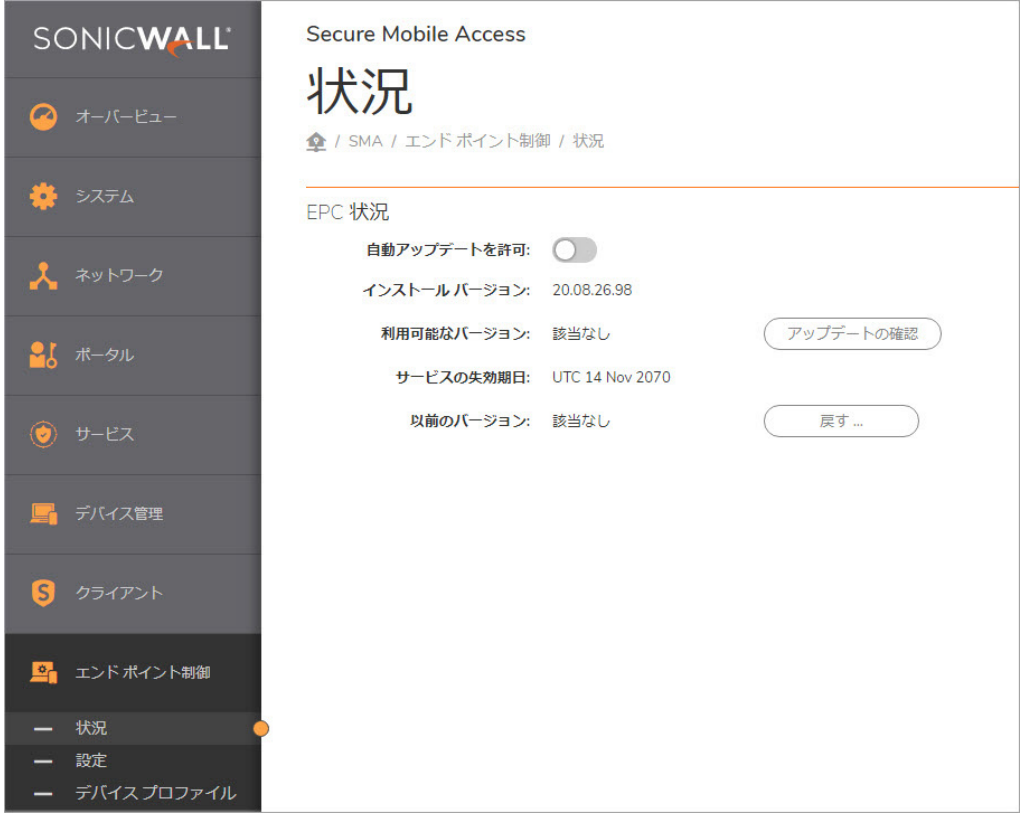

このセクションでは、エンド ポイント制御機能の概要を説明します。

#### トピック :

- **エンド ポイント制御とは**
- エンド ポイント制御のメリット
- エンド ポイント制御の仕組み
- **エンド ポイント制御の設定**

# <span id="page-42-0"></span>エンド ポイント制御とは

従来の VPN ソリューションでは、あなたのネットワークに社員個人所有のコンピュータ、空港、ま たはホテルといった信頼していない場所からアクセスすることにより、ネットワーク資源に対する危 険が増大します。EPC は、信頼していない環境内の機器など、あらゆるウェブ対応システムからの安 全なアクセスを提供します。

## <span id="page-42-1"></span>エンド ポイント制御のメリット

SMA 装置がサポートするエンド ポイント制御 (EPC) には、以下のメリットがあります。

- **•** 接続を確立する前にユーザの環境が安全かど うかを確認する
- **•** 機密性の高いデー タ を保護する
- **•** 信頼していない環境内の機器からアクセス される際にネ ッ ト ワークに危険が及ばないよ う に守る
- **•** SMA に参加し ている ク ラ イアン ト 機器を起源とする脅威からネ ッ ト ワーク を保護する

## <span id="page-43-0"></span>エンド ポイント制御の什組み

SMA 装置はエンド ポイント セキュリティ制御を、トンネル セッションが開始される前にホストの健 全性確認とセキュリティ防御機構を実行することで提供します。ホストの健全性確認は、クライアン ト システムが組織のセキュリティ ポリシーに沿っていることを確認する助けになります。Windows クライアント システムを分析し て、 その結果を基にア クセス制御を適用するために、 SonicWall エ ン ド ポイント セキュリティ制御は アクセス制御と堅く統合されています。

エンドポイント制御は、Mobile Connect を用いる Mac iOS および Android モバイル機器でサポートされ ており、これらの機器に対してデバイス プロファイルの作成が可能です。これによって、クライア ント機器を脅威から保護するとともに、SMA 装置にログインするクライアント機器を起源とする脅威 からこれらの機器を保護します。

## <span id="page-43-1"></span>エンド ポイント制御の設定

#### エンド ポイント制御 (EPC) を設定するには:

- 1 様々なグローバル、 グループ、 またはユーザ属性に基づいてユーザ認証を許可または禁止する デバイス プロファイルを設定します。
- 2 エンド ポイント制御プロファイルを許可または禁止するグループとユーザを追加して設定します。
- 3 グループ プロファイルを継承するようにユーザを設定します。
- 4 エンド ポイント制御を有効にします。
- 5 NetExtender に接続して、エンド ポイント制御のログを監視します。

# ウェブ アプリケーション ファイアウォールの概要

(ウィンドウズのみサポート) このセクションでは、ウェブ アプリケーション ファイアウォール機能 の概要を説明します。

トピック :

- ウェブ アプリケーション ファイアウォールとは
- ウェブ アプリケーション ファイアウォールの利点
- ウェブ アプリケーション ファイアウォールの仕組み
- **•** [シグネチ ャに基づいて攻撃を阻止する方法](#page-48-1)
- **•** クロスサイトリクエストフォージェリを阻止する方法
- **•** [情報公開を阻止する方法](#page-51-0)
- **•** [不適切な認証への攻撃を阻止する方法](#page-51-1)
- **•** [安全でない保存と通信への攻撃を阻止する方法](#page-51-2)
- **•** URL [ア クセスの制限の欠陥への攻撃を阻止する方法](#page-51-3)
- **•** Slowloris [攻撃を阻止する方法](#page-52-0)
- **•** 利用可能な PCI [準拠レポー ト の種別](#page-52-1)
- **•** Cookie [改竄防御の動作](#page-53-0)
- アプリケーション プロファイリングの動作
- **•** [ユーザ定義ルールに対する速度制限の動作](#page-55-0)

## <span id="page-44-0"></span>ウェブ アプリケーション ファイアウォールとは

ウェブ アプリケーション ファイアウォールは購読ベースのソフトウェアであり、SMA 装置で実行さ れ、装置の背後にあるサーバ上で実行されているウェブ アプリケーションを保護します。また、 は、SMA装置本体で実行されるHTTP(S)ブックマーク、Citrixブックマーク、オフロード ウェブ アプリ ケーション、Secure Mobile Access 管理インターフェースやユーザ ポータルなどのリソースをリアルタ イムで保護し ます。

ウェブ アプリケーション ファイアウォールは、クロスサイト スクリプティング、SQL インジェク ション、OS コマンド インジェクションなどさまざまなウェブ攻撃からリアルタイムで防御します。 ウェブ アプリケーションに発見される脆弱性のトップ 10 が、OWASP によって追跡されています。 OWASP は、ウェブ アプリケーションのセキュリティ強化に専門に取り組むオープン ソース コミュニ ティの組織です。 Secure Mobile Access ウェブ アプリケーション ファイアウォールは、これらの脆弱 性トップ 10 からシステムを保護するため、次の対策をとります。

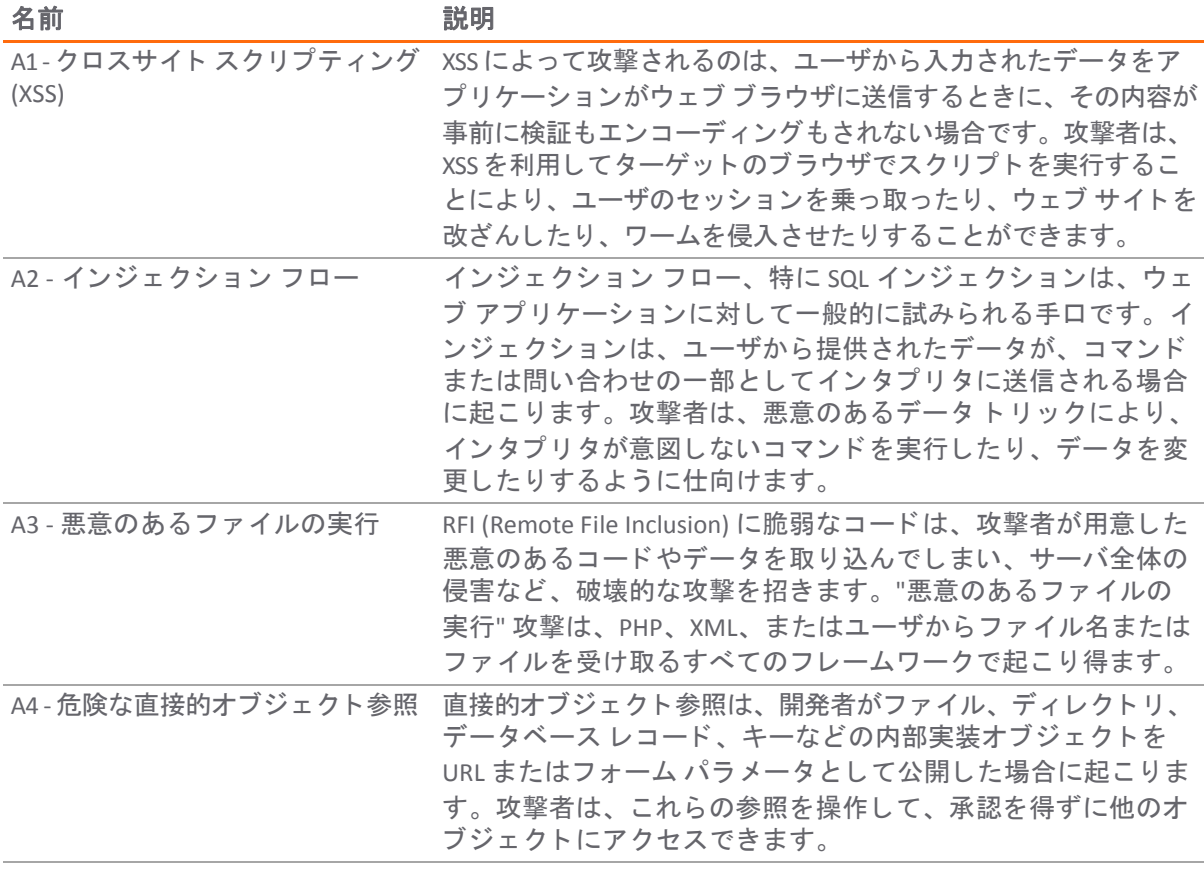

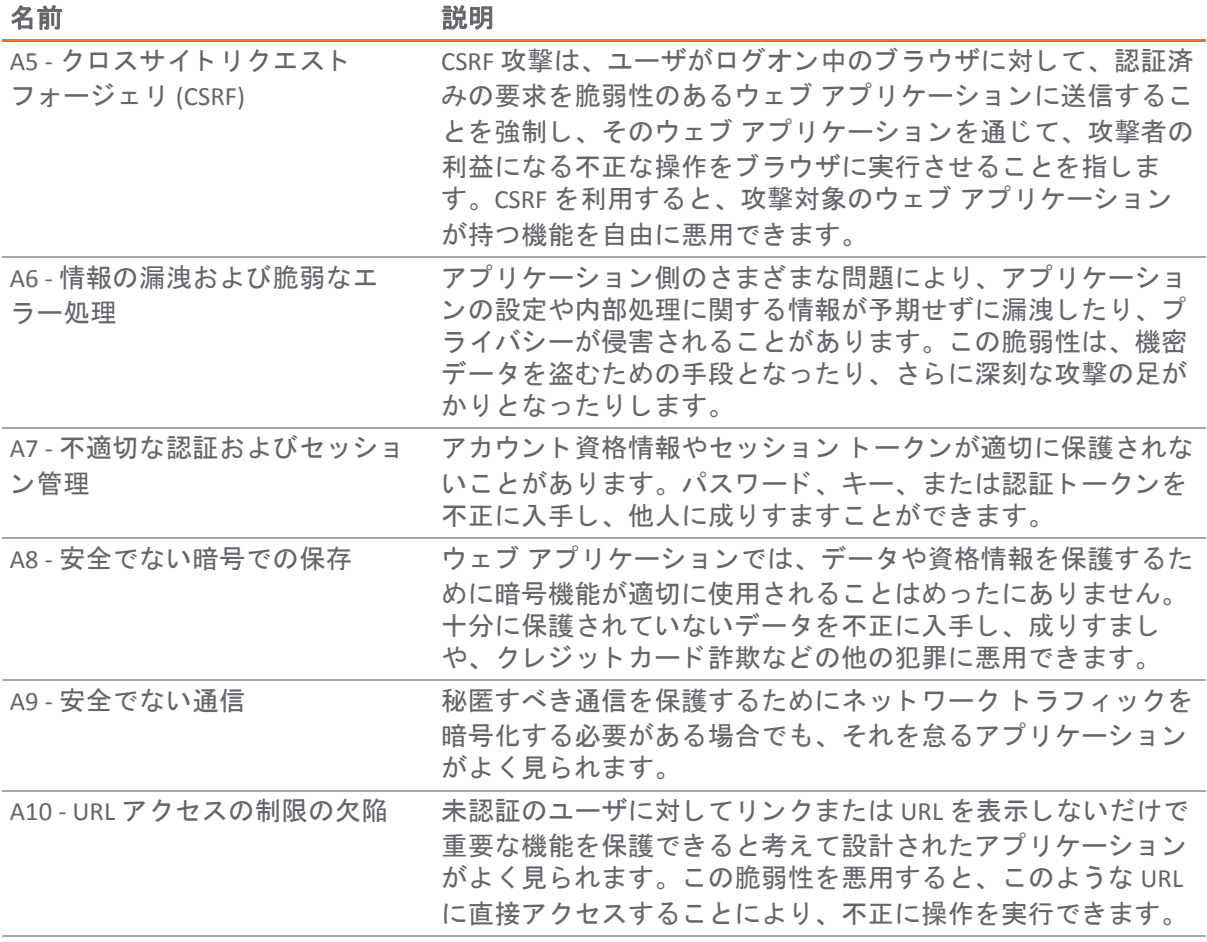

#### **Slowloris** 防御

前記のリストにあるトップ 10 脅威に加えて、ウェブ アプリケーション ファイアウォールは Slowloris HTTP DoS 攻撃に対する保護を行います。これは、ウェブ アプリケーション ファイアウォールがすべ てのバックエンド ウェブ サーバをこの攻撃から保護することを意味します。Apache を含む多くの ウェブ サーバは、 Slowloris に対し て弱点があ り ます。 Slowloris は特に、 スレ ッ ド化プロセスを使い、 許可されるスレッド数を制限するウェブ サーバに対して影響を与えます。

これは、他の接続が閉じてソケットが開いたときにソケットを消費して、徐々にすべてのソケットを 拘束し ます。 Slowloris は異なるホス ト ヘ ッ ダを送信可能で、 GET、 HEAD、 そして POST 要求を送信可 能です。 不完全な要求の文字列は、 TCP ではな く HTTP を使う とい う こ と を除いて、 Slowloris を SYN フ ラッドに匹敵するものにします。対象のウェブ サーバのみが影響を受ける一方、同サーバ上の他の サービスやポー ト は利用可能のままです。 攻撃が中断された際、 ウ ェ ブ サーバは 5 秒程度で通常の状 態に戻る こ とができるので、 Slowloris は他の攻撃が開始される間の短時間のダウン タ イムや混乱を引 き起こすために効果的です。 攻撃が中断された際、 ウ ェ ブ サーバは 5 秒程度で通常の状態に戻る こ と ができるので、 Slowloris は他の攻撃が開始される間の短時間のダウン タ イムや混乱を引き起こすため に効果的です。攻撃が停止されるかセッションが閉じられると、ウェブ サーバは数百の 400 エラー を表示する場合があります。

#### オフロード されたウェブ アプリケーション防御

ウェブ アプリケーション ファイアウォールは、オフロード されたウェブ アプリケーションを保護す ることもできます。オフロードされたウェブ アプリケーションは、SMA 装置の背後のサーバで実行

されるウェブ アプリケーションにシームレスにアクセスできる専用ポータルとして作成されます。 このポータルは仮想ホストとして設定します。このようなオフロードされたホストに対しては、認証 とアクセス ポリシーの強制を無効にすることが可能です。認証を有効にする場合、このポータルに 適切なド メインを関連付ける必要があり、オフロードされたホストには、ワンタイム パスワード、 二段階認証、 シングル サイン オンといった SonicWall のSonicWall Inc.高度な認証機能すべてが適用さ れます。

#### アプリケーション プロファイリング

アプリケーション プロファイリング (フェーズ 1) により、管理者は入力の信頼されるセットに基づい て自動化された方法でユーザ定義ルールを生成できます。これは、どの入力がアプリケーションに よって受諾しうるかのプロファイルを展開するので、ウェブ アプリケーションにセキュリティを提 供する非常に効果的な手法です。その他すべてが拒否され、肯定的セキュリティ拡張が提供されま す。これは否定的セキュリティ モデルを採用する一般的なシグネチャに比べて、誤検知が少なくな ります。管理者が準備環境に機器を学習モードで配備すると、SMA 装置は信頼されたユーザによって アクセスされた各 URL に対する正しい入力を学習します。学習プロセス中または後のどのタイミング でも、"学習した" プロファイルに基づいてユーザ定義ルールを生成できます。

#### ユーザ定義ルールに対する速度制限

ユーザ定義ルールまたは連鎖ルールに一致している速度を監視できます。これは辞書攻撃やブルート フ ォース攻撃を遮断するために、 きわめて有用です。 連鎖ルールに対する動作は、 連鎖ルールが設定 された回数と同じ だけ一致し た場合にのみ起動されます。

#### **Cookie** 改竄防御

Cookie 改竄防御は Payment Card Industry Data Security Standard (PCI DSS) セクション 6.6 要件内で重要な 項目で、バックエンド ウェブ サーバによって Cookie セットに対して厳格なセキュリティを提供する ウェブ アプリケーション ファイアウォール評価基準の部分です。暗号化およびメッセージ ダイジェ ス ト といった様々なテ クニ ッ クが Cookie 改竄を防ぐために使われます。

#### クレジッ ト カー ド および社会保障番号 **(SSN)** 保護

クレジット カード および社会保障番号 (SSN) 保護は、クレジット カード番号や社会保障番号といった 取り扱いに慎重を要する情報がウェブ ページ内に漏洩しないように保護する、データ損失保護技術 です。そういった漏洩が検知されると、管理者はこれらの番号を部分的または全体的に隠す、設定可 能なエラー ページを表示する、 または単にイベン ト を ログ記録する選択ができます。

#### ウェブ サイト隠蔽

ウェブ サイト隠蔽は、ウェブ サーバの配備情報を推測することと、その弱点を突くことを防ぎます。

#### **WAF** 監視用 **PDF** レポー ト および **PCI DSS 6.5** と **6.6** 準拠

ウェブ アプリケーション ファイアウォール監視、および、PCI DSS 6.5 と 6.6 準拠に対して PDF レポー トが提供されます。「ウェブ アプリケーション ファイアウォール > 状況」 ページ上でレポートを生 成できます。レポート内に記載されるデータを生成するためのタイムラインは、「ウェブ アプリ ケーシ ョ ン フ ァ イアウォール **>** 監視」 ページで設定可能です。

# <span id="page-47-0"></span>ウェブ アプリケーション ファイアウォールの利点

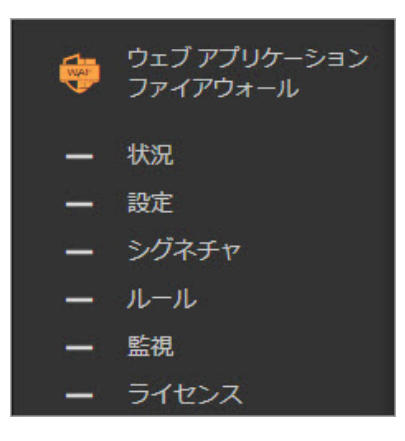

ウェブ アプリケーション ファイアウォールは高い安全性を備えており、金融サービス、ヘルスケ ア、アプリケーション サービス プロバイダ、電子商取引など、さまざまな分野で利用できます。 Secure Mobile Access は、SSL 暗号化を使って、ウェブ アプリケーション ファイアウォールとクライア ン ト 間のデー タ を暗号化し ます。 または、 Secure Mobile Accessは、 必要に応じ てキー とパスワー ド を 暗号化することにより、OWASP が定めたデータ暗号化保存の要件を満たします。

ウェブ アプリケーション ファイアウォールを導入した企業は、安全性の高いアプリケーションの作 成に必要な開発コストを削減できるだけでなく、サインアップしてウェブ アプリケーション ファイ アウォールのシグネチャの更新を行うことで、新しく見つかった脆弱性への対処をすべてのウェブ アプリケーションについて行うための膨大な作業時間を省くことができます。

オフロード アプリケーションのポータルや HTTP(S) ブックマークからアクセスされるリソースは、手 法の不備やプログラミング エラーなどさまざまな理由で攻撃を受けやすくなります。は、SMA装置の 背後のウェブ アプリケーションをリアルタイムに保護することによって、このような脆弱性に対す るハ ッ カーの攻撃を効果的に防ぎます。

ウェブ アプリケーション ファイアウォールを SMA 装置に配備すると、セキュリティを必要とする ウェブ アプリケーションが内部ユーザとリモート ユーザに公開されることになる場合でも、ネット ワーク管理者はアプリケーション オフロードを使用できます。アプリケーション オフロードでは URL 書き換えを回避できるので、プロキシのパフォーマンスと機能性が向上します。

をSMA装置に統合する こ とにはさ まざまな利点があ り ます。 第 1 に、 ID ベースのポ リ シー制御がウ ェ ブ アプリケーション ファイアウォールの中核であり、Secure Mobile Access テクノロジを使って容易 にこれが実現可能になります。第2に、既存のハードウェア ベースの SSL オフロードにより、待ち時 間が短くなります。最も重要なのは、ウェブ アプリケーションを実行する SMA 装置をこうした攻撃 から保護する必要がある とい う こ と です。

中小企業が仕入先との提携、在庫管理、オンライン販売、顧客アカウント管理にホスト サービスを 採用する場合も、大企業と同じような厳しい順守要件に直面します。 SMA 装置のウェブ アプリケー ション ファイアウォールは、便利で費用効果の高いソリューションを提供します。

ウェブ アプリケーション ファイアウォールは、Secure Mobile Access 管理インターフェースで容易に 設定できます。管理者は、グローバルにも、攻撃危険度ごとにも、シグネチャごとにも設定できま す。個別の設定または除外項目を指定した後は、ウェブ アプリケーション ファイアウォールを無効 にしてもそれらの設定は維持されるので、保守作業やテストを行ってから容易にまた有効に戻すこと ができます。

# <span id="page-48-0"></span>ウェブ アプリケーション ファイアウォールの仕組み

ウェブ アプリケーション ファイアウォール機能を使用するには、管理者はまずこのソフトウェアの ラ イセンスを取得するか、 無料 ト ラ イアルを開始する必要があ り ます。 次に、 Secure Mobile Access 管 理インターフェースの「**ウェブ アプリケーション ファイアウォール > 設定**」ページで、ウェブ アプ リケーション ファイアウォールを有効にする必要があります。検出されたインターネット経由の攻 撃をログ記録または遮断するようウェブ アプリケーション ファイアウォールを設定できます。

次の各セクションでは、Slowloris または、 OWASP のトップ 10 に挙げられるような攻撃を阻止するため のウェブ アプリケーション ファイアウォールと SMA 装置の仕組み、ウェブ アプリケーション ファイア ウォールが情報暴露に対して保護する仕組みと、 その他の機能が動作する仕組みについて説明し ます。

## <span id="page-48-1"></span>シグネチャに基づいて攻撃を阻止する方法

クロスサイト スクリプティング、インジェクション フロー、悪意のあるファイルの実行、危険な直 接的オブジェクト参照の脆弱性について、ウェブ アプリケーション ファイアウォール機能では、 ウェブ アプリケーション攻撃の既知のシグネチャのブラック リストが使用されます。SonicWall Inc. シグネチャ データベース サーバから定期的に新しいシグネチャ情報更新をダウンロードすることに よ っ て、 新しい攻撃からの保護に対応し ます。

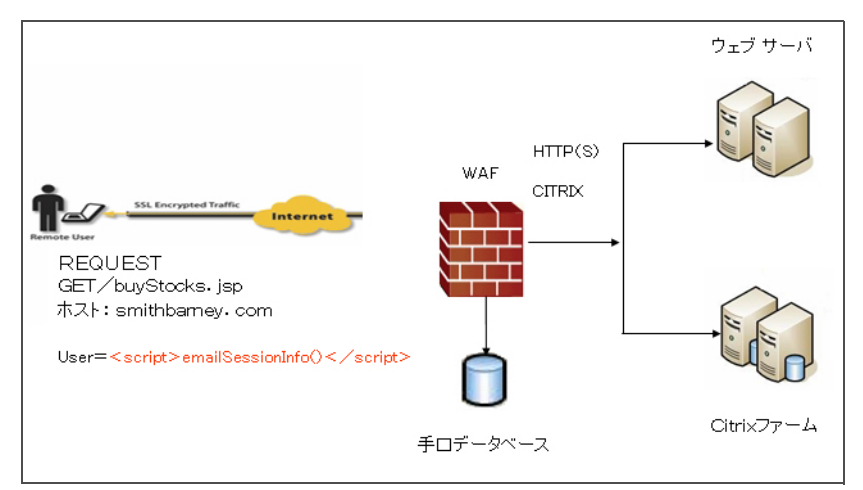

#### シグネチャを使用して攻撃を阻止する方法

インターネットからの入力があると、ウェブ アプリケーション ファイアウォールは、HTTP/HTTPS 要 求ヘッダー、Cookie、POST データ、問い合わせ文字列、応答ヘッダー、コンテンツを検出します。こ の入力は、シグネチャのブラック リストとホワイト リストの両方と照合されます。いずれかのシグ ネチャとパターンが一致すると、設定に応じて、そのイベントが記録され、その入力が遮断されま す。遮断された場合は、クライアントにエラー ページが返され、リソースへのアクセスは拒否され ます。遮断された場合は、クライアントにエラー ページが返され、リソースへのアクセスは拒否さ れます。脅威の詳細は、エラー ページの URL には示されません。検出のみを設定していた場合は、 攻撃は記録されますが、クライアントはリソースにアクセスできます。どのシグネチャとも一致しな かった場合は、要求はウェブ サーバに転送されて処理されます。

#### どのシグネチャとも一致しなかった場合はどうなるか

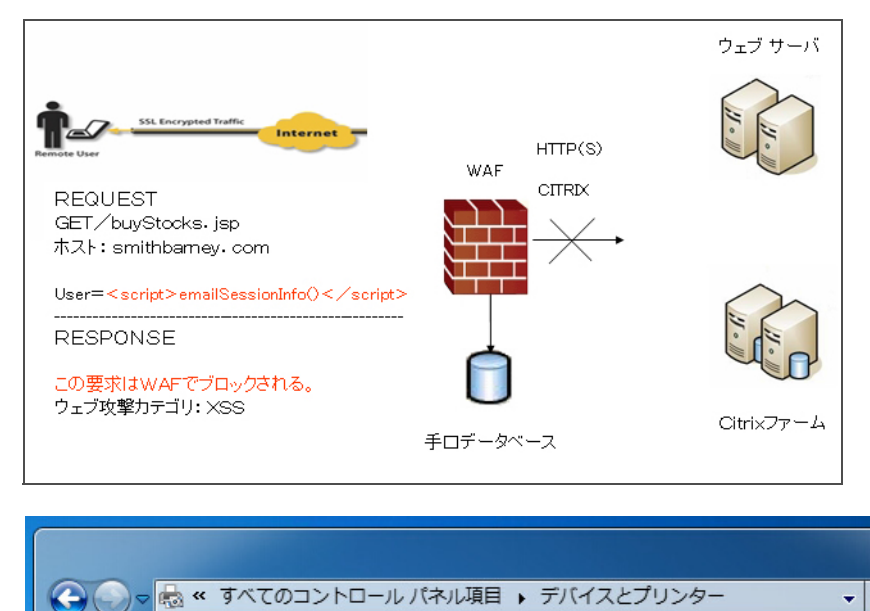

ウェブ アプリケーション ファイアウォールのプロセスの概要を以下のフローチャートに示します。

#### ウェブ アプリケーション ファイアウォール プロセス

プリンターの追加

デバイスの追加

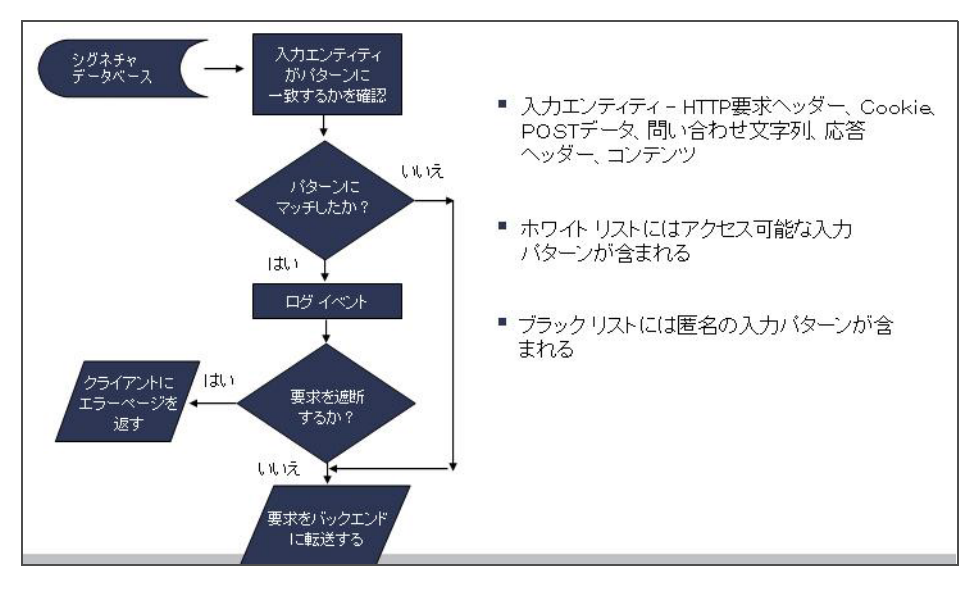

要求が遮断された場合、以下のエラーページがクライアントに返されます。

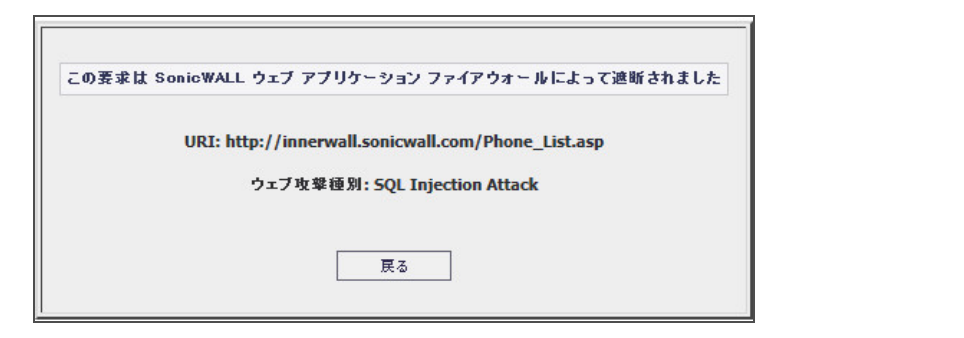

このページは、Secure Mobile Access 管理インターフェースの「ウェブ アプリケーション ファイア ウォール **>** 設定」 で カス タ マ イズできます。 管理者によ っ ては、 このページの HTML コンテンツをカ スタマイズしたいという場合があります。セキュリティ上の理由から、ユーザにわかりやすいページ を表示 し ないよ う に し たい場合もあ り ます。 その場合、 404 (Not found) や 403 (Access Denied) などの HTTP エラー コードを表示するという方法もあります。

# <span id="page-50-0"></span>クロスサイトリクエストフォージェリを阻止する方法

CSRF 攻撃は、 シグネチ ャ を照合する方法では検出 されません。 この脆弱性を使っ てユーザに成 り す ましたハッカーは、ユーザ セッションの Cookie を盗まなくても、アプリケーションに不正にアクセ スできます。被害にあったユーザは攻撃対象のウェブ サイトで認証されますが、同じブラウザ プロ セスのコ ンテキス ト 内に別のサイ ト から悪意のあるウ ェ ブ ページが知らない間に読み込まれます。 これは、同じブラウザ ウィンドウの新しいタブにページを読み込む、などの方法で行われます。

この悪意のあるページから密かに要求が攻撃対象のウェブ サーバに送信されると、ブラウザ メモリ 内のセッション Cookie がこの要求の一部として使われ、要求は認証されたものとして扱われます。 ウェブ サーバは、ユーザがサイトで行った操作の結果として要求が送信されたと見なし、要求元の ウェブ ページに応答します。通常、ハッカーはこの脆弱性を最大限に利用するために、データの更 新など、アクションを伴う要求を攻撃実行に使用します。

CSRF 攻撃を阻止するには、ブラウザ セッション内の各 HTTP 要求に、ユーザ セッションに基づく トークンを添付する必要があります。ウェブ アプリケーション ファイアウォールでは、各要求にこ の ト ーク ン を添付するために、 HTTP (S) ブ ッ クマークのリバース プロキシ機能による URL の書き換え と似た方法で、ウェブ ページ内のすべての URL を書き換えます。CSRF 保護を有効にすると、この措 置がアプリケーション オフローダについても実行されます。

ポータルで認証が強制されている場合は、ユーザはポータルのログイン ページにリダイレクトされ ます。

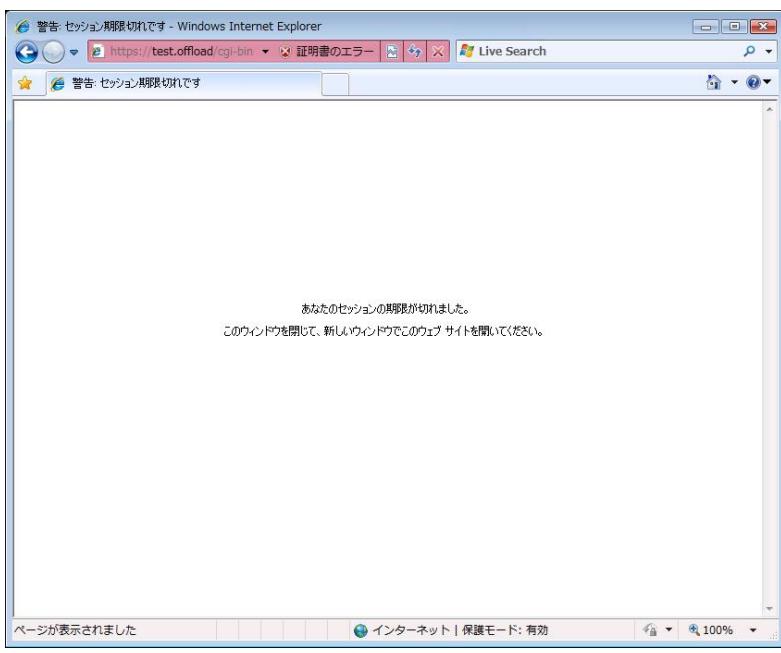

## <span id="page-51-0"></span>情報公開を阻止する方法

ウェブ アプリケーション ファイアウォールでは、情報の暴露と脆弱なエラー処理を狙う攻撃を阻止 するために、機密情報や取り扱いに注意を要する情報が含まれるテキストを設定して、ウェブ サイ トからウェブ アプリケーション ファイアウォールを通してそのようなテキストにアクセスできない よ う にする こ とができます。 このよ う なテキス ト は、 「ウェブ アプ リケーシ ョ ン フ ァ イアウォール **>** 設定」 ページで入力し ます。

個別テキストのパターン一致を検出する機能に加え、情報の暴露に関するシグネチャもこのタイプの 攻撃を阻止するために使用できます。

ウェブ アプリケーション ファイアウォールは、HTML ウェブ ページ内でのクレジット カードまたは 社会保障番号 (SSN) の不慮の暴露に対して保護します。

ウェブ アプリケーション ファイアウォールは様々な形式でクレジットカード と SSN 番号を特定でき ます。例えば、 XXX XX XXXX か XXX-XX-XXXX のような SSN を特定できます。ウェブ アプリケーション ファイアウォールは、クレジット カードや SSN 仕様に従わない形式を除外することで、誤検知を排 除するように試みます。例えば、クレジットカードは、n 桁の数がクレジットカード番号であるかど うかを決定するために Luhn アルゴ リズムに従います。

管理者はユーザの身元を明らかにできる桁を、検出(ログ)する、防御する、または単にマスクすると いった、 適切な動作を設定できます。 文字の隠蔽 (マスキング) は全体または一部に適用でき、 次の文 字を隠蔽文字として使用できます: #、\*、-、x、X、.、!、\$、?。このマスクされた番号は、送り状に 印刷されたクレジット カード番号の外観と同様になります。

### <span id="page-51-1"></span>不適切な認証への攻撃を阻止する方法

不適切な認証とセッション管理への攻撃に対抗するために、ウェブ アプリケーション ファイア ウォールでは、強いセッション管理をサポートしてウェブ サイトで必要とされる認証レベルを強化 する必要があります。Secure Mobile Access には、既に強い認証機能としてワンタイム パスワード、2 ファクタ認証、シングル サインオン、およびクライアント証明書認証がサポートされています。

セッション管理については、ユーザ ポータルが起動するときやユーザがアプリケーション オフロー ド ポータルにログインするときに、ウェブ アプリケーション ファイアウォールはヤッション ログア ウトのダイアログ ボックスをポップアップ表示します。この機能は、ウェブ アプリケーション ファ イアウォールがライセンスされると既定で有効になります。無効にするには、「ウェブ アプリケー ション フ ァ イアウォール **>** 設定」 ページを使用し ます。

## <span id="page-51-2"></span>安全でない保存と通信への攻撃を阻止する方法

安全でない暗号での保存および安全ではない通信の脆弱性を狙 う攻撃を阻止するために、 必要に応じ てキーとパスワードを暗号化し、さらに SSL 暗号化を使ってウェブ アプリケーション ファイア ウォールとクライアント間のデータを暗号化します。また、Secure Mobile Accessではバックエンド ウェブ サーバで HTTPS もサポー ト されます。

## <span id="page-51-3"></span>URL アクセスの制限の欠陥への攻撃を阻止する方法

Secure Mobile Accessは、ホスト、サブネット、プロトコル、URL パス、およびポートに基づいてウェ ブ サイトへのアクセスを許可または拒否するアクセス ポリシーをサポートしています。このポリ シーは、 グローバルに設定する こ と も、 ユーザやグループ単位で設定する こ と も できます。

## <span id="page-52-0"></span>**Slowloris** 攻撃を阻止する方法

Slowloris 攻撃は SMA セキュリティ装置のような、HTTP 要求を制限、バッファ、またはプロキシする アップストリームの機器がある場合には阻止できます。ウェブ アプリケーション ファイアウォール は、 速度制限を使って Slowloris HTTP DoS 攻撃を阻止し ます。

## <span id="page-52-1"></span>利用可能な **PCI** 準拠レポー ト の種別

PCI レポートでは、Payment Card Industry Data Security Standard (PCI DSS) 6.5 (バージョン 2.0) and PCI DSS 6.6 (バージョン 1.2) がカバーされています。管理者は、これらの PCI 要求を満たすようにウェブ アプ リケーション ファイアウォールを構成できます。

「ウェブ アプリケーション ファイアウォール > 状況」 ページから PCI レポート ファイルの生成とダ ウンロードが可能です。

 $\odot$  | メモ : これは公式な PCI 準拠レポートではありません。自己評価のためだけに使用してください。

レポー ト の表紙には、 以下の情報が表示されます。

- 装置のモデル、シリアル番号、ファームウェア バージョン
- **•** レポー ト の著者と し て、 レポー ト をダウンロー ド し た人のユーザ名
- **•** レポー ト が生成された日時

以下に例を示します。

モデル: SMA 500v for ESXi シリアル番号: 0040103C7B6D ファームウェア バージョン: 10.2.0.2-20sv.10.jpn 著者: admin 時間: 2020/11/19 19:11:19

PCI 準拠レポー ト 内に、 それぞれの PCI 要件の状況を表示するための 2 つの表が動的に生成されます。 表の形式は次の例のとおりです。

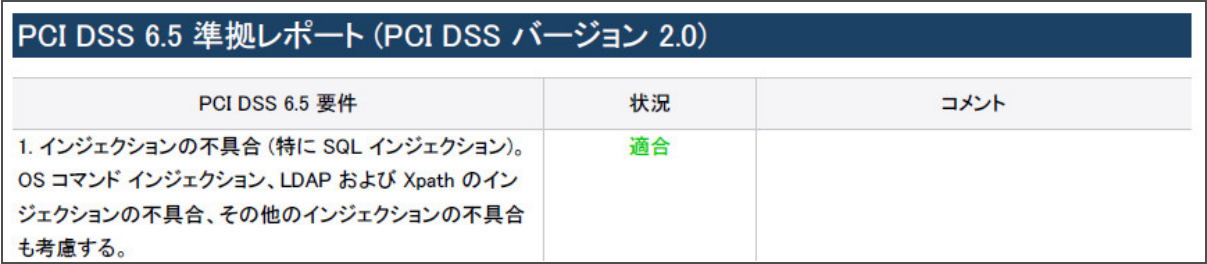

1 列目は、PCI 要件を説明します。

2 列目は、現在のウェブ アプリケーション ファイアウォール設定下での、それぞれの PCI 要件の状況 を示し ます。 この列に対し て可能な値は 4 つあ り、 色で区別されています。

- **•** 適合 (緑)
- **•** 一部適合 (オレンジ)
- **•** 不適合 (赤)

**•** 判断不能 (黒)

3 列目は、コメントと状況評価を説明する詳細を提供します。状況が「適合」の場合はコメントは提 供されません。

### <span id="page-53-0"></span>**Cookie** 改竄防御の動作

SMA 装置は、 重要なサーバ側 Cookie を改竄から保護し ます。

Cookie には2種類あります。

- **サーバ側 Cookie これらの Cookie はバックエンド ウェブ サーバによって生成されます。これら** は重要で保護される必要があります。これらは Path、Domain、Secure、および HttpOnly のよう な、 オプシ ョ ンの属性を持ちます。
- クライアント側 Cookies これらの Cookie はユーザのブラウザ内のクライアント側スクリプトに よ っ て生成されます。 これらは安全ではな く 、 容易に改竄可能です。

この機能は、「ウェブ アプリケーション ファイアウォール > 設定」 ページにあります。

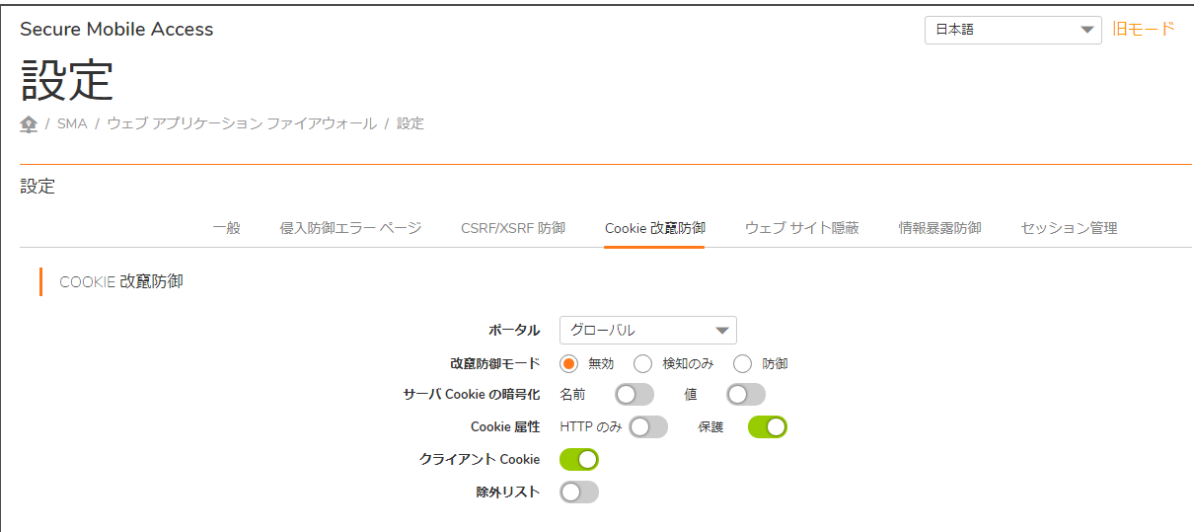

このページには以下のオプションがあります。

ポータル - すべてのアプリケーション オフロード ポータルのリストです。各ポータルには独自の設 定があります。「グローバル」は、すべてのポータルに対する既定の設定です。

改竄防御モード - 3 つのモードが利用可能です。

- **•** 防御 すべての改竄された Cookie を除去し て、 それら を ログ し ます。
- **•** 検知のみ 改竄された Cookie をログだけ し ます。
- **•** グローバルを継承 このポー タルでグローバル設定を使います。

サーバ **Cookies** の暗号化 - 名前と値の暗号化を別々に選択し ます。 これは Cookie 名または値を読めな くするので、クライアント側スクリプトの振舞いに影響します。これらのオプションによって、サー バ側 Cookie のみが暗号化されます

**Cookie** 属性 - 有効の場合、 *HttpOnly* および *Secure* 属性がサーバ側 Cookie に追加されます。

HttpOnly 属性は、クライアント側スクリプトが Cookie にアクセスすることを防ぎます。これはクロス サイト スクリプティングやセッション ハイジャックといった攻撃を軽減するときに重要です。Secure 属性は、 Cookie が HTTPS 接続のみで送信される こ と を確かに し ます。 両方協力し て、 サーバ側 Cookie に対して強固なレイヤのセキュリティを追加します。

○ ● メモ: 既定では、Secure 属性は Cookie 改竄防御が無効になっていたとしても、常に HTTP 接続に 付加されます。 この振舞いは設定可能なオプシ ョ ンで、 無効にできます。

クライアント **Cookie** - クライアント Cookie は、 既定で許可 されています。 厳 し いモー ド では、 ク ラ イアント Cookie は許可されません。無効の場合、クライアント側 Cookie はバックエンド システムに 送信される こ とが許可されません。 このオプシ ョ ンはサーバ側 Cookie には影響し ません。

除外 リ ス ト - 除外 リ ス ト が有効で Cookie を含む場合、 その Cookie は通常通 り通過されて、 保護され ません。サーバ側 Cookie とクライアント側 Cookie を除外することができます。

除外 リ ス ト の項目は大文字と小文字が区別されます。 形式は "CookieName@CookiePath" です。 同じ名 前で異なるパスを持つ Cookie は、 異なる Cookie と し て扱われます。 "CookiePath" はすべてのパスを表 すために、 空白のままにできます。

グローバルのインポート - アプリケーション オフロード ポータルが、グローバル除外リストをイン ポートできます。

## <span id="page-54-0"></span>アプリケーション プロファイリングの動作

管理者は、 ア プ リ ケーシ ョ ン プロファイリングを 「ウェブ アプ リケーシ ョ ン フ ァ イアウォール **>** ルール」 ページで設定できます。アプリケーション プロファイリングは、それぞれのポータルで独 立して実行され、複数のアプリケーションを同時にプロファイルできます。

ポータルを選択した後で、プロファイルしたいアプリケーションのコンテンツ種別を選択できます。 「**HTML/XML**」、 「**JavaScript**」、 「**CSS**」 、 または画像、 HTML、 CSS といったすべてのコ ンテンツ種 別を含む 「すべて 」 を選択できます。HTML/XML コンテンツは一般的により取り扱いに慎重を要す るウェブ トランザクションをカバーするため、セキュリティの観点から最重要です。このコンテン ツ種別は既定で選択されています。

次に、「プロファイリングの開始」を選択して (このときボタンが「プロファイリングの停止」に変 わります)、SMA 装置を学習モードにします。プロファイリングは、信頼されたユーザが適切な方法 でアプ リ ケーシ ョ ン を使用し ている間に完了するべきです。 Secure Mobile Access は入力を記録し てそ れらを URL プロファイルとして保存します。URL プロファイルは、「ウェブ アプリケーション ファ イアウォール > ルール」ページの「アプリケーション プロファイリング」セクションにツリー構造で リ ス ト されます。

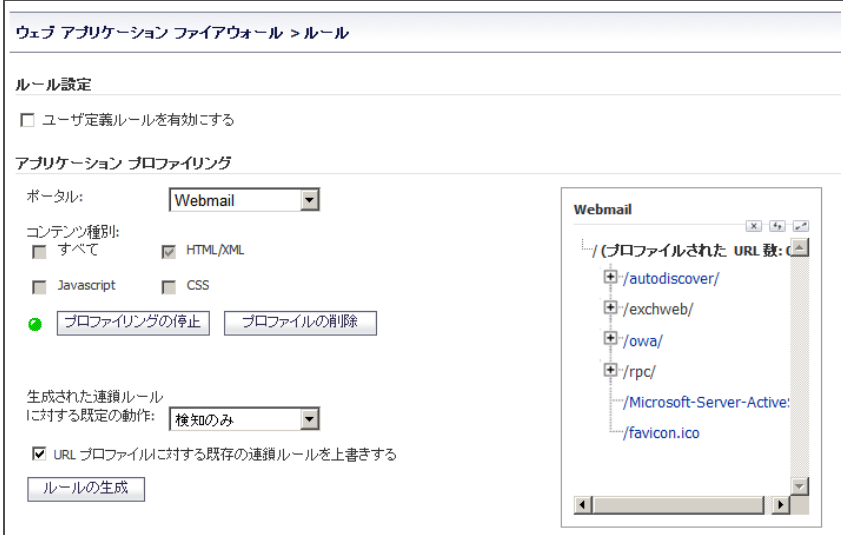

**55**

ハイパーリンクとして表示されている URL のみが、バックエンド サーバ上でアクセス可能な URL で す。 ハイパー リ ン ク を選択し て、 URL に対する "学習済み" の値が適切でない場合に編集できます。 そ の後、編集された URL プロファイルを使うルールを生成できます。

SMA 装置は以下の HTTP パラメータを学習します。

- **•** レスポンス ステータス コード
- ポスト データ長 ポスト データ長は、Content-Length ヘッダ内の値を学習することによって見積 もられます。最大値はこの値より大きくもっとも近い2のべき乗に設定されます。これはバッ クエンド アプリケーションによって割り当てられたメモリ量に対応できる値です。例えば、 Content Length 65 に対し ては、 65 よ り大きい次の 2 のべき乗は 128 です。 これは URL プロファ イル内で設定 される制限です。 管理者がこれを的確でない と判断する場合は、 この値を適切に 編集できます。
- **•** 要求パラ メ ー タ これらは特定の URL が受諾でき るパラ メ ー タの リ ス ト です。

適切な量の入力が学習されてから、「プロファイリングの停止」を選択して、学習された入力から ルールを生成するための準備を完了します。生成された連鎖ルールに対する既定の動作として、以下 の 1 つを設定できます:

- **無効 生成されたルールは、アクティブではなく無効になります。**
- 検知のみ 生成されたルールを起動するコンテンツは、検知されてログ記録されます。
- 防御 生成されたルールを起動するコンテンツは、 遮断されてログ記録されます。

これまでに連鎖ルールが既に URL プロファイルから生成されている場合は、「URL プロファイルに対 する既存の連鎖ルールを上書きする」 がオンにな っている場合にのみ連鎖ルールは上書き されま す。「ルールの生成」を選択すると、URL プロファイルからルールが生成されます。URL プロファイ ルが編集された場合は、 それらの変更は組み入れられます。

### <span id="page-55-0"></span>ユーザ定義ルールに対する速度制限の動作

「ウェブ アプリケーション ファイアウォール > ルール」 ページから連鎖ルールを追加または編集する 際に、 管理者は速度制限を設定できます。 連鎖ルールに対して速度制限が有効な場合、 その連鎖ルール に対する動作は、設定期間内の一致数が設定されたしきい値を超えたときにだけ開始されます。

この種別の防御は、ブルート フォースや辞書攻撃を防ぐために有用です。 Secure Mobile Access 管理イン ターフ ェース内で管理者が参考と して使える連鎖ルール ID が 15002 の連鎖ルール例が利用可能です。

「新規連鎖ルール」または「連鎖ルールの編集」画面の「ヒット カウンタを有効にする」をオンに すると、関連するフィールドが表示されます。

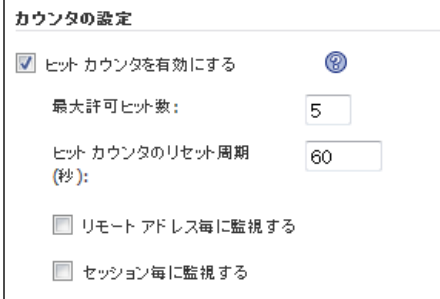

連鎖ルールが一致すると、ウェブ アプリケーション ファイアウォールは連鎖ルールが何回一致した かを内部カウンタに監視させ続けます。「最大許可ヒット数」 フィールドは、連鎖ルールの動作が 始動するまでに発生しなくてはならない一致回数を含みます。連鎖ルールが「ヒット カウンタのリ セット周期」 フィールドに設定された秒数の間一致しない場合、このカウンタは0にリセットされ ます。

速度制限はリモート IP アドレス毎、または、ユーザ セッション毎、またはその両方に対して強制で きます。「リモート アドレス毎に監視する」は、攻撃者のリモート IP アドレスに基づいた速度制限 を有効にします。

「セッション毎に監視する」は、攻撃者のブラウザ セッションに基づいた速度制限を有効にしま す。この方式は各ブラウザ セッションに対して Cookie を設定します。攻撃者が各攻撃に対して新し いユーザ セッションを開始する場合は、ユーザ セッションによる追跡はリモート IP による追跡ほど 効果的ではありません。

「リモート アドレス毎に監視する」オプションでは、SMA 装置が確認したものと同じリモート アド レスを使います。攻撃が、NAT が設定されている1台のファイアウォールの背後にある複数のクライ アントを使う場合は、異なるクライアントが実質的には同じ送信元 IP アドレスを持つパケットを送 信し、 一緒に数え られます。

# **Restful API -** フ ェーズ **1** のサポー ト

Restful API フェーズ 1 には、ユーザ認証 API と脅威 API が含まれます。これらの API のターゲット ユーザ は API の使用者です。

### ユーザ認証 **API**

ユーザ認証 API の操作には次のものがあります。

- 1 設定情報
	- **•** ポー タルの一覧表示
	- **ドメインの一覧表示**
- 2 認証フロー
	- **•** 1 つの認証プロセスに対し て 1 つのログイン ID を作成する
	- **•** エンド ユーザから装置に認証情報を送信する
	- **•** 装置から応答を取得し、 応答ステー タ スに応じ て次のステ ッ プを実行する
	- **•** 応答から既定の メ ッ セージを表示する
	- **•** すべての認証方式とユーザの操作をサポー ト する必要がある
		- **•** ユーザ名/パスワード [ゆーざめい/ぱすわーど]
		- クライアント証明書の認証
		- パスワードの期限切れ通知
		- パスワード変更
		- **•** ワンタイム パスワード
- 3 認証後
	- **•** 機器の認証ワーク フ ロー
	- エンド ポイント確認ワークフロー

ド キュ メ ン ト のパスは *https://{{hostname}}/\_\_api\_\_/v1/threat/doc.json* です。

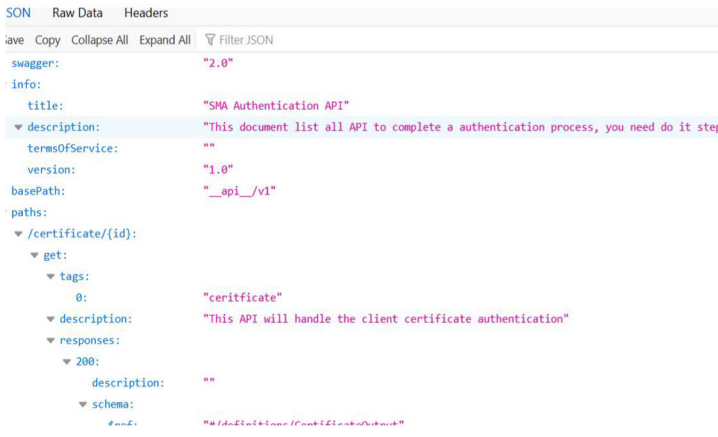

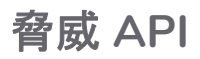

脅威 API の属性には次のものがあ り ます。

- **•** 装置へのア クセスの失敗
- **•** 認証の失敗
- 地域 IP とボットネットの確認の失敗
- **装置からの有害ファイルのアップロード**

ド キュ メ ン ト のパスは *https://{{hostname}}/threat/\_\_api\_\_/v1/doc.json* です。

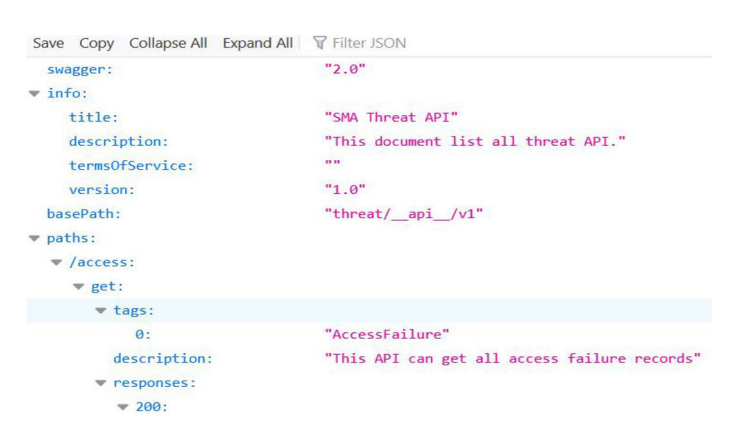

# **Restful API -** フ ェーズ **2** のサポー ト

Restful API フェーズ 2 には、管理 API とレポート API が含まれます。これらの API のターゲット ユーザ はフ ロン ト エン ドの開発者です。

## 管理 **API**

管理 API を使用すると、フロントエンド開発者は、SMA 装置の管理構成データを照会、追加、変更、 および削除できます。

ド キュ メ ン ト のパスは *https://{{hostname}}/\_\_api\_\_/v1/management/doc.json* です。

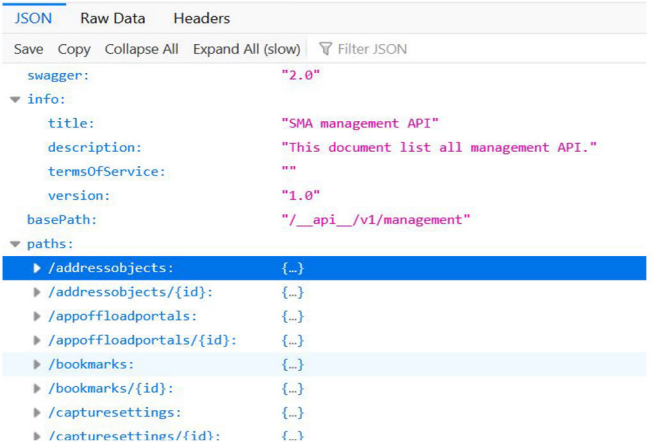

# レポー ト **API**

レポート API を使用すると、フロントエンド開発者は、SMA 装置の現在のアクティブ ユーザ、セッ ション、およびシステム状況を照会できます。

ド キュ メ ン ト のパスは *https://{{hostname}}/\_\_api\_\_/v1/report/doc.json* です。

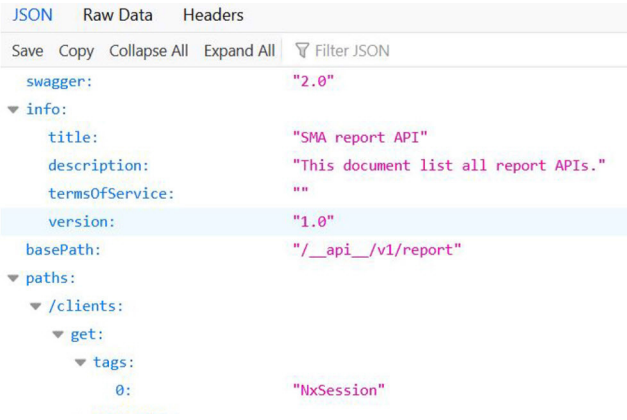

# 管理インターフェースのナビゲート

次のセクションでは、Secure Mobile Access 管理インターフェースの操作方法について説明します。

- **•** [ブ ラウザの要件](#page-58-0)
- 管理インターフェースの概要
- 管理インターフェースについて
- **•** [ダ ッシュボー ド](#page-61-0)

# <span id="page-58-0"></span>ブラウザの要件

ウェブベースの Secure Mobile Access 管理インターフェースおよびユーザ ポータルである仮想オフィ スは、以下のウェブ ブラウザとオペレーティング システムでサポートされています。

特定の制限事項については、MySonicWall で提供されている『SMA 10.2 ソリース ノート』を参照して く だ さい。

トピック :

- **•** [管理者のブ ラウザ要件](#page-59-0)
- **•** エンド [ユーザのブ ラウザ要件](#page-59-1)

# <span id="page-59-0"></span>管理者のブラウザ要件

#### **Secure Mobile Access** 管理者のブ ラウザ要件

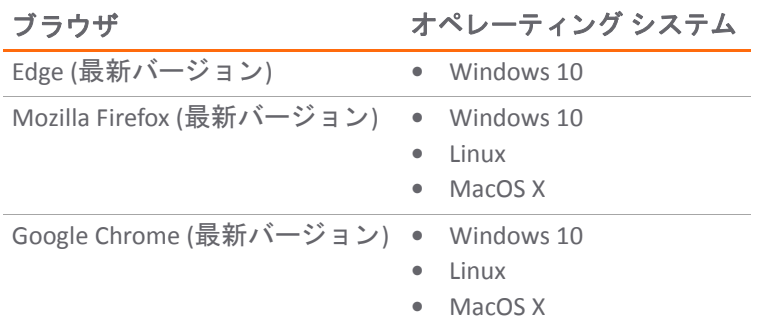

ウェブベースの Secure Mobile Access 管理イン ターフ ェースを使用して SMA 10.2 装置を設定する場合、 管 理者は、Java、JavaScript、ActiveX、Cookie、ポップアップ、TLS 1.2、および TLS 1.3 対応のウェブ ブラ ウザを使用する必要があります。

# <span id="page-59-1"></span>エンド ユーザのブラウザ要件

以下に、NetExtender や各種のアプリケーション プロキシ要素など、さまざまな Secure Mobile Access プロトコルをサポートするウェブ ブラウザとオペレーティング システムのリストを示します。 Windows、Linux、および MacOS に関するブラウザの最低バージョン要件を示します。

以下の表に、 Secure Mobile Access エンド ユーザ イン ターフ ェースの具体的なブラウザ要件を示します。

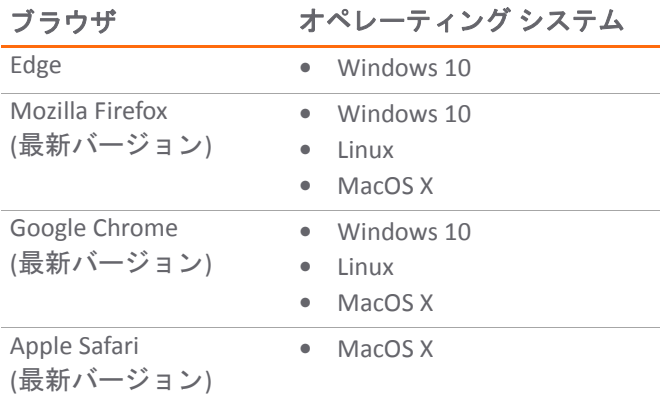

**60**

## <span id="page-60-0"></span>管理インターフェースの概要

ここでは、SMA 装置のウェブベースの Secure Mobile Access 管理インターフェースに接続するための 基本セットアップ タスクの概要を説明します。

SMA 装置の **X0** ポー ト にカテゴ リ 6 のケーブルの片端を接続し ます。 SMA 装置の管理に使用し ている コンピュータにケーブルのもう一方の端を接続します。

- 1 SMA 装置の管理に使用する コ ンピ ュー タの静的 IP ア ド レスが、 **192.168.200.20** など、 192.168.200.x/24 サブネットに入るように設定します。コンピュータの静的 IP アドレスのセッ トアップについては、ご使用のモデルに対応する導入ガイドを参照してください。
- 2 ウェブ ブラウザを開き、 「場所」 または 「アドレス」 フ ィ ール ド に **https://192.168.200.1** (既定 の LAN 管理 IP アドレス) を入力し ます。
- 3 セキュリティ警告が表示される場合があります。「許可」を選択して続行します。
- 4 **「Secure Mobile Access 管理インターフェース**」が表示され、ユーザ名とパスワードの入力を求 め られます。 「ユーザ名」 フ ィ ール ド に 「**admin**」 を入力し、 「パスワー ド 」 フ ィ ール ド に 「**password**」 を入力し、 「 ド メイン」 ドロ ップダウン リストから 「**LocalDomain**」 を選択し て、「ログイン」をクリックします。

ログイ ンに成功する と、 既定では 「システム **>** 状況」 ページが表示されます。

ブラウザ ウ ィ ン ド ウの左側にある 「システム」、 「ネッ トワーク」、 「ポータル」、 「**NetExtender**」 、 「ウェブ アプリケーション ファイアウォール」、「ユーザ」、「ログ」の各メニュー ヘッダーで、 管理設定を構成します。メニュー ヘッダーの1つを選択すると、その下にサブメニュー オプション が表示されます。サブメニュー リンクを選択すると、対応する管理ページが表示されます。

ナビゲーション メニューの「仮想オフィス」オプションを選択すると別のブラウザ ウィンドウが開 き、ユーザ ポータルの仮想オフィスのログイン ページが表示されます。

管理インターフェースの右上隅にある「ヘルプ」を選択すると別のブラウザ ウィンドウが開き、 Secure Mobile Access ヘルプが表示されます。

管理インターフェースの右上隅にある「ログアウト」を選択すると、管理セッションが終了し、ブラ ウザ ウィンドウが閉じます。

# <span id="page-60-1"></span>管理インターフェースについて

ウェブベースの Secure Mobile Access 管理インターフェースで、管理者は SMA 装置を設定できます。 Secure Mobile Access 管理インターフェースには、トップレベルの読み取り専用ウィンドウと設定ウィ ン ド ウがあ り ます。

- **•** ウィンドウ 読み取 り専用の形式で情報を表示し ます。
- **•** 設定ウ ィ ン ド ウ オブジ ェ ク ト に影響を及ぼす値の追加および変更を管理者が行 う こ とができま す。IP アドレス、名前、認証タイプなどがその例です。

以下のセクションで、ウェブベースの Secure Mobile Access 管理インターフェースについての詳細を説明 します。標準的な Secure Mobile Access インターフェース ウィンドウの各種要素に注意してください。

#### トピック :

- **•** [ダ ッシュボー ド](#page-61-0)
- **•** [状況バー](#page-62-0)
- **•** [変更の適用](#page-62-1)
- **•** [テーブルのナビゲー ト](#page-63-0)
- **•** [再起動](#page-63-1)
- **管理インターフェースの共通アイコン**
- 管理インターフェースのツール チップ
- **•** [ヘルプの利用](#page-64-1)
- **•** [ログアウト](#page-64-2)

## <span id="page-61-0"></span>ダッシュボード

「概要 **>** ダ ッシュボー ド 」 ページでは、 システムの健常性 (合計脅威数、 現在と過去の CPU グラフ、 メモリ、同時ユーザ、接続済トンネル ユーザ、現在のユーザおよびアプリケーション位置情報、脅 威サマリ)の要約が表示されます。

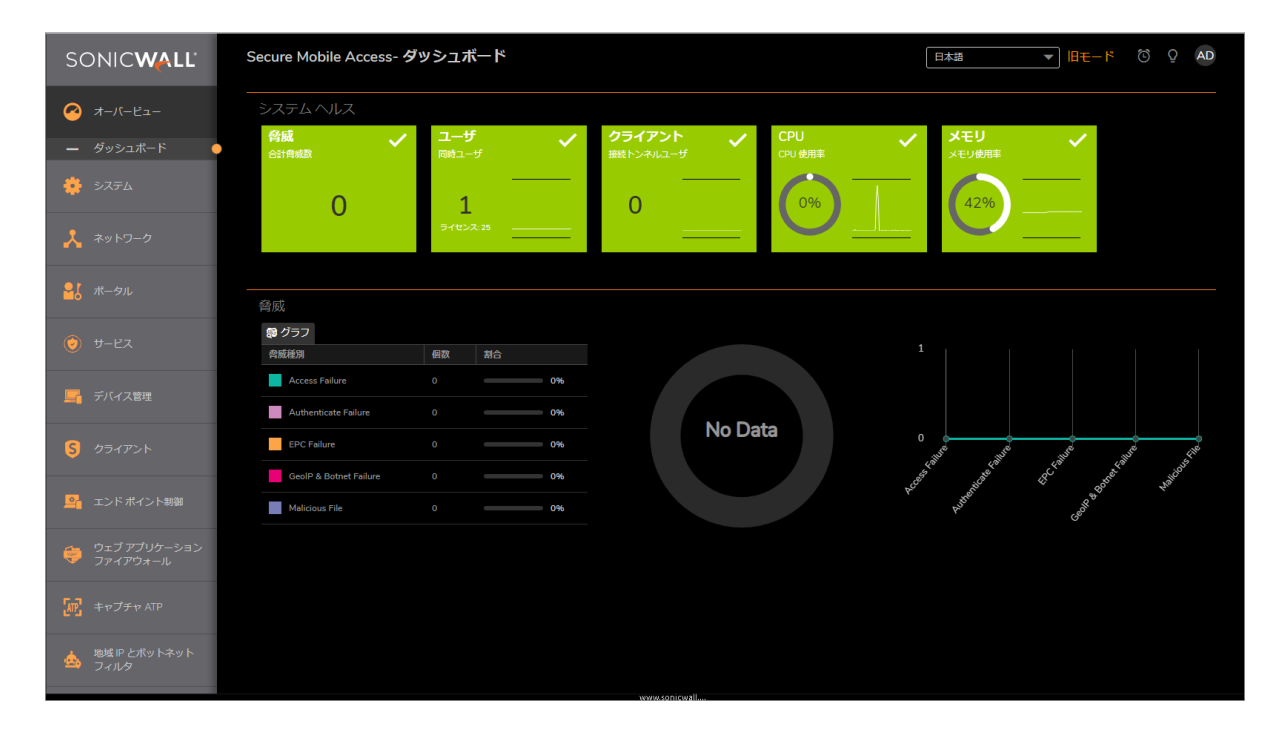

# ナビゲーション バー

Secure Mobile Access ナビゲーション バーは、Secure Mobile Access 管理インターフェースの左側にあり、 メニューヘッダーの階層で構成されています。メニューヘッダーを展開すると、関連する管理機能 がサブメニュー項目として表示され、最初のサブメニュー項目のページが自動的に表示されます。例 えば、 「システム」 ヘ ッ ダーを選択する と、 「システム **>** 状況」 ページが表示されます。

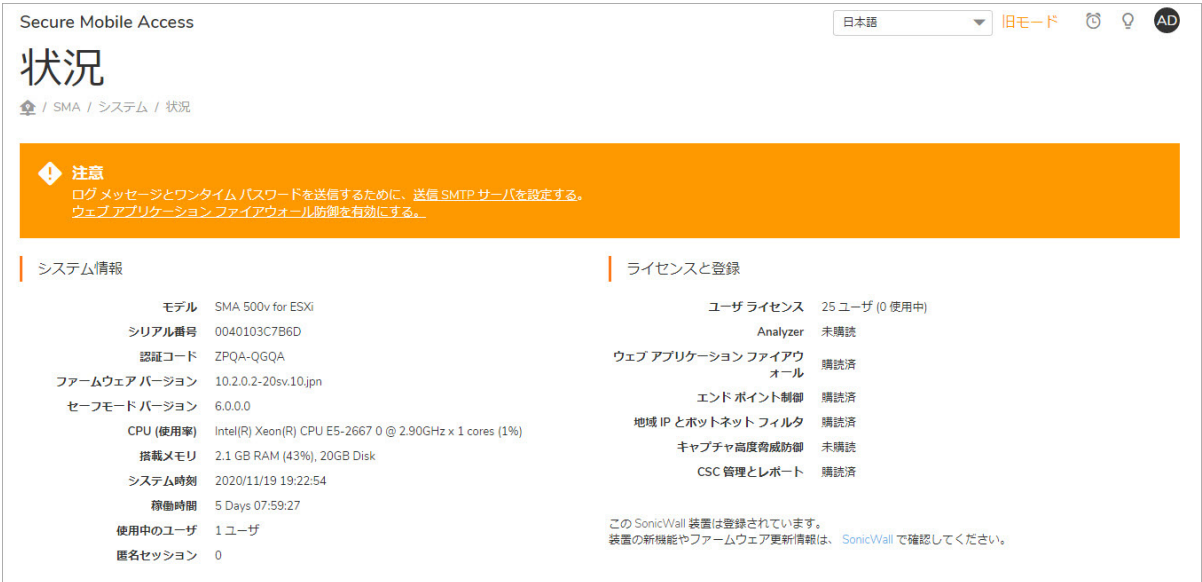

ナビゲーション メニューのヘッダーは、「システム」、「ネットワーク」、「ポータル」、「サー ビス」、「エンド ポイント制御」、「ウェブ アプリケーション ファイアウォール」、「高可用 性」、 「ユーザ」、 「ログ」 で構成されています。

## <span id="page-62-0"></span>状況バー

管理インターフェース ウィンドウ下部の「状況」バーに、Secure Mobile Access 管理インターフェー スで実行されるアクションの状況が表示されます。

## <span id="page-62-1"></span>変更の適用

ページ上で行った設定の変更を保存するには、メイン ウィンドウの右上隅にある「適用」を選択し ます。

設定が Secure Mobile Access 管理インターフェース内の2次ウィンドウにある場合は、ウィンドウの右 上隅の 「適用」 が利用可能なままです。

# <span id="page-63-0"></span>テーブルのナビゲート

テーブル上部にある各ナビゲーション ボタンを使用すると、多数のエントリが含まれるテーブル内 のナビゲーションが容易になります。たとえば、「ログ > 表示」ページには、さまざまなナビゲー ション ボタンがあります。

#### ログ **>** 表示

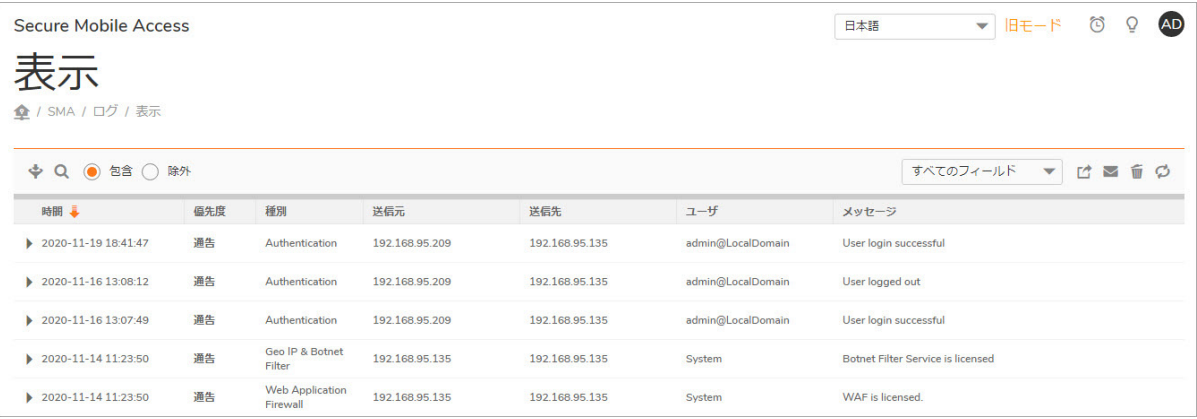

#### 「ログ > 表示」ページのナビゲーション ボタン

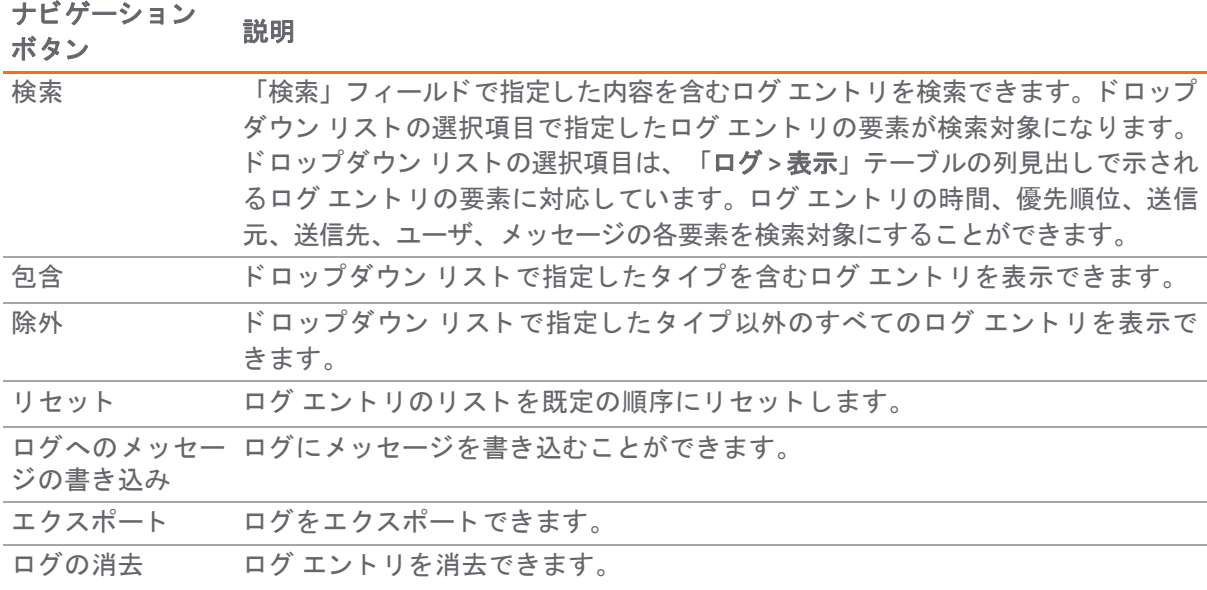

### <span id="page-63-1"></span>再起動

「システム > 再起動」ページには、SMA 装置を再起動するための「再起動」ボタンがあります。

# <span id="page-63-2"></span>管理インターフェースの共通アイコン

次のアイコンは、Secure Mobile Access 管理インターフェース全体で使用されます。

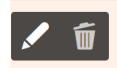

- **•** 設定ア イ コ ン を選択する と、 設定を編集するためのウ ィ ン ド ウが表示されます。
- **•** 削除 ア イ コ ン を選択する と、 テーブル エン ト リが削除 されます。
- コメント アイコンにポインタを合わせると、「**コメント」**フィールド エントリのテキストが表 示されます。

## <span id="page-64-0"></span>管理インターフェースのツール チップ

Secure Mobile Access 管理インターフェースの多くのページでは、チェックボックス、テキスト フィー ルド、またはラジオ ボタンの上にマウス カーソルを移動すると、設定情報を示すツール チップが表 示されます。フィールドによっては、関連する要件を述べるツールチップを提供する、疑問符 アイ コンを持つものがあります。

## <span id="page-64-1"></span>ヘルプの利用

Secure Mobile Access 管理インターフェースの右上隅にある「ヘルプ」を選択すると別のウェブ ブラ ウザが開き、メインの Secure Mobile Access ヘルプが表示されます。

Q

SMA 装置には、状況に応じたオンライン ヘルプも用意されており、管理インターフェースで各ペー ジの右上隅の疑問符 ボタンを選択すると表示されます。疑問符ボタンを選択すると新しいブラウザ ウ ィ ン ド ウが開き、 管理ページまたは機能に応じ たヘルプが表示されます。

# <span id="page-64-2"></span>ログアウト

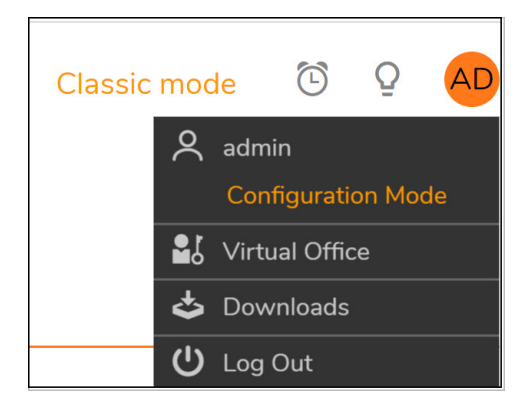

管理インターフェースの右上隅の「ログアウト」を選択すると、管理セッションが終了します。 「ログアウト」を選択すると、Secure Mobile Access 管理インターフェースからログアウトし、ウェブ ブ ラウザが閉じ ます。

# 展開のガイドライン

トピック :

- **•** [サポー ト するユーザ接続数](#page-65-0)
- **•** リ ソース [タ イプのサポー ト](#page-65-1)
- **•** 他の SonicWall [製品との統合](#page-66-0)
- **•** [一般的な配備](#page-66-1)
- **•** [Two Arm](#page-66-2) 配備
- 仮想プラットフォーム

# <span id="page-65-0"></span>サポー ト するユーザ接続数

装置ご とにサポー ト される同時 ト ンネルの最大数と推奨数を次の表に示し ます。

#### 装置ごとにサポートされる同時トンネル

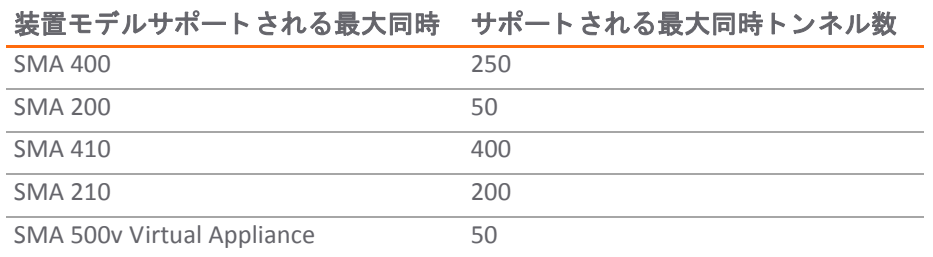

使用するアプ リ ケーシ ョ ンの複雑さや大きな フ ァ イルの共有などは、 パフ ォーマンスに影響を与える 要因になります。

# <span id="page-65-1"></span>リソース タイプのサポート

以下の表は、アクセスできるアプリケーションまたはリソースのタイプを SMA 装置への接続方法別 に示しています。

#### サポー ト されるアプ リケーシ ョ ン と リ ソースのタ イプ

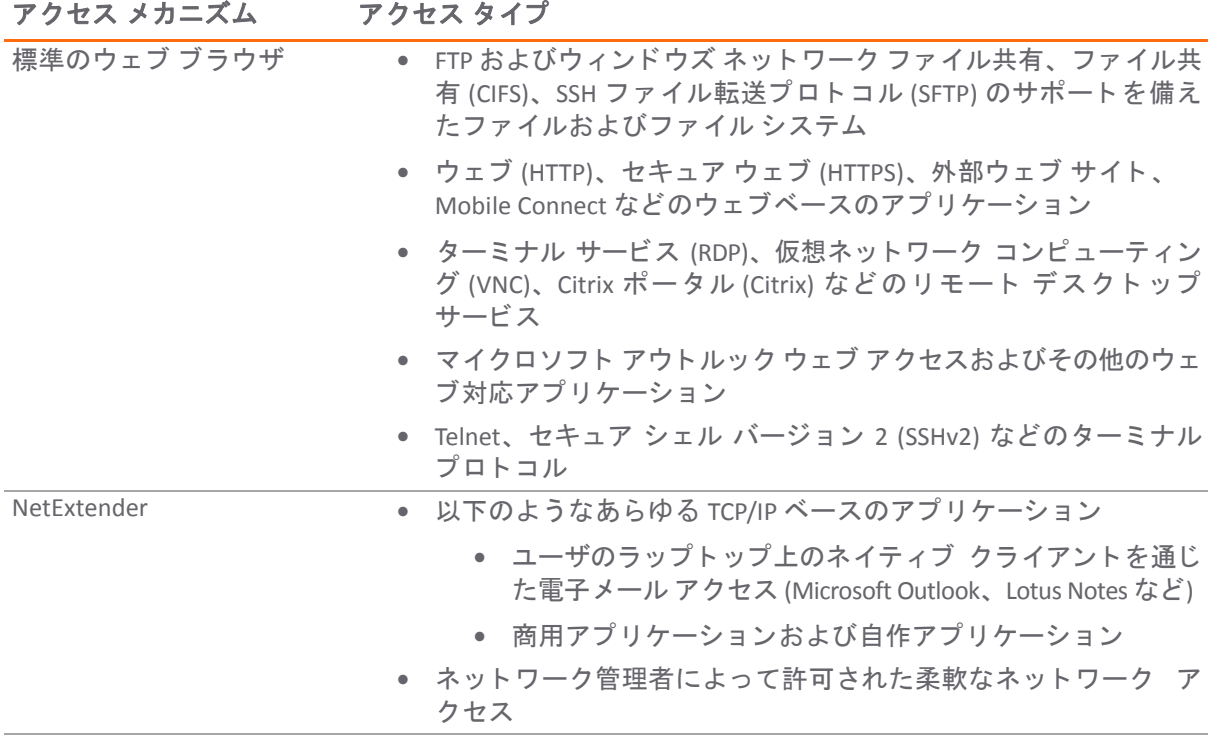

# <span id="page-66-0"></span>他の **SonicWall** 製品との統合

SMA 装置をその他の SonicWall Inc. 製品と統合する と、 SonicWall Inc. NSA、 SuperMassive (9000 シ リーズ)、 TZ シリーズ製品ラインを補完できます。着信 HTTPS トラフィックは、SonicWall Inc. ファイアウォール装 置によって SMA 装置へとリダイレクトされます。このトラフィックは SMA 装置で復号化されてファイ アウォールに返され、そこで内部ネットワークリソースに到達するための道筋が検討されます。

# <span id="page-66-1"></span>一般的な配備

通常、 SMA 装置は、 付随するゲー ト ウ ェ イ装置、 例えば SonicWall Inc. ネッ ト ワーク セキュ リテ ィ装 置の DMZ または Opt インターフ ェースを介した One-Arm モー ド で直列に接続されて配備されます。

この配備方法によって、新たなセキュリティ制御の階層に加えて、ゲートウェイ アンチウィルス、 アンチスパイウェア、 コンテンツ フ ィ ルタ、 侵入防御など、 SonicWall Inc. 統合脅威管理 (UTM) サービ スを使用して、すべての送受信 NetExtender トラフィックを走査できます。SonicWall Inc. は配備の容 易さ と清潔 VPN のための UTM GAV/IPS との一緒の使用のために、 Two-Arm モード よ り も One-Arm モー ド配備を推奨し ます。

次の図に示すように、One-Arm モードでは、SMA 装置のプライマリ インターフェース (X0) は、ゲー トウェイ機器の使用可能なセグメントに接続されます。暗号化されたユーザ セッションが、ゲート ウェイを通じて SMA 装置に渡されます (ステップ 1)。SMA 装置がセッションを復号化し、要求された リソースを判別します。その後、この Secure Mobile Access セッション トラフィックがゲートウェイ 装置を通過して (ステップ 2)、内部ネットワーク リソースに到達します。ゲートウェイを通過する際 に、侵入防御、ゲートウェイ アンチウィルス、アンチスパイウェア調査などのセキュリティ サービ スを適切に設定されたゲートウェイ装置によって適用することができます。その後、内部ネットワー ク リソースは要求されたコンテンツをゲートウェイ経由で SMA 装置に返します (ステップ 3)。そこで コンテンツが復号化され、クライアントに返されます。

# <span id="page-66-2"></span>**Two Arm** 配備

SMA 装置は、 1 つの外部 (DMZ または WAN 側) インターフ ェースと 1 つの内部 (LAN) インターフ ェース を使う Two Arm 配備シナリオもサポートします。しかしながら、Two Arm モードには配備の前に考慮 する必要があるルーティングの問題があります。 SMA 装置はインターフェースを横断してパケットを ルートしません (それを妨げる IP テーブル ルールがあり、その結果ルータやデフォルト ゲートウェイ として使用できないため)。Two Arm モードの SMA 装置の内部インターフェースに接続した別のどの ような機器も、異なるゲートウェイを通してインターネットや他のネットワーク リソース (DNS、NTP 等)にアクセスする必要があります。

内部ルータに加えてインターネット ルータがある場合は、内部リソースにアクセスする手段として 内部ルータを使うように Two Arm 配備を使うことができます。

サンプル シナリオ: A 社には内部ネ ッ ト ワーク上に リ ソース と多 く のサブネ ッ ト があ り、 すでに強固 なルーティング システムが機能しています。SMA 装置の Two Arm 配備を用いて、社内ネットワーク 上の内部 リ ソースへ向か う ク ラ イアン ト 要求を、 内部ルー タに届ける こ とが可能です。

# <span id="page-67-0"></span>仮想プラットフォーム

ユーザは、パブリック クラウド環境 (AWS、Azure、EXSXi、Hyper-V など) に独自の SMA 500v インスタ ンスを起動できるようになります。ホストされる 500v は、データ センターがホストする 500v と同じ 機能をサポートします。

AWS および Azure 用 SMA 500v インスタンスのインストールと構成の情報に関しては、技術関連文書ポー タル (https://www.sonicwall.com/ja-jp/support/technical-documentation/) で提供されている『AWS 用 SMA 500v *導入ガイド』 および『Azure 用 SMA 500v 導入ガイド*』を参照してください。

この機能の特定の制限事項については、MySonicWall で提供されている『SMA 10.2 ソリース ノート』 を参照してください。

# 第 **2** 部

# **Secure Mobile Access の設定**

- **•** [システムの設定](#page-69-0)
- ネットワーク設定
- **•** [ポー タルの設定](#page-118-0)

**3**

# <span id="page-69-0"></span>システムの設定

このセクションでは、ウェブベースの SonicWall Secure Mobile Access 管理インターフェースの「**シス** テム」 ページで行う、 SMA 装置の登録、 日付 と時刻の設定、 システム設定、 システム管理、 および システム証明書の構成などの設定タスクについて説明します。

#### トピック :

- **•** [システム](#page-69-1) > 状況
- **•** システム > [ライセンス](#page-74-0)
- **•** [システム](#page-78-0) > 時間
- **•** [システム](#page-80-0) > 設定
- **•** [システム](#page-86-0) > 管理
- **•** 外部 [FTP/TFTP](#page-92-0) サーバ
- **•** [システム](#page-92-1) > 証明書
- **•** [システム](#page-99-0) > 監視
- **•** [システム](#page-100-0) > 診断
- **•** [システム](#page-103-0) > 再起動
- **•** [システム](#page-104-0) > 情報

# <span id="page-69-1"></span>システム **>** 状況

このセ クシ ョ ンでは、 「システム **>** 状況」 ページの概要と、 このページで実行でき る設定タ ス クにつ いて説明し ます。

- **•** [システム状況の概要](#page-69-2)
- **•** [システム状況を使用し た](#page-71-0) SMA 装置の登録

## <span id="page-69-2"></span>システム状況の概要

「システム **>** 状況」 ページには、 SMA 装置の現在のシステム状況に加え、 SMA 装置および セキュ リ ティサービスライセンスを管理するために役立つリンクが用意されています。このセクションでは、 「システム **>** 状況」 ページの表示内容と、 このページでの設定タスクの実行方法について説明し ます。

Secure Mobile Access

状況 **◆ / SMA / システム / 状況** 

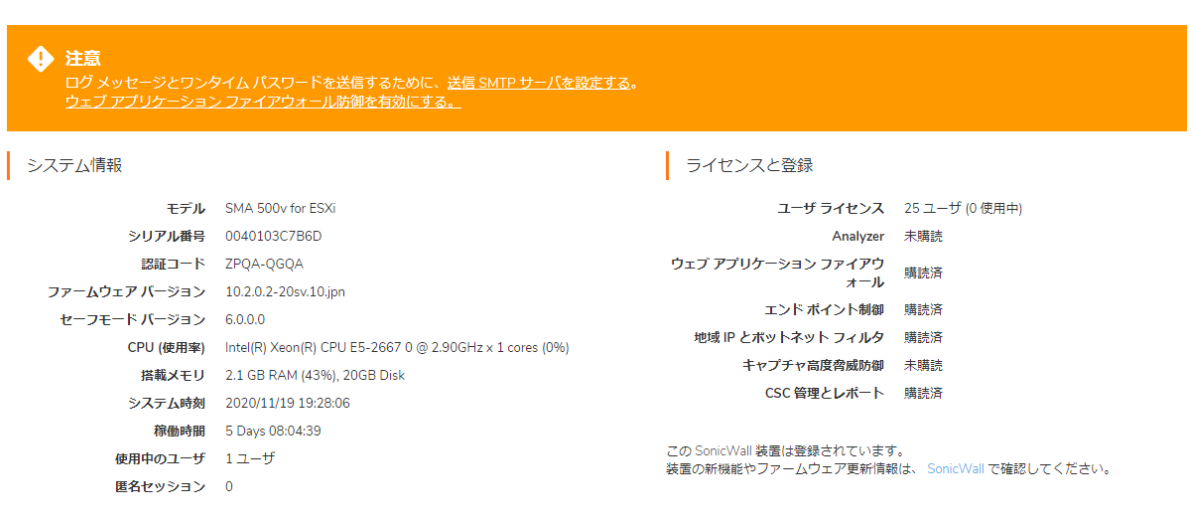

以下のセクションでは、「システム > 状況」ページの各領域の概要を説明します。

- **•** [システムメ ッセージ](#page-70-0)
- **•** [システム情報](#page-70-1)
- **•** [最近の警告](#page-71-1)
- **•** [ラ イセンス と登録](#page-71-2)

## <span id="page-70-0"></span>システムメッセージ

「システムメッセージ」セクションには、システム設定の変更など、最近のイベントおよび重要なシ ス テム メ ッ セージが表示 さ れます。 た と えば、 送信用のSMTPサーバが設定 さ れていない場合は、 「送信用のSMTP サーバアドレスが指定されていないため、ログメッセージとワンタイムパスワード を送信できません。 」 とい う メ ッ セージが表示されます。

## <span id="page-70-1"></span>システム情報

「システム情報」セクションには、特定の SMA 装置の詳細情報が表示されます。このセクションに は、 以下の情報が表示されます。

#### システム情報

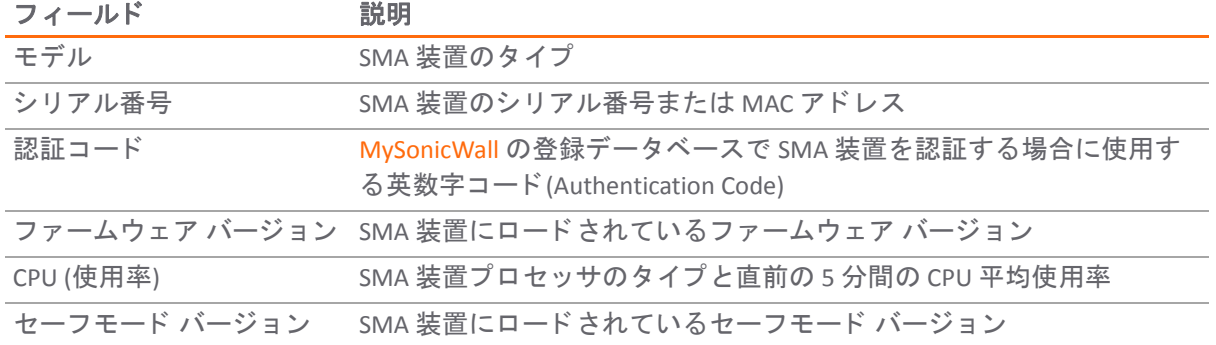

#### システム情報 **(**続き**)**

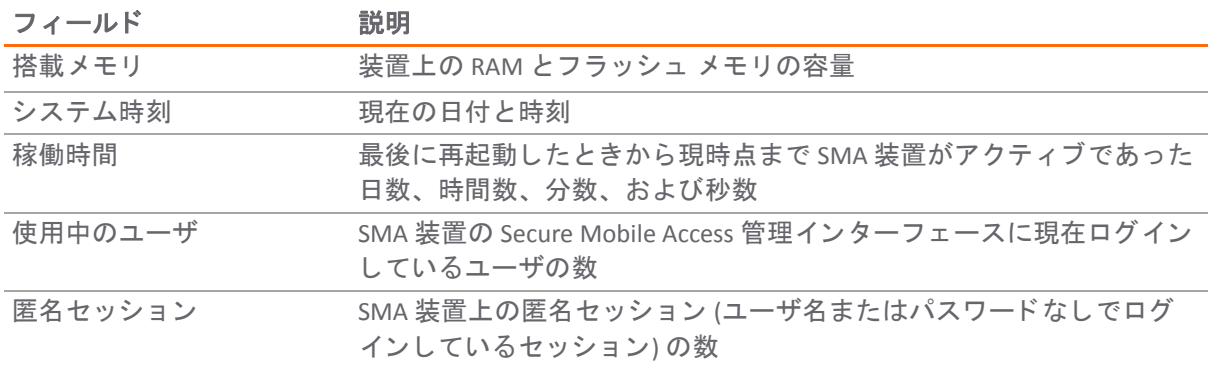

### <span id="page-71-1"></span>最近の警告

「最新の警告」セクションには、最近の侵入イベント、変則的なシステムの動作やエラーに関するテ キストが表示されます。最新の警告には、イベントの日時、イベントを発生したユーザのホスト、お よびイベン ト に関する簡単な説明が表示されます。

このセクションには、システム イベントやシステム エラーに関連するメッセージが表示されます。こ のセクションの右上隅にある矢印ボタンを選択すると、「ログ メッセージの表示」が表示されます。

最新の警告セクションのフィールドは、以下のとおりです。

- **•** 「日付**/**時間」 メ ッ セージが生成された日時
- **•** 「ユーザ」 メ ッ セージを生成し たユーザの名前
- **「メッセージ」 エラーを表すメッセージ**

## <span id="page-71-2"></span>ライセンスと登録

「ライセンスと登録」セクションには、SMA 装置のユーザ ライセンスの許容数および登録状況が表 示されます。臨時追加ライセンス(スパイクライセンス)、およびウェブ アプリケーション ファイ アウォールのラ イセンスの状況も こ こに表示されます。

「システム **>** ライセンス」 ページに移動し て MySonicWall に装置を登録する と、 装置と SonicWall Inc. サーバの間で登録状況と ラ イセンス状況を自動的に同期する こ とができます。

「ネットワーク インターフェース」セクションには、SMA 装置のインターフェースのリストが名前 順に表示されます。「ネットワーク インターフェース」タブには、インターフェースごとに設定さ れている IP アドレス と現在のリンク状況が表示されます。

# <span id="page-71-0"></span>システム状況を使用し た **SMA** 装置の登録

MySonicWall で登録を行って、 SMA 装置を最大限に活用します。登録は以下のセクションに示す手順 に従って行います。

#### トピック :

- **•** [ご登録の前に](#page-72-0)
- **•** MySonicWall [を使った登録](#page-72-1)
## ご登録の前に

SMA 装置を登録する前に、装置の時間、DNS、およびデフォルト ルートが正しく設定されていること を確認します。通常これらの設定は、SMA 装置の初期セットアップ プロセスで行います。時間の設 定を確認するには、 「システム **>** 時間」 ページに移動し ます。 DNS の設定を確認するには、 「ネッ ト ワーク **> DNS**」 ページに移動し ます。 デフ ォル ト ルー ト を確認または設定するには、 「ネッ ト ワー ク **>** ルー ト 」 ページに移動し ます。

*MySonicWall* アカウン ト を 「システム *>* ラ イセンス」 から作成するには*:*

- 1 「システム **>** ライセンス」 ページで、 「サービスの購読、 ア ッ プグレー ド 、 及び更新」 を選択 し ます。 「ラ イセンス管理」 ページが表示されます。
- 2 MySonicWall アカウントを持っていない、または、ユーザ名やパスワードを忘れた場合は、ペー ジ下部の **https://www.MySonicWall.com** リ ン ク を選択 し ます。 「**MySonicWall** のログイン」 ページが表示されます。

以下のいずれかを実行し ます。

- ユーザ名を忘れた場合は、「ユー**ザ名を忘れてしまった方は」**リンクを選択します。
- パスワードを忘れた場合は、「パスワードを忘れてしまった方は」リンクを選択します。
- **•** MySonicWall ア カウン ト を持っていない場合は、 「ユーザ登録されていない方は」 リンク を選択し ます。
- 3 画面の指示にしたがって MySonicWall アカウントを有効化します。

### **MySonicWall** を使った登録

SMA 装置を登録する方法には次の2つがあります。

- **•** MySonicWall ア カウン ト にブ ラウザから直接ログイ ンするか、 または 「システム **>** 状況」 ページ で 「**SonicWall Inc.**」 リ ン ク を選択し て、 MySonicWall にア クセス し ます。 次に、 装置のシ リ アル 番号やその他の情報を入力し、得られた登録コードを「**システム > 状況」**ページのフィールド に入力し ます。
- **•** 「システム **>** ライセンス」 ページの リ ン ク を使用し て MySonicWall にア クセス し、 シ リ アル番 号やその他の情報を MySonicWall に入力し ます。 処理が完了する と、 MySonicWall で有効化され た ラ イセンスに装置が自動的に同期された こ とが 「システム **>** ライセンス」 ページに表示され ます

#### *SMA* 装置を登録するには、 以下の手順に従います。

- 1 Secure Mobile Access 管理インターフェースにログインしていない場合は、ユーザ名 *admin と、* SMA 装置の初期セ ッ ト ア ッ プの過程で設定し た管理者パスワー ド (既定では *password*) を使用し てログイン します。
- 2 Secure Mobile Access 管理インターフェースに「**システム > 状況**」ページが自動的に表示されな い場合は、左ナビゲーション メニューで、「システム」を選択し、「状況」を選択します。
- 3 「システム情報」セクションに表示される「シリアル番号」と「認証コード(Authentication Code)」 をメモします。
- 4 次のいずれかの操作を行って、MySonicWall のウェブ ページにアクセスします。
	- **•** 「ラ イセンス と登録」 セクシ ョ ンの 「**SonicWall Inc.**」 リ ン ク を選択し ます。

**•** ウェブ ブ ラウザの 「ア ド レス」 フ ィ ール ド に 〈[https://www.MySonicWall.com](https://www.mysonicwall.com)〉 と入力し ます。

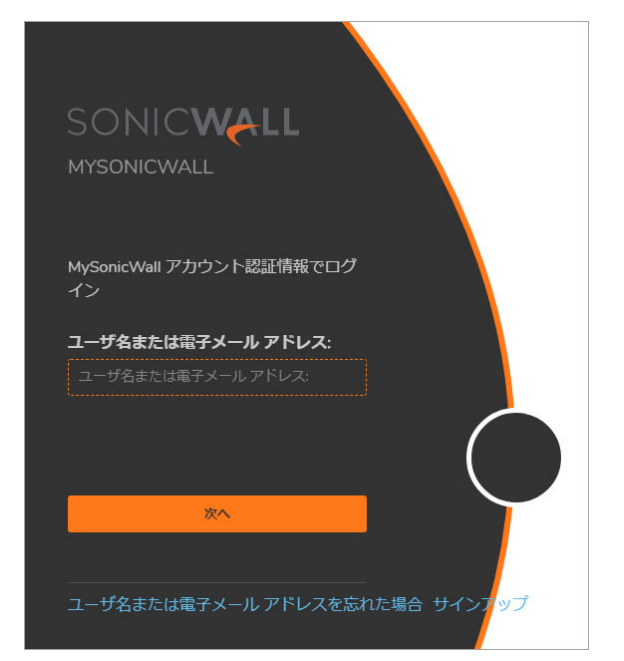

- 5 MySonicWall アカウントのユーザ名とパスワードを入力します。
- 6 左側のナビゲーション バーで、「製品」を開きます。
- 7 「シリアル番号」フィールドと「認証コード」フィールドに適切な値を入力します。
- 8 「ニックネーム」フィールドに、SMA装置のニックネームを入力します。
- 9 この装置が属する製品グループがある場合は、「製品グループ」ドロップダウン リストから選 択し ます。
- 10 「登録」をクリックします。MySonicWall サーバで登録手続きが終了すると、装置が登録された ことを示すメッセージと共に登録コードが表示されます。
- 11 「続ける」を選択します。
- 12 Secure Mobile Access 管理インターフェースの「**システム > 状況」ページで、「ライセンスと登** 録」セクションの下部のフィールドに登録コードを入力し、「更新」を選択します。

## ネットワーク インターフェースの構成

SMA 装置の IP 設定およびインターフェース設定は、「**システム > 状況」ペー**ジの「ネットワーク イ ンターフェース」セクションの隅にある青色の矢印を選択して指定できます。このリンクによって 「ネッ トワーク **>** インターフ ェース」 ページに リ ダ イ レ ク ト さ れます。 このページは、 ナ ビゲー ション バーから も表示できます。 SMA 装置の管理者は、 「ネ ッ ト ワーク **>** インターフ ェース」 ペー ジから、プライマリ (X0) インターフェースの IP アドレスを設定できます。また、必要に応じて、追 加インターフェースを設定することもできます。

SMA 装置のポートが同じネットワーク上のファイアウォールまたはターゲット機器と通信する場合 は、インターフェースに IP アドレスとサブネット マスクを割り当てる必要があります。

# システム **>** ライセンス

このセクションでは、「システム>ライセンス」ページの概要と、設定タスクについて説明します。

**•** 「システム > [ラ イセンス」 の概要](#page-74-0)

# <span id="page-74-0"></span>「システム **>** ラ イセンス」 の概要

ライセンスをアップグレードするサービスおよび関連機能は、SMA 装置で動作するライセンス マ ネージ ャによ って提供されます。 ラ イセンス マネージャは SonicWall Inc. ライセンス サーバと定期的 に (1 時間おきに) 通信を行い、ライセンスが有効かどうかを確認します。管理者がライセンス マネー ジャでライセンスを直接購入したり、無料トライアルを有効にして購入前の製品を試用したりするこ と もできます。

「システム **>** ライセンス」 ページには、 SonicWall Inc. セキュ リテ ィ サービス ラ イセンスの有効化、 アップグレード、及び更新のためのリンクがあります。 Secure Mobile Access 管理インターフェースの このページから、 SMA 装置のすべての SonicWall Inc. セキュ リテ ィ サービスのラ イセンスを管理でき ます。

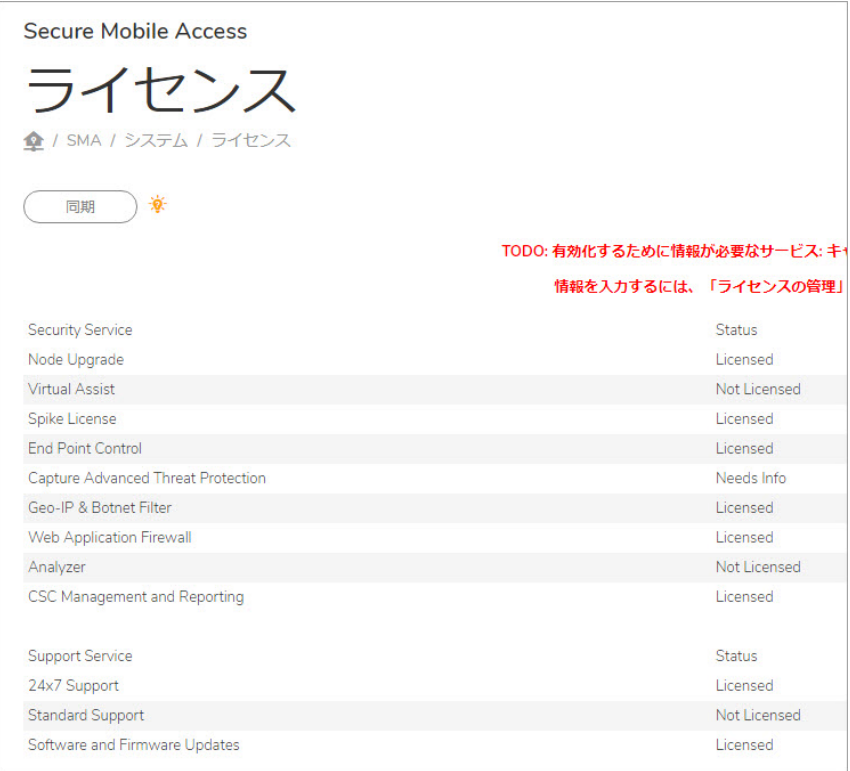

#### トピック :

- セキュリティ [サービスの概要](#page-75-0)
- セキュリティ サービスのオンライン管理

### <span id="page-75-0"></span>セキュリティ サービスの概要

「セキュリティ サービスの概要」テーブルには、ノード/ユーザ ライセンス数、および SMA 装置で 使用可能および有効化されたセキュリティサービスが表示されます。

「セキュリティサービス」列には、セキュリティ装置で利用できるすべての SonicWall Inc. セキュリティ サービスおよびアップグレードが表示されます。「状況」列は、セキュリティ サービスが有効であ るか ( 「購読済」 )、 今後有効にでき るか ( 「未購読」 、 「臨時追加ラ イセンス」 、 「無効」 )、 すでに 有効でなくなっているか(「失効済」) を示しています。臨時追加ライセンスおよびウェブ アプリ ケーション ファイアウォールは、アップグレードとして個別にライセンスされます。

「ノード」列には、ライセンスで許可されたノード (IP アドレスを持ち、装置に接続されているコン ピ ュー タ またはその他の機器) またはユーザの数が表示されます。 この数は、 SMA 装置に同時接続で き る最大数を示し ます。

「失効期日」列には、期限付きでライセンスされたサービスの失効期日が表示されます。臨時追加ラ イセンスに対しては、この失効期日列は、利用可能な残りの日数を表示します。残りの日数は連続で 使用し な く て も構いません。

「**セキュリティ サービスの概要**」テーブルに示される情報は、SMA 装置が 1 時間おきに SonicWall Inc. ライセンス サーバと自動で同期するときに更新されます。また、「同期」を選択して直ちに同期 する こ と もできます。

### <span id="page-75-1"></span>セキュリティ サービスのオンライン管理

「**システム > ライセンス**」ページから MySonicWall に直接ログインできます。それには、「サービス の購読、アップグレード、及び更新」リンクを選択します。このリンクを選択することで、装置の 登録、サービスのアップグレードや更新のための追加ライセンスの購入、無料トライアルの有効化を 行 う こ とができます。

## 「システム **>** ラ イセンス」 を使用し た **SMA** 装置 の登録

新しい SMA 装置の場合、または以前のリリースからファームウェアをアップグレードした場合は、 「システム **>** ライセンス」 ページから装置を登録できます。

#### 「システム *>* ラ イセンス」 ページから装置を登録するには、 次の操作を行います。

1 「システム > ライセンス」ページにログインします。「サービスの購読、アップグレード、及 び更新」 を選択し ます。

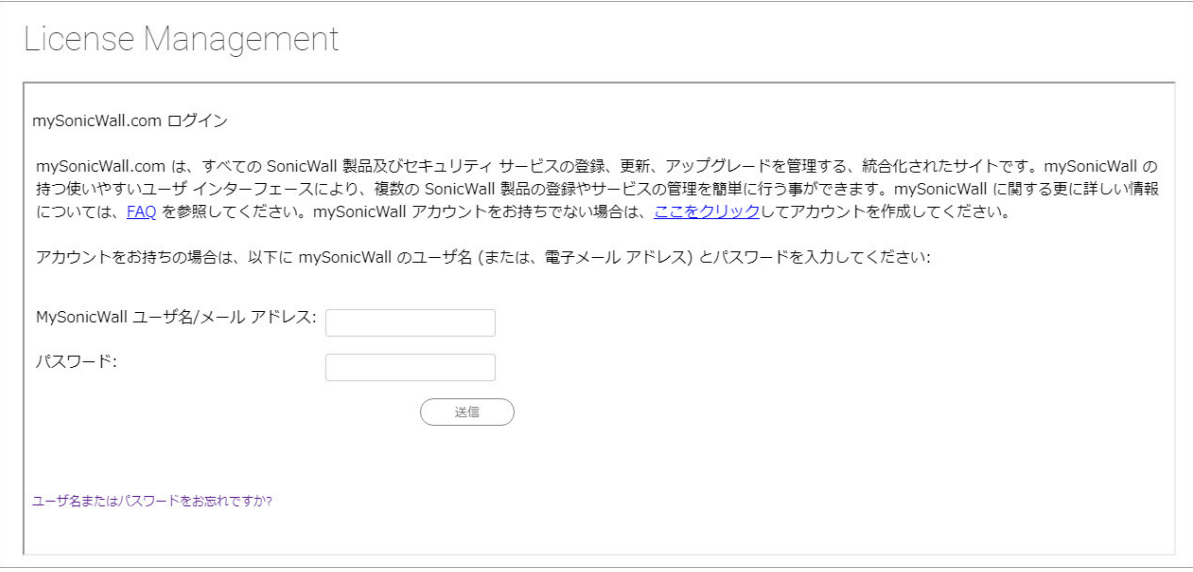

- 2 MySonicWall のユーザ名とパスワードをフィールドに入力し、「送信」を選択します。
- 3 「ライセンス管理」ページが表示されます。
- 4 既存のライセンスの「開始」、「アップグレード」、または「更新」を選択します。
- 5 ライセンス キーを入力欄に入力します。
- 6 「適用」を選択します。
- 7 表示が変わ り、 SMA 装置が登録された こ とが通知されます。
- 8 「ライヤンス管理」ページに最新のライヤンス情報が表示されます。

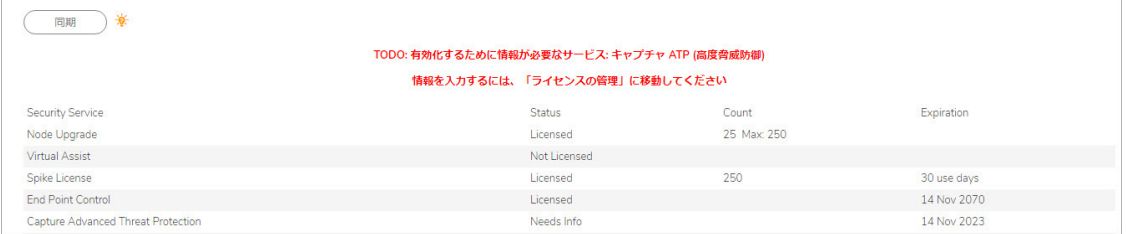

# ライセンスの有効化またはアップグレード

トピック: SMA 装置を登録した後で、 「システム **>** ライセンス」 ページから、 エン ド ポイン ト制 御、臨時追加ライセンス、およびウェブ アプリケーション ファイアウォールのライセンスを有効化 できます。ウェブ アプリケーション ファイアウォールには、無料トライアルも提供されています。 また、 このページから ラ イセンスをア ッ プグレー ドする こ と もできます。

- **•** [臨時追加ラ イセンスの使用](#page-77-0)
- **•** [手動でア ッ プグレー ド](#page-78-0)

セキュリティサービスのオンライン管理

```
サードスの購読、アップグレード、及び更新
最新かつ正確なデータを表示するには、上記のリンクをクリックし、ライセンス管理バックエンドページへサインインしてください。
```
- 1 装置のライセンスまたは無料トライアルを有効化またはアップグレードするには、次の操作を 行います。
- 2 「**システム > ライセンス」ページで、「サービスの購読、アップグレード、及び更新**」を選択 し ます。 「ラ イセンス管理」 ページが表示されます。
- 3 MySonicWall のユーザ名とパスワードをフィールドに入力し、「送信」を選択します。表示が変 更 され、 ラ イセンスの状況が示されます。 サービスには、 「試用」 リンク、 「購読」 リンク、 または「アップグレード」リンクが表示されます。
- 4 無料トライアルを有効化するには、目的のサービスの横の「試用」を選択します。このページ では、サービスのセットアップの手順が示されることと、試用中または試用後にいつでも SonicWall Inc. 製品の購読を申し込めることが説明されています。「次へ」を選択してセット アップ手順に従います。
- 5 MySonicWall または販売代理店で以前に購入した新しいライセンスを有効化するには、「セキュ リティ サービスのオンライン管理」セクションで「サービスの購読、アップグレード、及び 更新」をクリックします。「有効化キーを入力してください」フィールドにライセンスの有 効化キーを入力し、「送信」を選択します。
- 6 有効化またはア ッ プグレー ドの手順を完了した後で 「同期」 を選択して、 SonicWall Inc. ライセン ス サーバと同期して装置のライセンス状況を更新します。装置を再起動した場合もライセンス 状況が更新されます。

### <span id="page-77-0"></span>臨時追加ラ イセンスの使用

臨時追加ライヤンスにより、厳しい気象状況やパンデミック発生時、リモート参加で行うビジネスイ ベントの期間のような、突然リモート アクセスの必要数が増加した場合に、一時的に装置がサポー トできるリモート ユーザ数を増やすことができます。個別にライセンスされるこの機能は、予定さ れた、または予定していないイベントの間、リモート アクセス トラフィックの増加に対応する手助 けをします。

臨時追加ラ イセンスを購入する と、 指定されたユーザー数と日数が有効にな り ます。 (これは臨時追加 ライセンスが有効化されたときにサポートされたユーザー数の合計であり、ベース ライセンス数に加 えた数ではあ り ません) 。 必要に応じてラ イセンスの使用を一時停止した り再開した り できます。

装置に2つ以上の臨時追加ライヤンスをアップロードできますが、同時に1つしか有効にできません。

ユーザの接続数に応じて自動的にライセンスを有効および無効にするオプションが利用可能です。こ れを有効にするには、「臨時追加ライセンスを自動的に開始する」をオンにします。このオプショ ンが有効の場合は、 接続ユーザ数が通常ユーザ ラ イセンス数を超過する と、 臨時追加ラ イセンスが 自動的に有効化されます。この臨時追加ライセンスは、ユーザ数が通常ライセンス数まで減るか、臨 時追加ラ イセンスが失効するまで有効であ り続けます。

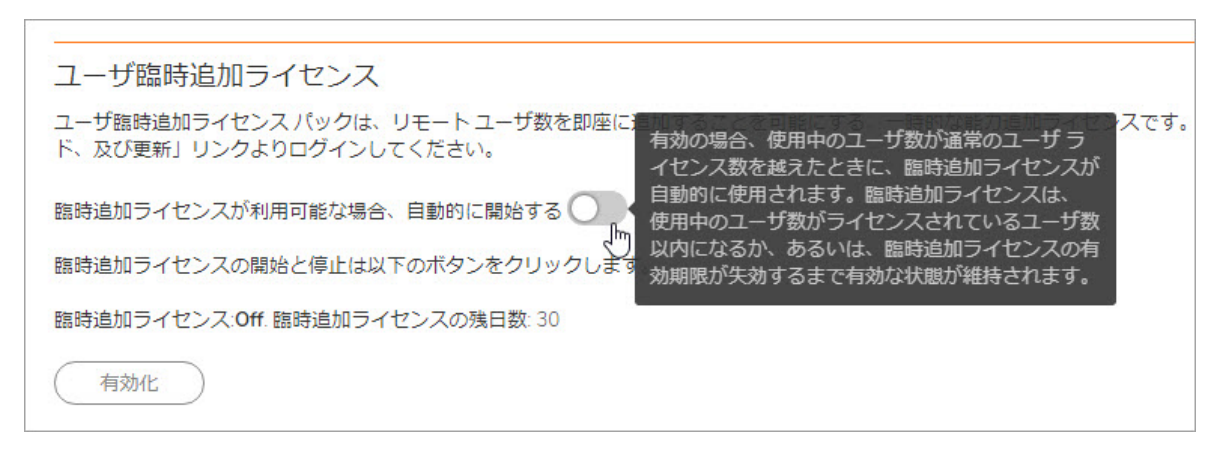

#### 臨時追加ラ イセンスを開始または停止するには*:*

- 1 MySonicWall から臨時追加ライセンスを購入して、それを装置にインポートします。ライセンス 作業の後で、状況が「*購読済*」に変わり、臨時追加ライセンスでサポートされる合計ユーザ数 と利用可能な残 り日数が 「システム **>** ライセンス」 ページに表示されます。
- 2 ページを再表示すると、臨時追加ライセンスは「*停止中*」として「システム > ライセンス」ペー ジにリストされます。
- 3 より多くのユーザに対応する必要があるときに、「開始」を選択します。状況が 動作中に変わ り ます。
- 4 動作中の臨時追加ライセンスを停止するには、「停止」を選択します。状況が *停止中* に戻り、 残 り日数が更新されます。

## <span id="page-78-0"></span>手動でアップグレード

セキュリティ サービスを手動でアップグレードするには、「システム > ライセンス」ページの「手 動でアップグレード」セクションまで下方向にスクロールします。アップグレードするサービスの キーセットが必要です。フィールドにキーセットを入力し、「送信」を選択します。ページ上部の 「同期」を選択して、「セキュリティ サービスの概要」を更新します。「セキュリティ サービスの 概要」に、アップグレードしたライセンスが表示されるはずです。

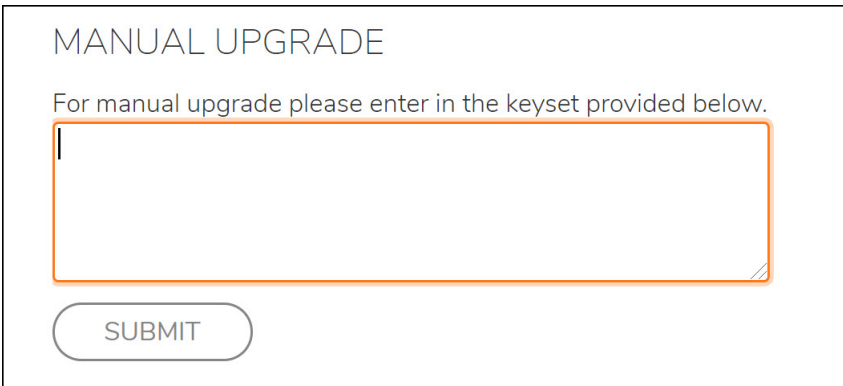

# システム **>** 時間

このセクションでは、「**システム > 時間」ページの**概要について説明します。

- **•** 「システム > [時間」 の概要](#page-78-1)
- **•** [時刻を設定する](#page-79-0)
- ネットワーク タイム プロトコルの有効化

## <span id="page-78-1"></span>「システム **>** 時間」 の概要

このセクションでは、「**システム > 時間」ページ**の概要と、このページで実行できる設定タスクにつ いて説明 し ます。 管理者は、 「システム **>** 時間」 ページで SMA 装置のシステム時間、 日付、 タ イム ゾーンの設定、 および SMA 装置と NTP サーバとの同期を制御できます。

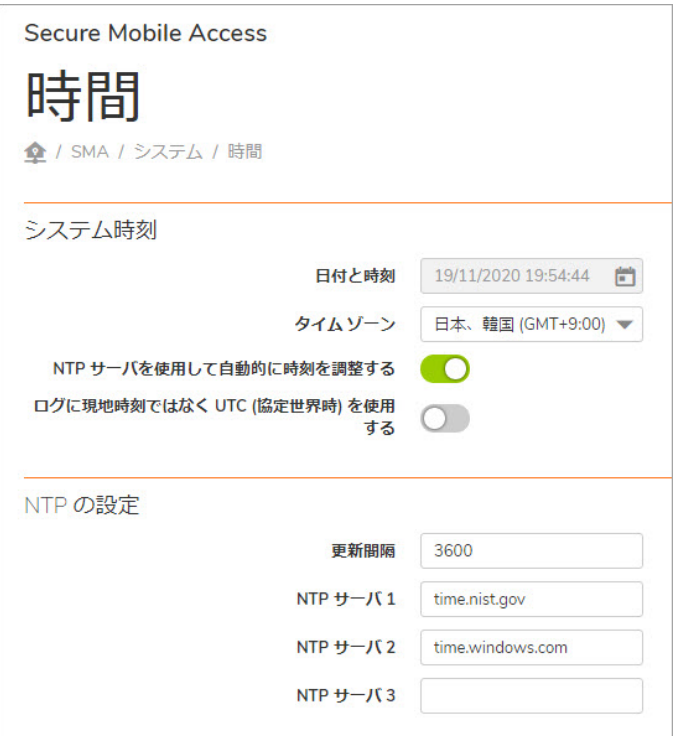

トピック :

- **•** [システム時間](#page-79-1)
- **•** NTP [の設定](#page-79-2)

### <span id="page-79-1"></span>システム時間

システム時間セクションでは、時間 (hh:mm:ss)、日付 (mm:dd:yyyy)、およびタイムゾーンを設定でき ます。また、NTP (ネットワーク タイム プロトコル) サーバとの自動同期を選択したり、ローカル時間 ではな く UTC (協定世界時) を ログに表示する こ と もできます。

#### <span id="page-79-2"></span>**NTP** の設定

NTP の設定セクションでは、更新間隔 (秒単位)、NTP サーバ、および2つの追加の (オプション) NTP サー バを設定できます。

## <span id="page-79-0"></span>時刻を設定する

時間 と日付を設定するには、 「システム **>** 時間」 ページに移動 し ます。 時刻 と日付の設定は、 ログ イベントのタイムスタンプやその他の内部の目的に使用されます。最適なパフォーマンスと適切な登 録を実現するには、システム時間を正確に設定することが不可欠です。

#### 時刻と日付を設定するには*:*

- 1 「タイムゾーン」ドロップダウン リストで、タイムゾーンを選択します。
- 2 現在の時刻が 24 時間形式で 「時刻 **(hh:mm:ss)**」 フ ィ ール ド に表示され、 現在の日付が 「日付 **(mm:dd:yyyy)**」 フ ィ ール ド に表示されます。
- 3 または、 現在の時刻を 「時刻 **(hh:mm:ss)**」 フ ィ ール ド に手動で入力した り、 現在の日付を 「日付 **(mm:dd:yyyy)**」 フ ィ ール ド に入力する こ と も できます。
- 4 「適用」を選択して設定を更新します。

## <span id="page-80-0"></span>ネットワーク タイム プロトコルの有効化

ネットワーク タイム プロトコル (NTP) を有効にしている場合は、NTP の時刻設定が手動の時刻設定よ り優先されます。NTP の時刻設定は、NTP サーバと、「タイムゾーン」ドロップダウン リストで選択 したタイムゾーンによって決まります。

#### ネットワーク タイム プロトコル (NTP) を使って装置の時刻と日付を設定するには:

- 1 「システム **>** 時間」 ページに移動し ます。
- 2 「NTP を使用して自動的に時刻を調整する」をオンにします。
- 3 NTP の設定セクションの「間隔の更新」フィールドに、時刻設定を NTP サーバと同期する間隔を 秒単位で入力し ます。 間隔を定義し ない と、 既定の更新間隔である 3600 秒が自動的に選択さ れます。

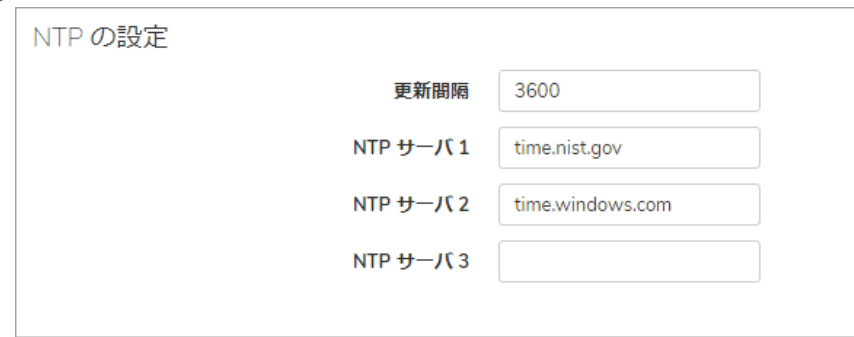

- 4 「NTP サーバ1」フィールドに、NTP サーバの IP アドレスまたは完全修飾ドメイン名 (FQDN) を入 力し ます。
- 5 冗長性を提供する場合は、 「**NTP** サーバ **2 (**オプシ ョ ン**)**」 フ ィ ール ド と 「**NTP** サーバ **3 (**オプシ ョ ン**)**」 フ ィ ール ド に、 バッ クア ッ プ用 NTP サーバのア ド レスを入力し ます。
- 6 「適用」 を選択し て設定を更新し ます。

# システム **>** 設定

このセクションでは、「**システム > 設定**」ページの概要と、実行できる設定タスクについて説明します。

- **•** 「システム > [設定」 の概要](#page-81-0)
- **•** [設定フ ァ イルの管理](#page-82-0)
- ファームウェアの管理

## <span id="page-81-0"></span>「システム **>** 設定」 の概要

「システム > 設定」ページでは、SMA 装置の設定のインポートとエクスポートができます。ファーム ウェアのアップグレード後や設定の生成後に外部の FTP サーバに設定内容を自動送信するには、次の オプションを使用できます。SMA にはすでに装置の設定を定期的にバックアップする機能がありまし たが、これらのオプションは新しいバックアップの手段となるものです。

物理装置上では、「システム > 設定」 ページは新しいファームウェアをアップロードする方法と、 現在のファームウェア、新たにアップロードされたファームウェア、またはバックアップされた ファームウェアのどれかを起動する方法が提供されます。

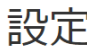

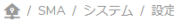

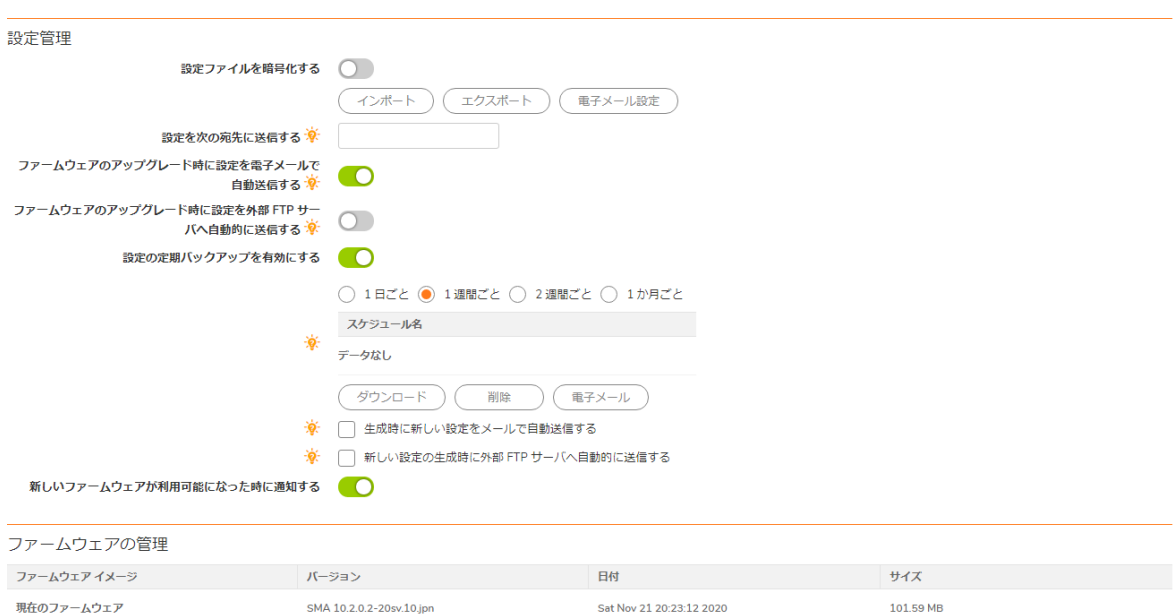

FTP サーバを 「システム **>** 管理」 ページで設定し て、 新しい設定が外部 FTP サーバに自動的に送信さ れるようにします。

Sat Nov 14 08:50:59 2020

Sat Nov 14 11:20:17 2020

SMA 10.2.0.2-20sv.10.ipn

SMA 10.2.0.2-20sv.10.jpn

「設定」ページには、設定をインポートおよびエクスポートするボタンに加えて、設定を電子メール で送信するボタンがあります。また、管理者は設定ファイルを暗号化することができます。新しい ファームウェアが使用可能になったときに通知するオプションもあります。

トピック :

新しいファームウェア

システム バックアップ

● ファームウェアの管理

### <span id="page-81-1"></span>ファームウェアの管理

「ファームウェアの管理」セクションでは、SMA 装置で動作するファームウェアを制御できます。こ のセクションにはさまざまなボタンがあります。新しいファームウェアのアップロード、現在の ファームウェアのバックアップ作成、管理用コンピュータへの既存のファームウェアのダウンロー ド、現在のファームウェアまたは最近アップロードしたファームウェアでの装置の再起動、工場出荷 時の設定での装置の再起動などのボタンです。

101.59 MB

101.59 MB

適用

## <span id="page-82-0"></span>設定ファイルの管理

SMA 装置では、SMA の構成設定を保持するファイルを保存およびインポートすることができます。 これらのファイルの保存およびアップロードには、Secure Mobile Access 管理インターフェースの「シ ステム **>** 設定」 ページを使用し ます。

トピック :

- **•** [設定フ ァ イルの暗号化](#page-82-1)
- 設定ファイルのインポート
- 設定の部分的なインポート
- バックアップ設定ファイルのエクスポート
- 設定ファイルの電子メール送信
- **•** [定期バ ッ ク ア ッ プの有効化](#page-84-2)
- **•** 新しい設定ファイルの電子メール送信

### <span id="page-82-1"></span>設定ファイルの暗号化

セキュ リ テ ィのために、 「システム **>** 設定」 ページで設定フ ァ イルを暗号化する こ とができます。 た だし、設定ファイルを暗号化すると、トラブルシューティングの目的で編集したり確認したりできな くなります。

設定ファイルを暗号化するには、「**システム > 設定」ページの「設定ファイルを暗号化する」**をオ ンにします。

### <span id="page-82-2"></span>設定ファイルのインポート

以前にバックアップ設定ファイルにエクスポートした設定をインポートできます。

#### 設定ファイルをインポートするには:

- 1 「システム **>** 設定」 ページに移動し ます。
- 2 設定のバックアップ ファイルをインポートするには、「設定のインポート」を選択します。「設 定のインポート」ダイアログ ボックスが表示されます。
- 3 「**Browse**」 を選択し て、 イ ンポー ト したい (設定が含まれている) フ ァ イルが置かれている場所 に移動し ます。 既定のフ ァ イル名は **sslvpnSettings-serialnumber.zip** ですが、 どのよ う な名前で も構いません。
- 4 「アップロード」をクリックします。Secure Mobile Access によってファイルから設定がインポー ト され、 その設定が装置に適用されます。
- 5 ファイルをインポートした後、アプライアンスを再起動して変更を恒久的なものにします。

### <span id="page-82-3"></span>設定の部分的なインポート

この機能により、インターフェイス設定、ルート設定、DNS設定、WINS設定、ライセンスなどの一部 の設定はそのままの状態で、それら以外の設定を部分的にインポートすることができます。

設定を部分的にインポートするには:

1 「**システム > 設定 > 設定のインポート」**に移動します。「設定のインポート」ページが表示さ れます。

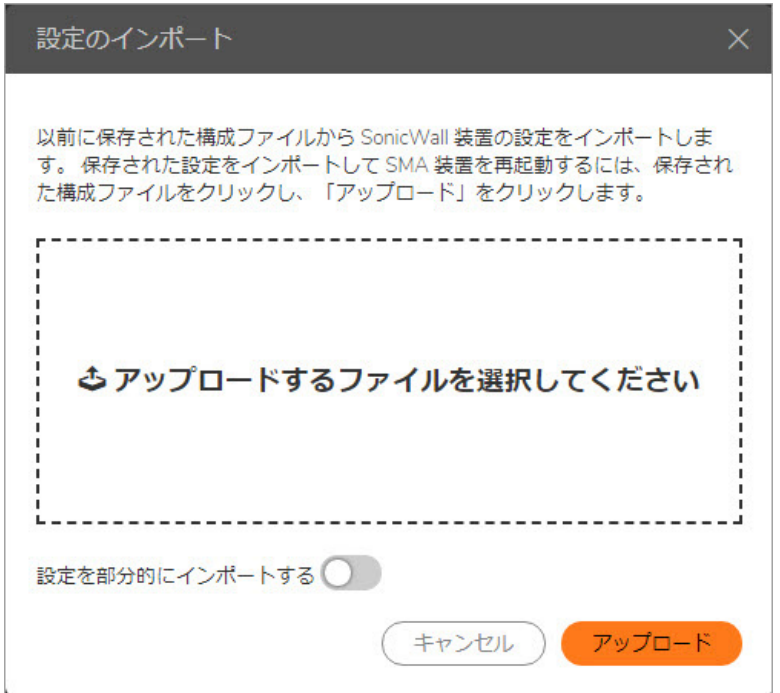

- 2 アップロードする設定ファイルを選択して、「設定を部分的にインポートする」を選択します。
- 3 「適用」 を選択し ます。

### <span id="page-83-0"></span>バックアップ設定ファイルのエクスポート

バックアップ設定ファイルをエクスポートすると、設定情報のコピーをローカル コンピュータに保 存できます。設定情報をバックアップ ファイルに保存またはエクスポートし、必要に応じてこの保 存した設定ファイルを後でインポートすることができます。 バックアップ ファイルは既定では **sslvpnSettings-serialnumber.zip** とい う名前で、 下図に示される内容を含みます。

バックアップ ディレクトリ構造には以下の要素が含まれています。

- **ca** フ ォルダ (非表示) 認証局から提供された CA 証明書が含まれます。
- **cert** フ ォルダ 既定のキー/証明書ペアを格納する **default** フ ォルダが含まれます。 また、 「シス テム **>** 証明書」 ページで指定された証明書署名 リ クエス ト (CSR) から生成されたキー/証明書ペ アがある場合、 それも含まれます。
- **uiaddon** フ ォルダ 各ポー タル用のフ ォルダが含まれます。 各フ ォルダには、 ポー タル ログイ ン メッセージ、ポータル ホーム ページ メッセージ、およびポータルの既定のロゴまたは個別 ロゴ (ア ッ プロー ド されている場合) が含まれます。 既定ポー タルは 「**VirtualOffice**」 です。
- **firebase**.**conf** フ ァイル ネッ トワーク、 DNS、 およびログの設定が含まれます。
- **settings.json** フ ァイル ユーザ、 グループ、 ド メ イ ン、 およびポー タルの設定が含まれます。
- **fcrontab.config** フ ァイル TSR の定期生成が有効である場合のみ生成されます。

#### バ <sup>ッ</sup> ク <sup>ア</sup> <sup>ッ</sup> プ設定フ <sup>ァ</sup> イルをエ クスポー ト するには*:*

- 1 「システム **>** 設定」 ページに移動し ます。
- 2 設定のバックアップ ファイルを保存するには、「設定のエクスポート」を選択します。使って いるブラウザから、設定ファイルを開くかどうかを尋ねるポップアップ ウィンドウが表示され ます。
- 3 ファイルの「保存」のオプションを選択します。
- 4 設定フ ァ イルを保存する場所を選択し ます。 既定のフ ァ イル名は **sslvpnSettings-serialnumber.zip** ですが、 変更できます。
- 5 「保存」を選択して設定ファイルを保存します。

### <span id="page-84-1"></span>設定ファイルの電子メール送信

システムをバックアップするもう1つの方法として、現在の設定、アップグレード時に自動生成された 設定、および定期生成された設定を電子メールアドレスに送信できます。「設定の電子メール送信 先」フィールドに雷子メール アドレスを指定します。次に「電子メール設定」をクリックします。

ファームウェアがアップグレードされるたびに、電子メール設定を自動送信することもできます。 「ファームウェアのアップグレード時に設定を電子メールで自動送信する」チェックボックスをオン にします。「メール サーバ」と「メール送信元アドレス」の値を自動電子メール配信用に設定する 必要があります。

### <span id="page-84-2"></span>定期バックアップの有効化

「設定の定期バックアップを有効にする」をオンにして、現在の設定の定期バックアップを設定でき ます。バックアップを定期生成する頻度を指定します。バックアップの実行を「1日ごと」、「1週 間ごと」 、 「2 週間ご と 」 、 または 「1 ヶ月ご と 」 に指定できます。

#### <span id="page-84-3"></span>新しい設定ファイルの電子メール送信

「生成時に新しい設定をメールで自動送信する」をオンにして、最新の設定が生成されたらメールで 送信することができます。

## <span id="page-84-0"></span>ファームウェアの管理

管理者は、「**システム > 設定**」のファームウェアの管理セクションで、新しいファームウェアが使用 可能になった時に通知するオプションを指定できます。これにはファームウェア イメージに関する 設定オプションが含まれます。

トピック :

- ファームウェア通知の設定
- バックアップの作成
- ファームウェアのダウンロード
- ファームウェア イメージの起動
- 新しいファームウェアのアップロード

#### <span id="page-85-0"></span>ファームウェア通知の設定

新しいファームウェア ビルドが使用可能になった時に雷子メールで管理者に通知が送られるように 設定できます。新しいファームウェアが使用可能になった時に通知を受けるには、「新しいファー ムウ ェ アが利用可能にな った時に通知する」 をオンにします。

### <span id="page-85-1"></span>バックアップの作成

現在のファームウェアおよび設定のシステム バックアップを作成するには、「バックアップの作 成」を選択します。バックアップには、約2分かかります。バックアップが完了すると、画面の下部 の「状況」に「システム バックアップに成功しました」というメッセージが表示されます。

### <span id="page-85-2"></span>ファームウェアのダウンロード

ファームウェアをダウンロードするには、ダウンロードするファームウェア イメージ バージョンの 構にあるダウンロード アイコン ● を選択します。

### <span id="page-85-3"></span>ファームウェア イメージの起動

「**システム > 設定**」ページの「ファームウェアの管理」テーブルに表示されるファームウェア イメー ジを使用し て装置を起動 (再起動) する こ とができます。 現在の設定を保持するか、 工場出荷時の設定 に戻すかを選択できます。

#### ファームウェア イメージを起動するには:

- 1 SMA 装置で起動するファームウェア イメージ バージョンの行にある起動アイコン (U) を選択 し ます。
- 2 工場出荷時の設定でイメージを再起動するには、「工場出荷時の設定で起動」をオンにしま す。 このオプシ ョ ンがオフにな っ ている場合、 現在の設定が保持されます。
- 3 「このファームウェアで起動しますか?」というポップアップ メッセージが表示されます。 「**OK**」 を選択し ます。

## <span id="page-85-4"></span>新しいファームウェアのアップロード

#### **新しいファームウェアをアップロードするには:**

- 1 MySonicWall にログインします。
- 2 最新の Secure Mobile Access ファームウェア バージョンをダウンロードします。
- 3 Secure Mobile Access 管理インターフェースで、「**システム > 設定**」ページを開きます。
- 4 「ファームウェアの管理」セクションの「ファームウェアのアップロード」を選択します。
- 5 「参照**...**」 を選択し ます。
- 6 ダウンロード した Secure Mobile Access フ ァームウ ェ アを選択し ます。 フ ァ イルの拡張子は.sig です。
- 7 「開く」を選択します。
- 8 「適用」を選択します。ファームウェアがアップロードされて書き込まれるまで待ちます。
- 9 「システム > 設定」ページのファームウェア テーブルにアップロードされたファームウェアが 表示されます。「アップロードされたファームウェア」行の起動アイコンを選択して、既存 の設定で新しいファームウェアを起動します。

# システム **>** 管理

このセ クシ ョ ンでは、 「システム **>** 管理」 ページの概要と、 このページで実行でき る設定タ ス クにつ いて説明し ます。

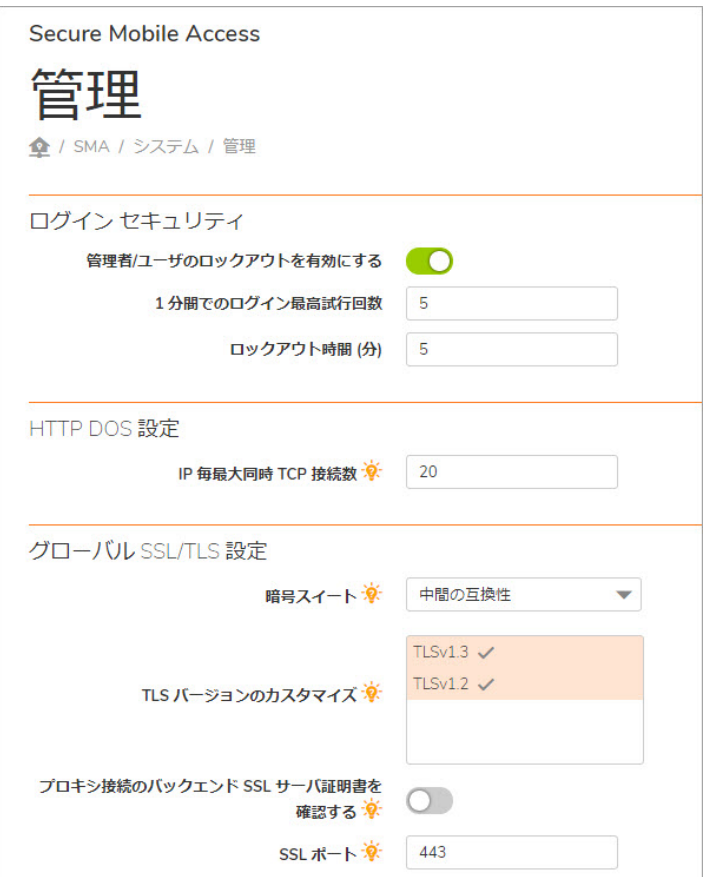

トピック :

- **•** 「システム > [管理」 の概要](#page-87-0)
- ログイン セキュリティの設定
- **•** HTTP DOS [設定の構成](#page-90-1)
- **•** [ウ ェ ブ管理設定の構成](#page-90-2)
- **•** SNMP [の設定](#page-91-0)
- **•** GMS [管理を有効にする](#page-91-1)

### <span id="page-87-0"></span>「システム **>** 管理」 の概要

このセクションでは、「**システム > 管理**」ページの設定タスクに関する情報と実行手順を説明しま す。「**システム > 管理」ページ**では、ログイン セキュリティ、ウェブ管理設定、SNMP 設定、および GMS 設定を構成できます。

トピック :

- **•** ログイン [セキュ リテ ィ](#page-87-1)
- **•** [HTTP DOS](#page-87-2) 設定
- **•** [グローバル](#page-87-3) SSL/TLS 設定
- **•** [Transport Layer Security \(TLS\) 1.3](#page-88-0) のサポー ト
- **•** キャパシテ ィ [マト リックス](#page-89-0)
- **•** [ウ ェ ブ管理設定](#page-89-1)
- **•** [SNMP](#page-90-3) 設定
- **•** GMS [管理を有効にする](#page-91-1)
- **•** [ク ラウ ド管理を有効にする](#page-92-0)

### <span id="page-87-1"></span>ログイン セキュリティ

「ログイン セキュリティ」セクションでは、設定された 1分あたりの最大ログイン試行回数の後、一 定時間 (分単位) の管理者/ユーザのログインをロックアウトする設定ができます。

#### <span id="page-87-2"></span>**HTTP DOS 設定**

「HTTP DoS 設定」セクションでは、クライアントが Secure Mobile Access ウェブ サーバで開くことの できる TCP 最大同時接続数 (20 ~ 100、 既定値は 20) を設定し ます。

### <span id="page-87-3"></span>グローバル **SSL/TLS** 設定

「グローバル SSL/TLS 設定」セクションを使用して、管理者は「**システム > 管理**」ページからセキュ ア ソケッ ト レイヤ (SSL) と Transport Layer Security (TLS) の設定をグローバルに行 う こ とができます。

#### トピック :

• [Transport Layer Security \(TLS\) 1.3](#page-88-0) のサポート

以下の設定を行います。

- TLS カスタマイズ バージョン セキュリティ上の特別な理由からウェブ サーバでサポートされ る TLS のバージョンを指定します。このバージョンの TLS は、クライアントとウェブ サーバの 間の通信に使用されます。 TLS バージ ョ ン を指定するには、 「**TLS** カスタマイズ バージ ョ ン」 スクロール メニューから以下のいずれかのオプションを選択します。
	- **•** TLSv1.3
	- **•** TLSv1.2
	- **•** TLSv1.1
- **•** TLSv1
- 暗号スイート 「暗号スイート」ドロップダウン メニューから以下のいずれかのオプションを選 択して暗号スイートを指定します。
	- **•** 最新 **(Modern)** 互換性 よ り高いレベルのセキュ リ テ ィ を提供し ます。 以前のク ラ イアン ト と 互換性がない可能性があ り ます。 最 も古い互換 ク ラ イ ア ン ト は Firefox 27、 Chrome 30、 IE 11 (以上 Windows 7)、 Edge、 Opera 17、 Safari 9、 Android 5.0、 Java 8 です。
	- **•** 中間 **(Intermediate)** 互換性 **(**推奨**)** 幅広いク ラ イアン ト をサポー ト し ますが、 従来のク ラ イアント (主に WinXP) と互換性がありません。最も古い互換クライアントは Firefox 1、 Chrome 1、 IE 7、 Opera 5、 Safari 1、 Windows XP IE8、 Android 2.3、 Java 7 です。
	- **•** 古い **(Old)** 下位互換性 **(**非推奨**)** Windows XP/IE6 までの過去のすべてのク ラ イアン ト をサポー ト し ます。 最も古い互換ク ラ イアン ト は Windows XP、 IE6、 Java 6 です。
	- ユーザ定義暗号スイート カスタマイズ可能なセキュリティ レベルを提供します。「ユー ザ定義暗号スイート」を選択し、テキスト フィールドにユーザ定義暗号リストを入力し ます。
- **•** プロキシ接続のバ ッ ク エン ド **SSL** サーバ証明書を確認 このオプシ ョ ン を有効にする と、 バ ッ クエンド SSL/TLS サーバ証明書が信頼できなければ、 接続が破棄されます。 確認の深度は 10 で す。このオプションを有効にすると、警告レベルのログ メッセージも生成されます。

#### <span id="page-88-0"></span>**Transport Layer Security (TLS) 1.3** のサポー ト

SMA は、送受信両方の接続に対して最新のセキュア プロトコル バージョン TLS 1.3 をサポートするよ うに拡張されました。

(i) | メモ : TLS 1.3 は、Linux 用 NetExtender でサポートされますが、Windows 用 NetExtender ではサポー ト されません。

#### *TLS* バージ <sup>ョ</sup> <sup>ン</sup> を設定するには*:*

1 SMA 管理インターフェースにログインします。

2 「システム **>** 管理」 に移動し て、 「**TLS** バージ ョ ンのカス タマイズ」 スク ロール メニューで 「**TLSv 1.3**」 を選択し ます。

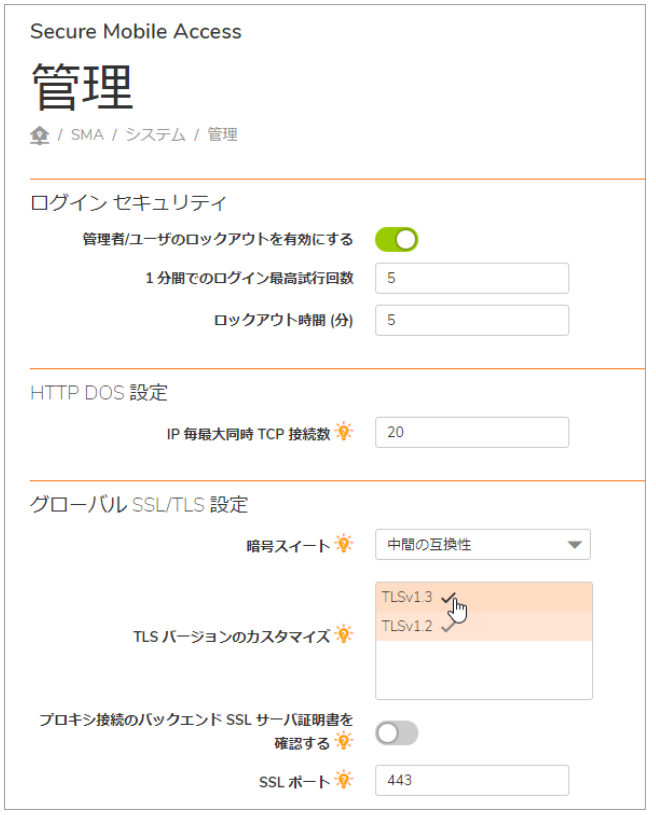

3 ページの右下隅にある「適用」を選択します。

## <span id="page-89-0"></span>キャパシティ マトリックス

Secure Mobile Access キャパシティ マトリックス レポートは、ダウンロード可能な .PDF ファイルで、 特定の SMA 装置モデルで利用できる各種接続、インターフェース、ポータル、ドメイン、グルー プ、ユーザなどの総数を表示できます。このレポートをローカル システムにダウンロードするに は、「ダウンロード」を選択します。

#### <span id="page-89-1"></span>ウェブ管理設定

「ウェブ管理設定」セクションでは、Secure Mobile Access 管理インターフェース内の、ページ分けさ れるテーブルの既定のページ サイズと、動的に更新されるテーブルのストリーミング更新間隔を設 定できます。

「既定のテーブル サイズ」フィールドの最小値は 10 (行) で、既定値は 100 で、最大値は 99,999 です。

自動的に更新されるテーブルで、ストリーミング更新間隔設定によって影響を受けるものは次のとお りです。

- **•** システム **>** 監視
- **•** ネッ トワーク **>** インターフ ェース
- **NetExtender >** 状況
- **•** ユーザ **>** 状況

「ス ト リー ミ ング更新間隔」 フ ィ ール ドの最小値は 1 (秒) で、 既定値は 10、 最大値は 99,999 です。

### <span id="page-90-3"></span>**SNMP** 設定

SNMP 設定セクションでは、管理者は SNMP を有効にして、装置に対する SNMP 設定を指定できます。 ダウンロード された MIB のリストがフィールドの右側に表示されます。

GMS の設定セクションでは、 GMS 管理を有効にでき、 GMS ホスト名または IP アドレス、 GMS Syslog サー バポート、ハートビート間隔 (秒単位) を指定できます。

### <span id="page-90-0"></span>ログイン セキュリティの設定

SMA 装置のログイン セキュリティは、ユーザ ポータルへの不正なログイン試行から保護する自動ロッ クアウ ト機能を備えています。 自動ロ ッ クアウ ト機能を有効にするには、 以下の手順に従います。

- 1 「**システム > 管理」**に移動します。
- 2 「管理者/ユーザのロックアウトを有効にする」をオンにします。
- 3 ユーザをロ ッ クアウ ト するまでに許可するログイン試行の最大数を 「**1** 分間でのログイン最高試 行回数」フィールドに入力します。既定値は5回です。最大数は99回です。
- 4 ログインの最高試行回数を超えたユーザをロックアウトする時間を分単位で「ロックアウト時 **間 (分)**」フィールドに入力します。既定値は5分です。最大数は 9999 分です。
- 5 「適用」を選択して変更を保存します。

#### <span id="page-90-1"></span>**HTTP DOS** 設定の構成

HTTP DOS 設定では、 IP アドレスごとの TCP 最大同時接続数を設定し ます。 最大同時接続数を変更する には、 以下の手順に従います。

- 1 「システム **>** 管理」 に移動し ます。
- 2 「**IP** 毎最大同時 **TCP** 接続数」 フ ィ ールドに、 ク ラ イアン トが Secure Mobile Access ウェブ サーバで 開くことのできる最大同時 TCP 接続数を入力します。既定値は 20 で、最大値は 100 です。

#### <span id="page-90-2"></span>ウェブ管理設定の構成

「ウェブ管理設定」セクションでは、管理者はSecure Mobile Access 管理インターフェース内の、ペー ジ分けされるテーブルに対するデフォルトのページサイズと動的に更新されたテーブルのストリーミ ング更新間隔を設定する こ とができます。

#### テーブルのページ サイズ と <sup>ス</sup> ト リー <sup>ミ</sup> ング更新間隔を設定するには*:*

- 「**既定のテーブル サイズ**」フィールドに、Secure Mobile Access 管理インターフェース内のペー ジ分け されるテーブルのページあた りの行数を入力し ます。 既定値は 100、 最小値は 10、 最大 値は 99,999 です。
- 2 「ストリーミング更新間隔」フィールドに、Secure Mobile Access 管理インターフェース内の動 的に更新されるテーブルの更新間隔の秒数を入力し ます。 既定値は 10、 最小値は 1、 最大値は 99,999 です。
- 3 「適用」を選択して変更を保存します。

#### <span id="page-91-0"></span>**SNMP** の設定

#### SNMP 設定のフィールドを構成するには、以下の手順に従います。

- 1 「システム **>** 管理」 に移動し ます。
- 2 「**SNMP** を有効にする」 を選択し ます。
- 3 システムの名前 (FQDN) を 「システム名」 フィールドに入力します。
- 4 システムの連絡先の電子メール アドレスを 「システムの連絡先」フィールドに入力します。
- 5 システムの都市またはその他の識別可能な場所を「システムの場所」フィールドに入力します。
- 6 システムの資産番号を「資産番号」フィールドに入力します。この資産番号は管理者により定 義されます。
- 7 パブリ ッ ク コ ミ ュニテ ィ名を 「**Get** コ ミ ュニテ ィ名」 フ ィ ール ドに入力し ます。 この名前は SNMP GET 要求内で使われます。
- 8 「適用」を選択して変更を保存します。

### <span id="page-91-1"></span>**GMS** 管理を有効にする

SonicWall Inc. グローバル管理システム (GMS) は、 複数のサイ ト 間 VPN のグローバル管理を一元的に行 うなど、何千台もの SonicWall Inc. インターネット セキュリティ装置を設定および管理できるウェブ ベースのアプ リケーシ ョ ンです。

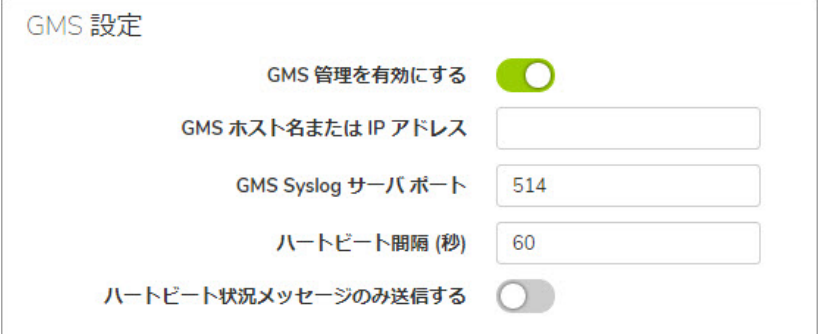

*SMA* 装置の *GMS* 管理を有効にするには、 以下の手順に従います。

- 1 「システム **>** 管理」 に移動し ます。
- 2 「**GMS** 管理を有効にする」 をオンにし ます。
- 3 GMS サーバのホス ト 名または IP アドレスを 「GMS ホス ト名または **IP** アドレス」 フ ィ ール ドに入 力し ます。
- 4 GMS サーバのポート番号を「GM**S Syslog サーバ ポート**」フィールドに入力します。GMS サーバ との通信で使用する既定のポー ト は 514 です。
- 5 GMS サーバへのハートビートの送信間隔を「ハート**ビート間隔 (秒)」**フィールドに入力します。 最大ハートビートは 86,400 秒 (24 時間) です。
- 6 「適用」を選択して変更を保存します。

#### 外部 **FTP/TFTP** サーバ

「外部 FTP/TFTP サーバ」セクションでは、設定と診断データをバックアップするために外部 FTP サー バを設定できます。

「外部 *FTP/TFTP* サーバ」 <sup>フ</sup> <sup>ィ</sup> ール ド を設定するには*:*

1 「システム **>** 管理 **|** 外部 **FTP/TFTP** サーバ」 に移動し ます。

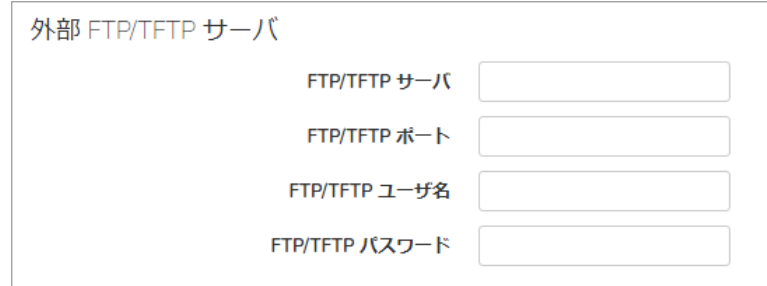

- 2 FTP/TFTP サーバのアドレス、ポート、ユーザ名、およびパスワードを各フィールドに入力します。
- 3 「適用」を選択して変更を保存します。

### <span id="page-92-0"></span>クラウド管理を有効にする

Capture Security Center は、クラウド サービスおよび

SonicWall からライセンスできる製品に対して単一のアクセス ポイントの役割を果たします。SMA タ イルを選択すると、登録済 SMA デバイスに関する分析、アクティビティ、およびリアルタイムの脅 威レポートにアクセスできます。

#### *CSC* を有効にするには*:*

- 1 特定のテナン ト および装置/ラ イセンスに関して MySonicWall で CSC 管理を有効に し ます。
- 2 装置にログインし、CSC レポーティングを有効にします。
- 3 装置の状態が登録済からオンラインに変更されたことを確認します。

詳細については、『クラウドSMA *導入ガイド*』を参照してください。

## システム **>** 証明書

このセ クシ ョ ンでは、 「システム **>** 証明書」 ページの概要と、 このページで実行でき る設定タ ス クに ついて説明し ます。

トピック**:**

- **•** 「システム > [証明書」 の概要](#page-93-0)
- **•** [証明書の管理](#page-94-0)
- **•** [証明書署名 リ ク エス ト の生成](#page-94-1)
- **•** 「Let's Encrypt[」 を使用し た証明書の生成](#page-95-0)
- **証明書のインポート**
- **•** CA [証明書の追加](#page-98-0)

### <span id="page-93-0"></span>「システム **>** 証明書」 の概要

管理者は、 「システム **>** 証明書」 ページで、 サーバ証明書や追加の CA (認証局) 証明書を イ ンポー ト できます。

トピック :

- **•** [サーバー証明書](#page-93-1)
- **•** [追加の](#page-93-2) CA 証明書
- **•** SAML [証明書](#page-93-3)

## <span id="page-93-1"></span>サーバー証明書

サーバ証明書セクションでは、サーバ証明書のインポートと設定、および CSR (証明書署名リクエス ト) の生成を行うことができます。

サーバ証明書は、SMA 装置の身元確認に使用します。ユーザがログイン ページにアクセスすると、 装置からユーザのブ ラウザに対し てサーバ証明書が提示されます。 各サーバ証明書には、 その証明書 が属するサーバの名前が示されています。

自己署名証明書が必ず1つあります (自己署名とは、実際の CA ではなく SMA 装置によって生成された ことを意味します)。また、管理者が複数の証明書をインポートしている場合もあります。管理者が複 数のポータルを設定している場合、各ポータルに別個の証明書を関連付けていることがあります。

CSR とは、証明書署名リクエストのことです。CA から証明書を取得するための準備では、証明書の詳 細を記した CSR をまず作成し ます。 そ し て、 その CSR を CA に送 り、 所定の料金を支払 う と、 有効な 署名が付いた証明書が CA から返送されます。

### <span id="page-93-2"></span>追加の **CA** 証明書

「追加の CA 証明書」セクションでは、ローカル ネットワーク内部または外部の認証局サーバから追 加の CA 証明書をインポートできます。証明書は、チェーン証明書とともに、例えば発行した CA が中 間 (チェーン) 署名証明書を使っている場合に使用できるように、PEM 暗号化形式になっています。

インポートした追加の証明書が有効になるのは、SMA 装置を再起動した後です。

### <span id="page-93-3"></span>**SAML** 証明書

Security Assertion Markup Language (SAML) は、 資格確認プ ロバイ ダ とサービス プロバイダ間で認証お よび承認データを交換するための安全な方法です。SAML 対応アプリケーションにユーザがログイン する と、 サービス プロバイダは適切な資格確認プロバイダに承認を要求し ます。 資格確認プロバイ ダがユーザの資格情報を認証し、ユーザの承認をサービス プロバイダに返すことで、ユーザはアプ リケーションを使用できるようになります。

資格確認プロバイダ (Azure、OneLogin など) から SAML 証明書をダウンロードして、このフィールドに アップロードできます。

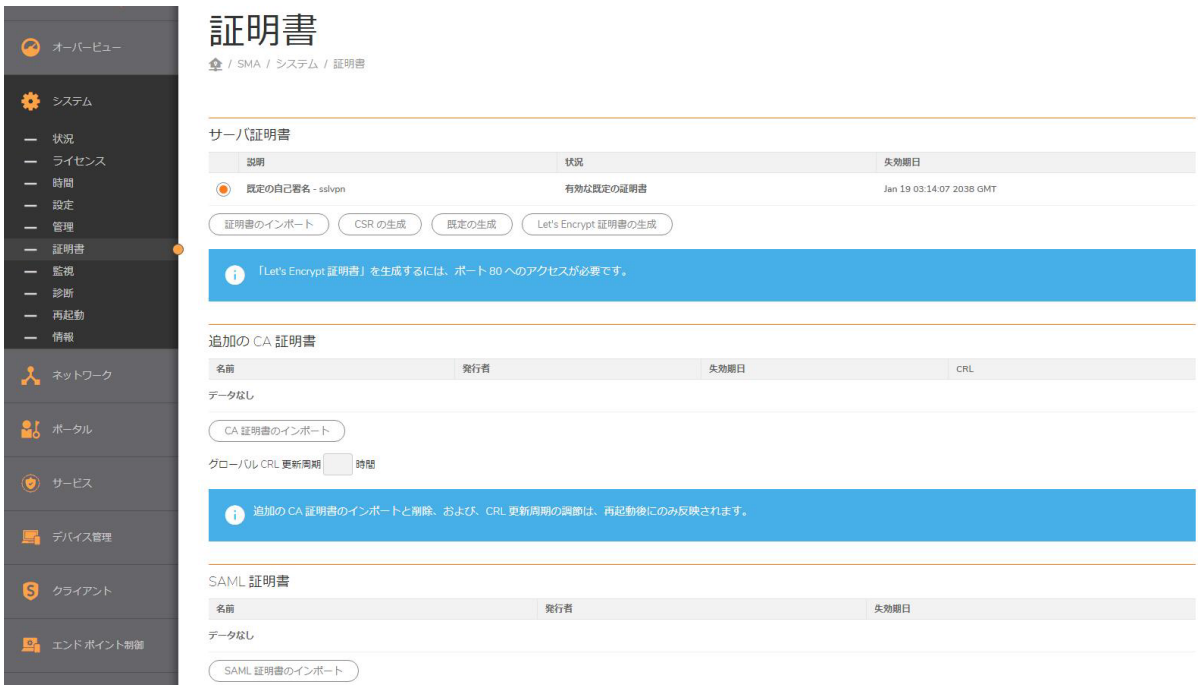

## <span id="page-94-0"></span>証明書の管理

SMA 装置には、事前インストール済みの SSL 機能対応自己署名 X509 証明書が添付されています。自 己署名証明書の機能はすべて、 有名な認証局 (CA) から発行 される証明書 と同 じ ですが、 信頼で き る ルート ストアにインポートするまでセキュリティ警告「信頼できないルート CA 証明書です」が発行 されます。このインポート手順を実行するには、認証後にポータルで「証明書のインポート」を選 択し ます。

## <span id="page-94-1"></span>証明書署名リクエストの生成

RapidSSL、 Verisign、 Thawte などの知名度のある CA から有効な証明書を取得するには、 SMA 装置用に証 明書署名リクエスト (CSR) を生成する必要があります。

#### 証明書署名 リ ク エス ト を生成するには*:*

- 1 「システム **>** 証明書」 ページに移動し ます。
- 2 「**CSR** の生成」 を選択して CSR と証明書鍵を生成します。 「証明書署名リ クエス ト **(CSR)** の生成」 ダイアログ ボックスが表示されます。
- 3 ダイアログ ボックスのフィールドに値を入力し、「適用」を選択します。
- 4 すべての情報が正し く 入力される と、 **csr.zip** フ ァ イルが作成されます。 この .zip フ ァイルをディ スクに保存します。この zip ファイル内にある server.csr ファイルの内容を CA に提出する必要 があります。

## <span id="page-95-0"></span>「**Let's Encrypt**」 を使用し た証明書の生成

「Let's Encrypt」は、トランスポート レイヤー セキュリティ暗号化用の X.509 証明書を無償で発行す るために Internet Security Research Group が運用する非営利の認証局です。

この機能を使用すると、さまざまなポータルに対して、ほとんどのブラウザから信頼される有効な公 開証明書を生成できるようになります。Let's Encrypt 証明書は素早く生成され、どのポータルでも使 用できます。

#### *Let's Encrypt* 証明書を生成するには*:*

- 1 SMA 装置の管理インターフェースにログインします。
- 2 「システム **>** 証明書」 に移動し、 「**Let's Encrypt** 証明書の生成」 を選択し ます。

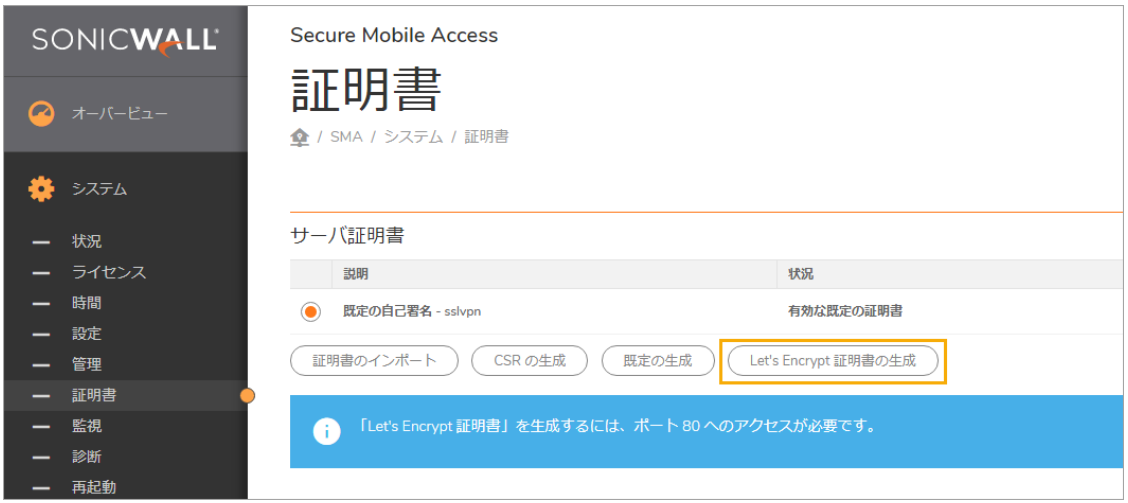

3 「Let's Encrypt 証明書の生成」ダイアログで、「ポータル名」ドロップダウン メニューから適切 なポー タルを選択し ます。

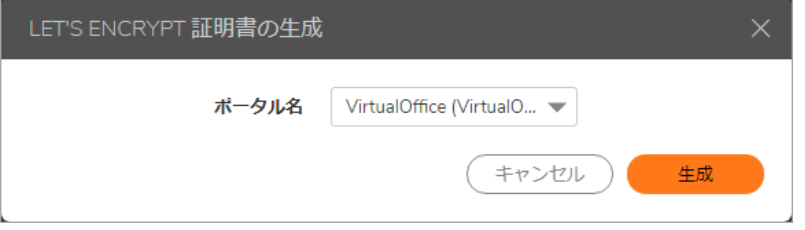

4 「生成」 を選択し ます。

証明書が生成されます。

Let's Encrypt 証明書を更新または取消するには、証明書の上にマウス ポインタを置き、編集ア イコンを選択します。「更新」または「取消」を選択し、「プライベート鍵パスワード」を入 カしてから、「送信」を選択します。

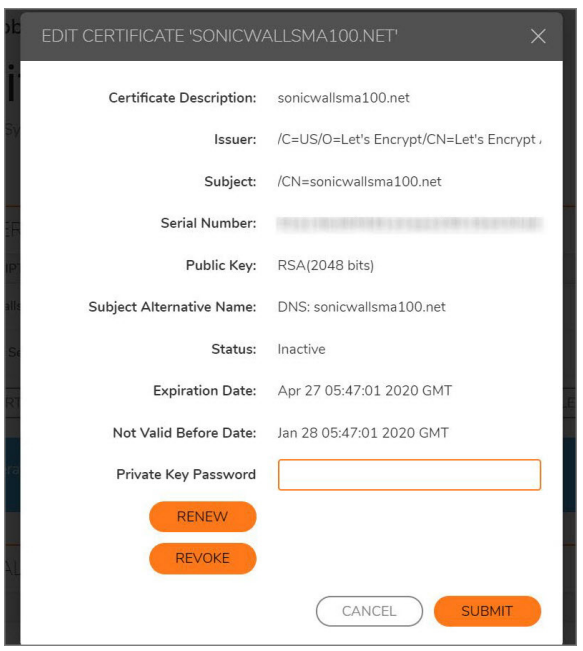

## 証明書と発行者情報の表示と編集

現在ロードされている SSL 証明書は、「**システム > 証明書」**の現在の証明書テーブルにリストされます。

#### 証明書と発行者情報を表示し て証明書のコ モンネームを編集するには*:*

1 証明書に対応する設定アイコンを選択します。「証明書の編集」ウィンドウが開き、発行者情 報や証明書のサブジ ェ ク ト 情報が表示されます。

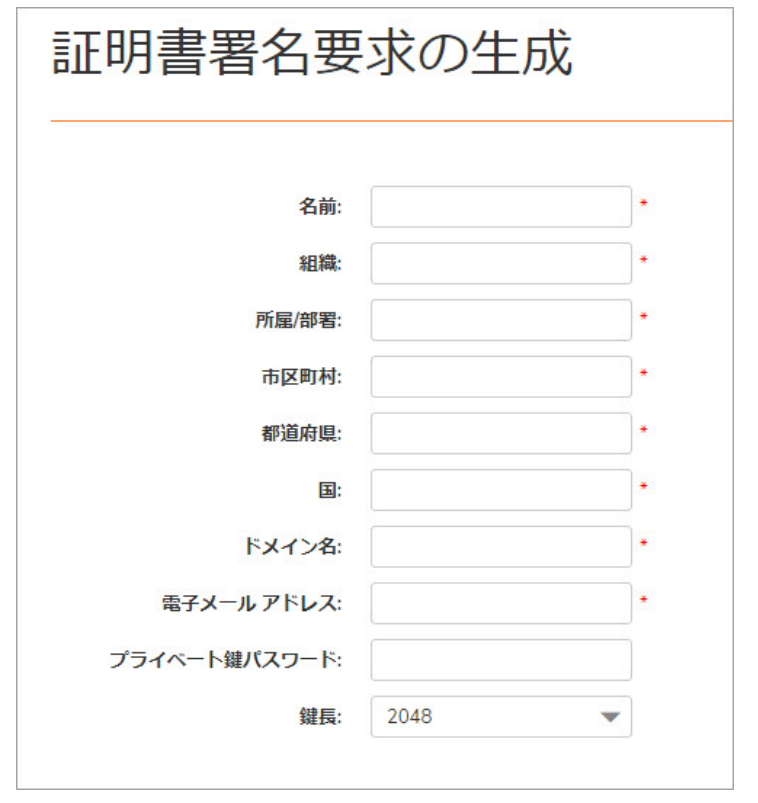

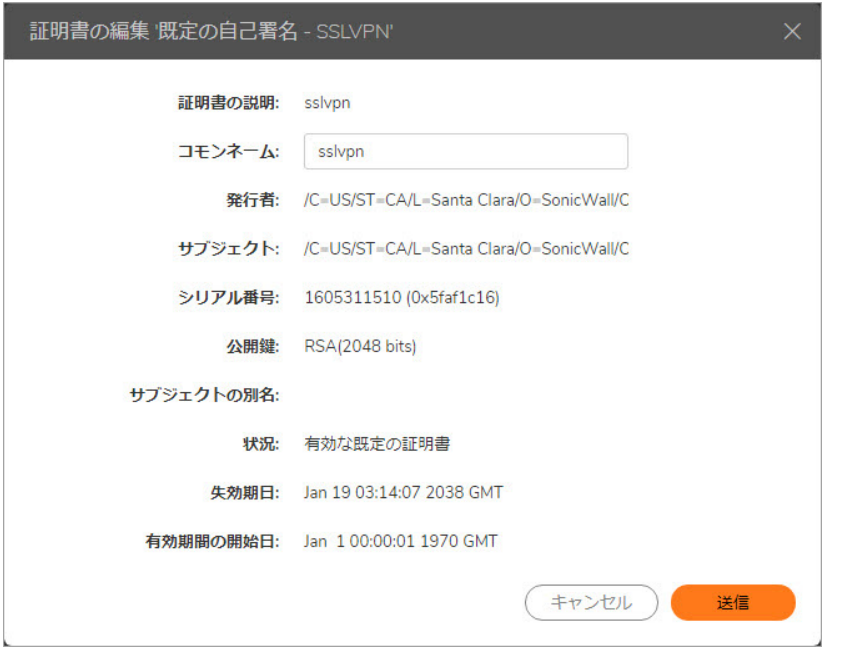

- 2 「証明書の編集」ウィンドウでは、発行者情報や証明書のサブジェクト情報を確認することが できます。
- 3 自己署名証明書の「コモンネーム」フィールドにウェブ サーバのホスト名または IP アドレスを 入力し ます。
- 4 「適用」を選択して変更を適用します。

期限切れの証明書や不正な証明書を削除する こ と も できます。 証明書を削除するには、 「システム **>** 証明書」 ページで、 目的の証明書の行の 「削除」 を選択し ます。

## <span id="page-97-0"></span>証明書のインポート

証明書を インポー ト する場合は、 秘密鍵と証明書が含まれる**PKCS #12** (.p12 または.pfx) フ ァイルをアップ ロー ド するか、 PEM 形式の秘密鍵フ ァ イル"server.key"と PEM 形式の証明書フ ァ イル"**server.crt**"が含まれ る .zip ファイルをアップロードしてください。この .zip ファイルはディレクトリを持たないフラットな フ ァ イル構造で、 **server.key** フ ァイルと **server.crt** フ ァ イルだけを含まなければな り ません。

CRL 証明書をCA 証明書の下にインポートして、ユーザの証明書がサーバから取り消されているかどう かを確認できます。 そのため、 取消済の証明書を使用し て証明書の認証を実行し た場合、 証明書が取 り消されている とい う警告が表示されます。

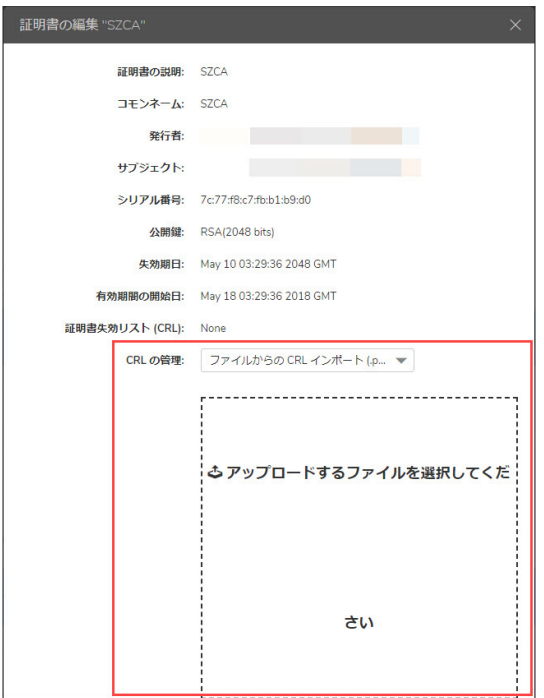

#### 証明書をインポート するには:

- 1 「システム > 証明書」ページに移動します。
- 2 「証明書のインポート」を選択します。「証明書のインポート」ダイアログ ボックスが表示さ れます。
- 3 「参照**...**」 を選択し ます。
- 4 サーバ証明書を指定します。 PKCS#12 ファイルからアップロードする場合は、.p12 または.pfx ファ イルをローカル ディスクまたはネットワーク ドライブ上で探し、選択します。秘密鍵と証明 書が含まれる zip ファイルをアップロードする場合は、.zip ファイルをローカル ディスクまた はネットワークドライブ上で探し、選択します。どのようなファイル名でも受け入れられます が、 拡張子は ".zip" でなければな り ません。 この zip フ ァ イルには、 証明書フ ァ イル**server.crt** と証明書鍵フ ァ イル**server.key**が入っ ています。 鍵と証明書は zip のルー ト に位置する必要があ ります。この位置にない場合、ファイルはアップロードされません。
- 5 「アップロード」をクリックします。 証明書のア ッ プロー ドが終了する と、 その証明書は 「システム **>** 証明書」 ページの証明書 リ ス ト に表示されます。

## <span id="page-98-0"></span>**CA** 証明書の追加

例えば発行元認証局が中間 (チェーン) 署名証明書を使用する場合に、 チ ェーン証明書で使用される認 証局証明書を追加でインポートできます。CA 証明書ファイルをインポートするには、PEM エンコー ド 、 **DER** エンコード 、 または **PKCS#7** (.p7b) フ ァ イルをア ッ プロー ド し ます。

#### 追加の証明書を *PEM* 形式で追加するには*:*

- 1 「システム **>** 証明書」 ページに移動し ます。
- 2 「追加のCA証明書」セクションの「CA 証明書のインポート」を選択します。「証明書のイン ポート」ダイアログ ボックスが表示されます。
- 3 「参照**...**」 を選択し ます。
- 4 ローカル ディスクまたはネットワーク ドライブ上で、PEM エンコード、DER エンコード、また は PKCS#7 の CA 証明書ファイルを探し、選択します。どのようなファイル名でも受け入れられ ます。
- 5 「アップロード」をクリックします。 証明書のア ッ プロー ドが終了する と、 その CA 証明書は 「システム **>** 証明書」 ページの 「追加 の CA 証明書」リストに表示されます。
- 6 この新しい CA 証明書をウェブ サーバのアクティブ CA 証明書リストに追加するには、ウェブ サーバを再起動する必要があります。 SMA 装置を再起動することでウェブ サーバを再起動し ます。

## システム **>** 監視

SMA 装置には、装置の使用状況と処理能力データを表示できる、設定可能な監視ツールが用意されて います。 「システム **>** 監視」 ページでは、 次の 4 種類の監視グラ フ を表示できます。

- **•** 現在利用中のユーザ
- **•** 使用帯域幅
- **•** CPU 使用率 (%)
- メモリ使用率 (%)

管理者は監視期間を、最新の 30 秒、30 分、24 時間、30 日の中から設定できます。たとえば、「最新 **24** 時間」 は直近の 24 時間を表し ます。

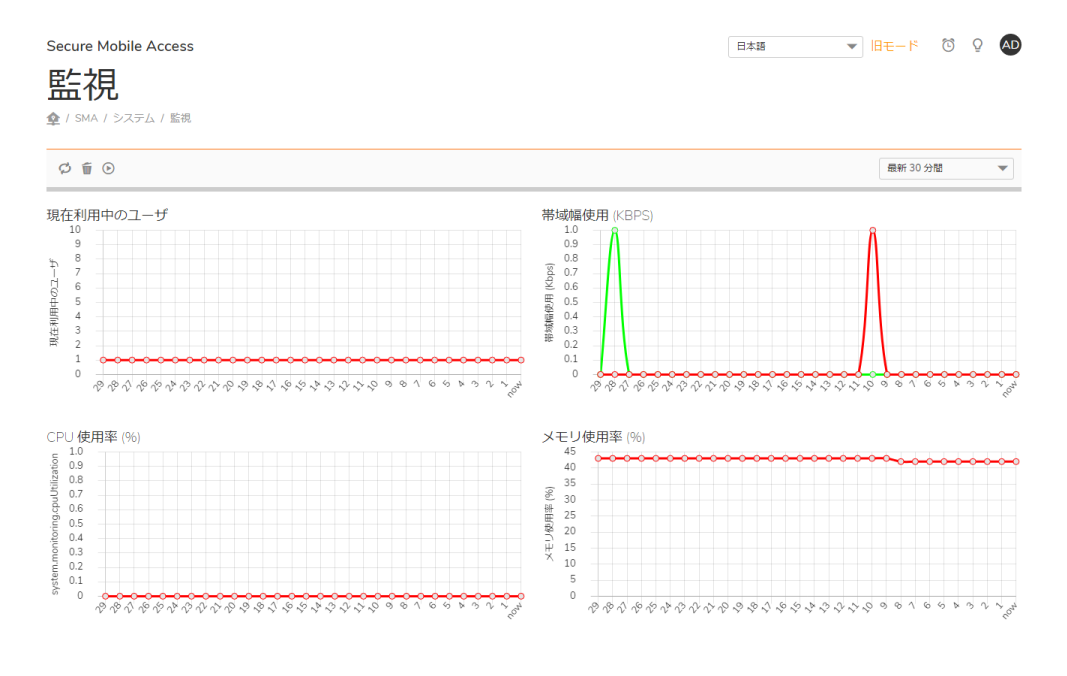

#### トピック :

- **•** [監視グラ フ](#page-100-0)
- **•** [監視期間の設定](#page-100-1)
- **•** [モニ タの再表示](#page-100-2)

## <span id="page-100-0"></span>監視グラフ

次の4種類の監視グラフは、最新の1時間から1ヶ月の範囲で、対応するデータを表示するように設 定できます。

#### 監視グラフのタイプ

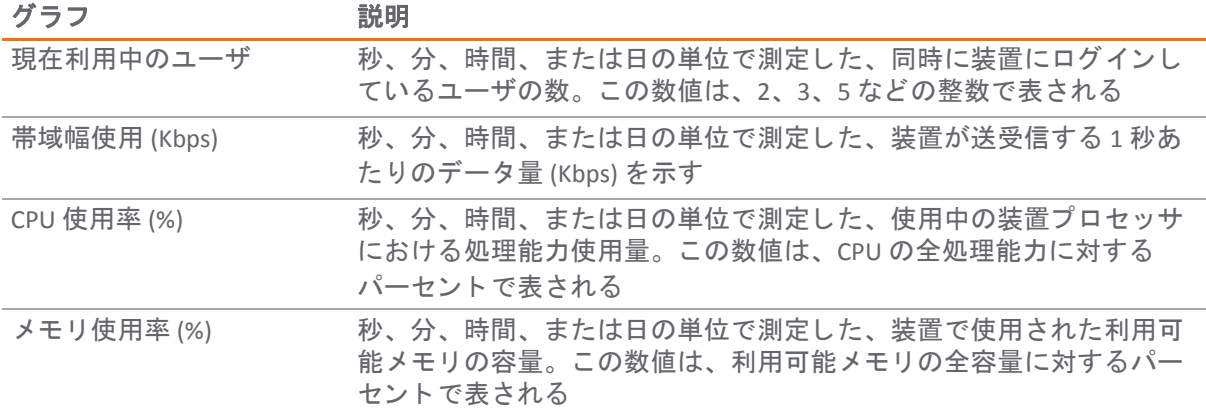

## <span id="page-100-1"></span>監視期間の設定

監視期間を設定するには、 「システム **>** 監視」 ページの 「監視期間」 ド ロ ップダウン リス トから次 のオプションのいずれかを選択します。

- **•** 最新 30 秒間
- **•** 最新 30 分間
- **•** 最新 24 時間
- **•** 最新 30 日

## <span id="page-100-2"></span>モニタの再表示

モニ タ を再表示するには、 「システム **>** 監視」 ページの右上隅にある 「再表示」 を選択し ます。

# システム **>** 診断

このセ クシ ョ ンでは、 「システム **>** 診断」 ページの概要と、 このページで実行でき る設定タ ス クにつ いて説明し ます。

TSR を再起動後や生成後に外部の FTP サーバに自動送信するには、次のオプションを使用できます。 FTP サーバを「**システム > 管理」** ページで設定して、TSR が外部 FTP サーバに自動的に送信されるよう にします。

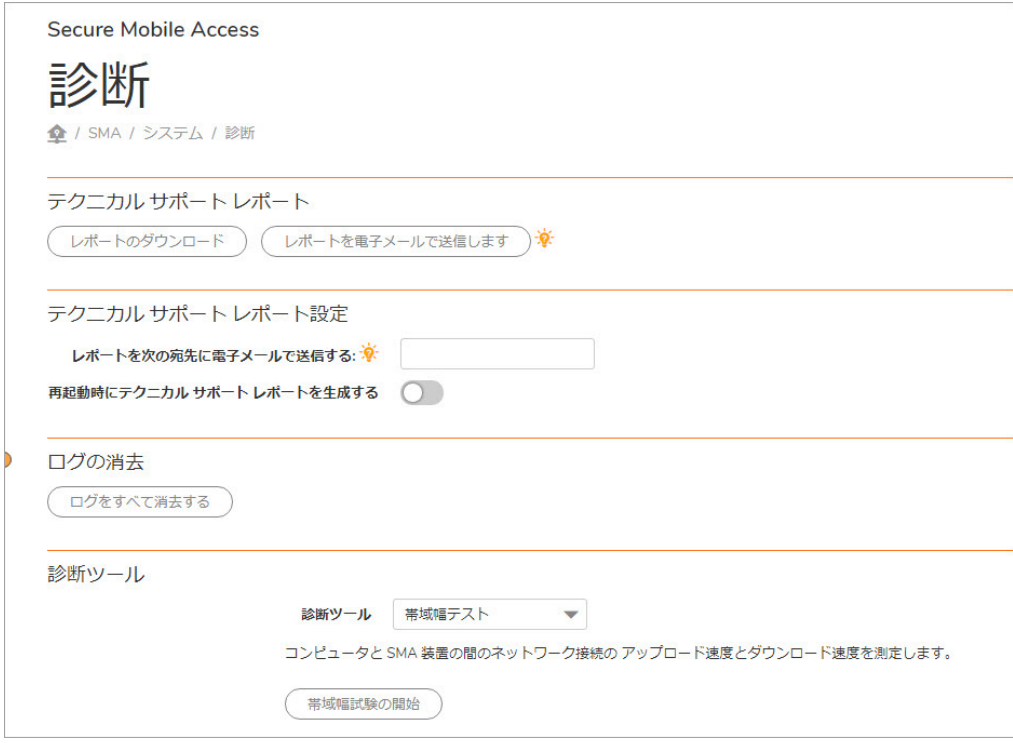

#### トピック :

- テクニカル サポート レポートのダウンロードと生成
- **•** [診断テス ト の実行](#page-102-0)

# <span id="page-101-0"></span>テクニカル サポート レポートのダウンロードと生成

テクニカル サポー ト レポー ト のダウン ロー ド では、 SonicWall Inc. テクニカル サポー トがシステムの 動作を分析するうえで役立つシステム情報や設定が記録されます。 テクニカル サポート レポートに 対し、以下のオプションが提供されています。

- **現在のレポートのダウンロード** このボタンを選択すると、ダウンロードの実行を確認するポッ プアップ ウィンドウが表示されます。「保存」を選択してレポートを保存します。テクニカル サポート レポートは .zip ファイルとして保存されます。このファイルには、グラフ、イベント ログ、 および SMA 装置に関する他のテ クニ カル情報が入っています。
- **•** 現在のレポー ト を電子 メ ールで送信 テ クニカルサポー ト レポー ト を 「レポー ト の電子 メ ール 送信先」フィールドで指定した電子メール アドレスに送信します。
- **•** 再起動時にテ クニカル サポー ト レポー ト を生成する チ ェ ッ クボッ クスをオンにする と、 この オプションが有効になります。このオプションを有効にすると、SMA 装置は再起動するたびに 新しい TSR を生成します。装置で生成された最新のレポートがドロップダウン リストに表示さ れます。 フ ァ イル名の前に "Restarted\_TSR\_" とい う接頭辞が付加されます。
	- ダウンロード 最新の再起動テクニカル サポート レポートをローカル システムにダウン ロードします。
	- **削除** 最新の再起動テクニカル サポート レポートを削除します。
	- **•** 電子 メール 最新の再起動テ クニ カル サポー ト レポー ト を、 「ログ > 設定」 ページの 「メール サーバ」フィールドで指定した宛先にメール送信します。
- **•** 新しいレポー トの生成時に電子 メールで自動的に送信する 最新の再起動テ クニカル サ ポートレポートの自動メール送信を有効にします。メールを自動送信するには、「ログ > 設定」ページの「メール サーバ」と「メール送信元アドレス」のフィールドを設定し てお く 必要があ り ます。
- テクニカルサポートレポートの定期生成を有効にする テクニカル サポート レポートの定期 生成を有効に し ます。 これを有効にする と、 **1** 時間ご と、 または **1** 日ごと にレポー ト を生成で きます。保存される TSR は最大 12 件で、合計ファイル サイズは 50 MB を超えてはいけないこ とに注意し て く だ さい。 テ クニカル サポー ト レポー ト の定期生成は主に、 SonicWall Inc. 技術者 が必要に応じて診断やトラブルシューティングのために使用します。
	- ダウンロード 最新の定期生成テクニカル サポート レポートをローカル システムにダ ウンロードします。
	- **•** 削除 最新の定期生成テ クニ カル サポー ト レポー ト を削除し ます。
	- **•** 電子 メール 最新の定期生成テ クニ カル サポー ト レポー ト を、 「ログ > 設定」 ページの 「メール サーバ」フィールドで指定した宛先にメール送信します。
	- **•** 新しいレポー ト の生成時に電子 メ ールで自動的に送信する 最新の定期生成テ クニカル サポート レポートの自動メール送信を有効にします。メールを自動送信するには、「ロ グ > 設定」 ページの 「 メール サーバ」と「 メ ール送信元ア ド レス」 のフ ィ ール ド を設 定しておく必要があります。

## <span id="page-102-0"></span>診断テストの実行

管理者は診断ツールを使用して、特定の IP アドレスまたはウェブ サイトに対して Ping、TCP 接続試 験、DNS ルックアップ、または Traceroute を実行することにより、SMA の接続をテストできます。ま た、SMA 装置とローカル コンピュータ間の帯域幅試験を実行したり、SNMP クエリを実行して装置に 関する情報を表示したりすることもできます。

「システム **>** 診断」 ページで、 SMA 装置の標準ネ ッ ト ワーク診断テス ト を実行できます。

#### 診断テストを実行するには :

- 1 「システム > 診断」ページに移動します。
- 2 「診断ツール」 ド ロ ップダウン リス ト で、 「帯域幅試験」 、 「**TCP** 接続試験」 、 「**DNS** ルック ア ッ プ」 、 「**Ping**」 、 「**Ping6**」 、 「**Traceroute**」 、 「**Traceroute6**」 、 「**SNMP** クエ リ」 、 ま たは「ボットネットのテスト」を選択します。

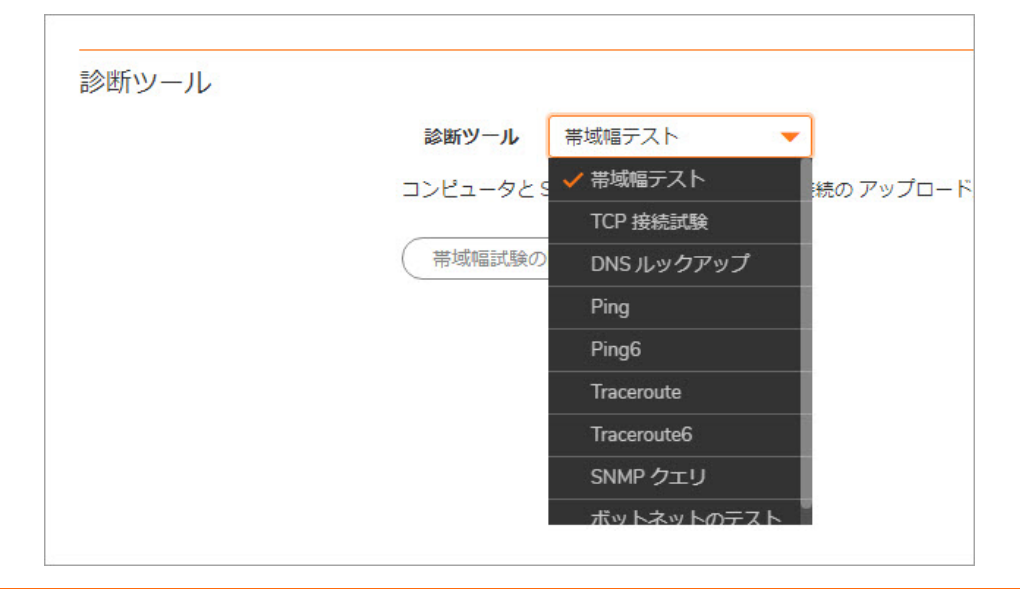

#### 診断ツールとその機能

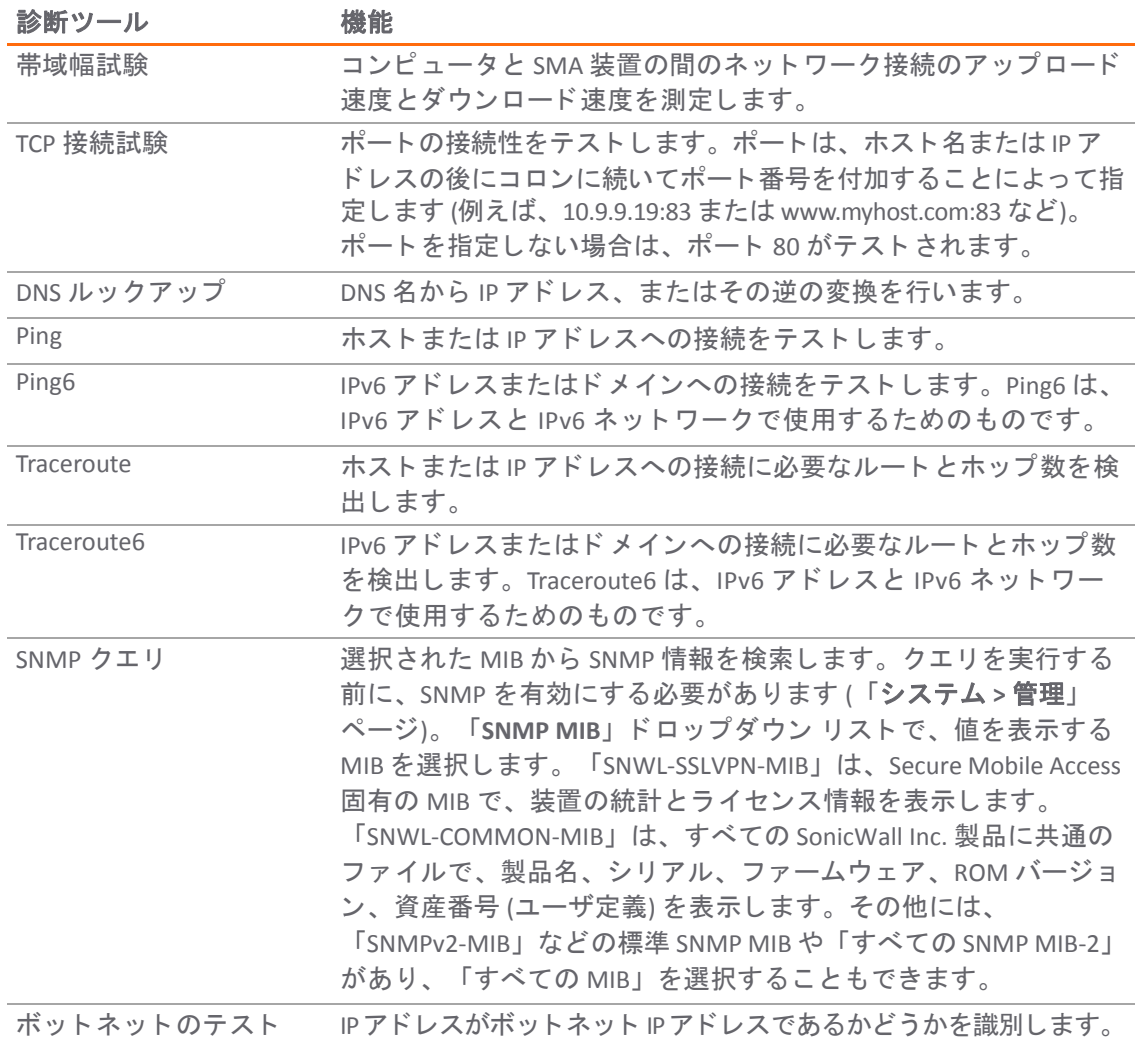

3 ホストやIP アドレスなどの追加情報を求められた場合は、その情報を入力します。

4 「実行」を選択します。結果がページの下部に表示されます。

# システム **>** 再起動

このセクションでは、「**システム > 再起動**」ページの概要と、このページで実行できる設定タスクに ついて説明し ます。

トピック :

- **•** 「システム > [再起動」 の概要](#page-104-0)
- **•** SMA [装置の再起動](#page-104-1)

### <span id="page-104-0"></span>「システム **>** 再起動」 の概要

「システム **>** 再起動」 ページでは、 SMA 装置を再起動できます。

再起動には 1 から 2 分程度かか り、 現在のユーザ接続がすべて切断される こ と を示す警告が表示され ます。

### <span id="page-104-1"></span>**SMA** 装置の再起動

#### *SMA* 装置を再起動するには、 以下の手順を実行し ます。

- 1 「システム **>** 再起動」 に移動し ます。
- 2 「再起動」を選択します。
- 3 確認のダイアログ ボックスで 「**OK**」 を選択し ます。

# システム **>** 情報

「システム > 情報」ページには、SMA 装置を使用するためのエンド ユーザ使用許諾契約が表示され ます。SonicWall Inc. の著作権情報を確認するには、「ダウンロード」を選択します。

Secure Mobile Access

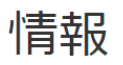

◆ / SMA / システム / 情報

エンドユーザ製品利用規約

本製品をご利用になる前に本契約を熟読して下さい。本製品をダウンロード、インストール、又は利用することにより、 貴方 (貴社) は本 〜\*\*\*\*\*\*である。など、それは、それは、それは、それは、それは、WASTAN Subsection Party Advanced ASTAN ということで、<br>「契約の条件を承諾しこれに同意します。 米国外での提供については、https://www.sonicwall.com/ja-jp/legal/eupa.aspx にアクセスし<br>て、 該当する地域のエンド ユーザ製品契約をご覧ください。本契約に同意しない場合は、本製品のダウンロー 利用はお控え下さい。

This SonicWall End User Product Agreement (the "Agreement") is made between you, the Customer ("Customer" or "You") and the Provider, as defined below.

1. Definitions.Capitalized terms not defined in context shall have the meanings assigned to them below:

- a. "Affiliate" means any legal entity controlling, controlled by, or under common control with a party to this Agreement,
- for so long as such control relationship exists b. "Appliance" means a computer hardware product upon which Software is pre-installed and delivered.
- c. "Documentation" means the user manuals and documentation that Provider makes available for the Products, and all
- copies of the foregoing. d. "Maintenance Services" means Provider's maintenance and support offering for the Products as identified in the Maintenance Services Section below
- e. "Partner" means the reseller or distributor that is under contract with Provider or another Partner and is authorized via such contract to resell the Products and/or Maintenance Services.
- f. "Provider" means, (i) for the US, Europe, Middle East, Africa, Latin America, and Taiwan, SonicWall Inc., with its principal place of business located at 4 Polaris Way, Aliso Viejo, CA 92656 USA and (ii) for Asia (other than Taiwan) principal place of business located at 4 Polaris Way, Aliso Viejo, CA 3<br>SonicWall International Ltd. City Gate Park Mahon, Cork, Ireland.<br>"

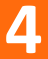

# ネットワーク設定

このセクションでは、ウェブベースの SonicWall Secure Mobile Access 管理インターフェースの「ネット ワーク」ページと、このページで行う設定タスクについて説明します。SMA 装置のネットワーク タス クとして、ネットワーク インターフェース、DNS 設定、ルート、ホスト解決の設定などがあります。

トピック :

- ネットワーク > インターフェース
- ネットワーク > DNS
- ネットワーク > ルート
- **ネットワーク > ホスト解決**
- ネットワーク > ネットワーク オブジェクト

# <span id="page-105-0"></span>ネッ トワーク **>** インターフ ェース

このセクションでは、「ネットワーク > インターフェース」ページの概要と、このページで行う設 定タスクについて説明します。

- **•** 「ネ ッ ト ワーク > [イ ン ターフ ェース」 の概要](#page-105-1)
- ネットワーク インターフェースの構成

## <span id="page-105-1"></span>「ネットワーク > インターフェース」の概要

「ネッ トワーク **>** インターフ ェース」 ページでは、 IP ア ド レスとサブネッ ト マス ク を設定し、 SMA 装置の物理ネットワーク インターフェース ポートの接続速度を表示できます。

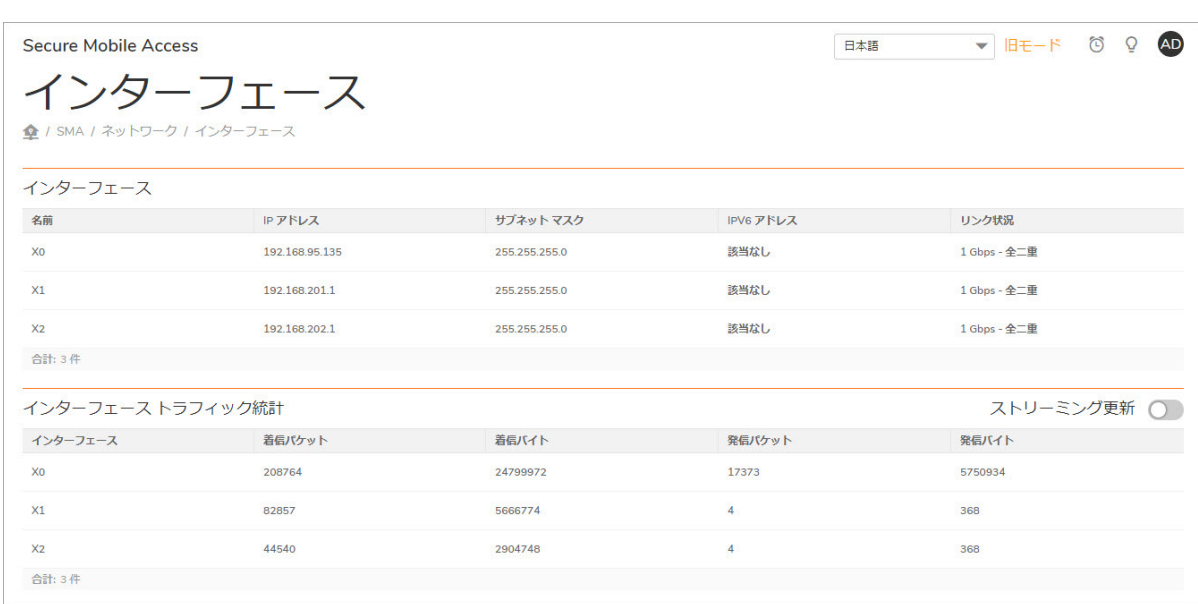

## <span id="page-106-0"></span>ネットワーク インターフェースの構成

SMA 装置のインターフェース用にこれらの設定を構成するには:

「ネ ッ ト ワーク **>** イン ターフ ェース」 ページ

- 1 「ネットワーク > インターフェース」ページに移動して、設定するインターフェースの横にあ る編集アイコンを選択します。
- 2 SMA 装置の 「イン ターフ ェースの編集」 ダイアログ ボ ッ クスで、 未使用の静的 IP アドレスを 「**IP** アドレス」 フィールド に入力します。この IP アドレスは、SMA 装置の接続先ローカル サブ ネット内のアドレスでなければなりません。
- 3 対応するフィールドにサブネット マスクを入力します。

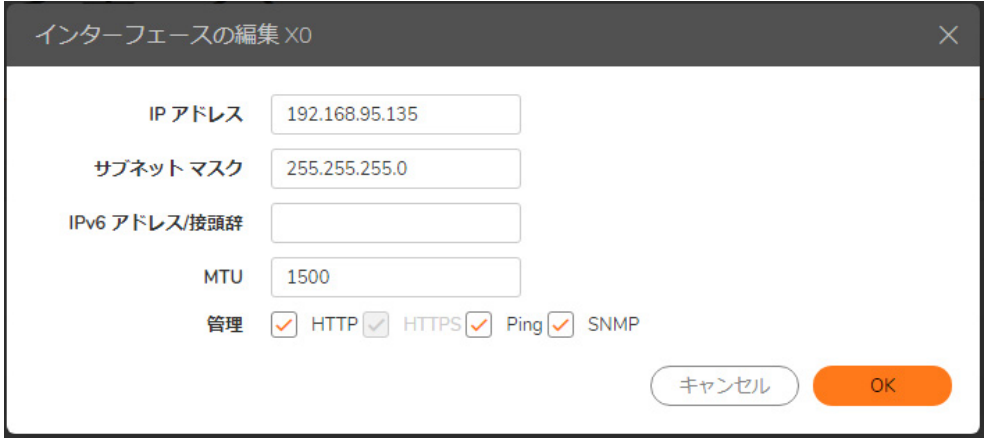

4 グローバル スコープに対するIPv6アドレスを「IPv6**アドレス / プリフィックス」** フィールドに 入力します。このフィールドを空にしても、IPv6 利用可能な機器はリンク ローカル アドレス を使用し て自動的に接続できます。 ス コープは 「ネ ッ トワーク **>** インターフ ェース」 ページの ツールチ ッ プ内に表示されます。

- 5 「速度」ドロップダウン リストでは「自動ネゴシエーション」が既定で選択され、SMA 機器は 接続されているスイッチや他のネットワーキング機器との間で速度と通信方式を自動的にネゴ シエートします。通常、イーサネット接続は自動的にネゴシエートされます。特定のリンク速 度と通信方式を強制的に指定する場合は、以下のいずれかのオプションを選択します。
	- **•** 1000Mbps 全二重
	- **•** 100Mbps 全二重
	- **•** 100 Mbps 半二重
	- **•** 10 Mbps 全二重
	- **•** 10Mbps 半二重
- 6 「管理」オプションでは、このインターフェースを介した SMA 装置のリモート管理を有効にす るには、 サポー ト されている管理プ ロ ト コルを選択 し ます。 **HTTP**、 **HTTPS**、 **Ping**、 **SNMP** から 選択します。
- 7 「**OK**」 を選択し ます。

# <span id="page-107-0"></span>ネッ トワーク **> DNS**

このセクションでは、「ネットワーク > DNS」ページの概要と、このページで行う設定タスクについ て説明し ます。

- **•** [「ネ ッ ト ワーク](#page-107-1) > DNS」 の概要
- **•** [ホス ト 名の構成](#page-109-0)
- **•** DNS [の設定](#page-109-1)
- **•** WINS [設定の構成](#page-109-2)

## <span id="page-107-1"></span>「ネ ッ ト ワーク **> DNS**」 の概要

管理者は、 「ネッ トワーク **> DNS**」 ページで SMA 装置のホス ト 名、 DNS 設定、 および WINS 設定を設定 できます。「ホスト名」セクションでは、SMA ゲートウェイのホスト名を指定できます。
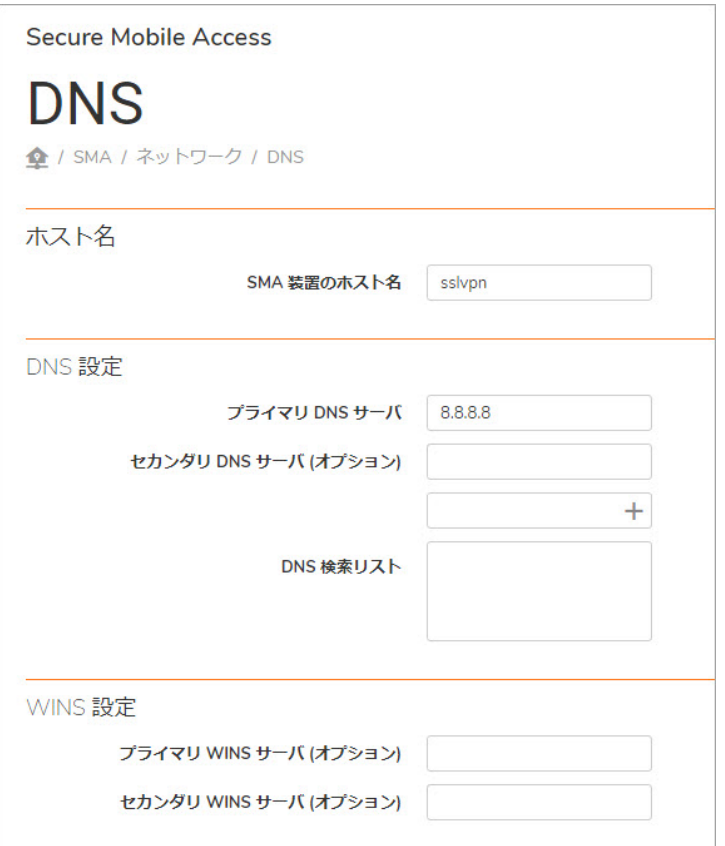

トピック :

- **•** [DNS](#page-108-0) 設定
- **•** [WINS](#page-108-1) 設定

### <span id="page-108-0"></span>**DNS** 設定

「DNS 設定」 セ ク シ ョ ンでは、 「プライマリ **DNS** サーバ」 、 「セカ ンダ リ **DNS** サーバ **(**オプシ ョ ン**)**」 を指定できます。プライマリ DNS サーバは必ず指定します。

Apple iPhone、 iPad、 その他の iOS 機器からの SonicWall Inc. Mobile Connect を使った接続をサポー ト する SMA 装置に対 し ては、 「**DNS** ド メイン」 は必須フ ィ ール ド です。 この DNS ド メ イ ンは、 iPhone/iPad の VPN インターフェース上に、機器が装置との接続を確立した後で設定されます。モバイル機器の ユーザがある URL にアクセスする際に、 iOS はこのド メ インが VPN イン ターフ ェースのド メ イン と一 致しているかどうかを判断し、一致している場合は VPN インターフェースの DNS サーバを使ってホ スト名検索を解決します。そうでない場合は、組織のイントラネット内のホストを解決できない Wi-Fi または 3G/4G の DNS サーバが使われます。

### <span id="page-108-1"></span>**WINS** 設定

「WINS (Windows Internet Name Service) 設定」 セ ク シ ョ ンでは、 プ ラ イマ リ WINS サーバおよびセカン ダリ WINS サーバ (両方ともオプション) を指定できます。

### ホスト名の構成

#### ホス ト 名を設定するには*:*

- 1 「ネットワーク > DNS」ページに移動します。
- 2 「ホスト名」領域の「SMA ゲートウェイ ホスト名」フィールドに、SMA 装置のホスト名を入力 し ます。
- 3 「適用」を選択します。

### **DNS** の設定

SMA 装置で、対応する IP アドレスからホスト名と URL 名を解決するには、ドメイン ネーム サーバ (DNS) が必要です。これによって SMA 装置は、完全修飾ドメイン名 (FQDN) を使ってホストやサイト に接続できるようになります。

#### *DNS* サーバを設定するには*:*

- 1 「ネットワーク > DNS」ページに移動します。
- 2 「DNS 設定」領域の「プライマリ DNS サーバ」フィールドに、プライマリ DNS サーバのアドレ スを入力します。
- 3 オプシ ョ ンのセカンダ リ DNS サーバ アドレスを 「セカンダリ **DNS** サーバ **(**オプシ ョ ン**)**」 フィー ルドに入力できます。
- 4 オプションで 「DNS 検索リスト」フィールドを使ってドメイン名のプールを作成します。
	- a 「DNS 検索リスト」にドメインサフィックスを入力して「**追加**」を選択します。ホスト名 をホスト解決で使用される完全修飾ドメイン名 (FQDN) にするために、サフィックスは ホスト名に付加されます。
	- b DNS サフィックスを削除するには、リストからドメインサフィックスを選択して「削除」 を選択し ます。
	- c 上矢印と下矢印を使って、ホスト名を解決するために使用される DNS ドメインサフィッ クスを並べ替えます。

例えば、 ホス ト名が SonicPRS で、 検索リ ス ト に DNS サフ ィ ックス usa.n.sonicwall.com と rsc.sonicwall.com が追加されている と し ます。 1 番目のサフ ィ ッ クスが SonicPRS に付加 され、 名 前解決で使用される FQDN (SonicPRS.usa.n.sonicwall.com) が作成されます。 この名前が解決されな かった場合は、 検索 リ ス ト内の 2 番目のサフ ィ ッ クスが使われます (SonicPRS.rsc.sonicwall.com) 。 この処理は名前が解決されるか、 すべてのサフ ィ ッ クスが試行されるまで継続されます。

- 5 「適用」を選択します。
- 6 新しい DNS 設定を反映するために、 装置を再起動し ます。

### **WINS** 設定の構成

WINS 設定はオプションです。 SMA 装置は、 NetBIOS クライアントと WINS (Windows Internet Naming Service) クライアントの両方として機能し、ローカル ネットワークのホスト名と、対応する IP アドレスを認 識することができます。

#### **WINS 設定を行うには:**

- 1 「ネットワーク > DNS」ページに移動します。
- 2 「WINS 設定」領域の「プライマリ WINS サーバ (オプション)」フィールドに、プライマリ WINS のアドレスを入力します。
- 3 「WINS 設定」領域の「セカンダリ WINS サーバ (オプション)」フィールドに、セカンダリ WINS のアドレスを入力します。
- 4 「適用」 を選択し ます。

# ネッ トワーク **>** ルー ト

ネットワーク > ルートこのセクションでは、「ネ**ットワーク > ルート」**ページの概要と、このページ で行う設定タスクについて説明します。

トピック :

- ●
「ネットワーク > ルート」の概要
- **•** SMA [装置のデフ ォル ト ルー ト の設定](#page-111-0)
- 装置の静的ルートの設定

# <span id="page-110-0"></span>「ネ ッ ト ワーク **>** ルー ト 」 の概要

「ネットワーク > ルート」ページでは、デフォルト ゲートウェイとインターフェースの割り当て、 および静的ルー ト の追加と設定を行 う こ とができます。 既定ルー ト や静的ルー ト の詳細については、 ご使用の装置モデルの導入ガイドを参照してください。

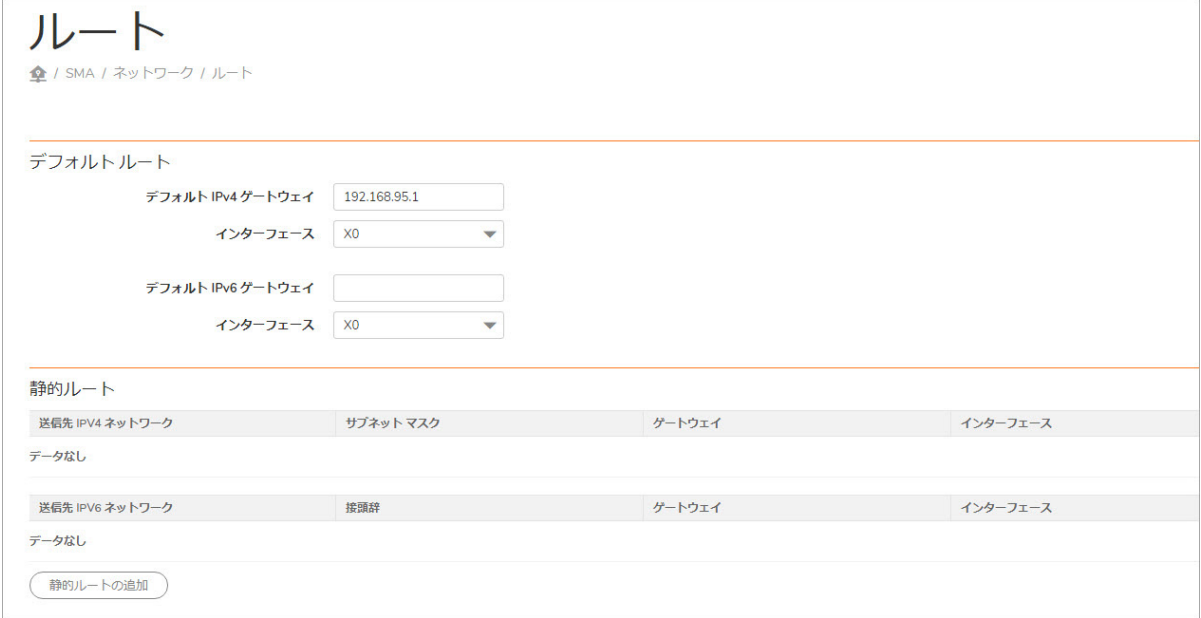

トピック :

- **•** [デフォルト](#page-111-1) ルー ト
- **•** [静的ルー ト](#page-111-2)

### <span id="page-111-1"></span>デフォルト ルー ト

「デフォルト ルート」セクションでは、デフォルト IPv4 ゲートウェイとインターフェース、かつ/ま たはデフォルト Ipv6 ゲートウェイとインターフェースを設定して、既定のネットワークルートを定 義できます。既定のネットワーク ルートはインターネット アクセスに必須です。

### <span id="page-111-2"></span>静的ルート

「静的ルート」セクションでは、送信先ネットワーク、サブネット マスク、オプションのデフォル ト ゲートウェイ、およびインターフェースを指定することによって、静的ルートを追加および設定 できます。

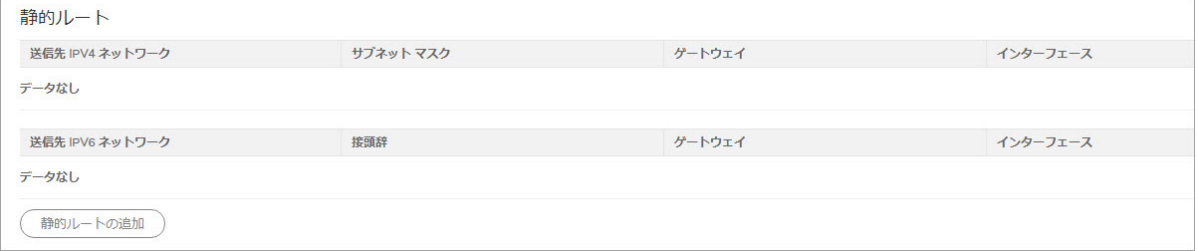

### <span id="page-111-0"></span>SMA 装置のデフォルトルートの設定

リモート ネットワークと通信できるように、SMA 装置のデフォルト ゲートウェイを設定する必要が あります。リモート ネットワークとは、装置独自のネットワークとは異なる任意の IP サブネットで す。一般に、デフォルト ゲートウェイは、SMA 装置の接続先のファイアウォール インターフェース の LAN IP アドレスになります。これがこの装置のデフォルトルートです。

#### デフ ォル ト ルー ト を設定するには*:*

- 1 「ネットワーク > ルート 」 ページに移動します。
- 2 「デフォルト IPv4 ゲートウェイ」フィールドに、SMA 装置がネットワークに接続するときに経 由する フ ァ イアウォールやその他のゲー ト ウ ェ イ機器の IP ア ド レスを入力し ます。 このア ド レ スが装置のデフォルトルートとして機能します。
- 3 「インターフェース」 ドロップダウン リストから、ネットワークへの IPv4 接続インターフェー スの役割を果たすインターフェースを選択します。一般に、このインターフェースは X0 にな り ます。
- 4 「**デフォルト IPv6 ゲートウェイ**」フィールドに、SMA 装置がネットワークに接続するときに経 由するファイアウォールやその他のゲートウェイ機器の IPv6 アドレスを入力します。このアド レスが装置のデフォルト IPv6 ルートとして機能します。
- 5 「インターフェース」ドロップダウン リストから、ネットワークへの IPv6 接続インターフェー スの役割を果たすインターフェースを選択します。
- 6 「適用」を選択します。

### <span id="page-112-0"></span>装置の静的ルートの設定

ネットワークのトポロジーに基づき、デフォルト ゲートウェイを通って特定のサブネットにアクセ スするよりも、特定のサブネットへの静的ルートを設定することが必要になる、またはそのほうが好 ましい場合があります。既定ルートは機器のデフォルト ゲートウェイですが、SMA 装置が他のネッ ト ワークにもア クセスでき るよ う にする必要がある場合は、 静的ルー ト を追加する こ とができます。 ルーティングや静的ルートの詳細については、標準的な Linux の参考書を参照してください。

装置の明示的な宛先への静的ルー ト を設定するには、 以下の手順を実行し ます。

- 1 「ネットワーク > ルート」ページに移動して、「静的ルートの追加」を選択します。
- 2 「静的ルートの追加」ダイアログ ボックスで、「送信先ネットワーク」フィールドに、静的 ルー ト の送信先と なるサブネ ッ ト またはホス ト を入力し ます (た と えば、 **192.168.220.0** は 192.168.220.X/24 サブネ ッ ト へのルー ト を提供し ます)。 IPv6 サブネ ッ ト の入力もできます (た と えば、 **2017:1:2::**)。

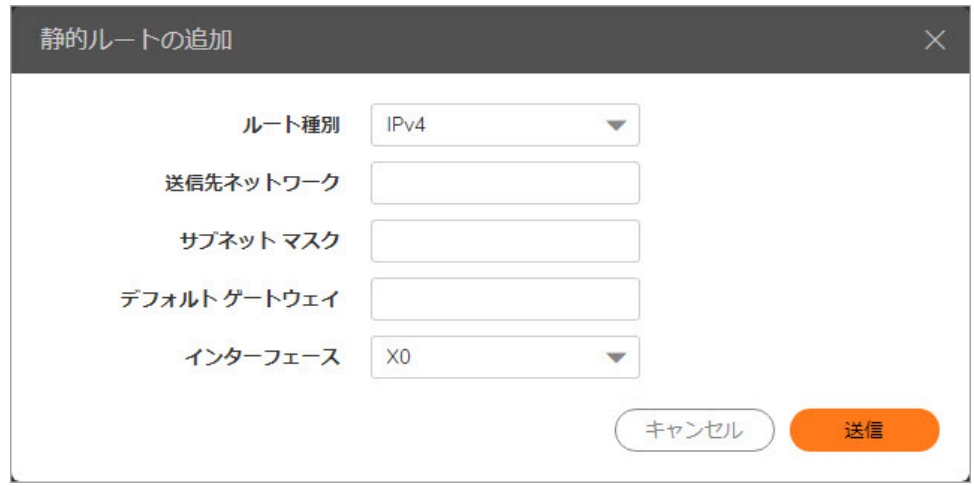

- 3 「**サブネット マスク/接頭辞**」フィールドに、サブネットマスク値またはプリフィックスに使用 するビット数を入力します。
- 4 「デフォルト ゲートウェイ」フィールドに、装置をネットワークに接続するゲートウェイ機器 の IP アドレスを入力します。IPv6 アドレスの入力もできます。
- 5 「インターフェース」ドロップダウン リストで、装置を希望の宛先ネットワークに接続するイ ン ターフ ェースを選択し ます。
- 6 「適用」を選択します。

# ネッ トワーク **>** ホス ト 解決

このセクションでは、「ネ**ットワーク > ホスト解決**」ページの概要と、実行できる設定タスクにつ いて説明し ます。

- **•** 「ネ ッ ト ワーク > [ホス ト 解決」 の概要](#page-113-0)
- **•** [ホス ト 解決の設定](#page-113-1)

# <span id="page-113-0"></span>「ネ ッ ト ワーク **>** ホス ト 解決」 の概要

管理者は、 「ネッ トワーク **>** ホス ト 解決」 ページを使ってホス ト 名を設定できます。

#### 「ネ ッ ト ワーク **>** ホス ト 解決」 ページ

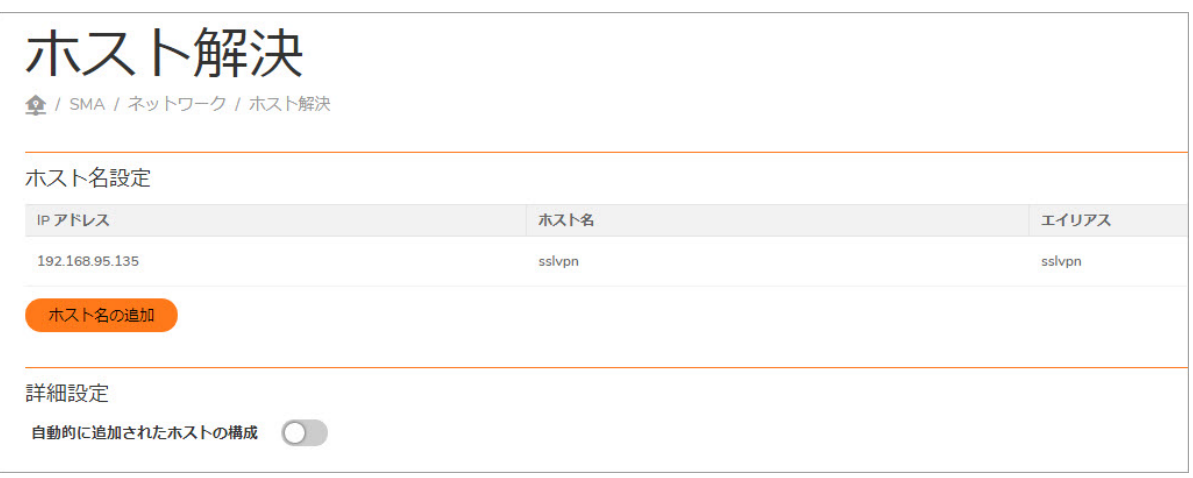

### ホスト名設定

「ホスト名設定」セクションでは、IP アドレス、ホスト名 (ホストまたは FQDN)、およびオプションの エイリアスを指定することによって、ホスト名を追加および設定できます。

### <span id="page-113-1"></span>ホスト解決の設定

「ホスト解決」ページで、ネットワーク管理者は、ホスト名または完全修飾ドメイン名 (FQDN) を IP アドレスに設定つまりマップすることができます。

SMA 装置は、 NetBIOS クライアント と WINS (Windows Internet Name Service) ク ラ イアン ト の両方と し て 機能し、 ローカル ネ ッ ト ワークのホス ト 名と、 対応する IP ア ド レスを認識する こ とができます。

#### ホスト名をIP アドレスに解決するには:

- 1 「ネットワーク > ホスト解決」ページに移動します。「ネットワーク > ホスト解決」ページが 表示されます。
- 2 「ホスト名の追加」を選択します。

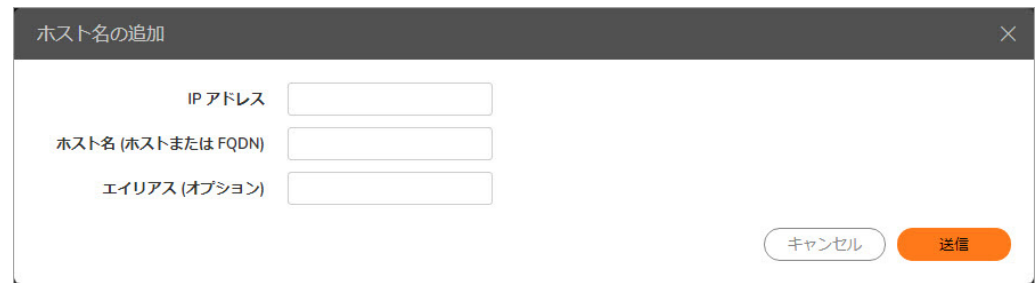

3 「ホスト名の追加」ウィンドウの「IP アドレス」フィールドに、ホスト名にマップする IP アド レスを入力し ます。

- 4 「ホスト名」フィールドに、指定した IP アドレスにマップするホスト名を入力します。
- 5 必要に応じて、「エイリアス」フィールドに、ホスト名のエイリアスである文字列を入力します。
- 6 「適用」を選択します。これで、「ホスト解決」ページに、新しいホスト名が表示されます。
- 7 オプションで、「ネットワーク > **ホスト解決」ページの「自動的に追加されたホストの設定**」を オンにできます。このオプションを選択すると、IPv6 のような自動的に追加されたホスト エン トリの編集や削除が可能になります。ホストの設定ミスにより期待しない結果になることがあ るため、 このオプシ ョ ンは推奨されません。

# ネッ トワーク **>** ネッ トワーク オブジェク ト

このセ ク シ ョ ンでは、 「ネッ ト ワーク **>** ネ ッ ト ワーク オブジェ ク ト 」 ページの概要と、 このページ で行う設定タスクについて説明します。

- **•** 「ネ ッ ト ワーク > ネッ トワーク [オブジ ェ ク ト 」 の概要](#page-114-0)
- ネットワーク オブジェクトの追加
- ネットワーク オブジェクトの編集

# <span id="page-114-0"></span>「ネ ッ ト ワーク **>** ネッ ト ワーク オブジェ ク ト」 の

### 概要

「ネッ ト ワーク **>** ネッ トワーク オブジェ ク ト 」 ページでは、 オブジ ェ ク ト と呼ばれるネ ッ ト ワー ク リソースを追加および設定することができます。便宜上、サービスとそのサービスにマップされてい る IP アドレスの両方を含むエンティティを作成することができます。このエンティティをネット ワーク オブジェクトといいます。これを使えば、ポリシーを適用するときにサービスを明示的な宛 先 (ネットワーク オブジェクト) に指定することが簡単になります。サービスと IP アドレスの両方を 指定する必要はありません。

IPv6 オブジェクト種別とアドレスを使用することで、IPv6 ネットワーク オブジェクトが作成できます。

#### 「ネ ッ ト ワーク **>** ネッ トワーク オブジ ェ ク ト 」 ページ

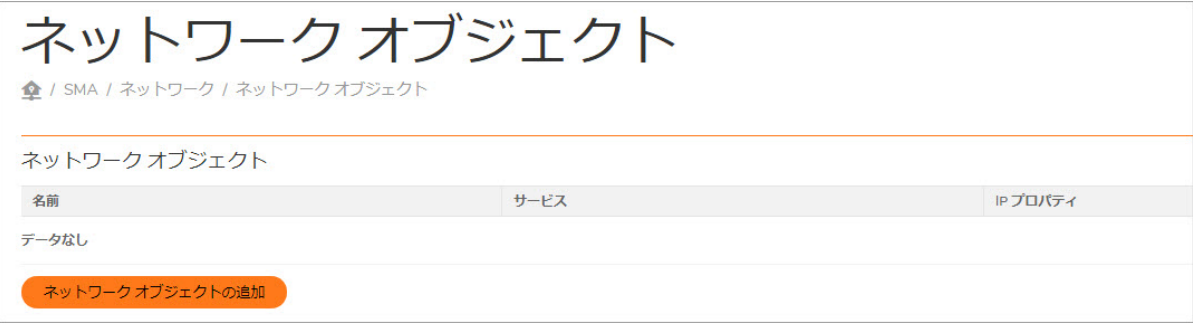

ネッ トワーク オブジ ェ ク ト を設定するには、 名前を指定し、 以下のいずれかのサービスを選択します。

- **•** ウェブ (HTTP)
- **•** セキュア ウェブ (HTTPS)
- **•** NetExtender & Mobile Connect
- ターミナル サービス (RDP)
- 仮想ネットワーク コンピューティング (VNC)
- ファイル転送プロトコル (FTP)
- **•** Telnet、 セキュア シェル バージ ョ ン 2 (SSHv2)
- ファイル共有 (CIFS)
- **•** Citrix Portal (ウェブ アクセス)

どのサービスについてもポートやポート範囲を使用できるため、ネットワークオブジェクトにポー ト 範囲(た と えば、 80-443) やポー ト 番号 (た と えば、 80) を設定で き ます。 この機能を使用する と、 ポートベースのポリシーを作成できます。たとえば、すべて遮断するポリシーを作成し、ウェブ サーバのポート 80 で HTTP トラフィックのみを受信することができます。

### <span id="page-115-0"></span>ネットワーク オブジェクトの追加

#### ネットワーク オブジェクトを追加するには:

- 1 「ネットワーク > ネットワーク オブジェクト」ページに移動します。
- 2 「ネットワーク オブジェクトの追加」を選択します。「ネットワーク オブジェクトの追加」 画面が表示されます。

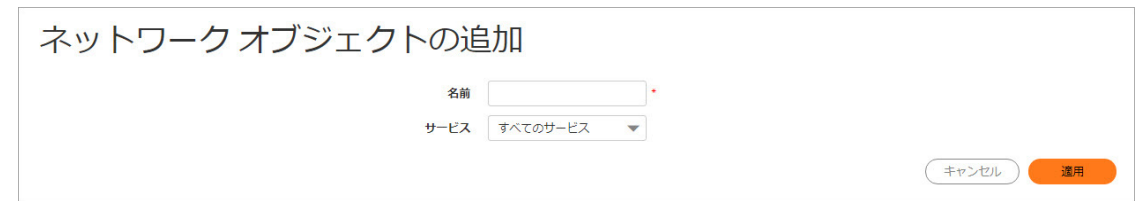

- 3 「名前」フィールドに、作成するネットワークオブジェクトの名前にする文字列を入力します。
- 4 「サービス」リストを選択し、サービスのタイプを選択します。選択できるサービスは、ウェ ブ (HTTP)、 セキュア ウェブ (HTTPS)、 NetExtender、 ター ミ ナル サービス (RDP)、 仮想ネ ッ ト ワーク コンピューテ ィ ング (HTML5)、 フ ァ イ ル転送プ ロ ト コ ル、 Telnet、 Telnet (HTML5)、 セ キュア シェル バージョン 2 (SSHv2)、ファイル共有 (CIFS)、Citrix Portal です。
- 5 「適用」を選択します。「ネットワーク オブジェクトの編集」画面が表示され、ネットワーク オブジ ェ ク ト の名前と それに関連付けられたサービスが示されます。

# <span id="page-115-1"></span>ネットワーク オブジェクトの編集

#### ネットワークオブジェクトを編集するには、以下の手順に従います。

1 既存のネットワーク オブジェクトを編集するには、「ネットワーク > ネットワーク オブジェ クト」ページに移動して、設定アイコンを選択するか、「未完了」リンクを選択します。 「ネットワーク オブジェクトの編集」画面が表示されます。

ネットワーク オブジェクトを作成した直後の場合は、「適用」の選択後すぐに「ネットワー クオブジェクトの編集」画面が表示されます。

「ネットワーク オブジェクトの編集」には、ネットワーク オブジェクト名とそれに関連付け られたサービスが示されます。また、ネットワーク オブジェクトにマップされた既存のアドレ スを示すアドレス リストも表示されます。

- 2 サービスを変更するには、「サービス」ドロップダウン リストからサービスを選択し、「サー ビスの更新」を選択します。「ネットワーク オブジェクト」テーブルの「サービス」カラム に新しいサービスが表示されます。「ネットワーク オブジェクトの編集」ダイアログ ボック スは開いたままです。編集を終了する場合は、「完了」を選択します。
- 3 このネットワーク オブジェクトの「**オブジェクト種別」と「IP アドレス」**の値を追加または編 集するには、「追加」をクリックします。「オブジェクト アドレスの定義」ページが表示さ れます。

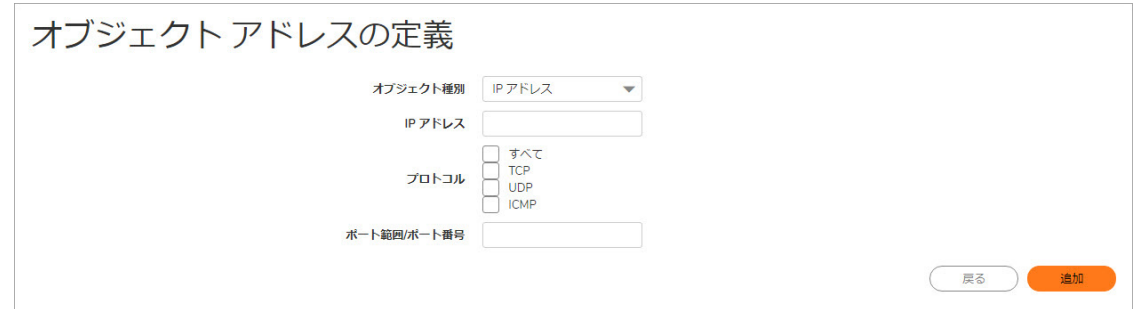

- 4 必要なプロトコルを選択します。「プロトコル」フィールドの値として選択できるのは、 「**TCP**」、 「**UDP**」、 「**ICMP**」 、 および 「すべて」 です。 「**TCP**」、 「**UDP**」、 「**ICMP**」 は、 複 数を同時に選択できます。ただし、「すべて」が選択されている場合は、他のオプションはい ずれも選択されません。
- 5 「適用」を選択して、オブジェクト アドレスをネットワーク オブジェクトに追加します。
- 6 アドレスの追加が終了したら、オブジェクト アドレスの定義ページで「完了」を選択します。
- 7 「ネットワーク > ネットワーク オブジェクト」ページが表示され、「ネットワーク オブジェ クト」のリストに新しいオブジェクトが表示されます。
- 8 オブジェクトが最低でも1つのIP アドレスかネットワーク範囲を用いて完全に定義されていな い場合、「未完了」 ステータスが表示されます。このネットワーク オブジェクトを再度編集 するには、「未完了」リンクを選択するか、設定アイコンを選択してから、このネットワーク オブジェクトに対する種別とアドレスの値を追加するために「追加」を選択します。「オブ ジェクト アドレスの定義」ページが表示されます。

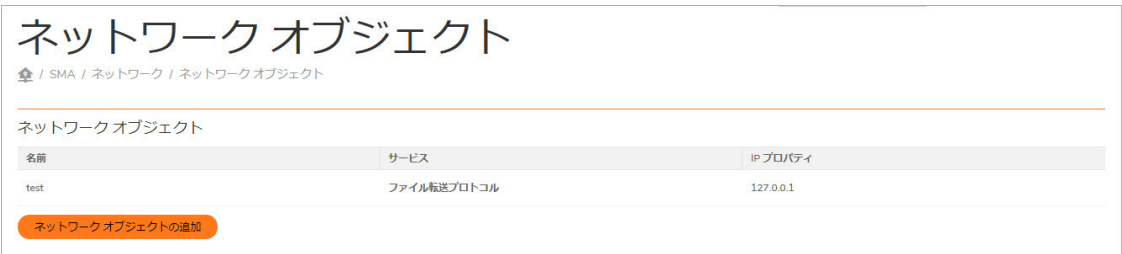

### オブジェクト アドレスの定義

- 1 「オブジェクト アドレスの定義」ページで、「オブジェクト種別」ドロップダウン リストを選 択し、オブジェクトのタイプを選択します。オブジェクトには次の4つのタイプがあります。
	- **•** 「**IP** アドレス」 単一の IP アドレス
	- 「IP ネットワーク」- 開始アドレスとサブネット マスクで定義される IP アドレスの範囲
	- **•** 「**IPv6** アドレス」 単一の IPv6 アドレス
	- **•** 「**IPv6** ネッ トワーク」 IPv6 ア ド レスの範囲
- 2 選択したオブジェクトのタイプに関する適切な情報を入力します。
	- **•** オブジェ ク トのタ イプが **IP** アドレスの場合は、 「**IP** アドレス」 フ ィ ール ド に IP アドレ スを入力し ます。
	- **•** オブジェ ク トのタ イプが **IP** ネッ ト ワークの場合、 「ネッ トワーク アドレス」 フ ィ ール ドに希望のネットワーク サブネットに存在する IP アドレスを入力し、「**サブネット マ** ス ク」 フ ィ ール ド にサブネ ッ ト マス ク を入力し ます。 オプシ ョ ン と し て 「ポー ト 範囲**/** ポート番号」フィールドにポート範囲 80 ~ 443 の形式または特定のポート番号を入力 し ます。
	- **•** オブジェ ク トのタ イプが **IPv6** アドレスの場合は、 「**IPv6** アドレス」 フ ィ ール ド に IP ア ド レスを入力し ます。
	- **•** オブジェ ク トのタ イプが**IPv6** ネッ トワークの場合は、 「**IPv6** ネ ッ ト ワークア ド レス」 フィー ルドに希望のネットワーク サブネットに存在する IPv6 アドレスを入力し、「プリ フィックス」フィールドにプリフィックスとして使用するビット数を入力します。

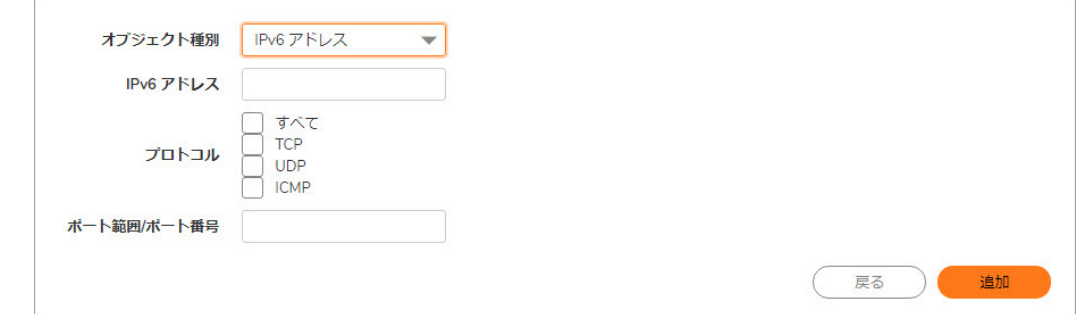

3 アドレスを追加する操作が完了したら、「ネットワーク オブジェクトの定義」ダイアログ ボッ クスの「追加」を選択します。

**5**

# ポータルの設定

このセクションでは、ウェブベースの管理インターフェースの「ポータルSonicWall Secure Mobile Access | 画面で行う、ポータルの設定、ポータルの割り当て、認証ドメイン(RADIUS、LDAP、アク ティブディレクトリなど)の定義などの設定タスクについて説明します。

トピック :

- **•** [ポータル](#page-118-0) > ポータル
- **•** ポータル > [アプ リケーシ ョ ンオフロード](#page-129-0)
- オフロード されたアプリケーションの使用
- **•** [ポータル](#page-138-0) > ド メイン
- **•** ポータル > [負荷分散](#page-167-0)
- **•** ポータル > URL[ベースエイ リアス](#page-170-0)

# <span id="page-118-0"></span>ポータル **>** ポータル

「**ポータル > ポータル」**ページでは、Secure Mobile Accessポータルのログインページとホームページ に個別のポータルを設定できます。

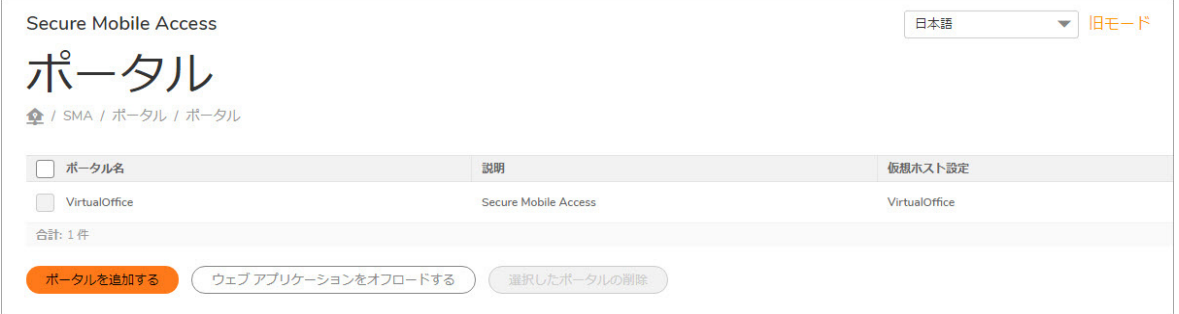

トピック :

- ポータルのホームページについて
- **•** [ポー タルの追加](#page-119-1)
- **•** [ポー タルの設定](#page-121-0)
- ログインスケジュールの設定
- **•** [ホームページの設定](#page-123-1)
- **•** [仮想ホス ト の設定](#page-126-0)
- **•** [個別ポー タルロゴの追加](#page-127-0)

# <span id="page-119-0"></span>ポータルのホームページについて

ポータル設定セクションでは、ポータル名、ポータルサイトのタイトル、ポータルバナーのタイト ル、ログインメッセージ、仮想ホスト/ドメイン名、およびポータルURLを指定することによって、個 別のポータルを設定できます。また、ログイン時およびログアウト時の表示内容や、ログインのオプ ション、ポータルのmeta要素、ActiveXキャッシュクリーナ、ログイン管理、および接続元クライアン ト の管理を設定する こ と もできます。

Secure Mobile Access管理者がポータルを利用する場合は、プレーンテキストのホームページとネット ワークリソースへのリンクがあれば十分です。ポータルに他のコンテンツを表示する必要がある場合 は、以下の情報を参照してください。

- ヒント/ヘルプのサイドバーを有効にすると、ワークスペース幅は561ピクセル
- ヒント/ヘルプのサイドバーを無効にすると、ワークスペース幅は712ピクセル
- **•** IFRAMEは使用し ていない
- **•** ホームページの他のすべてのコ ンテンツの最後に表示する カス タムした HTML フ ァ イルをアップ ロードできる。「ホームページメッセージ」フィールドにHTMLタグとJavaScriptを追加するこ と もできる。
- **•** アップロード した HTML フ ァ イルは他のコ ンテンツの後ろに表示されるので、 このフ ァ イルに <head > タグや<body>タグを入れてはならない

# <span id="page-119-1"></span>ポータルの追加

管理者は、 ユーザがSMA装置にア クセス し た と きに、 ユーザご とに個別のログイ ン画面を表示させる こ とができます。

ネットワーク管理者は、ポータルに個別のレイアウトを設定することができます。レイアウトの設定 では、メニューのレイアウト、表示するポータルページ、表示するアプリケーションのアイコン、お よびウ ェ ブキャ ッ シ ュの設定を行 う こ とができます。

既定のポー タルでは**VirtualOffice** と設定されています。 別のポー タルを追加し た り、 修正し た りする こともできます。

#### ポー タルを追加するには*:*

1 「ポータル > ポータル」ウィンドウに移動し、「ポータルを追加する」を選択します。 「ポータルの追加」ウィンドウが表示されます。

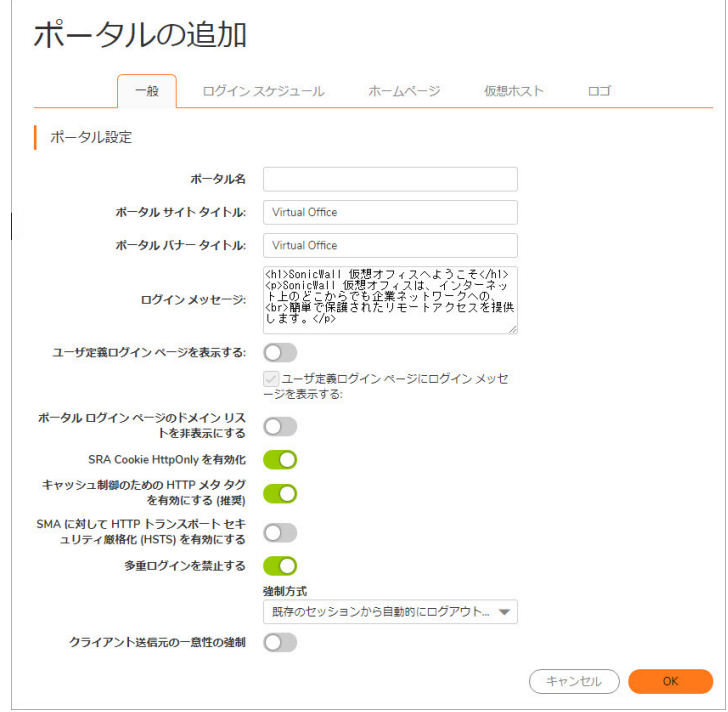

### 「一般」セクションの項目

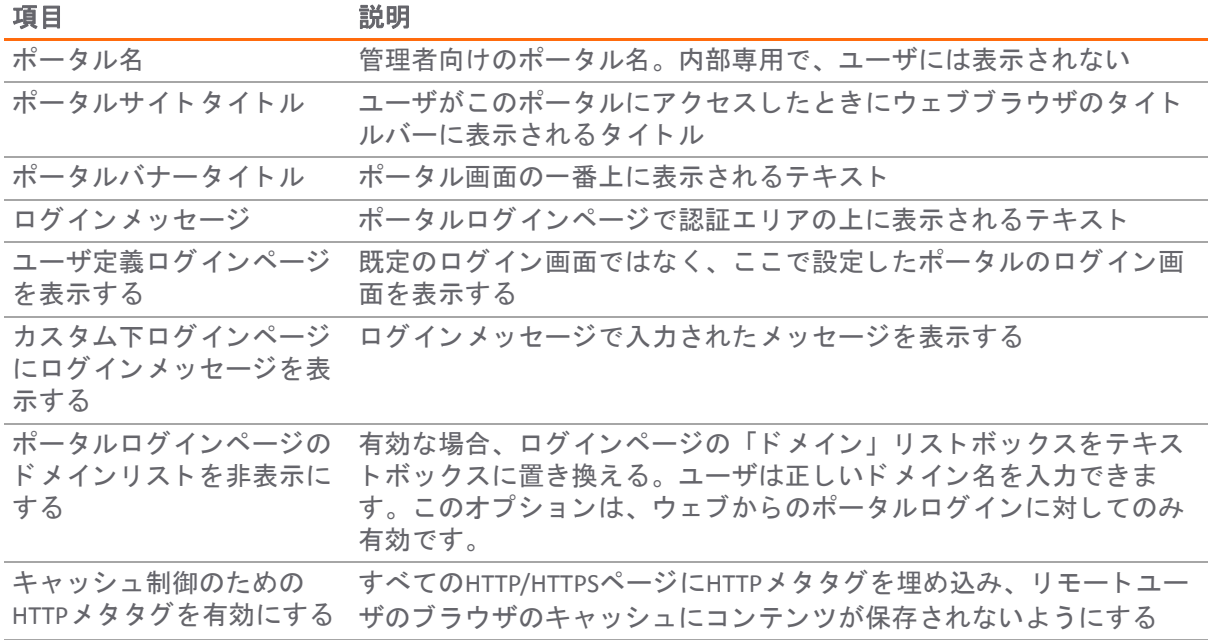

#### 「一般」 セ ク シ ョ ンの項目 **(**続き**)**

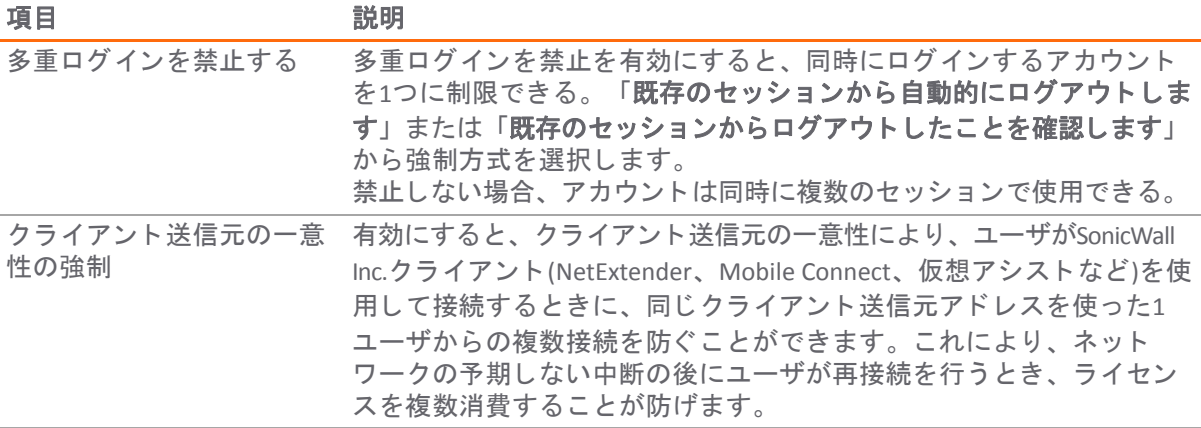

### <span id="page-121-0"></span>ポータルの設定

ポータルの主な設定オプションは、次の2つです。

- **•** 既存のレ イアウ ト を変更する
- **•** 新しいポー タルを設定する

トピック :

- **多重ログインの禁止**
- **•** [ク ラ イアン ト 送信元の一意性の強制](#page-122-1)

#### 「一般」 セ ク シ <sup>ョ</sup> ンで新しいポー タルの設定を行 う には*:*

- 1 「ポータル **>** ポータル」 ページを開きます。
- 2 「ポータルの追加」を選択するか、設定するポータルの横にある「設定」を選択します。 「ポー タルの追加」 または 「ポー タルの編集」 画面が表示されます。
- 3 「一般」セクションの「ポータル名」フィールドに、そのポータルを表すわかりやすい名前を 入力します。この名前は、Secure Mobile AccessポータルのURLパスの一部になります。例え ば、 Secure Mobile Accessポー タルが**https://vpn.company.com**でホス ト されていて、 ポー タル名 を"sales"に し た場合、 ユーザは**https://vpn.company.com/portal/sales**でサブサイ トにアクセス できます。
- 4 「ポータルサイトタイトル」フィールドに、ウェブブラウザウィンドウのタイトルを入力します。
- 5 ユーザがポータルにログインする前にバナーメッセージを表示するには、「ポータルバナータ イトル」 フィールド にバナータイトルのテキストを入力します。
- 6 「ログインメッセージ」フィールドに HTML 形式で入力するか、既定で入力されているメッセー ジを編集します。このメッセージは、個別のログインページに表示されます。
- 7 「ポータル **URL**」 フ ィ ール ド には、 SMA 装置のネ ッ ト ワークア ド レス とポー タル名に基づいて 値が自動的に設定されます。
- 8 個別のロゴ、メッセージ、およびタイトル情報をログインページに表示するには、「個別ログ インページを表示する」 をオンにします。
- 9 「キャッシュ制御のための HTTP メタタグを有効にする」をオンにして、このポータルに HTTP メ タ タグキャ ッ シ ュ制御を適用し ます。 この機能をONにする こ と で有効と なるキャ ッ シ ュ制 御のメタタグは以下です。

<meta http-equiv="pragma" content="no-cache"> <meta http-equiv="cache-control" content="no-cache"> <meta http-equiv="cache-control" content="must-revalidate">

これらを適用することで、SMAポータルページとその他のウェブコンテンツのキャッシングを 防ぐ こ とができます。

- 10 「ActiveX ウェブキャッシュクリーナを有効にする」をオンにし、ユーザが SMA 装置にログイ ン し た と きに、 ActiveXキ ャ ッ シ ュ コ ン ト ロールが読み込まれる よ う に し ます。 ウ ェ ブキ ャ ッ シュクリーナによりユーザがログアウトしたとき、またはウェブブラウザウィンドウを閉じた と きに、 すべてのセ ッ シ ョ ンの一時イ ン ターネ ッ ト フ ァ イル、 Cookie、 およびブ ラウザ履歴を 削除する こ と を求めるプロンプ ト が表示されます。 ActiveXをサポー ト していないウ ェ ブブ ラウ ザでは、 ActiveXウ ェ ブキャ ッ シ ュ コ ン ト ロールは無視されます。
- 11 ライブタイルで使用する小さな/中程度の/幅広の/大きなロゴのリンクを指定します。
- 12 ラ イブ タ イルの背景色を指定し ます。 値を指定し ない場合、 既定色は#0085C3です。
- 13 ライブタイルに対して表示されるサイト名を指定します。値を指定しない場合、既定値はポー タル名です。

### <span id="page-122-0"></span>多重ログインの禁止

多重ログインを禁止すると、同時にログインするアカウントを1つに制限できます。禁止しない場合 は、 ア カウン ト は同時に複数のセ ッ シ ョ ンで使用できます。

#### 多重ログインを禁止するには:

- 1 「ポータル > ポータル」に移動します。
- 2 既存のポータルの場合は、設定するポータルの横にある設定アイコンを選択します。新しい ポータルの場合は、「ポータルの追加」を選択します。
- 3 「多重ログインを禁止する」をオンにします。
- 4 「適用」 を選択し ます。

### <span id="page-122-1"></span>クライアント送信元の一意性の強制

ク ラ イアン ト 送信元の一意性を強制する と、 SonicWall Inc.クライアン ト (NetExtender、 Mobile Connect など)を使用して接続するときに同じクライアント送信元アドレスを使った1ユーザからの複数接続を 防ぐことができます。これにより、ネットワークの予期しない中断の後にユーザが再接続を行うと き、 ラ イセンスを複数消費する こ とが防げます。

例えば、信頼性の低いネットワーク上のユーザがネットワークの問題により切断されたとします。も し多重ログインの禁止が有効になっていない場合、予期しない切断に対しては、タイムアウト値に到 達するまで装置上のユーザセッションはアクティブなままです。ユーザは再接続して、タイムアウト で切断される前に潜在的により多くのライセンスを消費する可能性がある状態で2つのライセンスを 消費してしまいます。

#### ク ラ イアン ト 送信元の一意性を強制するには*:*

- 1 「ポータル > ポータル」に移動します。
- 2 既存のポータルの場合は、設定するポータルの横にある設定アイコンを選択します。新しい ポータルの場合は、「ポータルの追加」を選択します。
- 3 「クライアント送信元の一意性の強制」をオンにします。
- 4 「適用」を選択します。

### <span id="page-123-0"></span>ログインスケジュールの設定

「ログインスケジュール」セクションでは、時間を指定してポータルへのアクセスを制限できます。

#### ログイ ンスケジ ュールを有効にするには*:*

- 1 「ポータル > ポータル」に移動します。
- 2 設定する既存のポータルを選択します。
- 3 「ログインスケジュール」セクションに移動します。ログインスケジュールが表示されます。

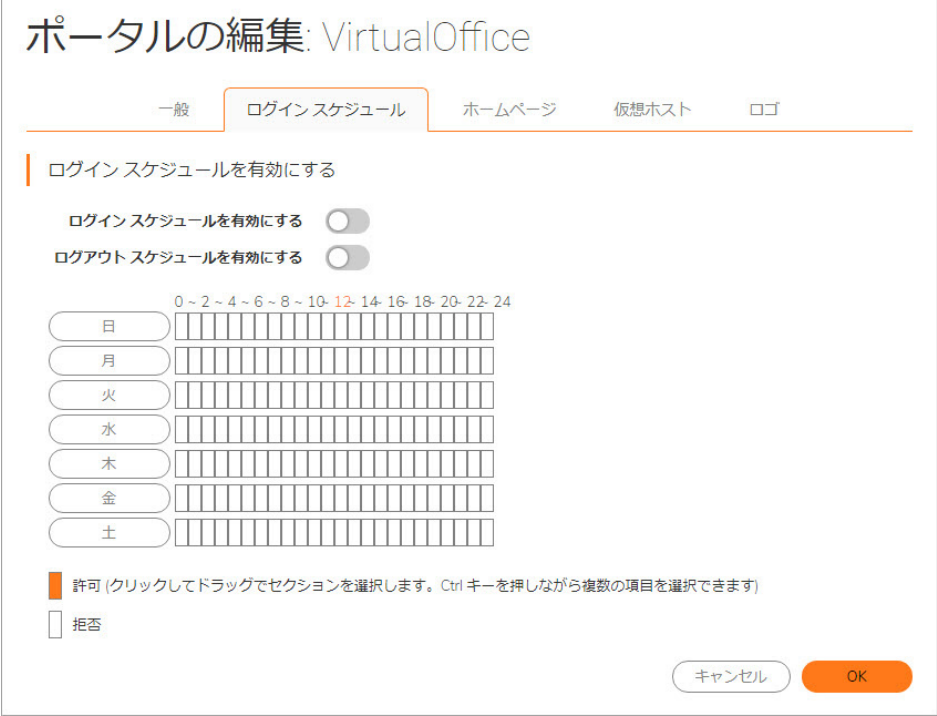

- 4 「ログインスケジュールを有効にする」をオンにします。
- 5 1日のうちのアクセスを許可または禁止する時間を選択することにより、ログインスケジュール を設定します。複数の項目を選択するには、Ctrlキーを押しながら選択します。「曜日」を選 択して、 1日全体を選択する こ と も できます。
- 6 「**OK**」 を選択し て、 ログイ ンスケジ ュールの変更を保存し ます。

## <span id="page-123-1"></span>ホームページの設定

ホームページは、 Secure Mobile Access装置ポー タルのオプシ ョ ンの開始ページです。 ホームページを 設定することで、ユーザがポータルにログインしたときに表示する個別のページを作成できます。 ホームページは個別化できるので、リモートアクセス手順、サポート情報、技術に関する問い合わせ 先情報、Secure Mobile Access関連の更新などをユーザに伝える理想的な方法となります。

ホームページは、アクセスに制限があるユーザの開始ページとして最適です。ユーザやビジネスパー ト ナがア クセスを許可されている フ ァ イルやウ ェ ブURLが限られている場合、 ホームページを設定す れば、対象ユーザにはそれらの関連リンクしか表示されません。

ページのタイトルを編集したり、ページの一番上に表示するホームページメッセージを作成したり、 ユーザごとに該当するすべてのブックマーク(ユーザ、グループ、およびグローバル)を表示したり、 必要に応じてHTMLファイルをアップロードしたりできます。

トピック :

- **•** [ユーザポータルでの](#page-125-0)NetExtenderの自動起動
- **•** [仮想ホス ト の設定](#page-126-0)

#### ホームページを設定するには*:*

- 1 「ポータル > ポータル」ページを開きます。
- 2 「ポータルの追加」を選択するか、設定するポータルの横にある「設定」を選択します。 「ポータルの追加」または「ポータルの編集」画面が表示されます。
- 3 「ホームページ」セクションに移動します。

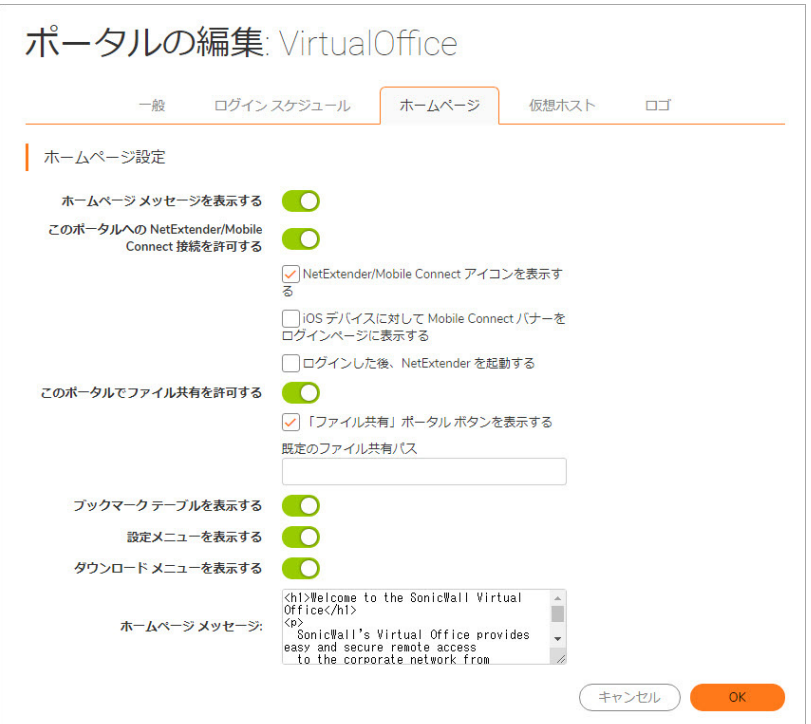

#### 「ホームページ」 セクションのフィールド

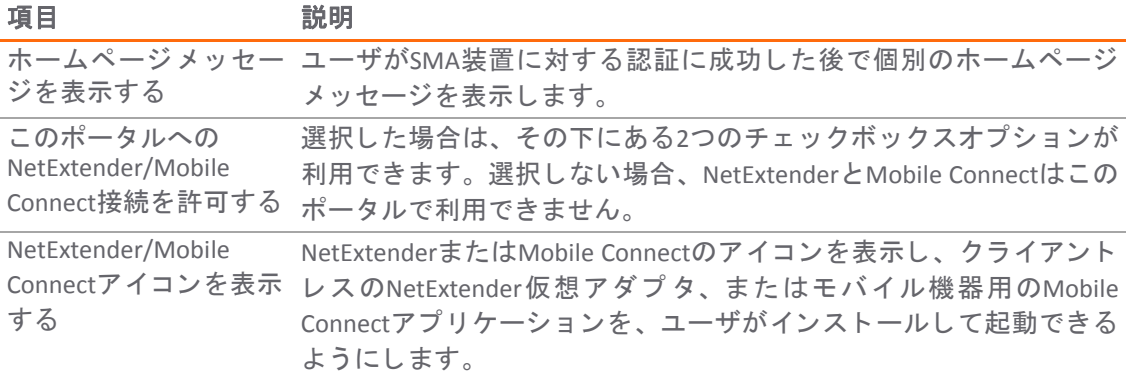

次の表に、「ホームページ」セクションで設定できるオプションの説明を示します。

#### 「ホームページ」 セクシ ョ ンのフ ィ ール ド **(**続き**)**

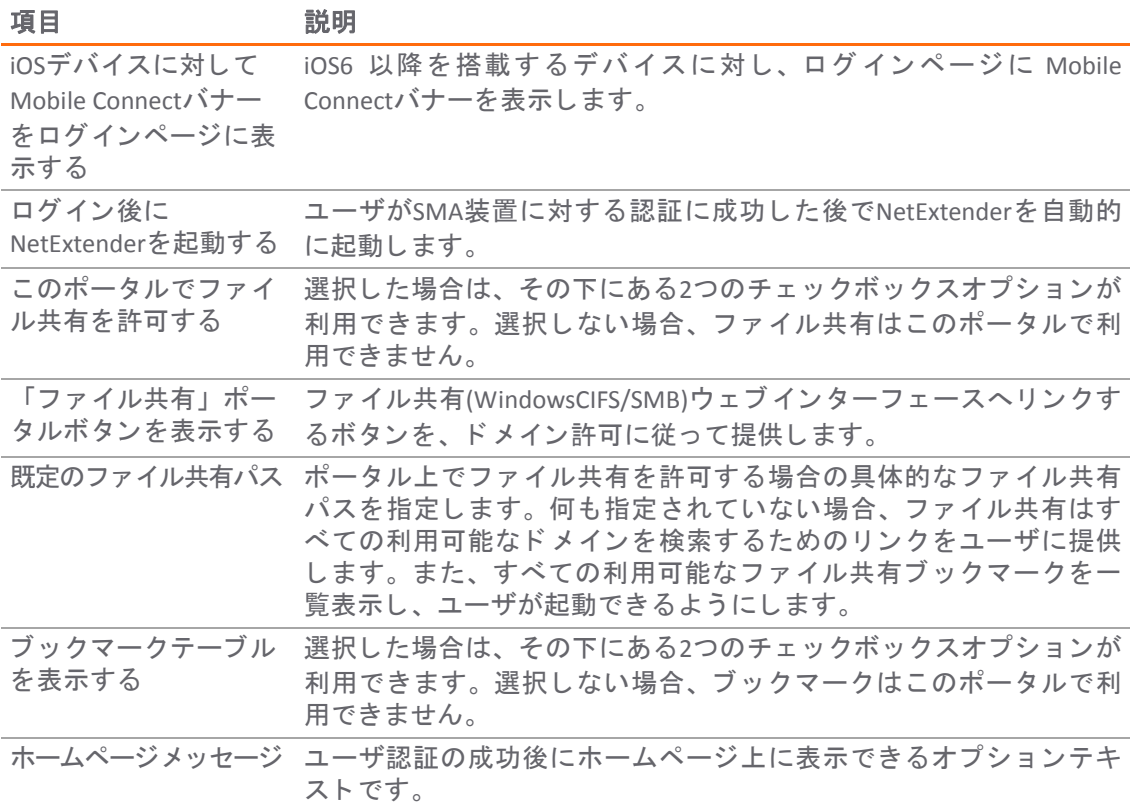

4 「適用」を選択してホームページのコンテンツを更新します。

### <span id="page-125-0"></span>ユーザポータルでの**NetExtender**の自動起動

ユーザがユーザポータルにログインしたときに自動的に起動されるようにNetExtenderを設定できま す。 また、 Virtual OfficeポータルにNetExtenderを表示するかど うかも設定できます。

#### *NetExtender*ポー タルオプシ <sup>ョ</sup> ンを設定するには*:*

- 1 「ポータル > ポータル」に移動します
- 2 「ポータルの追加」を選択するか、設定するポータルの横にある「設定」を選択します。 「ポータルの追加」または「ポータルの編集」画面が表示されます。
- 3 「ホームページ」セクションを選択します。
- 4 ユーザがこのポータルから NetExtender にアクセスできないようにするには、「このポータルへ の**NetExtender**接続を許可する」 をオフに し ます。 Mobile Connectは接続時にNetExtenderクライ アン ト と し て動作するため、 このチ ェ ッ クボ ッ ク スをオフにする と、 このポー タル上のMobile Connectユーザもアクセスできな く な り ます。
- 5 ユーザがポータルにログインしたときにNetExtenderを自動的に起動するには、「ログインした 後、 **NetExtender**を起動する」 をオンにします。
- 6 「適用」を選択します。

### <span id="page-126-0"></span>仮想ホストの設定

仮想ホストを作成すると、ユーザは既定URLとは異なる別のホスト名を使ってログインできるように な り ます。 例えば、 販売担当者は、 管理用の既定 ド メ イ ン 〈**https://vpn.company.com**〉 ではな く、 〈**https://sales.company.com**〉 にア クセスできます。 仮想ホス ト 名を定義し て も、 ポー タルURL(例え ば、 **https://vpn.company.com/portal/sales**)は存在 し ます。 仮想ホス ト 名を作成する こ と で、 管理者 はユーザグループごとに別個のログインURLを提供できます。

### 仮想ホス ト ド メ イ ン名を作成するには*:*

1 「ポータル > ポータル」に移動します。

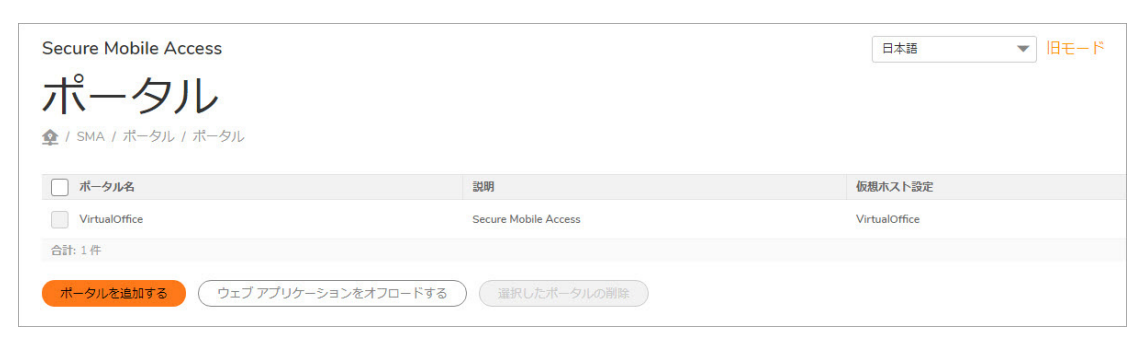

- 2 「ポータルの追加」を選択するか、設定するポータルの横にある「設定」を選択します。
- 3 「仮想ホスト」セクションに移動します。

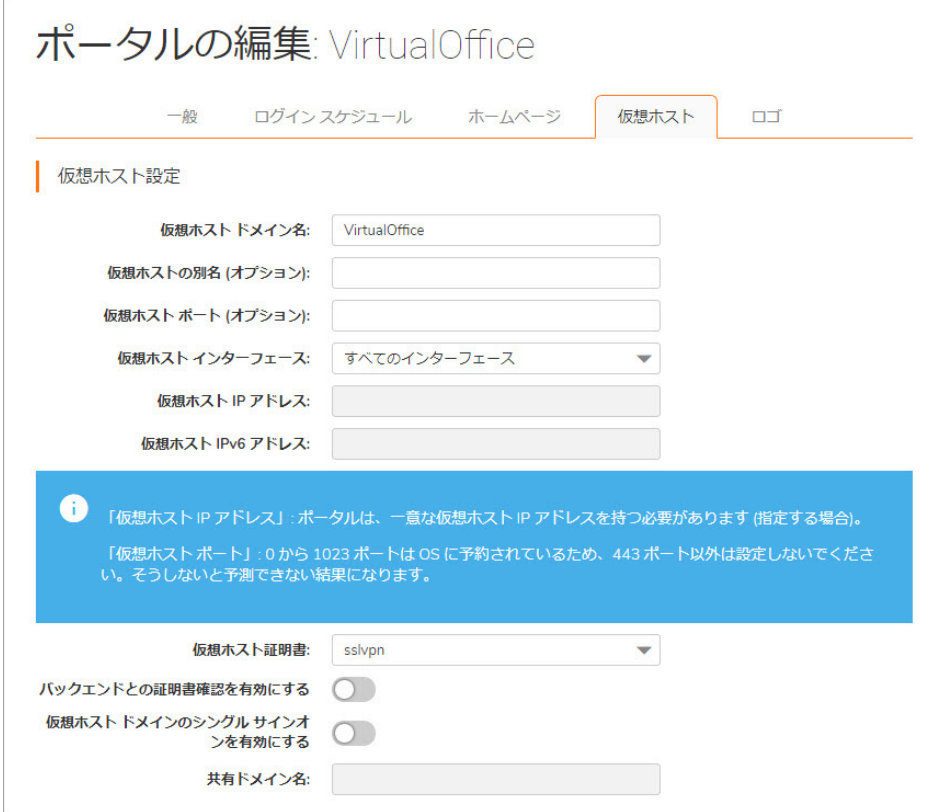

4 ホス ト名を 「仮想ホス ト ド メ イ ン名」 フ ィ ール ド に入力 し ます。 例えば、 **sales.company.com** と入力します。このフィールドはオプションです。

「仮想ホストドメイン名」フィールドには、英数字、ハイフン(-)、および下線()しか使用でき ません。

5 IP ベースの仮想ホスティングを使う場合は、ポータルに固有の「仮想ホストインターフェース」 を選択し ます。

名前ベースの仮想ホスト(1つのIPアドレスに対して複数のホスト名が存在する仮想ホスト形式) を使用している場合は、「仮想ホストインターフェース」から「すべてのインターフェース」 を選択し ます。

- 6 ポータルに固有の仮想ホストインターフェースを選択した場合は、使用するIP アドレスを「仮 想ホストIPアドレス」フィールドに入力します。ユーザは、このIPアドレスを使って仮想オ フィスポータルにアクセスすることになります。
- 7 ポータルに固有の仮想ホストインターフェースを選択した場合は、IPv6 アドレスを「仮想ホスト IPv6アドレス」フィールドに指定できます。このアドレスを使って仮想ホストにアクセスでき ます。 IPv6ア ド レスは10進数または16進数を使って次の形式で入力し ます。

2001::A987:2:3:4321

8 このサブドメインに個別のセキュリティ証明書を使用する予定であれば、それに対応するポー トインターフェースアドレスを「仮想ホスト証明書」リストから選択します。

仮想ホス ト ド メ イ ン名ご とに証明書を用意し ない場合(つまり\*.domainSSL証明書を購入し た場 合)は、ユーザが**仮想オフィスポータルにログインしたときに**証明書ホスト名の不一致Secure Mobile Access警告が表示される こ とがあ り ます。 証明書ホス ト 名の不一致の影響を受けるのは ログインページ、 NetExtenderで、 その他のSecure Mobile Accessクライアン ト アプ リケーシ ョ ン はホス ト 名不一致の影響を受けません。

ユーザに対して単一ポイントのアクセスを実現するには、アプリケーションオフロードポータル に対する外部ウェブサイトブックマークを設定して、クロスドメインSSOを有効にするために 「仮想ホストドメインのシングルサインオンを有効にする」をオンにします。クロスドメイン SSOは、同一の共有ドメイン内のすべてのポータルで認証情報を共有します。「仮想ホストドメ インのシングルサインオンを有効にする」は、自動的に共有ドメイン名を「仮想ホストドメイン 名」の1階層上から設定し、「共有ドメイン名」フィールド内に表示します。例えば、仮想ホス ト ド メ イン名がwebmail.example.comの場合、 共有 ド メ イン名はexample.comです。

- 9 「SSL/TLSの詳細設定」セクションの「前方秘匿性を強制する」フィールドで、「グローバル設 定を使用」、「有効」、または「無効」を選択できます。このオプションを有効にすると、秘 密鍵が盗まれるよ う な こ とがあった場合で も、 情報の機密性を守る こ とができます。 前方秘匿 性をサポートしないブラウザは、SMA装置に接続できない可能性があります。また、クライア ン ト ブ ラウザがサポー ト する暗号化によ っては、 この機能のパフ ォーマンスが低下する可能性 もあります。
- 10 プロキシ接続のバックエンド SSL サーバ証明書を確認 このオプションを有効にすると、バック エンド SSL/TLSサーバ証明書が信頼できなければ、 接続が破棄されます。 確認の深度は10です。 このオプションを有効にすると、警告レベルのログメッセージも生成されます。
- 11 「プロキシ接続に対するSSL/TLSバージョンの強制」を有効にして、仮想ホストとバックエンド サーバが通信できるようにします。

### <span id="page-127-0"></span>個別ポータルロゴの追加

個別ロゴ設定セクションでは、個別ロゴをアップロードし、これを既定のSonicWall Inc.ロゴと切り替 えることができます。このセクションでは、個別ポータルファビコンもアップロードできます。個別 ロゴまたは個別ファビコンをアップロードするためには、ポータルを追加しておかなければなりませ ん。「ポータルの追加」画面の「ロゴ」セクションには、個別ロゴまたは個別ファビコンをアップ ロードするためのオプションがありません。

サポー ト されているロゴの形式には、 SVG、 JPG、 PNG、 GIF、 BMP、 およびJPEGがあ り ます。 推奨され るロゴの解像度は180x30以上です。

推奨されるファビコンの形式は32x32以下のICOです。

#### 個別ポー タルロゴを追加するには*:*

- 1 「ポータル **>** ポータル」 に移動し、 独自のロゴを追加する既存のポー タルの横にある 「設定」 を選択し ます。 「ポー タルの編集」 画面が表示されます。
- 2 「ロゴ」セクションに移動します。

ボータル ロゴ設定

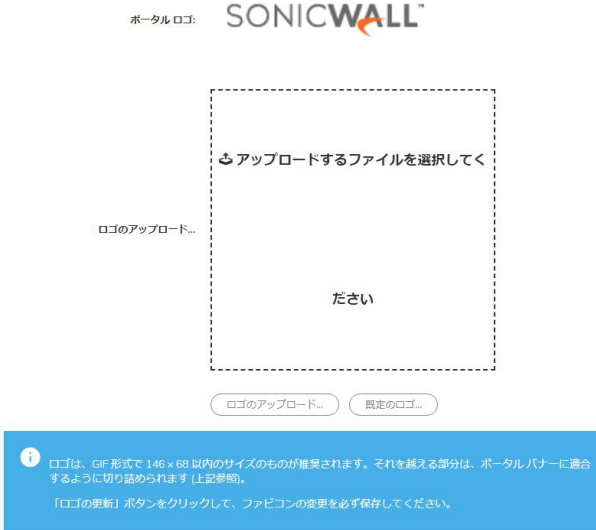

- 3 「アップロードするファイルを選択してください」フィールドをクリックします。ファイル ブ ラウザのウ ィ ン ド ウが表示されます。
- 4 適切なサイズで作成されたGIF形式のロゴをファイルブラウザで選択し、「**開く**」を選択します。
- 5 「背景」ドロップダウンリストから「暗い」または「明るい」を選択します。ポータルページ の中でロゴが目立つように、うまく濃淡を選んでください。
- 6 「ロゴの更新」を選択すると、そのロゴがSMA装置に転送されます。
- 7 「既定のロゴ」を選択すると、既定のSonicWall Inc.ロゴに戻ります。
- 8 「**OK**」 を選択し て変更を保存し ます。

#### 個別フ <sup>ァ</sup> ビ <sup>コ</sup> ンを追加するには*:*

- 1 「**ポータル > ポータル**」に移動し、個別ファビコンを追加する既存のポータルの横にある「**設** 定」 を選択し ます。 「ポー タルの編集」 画面が表示されます。
- 2 「ロゴ」セクションに移動します。「ポータルファビコン設定」セクションに移動します。
- 3 「ファビコンをアップロード」フィールドの横にある「Browse」をクリックします。ファイル ブ ラウザのウ ィ ン ド ウが表示されます。

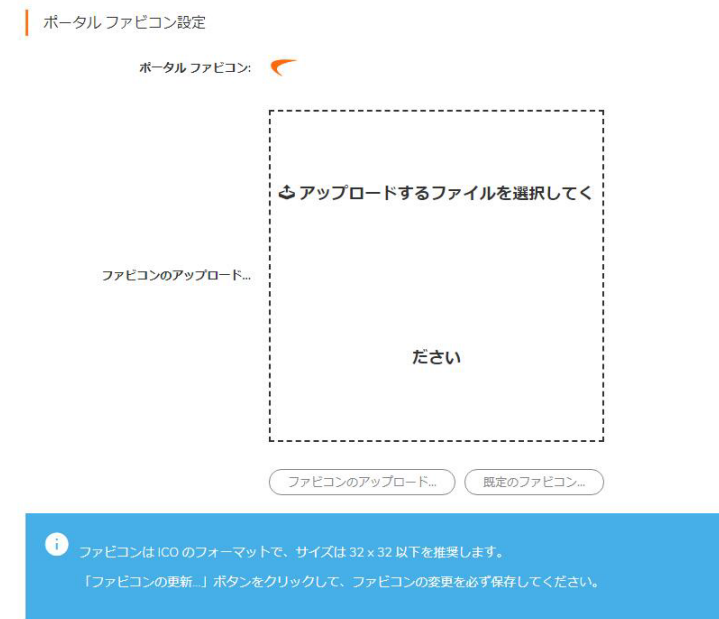

- 4 滴切なサイズで作成された ICO形式のファビコンをファイルブラウザで選択し、「開く」を選択 し ます。
- 5 「ファビコンの更新」を選択すると、そのファビコンがSMA装置に転送されます。
- 6 「既定のファビコン」を選択すると、既定のSonicWall Inc.ファビコンに戻ります。
- 7 ポータルの認証制御が無効の場合、「オフロードサーバのファビコンを再利用」チェックボッ クスが表示されます。このオプションを有効にすると、バックエンドサーバのファビコンをク ラ イアン ト のブ ラウザに表示できます。
- 8 「**OK**」 を選択し て変更を保存し ます。

# <span id="page-129-0"></span>ポータル **>** アプ リケーシ ョ ンオフロード

管理イ ン ターフ ェースの 「ポータル > アプ リケーシ ョ ンオフローダSecure Mobile Access」 ページで は、「ポータル > ポータル」ページから利用できるアプリケーションオフローダ機能の概要が説明さ れています。 設定はこのページでは行えません。

トピック :

- オフロードポータルウィザードを使った設定
- **•** [一般サーバ設定](#page-132-0)
- **•** [負荷分散サーバ設定](#page-133-0)
- URLベースエイリアスサーバ設定
- **•** [リ モー ト デス ク ト ッ プウ ェ ブア クセスサーバの設定](#page-134-0)
- **•** [セキュ リ テ ィ 設定](#page-136-1)
- **•** [その他の設定](#page-136-2)

アプリケーションオフロードは、内部および公開されているホストのウェブアプリケーションへの安 全なアクセスを提供します。アプリケーションオフロードホストは、バックエンドウェブアプリケー ションのプロキシとして機能する仮想ホストを持つ専用のポータルとして作成されます。

HTTP(S)ブックマークと異なり、オフロードされたアプリケーションへのアクセスはリモートユーザ に制限されません。管理者は特定のユーザやグループに対して強力な認証とアクセスポリシーを強制 する こ とができます。 例えば、 組織では一定のゲス ト ユーザはOutlook Web Access(OWA)へのア クセス に二段階認証やク ラ イアン ト 証明書認証が必要な こ と もあ り ますが、 OWAパブ リ ッ ク フ ォルダへのア クセスは許されません。認証が有効なら、オフロードされたホストにはワンタイムパスワード、二段 階認証、クライアント証明書認証、シングルサインオンといったSonicWallの高度な認証機能を積層す る こ とができます。

このポータルは、適切なSecure Mobile Accessドメインを持つ仮想ホストとして設定しなければなりま せん。このようなオフロードされたホストに対しては、認証とアクセスポリシーの強制を無効にする こ とが可能です。

ウェブトランザクションは、ログを確認することで集中監視することができます。さらに、ウェブア プ リケーシ ョ ン フ ァ イアウォールによ って、 ク ロスサイ ト スク リ プテ ィ ングやSQLインジェクション などの予期せぬ侵入から これらのホス ト を保護する こ とができます。

プロキシ されたページ内のURLはHTTPブ ッ クマークやHTTPSブ ッ クマークで使われる方法で書き換え られないので、オフロードされたウェブアプリケーションへのアクセスはシームレスに行われます。

ウェブアプ リケーシ ョ ンをSecure Mobile AccessのHTTP(S)ブ ッ クマーク と し て設定するのに比べて、 オ フロード されたウェブアプリケーションには次の利点があります。

- **•** URL書き換えが必要ないので、 スループ ッ ト が著し く 向上する。
- **•** 元のウ ェ ブアプ リ ケーシ ョ ンの機能がほぼ完全に維持される。 それに対し、 HTTP(S)ブッ クマー クはベス ト エフ ォー ト型である。
- アプリケーションオフロードはSecure Mobile Accessのセキュリティ機能を公開ホストのウェブサ イトに拡張する。

アプリケーションオフロードは次のシナリオのいずれにも使用できます。

- **•** SSLオフ ローダ と し て機能し、 オフ ロー ド されたウ ェ ブアプ リ ケーシ ョ ンにHTTPSサポー ト を追 加する。 これにはSMA装置の統合SSLア クセラ レー タハー ド ウ ェ アを使用する。
- **•** ウ ェ ブアプ リ ケーシ ョ ン フ ァ イアウォール購読サービス と共に、 オ フ ロー ド されたウ ェ ブアプ リ ケーシ ョ ンに悪質なウ ェ ブ攻撃からの継続的な保護を提供する。
- **•** 二段階認証、 ワン タ イムパスワー ド 、 ク ラ イアン ト 証明書認証など、 強力な認証や積層 された 認証をオフロードされたウェブアプリケーションに追加する。
- **•** グローバルなグループまたはユーザをベースに し たア クセスポ リ シーを使って、 オフ ロー ド さ れたウ ェ ブアプ リ ケーシ ョ ンへのア クセスを きめ細かに制御する。
- **•** HTTP/HTTPS ブ ッ クマークで現在サポー ト されていないウ ェ ブアプ リケーシ ョ ンをサポー ト する。 アプリケーションオフロードではURL書き換えが必要ないので、スループットに悪影響を与え ずに完全なアプリケーション機能を提供できる。

## <span id="page-131-0"></span>オフロードポータルウィザードを使った設定

#### オフ ロー ド ポー タルウ <sup>ィ</sup> ザー ド を使ってポー タルを設定するには*:*

1 「ポータル > ポータル」を表示し、「ウェブアプリケーションのオフロード」を選択します。 オフロードポータルウィザードが表示されます。

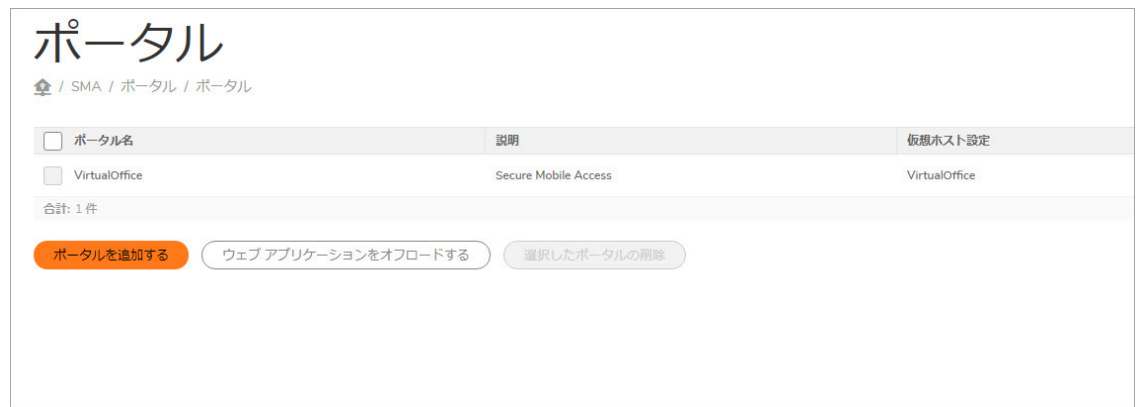

2 最初の画面ではアプリケーションオフロードのタイプを選択します。

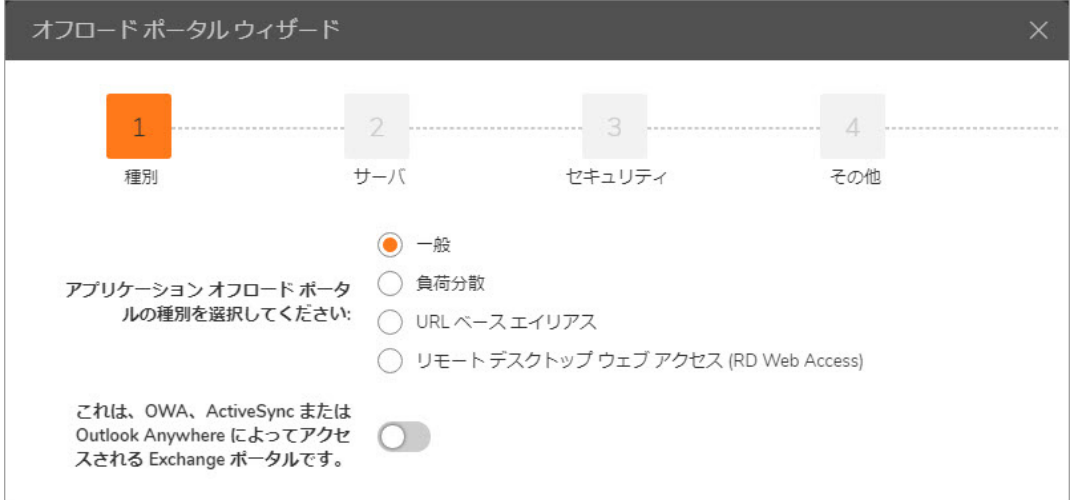

以下のオプションがあります:

- **•** 一般ポータル ほとんどの状況で選択できます。
- **•** 負荷分散ポータル 負荷分散オフ ロー ド ポー タルをセ ッ ト ア ッ プする場合に使用するポー タルタ イプです。
- **URL**ベースエイ リアスポータル URLベースエイ リアスオフロー ドポータルをセ ッ ト ア ップ する場合に使用します。1つのポータルとドメイン名を使って複数のウェブサイトにア ク セスする必要があれば、 「**URL**ベースエイ リアス」 を選択し ます。 このオプシ ョ ン を 有効にすると、画面に表示されるオプションが変わります。
- **•** リモートデスク ト ップウェブアクセス**(RD Web Access)** -リモー トデスク ト ップ(RD)ウェブ アクセスページでは、RDウェブサイト上のリソースリストがより効率的に機能するよう に、SMA Agentを使用してプライベートネットワークへのRDP接続をプロキシ処理しま す。 「RD Web Access」 オプシ ョ ンを使用する も う 1つの メ リ ッ ト は、 すべてのブ ラウザ (Chrome、 Firefox、 およびInternetExplorer)に対応し ている こ と です。
- 3 Exchangeポー タルを使用する場合は、 「これは、 **OWA**、 **ActiveSync**、 または**Outlook Anywhere**に よってアクセスされる**Exchange**ポータルです」 を選択し ます。
- 4 「次へ」を選択します。

### <span id="page-132-0"></span>一般サーバ設定

「一般」を最初のページで選択した場合、「サーバ」ページが次に表示されます。ポータルおよびア プリケーションサーバの設定は、このページで行うことができます。

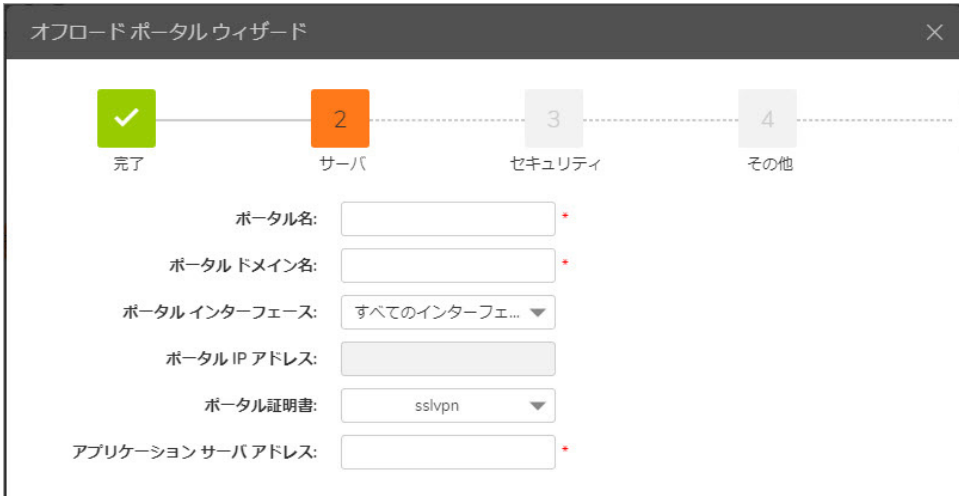

- 1 「ポータル名」フィールドに、ポータルを識別するための一意の名前を入力します。
- 2 「ポータルド メイン名」フィールドに、オフロードポータルへのアクセスに使用するドメイン 名を入力します。
- 3 「ポータルインターフェース」フィールドに、ポータルが結合されているネットワークイン ターフェースを入力します。ある特定のネットワークインターフェースが選択されている場合 は、 新しいIPア ド レスがポータルに割り当てられます。
- 4 「ポータルIPアドレス」フィールドに、ポータルがあるIPアドレスを入力します。
- 5 「ポータル証明書」ドロップダウンには、それまでにインポートされたすべての証明書のリス ト が表示されます。
- 6 「アプリケーションサーバアドレス」フィールドには、アプリケーションサーバに関する設定 が反映 されます。 アプ リ ケーシ ョ ンサーバのIPア ド レスがそのまま表示される こ とがあ り ま す。 ア ド レスのスキームは既定で"HTTPS"にな っ ています。 ポー ト および既定のパス も この1つ のフィールドで設定できます。

これらすべての設定は、マウスポインタが入力テキストボックスから離れるとすぐに、装置側からの 検証が行われます(緑色のチェックマーク)。入力内容に問題がある場合は、その理由が表示されま す。すべてのフィールドに問題がない場合に限り、「次へ」をクリックして次のタブに進むことがで きます。

# <span id="page-133-0"></span>負荷分散サーバ設定

「負荷分散」を最初のページで選択した場合、「サーバ」ページが次に表示されます。

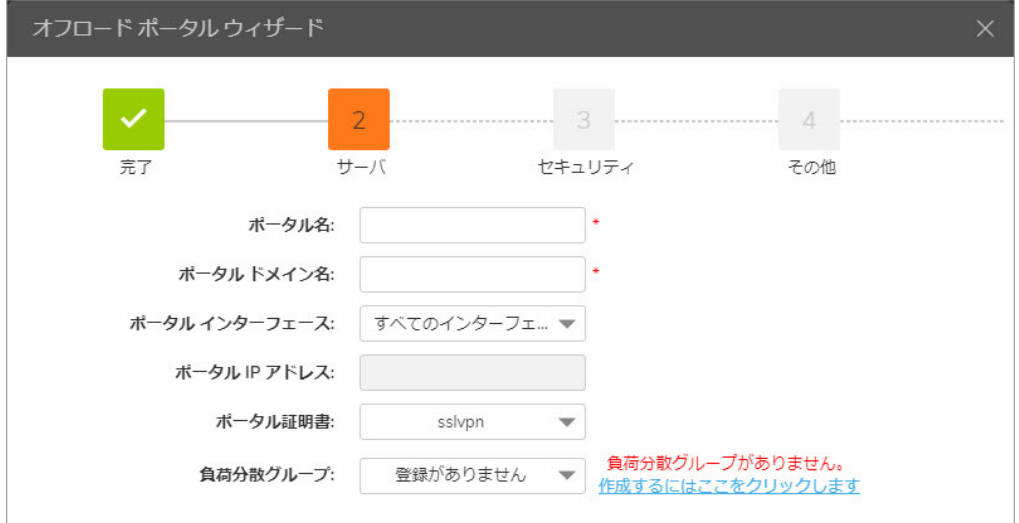

- 1 「ポータル名」フィールドに、ポータルを識別するための一意の名前を入力します。
- 2 「ポータルド メイン名」フィールドに、オフロードポータルへのアクセスに使用するドメイン 名を入力します。
- 3 「ポータルインターフェース」フィールドに、ポータルが結合されているネットワークイン ターフェースを入力します。ある特定のネットワークインターフェースが選択されている場合 は、 新しいIPア ド レスがポータルに割り当てられます。
- 4 「ポータルIPアドレス」フィールドに、ポータルがあるIPアドレスを入力します。
- 5 「ポータル証明書」ドロップダウンには、それまでにインポートされたすべての証明書のリス ト が表示されます。
- 6 「負荷分散グループ」フィールドは、「アプリケーションサーバアドレス」フィールドに代わ るものとして、このポータルに割り当てることができる既存の負荷分散グループを表示しま す。負荷分散グループが存在しない場合は、「作成するにはここを選択します」をクリックす る と、 新しい負荷分散グループを作成できます。

これらすべての設定は、マウスポインタが入力テキストボックスから離れるとすぐに、装置側からの 検証が行われます(緑色のチェックマーク)。入力内容に問題がある場合は、その理由が表示されま す。すべてのフィールドに問題がない場合に限り、「次へ」をクリックして次のタブに進むことがで きます。

## <span id="page-133-1"></span>URLベースエイリアスサーバ設定

1つのポータルとドメイン名を使って複数のウェブサイトにアクセスする必要があれば、最初のペー ジで 「**URL**ベースエイ リアス」 を選択し ます。 このオプシ ョ ン を有効にする と、 画面に表示されるオ **プションが変わります。ドロップダウンリストから「URLベースのエイリアスグループ」を選択する** 必要があ り ます。 「**URL**ベースのエイ リアス」 を最初のページで選択し た場合、 「サーバ」 ステップ が次に表示されます。

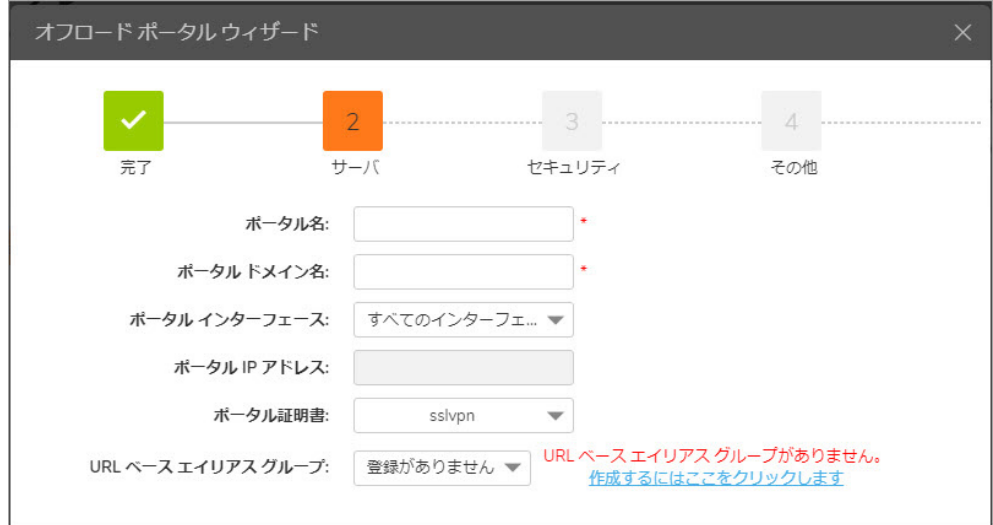

- 1 「ポータル名」フィールドに、ポータルを識別するための一意の名前を入力します。
- 2 「ポータルド メイン名」フィールドに、オフロードポータルへのアクセスに使用するドメイン 名を入力します。
- 3 「ポータルインターフェース」フィールドに、ポータルが結合されているネットワークイン ターフェースを入力します。ある特定のネットワークインターフェースが選択されている場合 は、 新しいIPア ド レスがポータルに割り当てられます。
- 4 「すべてのインターフェース」が「ポータルインターフェース」フィールドで選択されている 場合、「ポータルIPアドレス」フィールドの入力は不要ですが、X0、X1、X2、およびX3イン ターフ ェースの 「ポータル**IP**アドレス」 は入力する必要があ り ます。
- 5 「ポータル証明書」ドロップダウンには、それまでにインポートされたすべての証明書のリス ト が表示されます。
- 6 既存の「URLベースエイリアスグループ」は、ドロップダウンにリストで表示され、このポータ ルに割り当てることができます。 URLベースエイリアスグループが存在しない場合は、"ここを クリックして作成"ハイパーリンクをクリックすると、新しいグループを作成できます。

これらすべての設定は、マウスポインタが入力テキストボックスから離れるとすぐに、装置側からの 検証が行われます(緑色のチェックマーク)。入力内容に問題がある場合は、その理由が表示されま す。すべてのフィールドに問題がない場合に限り、「次へ」をクリックして次のタブに進むことがで きます。

# <span id="page-134-0"></span>リモートデスクトップウェブアクセスサーバの設定

リモートデスクトップ(RD)ウェブサイト上のリソースリストがより効率的に機能するように、SMA Agentを使用してプ ラ イベー ト ネ ッ ト ワークへのRDP接続をプロキシ処理したい場合は、 最初のページで 「リモー トデスク ト ップウェブアクセス**(RD Web Access)**」 を選択し ます。 このオプシ ョ ンを有効にする と、画面に表示されるオプションが変わります。ドロップダウンリストから「リモートデスクトップ ウェブアクセス**(RD Web Access)**」 を選択する必要があ り ます。 最初のページで 「リモー トデスク ト ップ ウェブアクセス**(RD Web Access)**」 を選択する と、 「サーバ」 ステ ッ プが次のよ う に表示されます。

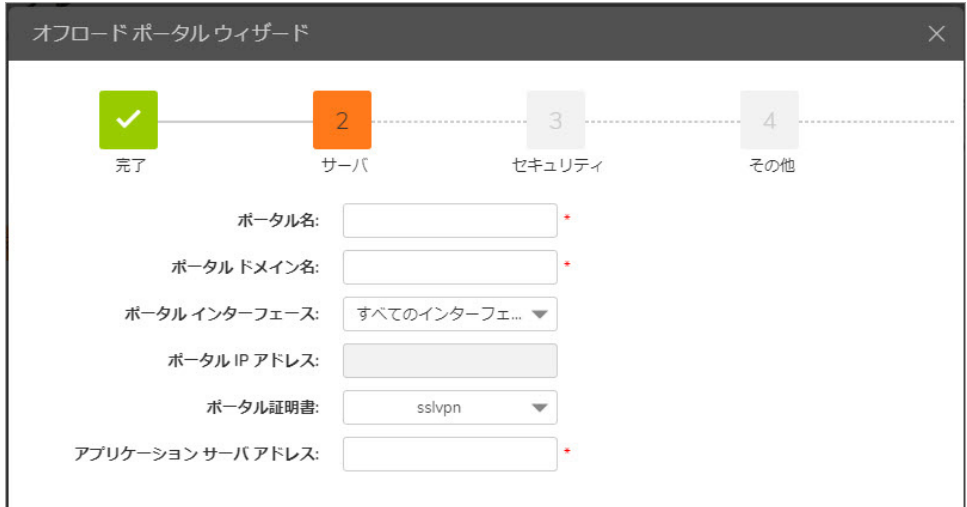

- 1 「ポータル名」フィールドに、ポータルを識別するための一意の名前を入力します。
- 2 「ポータルド メイン名」フィールドに、オフロードポータルへのアクセスに使用するドメイン 名を入力します。
- 3 「ポータルインターフェース」フィールドに、ポータルが結合されているネットワークイン ターフェースを入力します。ある特定のネットワークインターフェースが選択されている場合 は、 新しいIPア ド レスがポータルに割り当てられます。
- 4 「すべてのインターフェース」が「ポータルインターフェース」フィールドで選択されている 場合、「ポータルIPアドレス」フィールドの入力は不要ですが、 X0、 X1、 X2、およびX3イン ターフ ェースの 「ポータル**IP**アドレス」 は入力する必要があ り ます。
- 5 「ポータル証明書」ドロップダウンには、それまでにインポートされたすべての証明書のリス ト が表示されます。
- 6 「アプリケーションサーバアドレス」フィールドには、アプリケーションサーバに関する設定 が反映されます。アプリケーションサーバのIPアドレスがそのまま表示されることがありま す。 ア ド レスのスキームは既定で"HTTPS"にな っ ています。 ポー ト および既定のパス も この1つ のフィールドで設定できます。

これらすべての設定は、マウスポインタが入力テキストボックスから離れるとすぐに、装置側からの 検証が行われます(緑色のチェックマーク)。入力内容に問題がある場合は、その理由が表示されま す。すべてのフィールドに問題がない場合に限り、「次へ」をクリックして次のタブに進むことがで きます。

### <span id="page-136-1"></span>セキュリティ設定

3番目のステップでは、「ウェブアプリケーションファイアウォールを有効にする」、「認証制御を 無効にする」などのセキュリティ設定を行います。ただし、どちらのオプションも使用するにはウェ ブアプリケーションファイアウォールのライセンスが必要です。

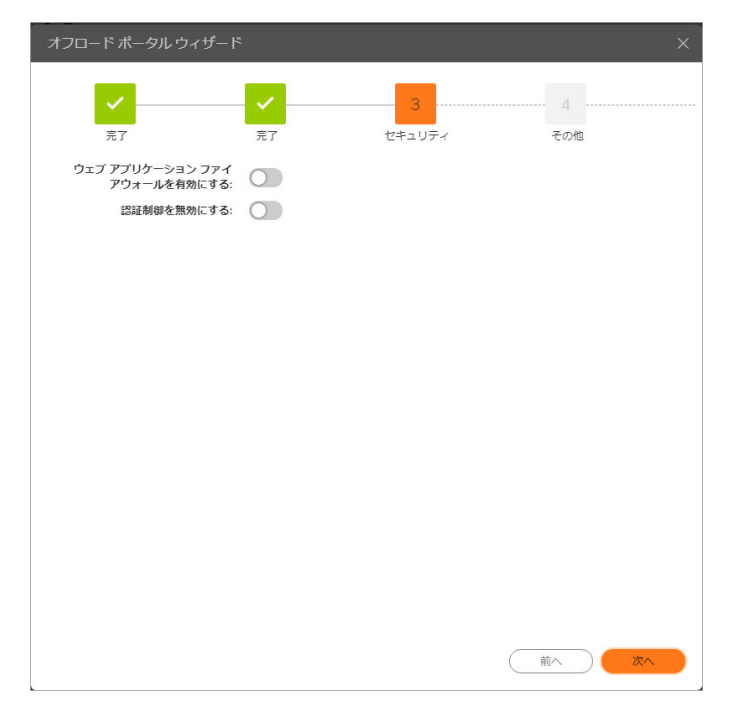

# <span id="page-136-2"></span>その他の設定

4番目の最後のステップには、全般的なポータル設定が含まれています。

「ポータルサイトタイトル」、「ポータルバナータイトル」、「ログインメッセージ」は既定で設定 されていますが、 任意に変更できます。

今すぐ再起動 - 「完了」 のク リ ッ ク後、 装置のスムーズな再起動をただちに行います。

ウィザードの終了後にこのポータルを編集することで、より詳細なオプションを調整できます。ポー タル設定を変更するには、ウェブサーバを再起動する必要があります。再起動により、アクティブな NetExtender接続や特定のブックマークが切断状態になる可能性があります。設定した内容をただちに 有効にするために、ウェブサーバの再起動に進む場合は、「今すぐ再起動」にチェックを入れます。 それ以外の場合は、このチェックボックスをオフにして、ウェブサーバを再起動せずに変更内容を保 存し ます。 装置の再起動は、 後で 「システム **>** 再起動」 ページから行 う こ とができます。

「完了」をクリックすると、ウィザードは終了します。アプリケーションオフロードポータルが正し く作成された後、ページは遮断され、ポータルリストページにリダイレクトされます。

# <span id="page-136-0"></span>オフロードされたアプリケーションの使用

オフロード されたアプリケーションには、SMA装置に固有のポータルページが作成されます。この ポータルには、URLをウェブブラウザに入力すると直接アクセスできます。また、オフロードされた アプリケーションのポータルに移動するために使用できる外部ウェブサイトブックマークをSMA仮想 オフィスポータルに作成することもできます。

トピック :

- SharePoint 2013を使用するアプリケーションオフローダの設定
- **•** [Microsoft Outlook Anywhere with Autodiscover](#page-138-1)の概要

### オフロード されたアプリケーションを使用するには:

- 1 直接アクセスする場合は、オフロードされたアプリケーションのポータルのURLをウェブブラウ ザに入力し ます。
- 2 外部ウェブサイトブックマークを使ってアクセスする場合は、SonicWall Inc.仮想オフィスにログ インしてからブックマークをクリックします。

既定のブラウザで新しいウィンドウが表示され、ブックマークで指定した、オフロードされた アプリケーションのポータルに接続されます。

3 認証が必要な場合は、アプリケーションにアクセスするためにポータルページでログイン資格 情報を入力します。

# <span id="page-137-0"></span>**SharePoint 2013を使用するアプリケーションオ** フローダの設定

オフロード されたポータルを通じてSharePoint 2013サーバにアクセスする場合、ドキュメント、タス ク、またはカレンダーイベントの追加、編集、削除などの基本機能がサポートされます。クライアン ト 統合は、 オフ ロー ド されたポー タルの認証制御が有効か無効かにかかわらず、 サポー ト されます。 ただし、認証制御が有効な場合、クライアントは以下の条件を満たすInternetExplorerでのみサポート されます。

- **•** SharePoint用に作成されたオフ ロー ド ポー タルが、 有効な証明書を使用し ている。
- **•** オフロー ドポータルとバッ クエン ドのSharePoint で使用されるスキームが同一である。 バ ッ クエ ンドのSharePointがHTTP上で動作 し てい る場合、 オ フ ロー ド ポー タルはHTTPア クセスが有効 で、 HTTPによ ってア クセス される必要があ り ます。
- **•** オフロー ドポータルとバッ クエン ドの SharePoint のスキームが同一である とい う こ とは、 オ フ ロードポータルのURLの書き換えを有効にする*必要がない*ということです。
- **•** 「他のローカルアプ リ ケーシ ョ ン と セ ッ シ ョ ン を共有する」 オプシ ョ ン を有効にする必要があ ります。このチェックボックスは、「ポータル > ポータル > オフロード」タブにあります。
- **•** 「要求ヘ ッ ダを制限する」 オプシ ョ ン を無効にする必要があ り ます。 このチ ェ ッ クボ ッ ク ス は、「サービス > 設定」ページにあります。
- **•** クライアントでWindows VistaまたはWindows 7を使用し ている場合は、 オフ ロー ド されたポー タ ルを"信頼されたサイト"としてInternetExplorerブラウザに追加する必要があります。信頼され たサイトを設定するには、「ツール > インターネットオプション」に移動します。「セキュリ ティ | タブの「信頼されたサイト」アイコンを選択します。
- **•** 「他のローカルアプ リ ケーシ ョ ン と セ ッ シ ョ ン を共有する」 オプシ ョ ンがログイ ン時に有効に なっている必要があります。

# <span id="page-138-1"></span>**Microsoft Outlook Anywhere with Autodiscover** の概要

Outlook Anywhere with Autodiscoverアプ リ ケーシ ョ ンオフ ローダは、 Outlook2013、 Outlook2010、 または Outlook2007を使用しているクライアントがインターネットからOutlookExchangeサーバにアクセスできる ようにする機能です。Autodiscoverサポートは、ユーザの電子メールアドレスとパスワードのみを要求 する こ と によ っ て、 ユーザのア カウン ト の設定を容易に し ます。 Autodiscoverはまた、 OutlookExchange サーバの設定が変更された場合に、クライアント上の設定を更新できるようにします。

Outlook Anywhere with Autodiscoverは、アプリケーションオフローダポータルでサポートされ、アクセ スポリシーと認証の両方を強制できます。

# <span id="page-138-0"></span>ポータル **>** ド メイン

「ポータル **>** ド メイン」 ページでは、 以下の設定を含み、 ド メ イ ンの追加および設定ができます。

- **•** 認証種別(ローカルユーザデータベース、 アクテ ィ ブデ ィ レ ク ト リ、 LDAP、 またはRADIUS)
- **•** ド メ イン名
- **•** ポー タル名
- グループ(アクティブディレクトリ、RADIUS)または組織単位(LDAP)のサポート(オプション)
- **•** ク ラ イアン ト デジ タル証明書の要求(オプシ ョ ン)
- **•** ワン タ イムパスワー ド (オプシ ョ ン)

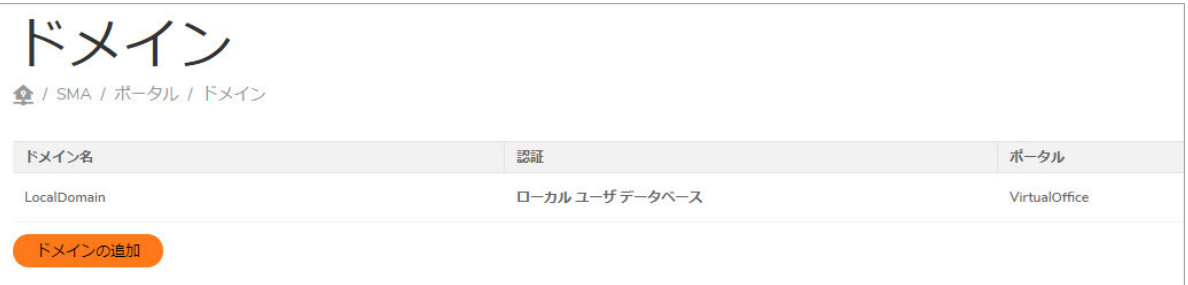

#### トピック :

- **ドメインテーブルの参照**
- **•** [ド メ イ ンの削除](#page-139-1)
- **•** [ド メ イ ンの追加と編集](#page-139-2)
- **•** [ローカルユーザ認証を使用する ド メ イ ンの追加と編集](#page-139-3)
- **•** [ア ク テ ィ ブデ ィ レ ク ト リ認証を使用する ド メ イ ンの追加と編集](#page-142-0)
- **•** RADIUS[認証を使用する ド メ イ ンの追加と編集](#page-145-0)
- **•** [デジ タル証明書を使用する ド メ イ ンの追加と編集](#page-148-0)
- SAML2.0認証を使用するドメインの追加
- **•** SAML[認証の設定](#page-151-0)
- **•** SAML2.0[認証を使用する ド メ イ ンの追加](#page-149-0)

## <span id="page-139-0"></span>ドメインテーブルの参照

設定 されたすべてのド メインは、「**ポータル > ド メイン**」ウィンド ウ内のテーブルにリスト されま す。ドメインは、作成された順番でリストされます。「ドメイン名」列ヘッダの隣の上/下の矢印を 選択する こ とによ り、 順番を逆にできます。

### <span id="page-139-1"></span>ドメインの削除

#### ド メ イ ンを削除するには*:*

- 1 「ポータル > ドメイン」に移動します。
- 2 テーブル内で、削除したいドメインと同じ行の削除アイコンを選択します。
- 3 確認のダイアログボックスで、「OKI を選択します。

SMA装置が更新されると、削除されたドメインはこのテーブルに表示されなくなります。

## <span id="page-139-2"></span>ドメインの追加と編集

既存のドメインを編集するには、編集したいドメインの右側の「設定」アイコンを選択します。

インターフェースには、ドメインの追加と編集の両方で、同じフィールドがありますが、既存のドメ インの編集時には、「認証種別」と「ドメイン名」フィールドは変更できません。

アクセスポリシーを作成するには、まず認証ドメインを作成しなければなりません。既定では、 LocalDomain認証ド メインが既に定義されています。LocalDomainド メインは、内部ユーザデータ ベースです。リモート認証サーバに対する認証を要求する追加ドメインを作成することもできます。 SMA装置は、内部ユーザデータベース認証のほかに、RADIUS、LDAP、アクティブディレクトリ、およ びデジ タル証明書の認証をサポー ト し ています。

SMA装置に保管されているユーザ名とパスワードを使ってユーザを認証する複数のドメインを作成す る こ とができます。 こ うする こ と で、 ユーザご とに異なるポータル(Secure Mobile Accessポータルペー ジなど)を表示できます。

SMA装置の管理者アカウントを簡単に設定するために、ドメインにログインしたすべてのユーザに管 理者アクセスを提供するドメインを作成できます。この種のドメインに対してはLDAPまたはアクティ ブディレクトリ認証のどちらかを使います。

### <span id="page-139-3"></span>ローカルユーザ認証を使用するドメインの追加と 編集

#### ローカルデー タベース認証用の ド <sup>メ</sup> イ ンを追加または編集するには*:*

1 「ポータル > ドメイン」ウィンドウに移動し、「ドメインの追加」を選択、または編集するド メインの編集アイコンを選択します。「ドメインの追加」または、「ドメインの編集」ウィ ン ド ウが表示されます。

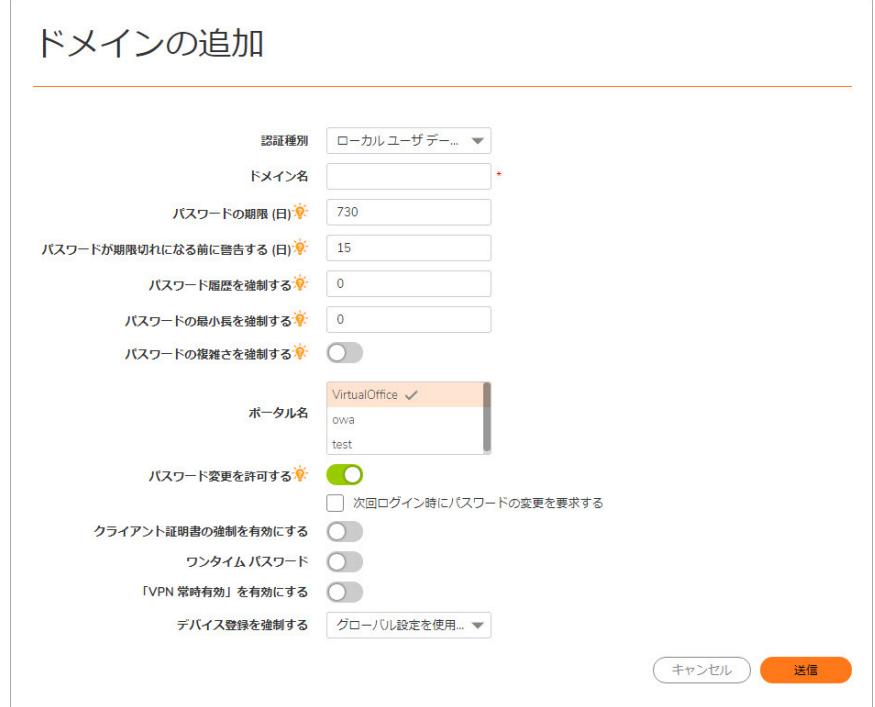

- 2 ドメインを追加する場合は、「認証種別」ドロップダウンリストから「ローカルユーザデー タベース」 を選択し ます。
- 3 ドメインを追加する場合は、「ドメイン名」フィールドに認証ドメインのわかりやすい名前を 入力し ます(最大24文字)。 これは、 Secure Mobile Accessポータルにログインするためにユーザ が選択するドメイン名です。
- 4 「ポータル名」 フ ィ ールド でレイアウ トの名前を選択します。 他のレイアウ ト を 「ポータル **>** ポー タル」 ページで追加定義する こ と も できます。
- 5 ローカルデータベースのユーザ種別で新しく作成されたすべてのドメインには、既定のパス ワード有効期限の値が設定され、「有効期限の警告を表示する日数」オプションが15に設定さ れます。この設定は作成時に手動で変更できます。必要に応じて、ローカルユーザデータベー スのすべてのユーザに対し、設定された間隔で、または次回のログイン時に、必ずパスワード を変更するよう求めます。設定された間隔で必ずパスワードを変更させるには、「パスワード をx日で失効させる」フィールドに失効間隔を入力します。次回のログイン時に必ずパスワー ドを変更させるには、「次回ログイン時にパスワードの変更を要求する」をオンにします。

ドメインに具体的なパスワード有効期限の日数が設定されている場合は、ユーザ側の有効期限 を0に設定する必要もあります。これは、ドメインの有効期限の設定を使用することを意味し ます。 ド メ イ ン設定の検出は、 「ユーザの追加」 要求の送信後、 自動的に行われます。 この設 定も作成時に手動で変更できます。

既定のパスワード有効期限の値は2年(730日)です。

ア ッ プグレー ド を行って も、 パスワー ド有効期限の既存の値はそのまま維持されます。

6 パスワー ドの失効間隔を設定する場合は、 「パスワー ド失効の*x*日前に警告を表示する」 フィー ルドに、失効の何日前にユーザに通知を送信するかを入力します。

これを設定し、パスワードの失効が近づくと、ユーザの「仮想オフィス」ページ、または管理 者の管理コンソールに、パスワード失効までの日数を示す通知が表示されます。通知ととも に、パスワードを変更する画面へのリンクも表示されます。

- 7 必要に応じて、古いパスワードをもう一度使用できるようになるまで、ユーザアカウントに対 し て記憶される、 重複し ない新しいパスワー ドの数を、 「パスワー ド履歴を強制する**:***x*回分の パスワードを記録」フィールドに追加します。0~10の間の値を指定する必要があります。
- 8 必要に応じて、「最小パスワード長」として1~14の値を入力します。この値は、ユーザパス ワードとして許可される最小文字数になります。
- 9 必要に応じて、「パスワードの複雑さを強制する」をオンにします。このオプションをオン にする と、 パスワー ドの設定時に次の4種類の う ちの少な く と も*3*種類の文字を含める必要があ ります。
	- **•** 英大文字(A~Z)
	- **•** 英小文字(a~z)
	- **•** 10進数(0~9)
	- **•** アルフ ァ ベ ッ ト 以外の文字(!、 \$、 #、 %など)
- 10 必要に応じて、「パスワード変更を許可する」をオンにします。これにより、ユーザはアカウ ントを設定した後でパスワードを任意に変更できます。
- 11 必要に応じて、「次回のログイン時にパスワードの変更を要求する」を選択します。これによ り、ユーザーは次にログインするときパスワードを変更する必要があります。
- 12 必要に応じて、「クライアント証明書の強制を有効にする」をオンにして、ログインに際し てクライアント証明書を要求するようにします。このチェックボックスをオンにすることに よって、強力な相互認証のためにクライアント証明書を提示することをクライアントに要求し ます。さらに次の2つのフィールドが表示されます。
	- **•** ユーザ名がク ラ イアン ト 証明書の一般名**(CN)**と一致し ている こ と を確認する ユーザの アカウント名がクライアント証明書と一致することを要件とする場合は、このチェック ボックスをオンにします。
	- **•** サブジ ェ ク ト 内の部分**DN**を確認する 次の変数を使って ク ラ イアン ト 証明書と一致する 部分DNを設定し ます。
		- **•** ユーザ名: %USERNAME%
		- **•** ド メ イン名: %USERDOMAIN%
		- **•** ア ク テ ィ ブデ ィ レ ク ト リユーザ名: %ADUSERNAME%
		- **•** ワイルド カード : %WILDCARD%
- 13 必要に応じて、「ワンタイムパスワード」をオンにしてワンタイムパスワード機能を有効にし ます。ドロップダウンリストが表示されます。ここで「ユー**ザ裁量」、「電子メールを使用す る」、「モバイルアプリを使用する」**を選択できます。

各オプションには次の機能があります。

- **•** ユーザ裁量この ド メ イ ンのユーザは 「ポータル **>** ド メイン **>** ド メ イ ンの追加」 ページか らワンタイムパスワード設定を編集できます。
- **•** 電子 メールを使用する必要に応じ て 「電子 メ ールを使用する」 を選択し て、 このワン タイムパスワード方式を有効化します。「電子メールドメイン:」ウィンドウが表示され ます。 こ こ で、 ワン タ イムパスワー ド を送信する電子 メ ールア ド レスを入力できます。
- **•** モバイルアプ リ を使用する必要に応じて 「モバイルアプ リ を使用する」 を選択し ます。 これで、このワンタイムパスワード方式を有効化してユーザにワンタイムパスワードを 強制的に使用させる こ とができます。 ユーザはGoogleAuthenticator、 DuoMobile、 または その他の適合二段階認証サービスを利用できます。
- 14 「**VPN** 常時有効を有効にする」 が有効化されている場合、 ユーザはネ ッ ト ワークに中断されずに アクセスできます。
- 15 必要に応じ て 「**VPN**常時有効を有効にする」 を選択し て 「VPN常時有効」 機能を有効化し ます。 ド ロ ッ プダウン リ ス ト が表示されます。 こ こ で、 以下のいずれかを選択できます。
	- **•** 「ユーザに切断を許可する」 を選択し て、 「電子 メ ール ド メ イ ン **:**」 ウ ィ ン ドウにド メ イ ンを入力する
	- **VPN**が接続に失敗し た場合、 ネ ッ ト ワークへのア クセスを許可する
	- **•** 「信頼されるネ ッ ト ワーク」 内では**VPN**に接続し ない
- 16 「デバイス登録を強制する」ドロップダウンメニューから以下のいずれかのオプションを選択 し ます。
	- **•** この ド メ イ ンにグローバル設定を適用するには 「グローバル設定を使用する」 を選択し ます。
	- **•** グローバル設定に関係な く 、 この機能を有効にするには、 「有効」 を選択し ます。
	- **•** グローバル設定に関係な く 、 この機能を無効にするには、 「無効」 を選択し ます。
- 17 「適用」 を選択して設定を更新し ます。 ド メ インが追加される と、 「ポータル **>** ド メイン」 ペー ジのテーブルにそのドメインが追加されます。

### <span id="page-142-0"></span>アクティブディレクトリ認証を使用するドメイン の追加と編集

#### Windows アクティブディレクトリ認証を設定するには

1 「ドメインの追加」ボタンを選択、または編集するドメインの編集アイコンを選択します。 「ドメインの追加」または「ドメインの編集」ウィンドウが表示されます。ドメインを追加 する場合は、「認証種別」ドロップダウンリストから「アクティブディレクトリ」を選択し ます。アクティブディレクトリ設定フィールドが表示されます。

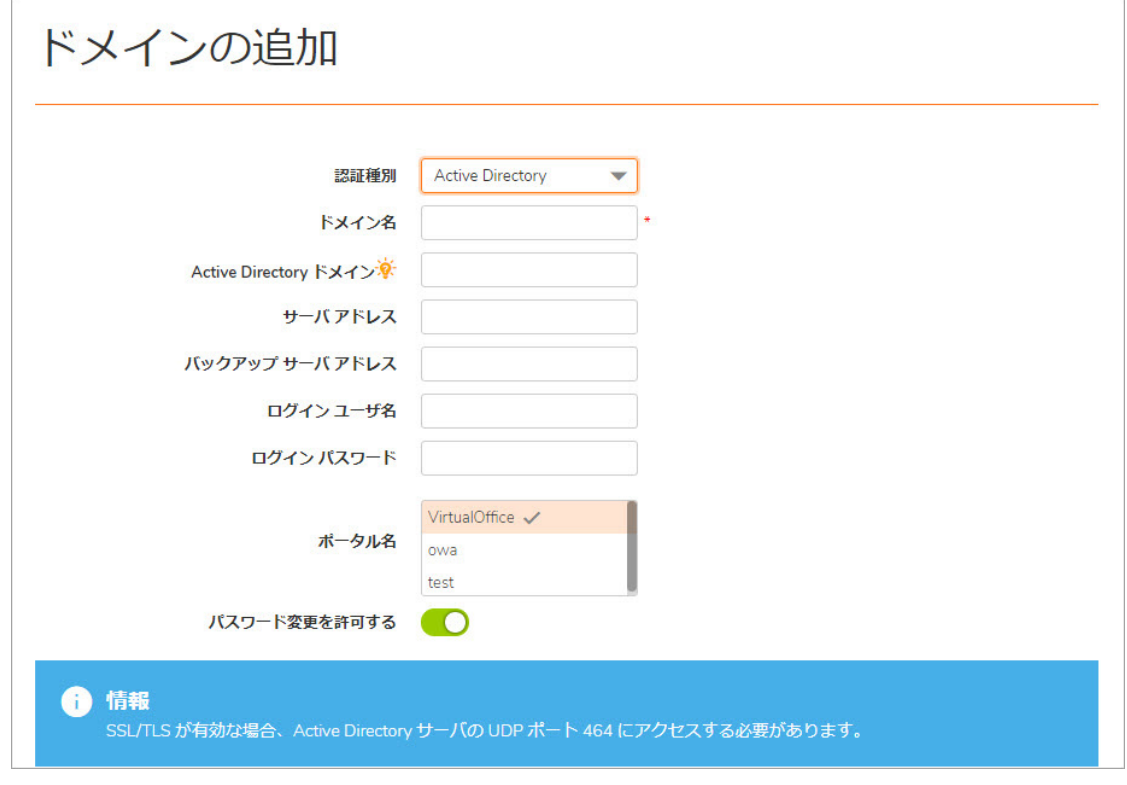

- 2 ドメインを追加する場合は、「ドメイン名」フィールドに認証ドメインの説明的な名前を入力 します。これは、SMA装置ポータルにログインするためにユーザが選択するドメイン名です。 これは、ネットワーク設定に応じて、「サーバアドレス」フィールドまたは「アクティブ ディレクトリドメイン」フィールドと同じ値でも構いません。
- 3 「アクティブディレクトリドメイン」フィールドにアクティブディレクトリドメイン名を入 力し ます。
- 4 「サーバアドレス」フィールドに、アクティブディレクトリサーバのIP アドレスまたはホスト とドメイン名を入力します。
- 5 「バックアップサーバアドレス」フィールドに、バックアップサーバのIPアドレスまたはホス トとドメイン名を入力します。
- 6 ログイン用のユーザ名を「ログインユーザ名」フィールドに入力します。
- 7 ログイン用のパスワードを「ログインパスワード」フィールドに入力します。
- 8 必要に応じて、「パスワード変更を許可する」をオンにします。この機能を有効にすると、 ユーザが仮想オフィスポータルのページの上部にある「オプション」を選択することで自分の パスワードを変更できるようになります。ユーザは新しいパスワードと共に古いパスワードを 入力し、新しく選択したパスワードの再確認を行う必要があります。
- 9 必要に応じて、 「**SSL/TLS** を使用する」 をオンにし ます。 このオプシ ョ ンを選択する と、 アクテ ィ ブディレクトリのパスワード交換で必要なSSL/TLS暗号化を使用できます。このチェックボックス は、アクティブディレクトリ認証を使用したドメインの設定時に有効にする必要があります。
- 10 必要に応じて、「クライアント証明書の強制を有効にする」をオンにして、ログインに際し てクライアント証明書を要求するようにします。このチェックボックスをオンにすることに よって、強力な相互認証のためにクライアント証明書を提示することをクライアントに要求し ます。さらに次の2つのフィールドが表示されます。
	- **•** ユーザ名がク ラ イアン ト 証明書の一般名**(CN)**と一致し ている こ と を確認する ユーザの アカウント名がクライアント証明書と一致することを要件とする場合は、このチェック ボ ッ クスをオンにします。
	- **•** サブジ ェ ク ト 内の部分**DN**を確認する 次の変数を使って ク ラ イアン ト 証明書と一致する 部分DNを設定し ます。
		- **•** ユーザ名: %USERNAME%
		- ドメイン名: %USERDOMAIN%
		- アクティブディレクトリユーザ名: %ADUSERNAME%
		- **•** ワイルド カード : %WILDCARD%
- 11 ドメインアカウントにログインしなかったユーザをログアウト後に削除するには、「ログアウ ト 時に外部ユーザア カウン ト を削除する」 をオンにします。
- 12 「ローカルにリストされたユーザのみ許可する」をオンにして、アクティブディレクトリに ローカルレコードを持つユーザのみにログインを許可します。
- 13 「ログイン時にグループを自動的に割り当てる」をオンにして、ユーザをログイン時にグ ループに割り当てるようにします。

アクティブディレクトリドメインにログインするユーザは、外部ADグループメンバーシップに 基づいて、リアルタイムでSecure Mobile Accessグループに自動的に割り当てられます。ユーザ の外部グループメンバーシップが変更された場合は、Secure Mobile Accessグループメンバー シップが外部グループメンバーシップに対応するように自動的に変更されます。

14 オプションで、ワンタイムパスワード機能を有効にするには、「ワンタイムパスワード」をオ ンにします。ドロップダウンリストが表示されます。ここで、「ユーザ裁量」、「電子メール
を使用する」、「モバイルアプリを使用する」を選択できます。各オプションには次の機能が あ り ます。

- **•** ユーザ裁量この ド メ イ ンのユーザは 「ポータル **>** ド メイン **>** ド メ イ ンの追加」 ページ からワンタイムパスワード設定を編集できます。
- **•** モバイルアプ リ を使用する必要に応じ て 「モバイルアプ リ を使用する」 を選択し ます。 これで、このワンタイムパスワード方式を有効化してユーザにワンタイムパスワードを 強制的に使用させる こ とができます。 ユーザはGoogleAuthenticator、 DuoMobile、 または その他の適合二段階認証サービスを利用できます。
- 15 「ワンタイムパスワード」ドロップダウンリストで「設定する場合」または「全てのユーザ に必要」を選択した場合は、アクティブディレクトリの「AD電子メール属性」ドロップダウ ン リ ス ト が表示 さ れ、 そ こ で 「**mail**」、 「**mobile**」、 「**pager**」、 「**userPrincipalName**」、ま たは「個別」を選択できます。各オプションには次の機能があります。
	- **mail** ADサーバがmail属性を使って電子 メールア ド レスを保存するよ う に設定されている 場合は、 「**mail**」 を選択し ます。
	- **mobile**または**pager** ADサーバがmobile属性またはpager属性を使ってそれらの番号を保存 するよ う に設定されている場合は、 それぞれ 「mobile」、 「pager」 を選択し ます。 処理 されていない番号は使えませんが、SMSアドレスは使えます。
	- **userPrincipalName** ADサーバがuserPrincipalName属性を使って電子 メールア ド レスを保存 するよ う に設定されている場合は、 「**userPrincipalName**」 を選択し ます。
	- 個別 ADサーバが個別属性を使って電子メールアドレスを保存するように設定されてい る場合は、 「個別」 を選択し ます。 ユーザに指定された属性が見つからない場合は、 個別 のユーザポリシーの設定で割り当てられた電子メールアドレスが使われます。「個別」を 選択すると、「個別属性」フィールドが表示されます。ADサーバで電子メールアドレス の保存に使用される個別属性を入力し ます。 ユーザに指定された属性が見つからない場合 は、 個別のポ リ シーの設定で割り当てられた電子 メールア ド レスが使われます。

「ドメイン名を使用」を選択すると、ドロップダウンリストの後に「電子メールドメイン」 フィールドが表示されます。ワンタイムパスワード電子メールの送信先となるドメイン名(例 えば、 abc.com)を入力し て く だ さい。

- 16 「ユーザ種別」ドロップダウンリストからユーザの種別を選択します。このドメインを通して ログインするすべてのユーザは、このユーザ種別として扱われます。選択肢は既に定義された ユーザ種別に依存し ます。 い く つかの利用可能な選択肢は、 以下の通 り です。
	- **•** 外部ユーザ この ド メ イ ンにログイ ンするユーザは、 管理権限の無い一般ユーザと し て扱 われます。
	- **•** 外部管理者 この ド メ イ ンにログイ ンするユーザは、 ローカルのSecure Mobile Access管理 資格のある管理者として扱われます。これらのユーザには、管理者ログインページが表 示されます。

このオプションによりSecure Mobile Access管理者は、ドメインにログインするすべての ユーザにSecure Mobile Access管理権限を許可するドメインを設定することが可能です。

SonicWall Inc.は、正しいグループ内のユーザにのみ管理アクセスを許可するフィルタを 追加することを推奨します。これは、「ユー**ザ > ローカルグループ」**ページ上でドメイ ンを編集する こ と で可能です。

- **•** 読み込み専用管理者 この ド メ イ ンにログイ ンするユーザは、 読み込み専用管理者と し て扱われ、 すべての情報と設定を参照できますが、 設定の変更は一切適用できません。 これらのユーザには、管理者ログインページが表示されます。
- 17 「適用」 を選択して設定を更新し ます。 ド メ インが追加される と、 「ポータル **>** ド メイン」 ペー ジのテーブルにそのドメインが追加されます。

## RADIUS認証を使用するドメインの追加と編集

#### RADIUS認証を使用するドメインを設定するには

- 1 「ポータル **>** ド メイン」 ページで、
- 2 「ドメインの追加」を選択、または編集するドメインの編集アイコンを選択します。
- 3 「ドメインの追加」または「ドメインの編集」ウィンドウが表示されます。

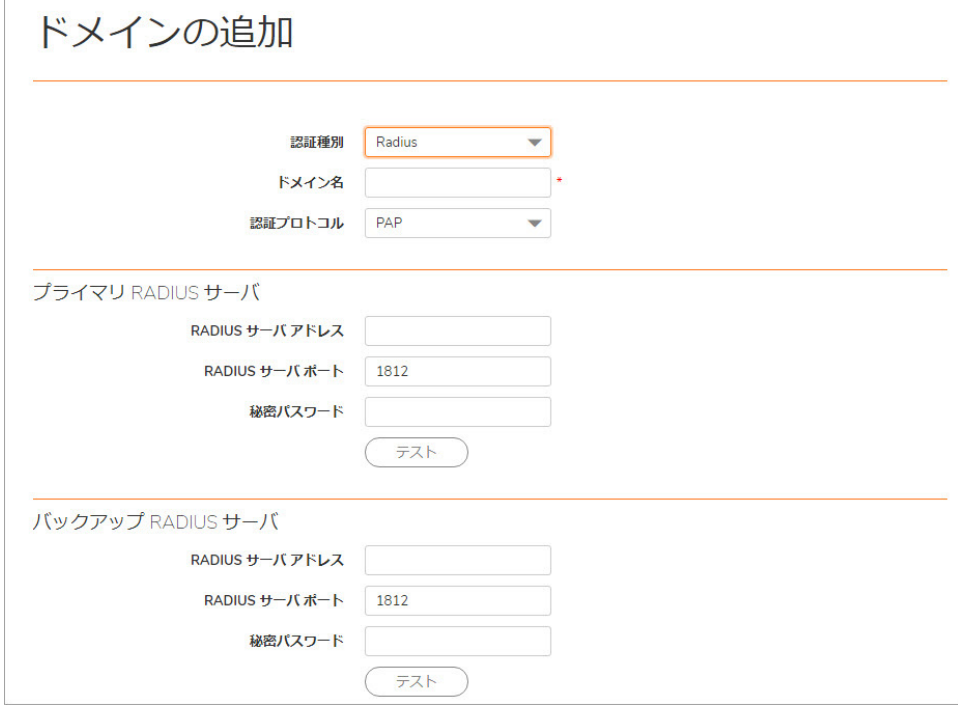

- 4 ド メ イ ン を追加する場合は、 「認証種別」 メ ニューから 「**RADIUS**」 を選択し ます。 「**RADIUS** の設定」フィールドが表示されます。
- 5 ドメインを追加する場合は、「ドメイン名」フィールドに認証ドメインの説明的な名前を入力 します。これは、Secure Mobile Accessポータルにログインするためにユーザが選択するドメイ ン名です。
- 6 RADIUS サーバの認証プロ ト コルを適切に選択し ます。 **PAP**、 **CHAP**、 **MSCHAP**、 または **MSCHAPV2** のいずれかを選択できます。
- 7 「プライマリ **RADIUS**サーバ」の「**RADIUS**サーバア ド レス」 フ ィ ール ドに、 RADIUSサーバのIPア ドレスまたはドメイン名を入力します。
- 8 「RADIUSサーバポート」フィールドに、RADIUSサーバポートを入力します。
- 9 RADIUS設定で要求される場合は、「秘密パスワード」フィールドに認証の秘密パスワードを入 力し ます。
- 10 「RADIUSバックアップサーバ」の「RADIUSサーバアドレス」フィールドに、バックアップ RADIUS サーバのIPアドレスまたはドメイン名を入力します。
- 11 「RADIUSサーバポート」フィールドに、バックアップRADIUSサーバポートを入力します。
- 12 バックアップRADIUSサーバで要求される場合は、「秘密パスワード」フィールドにバックアッ プRADIUSサーバの認証の秘密パスワー ド を入力し ます。
- 13 「テストユーザID」フィールドにテストユーザIDを入力します。
- 14 「テストパスワード」フィールドにテストパスワードを入力します。
- 15 RADIUSタ イムアウ ト の数値(秒)を 「**RADIUS**タ イムアウ ト **(**秒**)**」 フ ィ ール ド に入力し ます。
- 16 「最大再試行回数」フィールドに再試行の最大数を入力します。
- 17 RADIUSをグループベースのアクセスに使用する場合は、 「**RADIUS**グループにフ ィルタ**ID**を使う」 をオンにします。
- 18 必要に応じて、「RADIUS**サーバのログ記録にクライアントIPを使用する」**を選択してRADIUSロ グでSMAIPア ド レスの代わりにク ラ イアン ト IPを使用し ます。
- 19 「ポータル名」ドロップダウンリストでレイアウトの名前を選択します。
- 20 RADIUSサーバの認証プロトコルとしてMSCHAPまたはMSCHAPV2を選択した場合は、「パスワー ド変更を許可する」をオンにすることができます。パスワード変更を許可する場合は、LAN Manager認証も導入する必要があります。
- 21 必要に応じて、「クライアント証明書の強制を有効にする」をオンにして、ログインに際し てクライアント証明書を要求するようにします。このチェックボックスをオンにすることに よって、強力な相互認証のためにクライアント証明書を提示することをクライアントに要求し ます。さらに次の2つのフィールドが表示されます。
	- **•** ユーザ名がク ラ イアン ト 証明書の一般名**(CN)**と一致し ている こ と を確認する ユーザの アカウント名がクライアント証明書と一致することを要件とする場合は、このチェック ボ ッ クスをオンにします。
	- **•** サブジ ェ ク ト 内の部分**DN**を確認する 次の変数を使って ク ラ イアン ト 証明書と一致する 部分DNを設定し ます。
		- **•** ユーザ名: %USERNAME%
		- **•** ド メ イン名: %USERDOMAIN%
		- アクティブディレクトリユーザ名: %ADUSERNAME%
		- **•** ワイルド カード : %WILDCARD%
- 22 ドメインアカウントにログインしなかったユーザをログアウト後に削除するには、「ログアウ ト 時に外部ユーザア カウン ト を削除する」 をオンにします。
- 23 「ローカルにリストされたユーザのみ許可する」を選択して、ローカルで構成したユーザのみ を許可し ます。 ただ し、 RADIUSによる認証はまだ可能です。
- 24 「ログイン時にグループを自動的に割り当てる」をオンにして、ユーザをログイン時にグ ループに割り当てるようにします。

RADIUSドメインにログインするユーザは、外部RADIUSフィルタIDに基づいて、リアルタイムで Secure Mobile Accessグループに自動的に割り当てられます。ユーザの外部グループメンバー シップが変更された場合は、 Secure Mobile Accessグループメンバーシップが外部グループメン バーシップに対応するように自動的に変更されます。

- 25 必要に応じて、「ワンタイムパスワード」をオンにしてワンタイムパスワード機能を有効にし ます。表示されるドロップダウンリストから「設定する場合」、「全てのユーザに必要」、 または「ドメイン名を使用」を選択できます。各オプションには次の機能があります。
	- 設定する場合 ワンタイムパスワード電子メールアドレスが設定されているユーザだけ がワンタイムパスワード機能を使用します。
	- 全てのユーザに必要 すべてのユーザがワンタイムパスワード機能を使わなければなりま せん。ワンタイムパスワード電子メールアドレスが設定されていないユーザはログイン を許可されません。
- ドメイ**ン名を使用** ドメインに所属するユーザはワンタイムパスワード機能を使用します。 ド メイン内のすべてのユーザのワンタイムパスワード電子メールがusername@domain.com に送信されます。
- 26 「ドメイン名を使用」を選択すると、ドロップダウンリストの後に「電子メールドメイン」 フィールドが表示されます。ワンタイムパスワード電子メールの送信先となるドメイン名(例 えば、abc.com)を入力してください。
- 27 必要に応じ て 「**AlwaysONVPN**」 を選択し て中断のない VPN ア クセスを許可し ます。 さ らに次の 3つのフィールドが表示されます。
	- **•** 「ユーザに切断を許可する」 を選択し て、 「電子 メ ール ド メ イ ン **:**」 ウ ィ ン ドウにド メ イ ンを入力する
	- **VPN**が接続に失敗し た場合、 ネ ッ ト ワークへのア クセスを許可する
	- **•** 「信頼されるネ ッ ト ワーク」 内では**VPN**に接続し ない
- 28 「デバイス登録を要求」ドロップダウンメニューからオプションを選択します。
	- **•** グローバル設定を ド メ インに適用するには、 「グローバル設定を使用する」 を選択します。
	- **•** グローバル設定に関係な く 、 この機能を有効にするには、 「有効化」 を選択し ます。
	- **•** グローバル設定に関係な く 、 この機能を無効化するには、 「無効化」 を選択し ます。
- 29 「適用」 を選択して設定を更新し ます。 ド メ インが追加される と、 「ポータル **>** ド メイン」 ペー ジのテーブルにそのドメインが追加されます。
- 30 追加したRADIUSドメインの横にある「設定」を選択します。
- 31 「ユーザ IDI フィールド に RADIUS ユーザ名を入力し、「パスワード」フィールド に RADIUS パ スワードを入力します。
- 32 「テスト」を選択します。SMA装置がRADIUSサーバに接続します。
- 33 「サーバが応答しません」というメッセージを受け取った場合は、ユーザIDとパスワードをチェッ クし、 「一般」 タ ブを選択し てRADIUS設定を確認し て く だ さい。 テス ト を再度実行し ます。

### **RADIUS用クライアント識別子にポータル名を追加**

SMA10.2.0.1では、ポータル情報がRADIUSクライアント識別子に自動的に含まれるようになりまし た。クライアント識別子の形式は、[SMAホスト名]/[ポータル名]です。これに対しての追加の構成は 必要ありません。ポータル名は自動的に付加されます。

この拡張により、RADIUSサーバで異なるSMAポータルを区別することができるようになります。以前 の リ リースでは、 RADIUSサーバはSMA装置のIPア ド レスのみを使用し ていたため、 ポー タルを区別で きませんで した。 これによ り、 同じRADIUSサーバを指し ている場合に、 SMA装置に複数のRADIUS ド メ インを定義することができなくなっていました。

# デジタル証明書を使用するドメインの追加と編集

#### デジ タル証明書認証用の ド <sup>メ</sup> イ ンを追加または編集するには*:*

1 「ポータル **>** ド メイン」 ウ ィ ン ドウを開き、 「ド メ イ ンの追加」 を選択す0るか、 または編集す るドメインの設定アイコンをクリックします。「ドメインの追加」または、「ドメインの編 集」ウィンドウが表示されます。

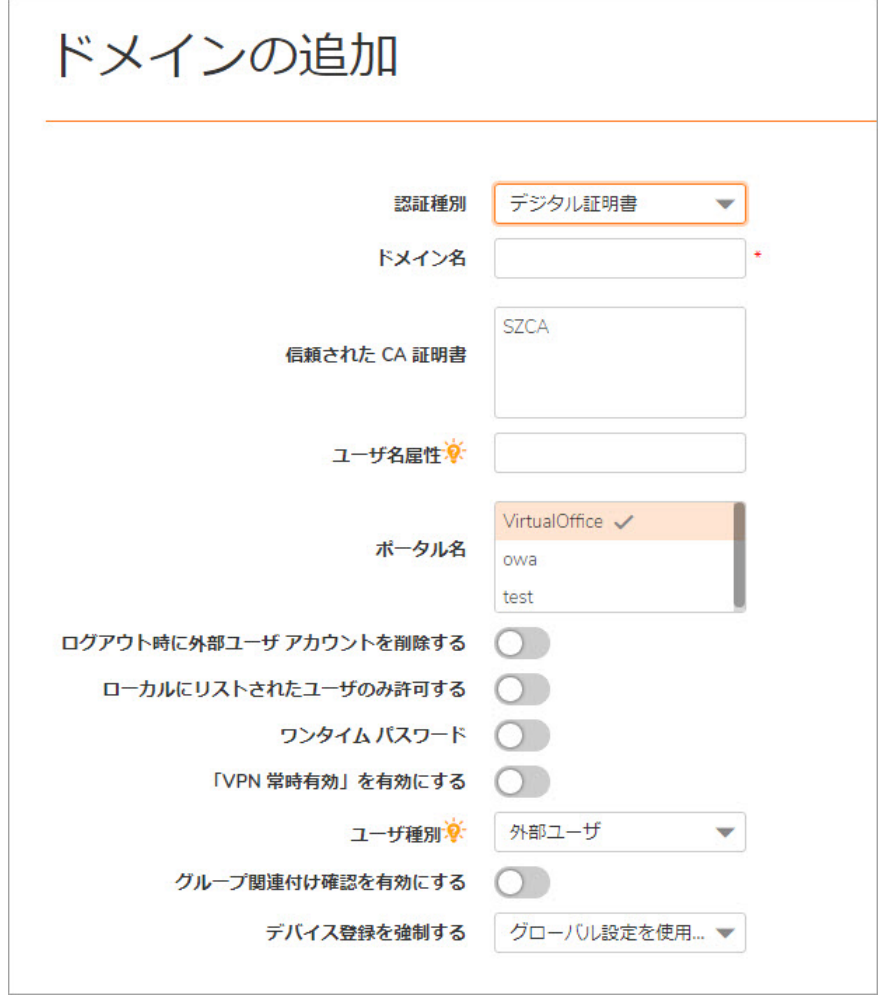

- 2 ドメインを追加する場合は、「認証種別」メニューから「デジタル証明書」を選択します。 「デジタル証明書の設定」フィールドが表示されます。
- 3 ドメインを追加する場合は、「ドメイン名」フィールドに認証ドメインの説明的な名前を入力 します。これは、Secure Mobile Accessポータルにログインするためにユーザが選択するドメイ ン名です。
- 4 1つ以上の証明書を 「すべての**CA**証明書」 リ ス ト から選択し て、 「信頼された**CA**証明書」 リス トに追加します。「すべてのCA証明書」リストには、システム証明書設定からインポートされ た、 SMA装置で使用可能なすべての証明書が含まれています。
- 5 「ユーザ名属性」に「CN」と入力します。これにより、クライアント証明書の CN 属性がログイ ンユーザ名と し て使用されます。
- 6 「適用」ボタンを選択して、変更内容を保存します。次に、クライアント証明書をウェブブラ ウザにインポートする必要があります。

#### クライアント証明書をインポートするには:

1 ウェブブラウザの設定の証明書の詳細に移動します。

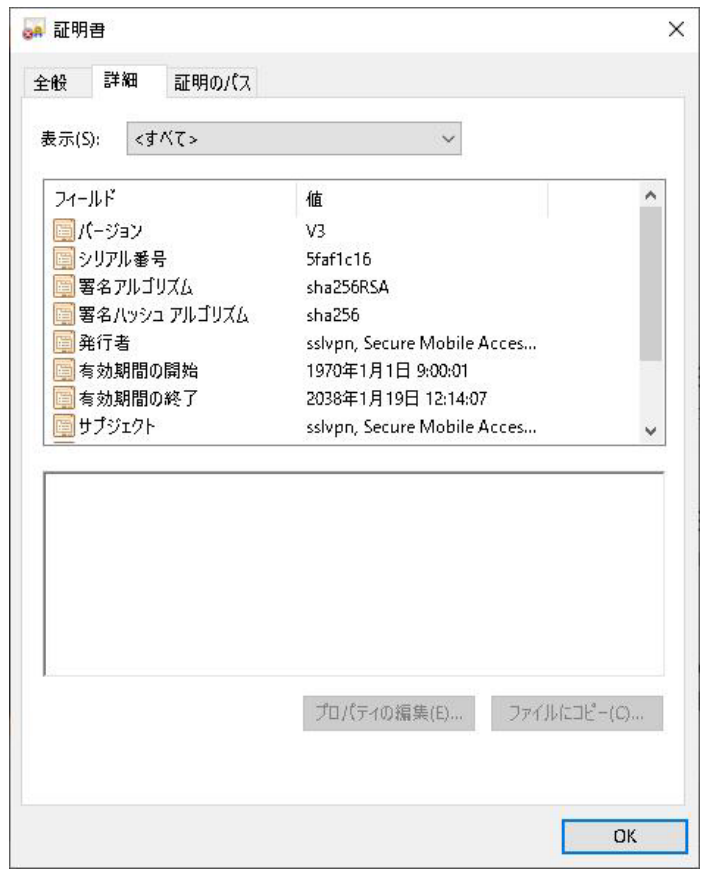

2 CAドメインを選択します。ダイアログウィンドウが表示されます。認証するクライアント証明 書を選択し ます。 「**OK**」 を選択し ます。

クライアント証明書のCAが「信頼されたCA証明書」リスト上に存在する場合、認証は完了しま す。クライアント証明書が「信頼されたCA証明書」リストに含まれていない場合、アクセスは 遮断され、エラーメッセージが表示されます。

3 次に、クライアント証明書ユーザを承認する必要があります。

#### ク ラ イアン ト 証明書を承認するには*:*

- 1 「ポータル > ドメイン」ウィンドウを開き、編集するドメインの設定アイコンを選択します。
- 2 「グループ関連付け確認を有効にする」をオンにします。
- 3 ドロップダウンリストから使用可能ないずれかのドメインを選択し、サーバとして指定します。
- 4 「適用」 を選択し ます。

# SAML2.0認証を使用するドメインの追加

Security Assertion Markup Language(SAML)は、 セキュ リ テ ィ で保護 された ト ーク ンによ るシングルサイ ンオン(SSO)を有効にするためにウェブブラウザで使用される標準プロトコルです。

SAMLは、 資格確認プ ロバイダ とサービスプ ロバイダ間でユーザ認証 と承認を安全に通信する方法を 実装することによって、サインイン中のパスワードの必要性を排除します。SAML対応アプリケー ションにユーザがログインすると、サービスプロバイダは適切な資格確認プロバイダに承認を要求し ます。 資格確認プロバイダがユーザの資格情報を認証し、 ユーザの承認をサービスプロバイダに返す ことで、ユーザはアプリケーションを使用できるようになります。

SAML2.0は、資格確認プロバイダ (IDP) 、サービスプロバイダ (SP) 、および、ウェブブラウザ上の本 人 (ユーザ) 間で情報の交換を行うウェブブラウザSSOプロファイルを定義します。SMA100は、サー ビスプロバイダ(SP)と し て機能し ます。 Microsoft Azure Active DirectoryとOneLoginサーバは、 資格確認 プロバイダとして機能します。

#### SAML2.0認証を使用するドメインを追加するには

前提条件: SMA認証サーバとして使用するIDPにSMAアプリケーションを追加する必要がありま す。 IDPへのSMAアプ リ ケーシ ョ ンの追加およびSMA装置でのSAML認証の設定については、 「SAML[認証の設定」](#page-151-0) を参照し て く だ さい。

- 1 SMA管理インターフェースで、「ポータル > ドメイン」に移動します。
- 2 「ドメイン」ページで、「ドメインの追加」を選択します。

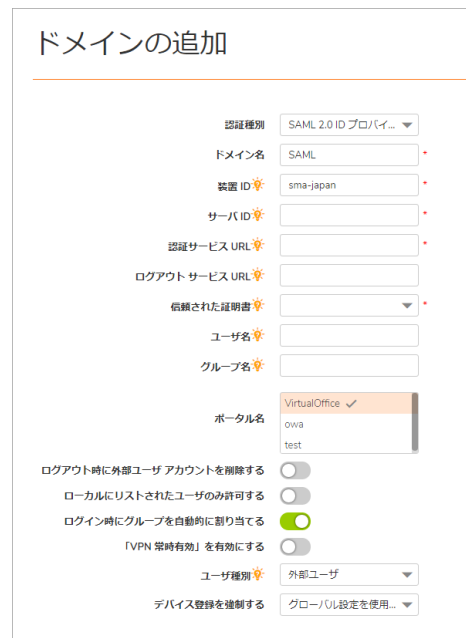

- 3 「認証種別」ドロップダウンメニューから、「SAML2.0IDプロバイダ」を選択します。
- 4 「ドメイン名」フィールドに認証ドメインの説明的な名前を入力します。

これは、Secure Mobile Accessユーザポータルにログインするためにユーザが選択するドメイン 名です。「サーバアドレス」フィールドと同じ値でも構いません。

- 5 「装置IDIフィールドに装置のSAMLエンティティIDを入力します。
- 6 「サーバ**ID**」 フ ィ ール ド にIDPのSAMLエンティティ IDを入力し ます。
- 7 「認証サービス **URL**」 ボッ クスにIDPがSAMLSSOサービスをホステ ィ ングする HTTP/SURL を入力 し ます。
- 8 「ログアウ トサービス **URL**」 ボッ クスに IDP が SAML ログアウ トサービスをホステ ィ ングする HTTP/SURLを入力します。
- 9 「信頼された証明書」ドロップダウンボックスから、IDP サーバからダウンロードした SAML 証 明書(SAMLメ ッ セージの確認に使用)を選択し ます。 選択でき るSAML証明書は、 「システム **>** 証 明書 **> SAML**証明書」 の下にア ッ プロー ド されています。
- 10 SAMLユーザ用にカスタマイズしたユーザ名を「ユーザ名」ボックスに入力します。
- 11 グループの個別名を「グループ名」ボックスに入力します。
- 12 「ポータル名」ボックスで適切なポータルを選択します。
- 13 ページに表示されるその他すべてのオプションフィールドを設定します。
- 14 「適用」を選択します。

## <span id="page-151-0"></span>SAML認証の設定

トピック**:**

- **•** Azureを使用するSAML認証の設定
- **•** OneLoginを使用するSAML認証の設定
- **•** Gsuiteを使用するSAML認証の設定
- **•** Office365を使用するSAML認証の設定
- **•** Oktaを使用するSAML認証の設定

## **Azure**を使用する**SAML**認証の設定

- 1 https://portal.azure.com にアクセスしてトライアル / 有料アカウントを作成し、ドメインを登録 し ます。
- 2 管理者の資格情報を使用してAzureアカウントにログインします。
- 3 SMAアプリケーションをAzureアカウントに追加するには:
	- a ディレク ト リの 「**Applications(**アプ リケーシ ョ ン**)**」 メニューで 「**+New application(**新しいア **プリケーション)」**を選択します。

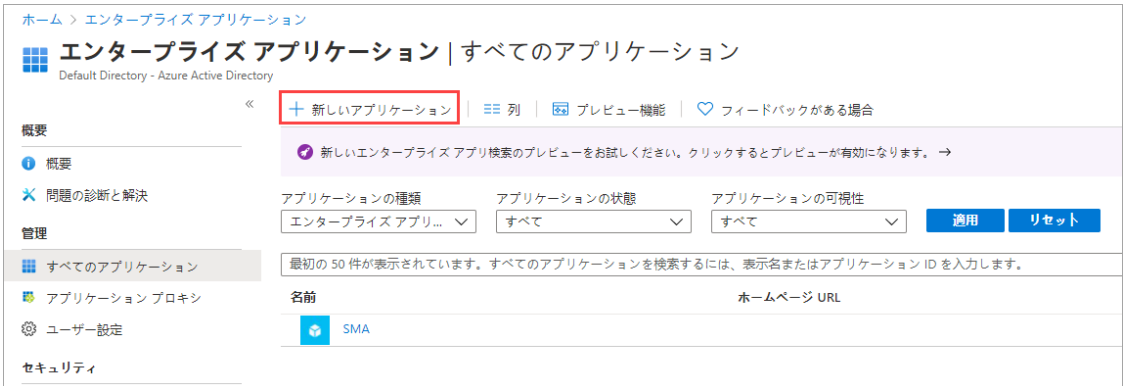

b 「Non-gallery application(ギャラリー以外のアプリケーション)」を選択して、自分のアプ リケーションを追加します。

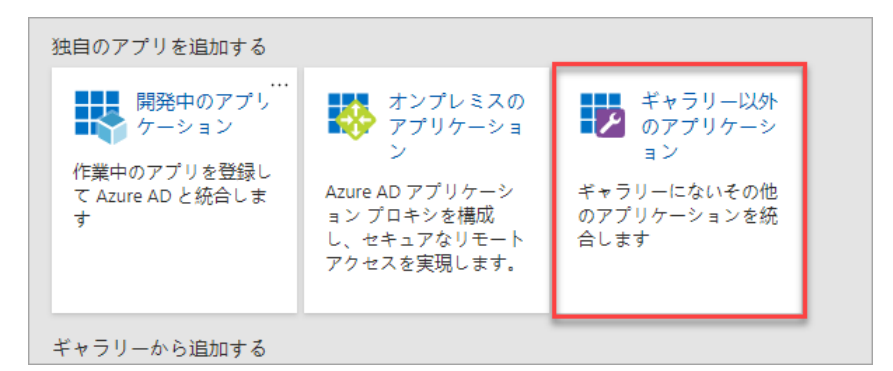

- c 「**Add your own application(**自分のアプ リケーシ ョ ンの追加**)**」 ダイアログで、 表示名を入力 し ます。
- d 「追加」を選択します。
- e 新規追加し たSMAアプ リケーシ ョ ンにユーザを割り当てます。
	- **•** 「**Manage(**管理**)**」 の下の 「**Users and groups(**ユーザとグループ**)**」 を選択し ます。
	- **•** 「**+Add user(**ユーザの追加**)**」 を選択し ます。
	- **•** ユーザと役割を選択し ます。
	- **•** 「**Assign(**割り当て**)**」 を選択し ます。

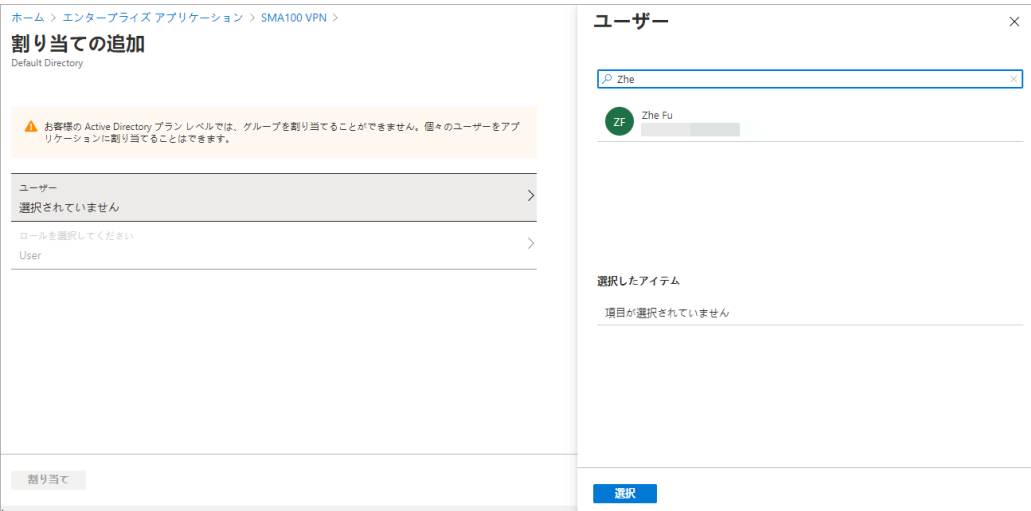

- f Azureの 「**Enterprise applications(**エン タープライズアプ リケーシ ョ ン**)**」 に移動し て、 "Sma100VPN"を作成し たアプ リ ケーシ ョ ン を選択し ます。
- g 「**single sign on(**シングルサイ ンオン**)**」 を選択し、 「**SAML**」 を選択し ます。
- h 基本的なSAML設定を行います。

発行者URL:https://{装置のIPアドレスまたはホスト名}

返信**URL**:*https://{*装置の*IP*<sup>ア</sup> ド レスまたはホス ト名*}/\_\_api\_\_/v1/logon/saml2ssoconsumer* **SSOURL**:*https://{*装置の*IP*ア ド レスまたはホス ト名*}/\_\_api\_\_/v1/logon/saml2ssoconsumer*

- i 「**save(**保存**)**」 を選択し ます。
- j 証明書をダウンロードします。
- 4 SMA装置でSAMLを設定するには:
	- a 「システム > 証明書」でSAML証明書をインポートします。
	- b SAMLドメインを作成します。
	- c 有効なドメイン名を入力します。
	- d 装置**ID**は*https://{*装置の*IP*<sup>ア</sup> ド レスまたはホス ト名*}*
	- e サーバ**ID**はAzureにある*AzureAD*識別子の値です。
	- f 認証サービス**URL**はAzureにあるログイン*URL*の値です。

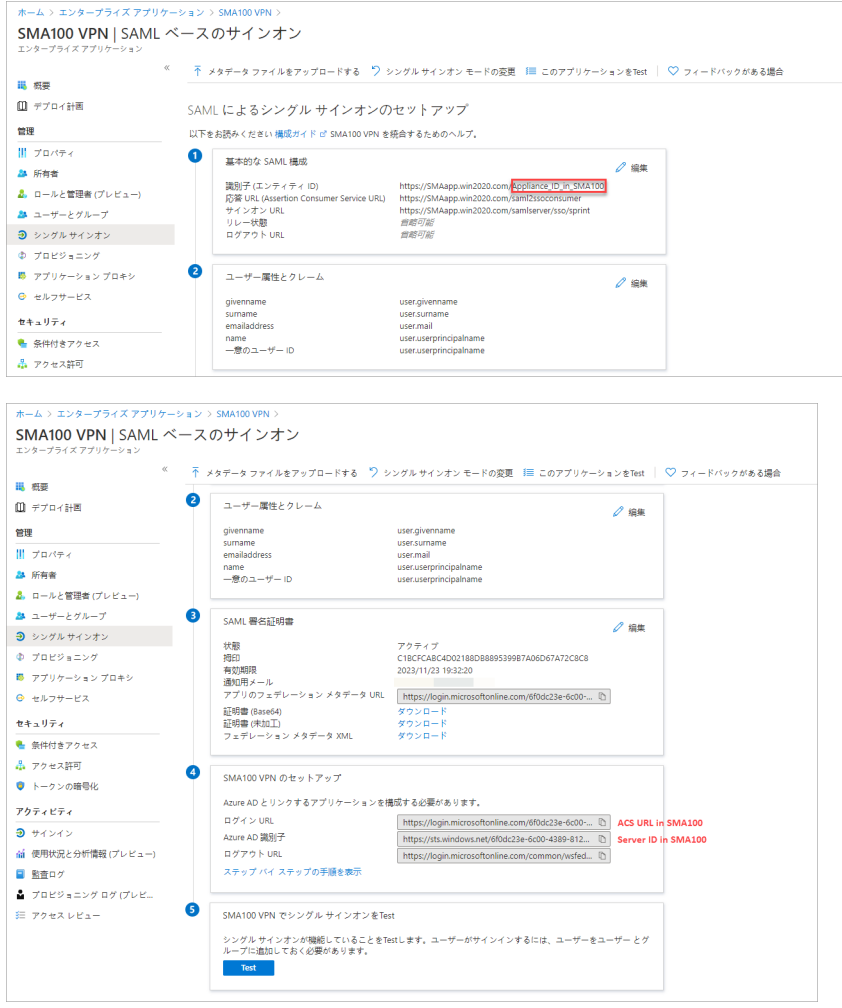

仮想オフィスポータルおよびNetExtenderから認証を続けられるようになりました。ログ インページ でAzureド メインを選択すると、Azureのログインにリダイレクトされます。 正しい資格情報を入力した後、認証が成功します。

## **OneLogin**を使用する**SAML**認証の設定

- 1 https://www.onelogin.com/にアクセスし、 ト ライアル/有料ア カウン ト を作成し ます。
- 2 OneLoginアカウントにログインし、要求されたらドメインを作成します。例えば、 "sonicwall.onelogin.com"のよ う に入力し ます。

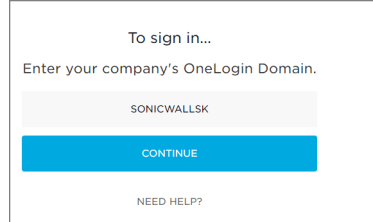

- 3 SMAアプリケーションをOneLoginアカウントに追加するには:
	- a 「**Apps(**アプ リケーシ ョ ン**) > Add Apps(**アプ リ ケーシ ョ ンの追加**)**」 を選択し ます。

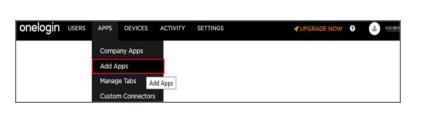

b **SAML**を検索し、 「**SAML Test Connector(Advanced)(SAML**テスト コネクタ**(**詳細設定**))**」 を選 択し て追加し ます。

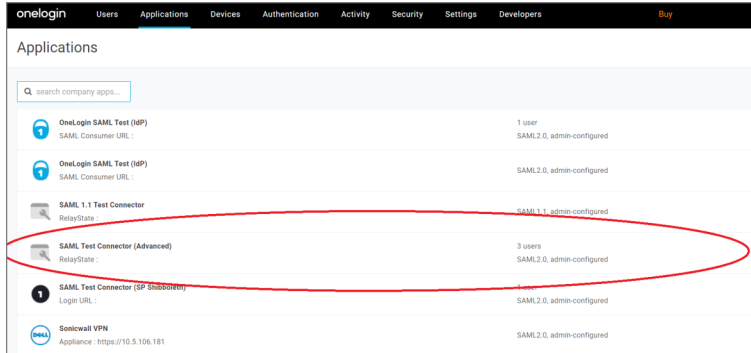

c 「**DisplayName(**表示名**)**」 フ ィ ール ド に適切な名前(例:SAMLテスト コネクタ(IdP))を入力し てから、 「**Save(**保存**)**」 を選択し ます。

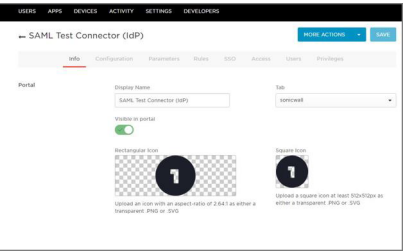

- d 「SSO」タブを選択します。
- e 「**EnableSAML2.0(SAML2.0**を有効にする **)**」 セクシ ョ ンで、 「**X.509Certificate(X.509**証明書**)**」 の下の 「**ViewDetails(**詳細の表示**)**」 を選択し ます。
- f SMA装置で「認証局」証明書としてアップロードする証明書をダウンロードします。

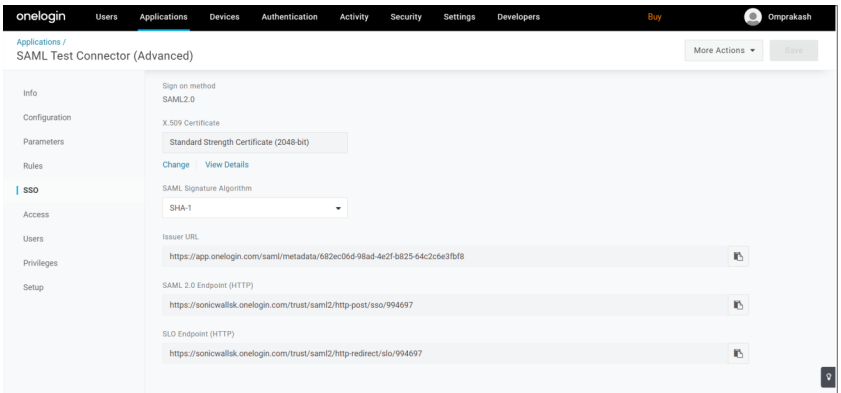

- g 「**Configuration(**設定**)**」 を選択し ます。
- h Audience(オーディエンス)、Recipient(受信者)、ACSURLValidator(ACSURLバリデータ)、 ACSURL、 SingleLogoutURL(シングルログアウ ト URL)を以下のよ う に設定し ます。
	- リ**レー状態**: SMA100ではサポートしない
	- オーディエンス: SAMLドメイン設定ページの装置IDと同じ
	- **•** 受信者: SMA100がSAML メ ッ セージを受信するパス、 形式は次のとお り:*https://{*装 置の*IP*ア ド レスまたはホス ト名*}/\_\_api\_\_/v1/logon/saml2ssoconsumer*
	- **ACSURL**バリデータ:受信者と同じ:*https://{*装置の*IP*<sup>ア</sup> ド レスまたはホス ト名 *}/\_\_api\_\_/v1/logon/saml2ssoconsumer*
	- **ACSURL**:*https://{*装置の*IP*ア ド レスまたはホス ト名 *}/\_\_api\_\_/v1/logon/saml2ssoconsumer*
	- **•** シングルログアウ ト **URL**:*https://{*装置の*IP*<sup>ア</sup> ド レスまたはホス ト名 *}/\_\_api\_\_/v1/logon/saml2ssoco*

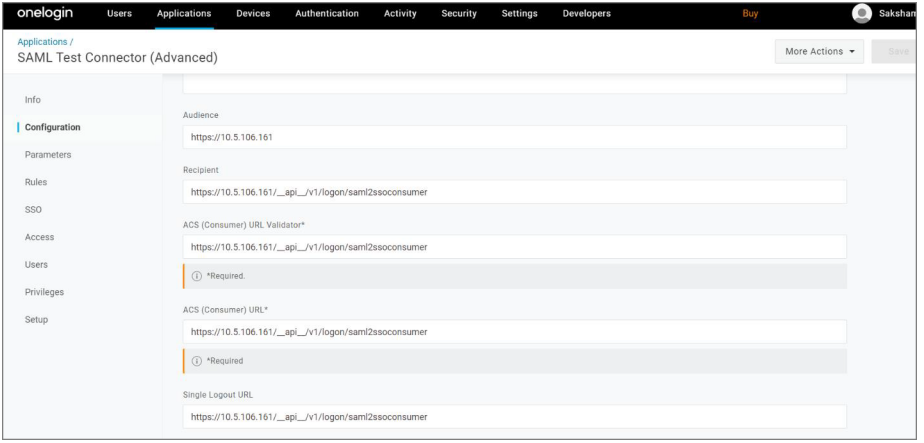

- i パラメータおよびグループのユーザを追加するには:
	- a) 「Addparameter(パラメータの追加)」を選択します。

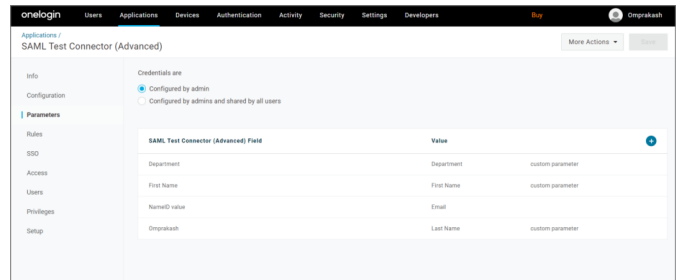

b) 「**Fieldname(**フ ィ ール ド名**)**」 に名前を入力し、 「**Include in SAML assertion (SAML**アサーシ ョ ンに含める**)**」 を選択し てから、 「**SAVE(**保存**)**」 を選択し ます。

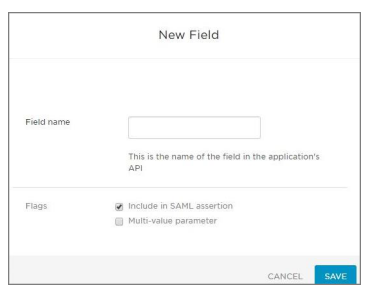

c) このダイアログでフィールド名がユーザの属性にバインドされます。

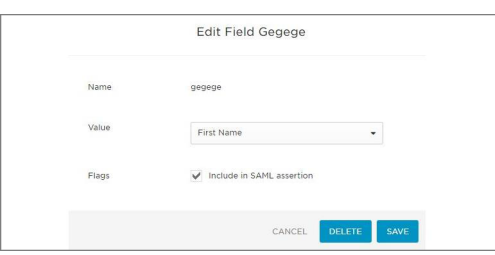

このフ ィ ール ド に関連する属性を選択し て 「**Include in SAML assertion(SAML**アサー シ ョ ンに含める**)**」 を選択する と、 この属性がAUTH応答 メ ッ セージに含まれるよ うになります。

例えば、ステップ1では、いくつかのパラメータをカスタマイズしました。

パラ メータ名: GGNAME-GGNAMEの値はユーザの属性Departmentの値

- パラ メータ名: UUNAME-UUNAMEの値はユーザの属性FirstNameの値
	- d) 設定したパラメータが表示されるようになりました。

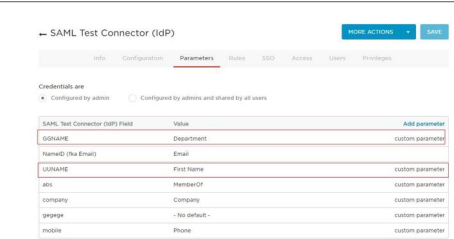

- j 装置の日付/時刻をNTPサーバと同期するには:
	- a) 「Users(ユーザ)」に移動します。

b) SAMLドメインにユーザを追加します。

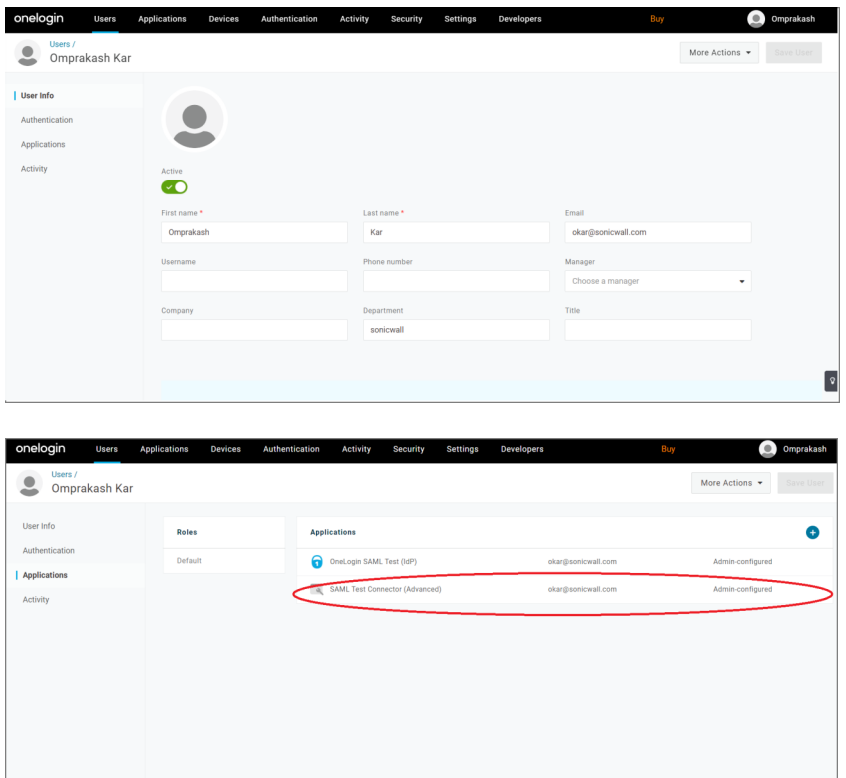

- c) 「**Change Password(**パスワー ドの変更**)**」 を選択し て、 新規作成したユーザの パスワードを変更します。
- 4 SMA装置でSAMLドメインを設定します。
	- a 「システム > 証明書」に移動して、SAML証明書をインポートします。
	- b OneLoginデータを使用するSAMLドメインを設定します。

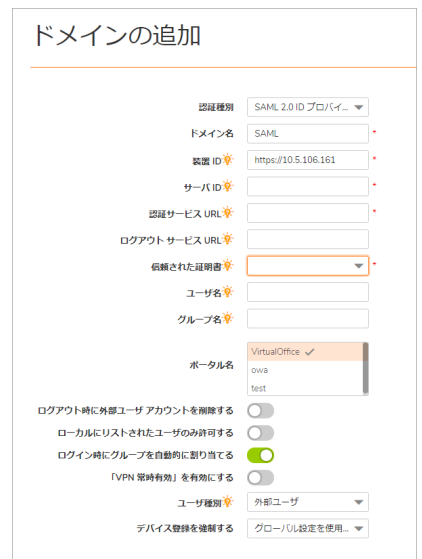

仮想オフィスポータルおよびNetExtenderから認証を続けられるようになりました。ログ インページで**OneLogin** ド メ イ ン を選択する と、 **OneLogin**のログインページにリダイレク ト されます。 正しい資格情報を入力し た後、 認証が成功し ます。

## **Gsuite**を使用する**SAML**認証の設定

- 1 https://Gsuite.google.com/にアクセスしてGsuiteアカウントを作成し、ドメインを登録します。
- 2 SMAアプリケーションをGsuiteアカウントに追加するには:
	- a 「**Apps(**アプリ**)**」 を選択し ます。

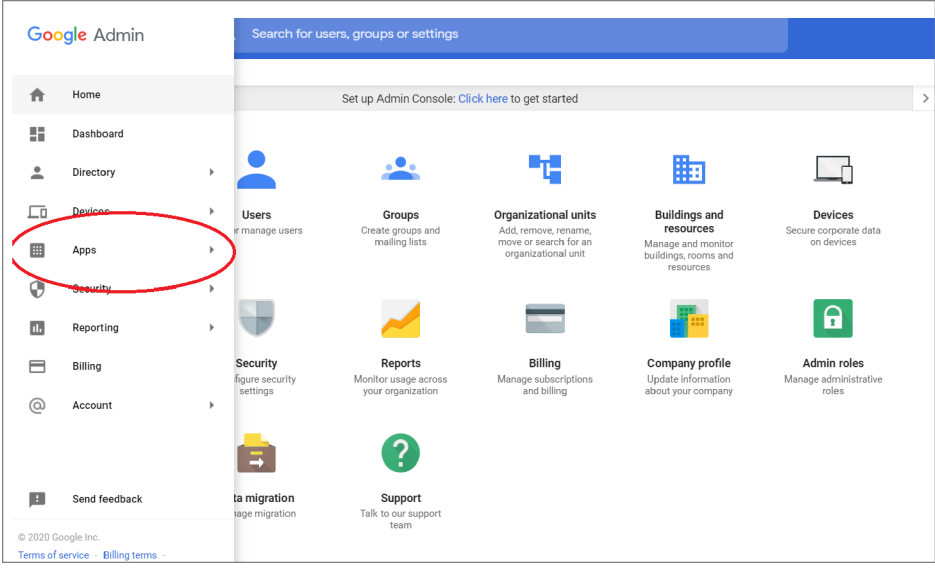

- b 「**SAML apps(SAML**アプリ**)**」 を選択し ます。
- c 「**ACSURL**」 を *https://{*装置の*IP* またはホス ト名*}/\_\_api\_\_/v1/logon/saml2ssoconsumer* に設 定し ます。
- d 「**EntityID(**エンティティ **ID)**」 を*https://{*装置の*IP*またはホス ト名*}*に設定し ます。

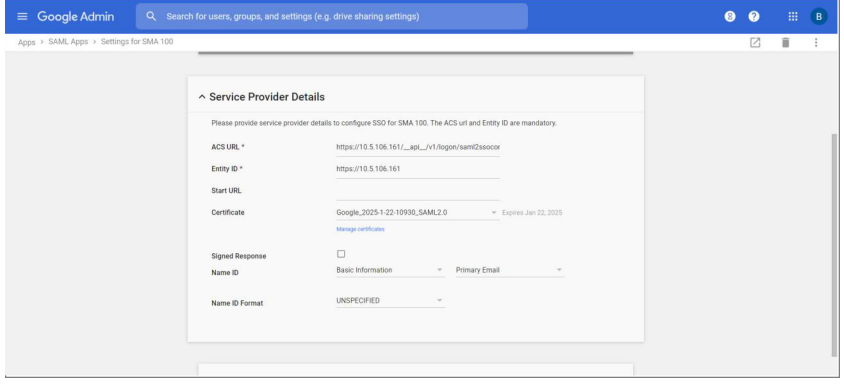

e 「**manage certificates(**証明書の管理**)**」 を選択し、 "SSOURL"と"エンティティID"を取得します。

f SAML証明書をダウンロードします。

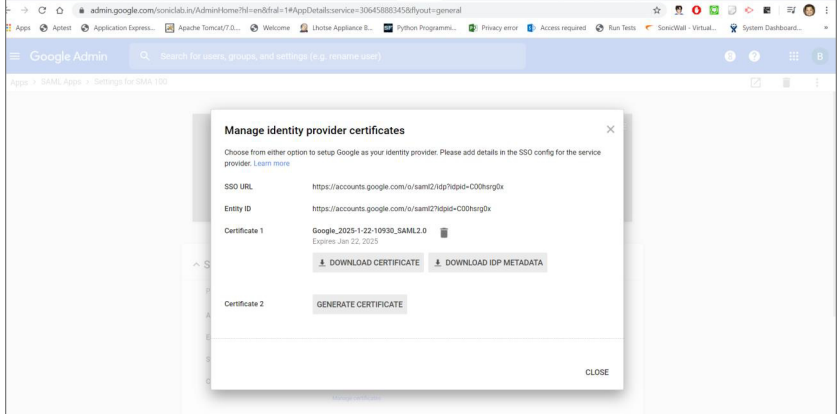

- 3 SMA装置でSAMLを設定します。
	- a 「システム > 証明書」ページでSAML証明書をインポートします。
	- b Gsuiteデータを使用するSAMLドメインを作成します。
		- **•** 名前を入力し ます。 例: **SAML Google**
		- **•** サーバIDは*https://{*装置の*IP*<sup>ア</sup> ド レスまたはホス ト名*}*
		- **•** サーバ**ID**は*Gsuite*アカウン トのエンテ <sup>ィ</sup> テ <sup>ィ</sup> *ID*
		- **•** 認証サービス**URL**と ログアウ トサービス**URL**は*Gsuite*アカウン トの*SSO URL*

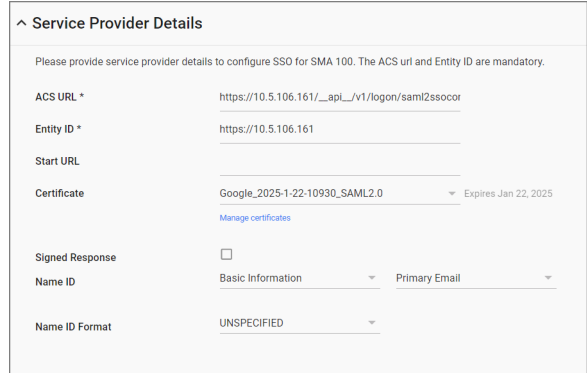

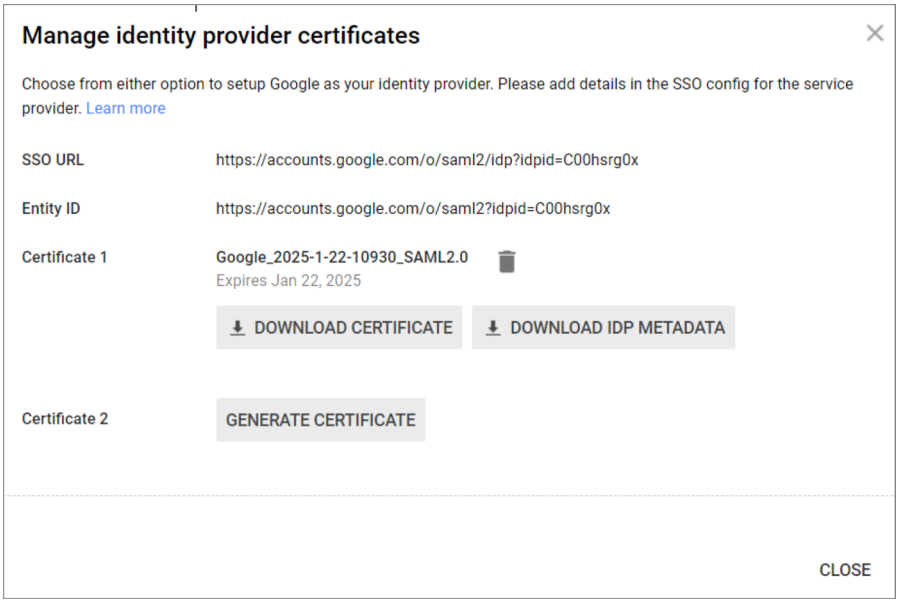

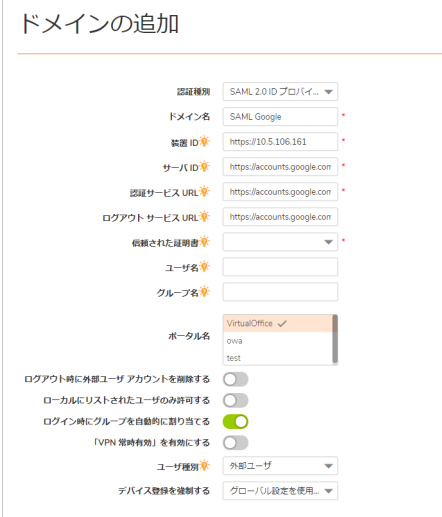

仮想オフィスポータルおよびNetExtenderから認証を続けられるようになりました。ログイン ページでGsuiteドメインを選択すると、Gsuiteのログインページにリダイレクトされます。正し い資格情報を入力し た後、 認証が成功し ます。

IDPの日付/時刻をNTPサーバと同期し て、 日付/時刻に関連するSAMLエ ラーが発生し ないよ う に し て く だ さい。

## **Office365**を使用する**SAML**認証の設定

- 1 ADSelfService Plusをダウンロードしてインストールします。
	- a ADSelfService Plusを[https://www.manageengine.jp/products/ADManager\\_Plus/](https://www.manageengine.jp/products/ADManager_Plus/)からダウンロー ド し ます。
	- b このアプリケーションをインストールします。
- 2 SMAアプリケーションをOffice365アカウントに追加するには:
	- a 有効な資格情報を使用してADSelfService Plusアカウントにログインします。

b 「**Password Sync/Single Sign On(**パスワー ドの同期**/**シングルサイ ンオン**)**」 を選択し ます。

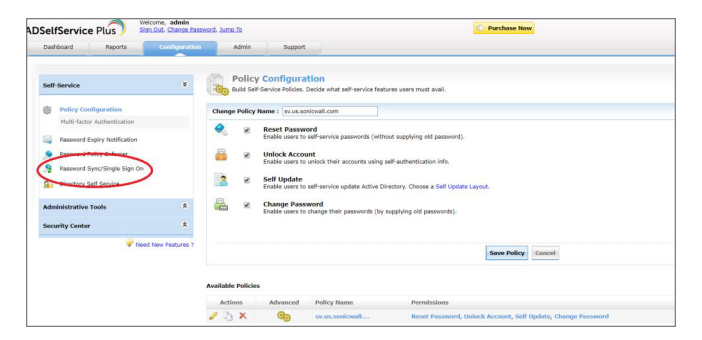

- c 「**Office365 application(Office365**アプ リケーシ ョ ン**)**」 を選択し ます。
- d 「**Modules(**モジュール**)**」 ドロ ップダウン メニューで 「**Single Sign On(**シングルサインオン**)**」 を選択し ます。

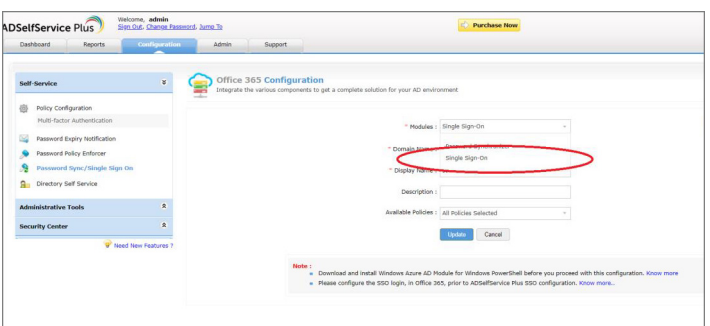

- e **Domain Name(**ド メ イン名**)**、 **Display Name(**表示名**)**、 **Available Policies(**利用可能なポ リ シー**)** を指定し ます。
- f 「**Download SSO Certificate(SSO**証明書のダウンロー ド **)**」 を選択し ます。
- g ログイン URL およびログアウト URL の詳細情報を取得し、SAML 証明書をダウンロードし ます。

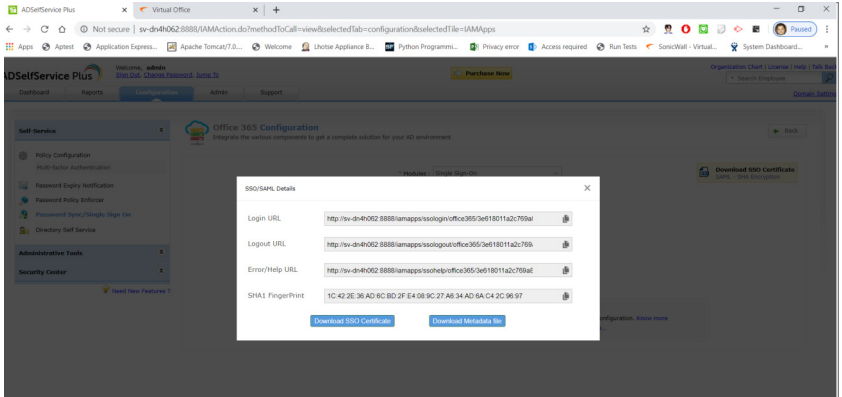

- 3 SMA装置でSAMLを設定します。
	- a 「システム > 証明書」に移動して、SAML証明書をインポートします。
	- b SAMLドメインを作成します。
		- 適切なドメイン名を入力します。例: SAML Office365
		- **•** 装置**ID**は*http://{*装置*IP*またはホス ト名*}*の形式でなければな り ません。
- **•** サーバ**ID**と認証サービス**URL**はSAML ド メ インのログイン**URL**です。
- **•** ログアウ トサービス**URL**はSAML ド メ インのログアウ トサービス**URL**です。
- c ログイン時に正しいGsuite資格情報を入力し ます。

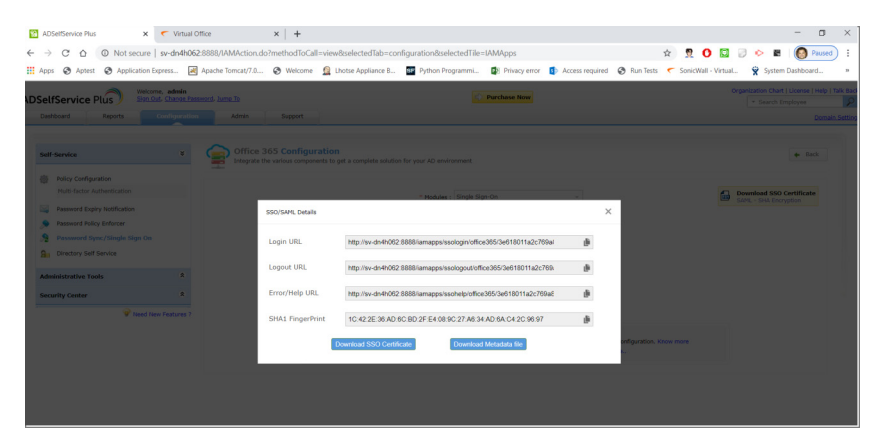

仮想オフィスポータルおよびNetExtenderから認証を続けられるようになりました。ログ インページでOffice365 ド メ イ ン を選択する と、 **ADSelfService Plus**のログインページにリ ダイレクトされます。正しい資格情報を入力した後、認証が成功します。

## **Okta**を使用する**SAML**認証の設定

- 1 https://www.okta.com/jp/にアクセスし、トライアルアカウントを作成します。
- 2 Okta アカウントにログインし、要求されたらドメインを作成します。例えば、"sonicwallsk.okta.com" のように入力します。

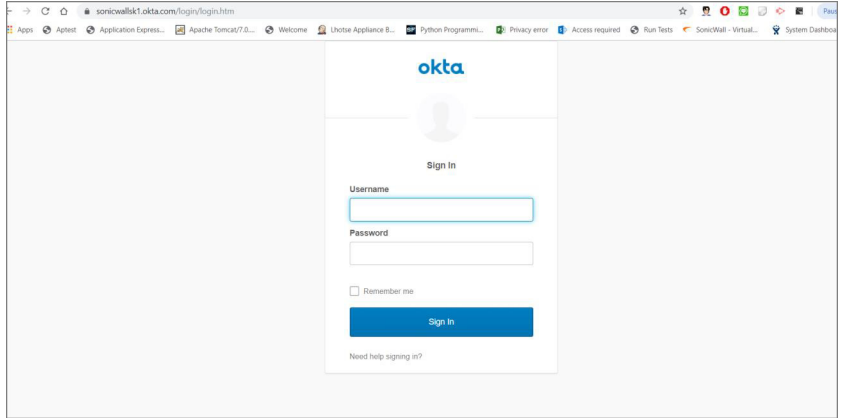

- 3 SMAアプリケーションをOktaアカウントに追加するには:
	- a 正しい資格情報を使用してOktaアカウントにログインします。
	- b ページの右上隅にある 「**Admin(**管理者**)**」 を選択し ます。
	- c 「**Use single sign on(**シングルサイ ンオンの使用**)**」 の下の 「**Add App(**アプ リ ケーシ ョ ンの追 加**)**」 を選択し ます。

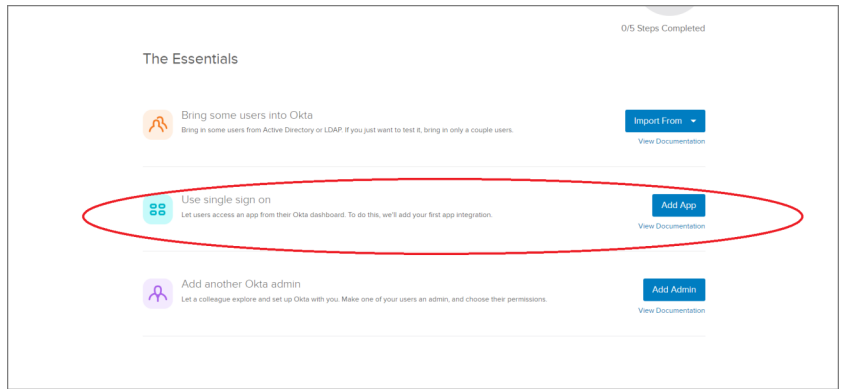

d 「Create New App(新しいアプリケーションの作成)」ボタンを選択して新規アプリケーショ ンを作成し ます。

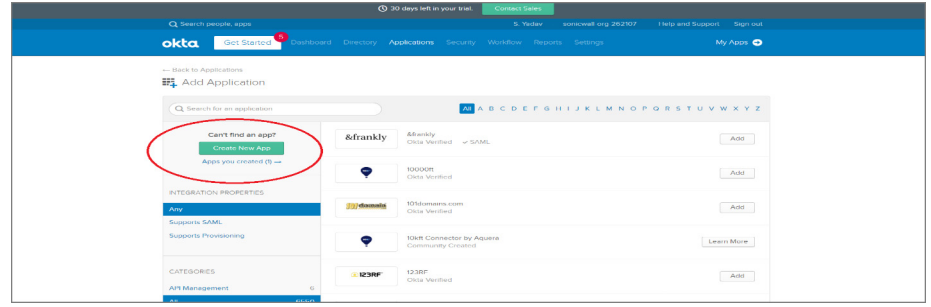

- e ダイアログで 「**SAML2.0**」 を選択し てから、 「**Create(**作成**)**」 を選択し ます。
- f 「**General Settings(**一般設定**)**」 で、 「**App name(**アプ リケーシ ョ ン名**)**」 ボッ クスに "SMA100VPN"(例)と入力してから、「次へ」を選択します。

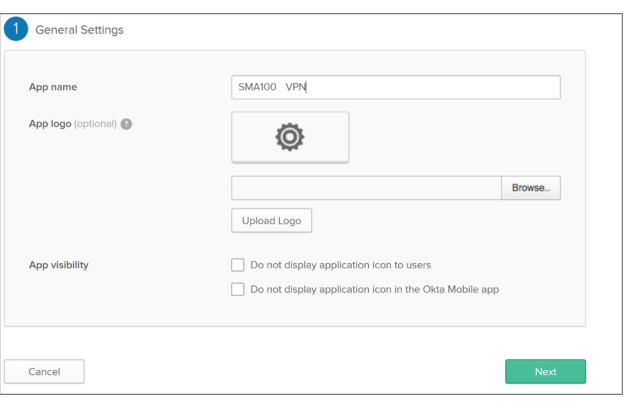

g 「**Configure SAML(SAML**の設定**)**」の「**SAML Settings(SAML**設定**)**」 で、 URL:*https://{*装置の*IP* <sup>ア</sup> ド レスまたはホス ト名*}/\_\_api\_\_/v1/logon/saml2ssoconsumer*を 「**Single sign on URL(**シング ルサイ ンオン**URL)**」、 「**Recipient URL(**受信者**URL)**」、 「**Destination URL(**宛先**URL)**」、お よび 「**Audience Restriction(SPEntity ID)(**オーデ ィ エンスの制限**(SP**エンティティ **ID))**」 の フィールドに貼り付けます。

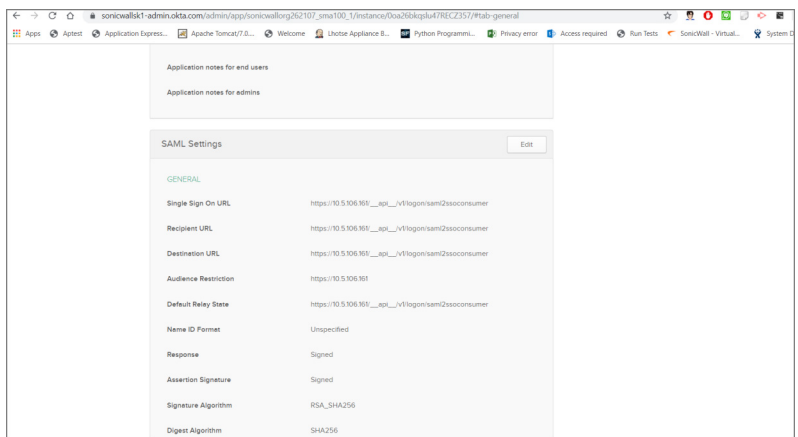

- h 「Attribute Statements(属性ステートメント)」セクションで、次の3つの属性ステートメン ト を追加し ます。
	- a) **FirstName**を"user.firstName"に設定
	- b) **LastName**を"user.lastName"に設定
	- c) **Email**を"user.email"に設定

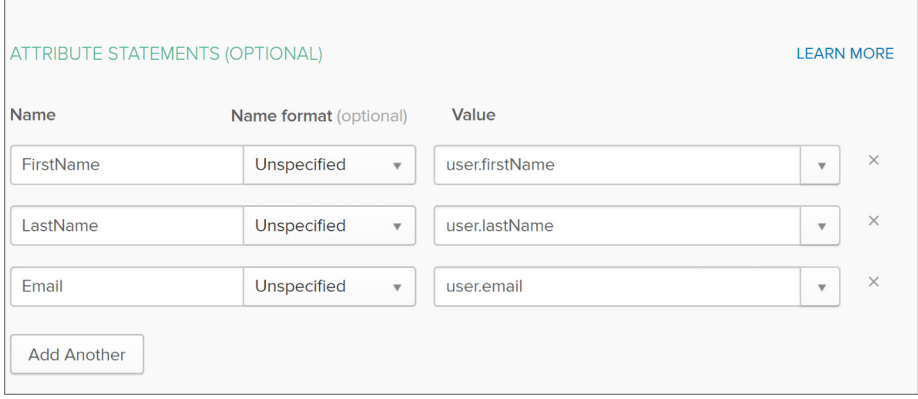

- i 「次へ」を選択して続行します。
- j 「**Feedback(**フ ィードバック**)**」 で、 「**I'm an Okta customer adding an internal app(**内部アプ リ ケーシ ョ ン を追加する**Okta**の顧客です**)**」と「**This is an internal app that we have created(**こ れは作成し た内部アプ リ ケーシ ョ ンです**)**」 を選択し てから、 「**Finish(**完了**)**」 を選択し ます。
- k 作成された"SMA100VPN"アプ リケーシ ョ ンの 「**Sign On(**サインオン**)**」 セクシ ョ ンが表示さ れます。このページを別個のタブまたはブラウザウィンドウで開いたままにしてくださ い。後でこのページに戻って、「Identity Provider meta data(資格情報プロバイダのメタ データ)」 リ ン ク を コ ピーする必要があ り ます (この リ ン ク を コ ピーするには、 「**Identity** Provider metadata(資格情報プロバイダのメタデータ)」リンクを右クリックし、「コ ピー」 を選択し ます)。

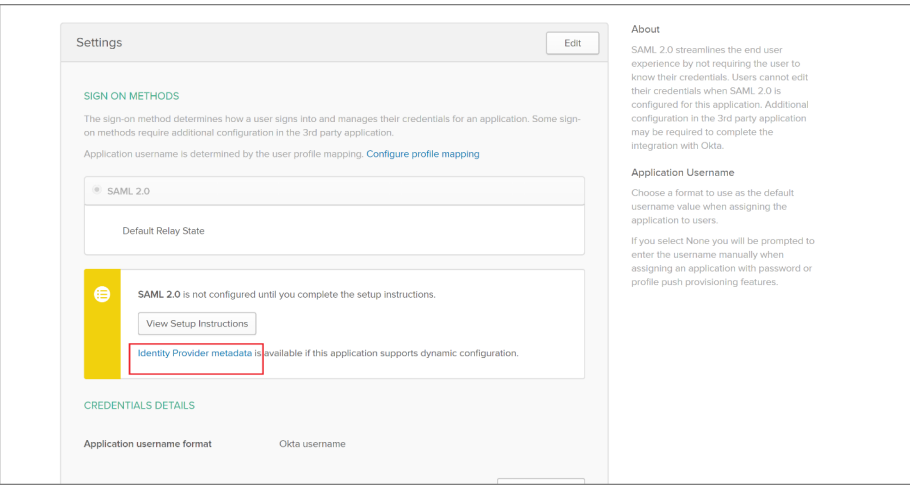

l 「**View setup Instructions(**設定手順の表示**)**」 を選択し、 証明書をダウンロー ド し ます (この 情報は、SMA100装置で認証サーバを設定する際に必要になります)。

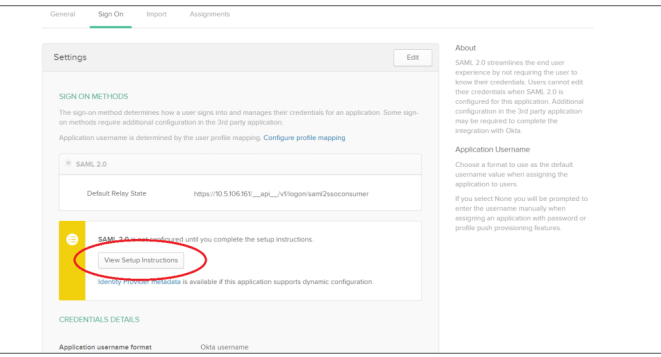

- m "SMA100VPN" アプ リケーシ ョ ンの 「**Assignments(** 割り当て **)**」 セクシ ョ ンを右ク リ ッ ク し、 「リ ンクを新しいタブで開 く 」 を選択し ます(そ う すれば、 後で 「**Sign On(**サインオン**)**」 セクションに戻れます)。
- n 開かれた新しい タ ブで、 「**Assign(**割り当て**)**」 ボ タ ン を選択し、 「**Assign to People(**ユーザ に割り当て**)**」 を選択し ます。

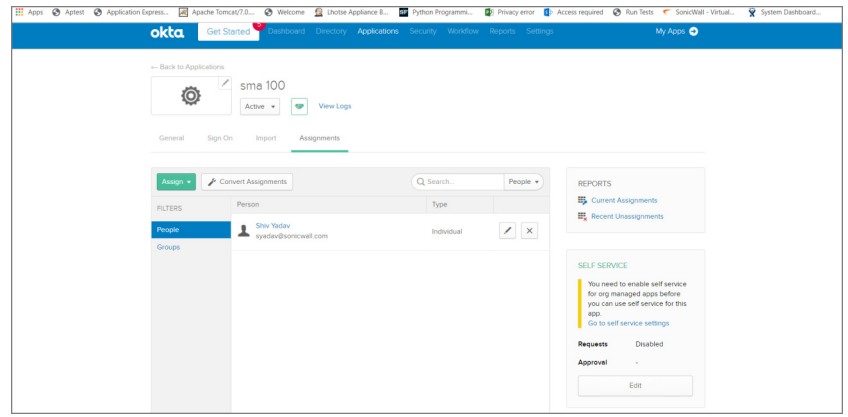

- 4 SMA装置でSAMLを設定するには:
	- a 「**システム > 証明書**」ページでSMA100装置にOkta SAML証明書をアップロードします。

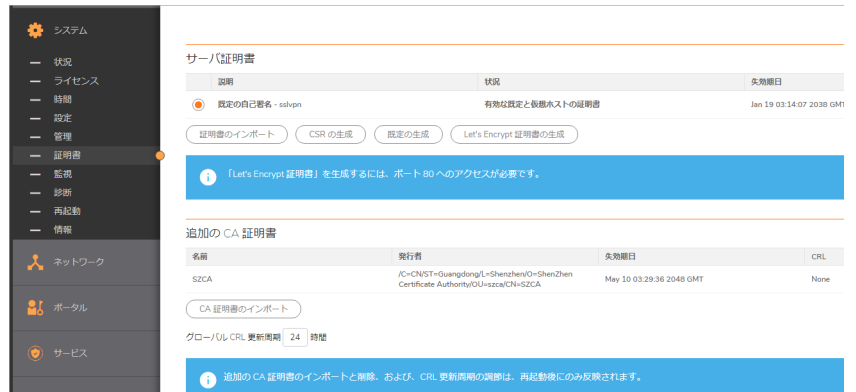

- b Okta IDPのデータを使用するSAMLドメインを作成します。
	- **•** "SAMLOKTA"のよ う な有効な名前を入力し ます。
	- **•** サーバIDはOktaにある資格情報プロバイダの発行者の値です。
	- 認証サービスURLはOktaにある資**格情報プロバイダのシングルサインオンURL**の値 です。

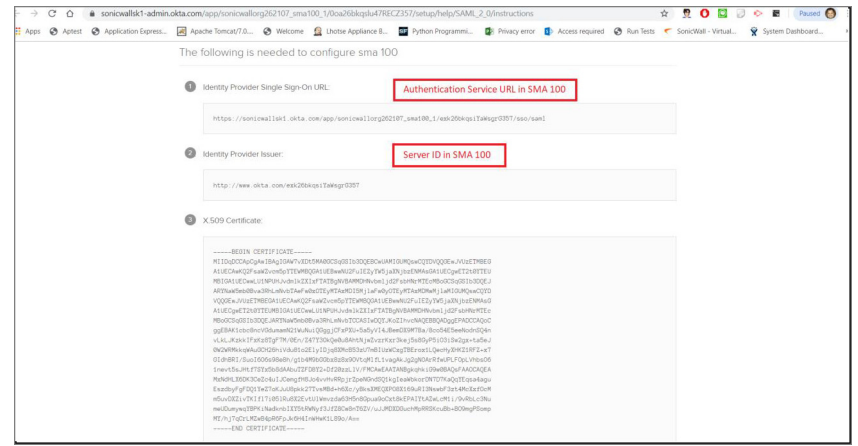

仮想オフィスポータルおよびNetExtenderから認証を続けられるようになりました。ログイン ページでOktaドメインを選択すると、Oktaのログインページにリダイレクトされます。正しい 資格情報を入力した後、認証が成功します。

## 二段階認証の設定

二段階認証とは、 2つの個別の情報を要求し てIDと権限を確立する認証方式です。 二段階認証は、 1段 階(ユーザのパスワード)だけを要求する従来のパスワード認証より強力で、厳密です。

SonicWall Inc.が実装している二段階認証は、2台の別々のRADIUS認証サーバを使うか、高度なユーザ 認証で業界の先端をい く RSAおよびVASCOと提携し ています。 RSAを使用する場合は、 RSA認証マネー ジャトークンとRSA Secur IDトークンが必要です。VASCOを使用する場合は、VASCO IdentiKeyとDigipass ト ーク ンが必要です。

# ポータル **>** 負荷分散

このセクションでは、「ポータル > 負荷分散」ページの概要と、このページで利用可能な設定タスク の説明を提供します。

「ポータル **>** 負荷分散」 ページでは、 管理者はバ ッ ク エン ド ウ ェ ブサーバを負荷分散配備するための 設定ができます。 負荷分散機能に対する この既定の開始ページでは、 管理者は負荷分散グループの設 定と、 既存の負荷分散グループすべてのプロパテ ィ 概要の一覧ができます。

## 設定シナリオ

Secure Mobile Access向けの負荷分散は、多様な用途を持つ強固な機能で、次のような用途があります。

- **•** ウ ェ ブサーバフ ァームの分散 高パワーのSMA装置が、 比較的低パワーのウ ェ ブサーバフ ァーム の防御と負荷分散を提供している場合に有用です。この場合、ウェブアプリケーションファイ アウ ォール、 URL書き換え、 およびその他のCPU負荷の高い作業が、 負荷分散装置上で利用可 能です。
- **•** 低パワーク ラス タの分散 比較的低パワーのSMAク ラス タ を負荷分散し て拡張性を向上できま す。 この場合、 ウ ェ ブアプ リ ケーシ ョ ン フ ァ イ アウ ォール、 URL書き換え、 およびその他の可 変機能が、 低パワーのSMA装置群で利用可能です。
- 負荷分散ペア このシナリオでは、負荷分散装置はポータル1つをフロントエンド用に設定し、 別のアプリケーションオフロードポータルを仮想バックエンドサーバとして動作するように設 定することができます。この仮想バックエンドサーバおよび2台目のSMA装置は、負荷分散メン バとして設定され、またセキュリティサービスの負荷も請け負います。前の2つのシナリオ内の 負荷分散装置は、 本質的にはセキュ リ テ ィサービスの負荷を負わないダ ミ ープロキシです。

## 負荷分散の設定

#### 負荷分散グループの追加

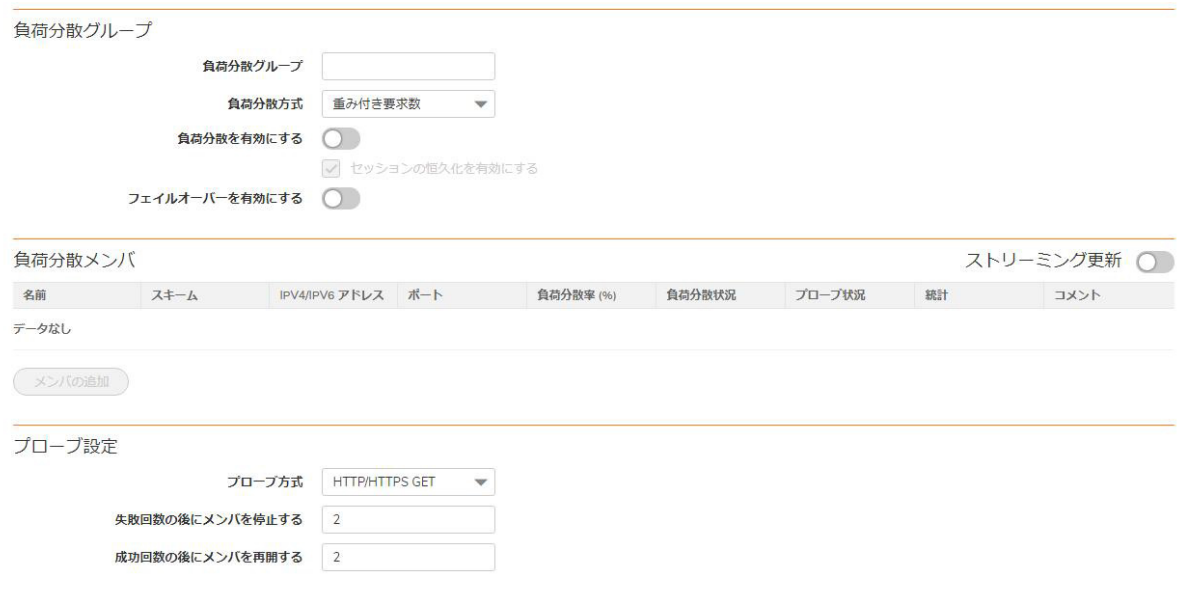

#### 負荷分散の設定オプション

オプション 説明 負荷分散を有効にする 現在アクティブなすべてのグループに渡って、負荷分散機能を有効にする。 フェイルオーバーを有 すべてのプローブ、監視、およびフェイルオーバー機能を有効/無効にする。 効にする プローブ間隔 負荷分散機能がバックエンドノードの状況を確認する頻度(秒)を決定する。

## 負荷分散グループの設定

このセクションは、新しい負荷分散グループの作成の設定詳細を提供し、以下のセクションから構成 されます。

- **•** [新しい負荷分散グループの追加](#page-168-0)
- **•** [プローブ設定の構成](#page-169-0)
- **•** [負荷分散グループへの新 メ ンバの追加](#page-169-1)

## <span id="page-168-0"></span>新しい負荷分散グループの追加

1 「ポータル **>** 負荷分散グループ」 ページで、 「グループの追加」 を選択し ます。

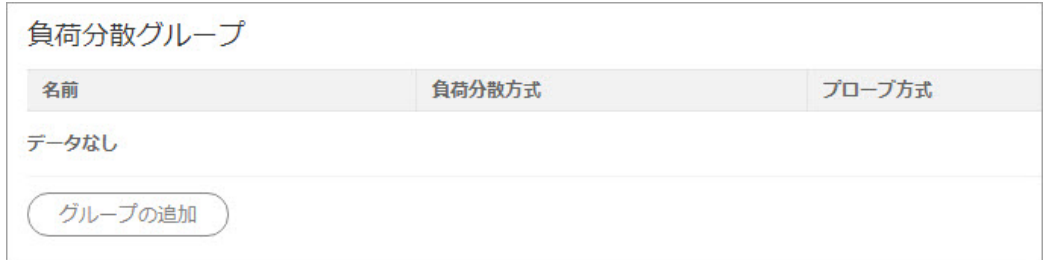

2 この負荷分散グループに対して、わかりやすい「負荷分散グループ名」を入力します。

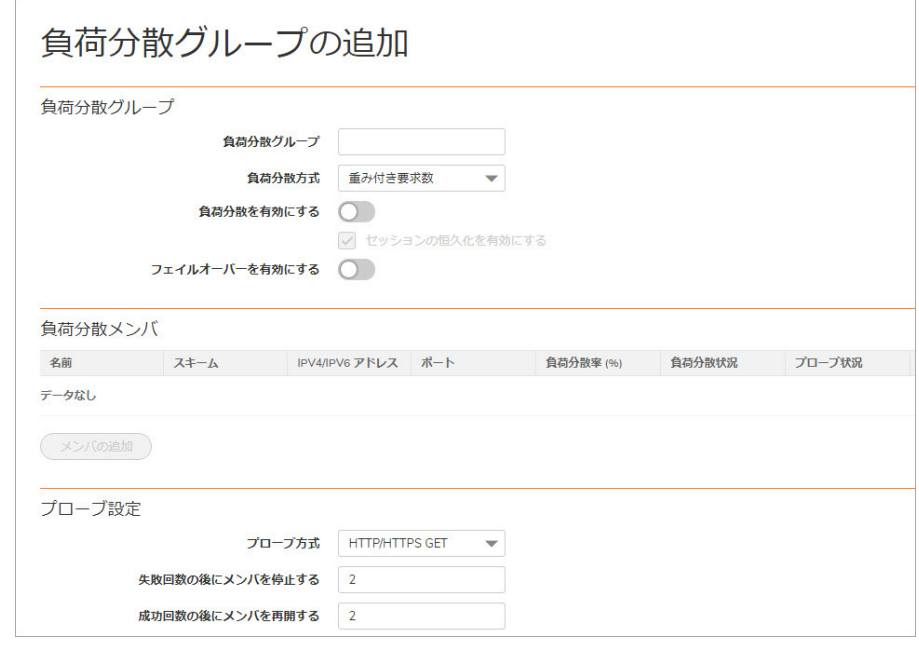

- 3 「負荷分散方式」ドロップダウンリストから、負荷分散方式を選択します。オプションは以下 を含みます。
	- **•** 重み付き要求数 着信要求(正し く 完了した要求を含む)の数を追跡する こ と で、 どの メ ン バが次の着信要求を処理するかを決定し ます。 負荷分散率によ って分配パーセンテージ が決まります。
	- **•** 重み付き ト ラ フ ィ ッ ク量 着信/発信デー タのバイ ト 数を追跡する こ と で、 どの メ ンバが 次の着信要求を処理するかを決定します。
	- **•** 最小要求数 現在サービス されている着信要求(正し く 完了した要求を除 く )の数を追跡す る こ と で、 どの メ ンバが次の着信要求を処理するかを決定し ます。
- 4 「負荷分散を有効にする」を選択して、このグループで負荷分散を有効にします。
- 5 グループを有効にした際に「セッションの恒久化を有効にする」オプションは、自動的に選 択されます。このオプションにより、管理者は同一セッションの"要求"部分を同一バックエン ドサーバへ転送する こ とによる、 継続的なユーザセ ッ シ ョ ン を有効にする こ とができます。
- 6 プローブ、監視、およびフェイルオーバー機能を有効にするには、「フェイルオーバーを有効 にする」を選択します。

## <span id="page-169-0"></span>プローブ設定の構成

この負荷分散グループに対し て 「ポータル **>** 負荷分散」 画面の 「プローブ設定」 セクシ ョ ンでプ ローブ設定を構成するには、 以下の手順に従います。

- 1 「プローブ方式」をドロップダウンリストから選択します。オプションは以下を含みます。
	- **HTTP/HTTPSGET** 負荷分散装置は、 HTTP応答ステー タ ス コー ドが500以上ではないかど う かを見て、 ウ ェ ブサーバエ ラーが無いこ と を確かにするために、 HTTP(S)GET要求を定期 的に(設定したプローブ間隔に基づいて)送信します。これは、ウェブサーバが活動して いるかど うかを判断する、 最も確実な方式です。 この方式は、 プローブ中のSSL証明書警 告を無視し ます。
	- **TCPConnect** 負荷分散装置は、 バ ッ クエン ド ノ ー ドの健康状態を監視するために、 定期的 に3ウェイTCPハンドシェークを完了します。
	- **ICMPPing** 負荷分散装置は、 バ ッ クエン ド ノ ー ドが活動し ているかど うかを監視するため に、 単純なICMPPing要求を送信し ます。
- 2 「メンバを停止するまでの無応答回数」フィールドに、ノードを停止するまでに必要な無応 答回数を入力し ます。 既定値は2です。
- 3 「停止したメンバを再度有効にするまでの応答回数」フィールドに、停止ノードを動作中と し て復帰させるまでに必要な成功応答回数を入力し ます。 既定値は2です。
- 「フェイルオーバーするリソースが存在しない場合にエラーページを表示する」 テキスト ボックスに、設定したすべてのバックエンドノードが失敗した場合に表示する個別メッセージ やウ ェ ブページを入力し ます。 このフ ィ ール ド ではHTML形式を使用できます。

## <span id="page-169-1"></span>自荷分散グループへの新メンバの追加

#### 新しい、 または既存の負荷分散グループに メ ンバを追加するには、 以下の手順に従います。

- 1 「**ポータル > 負荷分散**」ページからグループの編集や追加を行う場合は、「メ**ンバの追加**」を 選択します。負荷分散メンバの追加画面が表示されます。
- 2 負荷分散グループ内でこのメンバを一意に識別するための「メンバ名」を入力します。
- 3 グループのページでマウスオーバーすることによりこのグループを判別するための、わかりや すい名前や説明を「コメント」フィールドに入力します。
- 4 バックエンドサーバに接続するための仕組みを選択します。次のいずれかのオプションをド ロ ッ プダウン リ ス ト で選択 し ます。 「**HTTP**」、 「**HTTPS**」 、 または 「自動」 。 既定値はHTTPS です。

「自動」を選択した場合は、HTTPS用とHTTP用の2つのポート番号を指定します。

- 5 バックエンド HTTP(S)サーバのIPアドレスを、「I**Pv4/IPv6アドレス**」フィールドに入力します。
- 6 バ ッ クエン ドサーバのポー ト を入力し ます。 HTTPS 接続の既定値は 443 で、 HTTP 接続の規定値 は80です。仕組みが「自動」である場合は、HTTPS用とHTTP用に既定のポート番号が設定され ます。
- 7 負荷分散率(負荷分散メンバが処理できる要求の割合)を入力します。負荷分散率の合計は100に なるようにしてください。
- 8 負荷分散状況をチェックして、サーバが稼働して要求を処理しているかどうかを確認します。 グレーのボタンは、その負荷分散メンバが追加されたばかりで、装置とサーバの間に通信がな いことを示します。赤色のボタンは、そのサーバがダウンしていることを示します。緑色のボ タンは、そのサーバが稼働していることを示します。
- 9 プローブ状況をチェックして、サーバが正常かどうかを確認します。
- 10 統計をチェックして、負荷分散メンバが処理した要求、受信トラフィック、送信トラフィック を把握し ます。
- 11 「適用」を選択して、このメンバをグループに追加します。

# ポータル **> URL**ベースエイ リアス

このセ ク シ ョ ンでは、 「ポータル **> URL**ベースエイ リアス」 ページの概要と、 このページで利用可能 な設定タスクについて説明します。

URLベースエイリアスは、1つのドメイン名を使用して、1つのポータルをから複数の異なるウェブサ イ ト にア ク セスできます。 この機能は、 負荷分散設定と一致する よ う に設計 されています。 URLベー スエイリアスは、バックエンドウェブサーバが提供するコンテンツ内のURLの書き換えを伴うので、 バックエンドウェブアプリケーションにはサードパーティのプロキシとの互換性が必要です。ウェブ アプリケーションがURLベースエイリアスを使用して正しく表示されない場合は、URLの書き換えや NetExtenderを使用する こ と な く 、 アプ リ ケーシ ョ ンオフ ローダでそのアプ リ ケーシ ョ ンへのア クセス を設定しなければならないことがあります。

#### トピック :

- URLベースエイリアスグループの追加
- **•** [既定のサイ ト 設定](#page-173-0)

# <span id="page-170-0"></span>URLベースエイリアスグループの追加

#### トピック :

- **•** [メ ンバーの追加](#page-171-0)
- **•** [グループの削除](#page-172-0)
- **•** [メ ンバーの削除](#page-173-1)

#### *URL*ベースエ イ リ アスグループを追加するには*:*

1 「ポータル > URLベースエイリアス」ページを開きます。

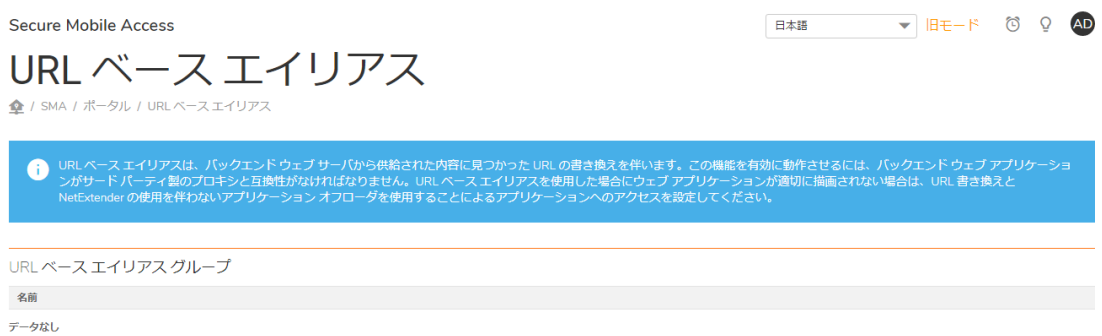

2 「URLベースエイリアスグループ」セクションの「グループの追加」を選択します。「新規URL ベ ー ス エ イ リ ア ス グ ル ー プ」 ペ ー ジ が 表 示 さ れ ま す。

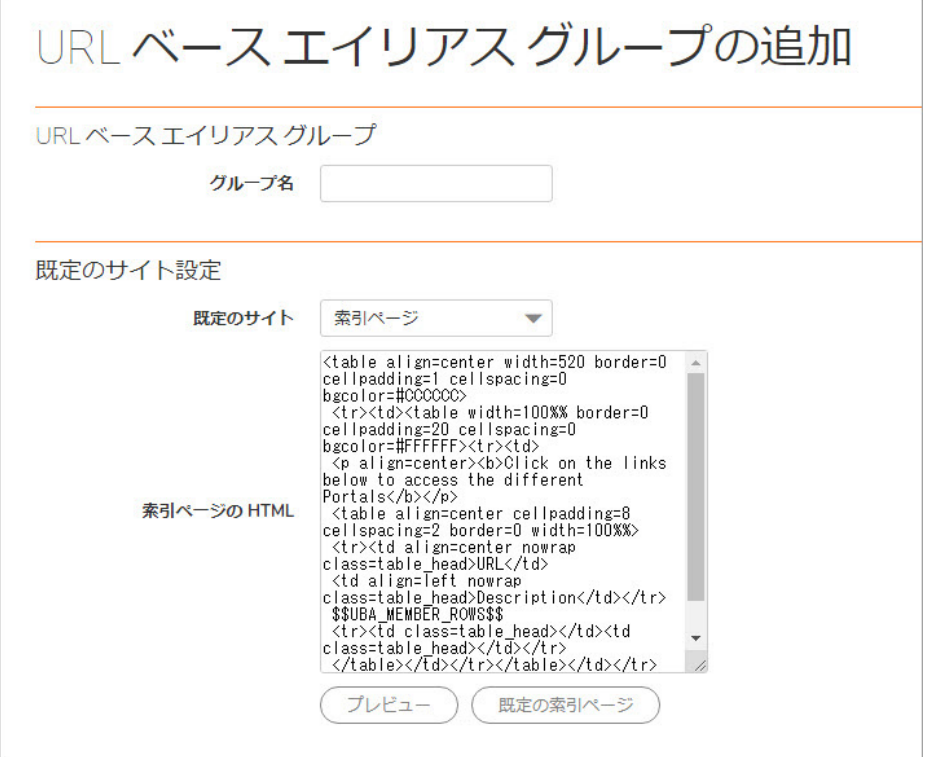

3 表示されるフィールドにグループ名を入力します。「適用」をクリックします。新規に追加さ れたグループが、「URLベースエイリアスグループ」のリストに表示されます。

### <span id="page-171-0"></span>メ ンバーの追加

URLベースエイリアスを使用すると、最大100名のメンバーをグループに追加できます。

#### *URL*ベースエ イ リ アスグループに <sup>メ</sup> ンバーを追加するには*:*

- 1 「ポータル > URLベースエイリアス」ページを開きます。
- 2 編集したいグループの設定アイコンを選択します。「グループの URL ベースエイリアス設定」 ページが表示されます。

3 「メンバの追加」を選択します。「URLベースエイリアスメンバーの追加」ページが表示され ます。

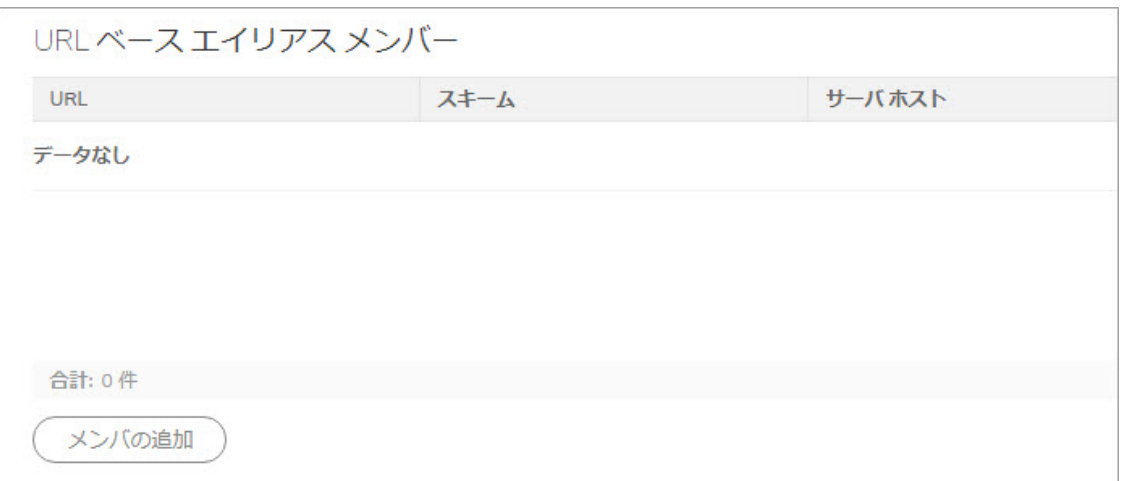

以下のフィールドを設定します。

- **URL** メ ンバーのURLまたは名前を入力し ます。
- **•** コメント 追加情報があれば入力し ます。 このフ ィ ール ド に入力した内容はすべて、 索引 ページに表示されます。
- **•** 仕組み ド ロ ッ プダウン リ ス ト からバ ッ ク エン ドサーバのスキームを選択し ます。 「HTTP」、 「HTTPS」 、 または 「自動」 から選択し ます。
- **•** アプ リケーシ ョ ンサーバホス ト ホス ト のホス ト 名、 IPv4ア ド レス、 またはIPv6アドレス を入力し ます。
- **•** ポー ト ポー ト 番号を指定し ます。 既定値は443です。
- 4 「適用」を選択して、変更を保存し、グループにメンバーを追加します。新規追加されたメン バーが、「URLベースエイリアス設定」ページに表示されます。

## <span id="page-172-0"></span>グループの削除

#### 特定のグループを削除するには*:*

- 1 「ポータル > URLベースエイリアス」ページを開きます。
- 2 削除したいグループの削除アイコンを選択します。グループの削除の確認メッセージが表示さ れます。 「**OK**」 を選択し ます。

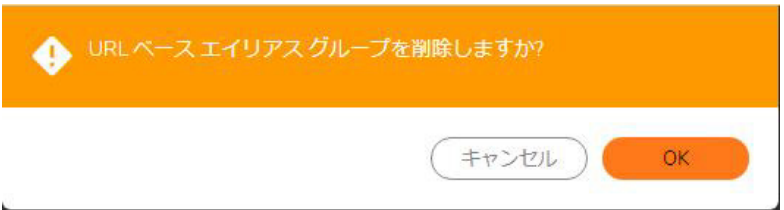

## <span id="page-173-1"></span>メンバーの削除

#### グループから特定の <sup>メ</sup> ンバーを削除するには*:*

- 1 メンバーが所属するURLベースエイリアスグループの設定ページを表示します。
- 2 削除したいメンバーの削除アイコンを選択します。
- 3 メ ンバーの削除の確認 メ ッ セージが表示されます。 「**OK**」 を選択し ます。

## <span id="page-173-0"></span>既定のサイト設定

「既定のサイト設定」セクションでは、URLを指定せずにポータルにアクセスする場合の既定のサイ トを設定できます。ドロップダウンリストの既定値は「索引ページ」です。

「既定のサイト設定」は、HTMLを編集し、「適用」を選択することによってカスタマイズできます。

- **•** 「プレビュー」 を選択し て、 索引ページを表示し ます。 このページの見え方を変更するには、 「既定のサイト設定」セクションでHTMLを編集し、「適用」を選択します。
- **•** 「既定の索引ページ」 を選択し、 既定のページを表示し ます。

# 第 **3** 部

# サービスとクライアントの設定

- **•** [サービスの設定](#page-175-0)
- **•** [デバイス管理の設定](#page-197-0)
- クライアントの構成
- エンド ポイント制御
- ウェブ アプリケーションファイアウォールの設定
- **•** [キャプチャ](#page-246-0) **ATP**
- 地域 IP とボットネット フィルタ
- **•** [高可用性の設定](#page-260-0)

**6**

# <span id="page-175-0"></span>サービスの設定

このセクションでは、ウェブ ベースの 管理インターフェースの「サービスSonicWall Secure Mobile Access」ページで行う、HTTP/HTTPS、Citrix、 RDP、 VNC といった多種のアプリケーション レイヤの サービスに対する設定、 ブ ッ ク マーク とポ リ シーの設定などの設定タ ス クについて説明し ます。

トピック :

- **•** [サービス](#page-175-1) > 設定
- **•** サービス > [ブッ クマーク](#page-181-0)
- **•** サービス > [ポリシー](#page-193-0)

# <span id="page-175-1"></span>サービス **>** 設定

このセクションでは、「**サービス > 設定」ペー**ジの概要と、このページに表示される設定タスクにつ いて説明し ます。

- **•** HTTP/HTTPS [サービス設定](#page-176-0)
- **•** Citrix [サービス設定](#page-177-0)
- **•** [NetExtender/Mobile Connect](#page-177-1) サービス設定
- Mobile Connect の既定のポリシー設定
- **•** グローバル [ポー タル設定](#page-178-1)
- ワンタイム パスワード設定
- **•** [ポ リ シー一致のログ設定](#page-181-1)

「サービス **>** 設定」 ページで、 管理者は HTTP/HTTPS、 Citrix、 グローバル ポー タル文字セ ッ ト 、 およ びワンタイム パスワードに関するさまざまな設定を行うことができます。

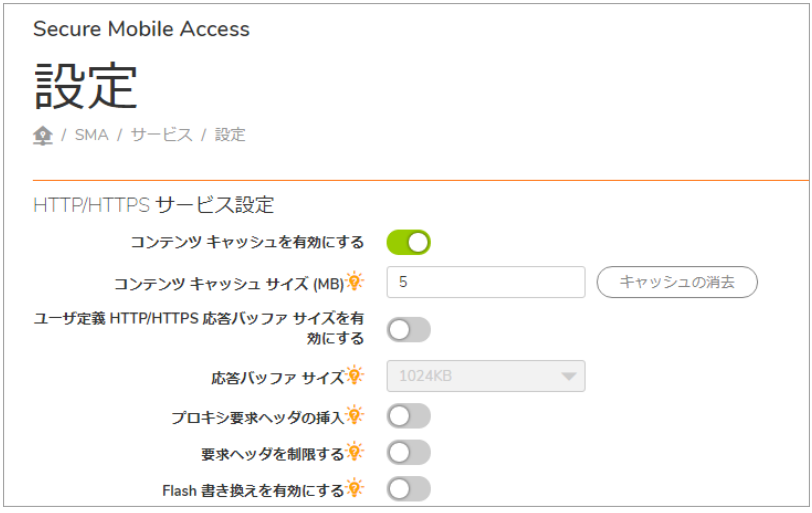

# <span id="page-176-0"></span>**HTTP/HTTPS** サービス設定

管理者は、 以下の手順に従って HTTP/HTTPS サービスを設定できます。

1 既定では、「コンテンツ キャッシュを有効にする」がオンになっています。管理者はこのチェッ クボックスをオフにすることでこの設定を無効にできます。ただし、「コンテンツ キャッシュ を有効にする」 の設定を変更する と、 ウ ェ ブ サーバを含む Secure Mobile Access サービスが再 起動されます。

「キャッシュ サイズ」フィールドで、必要なコンテンツ キャッシュのサイズを定義します。 **5**MB が既定の設定ですが、 管理者は 2 ~ 20MB の範囲で任意のサイズを設定で きます。 「消 去」を選択すると、コンテンツ キャッシュが消去されます。

- 2 応答バッファを設定する場合は、「個別 HTTP/HTTPS 応答バッファ サイズを有効にする」をオ ンにします。「バッファ サイズ」ドロップダウン メニューを使用して適切なバッファ サイズ を設定します。この制限は、プレーン テキスト、Flash、および Java アプレットを対象とした バックエンド ウェブ サーバからの HTTP および HTTPS 応答に適用 されます。 バ ッ フ ァの既定の サイズは 1024KB です。
- 3 プロキシ要求ヘッダをバックエンド ウェブ サーバに対する HTTP/HTTPS 要求に挿入するには、 「プロキシ要求ヘッダの挿入」をオンにします。以下のヘッダーが挿入されます。
	- **X-Forwarded-For**: 元の HTTP/HTTPS 要求のク ラ イアン ト IP ア ド レスを指定し ます。
	- **X-Forwarded-Host**: クライアン トからの HTTP/HTTPS 要求で"ホス ト "を指定し ます。
	- **X-Forwarded-Server**: SMA プロキシ サーバのホス ト 名を指定し ます。
- 4 識別不能な HTTP 要求ヘッダを除去するには、「要求ヘッダを制限する」をオンにします。
- 5 Flash ファイルに含まれる URL を書き換えるには、「Flash 書き換えを有効にする」をオンにしま す。Flash 内の URL 書き換えは、ごく少数のウェブ サイトでしか動作しない場合があります。 サポートされていないウェブ サイトに対しては、アプリケーション オフローダの使用を推奨 し ます。 この機能は、 既定では無効にな っています。

# <span id="page-177-0"></span>**Citrix** サービス設定

管理者はローカル ウェブ サーバ上に Citrix ク ラ イアン ト をホス ト して、 そこから Secure Mobile Access に これらのクライアントをダウンロードさせる必要があります。例えば、以下の Citrix Receiver クライ アントをウェブ サーバ上に配置します。

- **•** ActiveX に対して: Receiver for Windows 3.0 CitrixReceiver.exe
- **•** Java に対して: Receiver for Java 10.1 JICAComponents.zip

#### *Citrix* サービス設定を構成するには、 以下の手順に従います。

- 1 独自の HTTP URL を使用し て Citrix Java ク ラ イアン ト をダウンロー ド する場合は、 「**Citrix Java** ク ライアント ダウンロー ド に対する個別 **URL** を有効にする」 をオンに し ます。 「**URL**」 フ ィ ール ド に個別 URL を入力します。このオプションを有効にしない場合は、既定の URL が使用されます。
- 2 独自の HTTP URL を使用して Citrix ActiveX ク ラ イアン ト をダウンロー ドする場合は、 「**Citrix ActiveX** クライアント ダウンロー ド に対する個別 **URL** を有効にする」 を オ ン に し ます。 「**URL**」 フィールドに個別 URL を入力します。このオプションを有効にしない場合は、既定の URL が使 用されます。

## <span id="page-177-1"></span>**NetExtender/Mobile Connect** サービス設定

- 1 必要に応じて圧縮を有効にし、ファイル サイズを縮小します。
- 2 NetExtender の詳細なデバッグ ログを有効にします。mcd.log ファイルは「**システム > 診断**」ペー ジで生成されるテクニカル サポート レポート (TSR) の一部になります。「ログレベル」ドロッ プダウン メニューから既定のログ レベルを選択します。レベルは最も低いものから最も高い ものまで順に表示されます。
	- **•** デバッグ
	- **•** 情報
	- **•** 通告 既定
	- **•** 注意
	- **•** エラー

すべてのログは、特にオーバーライドされない限り、ここで設定されている既定のレベルに従 います。

- 3 「上書き」セクションでログに対する変更を行う場合は、「既定レベルに従う」チェックボッ クスをオフにします。すべてのサービス種別ですべてのドロップダウン メニューがアクティブ になります。
- 4 NetExtender/Mobile Connect 接続の「パケット キャプチャを有効にする」をオンにします。保存 されたすべてのパケット キャプチャをダウンロードするには、「すべてダウンロード」を選択 します。保存されたすべてのパケット キャプチャを削除するには、「すべて削除」を選択しま す。このオプションはスループットに悪影響を与える可能性があるので、トラブルシューティ ングにのみ使用し て く だ さい。
- 5 指定したパケット キャプチャ種別に基づいて、一意の Pcap ファイルが保存されます。キャプ チャ種別は「キャプチャ種別」ドロップダウン メニューから選択します。次のような種別があ ります。
- **•** ユーザご と 「ユーザご と」 を選択する と、 パケ ッ ト キャ プチャがオンの間はユーザご と に一意の Pcap ファイルが保存されます。
- **NetExtender** クライアン ト **IP** ご と 「**NetExtender** クライアント **IP** ご と」 を選択する と、 SMA によって割り当てられたリモート IP ごとに一意の Pcap ファイルが保存されます。
- **•** ユーザ セッションごと 「ユーザ セッションごと」 を選択する と、 ユーザ セッションご とに一意の Pcap フ ァ イルが保存されます。
- **•** クライアント **IP** ご と 「クライアント **IP** ご と」 を選択する と、 SMA への接続を最初に開始 したクライアント IP ごとに一意の Pcap ファイルが保存されます。

# <span id="page-178-0"></span>**Mobile Connect の既定のポリシー設定**

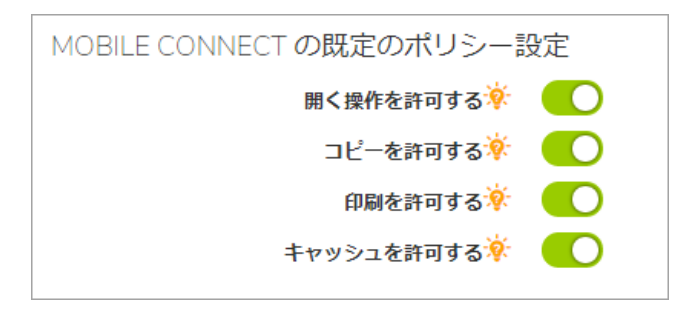

Mobile Connect の既定のポリシー設定を次の中から選択します。

- **•** オープンを許可 フ ァ イルを他のアプ リ ケーシ ョ ンで開 く こ と を許可し ます。 ただ し、 Mobile Connect のポリシーは他のアプリケーションから適用されません。
- **•** コ ピーを許可 フ ァ イルの一部を ク リ ッ プボー ド にコ ピーする こ と を許可し ます。
- **•** 印刷を許可 フ ァ イルの印刷を許可し ます。
- **•** キャ ッ シュ を許可 フ ァ イルを ク ラ イアン ト にキャ ッ シュ し、 安全に保存し、 暗号化する こ と を 許可します。

## <span id="page-178-1"></span>グローバル ポータル設定

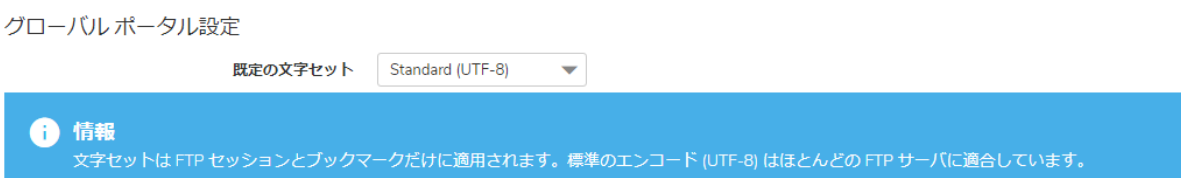

標準および非標準の FTP サーバで言語互換性文字セットが使用されるように設定するには、「既定の 文字セット」ドロップダウン メニューを使用します。この文字セットは FTP セッションとブック マークだけに適用されます。ほとんどの FTP サーバは、既定の設定である標準のエンコード (UTF-8) に対応しています。

## 欧州向けのキーボード

米国向けのキーボードでは、一部の欧州文字を入力することができません。キーボード種別を設定 し、リモート サーバ、HTML5 サーバ、ローカル クライアント コンピュータで一致させる必要があり ます。

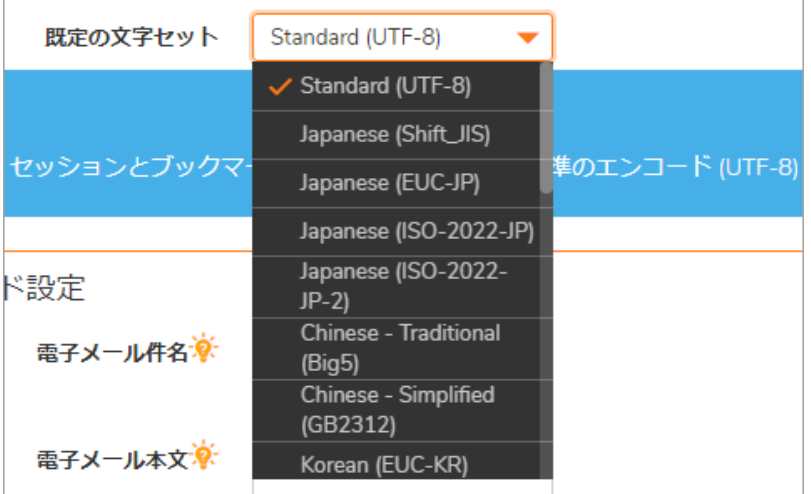

使用できるキーボードを以下に示します。

入力の解析を適切に行うには、HTML5 のキャンバス要素 (<canvas>) に同じ言語を設定します。そのた めには、Sシールド ("S" と記された盾のマーク) の横にある言語識別子をクリックして、言語選択メ ニューを開きます。

## 言語選択メニュー

次の3つの領域でキーボードの言語設定が同じになるようにしてください。

- 1 ローカル クライアント マシン
- 2 HTML5 の設定
- 3 リモート RDP サーバ マシン

ブックマーク管理者は、ブックマーク設定で既定の言語キーボードを設定できます。ブックマークを 開くと、既定の言語の識別子が S シールドの横に表示されます。

# <span id="page-179-0"></span>ワンタイム パスワード設定

「ワンタイム パスワード設定」セクションでは、管理者がワンタイム パスワードの作成と通信に関 する設定を行 う こ とができます。
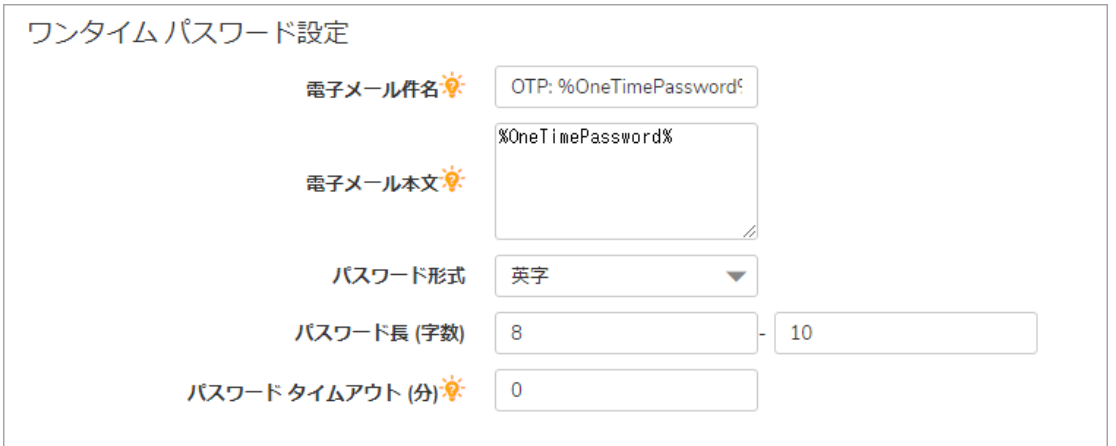

ワンタイム パスワードは、文字、数字、またはその両方を組み合わせて動的に生成される文字列で す。電子メールの件名の文字数を制限できるメール サービス (SMS など) との互換性のために、管理 者は電子メールの件名をカスタマイズして、ワンタイムパスワードを含めるか除外することができ ます。電子メール メッセージの本文についても同様の設定ができます。また、管理者はパスワード の形式 (文字や番号など) を選択できます。

#### ワンタイム パスワード電子メールの件名の形式と本文の形式を設定し、ワンタイム パス ワードの生成で使用する既定の文字タイプを変更するには、以下のタスクを実行します。

- 1 「電子メール件名」フィールドに、適切なテキストをワンタイム パスワード電子メールの件名 として入力します。既定の件名は、OTP に実際のワンタイム パスワード (ここではパラメータ プレースホルダ **%OneTimePassword%** と し て表示) が付加された文字列です。
- 2 「電子メール本文」フィールドに、適切なテキストをワンタイム パスワード電子メール メッセー ジの本文として入力します。既定のメッセージは、ワンタイムパスワードそのもの (ここでは **%OneTimePassword%** と し て表示) です。

ワンタイム パスワード電子メールの件名や本文では変数が使えます。

- **%OneTimePassword%** ユーザのワン タ イム パスワー ド です。 電子 メ ールの件名または本 文のどち らかで少な く と も 1 回は現れるはずです。
- **%AD:mobile%** アクティブ ディレクト リ (AD) で設定されているユーザの携帯電話です。
- **%AD:\_\_\_\_\_\_\_\_%** その他の任意のア ク テ ィ ブ ディレクト リ (AD) ユーザ属性です。 その他 の属性については、「電子メール本文」フィールドの下にある Microsoft ドキュメント リンクを参照してください。
- 3 「ワンタイム パスワード形式」ドロップダウン リストから、次の 3 つのオプションのいずれ かを選択し ます。
	- 英字 ワンタイム パスワードの生成時にアルファベットのみを使用します。
	- 英数字 ワンタイム パスワードの生成時にアルファベットと数字を使用します。
	- **数字 ワンタイム パスワードの生成時に数字のみを使用します。**
- 4 「ワンタイム パスワード長」フィールドを使用して、ワンタイム パスワードで使用できる文字 数の範囲を調整します。
- 5 「サービス **>** 設定」 ページの右下にある 「適用」 を選択し て、 変更内容を保存し ます。

### ポリシーー致のログ設定

ポリシー一致のログ設定を使用して、ポリシーの静的情報にアクセスできます。ポリシー一致のログ 設定は、一連のポリシーに一致するユーザ、そのユーザのアクセス元、およびそのユーザのアクセス 先を記録します。この情報は、「サービス > ポリシー」ページに記録されます。

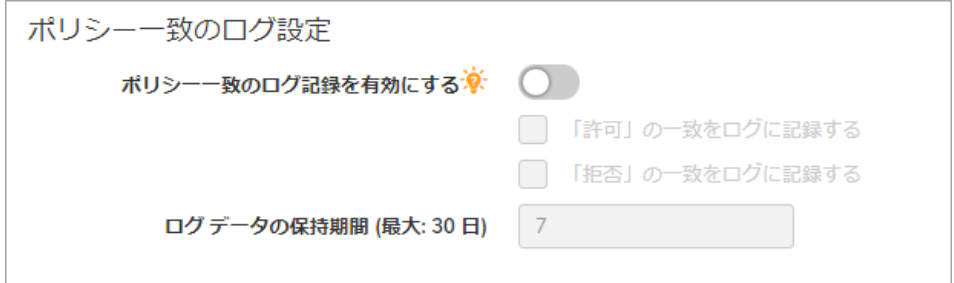

ポ リ シー一致のログを有効にするには*:*

- 1 「サービス **>** 設定」 ページを表示し、 「ポ リ シー一致のログ設定」 セ ク シ ョ ンまでス ク ロール し ます。
- 2 「ポリシーー致を有効にする」チェックボックスをオンにします。
- 3 「動作を許可するためにポリシー一致を有効にする」を使用して、許可種別ごとにサーバログ 一致情報を設定できます。
- 4 「動作を拒否するためにポリシー一致を有効にする」を使用して、拒否種別ごとにサーバログ 一致情報を設定できます。
- 5 「ログ データの保存」フィールドに、データをログに保存する日数を指定します。既定値は 0 です。

# サービス **>** ブッ クマーク

ウェブベースの 管理インターフェース内の「サービス > ブックマークSecure Mobile Access」ページ は、ブックマークを表示するための単一のインターフェースであり、ユーザおよびグループのブック マークを設定できます。

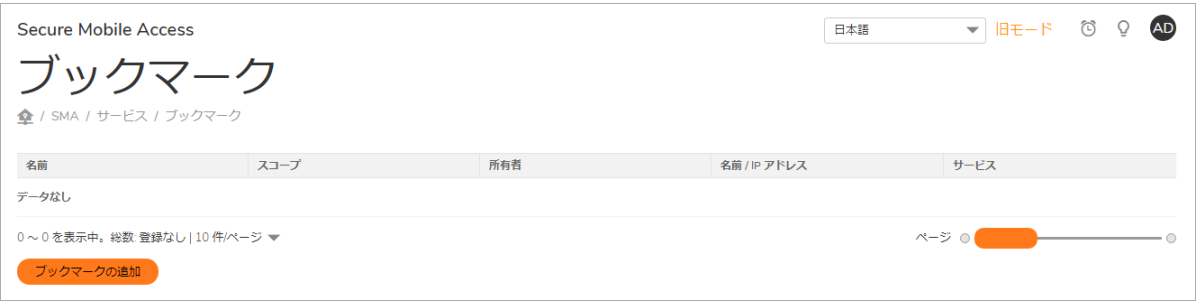

トピック :

- **•** ター ミ ナル サービス (RDP-HTML5 [およびネイテ ィ ブ](#page-183-0))
- ターミナル サービス [\(RDP-HTML5\)](#page-184-0)
- **•** 仮想ネ ッ ト ワーク [コンピューテ ィ ング](#page-185-0) (VNC-HTML5)
- **•** Citrix [ポータル](#page-185-1) (Citrix)
- **•** ウェブ [\(HTTP\)](#page-187-0)
- **•** [セキュア](#page-187-1) ウェブ (HTTPS)
- 外部ウェブ サイト
- **•** [Mobile Connect](#page-189-0)
- ファイル共有 (CIFS)
- **•** [フ ァ イル転送プロ ト コル](#page-191-1) (FTP) と SSH フ ァ イル転送プロ ト コル (SFTP)
- **•** [Telnet HTML5](#page-191-2) 設定
- **•** セキュア シェル [バージ ョ ン](#page-192-0) 2 (SSHv2)

ブ ッ ク マー ク を追加するには、 Secure Mobile Access 管理イ ン ターフ ェース内の 「サービス **>** ブック マーク」 画面に移動し、 「ブ ッ クマークの追加**...**」 を選択し ます。 「ブ ッ クマークの追加」 ウィン ド ウが開きます。

#### サービス ブ <sup>ッ</sup> クマーク を追加するには*:*

- 1 「ブックマーク所有者」ドロップダウン メニューを使って、ブックマークが「グローバル ブッ クマーク」、「ローカルドメイン グループ ブックマーク」、または個々の「ユーザ」に割り 当て られたブ ッ ク マークのいずれの形で所有されるかを選択し ます。
- 2 「ブックマーク名」フィールドに、サービス ブックマークのわかりやすい名前を指定します。
- 3 「名前または IP アドレス」フィールドに、設定するブックマークのホスト名、IP アドレス、ま たは IPv6 ア ド レスを入力し ます。 IPv6 ア ド レスは" ["と"] "で囲む必要があ り ます。
- 4 「サービス」ドロップダウン メニューを使って、適切なブックマーク サービスを選択します。 ブ ッ クマークの作成を完了するには、 選択し たサービスに関する次の情報を使います。

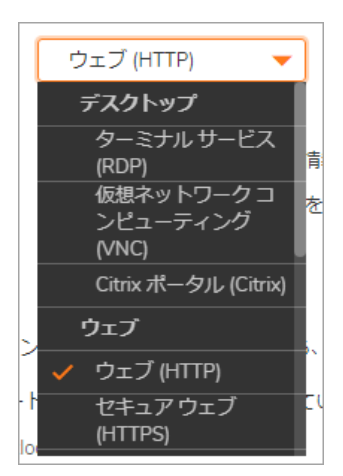

## <span id="page-183-0"></span>ター ミ ナル サービス **(RDP-HTML5** およびネイ ティブ**)**

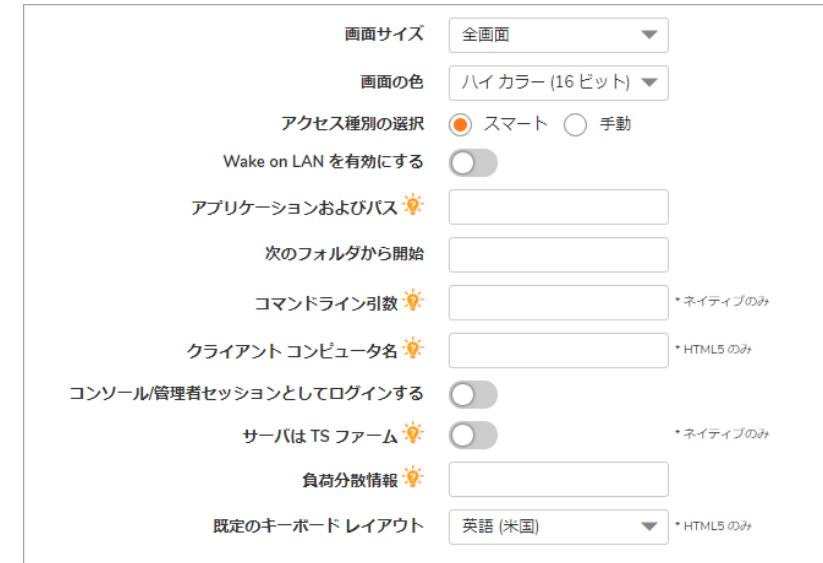

1 「画面サイズ」ドロップダウン リストで、このブックマークの実行時に使用される既定のター ミナル サービス画面サイズを選択します。

画面サイズはコンピュータによって異なるので、リモート デスクトップ アプリケーションを 使用するときは、リモート デスクトップ セッションの実行元のコンピュータ画面のサイズを 選択する必要があります。また、場合によっては「アプリケーション パス」フィールドでリ モート コンピュータ上のアプリケーションのパスを指定する必要があります。

- 2 「カラー」ドロップダウン リストで、このブックマークの実行時に使用されるターミナル サー ビス画面の既定の色深度を選択し ます。
- 3 オプションで、このアプリケーションへのローカル パスを「アプリケーションおよびパス」 フィールドに入力します。
- 4 「次のフォルダから開始」フィールドに、アプリケーション コマンドを実行するローカル フォ ルダをオプションで入力します。
- 5 「コンソール / 管理者セッションとしてログインする」をオンにすると、コンソールまたは管 理者としてログインできます。RDC 6.1 以降では、admin セッションへのログインは、コンソー ル セッションへのログインに置き換わります。
- 6 「**Wake on LAN** を有効にする」 をオンにする と、 ネ ッ ト ワーク接続を介し て コ ンピ ュー タの電 源を投入できます。このチェックボックスをオンにした場合、以下の新しいフィールドが表示 されます。
	- **MAC/**イーサネ ッ ト アドレス 電源を投入するホス トの 1 つ以上の MAC ア ド レスをスペー スで区切って入力します。
	- **•** 起動待ち時間 **(**秒**)** WoL 操作を中止するまで ターゲ ッ ト ホス ト の起動完了を待機する時 間を秒単位で入力します。
	- **WOL** パケ ッ ト をホス ト名または **IP** ア ド レスに送信する WOL パケ ッ ト をこのブ ッ クマー クのホス ト名または IP ア ド レスに送信するには、 「**WOL** パケ ッ ト をホス ト名または **IP** アドレスに送信する」をオンにします。この設定は、WOL で電源を投入する別のコン ピュータの MAC ア ド レス と併用し て適用できます。

7 ブ ッ クマーク を使用して ター ミ ナル サービス フ ァームを起動する場合は、 「サーバは **TS** ファー ム」をオンにします。ターミナル サービス ブックマークによってクライアントをターミナル サーバに接続するには、 互換性のある ク ラ イアン トがインス ト ールされている必要があ り ます。

### <span id="page-184-0"></span>ター ミ ナル サービス **(RDP-HTML5)**

1 「画面サイズ」ドロップダウン リストで、このブックマークの実行時に使用される既定のター ミナル サービス画面サイズを選択します。

画面サイズはコンピュータによって異なるので、リモート デスクトップ アプリケーションを 使用するときは、リモート デスクトップ セッションの実行元のコンピュータ画面のサイズを 選択する必要があります。また、場合によっては「アプリケーション パス」フィールドでリ モート コンピュータ上のアプリケーションのパスを指定する必要があります。

- 2 「カラー」ドロップダウン リストで、このブックマークの実行時に使用されるターミナル サー ビス画面の既定の色深度を選択し ます。
- 3 「Wake on LAN **を有効にする**」をオンにすると、ネットワーク接続を介してコンピュータの雷 源を投入できます。このチェックボックスをオンにした場合、以下の新しいフィールドが表示 されます。
	- **MAC/**イーサネ ッ ト アドレス 電源を投入するホス トの 1 つ以上の MAC ア ド レスをスペー スで区切って入力します。
	- **•** 起動待ち時間 **(**秒**)** WOL 操作を中止するまで ターゲ ッ ト ホス ト の起動完了を待機する時 間を秒単位で入力します。
	- **WOL** パケ ッ ト をホス ト名または **IP** ア ド レスに送信する WOL パケ ッ ト をこのブ ッ クマー クのホス ト名または IP ア ド レスに送信するには、 「**WOL** パケ ッ ト をホス ト名または **IP** アドレスに送信する」をオンにします。この設定は、WOL で電源を投入する別のコン ピュータの MAC ア ド レス と併用し て適用できます。
- 4 「**コンソール / 管理者セッションとしてログインする」**をオンにすると、コンソールまたは管 理者としてログインできます。RDC 6.1 以降では、admin セッションへのログインは、コンソー ル セッションへのログインに置き換わります。
- 5 ブックマークを使用してターミナル サービス ファームを起動する場合は、「**サーバは TS ファー** ム」をオンにします。ターミナル サービス ブックマークによってクライアントをターミナル サーバに接続するには、 互換性のある ク ラ イアン トがインス ト ールされている必要があ り ます。
- 6 「詳細な **Windows** オプシ ョ ンを表示」 を選択し て、 任意のオプシ ョ ンチ ェ ッ クボ ッ クスを選択 します。デスクトップ背景、メニューとウインドウ アニメーション、ドラッグ/リサイズの間に ウィンドウの内容を表示する、クリップボードをリダイレクトする、ポートをリダイレクトす る、接続バーを表示する、プリンタをリダイレクトする、リモート音声、自動再接続、表示スタ イル、リモート コピー、ドライブをリダイレクトする、スマートカードをリダイレクトする、 ビ ッ ト マ ッ プのキャ ッ シュ。
- 7 オプシ ョ ンで、 「自動的にログイ ンする」 をオンにして、 「**SSL VPN** ア カウン ト 認証情報を使用 する」 を選択する と、 ログイ ン資格情報が現在の Secure Mobile Access セッシ ョ ンから RDP サー バに転送されます。このブックマーク用の個別のユーザ名、パスワード、およびドメインを入 力する場合は、「個別認証情報を使用する」を選択します。仮想ネットワークコンピュー テ ィ ング (VNC)
- 8 「エンコード」 ド ロ ップダウン メニューで、 適切なエンコード転送形式を選択します。 Raw、 RRE、 CoRRE、 Hextile、 Zlib、 Tight などのオプシ ョ ンがあ り ます。
- <u>9 「圧縮レベル」ドロップダウン メニューを使って、データの適切な圧縮レベルを選択します。</u>
- 10 「JPEG イメージ品質」ドロップダウン メニューを使って、JPEG 画像ファイルの品質レベルを選 択し ます。
- 11 「カーソル状態更新」ドロップダウン メニューで、これらの更新の「有効化」、「無効化」、 または「無視」を選択します。
- 12 「リ モー ト貼り付けキー」 ドロ ップダウン メニューで、 **Ctrl + V**、 **Meta + V**、 または **Alt + V** を選 択し ます。
- 13 対応するチ ェ ッ クボ ッ ク スを使っ て 「**CopyRect** を使用」 機能を有効または無効に し ます。
- 14 対応するチ ェ ッ クボ ッ クスを使って 「制限された色数 **(256**色**)**」 のみの使用を有効または無効に し ます。
- 15 VNC を介した制御が行われないようにするには、「**表示のみ**」を有効にします。
- 16 VNC を介したデスクトップ表示の共有を許可する場合は、「デスクトップ共有」を有効にします。
- 17 VNC クライアント とサーバの間でテキストをコピーする場合は、「リモート コピー」を有効に し ます。
- 18 「Mobile Connect クライアントにブックマークを表示する」オプションを選択すると、Mobile Connect クライアントにこのブックマークが表示されます。このブックマークの表示およびア ク セス を行 う には、 Mobile Connect はバージ ョ ン 2.0 以降である必要があ り ます。 サポー ト は 機器によって異なり、サポートされるサードパーティ アプリケーションのインストールが必要 な場合があります。

## <span id="page-185-0"></span>仮想ネットワーク コンピューティング **(VNC-HTML5)**

#### 仮想ネ <sup>ッ</sup> ト ワーク <sup>コ</sup> ンピ ューテ <sup>ィ</sup> ングを有効にするには*:*

- 1 VNC を介した制御が行われないようにするには、「表示のみ」を有効にします。
- 2 VNCを介したデスクトップ表示の共有を許可する場合は、「デスクトップ共有」を有効にします。

## <span id="page-185-1"></span>**Citrix** ポータル **(Citrix)**

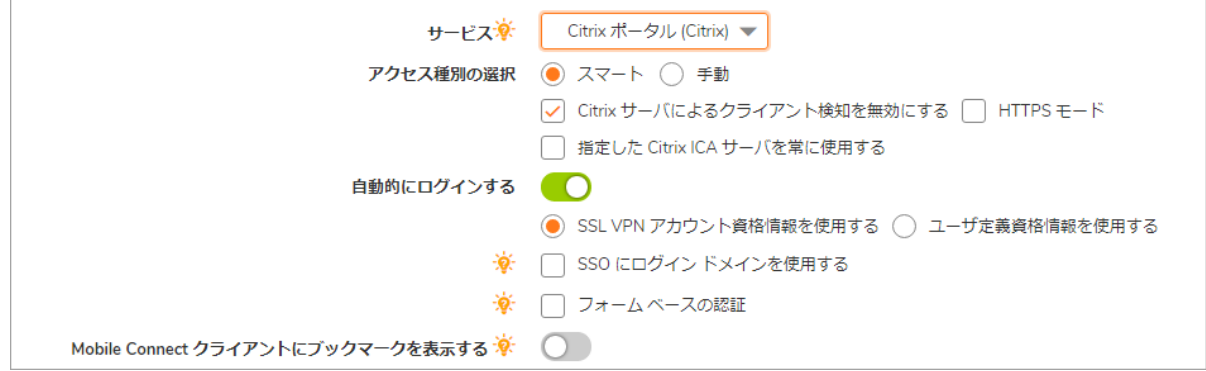

#### *Citrix* ポー タルを有効にするには*:*

- 1 「リソース ウィンドウ サイズ」ドロップダウン リストから、ユーザがこのブックマークを実 行した際に Citrix セッションで使用する既定の画面サイズを選択します。
- 2 このブックマークで「スマート」と「手動」のどちらのアクセス タイプを使用するかを選択し ます。新しい Citrix ブックマークは既定で「スマート」になります。起動シーケンスは、 「HTML5」、 「Native」、 「ActiveX」 です。 「手動」 を選択する と、 ア ク セス タ イプの起動方 法を変更、 有効化、 または無効化できます。
- 3 「Citrix **サーバによるクライアント検知を無効にする**」をオンにして、ブックマークを使用する 場合に Citrix サーバによ る ク ラ イアン ト 検知を無効に し ます。 SMA 装置は Citrix を使用する場 合、 Citrix ク ラ イアン ト 検知を必ず実行し ます。 Citrix サーバで ク ラ イアン ト 検知を有効にする と、このクライアント検知が冗長になります。
- 4 Citrix ウェブ サーバが SSL を使用し て、 SMA 装置と Citrix サーバ間の通信に対し て SSL 暗号化を有 効にするよ う設定されている場合は、 「**HTTPS** モード 」 をオンにし ます。
- 5 Citrix ICA セッシ ョ ンの Citrix ICA サーバ ア ド レスを明示的に設定するには、 「指定し た **Citrix ICA サーバを常に使用する」**をオンにして、「Citrix ICA **サーバ アドレス」**フィールドにサーバの IP アドレスを入力します。
- 6 Citrix 配備の中には、1つの IP アドレスに Citrix ウェブ インターフェースを持ち、別のアドレス で ICA サーバを待機する ものがあ り ます。 Citrix ウェブ インターフ ェースと Citrix ICA サーバが 同じ IP アドレスを共有しない場合は、この設定を使用して、ICA サーバのアドレスを明示的に 設定し て く だ さい。
- 7 オプシ ョ ンで、 「自動的にログイ ンする」 をオンにして、 「**SSL VPN** ア カウン ト 認証情報を使用 する」を選択すると、ログイン資格情報が現在の Secure Mobile Access セッションからウェブ サーバに転送されます。このブックマーク用の個別のユーザ名、パスワード、およびドメイン を入力する場合は、 「個別認証情報を使用する」 を選択し ます。
- 8 「**Mobile Connect** ク ラ イアン ト にブ ッ クマーク を表示する」 をオンにする と、 Mobile Connect ク ライアン トにこの Citrix ブ ッ ク マー クが表示 されます。 サポー ト は機器によ っ て異な り、 サ ポートされるサードパーティアプリケーションのインストールが必要な場合があります。
- 9 Mobile Connect ユーザに、設定されているサードパーティ アプリケーションではなく、アプリ ケーシ ョ ン内セキュア ウェブ ブ ラウザを強制的に使用させるには、 「**MC** セキュア ウェブ ブ ラウザを強制する」 を選択 し ます。 このオプ シ ョ ン を有効にす るには、 Mobile Connect は、 バージ ョ ン 5.0 以降である必要があ り ます。 この設定は、 HTTP と HTTPS ブ ッ クマークのユーザ 設定よ り も優先されます。 また、 RDP、 VNC、 SSH、 Telnet、 HTTP、 HTTPS、 および外部ウ ェ ブサ イト サービスに対してのみ使用できます。
- 10 ユーザが Mobile Connect セキュア ウェブ ブラウザにおいて URL を編集できるようにするには、 「セキュア ウェブ ブラウザにおける **URL** 編集を許可する」 オプシ ョ ン を選択し ます。 このオ プションを適用するには、Mobile Connect はバージョン 5.0 以降である必要があります。この オプションを有効にすると、ウェブ ブックマーク (HTTP および HTTPS) に対する Mobile Connect ク ラ イアン ト のブ ッ クマーク設定よ り も優先されます。 この設定は、 HTTP/HTTPS ブッ クマーク に対し てのみ使用できます。

# <span id="page-187-0"></span>ウェブ **(HTTP)**

### ウェブ *(HTTP)* を設定するには*:*

- 1 オプションで、「自動的にログインする」をオンにして、「SSL VPN アカウント認証情報を使用 する」を選択すると、ログイン資格情報が現在の Secure Mobile Access セッションからウェブ サー バに転送されます。このブックマーク用の個別のユーザ名、パスワード、およびドメインを入力 する場合は、 「個別認証情報を使用する」 を選択し ます。 個別資格情報の詳細については。
- 2 シングル サイン オンをフォーム ベース認証用に設定するには、「フォーム ベースの認証」をオ ンにします。「ユーザ フォーム フィールド」を、ログイン フォームでユーザ名を表す HTML 要素の'name'または'id'属性と同じになるよ う に設定し ます。 <input type=text name='userid'> 「パス ワード フォーム フィールド」は、ログイン フォームでパスワードを表す HTML 要素の 'name' ま たは 'id' 属性と同じになるよ う に設定し ます (例: <input type=password name='PASSWORD' id='PASSWORD' maxlength=128>)。
- 3 「Mobile Connect クライアントにブックマークを表示する」をオンにすると、Mobile Connect ク ライアントに、このブックマークが表示されます。サポートは機器によって異なり、サポート されるサードパーティ アプリケーションのインストールが必要な場合があります。
- 4 Mobile Connect ユーザに、設定されているサードパーティ アプリケーションではなく、アプリ ケーシ ョ ン内セキュア ウェブ ブ ラウザを強制的に使用させるには、 「**MC** セキュア ウェブ ブ ラウザを強制する」 を選択 し ます。 このオプ シ ョ ン を有効にす るには、 Mobile Connect は、 バージ ョ ン 5.0 以降である必要があ り ます。 この設定は、 HTTP および HTTPS ブ ッ クマークに対 するユーザ設定よ り も優先されます。
- 5 ユーザが Mobile Connect セキュア ウェブ ブラウザにおいて URL を編集できるようにするには、 「セキュア ウェブ ブラウザにおける **URL** 編集を許可する」 オプシ ョ ン を選択し ます。 このオ プシ ョ ン を適用するには、 Mobile Connect はバージ ョ ン 5.0 以降である必要があ り ます。 この オプションを有効にすると、ウェブ ブックマーク (HTTP および HTTPS) に対する Mobile Connect ク ラ イアン ト のブ ッ クマーク設定よ り も優先されます。

# <span id="page-187-1"></span>セキュア ウェブ **(HTTPS)**

#### セキュア ウェブ *(HTTP)* を設定するには*:*

- 1 オプションで、「自動的にログインする」をオンにして、「SSL VPN アカウント認証情報を使用 する」 を選択する と、 ログイ ン資格情報が現在の Secure Mobile Access セ ッシ ョ ンからセキュア ウェブ サーバに転送されます。このブックマーク用の個別のユーザ名、パスワード、およびド メインを入力する場合は、「個別認証情報を使用する」を選択します。
- 2 シングル サイン オンをフォーム ベース認証用に設定するには、「フォーム ベースの認証」をオ ンにします。「ユーザ フォーム フィールド」を、ログイン フォームでユーザ名を表す HTML 要素の'name'または'id'属性と同じになるように設定します。<input type=text name='userid'>「パス ワード フォーム フィールド」は、ログイン フォームでパスワードを表す HTML 要素の 'name' ま たは 'id' 属性と同じになるよ う に設定し ます (例: <input type=password name='PASSWORD' id='PASSWORD' maxlength=128>)。
- 3 「**Mobile Connect** ク ラ イアン ト にブ ッ クマーク を表示する」 をオンにする と、 Mobile Connect ク ライアン トにこの HTTPS ブ ッ ク マー クが表示 されます。 サポー ト は機器によ っ て異な り、 サ ポート されるサードパーティ アプリケーションのインストールが必要な場合があります。
- 4 Mobile Connect ユーザに、設定されているサードパーティ アプリケーションではなく、アプリ ケーシ ョ ン内セキュア ウェブ ブ ラウザを強制的に使用させるには、 「**MC** セキュア ウェブ ブ ラウザを強制する」 を選択 し ます。 このオプ シ ョ ン を有効にす るには、 Mobile Connect は、 バージ ョ ン 5.0 以降である必要があ り ます。 この設定は、 HTTP および HTTPS ブ ッ クマークに対 するユーザ設定よりも優先されます。
- 5 ユーザが Mobile Connect セキュア ウェブ ブラウザにおいて URL を編集できるようにするには、 「セキュア ウェブ ブラウザにおける **URL** 編集を許可する」 オプシ ョ ン を選択し ます。 このオ プシ ョ ン を適用するには、 Mobile Connect はバージ ョ ン 5.0 以降である必要があ り ます。 この オプシ ョ ン を有効にする と、 ウ ェ ブ ブ ッ クマーク (HTTP および HTTPS) に対する Mobile Connect ク ラ イアン ト のブ ッ クマーク設定よ り も優先されます。

### <span id="page-188-0"></span>外部ウェブ サイト サービス演 外部ウェブ サイト  $HTIPS E-F$ セキュリティ警告を無効にする <mark>♡</mark> ○ 自動的にログインする ◎ ○ Mobile Connect クライアントにブックマークを表示する ※ (

#### 外部ウェブ サイトを設定するには:

- 1 SSL プロトコルを使用してウェブ通信を暗号化するため、HTTPS モードを有効にします。
- 2 セキュリティ警告を無効にするかどうかを選択します。このブックマークがアプリケーション オフロード されたウェブ サイトを参照しておらず、このチェックボックスが無効である場合 は、セキュリティ警告ダイアログが表示されます。
- 3 「自動的にログインする」オプションを有効にして、このブックマークの仮想ホストドメイン SSO を有効にします。ブックマーク内のホストが、このポータルと同一の共有ドメインを持つ ポータルを参照する場合、このポータルの認証情報で自動的にログインすることができます。
- 4 「**Mobile Connect** ク ラ イアン ト にブ ッ クマーク を表示する」 をオンにする と、 Mobile Connect ク ライアントにこの外部ウェブ サイト ブックマークが表示されます。サポートは機器によって 異なり、サポートされるサードパーティ アプリケーションのインストールが必要な場合があり ます。
- 5 Mobile Connect ユーザに、設定されているサードパーティ アプリケーションではなく、アプリ ケーシ ョ ン内セキュア ウェブ ブ ラウザを強制的に使用させるには、 「**MC** セキュア ウェブ ブ ラウザを強制する」 を選択 し ます。 このオプ シ ョ ン を有効にす るには、 Mobile Connect は、 バージ ョ ン 5.0 以降である必要があ り ます。 この設定は、 HTTP および HTTPS ブ ッ クマークに対 するユーザ設定よりも優先されます。
- 6 ユーザが Mobile Connect セキュア ウェブ ブラウザにおいて URL を編集できるようにするには、 「セキュア ウェブ ブラウザにおける URL 編集を許可する」 オプションを選択します。このオ プシ ョ ン を適用するには、 Mobile Connect はバージ ョ ン 5.0 以降である必要があ り ます。 この オプションを有効にすると、ウェブ ブックマークに対する Mobile Connect クライアントのブッ クマーク設定が上書き されます。

 $\overline{\phantom{0}}$ 

### <span id="page-189-0"></span>**Mobile Connect**

Mobile Connect ブ ッ クマークによ り、 ユーザが接続し た後に Mobile Connect に表示する個別ブ ッ ク マークを定義できます。このブックマークは、社内アプリや、App Store または Google Play の公開ア プリを含む、任意のサードパーティ アプリをサポートするためのものです。またこのブックマーク により、 Google Earth に対する 'comgoogleearth://' といった、 カス タム URL スキームが定義されている サー ドパーテ ィ アプ リ を呼び出すこ と も可能です。 Mobile Connect ブ ッ ク マークは、 通常のブ ラウザ からの編集のみが可能で、 モバイル機器上のみで使用し ます。

(i) メモ: Mobile Connect ブックマークは、'http://' または 'https://' URL スキームに対しても使 用できますが、SonicWall Inc. では、これらのスキームに対して HTTP または HTTPS ブック マーク を使用する こ と を推奨し ます。

「ブックマーク名」と「ホスト名または IP アドレス」 を入力します。「名前または IP アドレス」 フィールドは、カスタム URL スキームです。

「**Mobile Connect** ク ラ イアン ト にブ ッ クマーク を表示する」 をオンにして、 Mobile Connect クライア ン ト にブ ッ クマーク情報を送信し ます。

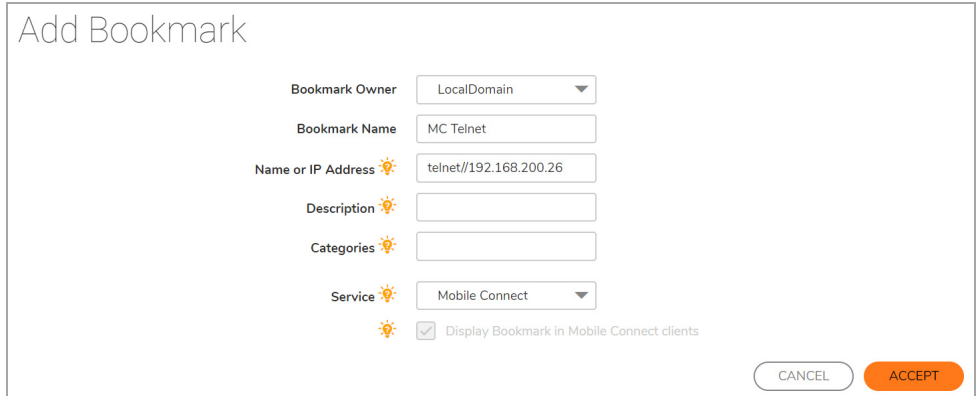

Secure Mobile Access 上の Mobile Connect ブックマークが正しく設定されると、ブックマークがお使い のモバイル機器上に表示されます。

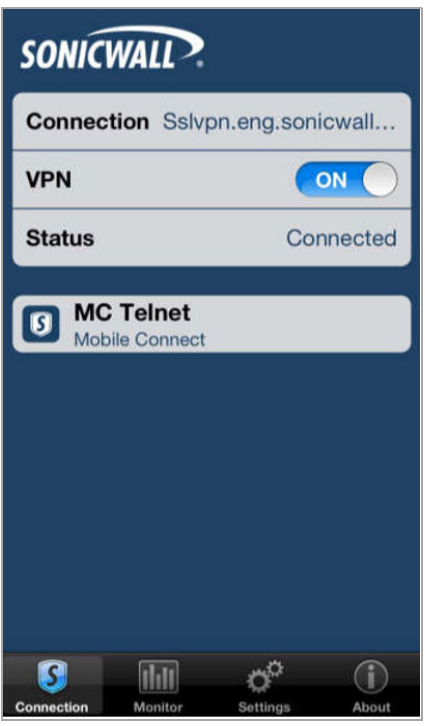

Mobile Connect ブックマークの以下の例では、Google Earth を使用するブックマークを作成して、特定の 道順を示す地図を表示する方法を示します。

まず、URL スキームを使用してブックマークを作成する必要があります。

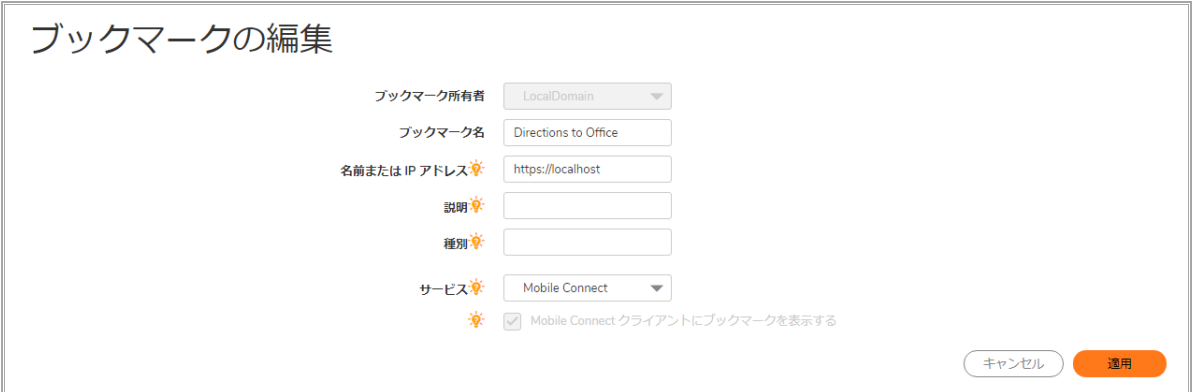

このブックマークが、お使いのモバイル機器からアクセス可能になります。

新しく追加されたブックマークを選択します。「オフィスへの道順」ブックマークに対し、以下のよ う に Google Map が表示されます。

次の例は、Mobile Connect ブックマークの別の使用方法を示したものです。この例では、iOS の電話 アプリを起動して IT サポート ホットラインに電話をかけるブックマークを追加します。

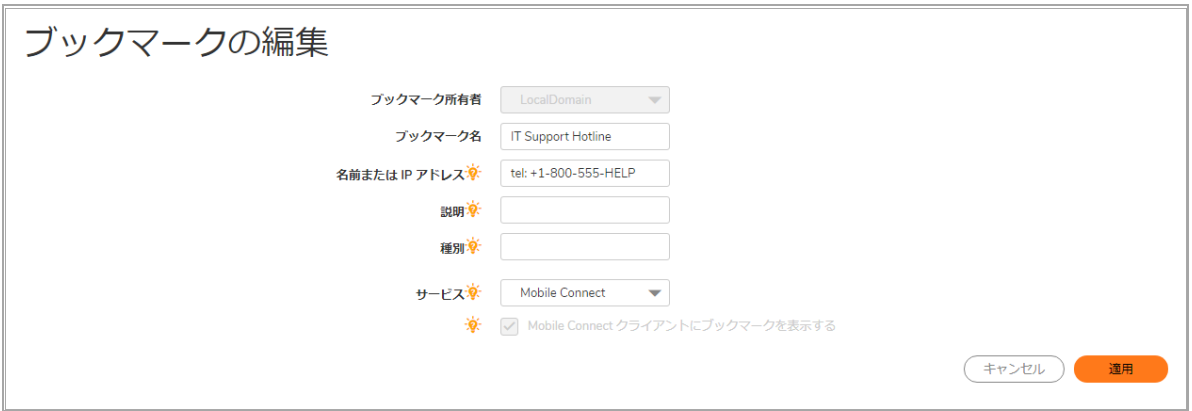

このブックマークが、お使いのモバイル機器からアクセス可能になります。

新しく追加されたブックマークを選択します。「IT サポート ホットライン」ブックマークに対し、 以下のように iOS の電話アプリによる IT サポート ホットラインへの発信が開始します。

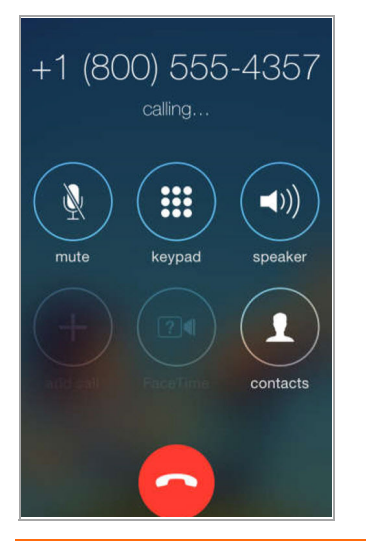

### <span id="page-191-0"></span>フ ァ イル共有 **(CIFS)**

クライアント UI へのア クセスを制限するには、 「特定のフ ァ イル**/**フ ォルダにア クセスするユーザを 設定する」をオンにします。完全にアクセスを制限するには、「サービス > ポリシー」ページに移動 して、アクセス制限のポリシーを設定します。

オプシ ョ ンで、 「自動的にログイ ンする」 をオンにして、 「**SSL VPN** ア カウン ト 認証情報を使用する」 を選択する と、 ログイ ン資格情報が現在の Secure Mobile Access セッシ ョ ンから RDP サーバに転送さ れます。このブックマーク用の個別のユーザ名、パスワード、およびドメインを入力する場合は、 「個別認証情報を使用する」 を選択し ます。 「**Mobile Connect** ク ラ イアン ト にブ ッ クマーク を表示 する」 をオンにして、 Mobile Connect ク ラ イアン ト にブ ッ クマーク情報を送信し ます。

ファイル共有を作成するときは、DFS (Distributed File System) サーバをウィンドウズドメイン ルート システムに設定しないでください。ドメイン ルートはドメイン内の Windows コンピュータへのアク セスのみを提供するので、 DFS サーバを ド メ イン ルー ト に設定する と、 他の ド メ イ ンから DFS ファイ ル共有にアクセスできません。 SMA 装置は、ドメイン メンバではなく、このような DFS 共有に接続 できません。

(i) | メモ: スタンドアロン ルート上の DFS ファイル共有には、Microsoft の制限は適用されません。

# <span id="page-191-1"></span>フ ァ イル転送プロ ト コル **(FTP)** と **SSH** フ ァ イル転 送プロ ト コル **(SFTP)**

「詳細なサーバ設定を表示」を展開して、代替値を「文字エンコード」ドロップダウン リストで選 択し ます。 既定値は 「標準 **(UTF-8)**」 です。

オプシ ョ ンで、 「自動的にログイ ンする」 をオンにして、 「**SSL VPN** ア カウン ト 認証情報を使用する」 を選択すると、ログイン資格情報が現在の Secure Mobile Access セッションから FTP サーバに転送され ます。このブックマーク用の個別のユーザ名、パスワード、およびドメインを入力する場合は、「個 別認証情報を使用する」 を選択 し ます。 個別認証情報の詳細については、 「**Mobile Connect** クライ アントにブックマークを表示する」をオンにして、Mobile Connect クライアントにブックマーク情報 を送信し ます。

### <span id="page-191-2"></span>**Telnet HTML5** 設定

- 1 オプションで、「自動的にログインする」をオンにして、「SSL VPN アカウント認証情報を使用 する」を選択すると、ログイン資格情報が現在の Secure Mobile Access セッションからセキュア ウェブ サーバに転送されます。このブックマーク用の個別のユーザ名、パスワード、およびド メインを入力する場合は、「個別認証情報を使用する」を選択します。
- 2 「Mobile Connect クライアントにブックマークを表示する」をオンにすると、Mobile Connect ク ライアントにこの外部ウェブ サイト ブックマークが表示されます。サポートは機器によって 異なり、サポートされるサードパーティ アプリケーションのインストールが必要な場合があり ます。
- 3 Mobile Connect ユーザに、設定されているサードパーティ アプリケーションではなく、アプリ ケーシ ョ ン内セキュア ウェブ ブ ラウザを強制的に使用させるには、 「**MC** セキュア ウェブ ブ ラウザを強制する」 を選択 し ます。 このオプ シ ョ ン を有効にす るには、 Mobile Connect は、 バージ ョ ン 5.0 以降である必要があ り ます。 この設定は、 HTTP および HTTPS ブ ッ クマークに対 するユーザ設定よりも優先されます。

4 ユーザが Mobile Connect セキュア ウェブ ブラウザにおいて URL を編集できるようにするには、 「セキュア ウェブ ブラウザにおける **URL** 編集を許可する」 オプシ ョ ン を選択し ます。 このオ プションを適用するには、Mobile Connect はバージョン 5.0 以降である必要があります。この オプションを有効にすると、ウェブ ブックマーク (HTTP および HTTPS) に対する Mobile Connect ク ラ イアン ト のブ ッ クマーク設定よ り も優先されます。

## <span id="page-192-0"></span>セキュア シェル バージ ョ ン **2 (SSHv2)**

セキュア シェル バージョン 2 (SSHv2) ブックマーク オプションを使用して、バックエンド リソースに 対する SSH を実行します。

### ブックマークの編集

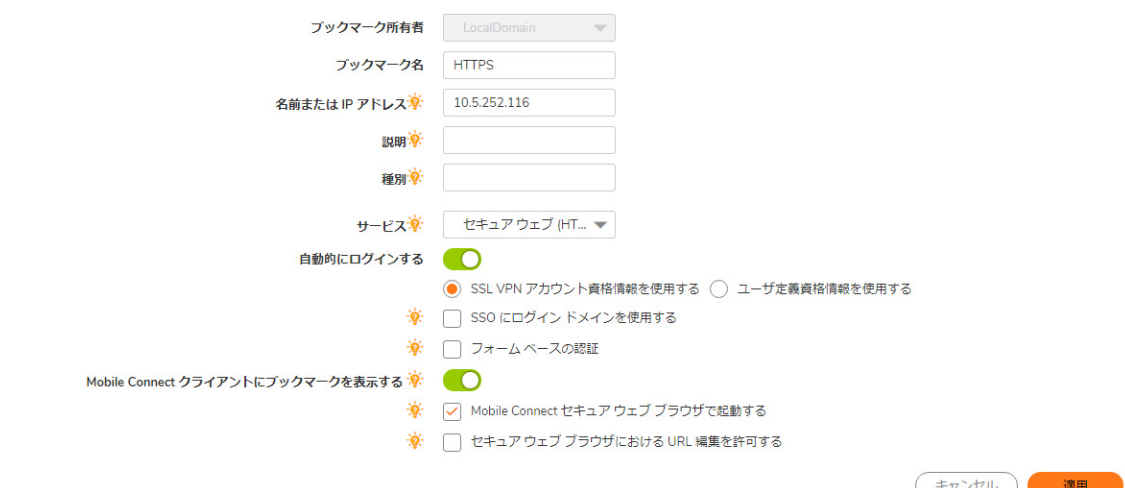

バックエンド リソースに対する SSH を編集するには:

- 1 SSH のブックマーク名を入力します。
- 2 名前または IP アドレスを入力します。このフィールドはホスト名、IP アドレス、または IPv6 ア ドレスを受け付けます。IPv6アドレスを角かっこで囲む必要があります。ワイルドカード変数 %USERNAME% も使用できます。 ア クセスには現在のユーザ名が使用 されます。 ワイル ド カー ド変数では大文字と小文字が区別されます。
- 3 ブックマークテーブルに表示する説明を入力します。
- 4 ブックマークを表示する種別をカンマで区切って入力します。標準の種別 (デスクトップ、ウェ ブ、ファイル、ターミナル、モバイルなど)は指定する必要がありません。
- 5 セキュア シェル バージョン 2 (SSHv2) のサービスを選択します。
- 6 既定のフォント サイズを選択します。サポートされているフォント サイズは 12 ~ 99 です。
- 7 オプションで、「自動的にログインする」を有効にします。
- 8 SSL VPN アカウン ト 資格情報、 個別認証情報、 またはフ ォーム ベース認証を使用し て認証を実行 するため、「自動的にログインする」を有効にします。
- 9 オプションで、「Mobile Connect クライアントにブックマークを表示する」を有効にします。ブッ クマーク を表示するための Mobile Connect サポー ト には、 サポー ト 対象のサー ドパーテ ィ アプ リケーションのインストールが必要です。プラットフォームによって異なる場合があります。

# サービス **>** ポリシー

ウェブベースの 管理インターフェース内の「サービス > ポリシーSecure Mobile Access」ページは、 サービス ポリシーを表示するための単一のインターフェースであり、ユーザおよびグループのポリ シーを設定できます。

トピック :

- **•** [ポ リ シーの追加](#page-193-0)
- **•** [ポ リ シーの編集](#page-195-0)
- **•** [ポ リ シーの削除](#page-195-1)
- **•** SMS [テンプレー ト の追加](#page-196-0)

### <span id="page-193-0"></span>ポリシーの追加

ポリシーを追加するには、Secure Mobile Access 管理インターフェース内の「**サービス > ポリシー」**画 面に移動し、「ポリシーの追加…」を選択します。

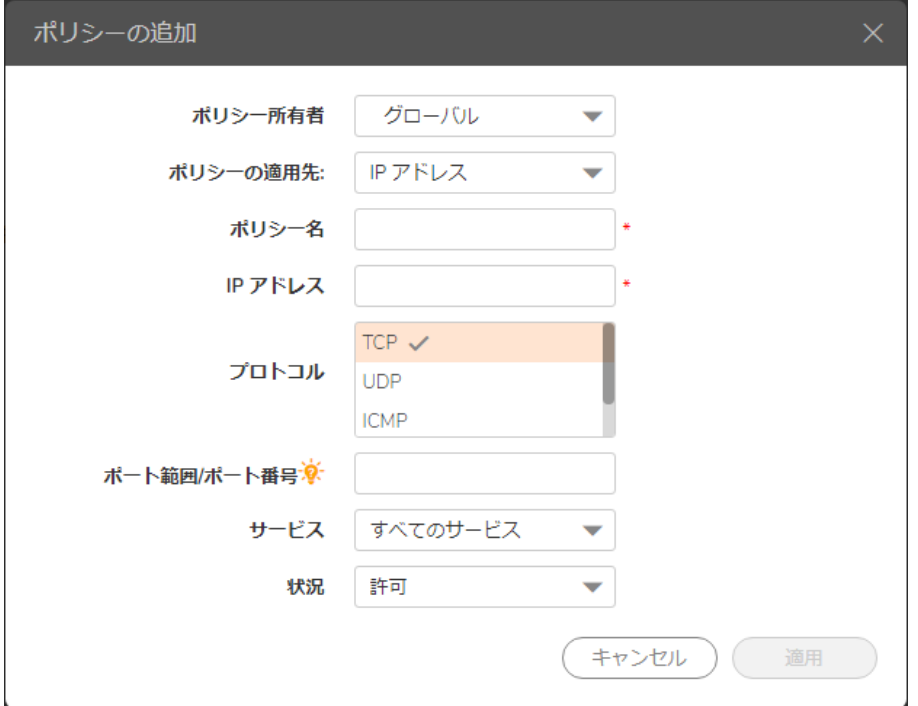

#### **サービス ポリシーを追加するには:**

- 1 「ポリシー オーナ」 ドロップダウン メニューを使って、ポリシーが「グローバル ポリシー」、 「LocalDomain」グループ ポリシー、または個々の「ユーザ」に割り当てられたポリシーのい ずれの形で所有されるかを選択し ます。
- 2 「ポリシーの適用先」ドロップダウン メニューで、ポリシーの適用先として、個別ホスト、ネッ トワーク アドレスの範囲、すべてのアドレス、ネットワーク オブジェクト、サーバ パス、ま たは URL オブジェクトのいずれかを選択します。単一の IPv6 ホスト、IPv6 アドレス範囲、また はすべての IPv6 アドレスの選択もできます。「ポリシーの追加」ダイアログ ボックスの内容

は、「ポリシーの適用先」ドロップダウン リストで選択したオブジェクトの種別に応じて変 化します。

- 3 「ポリシーの適用先」メニューで選択した内容に応じて、次のうち適切な手順を実行します。
	- **Pアドレス 特定のホストにポリシーを適用する場合は、ローカル ホスト コンピュータの** IP アドレスを 「IP アドレス」 フィールドに入力します。 オプションでポート範囲 (例えば 4100-4200) や単独のポー ト番号を 「ポー ト範囲**/**ポー ト番号」 フ ィ ール ド に入力し ます。
	- **IP** ネッ トワーク ア ド レス範囲にポ リ シーを適用する場合は、 IP ア ド レス範囲の開始ア ド レスを「IP ネットワーク アドレス」フィールドに入力し、IP アドレス範囲を定義するサブ ネットを「サブネット マスク」フィールドに入力します。または、ポート範囲(例えば 4100 - 4200) や単独のポート番号を「ポート範囲/ポート番号」フィールドに入力します。
	- すべてのアドレス ポリシーをすべての IPv4 アドレスに適用する場合は、IP アドレス情 報を入力する必要はありません。
	- ネットワーク オブジェクト 定義済みネットワーク オブジェクトにポリシーを適用する 場合は、「ネットワークオブジェクト」ドロップダウン リストでオブジェクトの名前 を選択します。ネットワーク オブジェクトを定義するときにポートまたはポート範囲を 指定できます。
	- サーバ パス サーバ パスにポリシーを適用する場合は、「リソース」フィールドで以下 のラジオ ボタンの1つを選択します。
		- **共有 (サーバ パス) このオプションを選択するときは、パスを「サーバ パス」フィー** ルドに入力します。
		- ネットワーク (ドメイン リスト)
		- **•** サーバ (コンピュータ リスト )
	- **URLオブジェクト 定義済みの URL オブジェクトにポリシーを適用する場合は、URL を** 「**URL**」 フ ィ ール ド に入力し ます。
	- **•** すべての **IPv6** アドレス すべての IPv6 ア ド レスにポ リ シーを適用する場合は、 IP アドレ ス情報を入力する必要はありません。
	- IPv6 アドレス 特定のホストにポリシーを適用する場合は、ローカル ホスト マシンの IPv6 アドレスを 「IPv6 アドレス」 フィールドに入力します。オプションでポート範囲 (例え ば 4100-4200) や単独のポー ト 番号を 「ポー ト 範囲**/**ポー ト 番号」 フ ィ ール ド に入力し ま す。 **IPv6** ネッ トワーク - ア ド レス範囲にポ リ シーを適用する場合は、 先頭の IPv6 アドレ スを「IPv6 ネットワーク アドレス」フィールドに入力して、この IPv6 アドレス範囲を 定義する接頭辞を「IPv6 接頭辞」フィールドに入力します。必要な**プロトコル**を選択し ま す。 「プ ロ ト コ ル」 フ ィ ール ド の値 と し て選択で き るのは、 「**TCP**」、 「**UDP**」 、 「**ICMP**」 、 および 「すべて」 です。 「**TCP**」、 「**UDP**」、 「**ICMP**」 は、 複数を同時に選 択できます。ただし、「すべて」が選択されている場合は、他のオプションはいずれも 選択されません。
- 4 サービスの種類を「サービス」ドロップダウン リストで選択します。ポリシーの適用先がネッ トワーク オブジェクトの場合は、そのネットワーク オブジェクトで定義されたサービスが使 用されます。
- 5 「状況」ドロップダウン リストから「許可」または「拒否」を選択し、指定したサービスおよ びホスト コンピュータの SMA 接続を許可または拒否します。
- 6 「適用」 を選択し て設定を更新し ます。 設定を更新する と、 新しいポ リ シーが 「サービス **>** ポ リシー」ウィンドウに表示されます。
- メモ : SonicWall Inc. では、 管理者が、 信頼済みホス ト へのア クセスのみを許可するグローバルな 「すべて拒否」 ポ リ シーを設定する こ と を推奨 し ます。 これによ っ て、 Secure Mobile Access か ら悪意のあるホス ト への発信要求を防御できます。

グローバルな「すべて拒否」 ポリシーを作成するには:

- 1 「**サービス > ポリシー**」ページで、「ポリ**シーの追加**」を選択します。
- 2 「ポリシー所有者」で、ドロップダウン リストから「グローバル ポリシー」を選択します。
- 3 「ポリシーの適用先」で、ドロップダウン リストから「すべてのアドレス」を選択します。
- 4 「ポリシー名」で、このポリシーのわかりやすい名前 (「すべて拒否」など) を作成します。
- 5 必要なプロトコルを選択します。「プロトコル」フィールドの値として選択できるのは、 「**TCP**」、 「**UDP**」、 「**ICMP**」 、 および 「すべて」 です。 「**TCP**」、 「**UDP**」、 「**ICMP**」 は、 複数を同時に選択できます。ただし、「すべて」が選択されている場合は、他のオプション はいずれも選択されません。

メモ : プロ ト コル設定は、 サービス と し て 「**NetExtender & Mobile Connect**」 または 「すべての サービス」 が設定されている場合のみ、 表示されます。

- 6 「**IP** ア ド レス範囲」 は、 自動的に既定の 「すべての **IP** アドレス」 にな り ます。
- 7 「サービス」で、ドロップダウン リストから「すべてのサービス」を選択します。
- 8 「状況」で、ドロップダウン リストから「拒否」を選択します。

### <span id="page-195-0"></span>ポリシーの編集

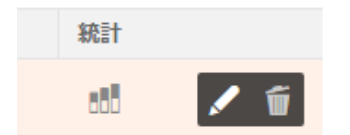

#### サービス関連のポ リ シーを編集するには*:*

- 1 「サービス **>** ポリシー」 画面に移動し ます。
- 2 「設定」列にある追加(鉛筆)アイコンを選択します。新しい「ポリシーの編集」ウィンドウが 開き、 ブ ッ クマークの現在の設定が表示されます。
- 3 必要な調整をすべて行います。
- 4 「適用」 を選択し ます。 編集されたブ ッ クマークが 「サービス **>** ポリシー」 ウ ィ ン ド ウに表示 されます。

### <span id="page-195-1"></span>ポリシーの削除

#### 設定済みのポリシーを削除するには:

- 1 「サービス **>** ポリシー」 画面に移動し ます。
- 2 「設定」列にある削除(ゴミ箱)アイコンを選択します。ダイアログ ボックスが開き、指定したポ リ シーを本当に削除するかど うかを尋ねられます。
- 3 「**OK**」 を選択する と、 ポ リ シーが削除されます。 削除したポ リ シーは 「サービス **>** ポリシー」 画 面に表示されなくなります。

### <span id="page-196-0"></span>**SMS テンプレートの追加**

この機能を使用して、装置にログインするユーザに、ワンタイム パスワード (OTP) コードと共に ショート メッセージを送信できます。

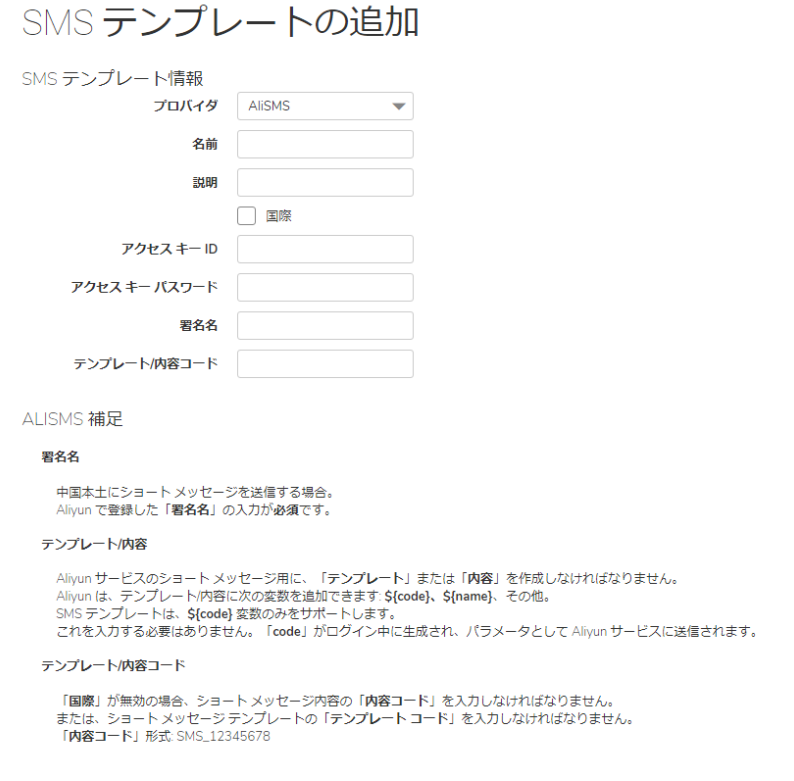

#### テンプレートのテスト

#### *SMS* テンプレー ト を追加するには*:*

- 1 ポリシーを追加するには、Secure Mobile Access 管理インターフェース内の「**サービス > SMS テ** ンプレート 」 画面に移動し、 「**SMS** テンプレート 」 を選択し ます。
- 2 SMS利用に必要な情報を入力し ます。 **SMS** プロバイダを選択し ます。 Aliyun と Twilio の 2 つのプ ロバイダがあります。装置に複数のプロバイダ テンプレートを追加して、異なるドメインまた はユーザ レベルで使用できます。
- 3 名前を入力します。
- 4 SMS テンプレートの説明を入力します。必要があれば、「国際」チェックボックスをオンにし ます。
- 5 アクセス キーID を入力します。
- 6 アクセス キー パスワードを入力します。
- **7** シグネチ ャ名を入力し ます。
- 8 テンプレート/内容コードを入力します。
- 9 新規作成した SMS テンプレートをテストできます。「テンプレートのテスト」フィールドに電 話番号を入力し、「テスト」を選択します。
- 10 「適用」を選択して変更内容を確認します。

**7**

# デバイス管理の設定

このセクションでは、ウェブベースの SonicWall Secure Mobile Access 管理インターフェースの「デバ イス管理」ページと、このページで行う設定タスクについて説明します。

トピック :

- **•** [デバイス管理](#page-197-0) > デバイス
- **•** [デバイス管理](#page-201-0) > 設定
- **•** [デバイス管理](#page-203-0) > ポリシー

# <span id="page-197-0"></span>デバイス管理 **>** デバイス

SonicWall Secure Mobile Access は、 ク ラ イアン ト デバイスの一意なデバイス ID を取得し ます。 この情 報を使うと、すべての機器の表示、機器の状況の変更、不要な機器の削除を行うことができます。こ のセ クシ ョ ンでは、 「デバイス管理 **>** デバイス」 ページの概要を説明し ます。

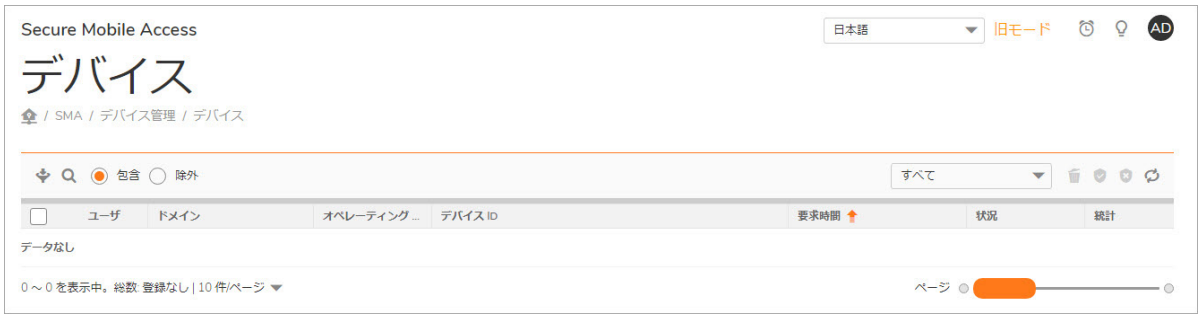

トピック :

- **•** [デバイスの追加](#page-198-0)
- **•** [デバイスのインポー ト](#page-199-0)
- **•** [選択し たデバイスのエ ク スポー ト](#page-199-1)
- **•** [選択し たデバイスの削除](#page-200-0)
- **•** [選択し たデバイスの承認](#page-200-1)
- **•** [選択し たデバイスの拒否](#page-200-2)

### <span id="page-198-0"></span>デバイスの追加

「デバイス管理 **>** デバイス」 ページでは、 ク ラ イ アン ト デバイ スの追加、 イ ンポー ト 、 エ ク スポー ト を行 う こ とができます。

#### 新しいデバイスを追加するには*:*

1 「デバイス管理 **>** デバイス」 ページに移動し、 「デバイスの追加」 を ク リ ッ ク し ます。 「デバ イスの追加」ウィンドウが表示されます。

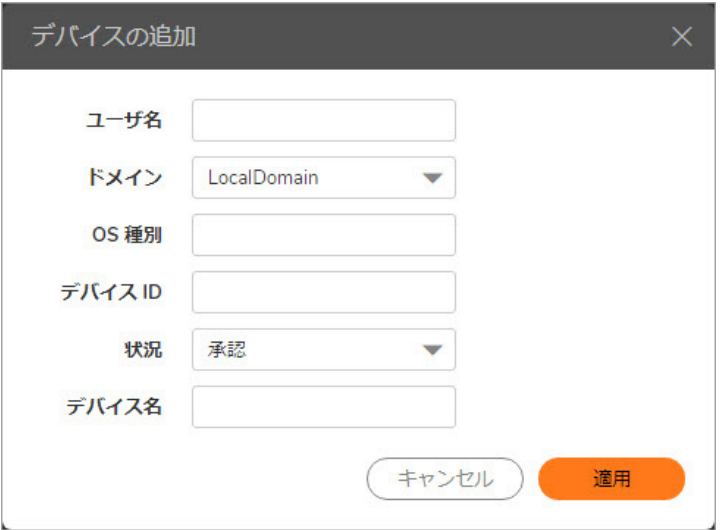

- 2 「デバイスの追加」ウィンドウで、「ユーザ名」フィールドに追加するユーザのユーザ名を入 力します。これは、Secure Mobile Access ユーザ ポータルにログインするためにユーザが入力す る名前です。
- 3 ユーザが所属するドメインの名前を「ドメイン」のドロップダウン リストで選択します。
- 4 「**OS** 種別」 ウ ィ ン ド ウで、 デバイスのオペレーテ ィ ング システム情報を入力し ます。 互換性の あるオペレーテ ィ ングシステムは、 Windows、 Android、 iOS です。
- 5 「デバイス ID」 ウィンドウにデバイス ID を入力します。
- 6 「状況」ドロップダウン メニューからデバイス状況を選択します。使用可能な状況は、「拒 否」、 「承認」、 「保留」 です。
- 7 「適用」 を選択し て設定を更新し ます。 新しいデバイスが 「デバイス管理 **>** デバイス」 ページ に表示されます。

### <span id="page-199-0"></span>デバイスのインポート

### 新しいデバイスを インポー ト するには*:*

1 「デバイス管理 > デバイス」ページに移動し、「デバイスのインポート」をクリックします。 「デバイスのインポート」ページが表示されます。

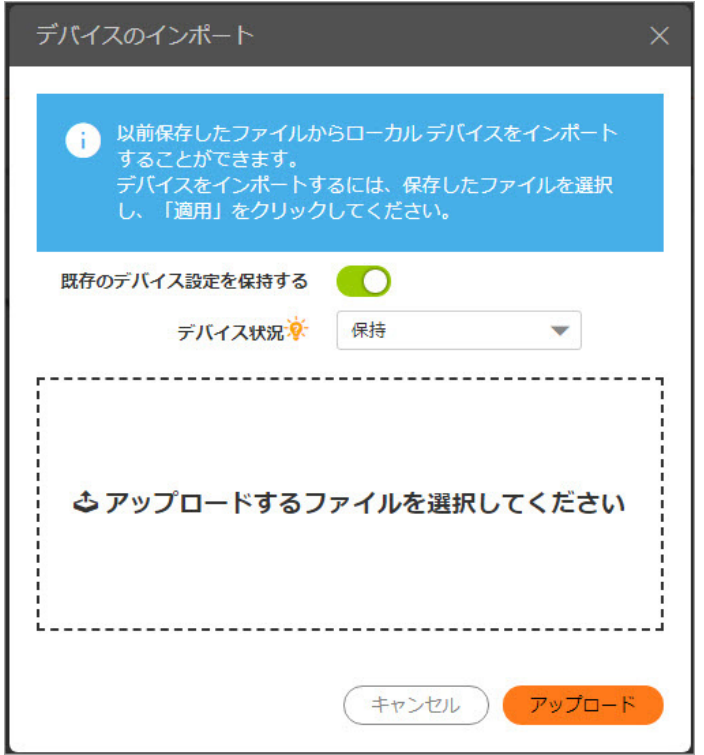

- 2 デバイスの設定を保持するには「デバイスが存在している場合、デバイスの設定を保持する」 を有効化し ます。 そ う し ない と、 削除し たデバイスの設定は削除されます。
- 3 「デバイス状況」セクションで、インポートされたデバイスに対して以下のいずれかのデバイ ス状況を選択します。
	- **•** 保持 インポー ト したすべてのデバイスの状況がフ ァ イル内の状況のまま保持されます。
	- 承認 インポートしたすべてのデバイスの状況が「承認」に設定されます。
	- **•** 拒否 イ ンポー ト し たすべてのデバイスの状況が 「拒否」 に設定されます。
	- **•** 保留 イ ンポー ト し たすべてのデバイスの状況が 「保留」 に設定されます。
- 4 ファイルを選択し、「開く」をクリックしてデバイスをインポートします。
- 5 「アップロード」を選択して、設定を更新します。インポートされたデバイスは、「デバイス 管理 **>** デバイス」 ページに表示されます。

### <span id="page-199-1"></span>選択したデバイスのエクスポート

#### 選択し たデバイスをエ クスポー ト するには*:*

- 1 デバイスのユーザ名の横にあるチェックボックスをオンにします。
- 2 「デバイスのエクスポート」を選択します。拡張子が.json のファイルがハード ドライブに保存 されます。

### <span id="page-200-0"></span>選択したデバイスの削除

### 選択し たデバイスを削除するには*:*

1 「デバイス管理 **>** デバイス」 ページに移動し ます。

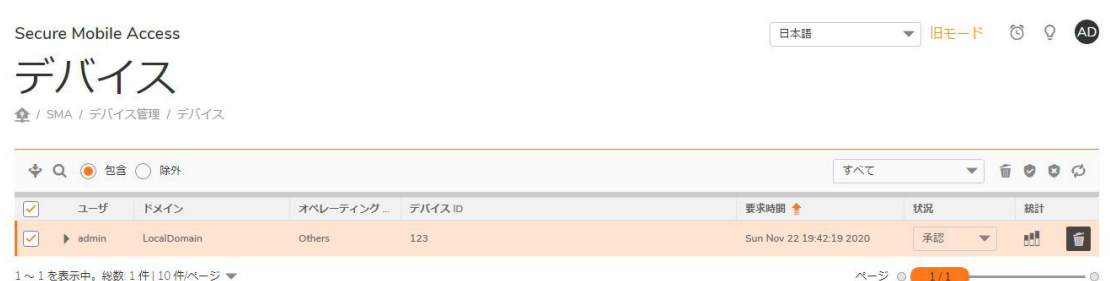

2 デバイスのユーザ名の横にあるチェックボックスをオンにして、削除アイコンを選択しま す。 「デバイス管理 **>** デバイス」 ページにある表からデバイスが削除されます。

## <span id="page-200-1"></span>選択したデバイスの承認

#### 選択し たデバイスを承認するには*:*

- 1 「デバイス管理 **>** デバイス」 ページに移動し ます。
- 2 デバイスを承認するには、デバイスのユーザ名の横にあるチェックボックスをオンにし、承 認 **(**上記のオプシ ョ ンのチ ェ ッ ク マーク**)** を ク リ ッ ク し ます。 ウ ィ ン ド ウが表示され、 「選択 し たすべてのデバイスを承認し ますか**?**」 と問われます。

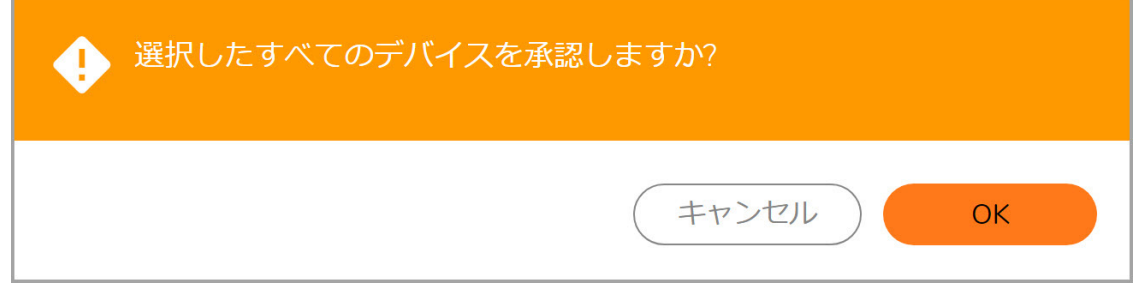

- 3 「**OK**」 を選択し ます。 「デバイス管理 **>** デバイス」 ページで、 デバイス状況が 「承認」 と表示 されます。
- 4 必要に応じて、デバイスの「状況」ドロップダウン メニューから「承認」を選択してデバイ スを承認します。

## <span id="page-200-2"></span>選択したデバイスの拒否

#### 選択し たデバイスを拒否するには*:*

- 1 「デバイス管理 **>** デバイス」 ページに移動し ます。
- 2 デバイスを拒否するには、デバイスのユーザー名の横にあるチェックボックスを選択し、「選 択したデバイスの拒否」をクリックします。ウィンドウが表示され、「選択したすべてのデバ イスを拒否し ますか**?**」 と問われます。

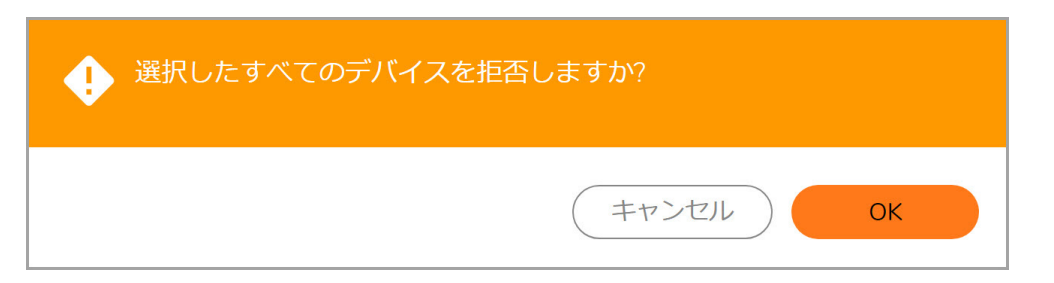

- 3 「デバイス 管理 **>** デバイス」 ページで、 デバイス状況が 「拒否」 と表示されます。
- 4 必要に応じて、デバイスの「状況」ドロップダウン メニューから「拒否」を選択してデバイ スを拒否します。

# <span id="page-201-0"></span>デバイス管理 **>** 設定

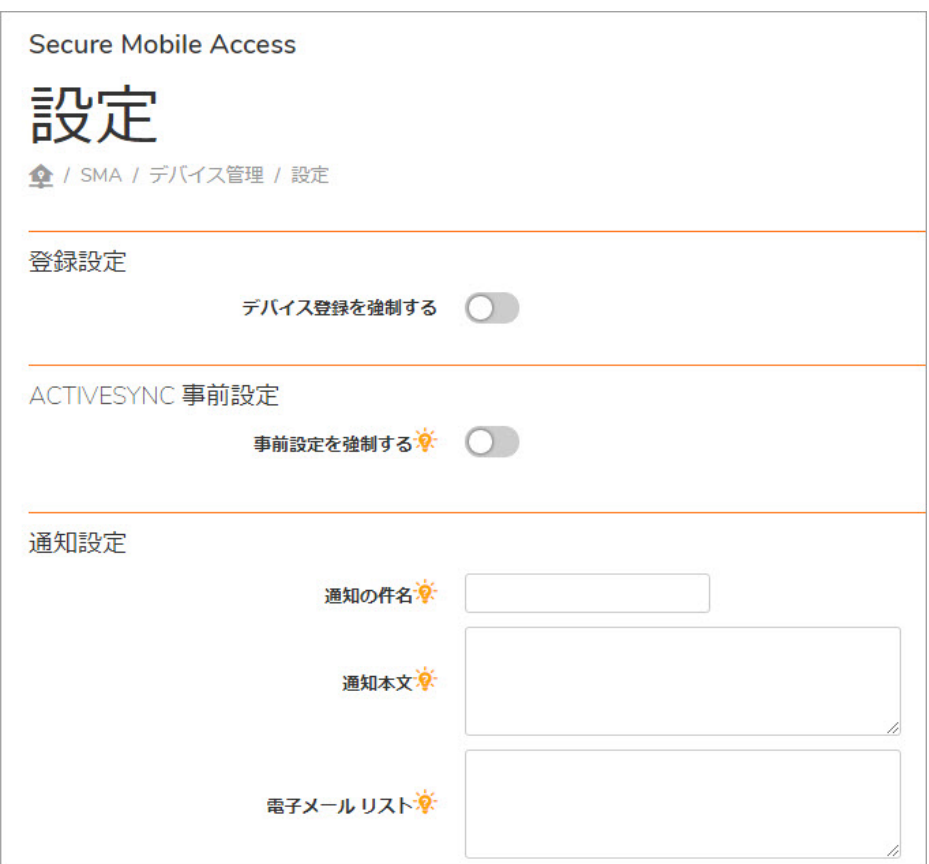

トピック :

- **•** [登録設定](#page-202-0)
- **•** ActiveSync [の事前設定](#page-202-1)
- **•** [通知設定](#page-202-2)

## <span id="page-202-0"></span>登録設定

個人用デバイスの認証 (PDA) を有効にする こ と で、 デバイスの登録を強制する こ とができます。 既定 では無効にな っています。

登録設定

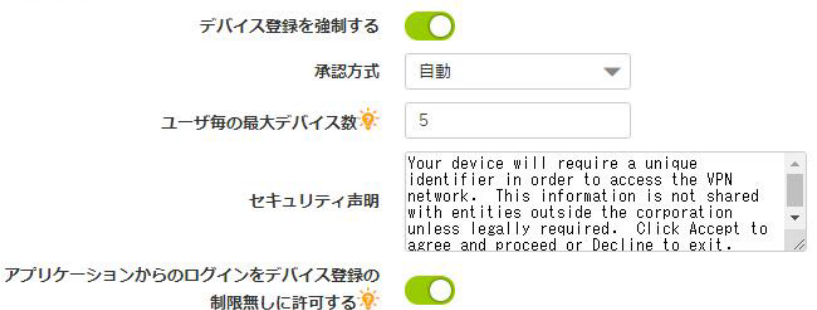

#### デバイス設定を登録するには*:*

- 1 「デバイス登録を強制する」オプションを有効にします。
- 2 承認方式を選択します。ポリシーに対して自動操作または手動操作を設定できます。オプショ ンは 「自動」 または 「手動」 です。
- 3 ユーザ毎の最大デバイス数を入力して、特定のユーザに許容されるデバイスの最大数を設定し ます。 この値は 1 ~ 10 に設定し て く だ さい。
- 4 セキュリティステートメントを入力して、ポリシーの確認を続行するか拒否するかをユーザに 決定させるためのステートメントを設定します。
- 5 必要に応じて「アプリケーションからのログインをデバイス登録の制限無しに許可する」を有 効に し ます。 このオプシ ョ ンは、 Linux、 Android、 iOS など、 SMA Connect Agent を使用できない デバイスに適用できます。

### <span id="page-202-1"></span>**ActiveSync** の事前設定

ActiveSync の事前設定は、 ActiveSync デバイスのみに適用できます。事前設定によってバックエンドの Exchange サーバ上の設定を上書きできます。事前設定が満たされていない場合、モバイル デバイス は同期を と る こ とができません。

## <span id="page-202-2"></span>通知設定

ここでは、一連の電子メール アドレスのリストを表示できます。新しい登録要求が届くと、これら のアドレスに電子メール通知が送信され、要求が処理されていることが要求者に通知されます。この 通知電子メールの件名とメッセージは、カスタマイズできます。

通知設定

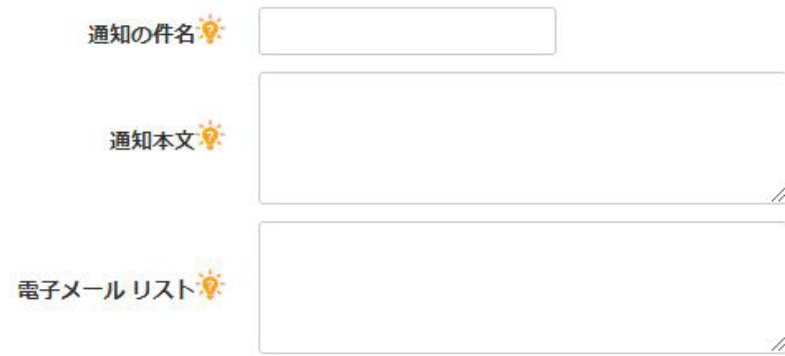

# <span id="page-203-0"></span>デバイス管理 **>** ポリシー

デバイス ポリシーはグローバルに有効なポリシーで、デバイスの登録が要求されたときに初めて適 用されます。デバイスは、ポリシーが一致した場合に、そこに定義された動作を実行します。不一致 であれば、デバイスは承認済みの方式のオプションに従ってその状態を変更します。これにより、管 理者の負担を減らすことができます。

機器ポリシーには、デバイス ID と OS の 2 種類があります。既定では、機器 ID の優先順位のほうが OS よりも高くなっています。

演算子についても、正規表現に一致と文字列に等しいの2つがあります。文字列一致では、大文字と 小文字が区別されます。 既定では、 文字列一致が正規表現一致よ り も優先されます。

動作オプションには、「拒否」、「承認」、「保留」の3つの選択肢があります。ポリシーに一致し た場合、 機器は定義されている動作を実行し ます。

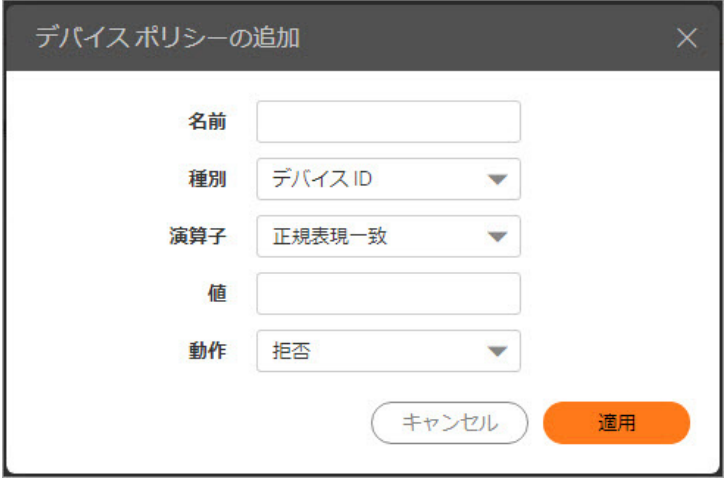

**8**

# クライアントの構成

このセクションでは、SonicWall Secure Mobile Access ウェブベース管理インターフェースの「クライア ント」ページの情報と設定タスクについて説明します。

NetExtender/MobileConnect は、 Windows、 Mac、 Linux、 Android スマート フォン ユーザ用の Secure Mobile Access クライアントであり、透過的にダウンロードされ、会社のネットワーク上で任意のアプ リケーションを安全に実行できるようにします。

接続にはポイント ツー ポイント プロトコル (PPP) が使用されます。NetExtender/MobileConnect によっ て、リモート クライアントはローカル ネットワーク上のリソースにシームレスにアクセスできます。

ユーザは NetExtender/MobileConnect を次の 3 つの方法で使用することができます: (1) ユーザ ポータ ル上で NetExtender/MobileConnectSecure Mobile Access を使用する、 (2) Microsoft インストーラ (MSI) を 使用する、(3) ウェブベース管理インターフェースのいずれかの NetExtender クライアント Secure Mobile Accessをクリックしてインストールした NetExtender スタンドアロン クライアントを使用す る。 NetExtender/MobileConnect スタンドアロン ク ラ イ ア ン ト は、 Windows システムでは 「ス タ ー ト 」 メ ニューから、 Mac システムではアプ リケーシ ョ ン フ ォルダまたはド ッ クから、 Linux システム ではパス名あるいはショートカット バーから、Android スマートフォンではアイコンから直接アクセ スできます。

SMA 装置は、スタンドアロンの Windows NetExtender/MobileConnect クライアントと NetExtender/MobileConnect モバイルク ラ イアン トの両方でク ラ イアン ト証明書をサポー ト しています。

Windows のシステム上で、NetExtender/MobileConnect はWindows にログインする前の VPN セッション確 立をサポー ト し ます。 NetExtender/MobileConnect は、 Vista またはそれよ り も新しいWindows システムと Linux クライアントからの IPv6 クライアント接続をサポートしています。NetExtender/MobileConnect 用の IPv6 アドレス プールはオプシ ョ ンですが、 IPv4 アドレス プールは必須です。

#### トピック :

- **•** [クライアン ト](#page-205-0) > 状況
- **•** [クライアン ト](#page-205-1) > 設定
- **•** [クライアン ト](#page-210-0) > ルー ト
- **•** [クライアン ト](#page-212-0) > 詳細設定
- **•** [クライアン ト](#page-213-0) > ログ

# <span id="page-205-0"></span>クライアント **>** 状況

「クライアント **>** 状況」 ページで管理者はア ク テ ィ ブな NetExtender/MobileConnect セ ッ シ ョ ンを表示 できます。この情報には名前、IP アドレス、ログイン時間、ログイン経過時間、ログアウト時間が含 まれます。

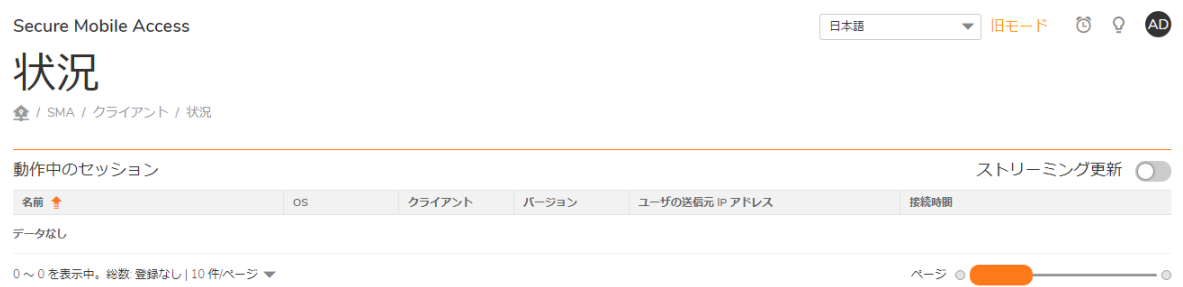

「クライアン ト **>** 状況」 ページで、 管理者はア クテ ィ ブな NetExtender/MobileConnect セ ッ シ ョ ンを表示 できます。この情報には名前、IP アドレス、OS、クライアント、バージョン、接続時間が含まれます。

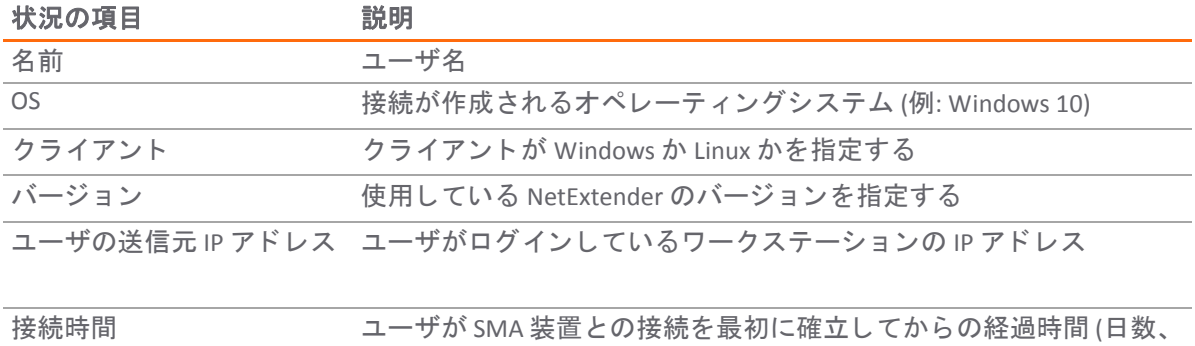

# <span id="page-205-1"></span>クライアント **>** 設定

「クライアント > 設定」ページで管理者はクライアントのアドレス範囲を指定できます。

時間、 分、 秒 (HH:MM:SS) の形式)

トピック :

- **•** グローバルな[NetExtender/MobileConnect](#page-205-2) の IP ア ド レス範囲を構成する
- **•** NetExtender/MobileConnect [のグローバルな設定を構成する](#page-207-0)
- **•** [内部プロキシ設定の構成](#page-209-0)
- **•** [接続後ス ク リ プ ト の設定](#page-209-1)

## <span id="page-205-2"></span>グローバルな**NetExtender/MobileConnect** の **IP**  アドレス範囲を構成する

「クライアント > 設定」ページで、管理者はグローバルなクライアント アドレス範囲を指定できます。 IPv4 と IPv6 の両方についてア ド レ ス範囲を指定で き ます。 NetExtender/MobileConnect の IPv6 アドレス プールはオプシ ョ ンですが、 IPv4 アドレス プールは必須です。 NetExtender/MobileConnect のグローバル な IP 範囲は、 IP アドレス プールによって定義します。 NetExtender/MobileConnect で接続中に、このプー ル内から リ モー ト ユーザにア ド レスが割り当て られます。 この範囲には、 NetExtender/MobileConnect で サポー ト する同時実行ユーザ数の最大値に 1 を加えた大き さが必要です (例えば 15 人のユーザの場合に は、 192.168.200.100 ~ 192.168.200.115 のよ うに 16 個のア ド レスが必要です)。

この範囲は、SMA 装置の接続先インターフェースと同じサブネットに含まれる必要があります。SMA 装置と同じセグメント上に他のホストが存在する場合は、アドレス範囲が割り当て済みのアドレスと 部分的に重なったり、競合したりしないようにしてください。適切なサブネットを決定するには、次 の方法のいずれかを使用します。

- **•** NetExtender/MobileConnect 既定の範囲 (192.168.200.100 ~ 192.168.200.200) をそのまま使用でき ます。
- **•** 使用する既存の DMZ サブネ ッ ト内の範囲を選択します。 例えば、 DMZ で 192.168.50.0/24 サブネッ ト を使用 し ていて、 最大 30 の NetExtender/MobileConnect 同時セ ッ シ ョ ン をサポー ト する場 合、 192.168.50.220~192.168.50.250 (これらが未使用の場合) を使用できます。
- **•** 使用する既存の LAN サブネ ッ ト内の範囲を選択し ます。 例えば、 LAN で 192.168.168.0/24 サブネッ ト を使用 し ていて、 最大 10 の NetExtender/MobileConnect 同時セ ッ シ ョ ン をサポー ト する場 合、 192.168.168.240~192.168.168.250 (これらが未使用の場合) を使用できます。

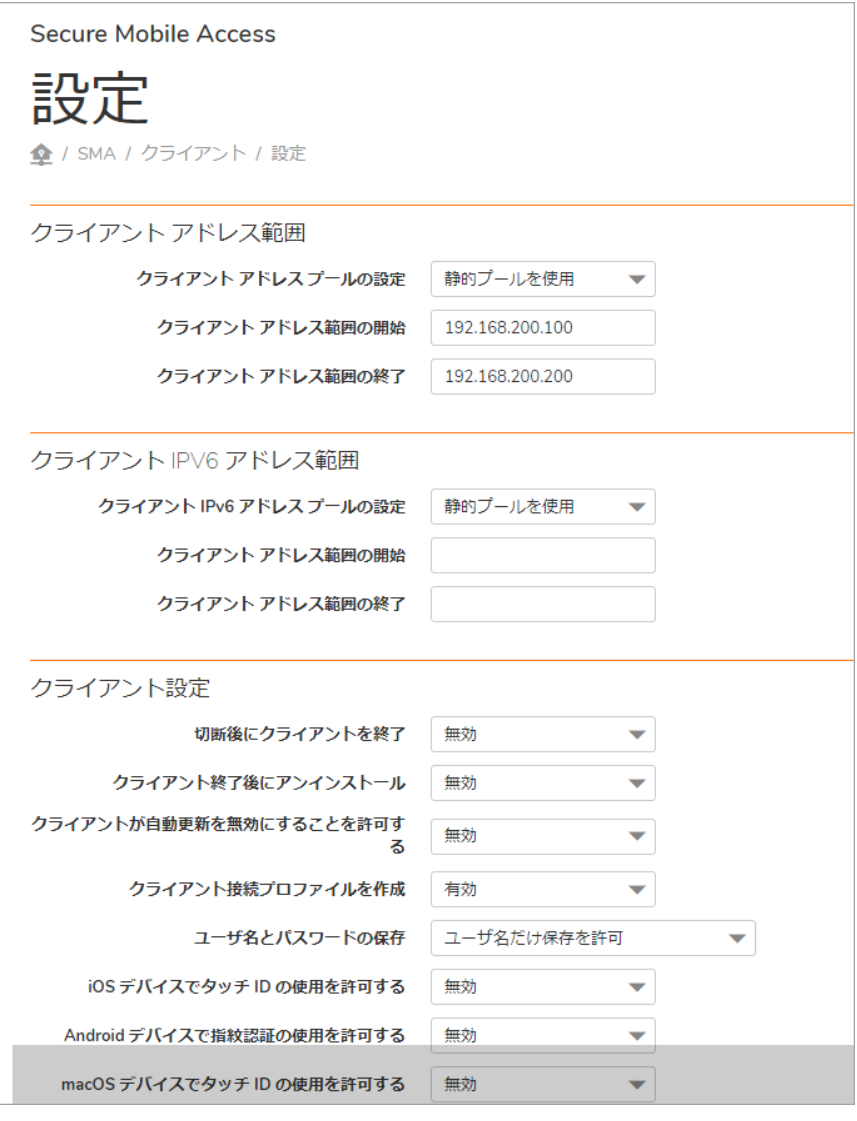

静的 IP アドレスを使用して NetExtender/MobileConnect のグローバルなアドレス範囲を指定 するには*:*

- 1 「クライアント **>** 設定」 ページに移動し ます。
- 2 「クライアント アドレス範囲」の下で、ドロップダウン リストから「静的プールを使用」を選 択し ます。
- 3 「クライアント アドレス範囲の開始」フィールドに、クライアント IPv4 アドレス範囲の開始ア ド レスを入力し ます。
- 4 「クライアント アドレス範囲の終了」フィールドに、クライアント IPv4 アドレス範囲の終了ア ドレスを入力します。
- 5 「クライアント IPv6 アドレス範囲」の下で、必要に応じて、ドロップダウン リストから「静的 プールを使用」を選択します。
- 6 「クライアント アドレス範囲の開始」フィールドに、クライアント IPv6 アドレス範囲の開始ア ド レスを入力し ます。
- 7 IPv6 を使用する場合は、「クライアント アドレス範囲の終了」フィールドに、クライアント IPv6 アドレス範囲の終了アドレスを入力します。
- 8 「適用」 を選択します。
- 9 「状況」メッセージに「更新成功」と表示されます。再起動すると現在のクライアントが新 **しい IP アドレスを取得します。**

*DHCP* を使用し <sup>て</sup> *NetExtender/MobileConnect* のグローバルなア ド レス範囲を指定するには*:*

- 1 「クライアント **>** 設定」 ページに移動し ます。
- 2 「クライアント アドレス範囲」の下で、ドロップダウン リストから「DHCP を使用」を選択し ます。
- 3 「インターフェースの選択」の下で、ドロップダウン リストから DHCP に使用するインターフェー スを選択します。
- 4 DHCP **サーバ**をフィールドに入力します。
- 5 「クライアント IPv6 アドレス範囲」の下で、必要に応じて、ドロップダウン リストから 「**DHCP** を使用」 を選択し ます。
- 6 「インターフェースの選択」の下で、ドロップダウン リストから DHCPv6 に使用するインター フェースを選択します。
- 7 DHCPv6 **サーバ**をフィールドに入力します。
- 8 「適用」を選択します。
- 9 「状況」メッセージに「更新成功」と表示されます。再起動すると現在のクライアントが新 しいアドレスを取得します。

## <span id="page-207-0"></span>**NetExtender/MobileConnect** のグローバルな設定 を構成する

SMA 装置には、 ユーザが接続および切断する と きの NetExtender/MobileConnect の動作を指定する さ まざまな設定が用意されています。

#### *NetExtender/MobileConnect* のグローバルな ク ラ イ <sup>ア</sup> <sup>ン</sup> ト 設定を構成するには、 以下の手順 を実行し ます。

- 1 「クライアント > 設定」ページに移動します。すべてのユーザに対して、以下のオプションを 有効または無効にできます。
	- **•** 切断後にク ラ イアン ト を終了 SMA サーバから切断された NetExtender/MobileConnect ク ラ イアン ト は終了 されます。 再接続するには、 Secure Mobile Access ポー タルに戻るか、 「プログラム」メニューから NetExtender/MobileConnect を起動する必要があります。こ のオプションは、Android スマートフォンを除き、サポートされるすべてのプラット フ ォームに適用されます。
	- クライアント終了後にアンインストール ユーザがクライアント ユーザ インターフェー スを終了した際に、NetExtender/MobileConnect クライアントが自動的にアンインストー ルされます。 これは、 ユーザが NetExtender/MobileConnect トレイ アイコンを右ク リ ッ ク し て 「終了」 を選択 し た と きに起こ り ます。 再接続するには、 Secure Mobile Access ポー タルに戻って NetExtender/MobileConnect を選択して再インストールする必要がありま す。 このオプシ ョ ンは、 Windows ク ラ イアン ト にのみ適用されます。 Android、 Mac、 ま たは Linux クライアントには適用されません。
	- **•** 自動更新のオフ を許可する NetExtender/MobileConnect ク ラ イアン ト の自動更新機能を無 効にします。
	- クライアント接続プロファイルを作成 NetExtender/MobileConnect クライアントは、SMA サーバ名、ドメイン名、およびオプションでユーザ名とパスワードを記録した接続プロ ファイルを作成します。
- 2 「ユーザ名とパスワードの保存」オプションでは、ユーザが NetExtender/MobileConnect クライ アントにユーザ名とパスワードをキャッシュできるようにするかどうかを設定できます。選択 できるオプションは、「ユーザ名だけ保存を許可」、「ユーザ名とパスワードの保存を許 可」、「ユーザ名とパスワードの保存は不可」の3つです。これらのオプションによって、 セキュ リ テ ィ の必要性とユーザの使い勝手の両方に配慮し た設定を実現できます。
- 3 このオプションが無効になっている場合、「iOS デバイスでタッチ ID の使用を許可する」では、 iOS デバイスでのフィンガープリント技術によるログイン試行のみが遮断されます。サーバに は、クライアントが接続を試みるまではクライアント側の設定を変更する手段がないためで す。場合によっては、最初の接続であるためにクライアントが以前のポリシーに従っていない 可能性があります。設定はグローバルに行うことも、グループごとやユーザ単位で行うことも できます。
- 4 このオプシ ョ ンが無効にな っている場合、 「**Android** デバイスで指紋認証の使用を許可する」 で は、Android デバイスでの指紋認証によるログイン試行のみが遮断されます。サーバには、クラ イアントが接続を試みるまではクライアント側の設定を変更する手段がないためです。場合に よ っては、 最初の接続であるためにク ラ イアン トが以前のポ リ シーに従っていない可能性があ り ます。 設定はグローバルに行 う こ と も、 グループご とやユーザ単位で行 う こ と もできます。
- 5 このオプションが無効になっている場合、「macOS デバイスでタッチ ID の使用を許可する」で は、macOS デバイスでのフィンガープリント技術によるログイン試行のみが遮断されます。 サーバには、 ク ラ イアン ト が接続を試みるまではク ラ イアン ト 側の設定を変更する手段がない ためです。場合によっては、最初の接続であるためにクライアントが以前のポリシーに従って いない可能性があります。設定はグローバルに行うことも、グループごとやユーザ単位で行う こ と もできます。
- 6 「**iOS** デバイスで **Face ID** の使用を許可する」 (macOS デバイスで Face ID 技術を使用し てログイ ン試行を遮断するコントロール)が無効化されていると、サーバはクライアントが接続を試み るまで ク ラ イアン ト の設定を変更する手段があ り ません。
- 7 「無動作タイムアウトで切断」で、NetExtender/MobileConnect クライアントは、セッションがあ らか じめ定義 された非ア ク テ ィ ブ制限に達する と切断 し ます。 再接続するには、 Secure Mobile Access ポータルに戻るか、「プログラム」メニューから NetExtender/MobileConnect を起動する必 要があります。このオプションは、NetExtender Windows クライアントにのみ適用されます。
- 8 「適用」を選択します。

# <span id="page-209-0"></span>内部プロキシ設定の構成

NetExtender/MobileConnect では、すべてのユーザ トラフィックが指定された内部プロキシ サーバを 経由するように、接続をプロビジョニングすることができます。内部プロキシ機能を有効にすると、 使用するプロキシ サーバが指定できます。 NetExtender/MobileConnect が SMA 装置に接続 し た後、 内 部プロキシ設定がクライアントにプッシュされ、NetExtender/MobileConnect 仮想アダプタのプロキシ 設定として使用されます。

#### 内部プロキシ設定を構成するには*:*

- 1 「クライアント **>** 設定」 ページに移動し ます。
- 2 「内部プロキシ設定」の下の「内部プロキシを有効にする」で、「有効」を選択します。
- 3 内部プロキシ サーバに対して以下のいずれかを選択します。
	- **•** 自動設定ス ク リ プ ト プロキシを自動設定するよ う にス ク リ プ ト を設定し ます。
	- **•** プロキシ サーバ プロキシ サーバを手動で設定し ます。
	- **•** プロキシをバイパスする プロキシ サーバを使用し ないよ う にホス ト を設定し ます。
- 4 「適用」を選択してすべての変更を保存します。

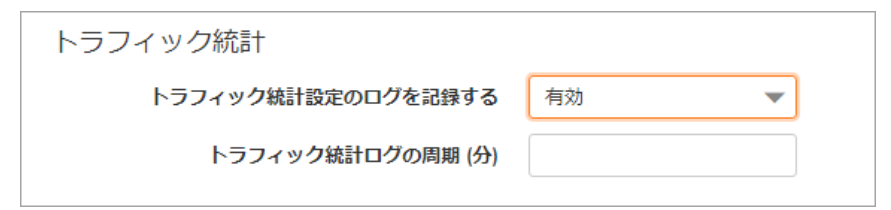

### <span id="page-209-1"></span>接続後スクリプトの設定

#### *Windows*、 *Linux*、 または *Mac* システムで接続後ス ク リ プ ト を実行するには*:*

- 1 「クライアント **>** 設定」 ページに移動し ます。
- 2 「接続後スクリプト」の下で、接続後スクリプトを実行するオペレーティング システムのセク ションを探します。そのオペレーティング システムのセクションで、「接続後のスクリプト を実行する」 をオンにします。
- 3 接続後スクリプトがローカルのクライアント マシン上に存在する場合は、「ローカル ファイル を実行する」 を選択 し ます。 接続後ス ク リ プ ト がサーバにア ッ プ ロー ド されている場合は、 「リモート スクリプトを実行」のラジオ ボタンを選択します。
- 4 ローカル ファイルの場合は、「このファイルを実行する」フィールドにスクリプト パスを設定 し ます。
- 5 ローカルファイルの場合は、「コマンドライン引数」を設定します。
- 6 ローカルファイルの場合は、「作業ディレクトリ」フィールドにディレクトリを設定します。
- 7 リモート ファイルについては、利用可能なファイルのボックスと使用中のファイルのボックス の間でファイルを移動することができます。クライアント接続後に、使用中のファイルのボッ クスに含まれるスクリプト ファイルが実行されます。
- 8 「適用」を選択して設定を保存します。

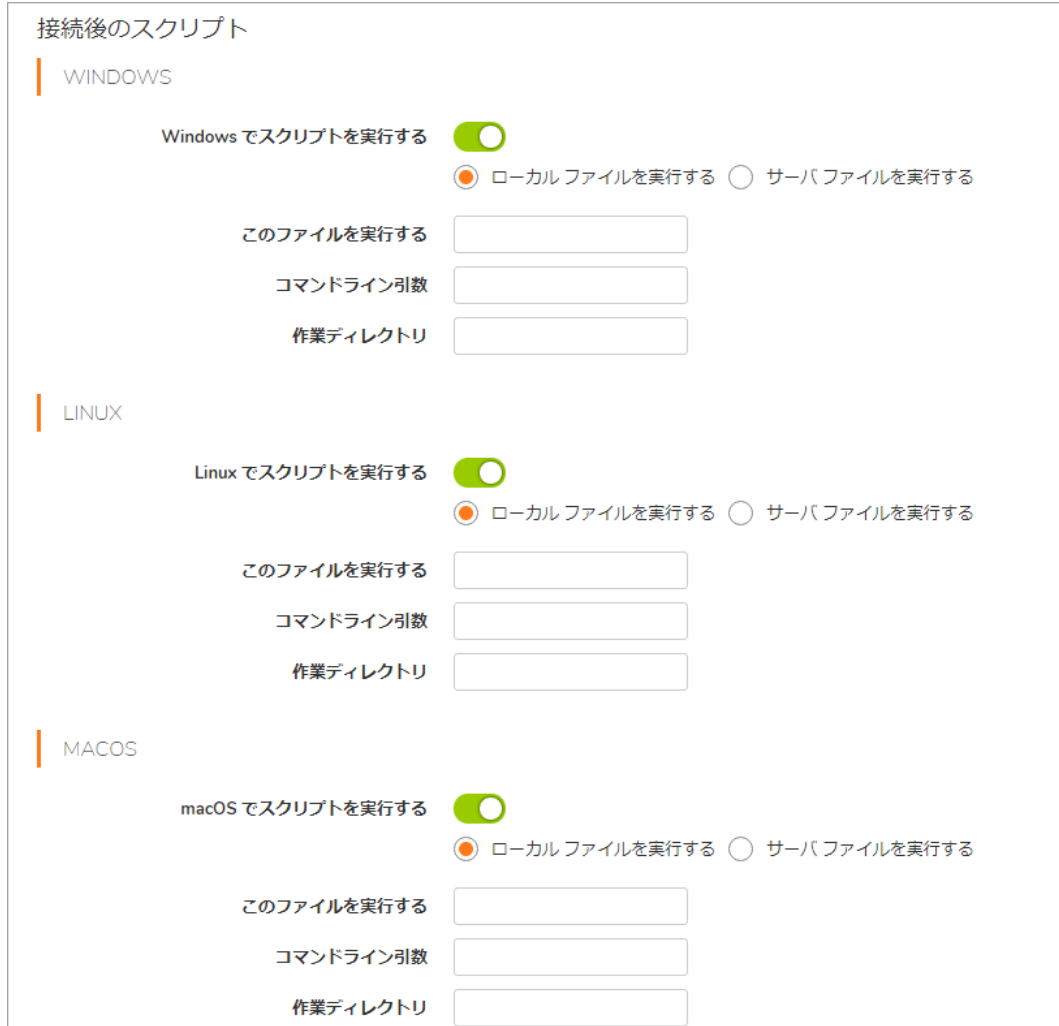

# <span id="page-210-0"></span>クライアント **>** ルー ト

このセクションでは、「クライアント > ルート」ページの概要と、このページで実行できる設定タ スクについて説明します。

### トピック :

- **•** 「クライアン ト > [ルー ト 」 の概要](#page-211-0)
- クライアント ルートの追加

### <span id="page-211-0"></span>「クライアン ト **>** ルー ト 」 の概要

「クライアント > ルート」ページで、管理者はクライアント ルートを追加および設定できます。

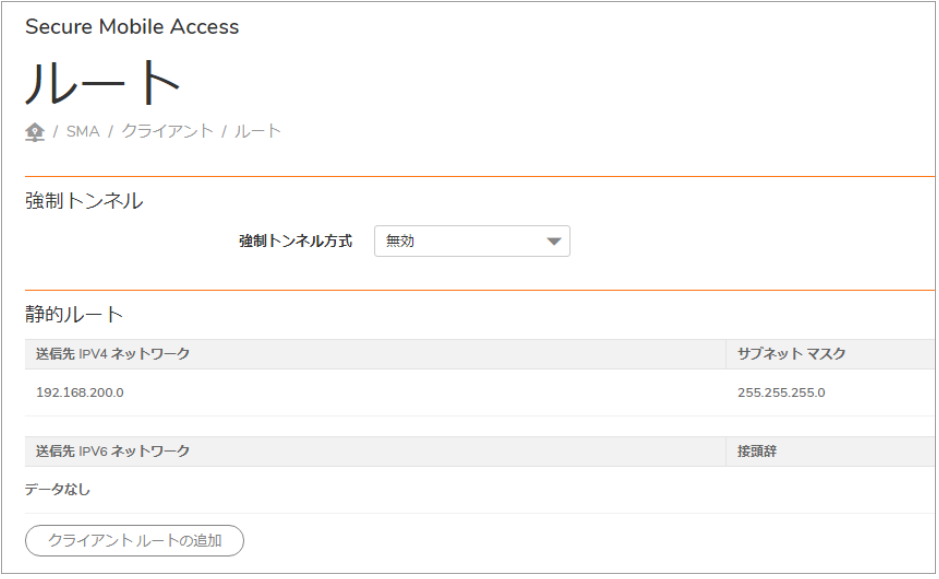

## <span id="page-211-1"></span>クライアント ルートの追加

クライアン ト ルー ト は、 すべての NetExtender/MobileConnect ク ラ イアン ト に渡されます。 これは リ モート ユーザが Secure Mobile Access 接続を利用してアクセスできるプライベートなネットワークや リ ソースの決定に用いられます。

「クライアント ルートの追加」に対してユーザ レベルのオプションを有効化する場合は、プライマ リ グループと追加グループの両方からグループ レベルのルートを割り当ててください。ユーザ レベ ルのルートを常に NetExtender/MobileConnect クライアントにプッシュする必要があります。それで もグローバル ルートは「クライアント ルートの追加」オプションに以前と同様に依存します。IPv4 と IPv6 ルー ト の両方がこれらのルールに従います。

追加の許可および拒否ポリシーを、送信先アドレスまたはアドレス範囲か、サービス種別ごとに作成 する こ とができます。

#### クライアント ルー ト を追加するには*:*

- 1 「クライアント > ルート」ページに移動します。
- 2 「強制トンネル方式」ドロップダウン リストから「有効」を選択します。これにより、このユー ザのすべてのトラフィック (リモート ユーザのローカル ネットワーク宛てのトラフィックも含 む) で Secure Mobile Access NetExtender/MobileConnect ト ンネルが使用されます。
- 3 「クライアント ルートの追加」を選択します。「クライアント ルートの追加」ダイアログ ボッ クスが表示されます。
- 4 「クライアント ルートの追加」ダイアログ ボックスの「送信先ネットワーク」フィールドに、 NetExtender/MobileConnect でア クセスでき るよ う にする信頼済みネ ッ ト ワークの IP アドレスを 入力し ます。 例えば、 ネ ッ ト ワーク 192.168.50.0/24 の既存の DMZ に接続し、 LAN ネッ トワーク 192.168.168.0/24 へ のア クセスを可能にする場合、 192.168.168.0 と入力し ます。

「送信先ネットワーク」フィールドに、IPv6 ルートを、2007::1:2:3:0 の形式で入力できます。

- 5 IPv4 の送信先ネ ッ ト ワークに対し ては、 「サブネッ ト マスク**/**接頭辞」 フ ィ ール ド に、 サブネ ッ ト マスクを 10 進形式 (255.0.0.0、 255.255.0.0、 または 255.255.255.0) で入力し ます。 IPv6 の送信 先ネットワークに対しては、112のように接頭辞を入力します。
- 6 「適用」を選択します。
- 7 必要なすべてのルートについて、この手順を繰り返します。

# <span id="page-212-0"></span>クライアント **>** 詳細設定

「クライアント > 詳細設定」ページでは、トラフィック ログを設定し、接続後スクリプト ファイル をア ッ プロー ドする こ とができます。

#### トピック :

- **•** [NetExtender/MobileConnect](#page-212-1) トラフィック ログ
- 接続後のスクリプト ファイル

### <span id="page-212-1"></span>**NetExtender/MobileConnect** トラフィック ログ

「**NX** ト ラ フ ィ ッ クのログを許可する」 で有効を選択する こ とによ り、 NetExtender/MobileConnect ト ンネルを経由するトラフィック情報を記録できます。ログ データの保存日数を設定することができ ます。期限が切れたデータは自動的に削除されます。ログ データを永久保存する場合は、値を0のま まにします。 ログ デー タは、 「クライアン ト **>** ログ」 ページで参照できます。

### 詳細設定

**◆ / SMA / クライアント / 詳細設定** 

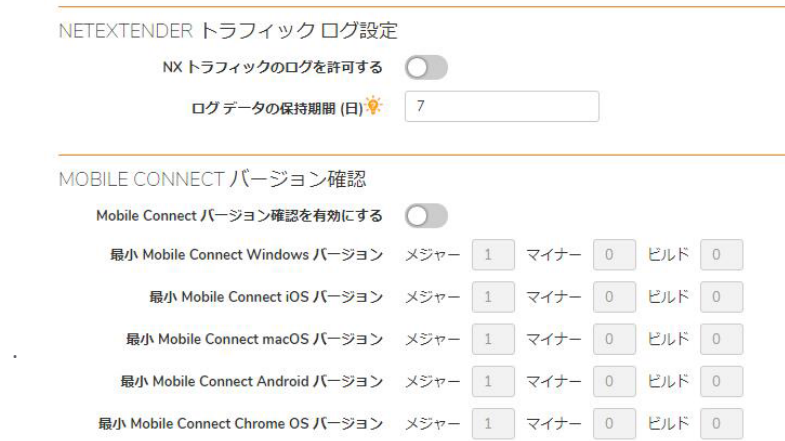

「**Mobile Connect** バージ ョ ン確認」 のオプシ ョ ンを有効に し て、 Windows、 iOS、 MacOS、 Android、 Chrome OS などのプラットフォームのビルド バージョンを提供します。これは、NetExtender からの 認証に対応するためのものです。

## <span id="page-213-1"></span>接続後のスクリプト ファイル

管理者は、NetExtender/MobileConnect 用の接続後スクリプト ファイルをアップロードまたは削除す る こ とがで き ます。 「クライアント **>** 詳細設定」 ページに移動 し、 「接続後のス ク リ プ ト ファイ ル」のセクションまで下方向にスクロールします。

「ファイルの選択」をクリックして、ローカル システムからファイルをアップロードします。次 に、「アップロード」をクリックします。アップロードされたファイルは、一覧に表示されます。

スクリプト ファイルを削除するには、削除するファイルの横にある削除アイコン「X」をクリックし ます。

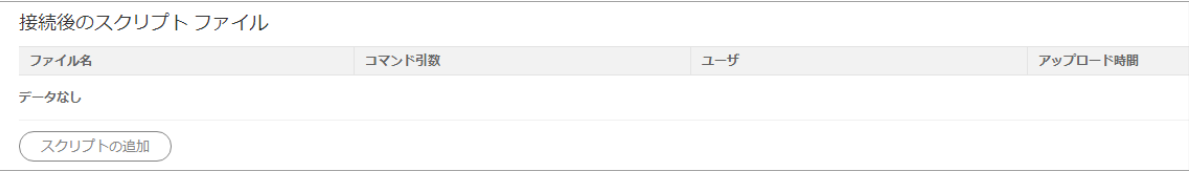

# <span id="page-213-0"></span>クライアント **>** ログ

「クライアント **>** ログ」 ページでは、 デー タ ログの表示と検索ができます。 「クライアント **>** 詳細 設定」ページで NetExtender/MobileConnect トラフィックのログ記録を有効化した場合、このページ でデータログを表示することができます。

使用でき るオプシ ョ ンは次のとお り です。

- **•** 検索 ログで検索する値を入力し、 「検索」 を選択し ます。 必要に応じ て、 ド ロ ッ プダウン リ ストで検索対象の列を選択することができます。
	- すべてのフィールド
	- **•** ユーザ
	- **•** ド メイン
	- **•** 送信元
	- **•** プラ ッ ト フ ォーム
	- ログイン時間
	- **•** 送信
	- **•** 受信
- **•** 除外 検索値を含まないログを表示し ます。
- リセット 検索フィールドと検索結果をすべて消去します。

# エンド ポイント制御

このセクションでは、ウェブベースの 管理インターフェースの「エンド ポイント制御SonicWall Secure Mobile Access」ページと、このページで行う設定タスクについて説明します。

トピック :

- **エンド ポイント制御 > 状況**
- **エンド ポイント制御の設定**
- EPC デバイス プロファイルの設定

## <span id="page-214-0"></span>エンド ポイント制御 > 状況

「エンド ポイント制御 > 状況」ページで、自動アップデートの設定、使用されている現在の EPC バー ジョンの表示、EPC バージョンの更新、およびサービスの失効期日の表示を行うことができます。

- 1 「自動アップデートを許可」をオンにして、OPSWAT の自動アップデートを有効にします。
- 2 「インストール バージョン」には、使用されている現在のバージョンが表示されます。
- 3 「アップデートの確認」を選択すると、利用可能なアップデートがあるかどうか即座に確認で きます。利用可能な新しいアップデートがある場合、ボタンが「アップデートを適用」に変化 し ます。
- 4 「サービスの失効期日」 には、 現在のサービスがいつ失効するかが表示されます。
- 5 「戻す」を選択して、サービスの前バージョンを適用します。エンド ポイント制御 > 設定

## <span id="page-214-1"></span>エンド ポイント制御の設定

従来の VPN ソリューションでは、会社のネットワークに社員個人所有のコンピュータ、空港、また はホテルといった信頼し ていない場所からア クセスする こ とによ り、 ネ ッ ト ワーク資源に対する危険 が増大します。SMA/SRA 装置は、信頼していない環境内の機器など、あらゆるウェブ対応システムか らの安全なアクセスを提供します。 Secure Mobile Access では、エンド ポイント制御 (EPC) をサポート し ています。 これは、 SMA 400/200、 SRA 4600/1600、 および SMA 500v Virtual Appliance で利用でき る 既定のサービスです。

EPC は接続を確立する前にユーザの環境が安全かどうかを確認するエンド ポイント制御 (EPC) をサ ポー ト し ます。 EPC は機密性の高いデー タ を保護し、 信頼し ていない環境内の機器からア クセス され る際にネットワークに危険が及ばないように防御します。EPC はまた、SMA に参加しているクライア ン ト 機器を発生源とする脅威からネ ッ ト ワーク を保護し ます。

EPC は、ユーザがウェブ ブラウザからウェブ ポータルにログインする際に確認され、信頼されてい ないサイトからのプライベート ネットワークへのアクセスをすべて遮断します。EPC は、システム上 のブラウザ プラグインを使用してポータル確認を行います。

EPC は、Mobile Connect を用いる iOS および Android モバイル機器でサポートされており、これらのモ バイル機器に対してデバイス プロファイルの作成が可能です。これによって、クライアント機器を 脅威か ら保護する と と も に、 SSL VPN に参加し ている ク ラ イアン ト 機器を発生源とする脅威から SMA/SRA 装置を保護し ます。 Mobile Connect の詳細については、 Mobile Connect の各種ユーザ ガイド を参照してください。

Secure Mobile Access は、これらのエンド ポイント セキュリティ制御を、トンネル セッションが開始 される前にホストの健全性確認とセキュリティ防御機構を実行することで提供します。ホストの健全 性確認は、クライアント システムが組織のセキュリティ ポリシーに沿っていることを確認する助け になります。SonicWall Inc. エンド ポイント セキュリティ制御はアクセス制御と堅く統合されてお り、クライアントシステムを分析して、その結果を基にアクセス制御を適用します。

EPC は、 Windows、 Linux、 および NetExtender ク ラ イアン ト をサポー ト し ます。 また、 iOS、 Android、 OSX、Windows Phone、および Windows Next 向けの Mobile Connect もサポートします。ウェブ ポータ ル ログインに関して、EPC は Windows プラットフォーム上でのみサポートされます。EPC 拡張は、 SonicWall SMA 400/200、 SRA 4600/1600、 および SMA 500v Virtual Appliance プラ ッ ト フ ォームでサポー ト されます。

**(∩) メモ** : EPC 機能がアクティブな場合、増加したトラフィックのために他の機能の動作が遅くなる こ とがあ り ます。

EPC は「エンド ポイント制御 > 設定」ページ上で全体的に有効または無効にします。EPC が無効の場 合、 グローバル、 グループ、 そ し てユーザ レベルで無効です。 この設定ページは、 NetExtender ク ラ イアントのログインが EPC セキュリティ確認で失敗した場合に表示するメッセージをカスタマイズす るためにも使われます。

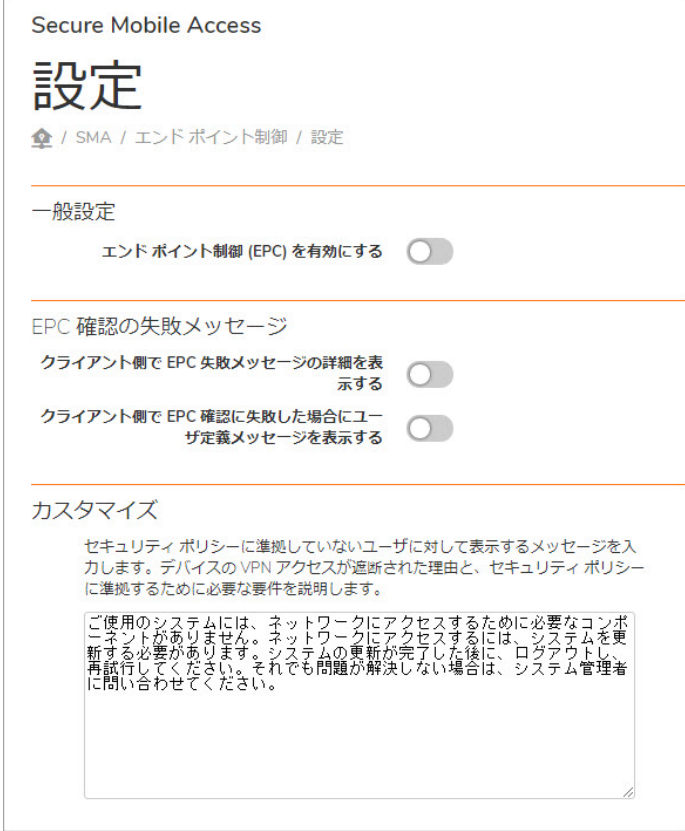
# EPC デバイス プロファイルの設定

さ まざまなグローバル、 グループ、 またはユーザ属性に基づいて、 ユーザまたはグループに対する認 証指針を設定するためのデバイス プロファイルを作成します。例えば、あるアンチウィルス プログ ラムを使用するグループ、 特定の Windows バージ ョ ンのユーザなどを選択できます。

プロファイルには、許可プロファイルと禁止プロファイルの2種類があります。許可プロファイルは ユーザが認証される前に存在する必要があるクライアント ネットワークの属性を確認し、禁止プロ ファイルは存在できないネットワークの属性を確認します。あるグループまたはユーザに対して複 数のプロファイルが定義されている場合、SMA 装置への接続は、クライアント環境がグループまたは ユーザに対するすべての許可プロファイルを満たし、かつ、どの禁止プロファイルも満たさない場合 のみ許可されます。

「エンド ポイント制御 > デバイス プロファイル」ページは、すべてのデバイス プロファイルを一覧 表示し、プロファイルを使用することができるプラットフォームを識別します。このページには、プ ロファイルを追加、編集、または削除するためのボタンがあります。確認するには、アイコンまたは ボタンにマウス カーソルを合わせます。

### デバイス プロファイルを作成するには、以下の手順を実行します。

1 「エンド ポイント制御 > デバイス プロファイル」ページで、「デバイス プロファイルの追 加」 を選択し ます。

属性の追加

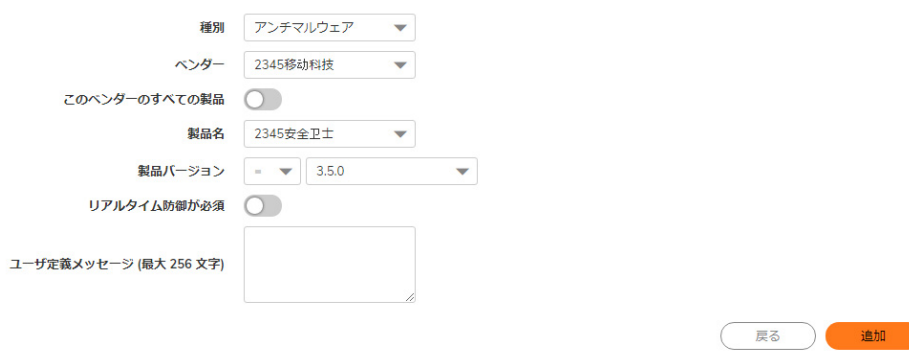

- 2 「名前」フィールドに、プロファイルを識別するために使用する名前を入力します。
- 3 「説明」フィールドに、オプションでプロファイルを識別するのに役立つプロファイルの簡単 な説明を入力します。
- 4 **Windows**、 **Mac**、 **Linux**、 **iOS**、 または **Windows Phone** もしくは **Android Phone** ク ラ イアン トのい ずれに対し てプロ フ ァ イルを作成するかを選択し ます。
- 5 十を選択してデバイス プロファイルを追加します。
- 6 「種別」ドロップダウン リストで、ユーザの選択に使用する属性を選択します。オプションは、 アンチウ ィルス プログラム、 アンチマルウ ェ ア、 パーソナル フ ァ イアウォール プログラム、 クライアント証明書、アプリケーション、ディレクトリ名、ファイル名、レジストリ エントリ 詳細、ドメイン、バージョン、機器 ID、および Windows パッチです。このページの残りの フィールドを選択してください。フィールドは選択した種別によって異なります。
- 7 「現在の属性に追加」を選択します。プロファイルに含める必要がある属性ごとに、5 と 6 を 繰り返します。
- 8 必要に応じて、EPC の確認に失敗したことをユーザに通知するカスタム メッセージを入力でき ます。管理者は、問題の解決方法やポリシー エラーになった理由を説明するテキストを入力で きます。
- 9 プロファイル設定を完了するには、ページ右上の「適用」を選択します。

10 デバイス プロファイルを編集するには、編集アイコンをクリックします。

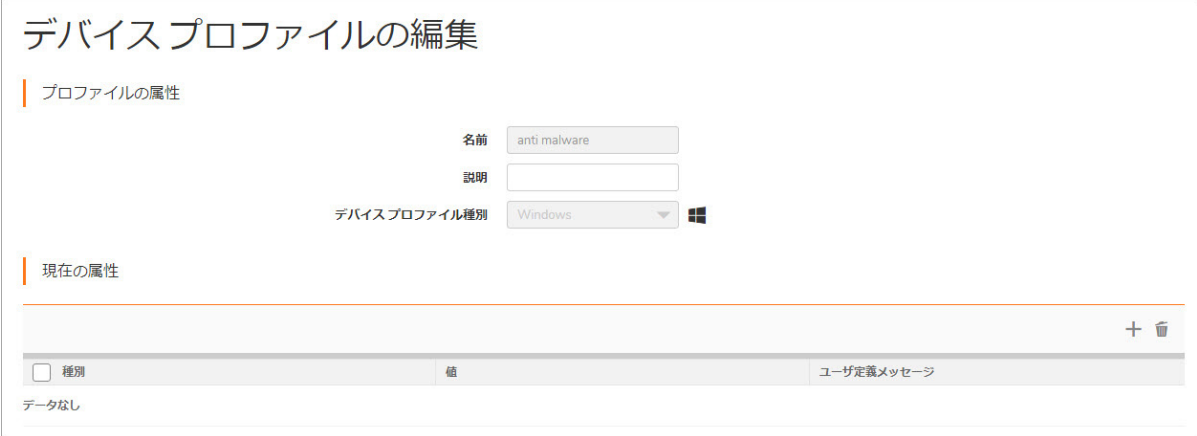

11 右下にある 「適用」 を選択し て変更を保存し ます。

# ユーザ **>** ローカル グループ **> EPC** 設定の編集

デバイス プロファイルを作成した後で、ユーザを認証するためにそれらを使用するローカル グルー プに割り当てます。デバイス プロファイルには許可プロファイルと禁止プロファイルがあります。 許可プロファイルはユーザが認証される前に存在する必要があるクライアント ネットワークの属性 を確認し、**禁止**プロファイルは存在*できない* ネットワークの属性を確認します。あるグループに対 して複数のプロファイルが定義されている場合、SMA/SRA 装置への接続は、クライアント環境がグ ループに対するすべての許可プロファイルを満たし、かつ、どの禁止プロファイルも満たさない場合 のみ許可されます。 「ユーザ **>** ローカル グループ **>** 編集」 ページの 「**EPC**」 ページを使用し て、 デバ イスプロファイルをグループに割り当てます。

FPC が有効のプラットフォーム上で NetExtender ログインを無効にできます。

EPC は、NetExtender ブラウザ プラグインを使用してポータル確認を行います。EPC は、ユーザがウェ ブ ブラウザからウェブ ポータルにログインする際に確認され、信頼されていないサイトからのプラ イベート ネットワークへのアクセスをすべて遮断します。

### ローカル グループ内のユーザを認証するときに使用するデバイス プロファイルを設定する には、 以下の手順を実行し ます。

- 1 「ユーザ > ローカル グループ」ページに移動して、グローバル グループまたは EPC を設定す るローカル グループに対する「 ノ 編集」 を選択します。
- 2 「ローカル グループの編集」ページが表示されたら、「EPC 設定」セクションに移動します。 **EPC** ページを使用し て、 ユーザに対する EPC の有効化または無効化を行います。 また、 サポー トされないクライアントからの認証要求の処理方法、およびデバイス プロファイルの追加また は削除の方法を選択します。

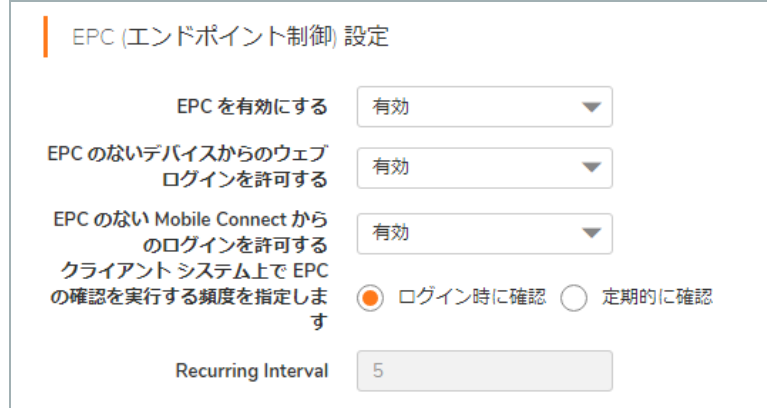

- 3 「**EPC** を有効にする」 フ ィールド で、 グループの EPC を有効にするには 「有効」 を選択し、 グルー プの EPC を無効にするには 「無効」 を選択し ます。 あるいは、 「ユーザ **>** ローカル ユーザ **>** グ ローバル ポ リ シーの編集」 または 「ユーザ **>** ローカル グループ **>** グローバル ポ リ シーの編 集」ページの EPC が有効かどうかに基づいて EPC を有効または無効にするには「グローバル設 定を使用する」 を選択します。
- 4 EPC が有効な と きにこれらのポー タルからのログイ ンを許可する場合には 「**EPC** のないデバイス からのウェブ ログインを許可する」フィールドで既定の動作を有効に、遮断する場合は無効 に設定します。あるいは、「グローバル設定を使用する」を選択します。
- 5 iOS と Android のモバイルクライアントで EPC がサポートされています。EPC が有効なときにこ れらのク ラ イアン ト からのログイ ンを許可する場合には 「**EPC** のない**Mobile Connect** からのロ グインを許可する」フィールドで既定の動作を有効に、遮断する場合は無効に設定します。あ るいは、 「グローバル設定を使用する」 を選択し ます。
- 6 「**EPC** の周期」 セクシ ョ ンのフ ィ ール ドは、 グローバル グループまたはローカル グループどち らの EPC を設定しているかによって変化します。グローバル グループの EPC を設定する場合 は、ユーザがログインするときのみ EPC の確認を実行するように「ログイン時に確認」を選択 するか、設定した間隔でも EPC の確認を実行するように「**定期的に確認**」を選択します。例え ば、 ユーザがログイ ン し た と き と、 ログイ ン中に *x* 分ごとに EPC の確認を実行するには、 「定 期的に確認」 を選択し、 EPC 確認の周期を分単位で入力し ます。
	- または

ローカル グループの EPC を設定する場合は、 「**EPC** の周期」 ド ロ ップダウン リストから 「グ ローバル設定を使用する」 または 「ユーザ定義設定」 を選択し ます。 「グローバル設定を使 用する」 を選択 し た場合は、 ローカル グループはグローバル グループから EPC 設定を継承し ます。「ユーザ定義設定」を選択した場合は、「ログイン時に確認」と「定期的に確認」が 表示され、グローバル グループについて説明したように EPC を設定できます。

7 グループに対して定義されたすべての許可と禁止デバイス プロファイルを使用するには「**グロー** バル デバイス プロファイルを継承する」をオンにします。

または

「EPC の編集」ページを使用してプロファイルを追加または削除します。

- a グループに対する許可プロファイルを追加するには、「許可プロファイル」見出しの下 の「プロファイルの追加」を選択します。
- b 「利用可能なプロファイル」リストからグループに追加するプロファイルを選択し、 「追加」 を選択し ます。 する と選択されたプロ フ ァ イルは、 グループに対し て使用され るすべてのデバイス プロファイルが一覧表示されるページ上の「許可プロファイル」リ ストに移動されます。
- c グループから許可プロファイルを削除するには、「許可プロファイル」リストからプロ ファイルを選択して削除アイコンを選択します。
- d グループに対する禁止プロファイルを追加するには、「**禁止プロファイル**」見出しの下の 「プロファイルの追加」を選択してから、上記 b および c と同様の手順を実行します。
- 8 「適用」を選択して変更を保存します。

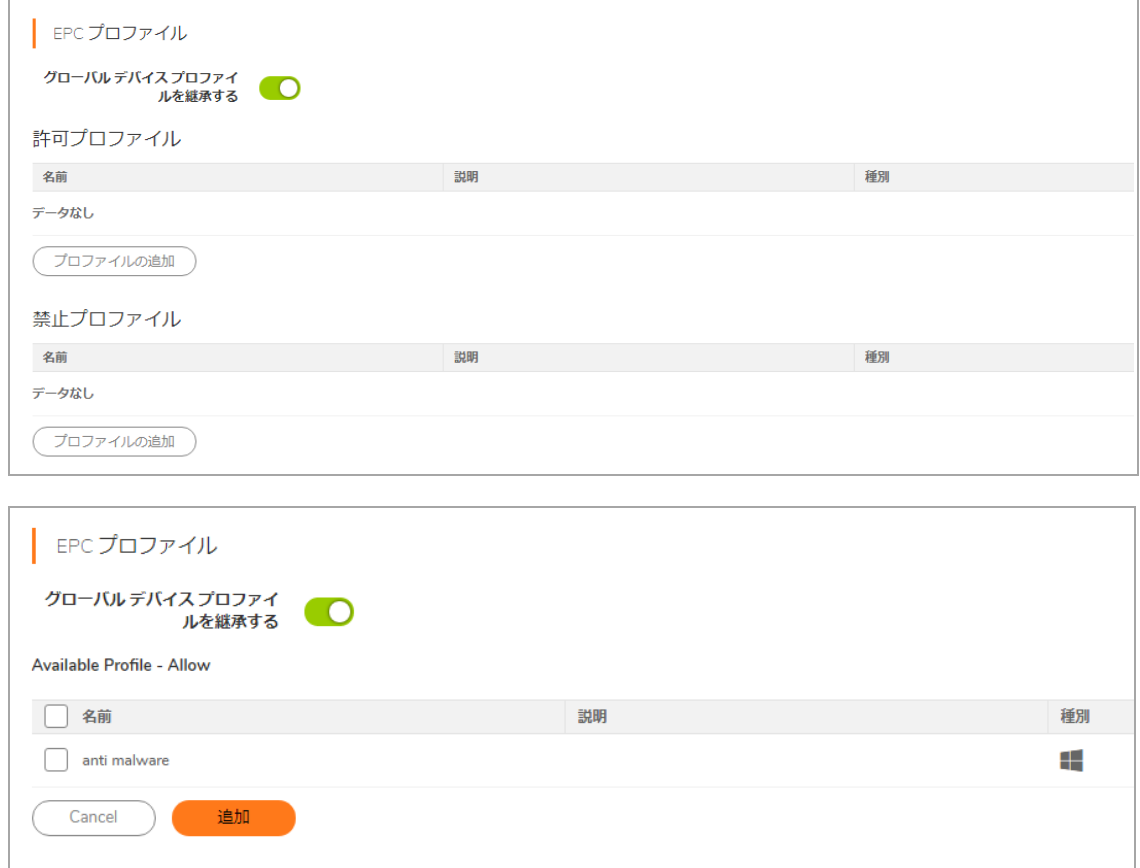

# ユーザ **>** ローカル ユーザ **> EPC** 設定の編集

デバイス プロファイルを作成した後で、それらをローカル ユーザに割り当てます。 デバイス プロファ イルには許可プロファイルと禁止プロファイルがあります。許可プロファイルはユーザが認証される前 に存在する必要があるクライアント ネットワークの属性を確認し、禁止プロファイルは存在できない ネットワークの属性を確認します。あるユーザに対して複数のプロファイルが定義されている場合、 SMA/SRA 装置への接続は、クライアント環境がユーザに対するすべての許可プロファイルを満たし、か つ、 どの禁止プロ フ ァ イルも満た さ ない場合のみ許可 されます。 「ユーザ **>** ローカル ユーザ **>** 編集」 ページの「EPC」ページを使用して、デバイスプロファイルをユーザに割り当てます。

EPC が有効のプラットフォーム上で NetExtender ログインを無効にできます。

### ローカル ユーザを認証するときに使用するデバイス プロファイルを設定するには、以下の 手順を実行し ます。

1 「ユーザ > ローカル ユーザ」ページに移動して、EPC を設定するユーザに対する「2 編集」 を選択し ます。

2 「ローカル ユーザの編集」 ページが表示されたら、 「EPC 設定」 セクシ ョ ンに移動し ます。 **EPC** ページを使用して、ユーザに対する EPC の有効化または無効化を行います。また、サポートさ れないクライアントからの認証要求の処理方法、およびデバイス プロファイルの追加または削 除の方法を選択します。

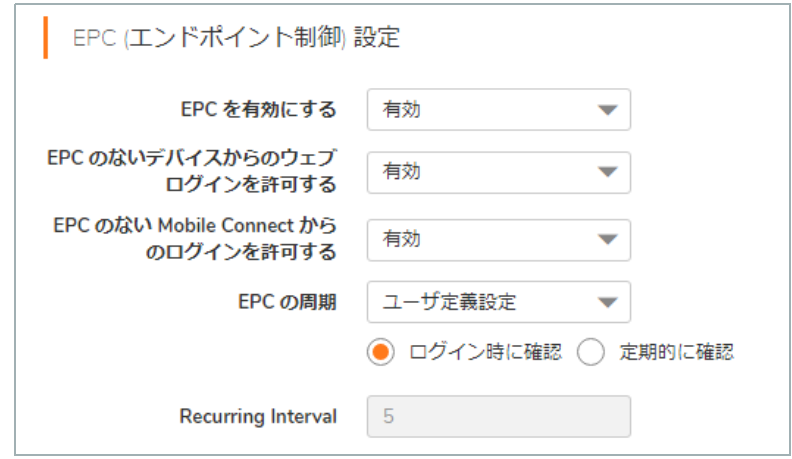

- 3 「EPC を有効にする」フィールドで、ユーザの EPC を有効にするには「有効」を選択し、ユーザ の EPC を無効にするには 「無効」 を選択 し ます。 あるいは、 「エンド ポイ ン ト 制御 **>** 設定」 ページの EPC が有効かど うかに基づいて EPC を有効または無効にするには 「グローバル設定を 使用する」 を選択し ます。
- 4 EPC が有効なときにこれらのポータルからのログインを許可する場合には「EPC のないデバイス からのウェブ ログインを許可する」フィールドで既定の動作を有効に、遮断する場合は無効 に設定します。あるいは、「グローバル設定を使用する」を選択します。
- 5 iOS と Android のモバイルクライアントで EPC がサポートされています。EPC が有効なときにこれ らのク ラ イアン ト からのログイ ン を許可する場合には 「**EPC** のない**Mobile Connect** からのログ インを許可する」フィールドで既定の動作を有効に、遮断する場合は無効に設定します。ある いは、「グローバル設定を使用する」を選択します。
- 6 「クライアント システム上で **EPC** の確認を実行する頻度を指定し ます」 セクシ ョ ンで、 EPC 確 認がいつ行われるべきかを設定します。ユーザがログインするときのみ EPC の確認を実行する ように「ログイン時に確認」を選択するか、設定した間隔でも EPC の確認を実行するように 「定期的に確認」を選択します。例えば、ユーザがログインしたときと、ログイン中に x 分ご とに EPC の確認を実行するには、「**定期的に確認**」を選択し、EPC 確認の周期を分単位で入力 し ます。
- 7 「クライアント システム上で **EPC** の確認を実行する頻度を指定し ます」 セクシ ョ ンのフ ィー ルドは、グローバル グループまたはローカル ユーザのどちらの EPC を設定しているかによっ て変化します。グローバル グループの EPC を設定する場合は、ユーザがログインするときのみ EPC の確認を実行するように「ログイン時に確認」を選択するか、設定した間隔でも EPC の確 認を実行するように「定期的に確認」を選択します。例えば、ユーザがログインしたときと、 ログイン中に *x* 分ごとに EPC の確認を実行するには、 「定期的に確認」 を選択し、 EPC 確認の 周期を分単位で入力し ます。

または

ローカル ユーザの EPC を設定す る場合は、 「**EPC** の周期」 ド ロ ップダウン リストから 「グ ローバル設定を使用する」 または 「ユーザ定義設定」 を選択し ます。 「グローバル設定を使 用する」を選択した場合は、ローカル ユーザはグローバル グループから EPC 設定を継承しま す。「ユーザ定義設定」を選択した場合は、「ログイン時に確認」と「定期的に確認」が表 示され、グローバル グループについて説明したように EPC を設定できます。

8 ユーザに対して定義されたすべての許可および禁止デバイス プロファイルを使用するには「グ ローバル デバイス プロファイルを継承する」をオンにします。

または

「EPC の編集」ページを使用してプロファイルを追加または削除します。

- a ユーザに対する許可プロファイルを追加するには、「許可プロファイル」見出しの下の 「プロファイルの追加」を選択します。
- b 「利用可能なプロファイル」リストからユーザに追加するプロファイルを選択し、「追 加」を選択します。すると選択されたプロファイルは、ユーザに対して使用されるすべ てのデバイス プロファイルが一覧表示されるページ上の「許可プロファイル」リストに 移動されます。
- c ユーザから許可プロファイルを削除するには、「許可プロファイル」リストからプロ ファイルを選択して削除アイコンを選択します。
- d ユーザに対する禁止プロファイルを追加するには、「禁止プロファイル」見出しの下の 「プロファイルの追加」を選択してから、上記bおよびcと同様の手順を実行します。
- 9 「適用」を選択して変更を保存します。

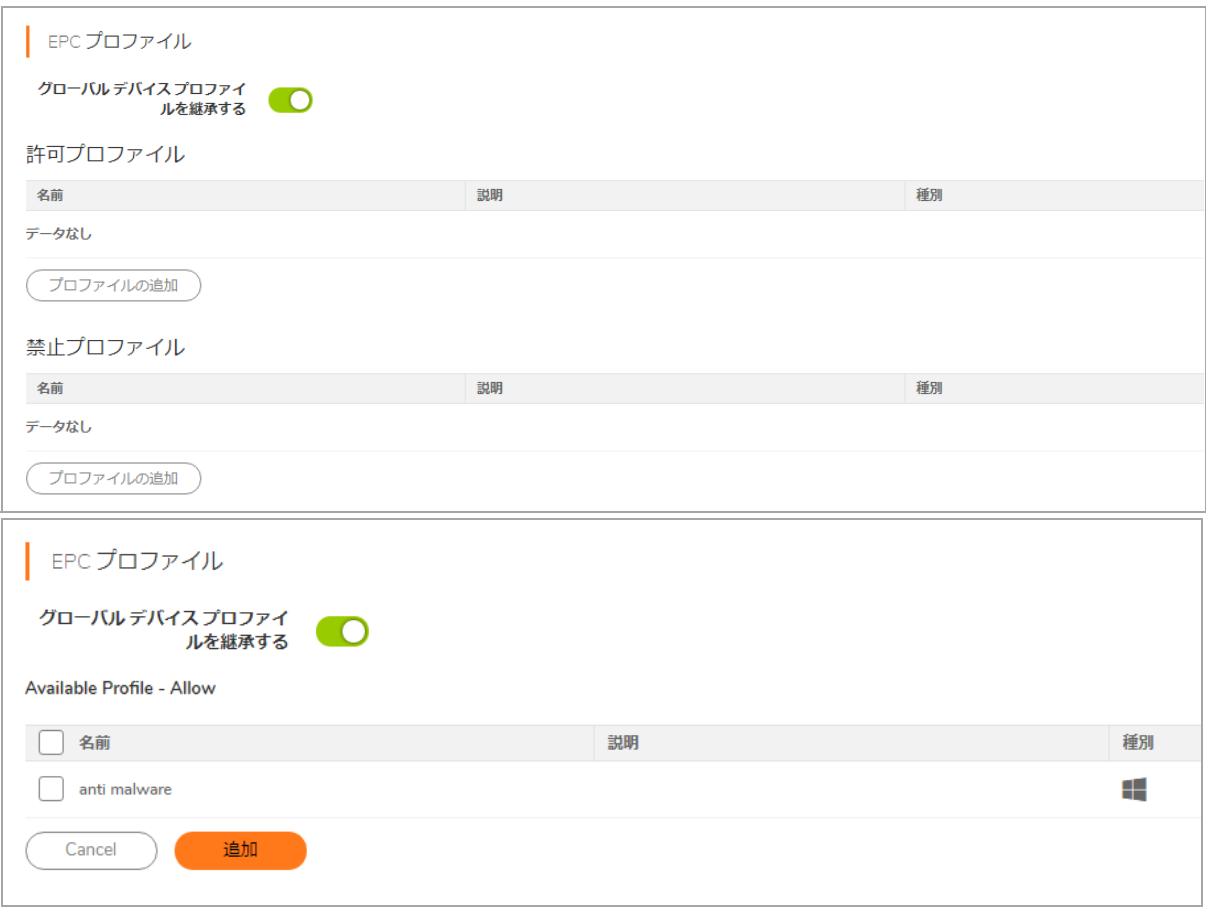

# エンド ポイント制御 > 状況

「エンド ポイント制御 > 状況」ページを使用して、自動アップデートの設定、使用されている現在の EPC バージョンの表示、EPC バージョンの更新、およびサービスの失効期日の表示を行うことができ ます。

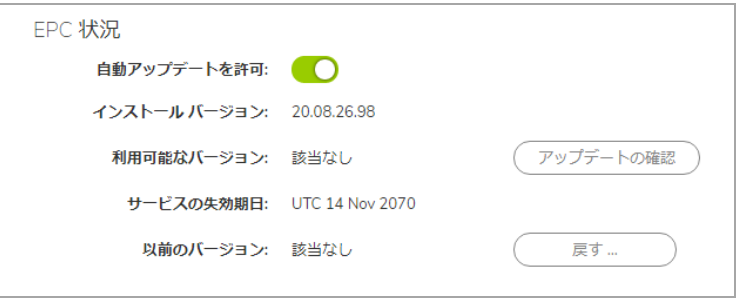

### エンド ポイント制御 > 状況

- 1 「自動アップデートを許可」をオンにして、OPSWAT の自動アップデートを有効にします。
- 2 「インストールバージョン」には、使用されている現在のバージョンが表示されます。
- 3 「アップデートの確認」を選択して、利用可能なアップデートがあるかどうか即座に確認し ます。利用可能な新しいアップデートがある場合、ボタンが「アップデートを適用」に変化 し ます。
- 4 「サービスの失効期日」には、現在のサービスがいつ失効するかが表示されます。
- 5 「戻す」を選択して、サービスの前バージョンを適用します。

**10**

# ウェブ アプリケーションファイア ウォールの設定

このセクションでは、SonicWall Secure Mobile Access (ウェブベースの管理インターフェース) の「ウェ ブ アプリケーション ファイアウォール」ページに固有の情報と設定タスクについて説明します。

トピック :

- ウェブ アプリケーション ファイアウォールのステータス情報を表示および更新する
- ウェブ アプリケーション ファイアウォールの設定を行う
- ウェブ アプリケーション ファイアウォールのシグネチャ アクションの設定
- 個別ルールとアプリケーション プロファイリングの設定
- ウェブ アプリケーション ファイアウォール監視の使用
- ウェブ アプリケーション ファイアウォールのライセンス

ウェブアプリケーションファイアウォールは購読ベースのソフトウェアであり、SMA 装置で実行さ れ、SMA の背後のサーバ上で実行されているウェブアプリケーションを保護します。また、ウェブ アプリケーション ファイアウォールは、SMA 装置本体で実行される HTTP(S) ブックマーク、Citrix ブックマーク、オフロード ウェブ アプリケーション、Secure Mobile Access 管理インターフェースや ユーザ ポータルなどのリソースをリアルタイムで保護します。

# <span id="page-223-0"></span>ウェブ アプリケーション ファイアウォール のステー タ ス情報を表示および更新する

「ウェブ アプリケーション ファイアウォール > 状況」ページには、ウェブ アプリケーション ファイ アウォールのサービスとシグネチャ データベースのステータス情報が提供され、ライヤンス状況と 有効期限が表示されます。 「更新の確認」 を選択する と、 最新のシグネチ ャ情報を SonicWall Inc. オン ライン データベースからダウンロードできます。「ダウンロード」を使って PCI 準拠レポート ファ イルを生成してダウンロードできます。

トピック :

- **•** [状況の表示と シグネチ ャの同期](#page-224-0)
- PCI 準拠レポートのダウンロード

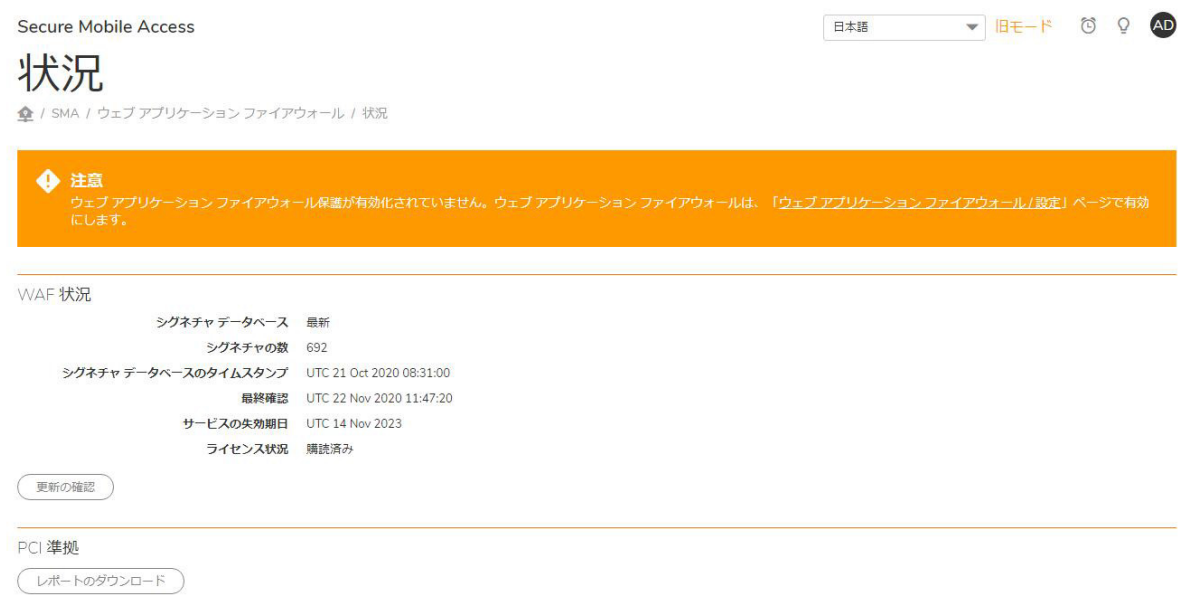

## <span id="page-224-0"></span>状況の表示とシグネチャの同期

### シグネチャ データベースやウェブ アプリケーション ファイアウォールのサービス ライセン スの状況を表示し た り、 シグネチ <sup>ャ</sup> デー タベースを同期するには*:*

- 1 「ウェブ アプリケーション ファイアウォール > 状況」を開きます。「WAF 状況」セクション には、 以下の情報が表示されます。
	- シグネチャ データベースの更新ステータス
	- シグネチャ データベースのタイムスタンプ
	- **•** シグネチャ デー タベースの最新の更新を前回チ ェ ッ ク し た時刻
	- **•** サービス購読の有効期限
	- **•** ライセンスのステータス
- 2 シグネチャ データベースの更新があれば、「適用」が表示されます。「適用」を選択して更新 **をダウンロードします。**

「ウェブ アプ リケーシ ョ ン フ ァ イアウォール **>** 設定」 ページ上で、 新しいシグネチ ャ を自動 的に更新して適用するようオプションを選択できます。この自動更新オプションが有効の場 合、新しいシグネチャが自動的に適用されるとすぐに「ウェブ アプリケーション ファイア ウォール **>** 状況」 ページから 「適用」 は消えます。

# <span id="page-224-1"></span>PCI 準拠レポートのダウンロード

### **PCI DSS 6.5/6.6 準拠レポートをダウンロードするには:**

- 1 「ウェブ アプリケーション ファイアウォール > 状況」を開きます。
- 2 Download (ダウンロード)をクリックします。

3 ダウンロードのダイアログ ボックスで、PCI レポートを生成して一時ファイルとして開いて Adobe Acrobat で参照するか、レポートを PDF ファイルとして保存します。

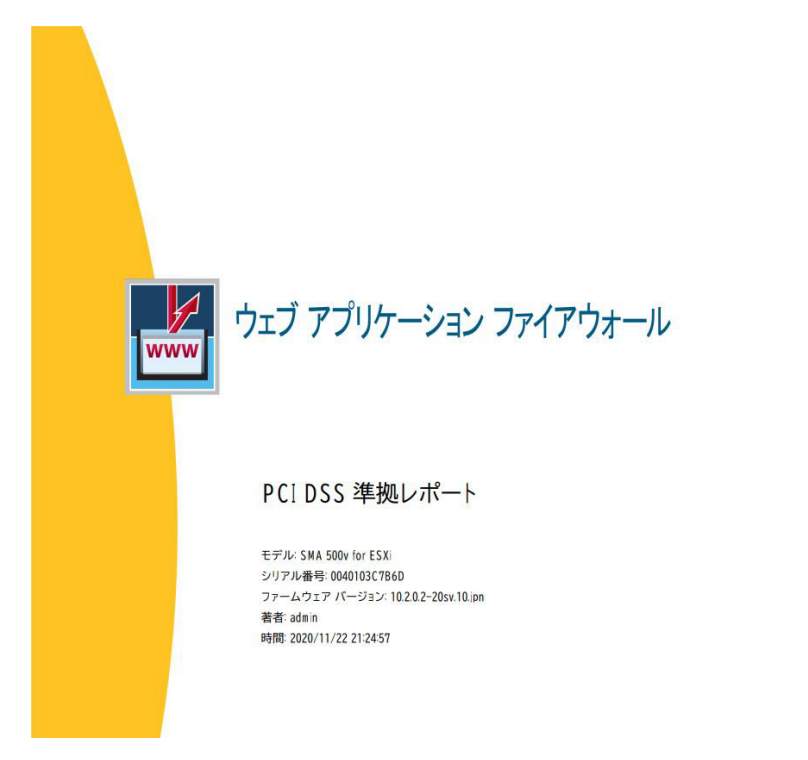

# <span id="page-225-0"></span>ウェブ アプリケーション ファイアウォール の設定を行う

「ウェブ アプリケーション ファイアウォール > 設定」ページでは、SMA 装置のウェブ アプリケー ション ファイアウォールをグローバルおよび攻撃危険度ごとに有効化/無効化できます。検知または 阻止を、 高、 中、 低の 3 つの攻撃ク ラスについて個別に指定できます。 また、 このページには特定の ホストを検査対象から除外する設定オプションもあります。

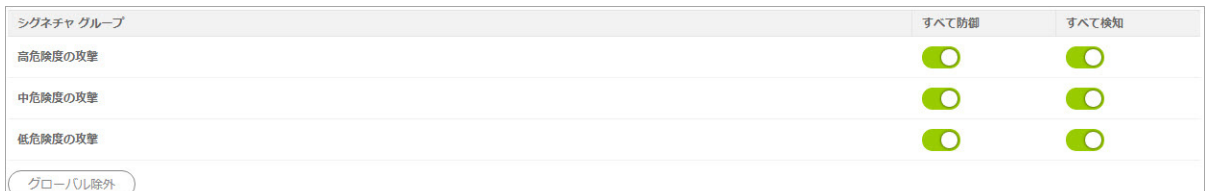

このページではまた、その他のウェブ アプリケーション ファイアウォール設定も提供します。以下 のセクションでは、ウェブ アプリケーション ファイアウォールを有効化し、設定する手順を説明し ます。

- ウェブ アプリケーション ファイアウォールを有効化して一般設定をする
- **•** [グローバル除外の設定](#page-227-0)
- 侵入防御エラー ページの設定
- クロスサイト リクエスト フォージェリ防御の設定
- **•** Cookie [改竄防御の設定](#page-229-0)
- ウェブ サイト隠蔽の設定
- **•** [情報暴露防御の設定](#page-231-0)
- **•** [セ ッ シ ョ ン管理の設定](#page-232-0)

# <span id="page-226-0"></span>ウェブ アプリケーション ファイアウォールを有効 化し て一般設定をする

ウェブアプリケーション ファイアウォールを有効にするには、チェックボックスを選択してグロー バルに有効化し、少なくとも1つのチェックボックスを「シグネチャグループ」テーブルで選択しま す。このページの「一般設定」 セクションでは、高、中、低のいずれかの危険度の攻撃に対する保 護レベルを選択して、ネットワーク保護をグローバルに管理できます。また、グローバルの「ウェブ アプリケーション ファイアウォールを有効にする」をオフにすると、ユーザ定義の設定を維持した まま、一時的にウェブ アプリケーション ファイアウォールを無効化できます。

このページの「一般設定」 セクションで自動的なシグネチャの更新を有効にしておくと、新しいシグ ネチャが利用可能になったときにそのダウンロードと適用が自動的に行われます。自動的なシグネチャ の更新のそれぞれについてログ エン ト リが生成されます。 シグネチ ャが自動更新時に削除された場合 は、関連する除外リストも削除されます。その削除を記録するためにログ エントリが生成されます。 ログ エント リは 「ウェブ アプ リケーシ ョ ン フ ァ イアウォール **>** ログ」 ページで表示できます。

#### ウェブ アプ リケーシ <sup>ョ</sup> <sup>ン</sup> <sup>フ</sup> <sup>ァ</sup> イアウォールのグローバル設定を構成するには*:*

- 1 「ウェブ アプリケーション ファイアウォール > 設定」ページで、「一般設定」セクションを 展開し ます。
- 2 「ウェブ アプリケーション ファイアウォールを有効にする」をオンにします。
- 3 「すべて防御」が選択されたシグネチャ グループが 1 つもない場合は、警告ダイアログ ボッ クスが表示されます。 ダイアログ ボッ クスの 「**OK**」 を選択し てすべてのシグネチ ャ グループ を「すべて防御」に設定します。または、「キャンセル」を選択して、設定を元のままにする か手動で設定を続行し ます。

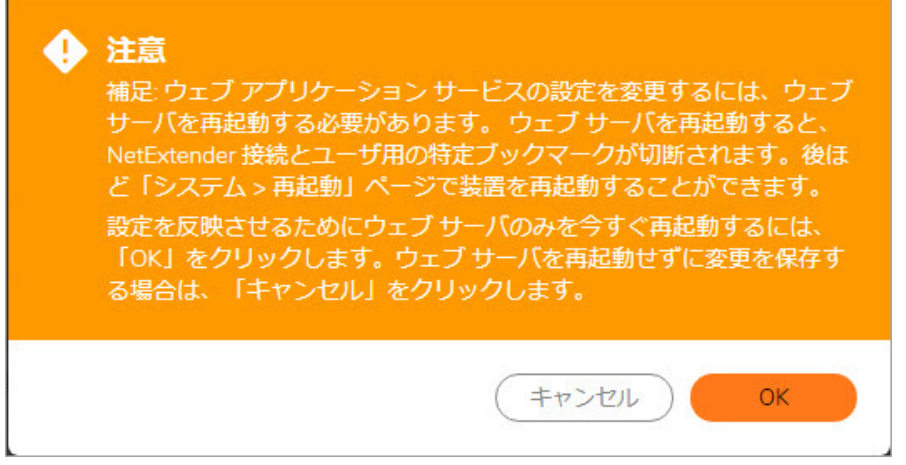

4 新しいシグネチャが利用可能になった場合にそのダウンロードと適用を自動的に行うには. 「シグネチャの更新を自動的にインストールする」をオンにします。そうすると、「ウェブ アプ リケーシ ョ ン フ ァ イアウォール **>** 状況」 ページの 「適用」 を選択し な く て も新しいシグ ネチャを適用できます。

- 5 「シグネチャ グループ」テーブルの「高危険度の攻撃」で、必要な保護レベルを選択します。 以下のいずれかのオプションを選択します。
	- **•** 攻撃が検知された と きに リ ソースへのア クセスを遮断するには、 「すべて防御」 をオン にします。「すべて防御」をオンにすると、自動的に「すべて検知」がオンになり、ロ グ機能が有効になります。
	- **•** 「すべて防御」 をオフにし、 「すべて検知」 をオンにする と、 攻撃がログに記録されま すが、リソースへのアクセスは許可されます。
	- **•** 特定の攻撃危険度のログ と阻止をグローバルに無効化するには、 両方のチ ェ ッ クボ ッ ク スをオフにします。
- 6 「シグネチャ グループ」 テーブルの 「中危険度の攻撃」 で、 必要な保護レベルを選択します。
- 7 「シグネチャ グループ」 テーブルの 「低危険度の攻撃」 で、 必要な保護レベルを選択します。
- 8 終了したら、「適用」を選択します。

## <span id="page-227-0"></span>グローバル除外の設定

現在のグローバルな設定から特定のホストを除外する方法が 3 つあります。特定のホストについてを完 全に無効化するか、特定のホストへのアクション レベルを「防御」から「検知」に下げるか、ウェブ アプリケーション ファイアウォールがアクションを起こさないように設定することができます。

対象となるホストは、HTTP (S) ブックマークや Citrix ブックマークで使用されるホスト名と同一であり、 オフロード ウェブ アプリケーション用に設定された仮想ホスト ドメイン名である必要があります。

#### グローバル除外を設定するには*:*

- 1 「ウェブ アプリケーション ファイアウォール > 設定」ページで、「一般設定」セクションを展 開します。
- 2 「グローバル除外」を選択します。
- 3 「グローバル除外の編集」ページで、これらのホスト ページ上で設定されたリソースに対する シグネチャ グループ設定に優先する動作を設定します。「動作」ドロップダウン リストから 以下のいずれか1つを選択します。
	- **•** 無効 このホス ト の検査を無効にする
	- **•** 検知 ホス トのアクシ ョ ン レベルを 「防御」 から 「検知」 および 「ログのみ」 に下げる
	- 動作なし ウェブ アプリケーション ファイアウォールはホスト トラフィックを検査する が、アクションを起こさない
- 4 「ホスト」フィールドに、ホスト エントリをブックマークまたはオフロード アプリケーション に表示される表記形式で入力します。この表記形式は、ホスト名または IP アドレスです。最大 32 文字まで許可されます。この除外の正しいホストエントリを決定するには、
- 5 特定のフォルダまたはファイルへのパスをホストと共に設定できます。URL に含まれるプロト コル、ポート、および要求パラメータは無視されます。パスを設定すると、除外の設定はすべ てのサブフォルダとファイルにも適用されます。例えば、「ホスト」に **webmail.company.com/exchange**と入力し た場合は、 **exchange**下のすべてのフ ァ イルと フ ォルダも 除外されます。
- 6 「**+**」 を選択し てホス ト 名を リ ス ト ボ ッ クスに移動し ます。
- 7 このプロセスを繰り返して、別のホストを除外対象に追加します。
- 8 終了したら、「適用」を選択します。

### <span id="page-228-0"></span>侵入防御エラー ページの設定

### 侵入が検知された と きに使用するエ ラー ページを設定するには*:*

- 1 「侵入防御エラー ページの設定」タブセクションを選択します。
- 2 「侵入防御応答」ドロップダウン リストから、侵入試行の遮断時に表示されるエラー ページの 種類を選択し ます。

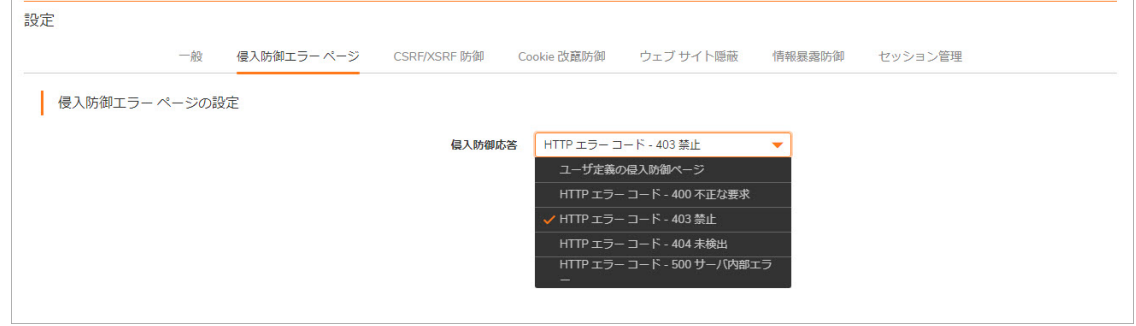

- 3 個別ページを作成するには、「ユーザ定義の侵入防御ページ」を選択して、テキスト ボックス のサンプル HTML を変更します。
- 4 結果のページを表示するには、「プレビュー」を選択します。
- 5 現在のカスタマイズされたエラー ページをリセットして既定のエラー ページに戻すには、「既 定の遮断ページ」 を選択し、 確認用ダイアログ ボックスで 「**OK**」 を選択し ます。
- 6 個別のエラーページを使わない場合は、エラー ページに対して以下から1つ選択します。
	- **•** HTTP エラー コード 400 不正な要求
	- **•** HTTP エラー コード 403 禁止
	- **•** HTTP エラー コード 404 未検出
	- **•** HTTP エラー コード 500 サーバ内部エ ラー

7 終了したら、「適用」を選択します。

## <span id="page-228-1"></span>クロスサイト リクエスト フォージェリ防御の設定

クロスサイト リクエスト フォージェリ (CSRF) は、各アプリケーション オフロード ポータルに対して 独立して設定されます。CSRF はシームレスなソリューションによって、誤検知を減らします。これ 以外に、オリジナルの防御手法である URL 書き換えベースの防御手法が選択できます。

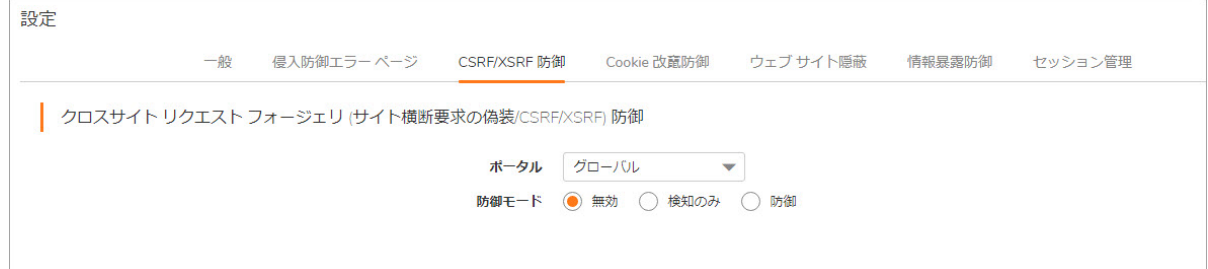

#### *URL* 書き換えベースの防御手法で *CSRF* 防御を設定するには*:*

- 1 「クロスサイ ト リクエスト フォージェ リ **(**サイ ト 横断要求の偽装**/CSRF/XSRF)** 防御」 セクショ ンに移動し ます。
- 2 「ポータル」ドロップダウン リストから、これらの CSRF 防御設定を適用するポータルを選択し ます。これらの CSRF 防御設定をすべてのポータルに対する既定にする場合は、「グローバ ル」 を選択し ます。
- 3 「防御モード」から、CSRF 攻撃に対する防御に望むレベルを選択します。これらの攻撃をログ するには「検知のみ」 を、ログして遮断するには「防御」 を選択します。ポータルでの CSRF 防御を無効にするには、「無効」 を選択します。
- 4 終了したら、「適用」を選択します。

### <span id="page-229-0"></span>**Cookie** 改竄防御の設定

Cookie 改竄防御は、各アプリケーション オフロード ポータルに対して独立して設定されます。

#### *Cookie* 改竄防御を設定するには*:*

1 「**Cookie** 改竄防御」 セ クシ ョ ンに移動し ます。

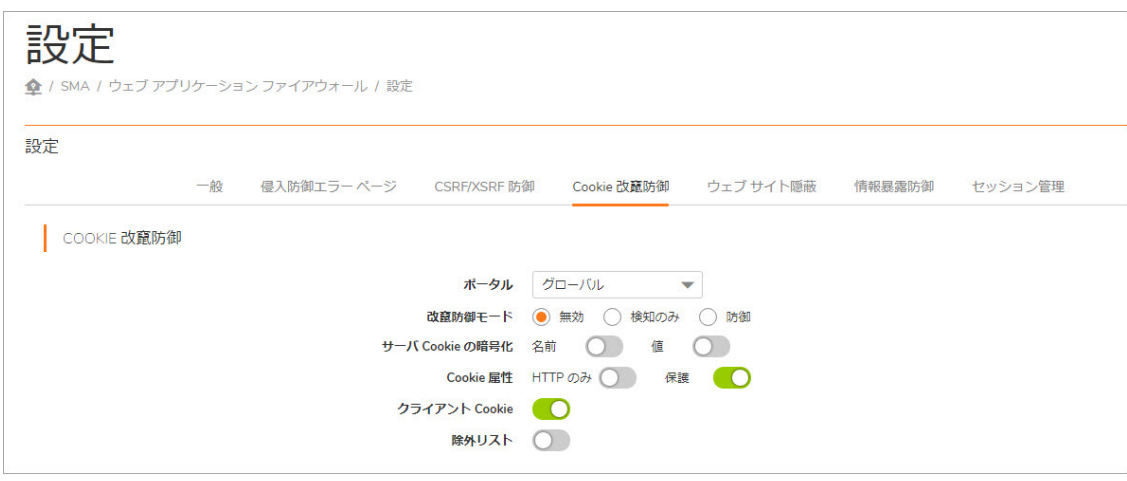

- 2 これらの Cookie 改竄防御設定をすべてのポータルに対する既定にする場合は、「グローバル」 を選択し ます。
- 3 「改竄防御モード」から、Cookie 改竄に対する防御に望むレベルを選択します。これらの攻撃 をログするには「検知のみ」 を、ログして遮断するには「防御」 を選択します。ポータルで の Cookie 改竄防御を無効にするには、「無効」を選択します。
- 4 「サーバ **Cookies** の暗号化」 に対して、 Cookie 名を暗号化するには 「名前」 をオンにし、 Cookie 値を暗号化するには「値」をオンにします。両方をオンにすることもできます。これは Cookie 名または値を読めなくするので、クライアント側スクリプトの振舞いに影響します。これらの オプションによって、サーバ側 Cookie のみが暗号化されます
- 5 「**Cookie** 属性」 に対し て、 サーバ側 Cookie に **Http Only** 属性を追加するには 「*HTTP* のみ」 をオ ンにし、サーバ側 Cookie に には「*保護*」をオンにします。両方をオンにすることもできま す。 *Http Only* 属性は、 ク ラ イアン ト 側ス ク リ プ ト が Cookie にアクセスする こ と を防ぎます。 こ れはクロスサイト スクリプティングやセッション ハイジャックといった攻撃を軽減するとき に重要です。 *Secure* 属性は、 Cookie が HTTPS 接続のみで送信される こ と を確かに し ます。 両方 協力して、サーバ側 Cookie に対して強固なレイヤのセキュリティを追加します。
- 6 「クライアント Cookie」に対して、ポータル上のアプリケーションがクライアント Cookie すべ てを必要とする場合は、「許可」をオンにします。無効の場合、クライアント側 Cookie はバッ クエンド システムに送信される こ とが許可されません。 このオプシ ョ ンはサーバ側 Cookie に は影響し ません。
- 7 「除外リスト」に対して、「有効」をオンにすると、設定するための追加のフィールドが表示 されます。

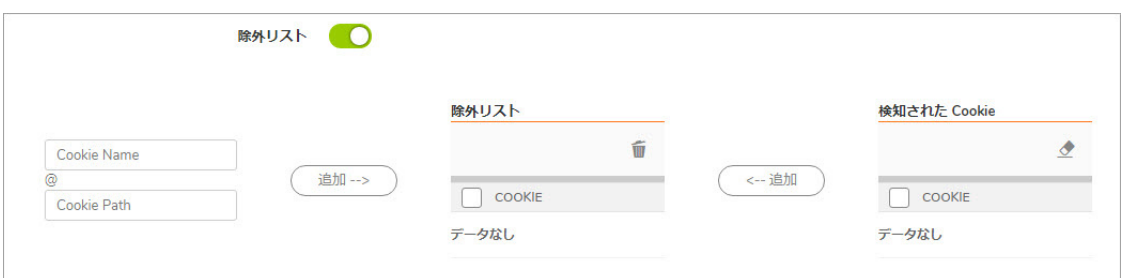

- 8 「除外リ ス ト 」 に個別の Cookie 名とパスを入力するには、 「**Cookie Name**」 フ ィ ール ド に Cookie の名前を入力し て、 「**Cookie Path**」 フ ィ ール ド にパス を入力 し ます。 「追加**-->**」 をクリック し ます。
- 9 1 つ以上の検知済み Cookie を 「**除外リスト**」に追加するには、「検知された Cookie」リスト から追加し たい Cookie を選択し (複数の Cookie を選択する と きは **Ctrl** キーを押し ながら選択)、 「<--**追加」** ボタンを選択して 「除外リスト」 に追加します。
- 10 「除外 リ ス ト 」 から Cookie を削除するには、 削除し たい Cookie を選択し て 「削除」 を選択し ます。
- 11 「検知された Cookie」リストを消去するには、「消去」を選択します。

12 終了したら、「適用」を選択します。

# <span id="page-230-0"></span>ウェブ サイト隠蔽の設定

「ウェブ サイト隠蔽」セクションで、クライアントにバックエンド ウェブ サーバに関する情報を提 供して場合によっては脆弱性の発見に使われる可能性のある、応答メッセージ内のヘッダをフィルタ で除外できます。

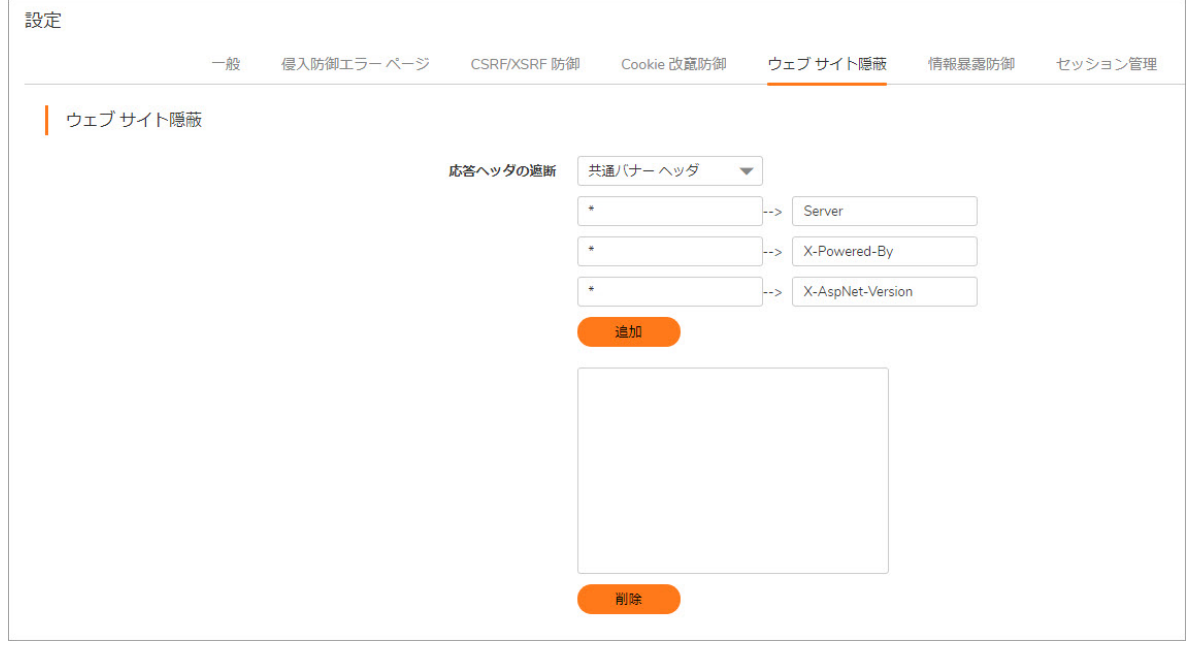

#### ウェブ サイト隠蔽を設定するには、以下の手順に従います。

- 1 「ウェブ サイト隠蔽」 セクションを展開します。
- 2 「応答ヘッダの遮断」フィールドで「手動」を選択し、1つ目のフィールドにサーバ ホスト名、 2つ目のフィールドにヘッダ名を入力したら、「追加」を選択します。

例えば、 ホス ト名に "webmail.xyz.com"、 そ してヘ ッダ名に "X-OWA-Version" を設定した場合は、 ホ ス ト "webmail.xyz.com" からの "X-OWA-Version" の名前 を持つヘ ッ ダは遮断 さ れます。 通常、 HTTP/HTTPS ブックマークまたはオフロード されたアプリケーションが、リストされたウェブ サー バへのアクセスに使われている場合は、 リス ト されたヘ ッダはク ラ イアン ト に送信されません。

すべてのホストからのあるヘッダを遮断するには、ホスト名にアスタリスク(\*)を設定します。 最大 64 組のホスト/ヘッダを追加できます。 HTTP プロトコルでは、応答ヘッダは大文字小文字 を判別し ません。

- 3 ホスト/ヘッダのペアを遮断リストから削除するには、テキスト ボックス内のペアを選択してか ら 「削除」 を選択し ます。
- 4 終了したら、「適用」を選択します。

### <span id="page-231-0"></span>情報暴露防御の設定

「情報暴露防御」 セクションで、HTML ウェブ ページ内でのクレジット カードまたは社会保障番号 (SSN)の不慮の開示に対して保護できます。ウェブ アプリケーション ファイアウォールによって保護 されているどのようなウェブ サイト上でも見られるべきでない、機密性の高いテキスト文字列を入 力する こ と もできます。

### 情報暴露防御を設定するには、 以下の手順に従います。

1 「情報暴露防御」セクションを展開します。テーブルには、ウェブ アプリケーション ファイア ウォールが HTML 応答内で検知可能な社会保障番号やクレジット カード番号の起こりうるパ ターンや形式それぞれに対する行があります。

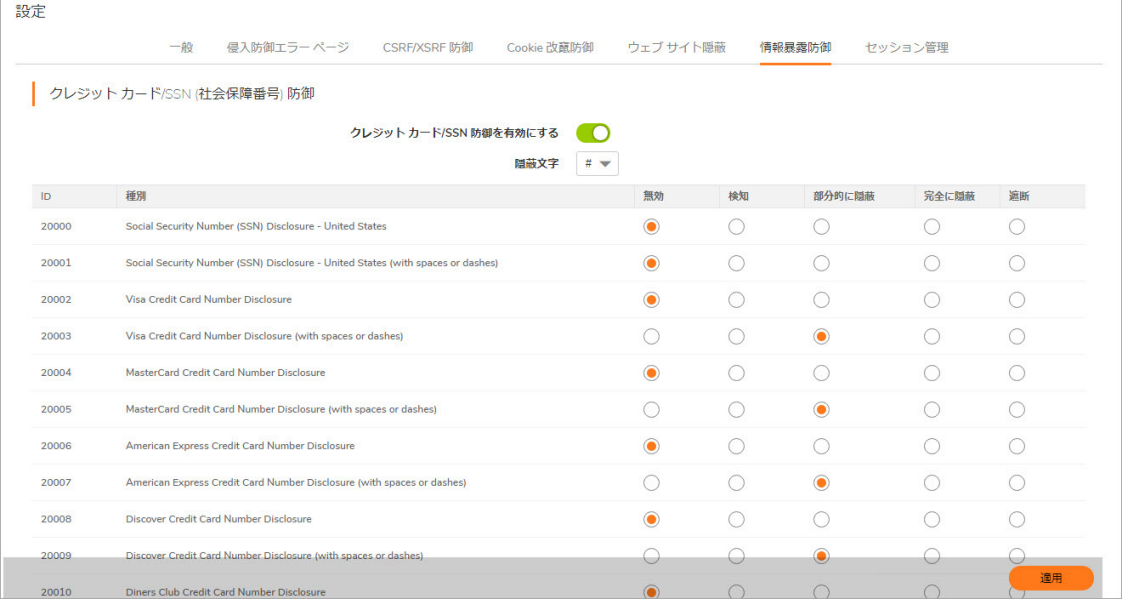

2 「クレジット カード/SSN 防御を有効にする」 をオンにします。

- 3 「隠蔽文字」ドロップダウン リストから、SSN またはクレジット カード番号を隠蔽する際に代 用する文字を選択します。
- 4 テーブル内で、SSN またはクレジット カード番号の各表現に対して希望する防御レベルを選択 します。それぞれの行に対して、以下のうち1つを選択できます。
	- **•** 無効 この形式の番号は照合を し ません。 ログや隠蔽は実行されません。
	- **•** 検知 この形式の番号を検知し て、 検知し た場合はログ エン ト リ を作成し ます。
	- **•** 部分的に隠蔽 番号の秘密性を維持できるよ う に最後の数桁を除いたすべての桁を隠蔽文 字に置換し ます。
	- **•** 完全に隠蔽 番号のすべての桁を隠蔽文字に置換し ます。
	- **•** 遮断 完全に (隠蔽された形式であっ て も) 番号の送信や表示を し ません。
- 5 テーブルの下で、「HTML ペー**ジ内の機密性の高い情報を遮断します**」 テキスト ボックスに、 ウェブ アプリケーション ファイアウォールによって保護されているどのようなウェブ サイト 上で も見られるべきでない、 機密性の高いテキス ト 文字列を入力する こ と もできます。 このテ キス ト は大文字と小文字を区別せず、 単語間に任意の数の空白を含める こ とができますが、 ワ イルドカード文字を含めることはできません。新しい語句は別の行に追加します。HTML 応答 内では行ご とにパターンマ ッ チングが行われます。
- 6 終了したら、「適用」を選択します。

## <span id="page-232-0"></span>セッション管理の設定

「セッション管理」セクションで、ユーザがユーザ ポータルやアプリケーション オフロード ポータ ルにログインした際に、ログアウト ダイアログ ウィンドウを表示するかどうかを制御できます。 ユーザに対する無動作タイムアウトもこのセクションで設定できます。

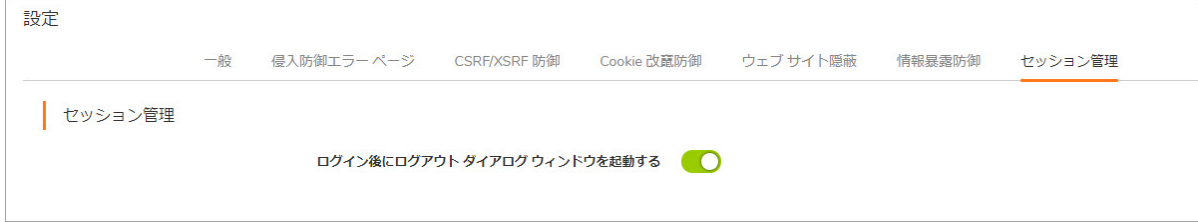

#### セ <sup>ッ</sup> シ <sup>ョ</sup> ン管理設定を行 う には*:*

- 1 「セッション管理」 セクションを展開します。
- 2 ユーザ ポータルの起動時やユーザがアプリケーション オフロード ポータルにログインした際 に、セッション ログアウト ポップアップ ダイアログボックスを表示するには、「ログイン後 にログアウト ダイアログ ウィンドウを起動する」をオンにします。
- 3 終了したら、「適用」を選択します。

# <span id="page-233-0"></span>ウェブ アプリケーション ファイアウォール のシグネチャ アクションの設定

「ウェブ アプ リケーシ ョ ン フ ァ イアウォール **>** シグネチャ」 ページでは、 特定のホス ト にのみ適用 する処理や除外をシグネチャごとに設定できます。シグネチャ ベースの除外を使用して、すべての ホストを対象とした除外をシグネチャごとに適用できます。

また、指定済みの既存の除外設定を維持したままで、そのシグネチャが属するシグネチャ グループ のグローバル設定に戻すこともできます。

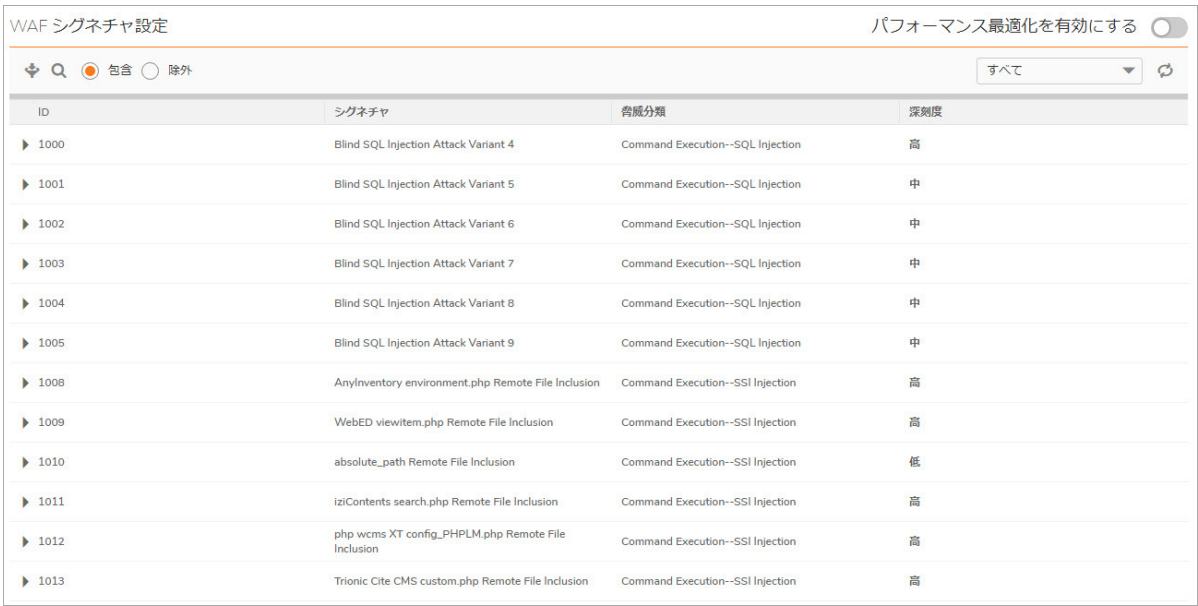

シグネチャのリストは、列の見出しを選択することによって、その列の内容の昇順または降順に並べ 替えることができます。また、シグネチャを複数のページに分割したり、キーワード検索によって フィルタリングすることもできます。あるキーワードをすべてのフィールドまたは特定のフィールド に含むシグネチャだけを表示するには、「検索」フィールドにキーワードを入力し、検索対象として 「すべてのフィールド」、または特定のフィールドを選択して、「検索」を選択します。「除外」 を選択すると、キーワードを含まないシグネチャのみが表示されます。「リセット」を選択すると、 すべてのシグネチ ャが表示されます。 一致する箇所はすべて強調表示されます。 既定では 1 ページに 50 個のシグネチャが表示されます。

「ウェブ アプ リケーシ ョ ン フ ァ イアウォール **>** 設定」 ページでは、 当該のシグネチ ャが属するシグ ネチャ グループのグローバル設定が 「すべて防御」 または 「すべて検知」 に設定 されている必要が あります。どちらにも設定されていない場合、シグネチャ グループはグローバルに無効であり、シ グネチャごとに設定を変更することはできません。

#### トピック :

- **•** [パフ ォーマンス最適化を有効にする](#page-234-0)
- **•** シグネチャ [ベースの個別処理および除外の設定](#page-234-1)
- **•** [シグネチ ャ をグローバル設定に戻す](#page-235-0)
- **シグネチャごとの除外対象からホストを削除する**

## <span id="page-234-0"></span>パフォーマンス最適化を有効にする

パフォーマンス最適化オプションにより、比較的危険度が低く、多くのウェブ アプリケーションの パフ ォーマンスに著し く 影響するシグネチ ャ を無効にできます。 これらのシグネチ ャは SonicWall Inc. シグネチャ チームによって確認され、そのリストは SMA 装置に配信されます。「パフォーマンス最 適化を有効にする」をオンにすると、これらのシグネチャはウェブ アプリケーション ファイア ウォールに対して無効になります。

### <span id="page-234-1"></span>シグネチャ ベースの個別処理および除外の設定

個々のホス ト またはすべてのホス ト への ト ラ フ ィ ッ クについてシグネチ ャの検査を無効にできます。 また、 個々のホス ト またはすべてのホス ト について検知 された脅威の処理を変更できます。 シグネ チ ャが属するシグネチ ャ グループがグローバルに 「すべて検知」 に設定 されている場合は、 特定の ホストの保護レベルを「禁止」に上げることができます。ホストが一切設定されていない場合は、動 作がシグネチャそのものに適用され、すべてのホストに対するグローバル設定として機能します。こ うした変更によって、その攻撃シグネチャが検知されたときにホストへのアクセスを遮断できます。 同様に、所属先のシグネチャ グループがグローバルに「すべて防御」に設定されている場合は、保 護レベルを 「検知」 に下げる こ と もできます。

### 1 つまたは複数のホスト キシグネチャ検査から除外するか、ウェブ アプリケーション ファ イアウォールによって1 つまたは複数のホストに特定のシグネチャが検知されたときに固有 の処理を行うには、以下の手順に従います。

1 「ウェブ アプリケーション ファイアウォール > シグネチャ」 ページで、設定を変更するシグ ネチャの「設定」 2 を選択します。「WAF シグネチャ設定の編集」画面が表示されます。

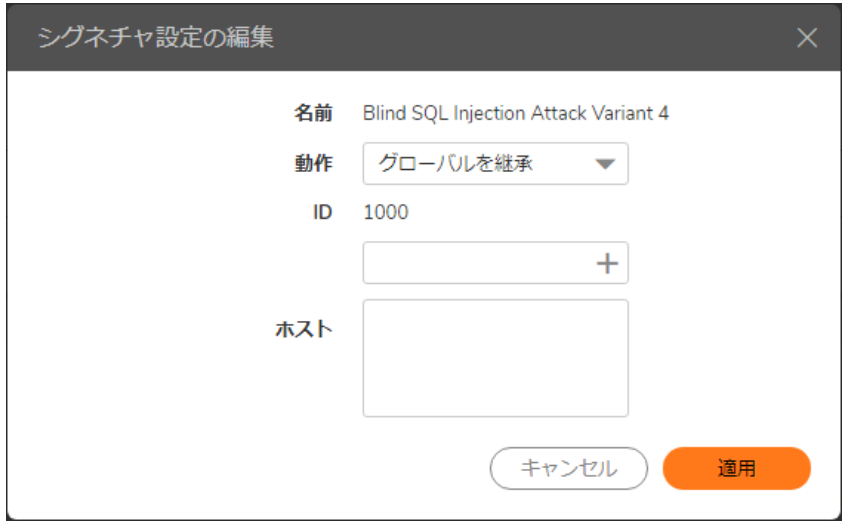

- 2 「WAF シグネチャ設定の編集」画面で、「動作」ドロップダウン リストから以下のいずれか 1 つを選択し ます。
	- **•** 無効 このシグネチャに対するの検査を、 この除外対象に含まれるホス トからの ト ラ フ ィ ッ クに行いません
	- **•** 検知 この除外対象に含まれるホス ト からの ト ラ フ ィ ッ クについて、 このシグネチャに一 致する脅威を検知し、ログに記録しますが、ホストへのアクセスは遮断しません
	- **•** 防御 この除外対象に含まれるホス ト からの ト ラ フ ィ ッ クについて、 このシグネチャに一 致する脅威をログに記録し、ホスト アクセスを遮断します
- **•** グローバルを継承 グローバル設定を継承し、 関連する脅威を検査できます
- 3 この動作をすべてのホストに対してグローバルに適用するには、「ホスト」フィールドを空白 にしておきます。この動作を個々のホストに適用するには、ホスト エントリをブックマークま たはオフロード アプリケーションでの表記形式で「ホスト」フィールドに入力します。この 表記形式は、ホスト名または IP アドレスです。
- 4 特定のフォルダまたはファイルへのパスをホストと共に設定できます。URL に含まれるプロトコ ル、ポート、および要求パラメータは無視されます。パスを設定すると、除外の設定はすべて のサブフォルダとファイルにも適用されます。例えば、「ホスト」に **webmail.yourcompany.com/exchange** と 入力 し た場合は、 **exchange**下のすべてのフ ァ イルと フォルダも除外されます。
- 5 ホストを指定した場合は、「追加」を選択してホスト名をリスト ボックスに移動します。
- 6 「適用」 を選択し ます。 ホス ト の リ ス ト にホス ト エン ト リが含まれている場合、 Secure Mobile Access はそれぞれのホスト エントリが有効であることを確認します。ホストが指定されなかっ た場合は、この動作がグローバル設定としてシグネチャそのものに適用されることを確認する ダイアログ ボックスが表示されます。
- 7 確認のダイアログ ボッ クスで、 「**OK**」 を選択し ます。
- 8 「ウェブ アプリケーション ファイアウォール > シグネチャ」ページで「適用」を選択して、 更新された設定を適用し ます。 新しい設定が新しい HTTP 接続および要求のすべてに適用され ます。 既存の HTTP 接続および要求では、 それらが終了するまで古い設定が引き続き使用 され ます。

### <span id="page-235-0"></span>シグネチャをグローバル設定に戻す

除外の設定が行われたシグネチャについて、その設定を維持したままで、シグネチャ グループのグ ローバル設定に戻すことができます。除外を再度有効にするときのために、ホスト名を残しておくこ とができます。

#### シグネチャをシグネチャ グループのグローバル設定に戻すには*:*

- 1 「ウェブ アプリケーション ファイアウォール > シグネチャ」ページで、設定を変更するシグネ チャの「設定」 2)を選択します。
- 2 「WAF シグネチャ設定の編集」画面で、「動作」ドロップダウン リストから「グローバルを継 承」 を選択し ます。
- 3 グローバル設定が以前にこのシグネチャに適用されていた場合、「ホスト」フィールドは空白 になっている可能性があります。すべてのホストを対象としたグローバルなシグネチャの設定 に戻すには、「ホスト」フィールドを空白にしておきます。この動作を1つ以上の個々のホス トに適用するには、それらのホスト エントリを「ホスト」フィールド内に残し、設定を戻さ ないホストのエントリはすべて削除します。
- 4 「適用」 を選択し ます。 Secure Mobile Access によって、 各ホス ト エン ト リが有効である こ とが 確認されます。
- 5 確認のダイアログ ボックスで、「OK」を選択します。
- 6 「ウェブ アプリケーション ファイアウォール > シグネチャ」ページで「適用」を選択して、 更新された設定を適用し ます。 新しい設定が新しい HTTP 接続および要求のすべてに適用され ます。 既存の HTTP 接続および要求では、 それらが終了するまで古い設定が引き続き使用 され ます。

## <span id="page-236-1"></span>シグネチャごとの除外対象からホストを削除する

シグネチ ャに設定し た除外対象からホス ト を削除するには*:*

- 1 「ウェブ アプリケーション ファイアウォール > シグネチャ」 ページで、設定を変更するシグ ネチャの「設定」 2 を選択します。
- 2 「ホスト」フィールドの下にあるリストボックスでホスト エントリを選択し、「除去」を選択 し ます。
- 3 「適用」 を選択し ます。 Secure Mobile Access によって、 各ホス ト エン ト リが有効である こ とが 確認されます。
- 4 確認のダイアログ ボッ クスで、 「**OK**」 を選択し ます。
- 5 「ウェブ アプリケーション ファイアウォール > シグネチャ」ページで「適用」を選択して、 更新された設定を適用し ます。 新しい設定が新しい HTTP 接続および要求のすべてに適用され ます。 既存の HTTP 接続および要求では、 それらが終了するまで古い設定が引き続き使用 され ます。

# <span id="page-236-0"></span>個別ルールとアプリケーション プロファイ リングの設定

「ウェブ アプ リケーシ ョ ン フ ァ イアウォール **>** ルール」 ページでは、 個別ルール と アプ リ ケーシ ョ ン プロファイリングを設定できます。

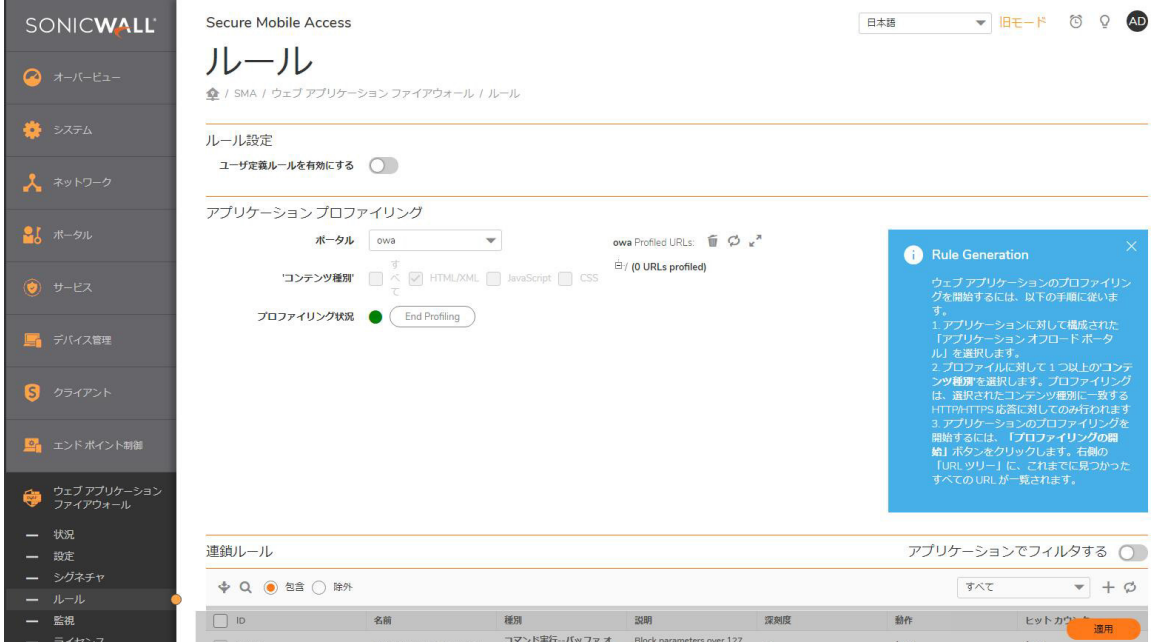

アプリケーション プロファイリングでは、アプリケーションが許容可能な信頼できる入力セットに 基づいて、 自動化された方法で個別ルールを生成できます。 その他の入力は拒否され、 肯定的セキュ リティ拡張が提供されます。この機能を使用して、SMA100 WAFを介してアクセスされるWebサイト をプロファイリングし、選択したすべてのコンテンツタイプを記録して、WAFルールを自動的に生成 できます。

SMA 装置を学習モードで準備環境に配備すると、装置は信頼されたユーザによってアクセスされた各 URL に対する正しい入力を学習します。学習プロセス中または後のどのタイミングでも、"学習した" プロ フ ァ イルに基づいてユーザ定義ルールを生成できます。 このページ上で作成し た個別ルールは、 SonicWall Inc. がウェブ アプリケーションが有効な装置に向けて配信するシグネチャと同じプロパティ をすべて持ちます。

ルールを手動で追加するには、「連鎖ルール」 を作成して、そこにルールを追加します。連鎖ルー ルはルールの集合であり、深刻度の評価、名前、説明、速度制限に対するヒット カウンタ、および ト ラ フ ィ ッ クに連鎖ルールが一致し た場合に取る動作といった追加の属性を持ちます。

「ウェブ アプ リケーシ ョ ン フ ァ イアウォール **>** ルール」 ページのルールは、 複数のページに分割 し たり、キーワード検索によってフィルタリングすることができます。あるキーワードをすべての フィールドまたは特定のフィールドに含むルールだけを表示するには、「検索」フィールドにキー ワードを入力し、検索対象として「すべてのフィールド」、または特定のフィールドを選択して、 「検索」を選択します。「除外」を選択すると、キーワードを含まないルールのみが表示されます。 「リセット」を選択すると、すべてのルールが表示されます。一致する箇所はすべて強調表示されま す。 既定では 1 ページに 50 個のルールが表示されます。

ユーザ定義ルールと連鎖ルールは、 ある URI を使用するか、 または、 あるポー タル上で実行し ている ウェブ アプリケーションによる定義に従って、トラフィックが正当か不当かを区別するために使用 できます。連鎖内の1つのルールは、URL またはポータル ホスト名に一致するように設定され、一方 もう1つのルールは HTTP(S) トラフィックの別の要素に対する望ましくない値に一致するように作成 されます。この連鎖ルール (両方のルール) がトラフィックに一致した際には、その URI またはポータ ルからの不正なトラフィックを遮断またはログ記録するように、設定した動作が実行されます。要求 が遮断された際には、 ユーザに個別遮断ページが表示されます。

また、「**ウェブ アプリケーション ファイアウォール > 監視**」ページにはアクティビティがグラフで 表示されます。

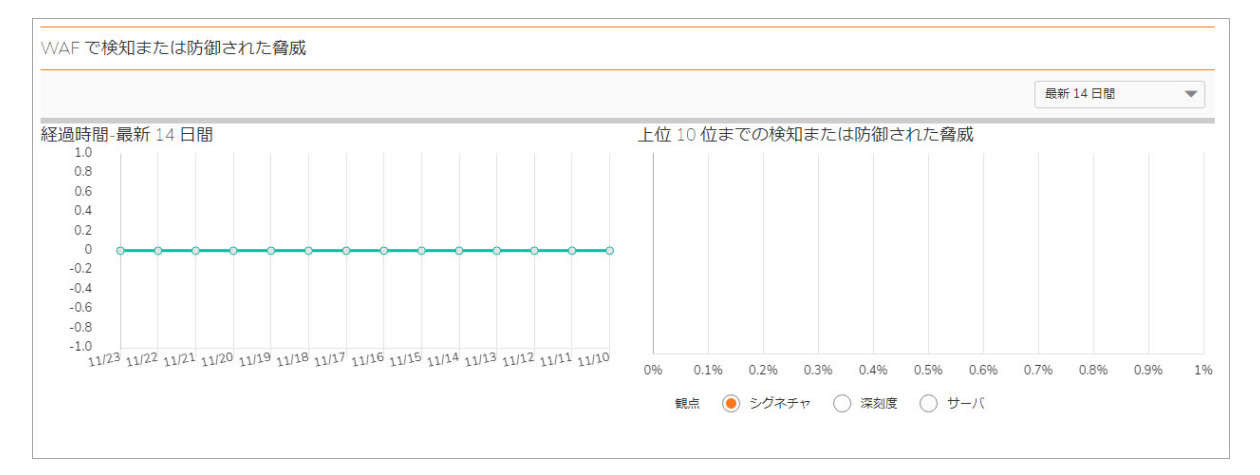

ルールは、着信と発信両方の HTTP(S) トラフィックに対して照合されます。連鎖ルール内のすべての ルールが一致し た場合、 連鎖ルールに定義された動作が実行されます。 連鎖ルール内で速度制限を有 効にして、ある期間内に一致した攻撃数がしきい値を超過した後でのみ動作を開始することもできま す。トラフィックを遮断して一致をログするか、単にログするように動作を設定できます。動作を 「無効」 に設定して、連鎖ルールを動作状態から外して、それらのルールとトラフィックの比較を 停止する こ と もできます。

個別ルール機能は、「ユーザ定義ルールを有効にする」グローバル設定を使って有効または無効に できます。

- **•** [連鎖ルールの設定](#page-238-0)
- **•** [連鎖ルールの追加と編集](#page-238-1)
- **•** [連鎖ルールの複製](#page-239-0)
- **•** [連鎖ルールの削除](#page-240-0)
- **•** [連鎖ルールの修正](#page-240-1)

## <span id="page-238-0"></span>連鎖ルールの設定

連鎖ルールは追加、編集、削除、そして複製が可能です。連鎖ルールの例 (連鎖ルール ID が 15000 よ り大きいもの) は、 Secure Mobile Access 管理イ ン ターフ ェースにあ り、 管理者が参照用と し て使用で きます。 これらは編集または削除できません。 連鎖ルールに関連付けられているルールは、 「設定」 列の連鎖ルールの編集アイコンを選択することにより参照できます。

設定の簡略化のために、 連鎖ルール例は通常の連鎖ルールを複製できます。 連鎖ルールの複製は、 そ の連鎖に関連付けられているルールをすべて複製し ます。 連鎖ルールの複製後は、 設定列の連鎖ルー ルの編集アイコンを選択することにより編集できます。

### <span id="page-238-1"></span>連鎖ルールの追加と編集

#### 連鎖ルールを追加または編集するには*:*

1 新しい連鎖ルールを追加するには、「ウェブ アプリケーション ファイアウォール > ルール」ペー ジで、「連鎖ルールの追加」を選択します。

既存の連鎖ルールを編集するには、「設定」列の連鎖ルールの編集アイコンを選択します。

新規連鎖ルールの画面または、既存の連鎖ルールの画面が表示されます。 どちらの画面にも 「連鎖ルール」 セクション内に同じ設定可能フィールドがあります。

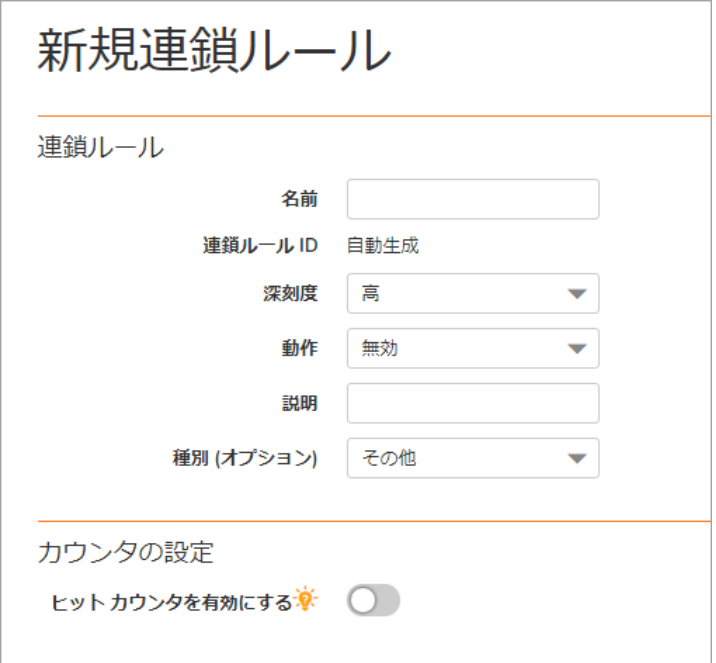

- 2 新規連鎖ルールの画面で、「名前」フィールドにこの連鎖ルールを説明する名前を入力します。
- 3 「深刻度」ドロップダウン リストから、脅威のレベルを選択します。「高」、「中」、「低」 が選択できます。
- 4 「動作」ドロップダウン リストから「無効」、「検知のみ」、または「防御」を選択します。
- **•** 無効 連鎖ルールは有効にな り ません。
- **検知のみ トラフィックを許可しますが、ログに記録します。**
- **•** 防御 ルールと一致し た ト ラ フ ィ ッ ク を遮断し てログに記録し ます。

この「無効」オプションにより、連鎖ルールの設定を削除せずに一時的に連鎖ルールを無効に する こ とが可能です。

- 5 「説明」フィールドに、この連鎖ルールが何を照合するのか、またはその他の情報などの短い 説明を入力します。
- 6 「種別」ドロップダウンリストから、この脅威の種別を選択します。このフィールドは情報目 的であ り 、 連鎖ルールが適用される方法は変更し ません。
- 7 「カウンタの設定」で、連鎖ルールに一致している速度の追跡を有効にし、速度制限を設定する には「ヒット カウンタを有効にする」をオンにします。追加のフィールドが表示されます。
- 「最大許可ヒット数」フィールドに、この連鎖ルールに対する、選択された動作が起動される までに発生する必要がある一致数を入力し ます。
- 「ヒット カウンタのリセット周期」フィールドに、「最大許可ヒット数」への到達を許可する 秒数を入力し ます。 この時間内に 「最大許可 ヒ ッ ト 数」 に到達 し ない場合は、 選択 された動 作は起動されずに、ヒット カウンタはゼロにリセットされます。
- 10 同じ IP アドレスから来ている連鎖ルールの一致に対して速度制限を強制するには、「リモート アドレス毎に監視する」をオンにします。リモート アドレス毎の監視は、SMA 装置によって 確認されたようにリモート アドレスを使います。これは、NAT が有効なファイアウォールの背 後に複数のクライアントがある場合をカバーし、それらが実質的には同じ送信元 IP を持つパ ケットを送信しているようにします。
- 11 「セッション毎に監視する」をオンにして、攻撃者のブラウザ セッションに基づいた速度制限 を有効にします。この方式は各ブラウザ セッションに対して Cookie を設定します。攻撃者が 各攻撃に対して新しいユーザ セッションを開始する場合は、ユーザ セッションによる追跡は リモート IP による追跡ほど効果的ではありません。
- 12 「適用」 を選択して、 連鎖ルールを保存し ます。 「連鎖ルール **ID**」 が自動的に生成されます。
- 13 次は、連鎖ルールに1つ以上のルールを追加します。

### <span id="page-239-0"></span>連鎖ルールの複製

#### 連鎖ルールを複製するには、 以下の手順に従います。

1 「ウェブ アプリケーション ファイアウォール > ルール」ページで、「設定」列の連鎖ルール の複製アイコン 国を選択します。

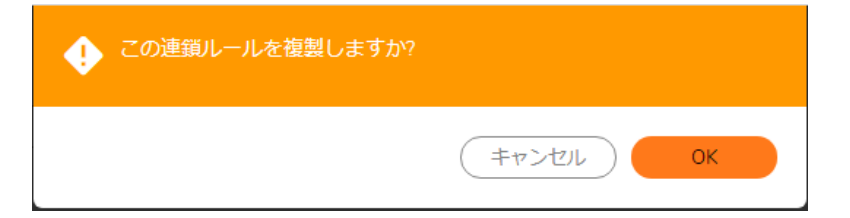

2 確認のダイアログ ボッ クスで、 「**OK**」 を選択し ます。 これで、連鎖ルールを編集してカスタマイズできるようになりました。

### <span id="page-240-0"></span>連鎖ルールの削除

連鎖ルールを削除するには、 以下の手順に従います。

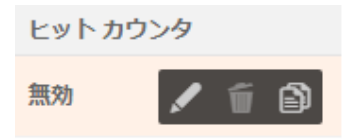

- 1 「ウェブ アプ リケーシ ョ ン フ ァ イアウォール **>** ルール」 ページで、 削除し たい連鎖ルールの 「設定」列の連鎖ルールの削除アイコンを選択します。
- 2 確認のダイアログ ボックスで、「OK」を選択します。
- 3 「適用」を選択します。

### <span id="page-240-1"></span>連鎖ルールの修正

誤設定された連鎖ルールは、設定時に自動検出されません。誤設定してしまった場合は、管理者がロ グインして不正なルールを修正するか、削除する必要があります。

誤設定された連鎖ルールから誤検知を見つけることは、ユーザがそれに遭遇して管理者に報告しない 限り、困難です。連鎖ルールが「防御」するように設定されている場合は、ユーザにウェブ アプリ ケーシ ョ ン フ ァ イアウォールの遮断ページが表示 ( 「ウェブ アプ リケーシ ョ ン フ ァ イアウォール **>** 設 定」 ページで設定し たよ う に表示) されます。 そ う でない場合は、 "脅威" が検知された こ と を示すロ グ メッセージが発生します。

管理者が不注意で、 SMA のすべてのポー タルへのア クセスを遮断する個別連鎖ルールを作成する とい うシナリオを考えてみます。例えば、管理者がアプリケーション オフローダ ポータルに対してルール の強制を望んでいたとします。しかし、そのポータル、ホストまたは URL に対する要求と照合させる基 準を絞るための別のルールを追加することを忘れました。もし1番目のルールが広範ならば、これは装 置に対するサービス停止を意味し ます。 具体的に説明するため、 POST 要求が想定されている特定の URL に対して、管理者が、GET HTTP メソッドの使用を拒否する連鎖ルールを作成するとします。

### このためには、管理者は2 つのルールを作成する必要があります。

- 1 1番目のルールは、GET 要求と一致させるため。
- 2 2 番目のルールは、特定の URL と一致させるため。

管理者が 2 番目のルールの作成を忘れると、ウェブベースの Secure Mobile Access 管理インターフェー スは GET メソッドに依存しているため、SMA 装置へのアクセスが拒否されます。

### 誤設定し た連鎖ルールを修正するには、 以下の手順を実行し ます。

1 ブラウザで、 https://<SMA IP>/cgi-bin/welcome をポイン ト し ます。

https://<SMA IP>/ の URL を使ってウェルカム ページに移動する場合は、 通常の https://<SMA IP>/cgi-bin/welcome へのリダイレクトは機能しません。誤設定したルールを修正 するには、 https://<SMA IP>/cgi-bin/welcome に明示的に移動する必要があ り ます。 こ こ で、 <SMA IP> は、SMA のホスト名または IP アドレスです。

- 2 admin としてログインします。
- 3 「ウェブ アプリケーション ファイアウォール > ルール」ページに移動します。
- 4 不正なルールを編集または削除します。
- 5 「適用」を選択します。

# <span id="page-241-0"></span>ウェブ アプリケーション ファイアウォール 監視の使用

「ウェブ アプ リケーシ ョ ン フ ァ イアウォール **>** 監視」 には、 「ローカル」と「グローバル」 の 2 つ のタブがあります。両方のページに、単位時間あたりに検知/防御された脅威および上位 10 位の脅威 に関する統計とグラフが表示されます。「ローカル」ページにはまた、ウェブ サーバの状況統計と 選択した監視期間の要求数とトラフィック量のグラフも表示されます。

### ト ピック:

- **•** ローカル [ページでの監視](#page-241-1)
- **•** グローバル [ページでの監視](#page-243-0)

## <span id="page-241-1"></span>ローカル ページでの監視

「ローカル」ページにはローカル装置に対する統計とグラフが表示されます。グラフは「ウェブ サーバ状況」 と 「WAF で検知または防御 された脅威」 に対 し て表示 されます。 後者に対 し ては、 「観点」 オプションを使用して、シグネチャ、深刻度、サーバの中から表示を変更可能で、グラフ ではな く リ ス ト 形式で統計を表示可能です。

### ト ピック:

- **•** [制御ボ タ ンの使用](#page-241-2)
- **•** ウェブ [サーバ状況の監視](#page-241-3)
- **•** [検知および防御された脅威の監視](#page-242-0)
- **•** [脅威を リ ス ト 形式で参照する](#page-243-1)

### <span id="page-241-2"></span>制御ボタンの使用

制御ボタンはページ上部に表示されます。それらは、このページ上に表示される統計を制御します。 ローカル ページ上で制御ボタンを使って、ストリーミング更新のオンとオフ、ページ上のデータの再 表示、グラフのクリア、およびレポートのダウンロードができます。ストリーミングがオンになってい る場合、ウェブ アプリケーション ファイアウォールの統計情報は定期的に収集されて、グラフと脅威 リストに表示されます。ストリーミングがオフになっていると、新しい情報は表示できません。

### <span id="page-241-3"></span>ウェブ サーバ状況の監視

「ローカル」 ページの制御ボタンの下には、ウェブ サーバ状況のグラフが表示されます。グラフの 1つは、時間内に検知されたウェブ要求の数を表示し、もう1つのグラフはトラフィック量をキロバ イト(KB) で表示します。

追跡されるウェブ サーバは、HTTP/HTTPS ブックマーク、オフロードされたアプリケーション、および その他のウェブ サービスを提供する SMA 装置のローカル ネットワーク内のサーバです。トラフィック グラフは、クライアントのブラウザに送信された HTTP/HTTPS ペイロード データを示します。

「監視期間」 ドロップダウン リストから、以下のオプションの1つを選択することで、異なる期間 のウェブ サーバ アクティビティを 「ローカル」 ページ上で参照できます。

- **•** 過去 60 秒間
- **•** 最新 60 分間
- **•** 最新 24 時間
- **•** 最新 30 日

### <span id="page-242-0"></span>検知および防御された脅威の監視

「ウェブ アプ リケーシ ョ ン フ ァ イアウォール **>** 監視」 ページでは、 「ローカル」 ページのウ ェ ブ サーバ状況グラフの下に、検知および防御された脅威の数を示すグラフが表示されます。グラフは2 つあり、 1 つは、 時間内の脅威数を表示し、 も う 1 つは時間内に検知および防御された上位 10 位まで の脅威を表示します。

「監視期間」 ドロップダウン リストから、以下のオプションの1つを選択することで、両方のグラ フに表示される期間を変更する、またはリスト形式ですべての脅威を表示するように表示を変更する こ とができます。

- **•** 最新 12 時間
- **•** 最新 14 日間
- **•** 最新 21 日間
- **•** 最新 6 か月間
- **•** すべてを一覧表示

「最新 21 [日間の脅威」](#page-242-1) に過去 21 日間に検知および防御された脅威の数と深刻度を示し ます。

<span id="page-242-1"></span>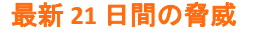

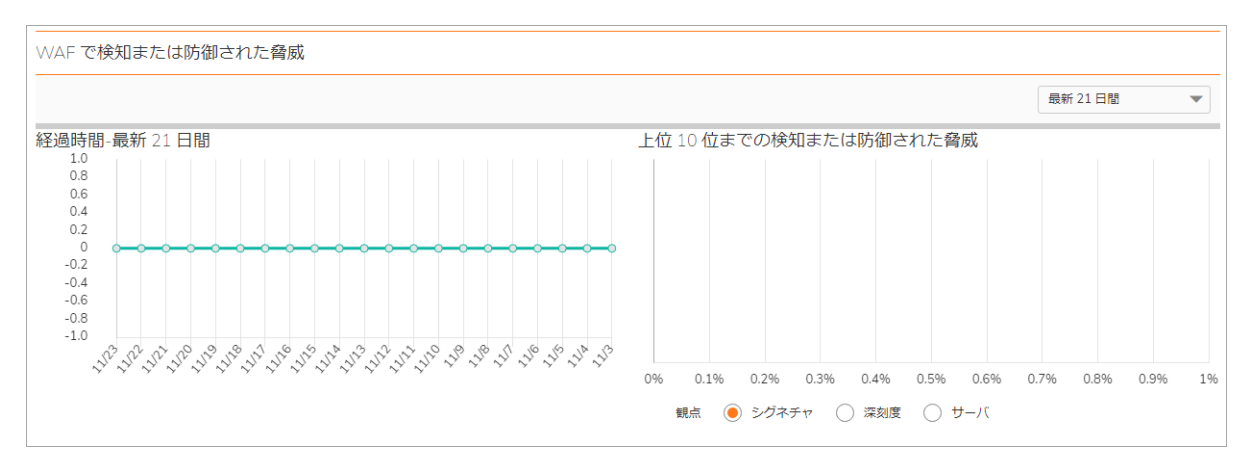

「**観点**」を「**シグネチャ**」 に設定して上位 10 位の脅威グラフを表示する場合、マウス ポインタをシ グネチャ ID にあわせると、その脅威に関する詳細を持つツールチップが表示されます。

### <span id="page-243-1"></span>脅威をリスト形式で参照する

脅威をグラフとしてではなく、リスト形式で参照するには、「監視期間」ドロップダウン リストか ら「すべてを一覧表示」を選択します。「リスト形式の脅威」にリスト形式を示します。

この脅威リストの深刻度は、素早く参照するために以下のように色分けされています。

- **高深刻度の脅威 赤**
- **•** 中深刻度の脅威 オレンジ
- **•** 低深刻度の脅威 黒

はじめは、 既定の並び順では深刻度が高 く 頻度が一番高いものから リ ス ト されます。 列の見出し を選 択する こ と で リ ス ト された脅威の並びを ID、 シグネチ ャの名前、 脅威分類、 または頻度順に変更でき ます。 再度選択する と、 昇順と降順を変更し ます。 ア ク テ ィ ブな並び順の列は、 昇順に対し ては上向 きの矢じり、降順に対しては下向きの矢じりによってマークされます。

### <span id="page-243-2"></span>リスト形式の脅威

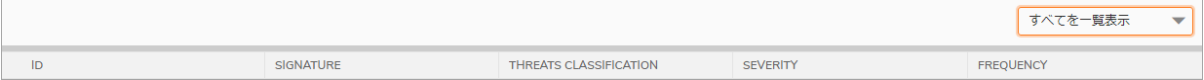

#### 脅威の詳細を表示および非表示にするには*:*

- 1 「ウェブ アプリケーション ファイアウォール > 監視」 ページで、「監視期間」 ドロップダウ ン リストから 「すべてを一覧表示」 を選択し ます。 「**WAF** で検知または防御された脅威」 テーブルに、検知または防御された脅威のリストが表示されます。
- 2 脅威についての詳細を表示するには、 脅威を選択し ます。 詳細は、 以下を含みます。
	- **URL** この脅威に対する SonicWall Inc. ナレ ッジベースの URL です。
	- **•** 種別 この脅威の種別です。
	- **•** 深刻度 この脅威の深刻度で、 高、 中、 または、 低です。
	- **•** 概要 この脅威がどのよ う に動作するかの、 短い説明です。
- 3 脅威の詳細を隠すには、脅威のリンクを再度選択します。

## <span id="page-243-0"></span>グローバル ページでの監視

「グローバル」ページにはウェブ アプリケーション ファイアウォールが有効になっているすべての SMA 装置によって報告された脅威に対する統計とグラフが表示されます。グラフは 「WAF で検知ま たは防御された脅威」 に対し て表示されます。

制御ボ タ ンはページ上部に表示されます。 それらは、 このページ上に表示される統計を制御し ます。 グローバル ページ上で制御ボタンを使って、ストリーミング更新のオンとオフ、ページ上のデータ の再表示、およびレポートのダウンロードができます。ストリーミングがオンになっている場合、 ウェブ アプリケーション ファイアウォールの統計情報は定期的に収集されて、グラフと脅威リスト に表示されます。ストリーミングがオフになっていると、新しい情報は表示できません。

#### 制御ボ タ ンを使用するには、 以下の手順を実行し ます。

1 「グローバル」ページを選択します。アクティブなページの名前は赤色またはピンク色で表示 され、非アクティブなページの名前は青色で表示されます。制御ボタンは現在表示されている ページに対し て機能し ます。

- 2 ストリーミングのオン・オフを切り替えるには、「ストリーミング更新」の隣の「オン」また は「オフ」インジケータを選択します。
- 3 表示を更新するには、「再表示」を選択します。
- 4 ウェブ アプリケーション ファイアウォールの統計を含む PDF レポートを生成するには、「レ ポートのダウンロード」を選択します。
- 5 Adobe Flash Player のインス ト ールが要求された場合は、 「**Flash** の入手」 を選択して、 インス ト ー ル後に「再試行」を選択して、インターネット エクスプローラから PDF レポートを生成します。

# <span id="page-244-0"></span>ウェブ アプリケーション ファイアウォールのライ センス

Secure Mobile Access ウェブ アプリケーション ファイアウォールを使用するには、ライセンスが必要 です。Secure Mobile Access 管理インターフェースから MySonicWall ウェブ サイトに直接アクセスして ラ イセンスを取得できます。

Secure Mobile Access 管理インターフェースの「ウェブ アプリケーション ファイアウォール > ライセ ン ス」 ペー ジ には、 「システム **>** ライセンス」 ページへの リ ン ク があ り ます。 こ のページか ら MySonicWall に接続してライセンスを購入するか、無料トライアルを開始できます。Secure Mobile Access 管理インターフェースの「**システム > ライセンス**」ページでは、すべてのシステム ライセンス を表示できます。

### *MySonicWall でウェブ アプリケーション ファイアウォールのライセンス情報を表示し、ライ* センスを取得するには*:*

1 SMA 装置にログインし、「ウェブ アプリケーション ファイアウォール > ライセンス」を開き ます。

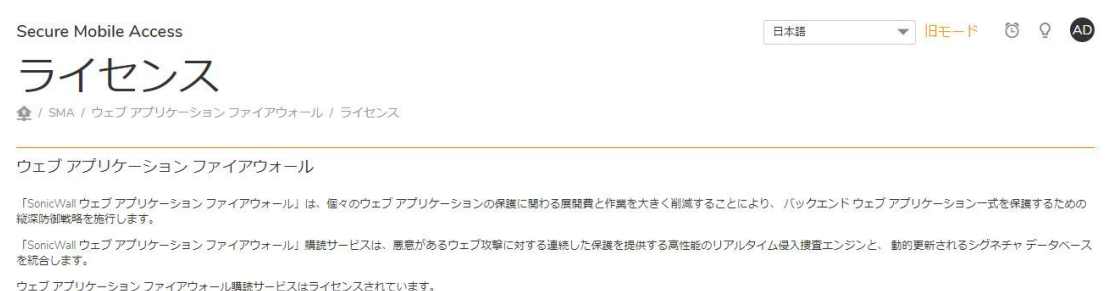

「ウェブ アプリケーション ファイアウォール | 購読サービスについての詳細情報は、「システム > ライヤンス」ヤクションに移動してください。

- 2 ライセンスが未取得の場合は、「**システム > ライセンス」**リンクを選択します。「**システム >** ライセンス」 ページが表示されます。
- 3 「セキュリティ サービスのオンライン管理」で「**サービスの購読、アップグレード、及び更新**」 を選択します。MySonicWall のログインページが表示されます。
- 4 MySonicWall アカウントの資格情報をフィールドに入力して、MySonicWall にログインします。 これは、装置を登録した、またはこれから登録するアカウントである必要があります。 MySonicWall ウェブ インターフェースで装置のシリアル番号が既に登録されている場合も、装 置自体のライセンス情報を更新するためにログインする必要があります。 MySonicWall によってシリアル番号と認証コードが自動的に取得されます。
- 5 装置を説明する名前を「ニックネーム」フィールドに入力し、「適用」をクリックします。
- 6 登録の確認が表示された後で、「次へ」を選択します。
- 7 必要に応じて、その他のサービスのライセンスのアップグレードや有効化を行います。
- 8 有効化の後、装置で「システム > ライセンス」ページを参照すると、アクティブなライセンス のキャッシュされたバージョンが表示されます。

**11**

# キャプチャ **ATP**

このセクションでは、SonicWall Secure Mobile Access ウェブベース管理インターフェースの「キャプ チ ャ **ATP**」 ページに固有の情報と設定タ ス クについて説明し ます。 キャ プチ ャ ATP (Capture Advanced Threat Protection) は、さまざまな種類のコンテンツを分析して有害な動作を見つけるクラウドベース のサービスです。

トピック :

- **•** [キャプチャ](#page-246-0) ATP > 設定
- **•** [キャプチャ](#page-248-0) ATP > レポー ト
- **•** [キャプチャ](#page-251-0) ATP > ライセンス

# <span id="page-246-0"></span>キャプチャ **ATP >** 設定

このセ クシ ョ ンでは、 「キャプチャ **ATP >** 設定」 ページの概要と、 このページに表示 される設定タ ス クについて説明し ます。

トピック :

- **•** [一般設定](#page-246-1)
- **•** [フ ァ イル種別の設定](#page-247-0)
- ファイル [サイズの設定](#page-247-1)
- **•** [ユーザ定義の遮断動作](#page-248-1)

<span id="page-246-1"></span>一般設定

キャプチャ *ATP* の一般設定を構成するには*:*

1 「キャプチャ **ATP >** 設定」 ページに移動し ます。

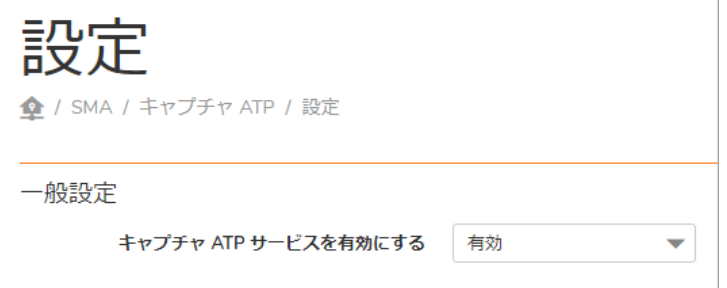

2 「キャプチャ **ATP** サービスを有効にする」 を選択してキャプチャ ATP サービスを有効化します。

### <span id="page-247-0"></span>ファイル種別の設定

### <sup>フ</sup> <sup>ァ</sup> イル種別の設定を構成するには*:*

1 「キャプチャ **ATP >** 設定」 ページに移動し ます。

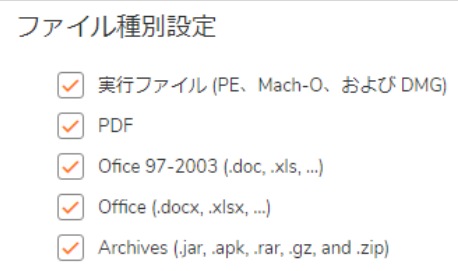

- 2 キャプチャ ATP サービスに転送して分析するファイルの種別を選択します。使用可能なファイル 種別は次のとおりです。
	- **•** 実行フ ァ イル (PE、 Mach-O、 および DMG)
	- **•** PDF
	- **•** Office 97-2003 (.doc、 .xls など)
	- **•** Office (.docx、 .xlsx など)
	- **•** 圧縮フ ァ イル (.jar、 .apk、 .rar、 .gz、 および .zip)

# <span id="page-247-1"></span>ファイル サイズの設定

### <sup>フ</sup> ァイル サイズの設定を構成するには*:*

1 「キャプチャ **ATP >** 設定」 ページに移動し ます。

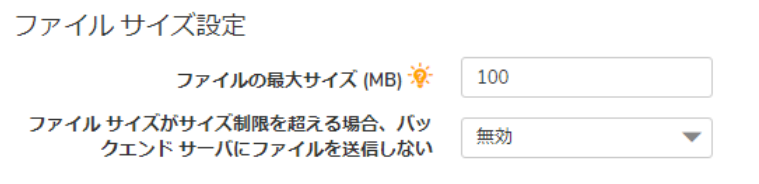

- 2 キャプチャ ATP サービスに送信されるファイルの最大サイズを指定するには、「ファイルの最大 サイズ」 ウ ィ ン ド ウに値を入力 し ます。 有効な最大サイズは、 ユーザ レベルとグループ レベ ルで 0 - 100 MB、 グローバル レベルで 1 - 100 MB です。
	- ユーザ レベルで値を 0 に設定すると、SMA はグループ設定の最大ファイル サイズを使用 し ます。
	- グループ レベルで値を 0 に設定すると、SMA はグローバル設定の最大ファイル サイズを 使用します。
	- グローバル レベルで値を 0 に設定すると、ファイルはキャプチャ ATP サービスに送信さ れず、チェックされません。
	- ファイル サイズが最大値より小さいファイルがキャプチャ ATP サービスに送信されて チェックされます。
- 3 サイズ制限を超えたファイルをバックエンド サーバに送信したくない場合は、「ファイル サイ ズがサイズ制限を超えた場合はバックエンド サーバにファイルを送信しない」を選択します。

### <span id="page-248-1"></span>ユーザ定義の遮断動作

ユーザ定義の遮断動作を構成するには:

1 「キャプチャ **ATP >** 設定」 ページに移動し ます。

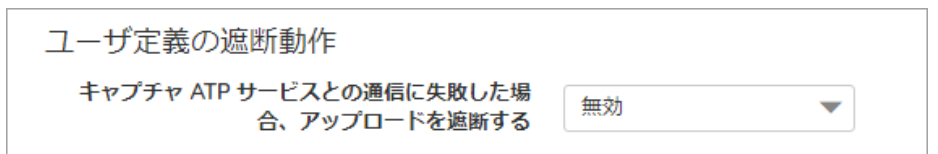

2 キャプチャ ATP サービス との通信が失敗する と きは 「キャプチャ **ATP** サービス との通信に失敗 した場合、アップロードを遮断する」を選択してバックエンド サーバへのファイルのアップ ロードを許可または遮断します。

# <span id="page-248-0"></span>キャプチャ **ATP >** レポー ト

このセクションでは、「キャプチャ ATP > レポート」ページの概要と、このページで使用できる設定 タ ス クについて説明 し ます。 信頼でき る フ ァ イルや悪意のある フ ァ イルがア ッ プロー ド される と、 キャプチャ ATP はそのイベン ト を 「キャプチャ **ATP >** レポー ト 」 ページに記録し て報告し ます。

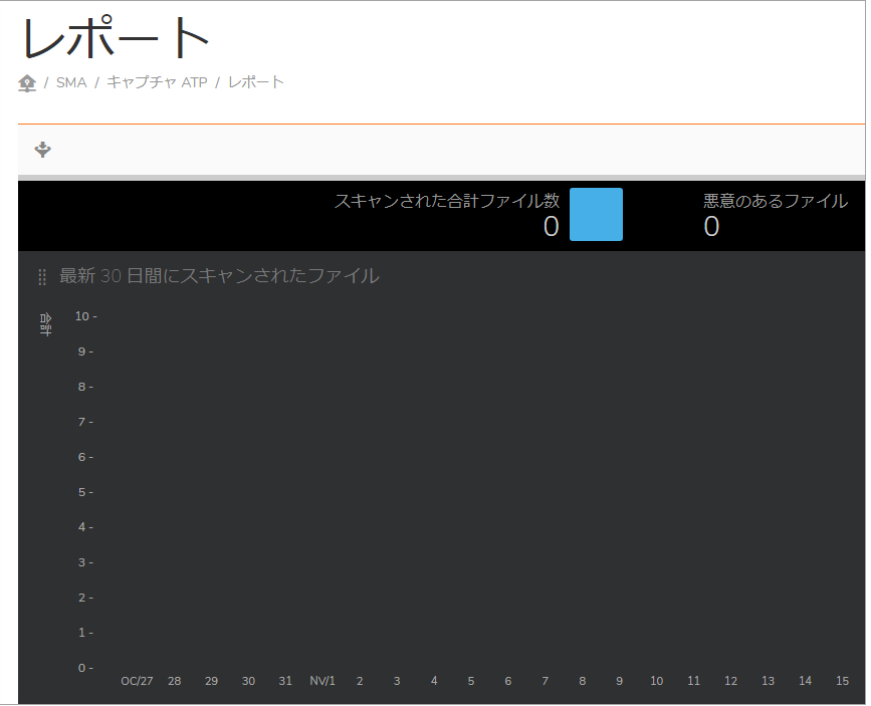

「キャプチャ ATP > レポート 」 ページは、以下のセクションに分かれています。

- **過去 30 日間にスキャンされたファイル**
- スキャンされたファイルの表示
- **•** [フ ァ イルのフ ィ ルタ](#page-249-2)
- **•** [新しいフ ィ ルタの追加](#page-250-0)
- **•** [フ ァ イルのア ッ プロー ド](#page-250-1)

# <span id="page-249-0"></span>過去 30 日間にスキャンされたファイル

「過去 30 日間にスキャンされたファイル」棒グラフは、過去 30 日間にスキャンされたファイルの数 を視覚的に表したものです。Y軸は、スキャンされたファイルの総数を示します。

### 特定の日付の情報を表示するには*:*

「キャプチャ ATP > レポート | 画面で特定の日付に対応するバーの上にマウスを置くと、次の情報が 表示されます。

- **•** 日付
- スキャンされたファイル数
- **•** 悪意のある フ ァ イルの割合

## <span id="page-249-1"></span>スキャンされたファイルの表示

「スキャンされたファイルの表示」セクションでは、過去 30 日間にスキャンされたファイルに関す る以下の詳細情報が提供されます。

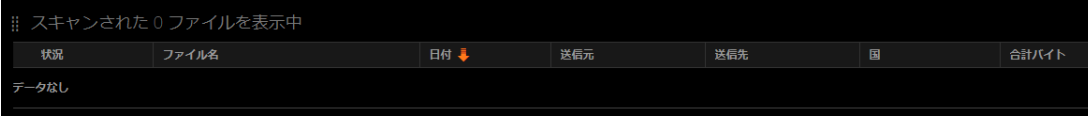

- **•** 状況 ク リーンな フ ァ イルか悪意のある フ ァ イル
- **ファイル名 ファイルの名前**
- 日付 ファイル スキャンの日付
- **•** 送信元 フ ァ イルの送信元 IP
- **•** 宛先 フ ァ イルの宛先 IP
- **•** 国 フ ァ イルのア ッ プロー ド元の国
- 合計バイト アップロードされた有害ファイルのサイズ

## <span id="page-249-2"></span>ファイルのフィルタ

### スキャ ン された <sup>フ</sup> <sup>ァ</sup> イルを種別で <sup>フ</sup> <sup>ィ</sup> ルタするには*:*

- 1 テーブルの上部にある種別見出しをクリックして、ファイルを降順でソートします。
- 2 種別をもう一度クリックすると、ファイルが昇順でフィルタされます。

## <span id="page-250-0"></span>新しいフィルタの追加

### 新しいフ <sup>ィ</sup> ルタ を追加するには*:*

1 「フィルタの追加」をクリックします。「フィルタの追加」ウィンドウが表示されます。

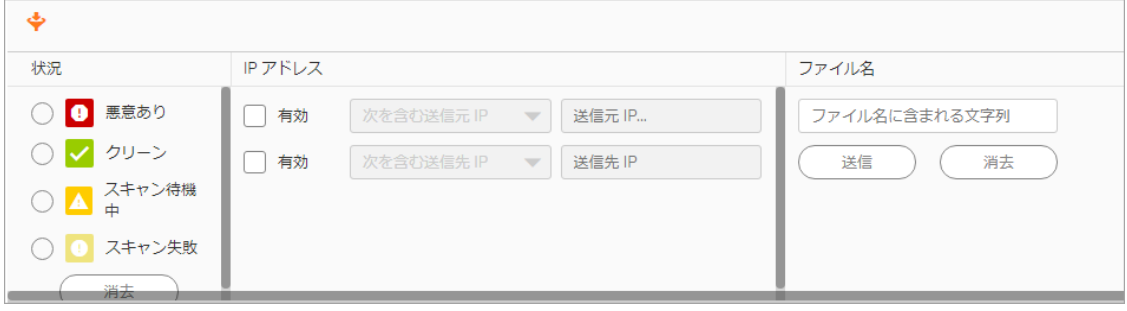

- 2 ドロップダウン リストをクリックし、以下のいずれかを選択します。
	- **•** 種別
		- **•** 状況
		- **•** IP アドレス
			- **•** 送信元 IP アドレス
			- **•** 送信先 IP アドレス
		- ファイル名
		- **•** 日付
	- **•** 状況
		- **•** 有害
		- **•** ク リーン
		- **スキャン待機中**
		- スキャン失敗
- 3 レポートは選択したフィルタに基づいて生成されます。

# <span id="page-250-1"></span>ファイルのアップロード

### スキャンする <sup>フ</sup> <sup>ァ</sup> イルをア <sup>ッ</sup> プロー ドするには*:*

1 「ファイルのアップロード」を選択します。「スキャンするファイルのアップロード」ウィン ド ウが表示されます。

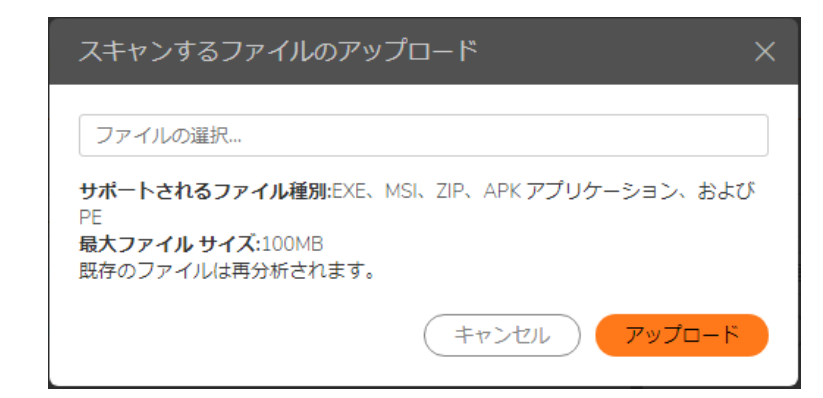

- 2 「ファイルの選択 ...」 ウィンドウにファイル名を入力するか、「参照」を選択してファイルを 検索し ます。
- 3 「アップロード」をクリックしてファイルをインポートします。

# <span id="page-251-0"></span>キャプチャ **ATP >** ライセンス

このセ ク シ ョ ンでは、 「キャプチャ **>** ライセンス」 ページの概要と、 このページで使用でき る設定 タスクについて説明します。「キャプチャ ATP > ライセンス」ページは、以下のセクションに分かれ ています。

- **•** SonicWall [キャプチャ](#page-251-1) ATP サービス
- **•** [ラ イセンス状況](#page-252-0)

# <span id="page-251-1"></span>**SonicWall** キャプチャ **ATP** サービス

キャプチャ ATP (Capture Advanced Threat Protection) はファイアウォールに対するアドオン セキュリ ティサービスです。ファイアウォールで有害ファイルを識別するために利用されます。キャプチャ ATP を有効化する前に、まずライセンスを取得する必要があります。

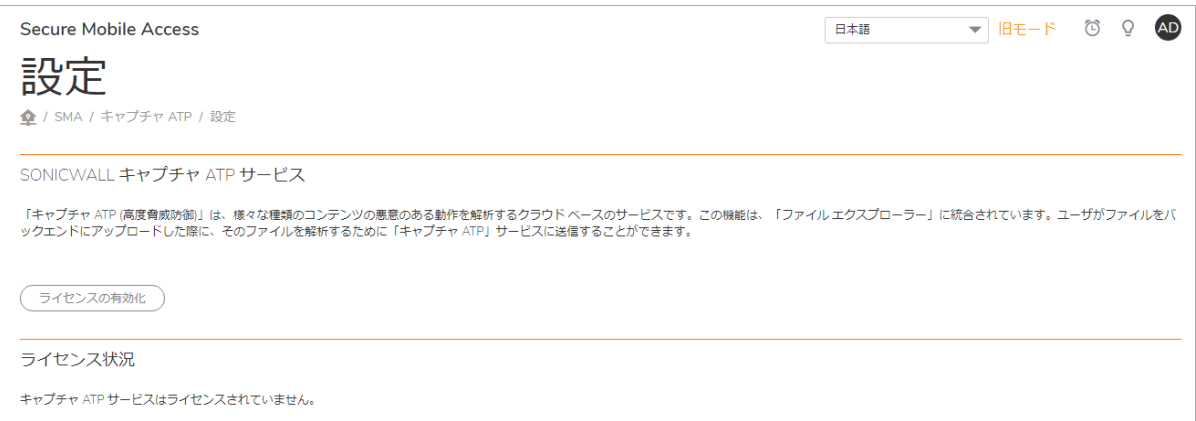
#### ラ イセンスを有効化するには*:*

1 「キャプチャ **ATP >** ライセンス」 に移動し、 「ラ イセンスの有効化」 を ク リ ッ ク します。 「シス テム **>** ライセンス」 ページが表示されます。

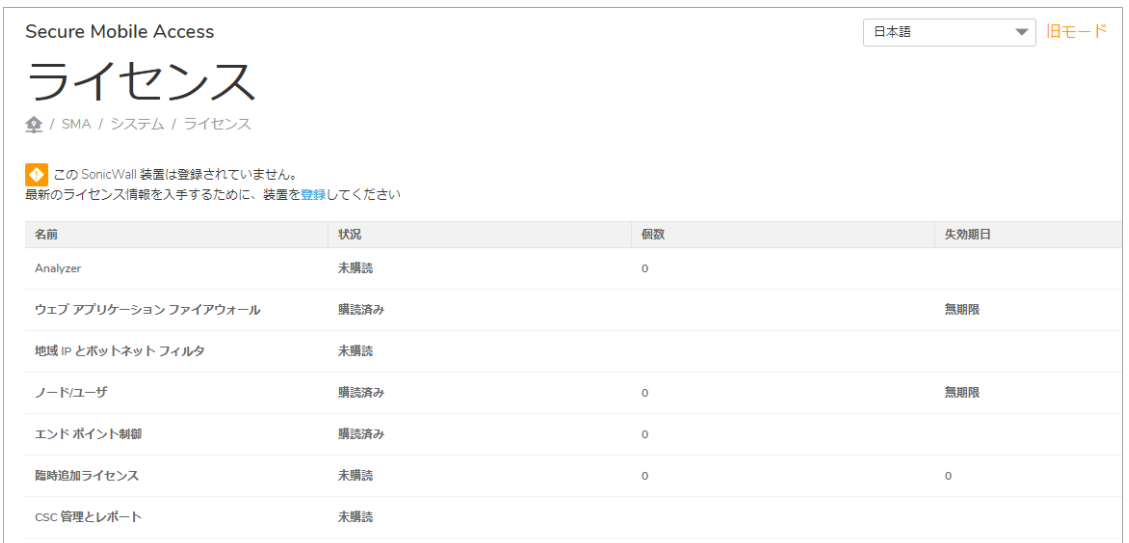

2 「サービスの購読、アップグレード、及び更新」リンクを選択します。「MySonicWall ログイン」 ページが表示されます。

License Management

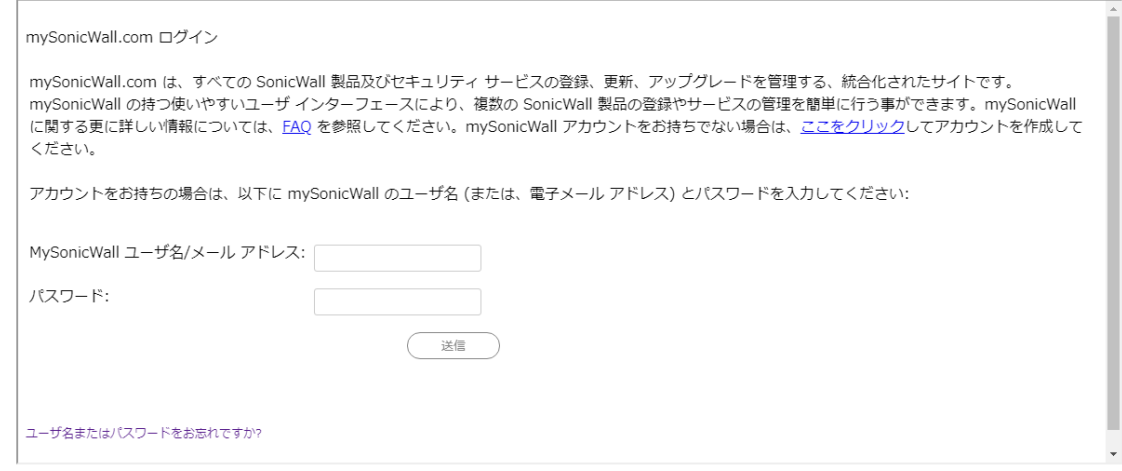

3 MySonicWall 資格情報を入力し、「送信」をクリックします。「ライセンス > ライセンス管理 」 ページが表示されます。

## ライセンス状況

「ライセンス状況」セクションには、現在のライセンス状況と失効期日が表示されます。

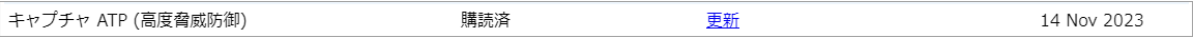

**12**

# 地域 IP とボットネット フィルタ

このセクションでは、SonicWall Secure Mobile Access 管理インターフェースの「**地域 IP とボットネッ** ト フィルタ」ページと、このページで行う設定タスクについて説明します。「地域 IP」機能により 管理者は、リモート ユーザの地理的な場所に基づく監視およびポリシーの適用を効果的に行うこと ができます。 「ボ ッ ト ネ ッ ト フ ィ ルタ 」 機能は、 SonicWall Inc. が管理する動的更新デー タベースを使 用する こ と で、 ボ ッ ト ネ ッ ト からの不正な活動に対抗するための、 強固な対回避防御を行います。 ボットネットは、サービス妨害 (DoS) 攻撃やデータ漏洩などの多大なセキュリティ上の危険性をもた らします。ボットネットは、発生源が一時的であるというその性質のために、識別と制御が困難で す。これらの機能は既定では無効になっています。

トピック :

- **•** [状況](#page-253-0)
- **•** [設定](#page-255-0)
- **•** [ポリシー](#page-257-0)
- **•** [ライセンス](#page-259-0)

## <span id="page-253-0"></span>状況

「**地域 IP とボットネット フィルタ > 状況**」ページには、2種類の情報が含まれています。「一般状 況」と「ボットネット状況」

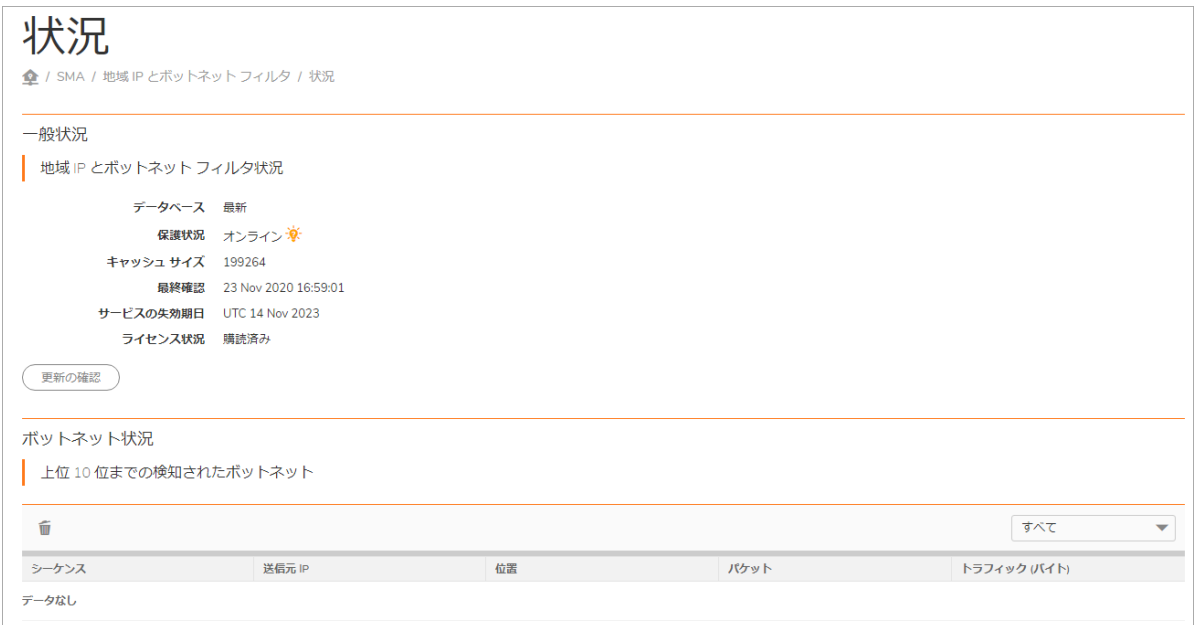

トピック :

- **•** [一般状況](#page-254-0)
- **•** [ボ ッ ト ネ ッ ト 状況](#page-254-1)

## <span id="page-254-0"></span>一般状況

「一般状況」ページには、地域 IP とボットネット フィルタに関する一般的な情報が表示されます。 また、データベースを同期することができます。地域 IP とボットネット フィルタを有効にすると、 「一般状況」 ページには次の情報が表示されます。

- **•** 「データベース」 には更新状況が表示 され、 更新を手動で同期するための 「同期」 があ り ま す。「同期」をクリックすると、サーバは直ちに、バックエンド サーバ上の新しい更新を確認 し ます。
- **•** 「保護状況」 は、 バ ッ クエン ド サーバが接続されているかど うかを示し ます。 「オフ ラ イ ン」 になっている場合は、ネットワーク設定の変更が必要な可能性があります。
- **•** 「キャッシュ サイズ」 は、 地域 IP とボ ッ ト ネ ッ トのキャ ッ シ ュの総数を示し ます。 キャ ッ シ ュ はすべて、サーバによって自動的に管理されます。
- 「最終確認」は、キャッシュの最新タイムスタンプを表示します。
- **•** 「サービスの失効期日」 は、 地域 IP とボッ トネッ ト フ ィルタ サービスのラ イセンス失効期日 を示します。
- 「ライセンス状況」は、地域 IP とボットネット フィルタ サービスが購読済みであるかどうか を示します。 地域 IP とボットネット フィルタは、無料トライアルを含む購読サービスです。

地域 IP とボットネット フィルタがライセンスされているが無効になっている場合には、この機能を 有効にできる「設定」ページへのリンクを含む警告が「状況」ページに表示されます。

## <span id="page-254-1"></span>ボットネット状況

「ボットネット状況」ページには、現在のレポート期間におけるボットネット IP アドレスのトラ フィック統計が表示されます。 ボットネット フィルタが選択期間に検知した IP アドレス上位 10 件に 対する統計が表示されます。

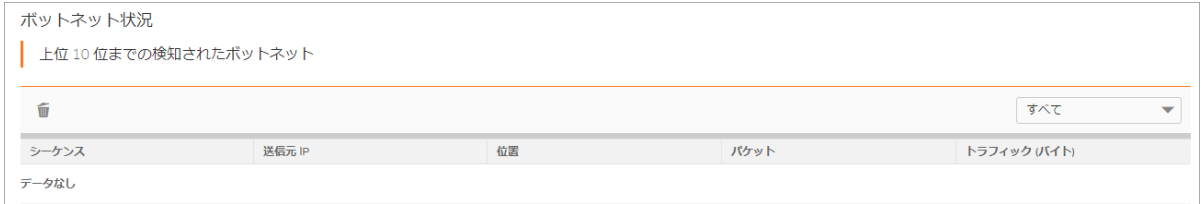

「監視周期」ドロップダウン リストを使用して、レポート期間を選択します。「最新12 時間」、 「最新14日間」、「最新21日間」、「最新6か月間」、「すべて」の記録済みトラフィック データ が選択できます。

「消去」をクリックすると、選択されている「監視周期」以外の期間の統計が消去されます。

## <span id="page-255-0"></span>設定

「**地域 IP とボットネット フィルタ > 設定」ページ**では、地域 IP とボットネット フィルタの有効化/ 無効化と、修復設定を行います。「地域 IP とボットネット フィルタ > 設定」ページには、「一般設 定」と「修復設定」のセクションがあります。

トピック :

- **•** [一般設定](#page-255-1)
- **•** [修復設定](#page-256-0)

<span id="page-255-1"></span>一般設定

「**地域 IP とボットネット フィルタ > 設定**」ページの「一般設定」セクションでは、地域 IP とボット ネット フィルタをグローバルに有効または無効にできます。既定では無効になっています。

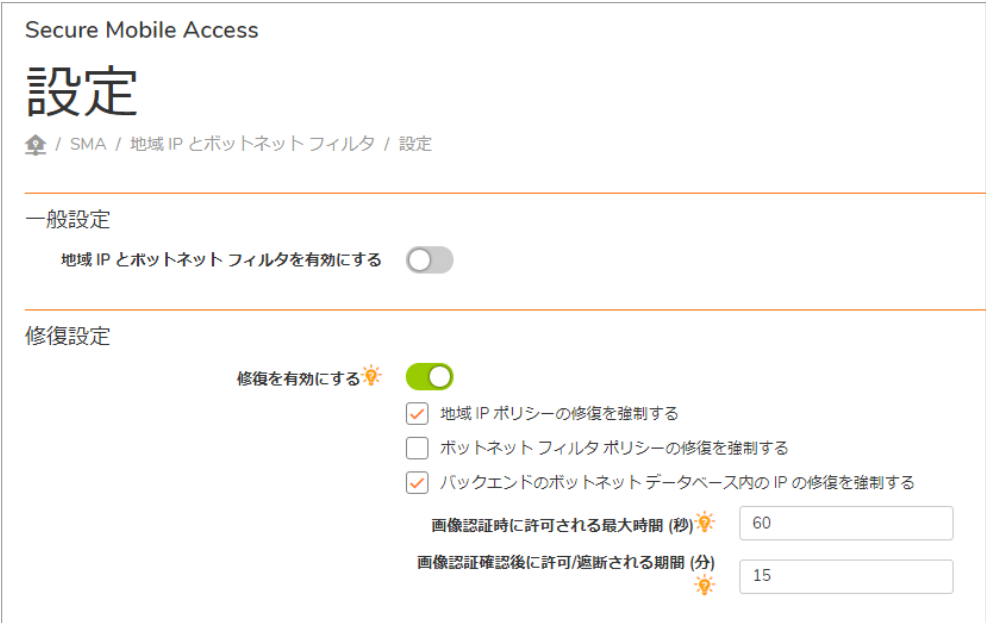

地域IP とボットネット フィルタを有効にするには、以下の手順に従います。

- 1 「地域 IP とボットネット フィルタを有効にする」をオンにして、この機能を全体的に有効にし ます。 この機能を有効にする と、 ユーザの送信元 IP ア ド レスの場所を識別する 「**NetExtender >** 状況」、「ユーザ > 状況」の各ページに「場所」列が追加されます。「場所」列のアイコン上 にマウスを移動させると、 送信元 IP の「都市」 (該当する場合)、「地域」、「国」が表示され ます。
- 2 「適用」を選択します。

この機能を有効にすると、「一般設定」セクションには、個別に有効または無効にすることのできる 次の4つのサブ機能が表示されます。

- **•** 地域 **IP** ポ リ シーを強制する 地域 IP ポ リ シーを強制し ます。
- ボットネット フィルタ ポリシーを強制する SonicWall ボットネット データベース内の IP アド レスの遮断を有効にして (定義済みのポリシーは不要)、ボットネット フィルタ ポリシーを強制

します。このオプションを無効にした場合、ボットネット IP アドレスは遮断はされませんが検 知され、ボットネット フィルタ統計に含められます。

- **•** 地域 **IP** の場所でログを検索する このオプシ ョ ンを選択する と、 送信元 IP の場所を示す列が、 次 の画面に追加されます。 「ログ **>** 表示」
- **•** パケ ッ ト ログを有効にする **(**デバッグ モード **)** 許可または拒否されたパケ ッ ト のログを生成し ます。このオプションはデバッグ目的にのみ使用します。パケット ログを有効にすると、ログ レベルが「デバッグ」に設定されている場合、ログ数は急速に増加します。

### <span id="page-256-0"></span>修復設定

地域 IP とボットネット フィルタが有効な場合、動的な IP アドレスから SMA 装置によって保護された リソースへのアクセスは拒否されます。修復は、正当なユーザに自身が「ボット」ではなく実在の ユーザである こ と を証明する機会を与え、 ア クセスを許可するための仕組みです。

#### 修復を有効に し て設定するには*:*

1 「修復設定を有効にする」を選択します。

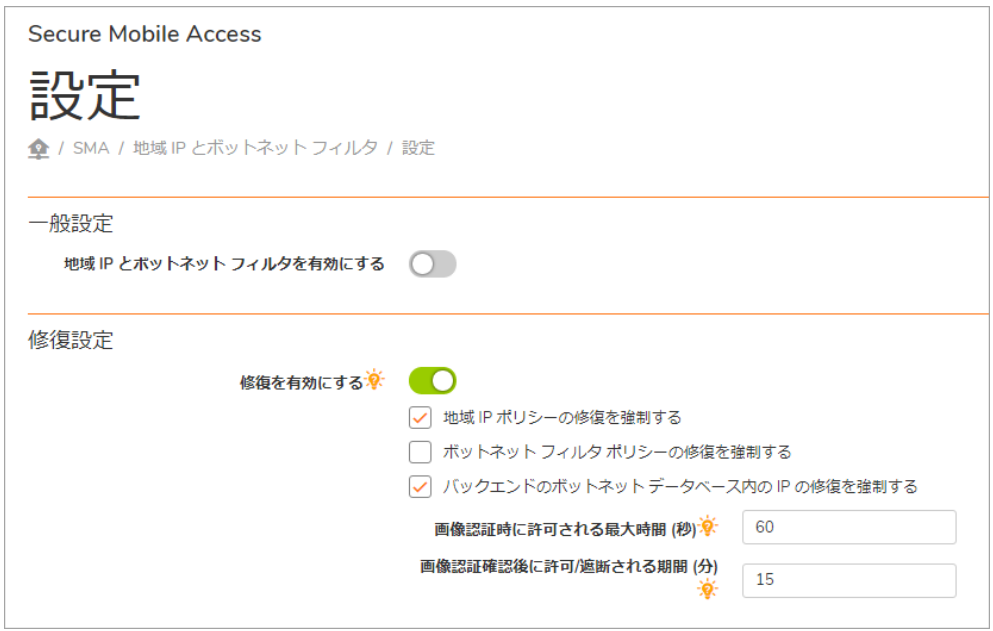

- 2 「画像認証を有効にする」をオンにします。拒否されたユーザは、CAPTCHA ベースの修復がな いと装置によって保護されたリソースにアクセスできません。修復は、地域 IP ポリシー、ボッ トネット フィルタ ポリシー、またはバックエンドのボットネット データベースで定義された IP アドレスに対して個別に適用できます。必要に応じて、さらにオプションを選択します。
- 3 「画像認証時に許可される最大時間 **(**秒**)**」 フ ィ ール ド に、 ユーザが修復を完了するための制限 時間 (秒) を入力し ます。 30 ~ 300 秒の範囲内で設定し ます。 既定値は 60 秒です。
- 4 「画像認証確認後に許可**/**遮断される期間 **(**分**)**」 フ ィ ールドに、 CAPTCHA 検証後にユーザを許可/ 遮断する期間 (分) を入力し ます。 5 ~ 30 分の範囲内で設定し ます。 既定値は 15 分です。

## <span id="page-257-0"></span>ポリシー

「地域 IP とボットネット フィルタ > ポリシー」ページでは、地域 IP とボットネット フィルタのア クセス ポリシーを表示、追加、編集、削除できます。地域 IP とボットネット フィルタに対し、最大 で合計 64件のアクセス ポリシーを作成できます。

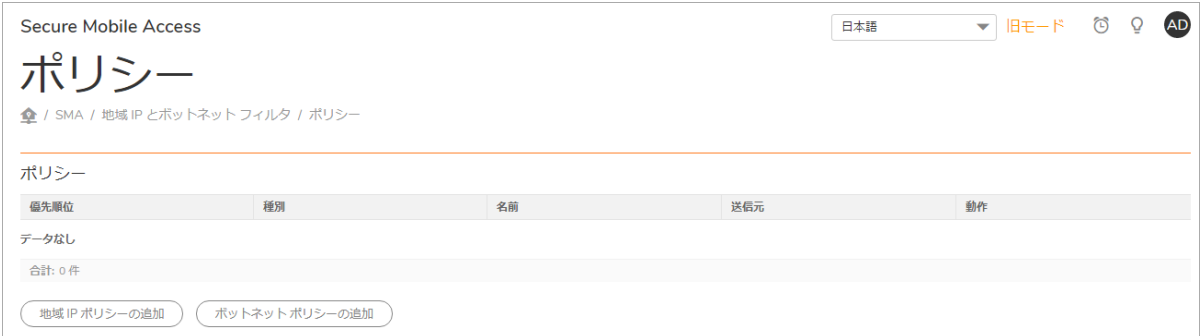

各ポリシーには、異なる優先度が自動的に割り当てられます。最も高い優先度は1です。ポリシーの 優先度によって、適用順序が決まります。「設定」ページには、この優先度の順序でポリシーが表示 されます。

- ボットネット フィルタのポリシーは、地域 IP のポリシーよりも優先度が高くなります。地域 IP のポリシーは、作成された時間によって優先度が割り当てられ、先に作成されたものほど優先 度が高くなります。
- **•** ボッ トネッ ト フ ィ ルタのポ リ シーは、 1 つの IP ア ド レスに対し て定義された ものの方が、 サブ ネ ッ ト に対し て定義された ものよ り も優先度が高 く 、 それぞれの種別の中では、 作成された時 間によって優先度が割り当てられ、先に作成されたものほど優先度が高くなります。
- 個別に作成されたポリシーは先に適用されます。つまり、ある IP アドレスが SonicWall ボットネッ ト フィルタ データベースに登録されていても、管理者がこの IP に対して許可ポリシーを定義 し ている場合は、 この IP からのア クセスが許可されます。

ポリシーは、編集 2 ボタンを選択することによって変更できますが、ポリシー名を変更することは できません。

削除 (X) ボタンを選択すると、ポリシーを削除できます。

新しいアクセス ポリシーを作成するには、「ポリシーの追加」ボタンを選択します。次の2種類の ポリシーを追加できます。

**•** 「地域 **IP** ポリシー」 タブ

地域 IP ポリシーは、指定された国からのトラフィックを許可または拒否します。「ポリシー 名」を入力し、許可または拒否する国を選択します。国を大陸別に並べ替えることができま す。 ド ロ ッ プダウン を ク リ ッ ク し て目的の大陸を選択するだけで、 その大陸内のすべての国が 「**ポリシーの適用先**」リストに表示されます。地図から国を直接選択することもできます。

地図には、 選択されている国と選択 されていない国が色分け されて表示されます。 選択されて いない国はグレーで、選択されている国は色付きで表示されます。「ポリシーの適用先」リス トの中の国にマウスを合わせると、その国が地図上で点滅します。ズーム ツールで地図を拡大 /縮小します。 地図を使用しない場合は、 地図の左側にある地図アイコンを選択して非表示に し ます。

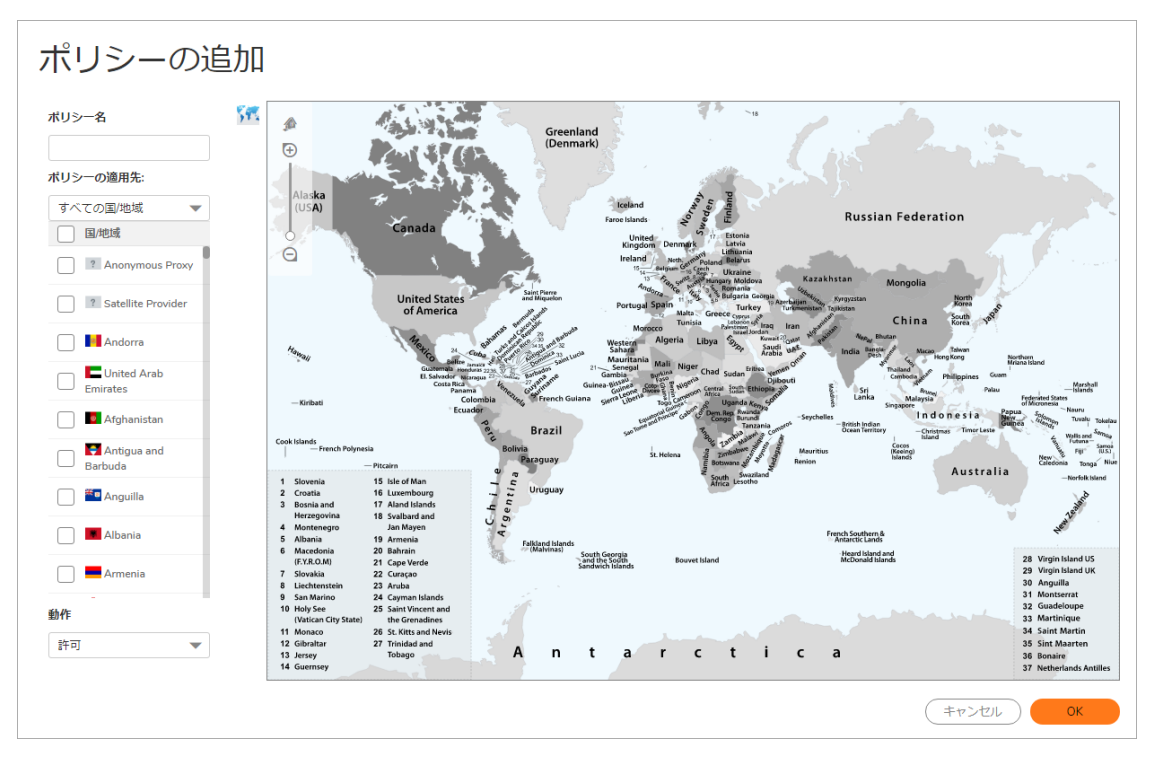

**•** ボッ トネッ ト ポリシー

ボットネット ポリシーは、指定された IPv4 IP アドレスまたは IP アドレス範囲からのアクセス を許可または拒否します。最大で 64 件のポリシーが作成できます。「ポリシー名」を入力 し、 「動作」 ド ロ ッ プダウンでの選択に基づいて許可または拒否する 「**IP** ア ド レスまたは **IP** 範囲」 を選択し ます。

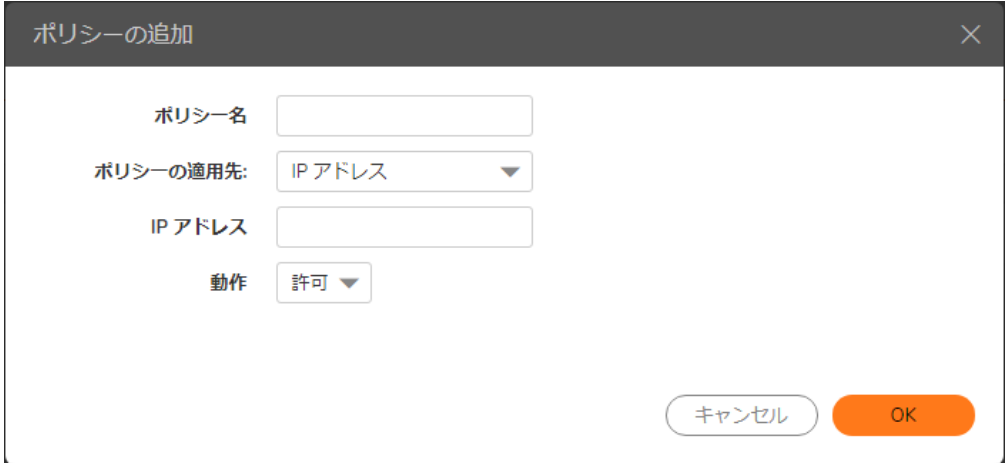

## <span id="page-259-0"></span>ライセンス

地域 IP とボットネット フィルタは購読サービスで、リリース日の1年後に失効する無料トライアル が含まれています。「地域 IP とボットネット フィルタ > ライセンス」ページには、地域 IP とボット ネット フィルタ購読サービスのライセンス状況が表示されます。

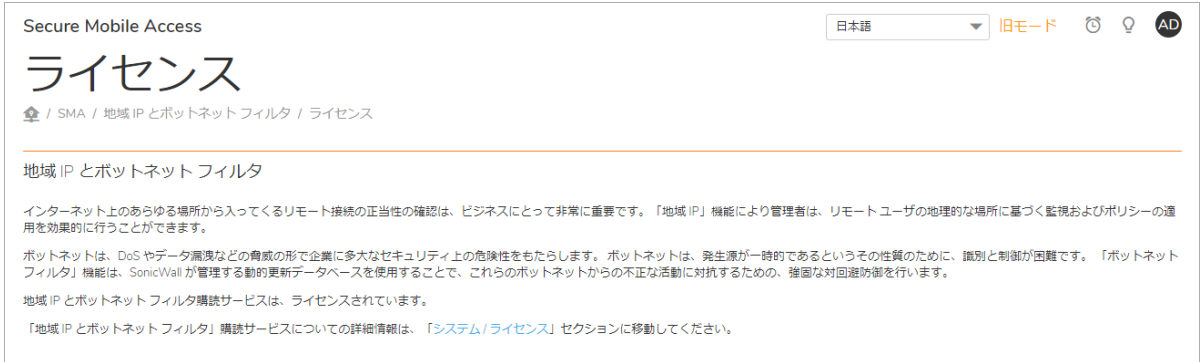

#### 「ライセンス」ページには、この機能の簡単な説明と、ライセンスを有効化、アップグレード、更新 できる 「システム **>** ライセンス」 ページへの リ ン ク もあ り ます。

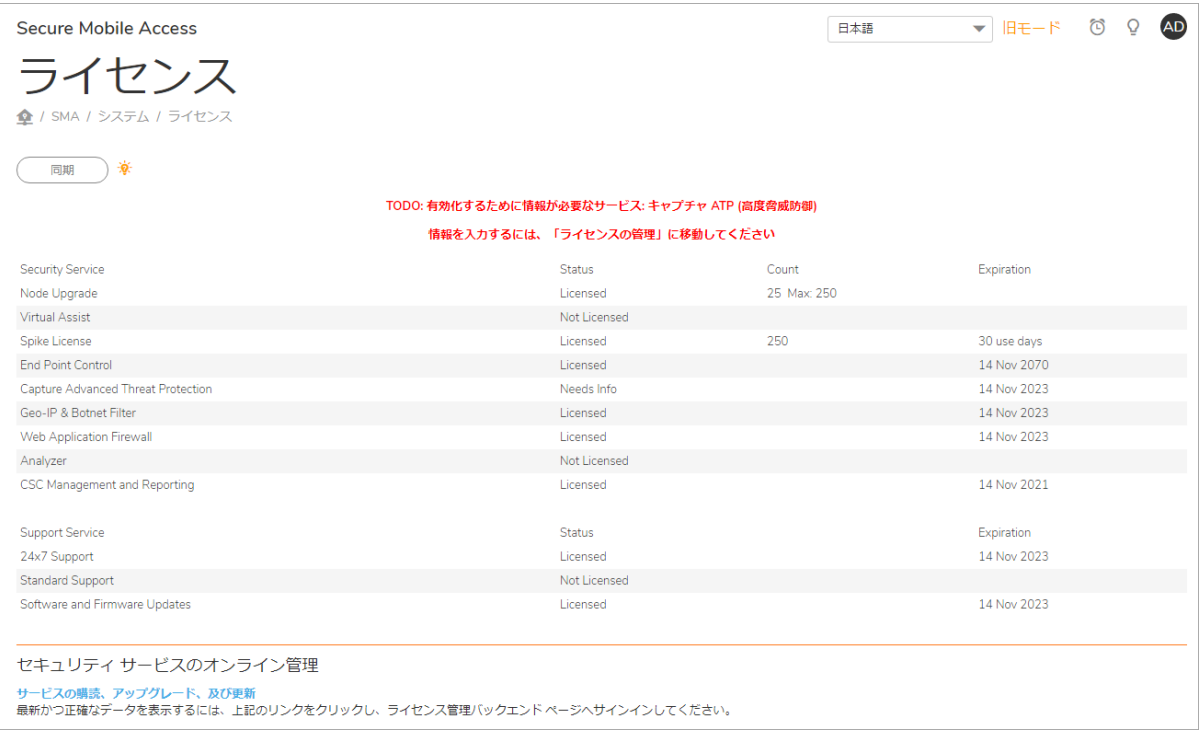

**13**

# 高可用性の設定

このセクションでは、ウェブベースの SonicWall Secure Mobile Access (SMA) 管理インターフェースの 「高可用性」ページと、このページで行う設定タスクについて説明します。

高可用性 (HA) とは、2 台の同一の SMA 装置または SMA 500v Virtual Appliance が、インターネットに対 し て信頼性の高い連続し た接続を提供でき るよ う にする機能です。 この 2 台の SMA 装置は、 同時に 配備 され、 互いに接続 されています。 このよ う な構成にな っ ている 2 台の SMA 装置は、 高可用性ペ ア (HA ペア) と呼ばれます。

トピック :

- **•** [高可用性機能の概要](#page-260-0)
- **•** [高可用性の準備](#page-261-0)
- **•** [構成の設定](#page-261-1)
- **•** [ラ イセンスの同期](#page-265-0)
- **•** [高可用性に関し てよ く 寄せられる質問](#page-265-1)

## <span id="page-260-0"></span>高可用性機能の概要

高可用性には、プライマリ装置として設定された1台の SMA 装置と、バックアップ装置として設定 された同等の SMA 装置が必要です。通常運転中は、プライマリ装置がアクティブ状態で、すべての 接続を提供します。バックアップ装置はアイドル状態です。プライマリ装置が接続性を失うと、バッ クアップ装置がアクティブ状態に移行して、外部接続の提供を開始します。この移行は「フェイル オーバー」 と呼ばれます。

現在のセッションからの設定とデータなど、すべての設定とデータがプライマリ装置とバックアップ 装置の間で常に同期されているので、フェイルオーバーが発生すると、バックアップ装置がシームレ スに引き継ぐ こ とができます。

フェイルオーバーは、プライマリ装置上の機能やネットワークレイヤの接続性が失われるといつで も発生します。バックアップ装置へのフェイルオーバーは、物理(または論理)リンクの障害が検知さ れた、 またはプ ラ イマ リ装置への電源供給が失われた際に、 重要なサービスを転送し ます。

## サポート対象プラットフォーム

高可用性は、 SMA 400、 SMA 410、 SMA 500v for Hyper-V、 および SMA 500v for ESXi プラ ッ ト フ ォームで サポー ト されます。

メモ: SMA 200、 SMA 210、 SMA 500v for AWS、 および SMA 500v for Azure は高可用性をサポー ト し ません。

## <span id="page-261-0"></span>高可用性の準備

HA 制御トラフィックのために使われるインターフェースを選択できます。HA リンクは、両方の装置 の X3 など、HA ペアの同ーポートを接続する必要があります。

「高可用性 **>** 設定」 ページでオプシ ョ ン を構成する前に、 高可用性のために機器を以下の手順で準備 し ます。

- 1 サブネット上の独立した IP アドレスを使用して、2つの SMA 装置を個別の機器として設定します。 メモ : HA ペアの SMA 装置をプロキシを介し て配備する こ とはできません。
- 2 両方の機器に最新の Secure Mobile Access ファームウェアをアップロードします。HA は、両方の 機器に同じファームウェア バージョンがインストールされていないと、正しく機能しません。
- 3 両方の機器の X3 イン ターフ ェースを、 ギガビ ッ トの接続を確保するためにカテゴ リ 5E またはよ り高性能なケーブルを使って接続します。
	- ∩| メモ: SonicWall Inc. は、この段階で両方の SMA 装置の設定をバックアップしてダ ウンロードしておくことを推奨します。

ブ ラウザでプ ラ イマ リ装置にログイ ン し て、 「ネッ トワーク **>** インターフ ェース」 ページに移動し ます。 「状況」 を見るこ とで、 X3 ポー ト がア クテ ィ ブである こ と を確認し ます。 「**1000 Mbps -** 全二 重」 と表示されているはずです。

## <span id="page-261-1"></span>構成の設定

トピック :

- インターフェース監視の有効化
- ネットワーク監視アドレスの設定
- アイドル装置に対する管理設定
- ファームウェアの同期
- **•** [設定の同期](#page-264-2)

「高可用性 **>** 設定」 ページでは、 以下のよ うに SMA 装置の高可用性を構成するための設定が可能です。

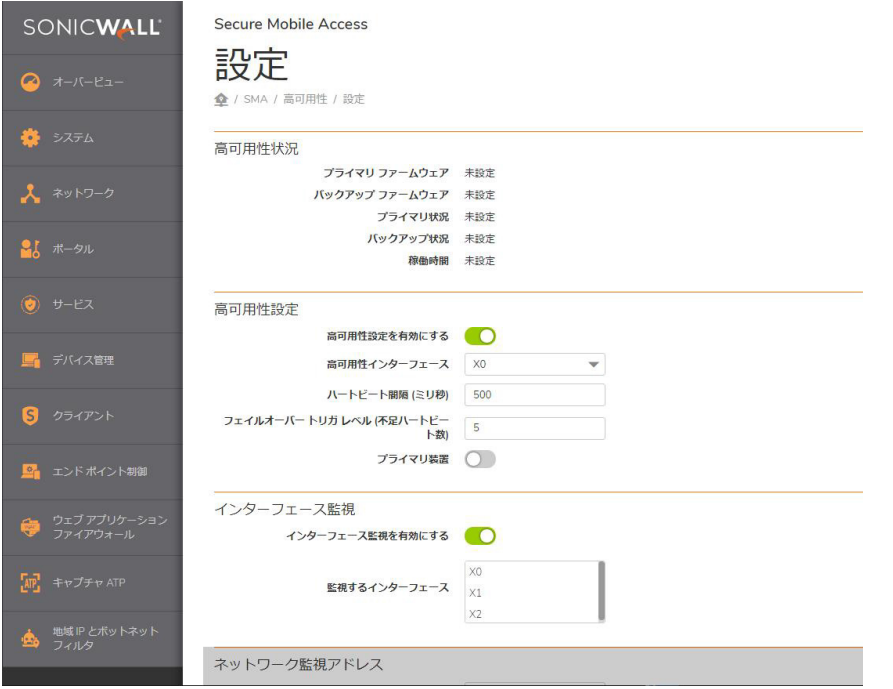

#### 「高可用性設定」セクションで高可用性を有効にし、オプションを設定するには、以下の手 順を実行し ます。

- <span id="page-262-0"></span>1 ブラウザでプライマリ装置にログインして、「高可用性 > 設定」ページに移動します。
- 2 「高可用性設定を有効にする」をオンにします。
- 3 ドロップダウン リストから「高可用性インターフェース」を選択します。HA インターフェース は、装置が HA 非接続モードにある場合のみ設定できます。両方の装置で同じインターフェー スを設定する必要があります。
- 4 「ハートビート間隔」をミリ秒で入力します。ハートビートは、プライマリ装置とバックアッ プ装置の間の接続性の維持に使用されます。 ハートビート間隔は、2 台の装置の間の通信頻度 を制御し ます。 最小値は 500 ミ リ秒 (0.5 秒) で、 最大値は 300,000 ミ リ秒 (5 分) です。
- 5 「フェイルオーバー トリガーレベル」の値を入力します。これは、フェイルオーバーが発生す るまでに取りこぼすハートビートの数です。最小値は4で、最大値は99です。
- 6 「プライマリ シリアル番号」フィールドに、プライマリ装置のシリアル番号を入力します。最 長 12 文字です。
- 7 「バックアップ シリアル番号」フィールドに、バックアップ装置のシリアル番号を入力します。 最長 12 文字です。
- <span id="page-262-1"></span>8 「適用」を選択します。
- 9 ブラウザで、新しいページを開いてバックアップ装置のIP アドレスを入力します。バックアッ プ装置にログインします。
- [1](#page-262-0)0 バックアップ装置で1から8を繰り返します。

「適用」を選択すると、バックアップ装置はアイドルになり、前のIP アドレスを使ってアクセス できなくなります。このときプライマリ装置が HA 構成前と同じ設定でアクティブになります。

HA ペアの装置は、すぐにプライマリからバックアップ装置へのデータの同期を開始します。 フェイルオーバーが発生してプライマリがダウンした場合、ダウン前のプライマリと同じ設定 でバックアップ装置がアクティブになります。

## <span id="page-263-0"></span>インターフェース監視の有効化

「高可用性 > 設定」ページの 「インターフェース監視」 セクションで、インターフェースの監視を 有効にして監視するインターフェースを選択できます。

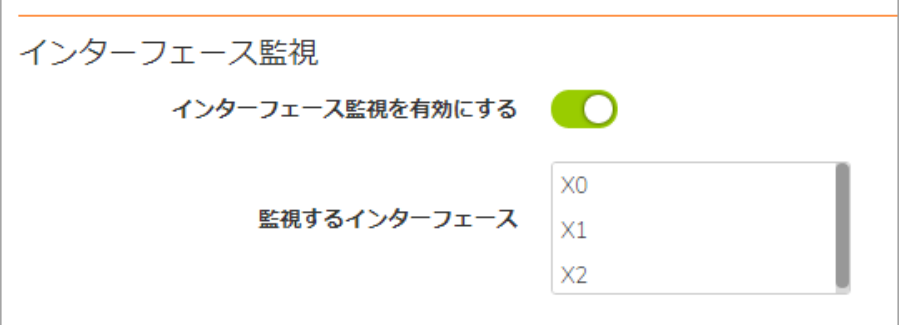

選択可能な監視対象のインターフェースは、X0、 X1、および X2 です。インターフェース監視が有効 にされて設定されると、監視されているインターフェースのどれかがアクティブ装置で接続性を失 い、かつアイドル装置で到達可能のままだった場合は、フェイルオーバーが発生します。

#### インターフェース監視を有効にするには、以下の手順に従います。

- 1 「高可用性 > 設定」ページの「インターフェース監視」の下で、「イ**ンターフェース監視を有** 効にする」 をオンにします。
- 2 「監視するインターフェース」リストから、監視したいインターフェースを選択します。
- 3 「適用」を選択します。

## <span id="page-263-1"></span>ネットワーク監視アドレスの設定

「ネットワーク監視アドレス」 セクションで、LAN および WAN IP アドレスの監視を設定できます。 ネットワーク監視が設定されると、LAN または WAN 接続がアクティブ装置では失われるもののアイ ドル装置で到達可能の場合は、フェイルオーバーが発生し、アイドル装置がアクティブの役割を果た し ます。

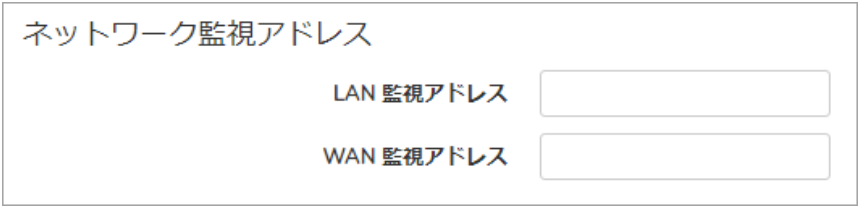

設定されると、LAN と WAN の接続状態が検出され、画面最上部の「高可用性状況」セクションに表 示されます。

#### ネ <sup>ッ</sup> ト ワーク監視を設定するには、 以下の手順に従います。

- 1 「**高可用性 > 設定**」ページの「ネットワーク監視アドレス」の下で、「LAN 監視アドレス」フィー ルドに LAN IP アドレスを入力します。
- 2 「WAN 監視アドレス」フィールドに WAN IP アドレスを入力します。
- 3 「適用」 を選択します。

### <span id="page-264-0"></span>アイドル装置に対する管理設定

「ネットワーク監視アドレス」セクションで、アイドル装置に対する管理設定ができます。

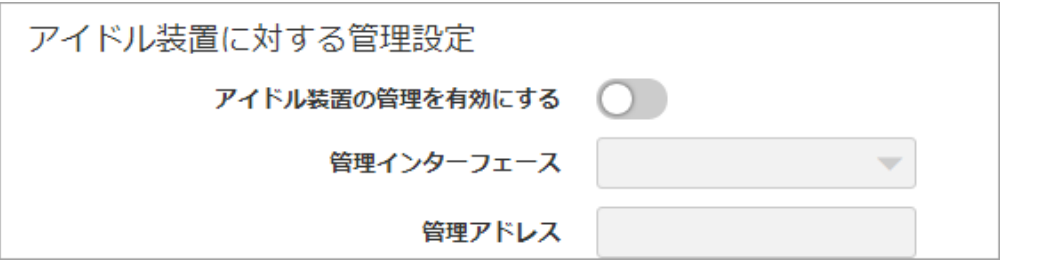

SMA 500v Virtual Appliance に対する高可用性設定には、制約があります。「高**可用性 > 設定」ページ** で、 SMA 500v Virtual Appliance 上の高可用性を有効に し、 それをプ ラ イマ リ またはセカ ンダ リ装置と して指定し、インターフェースを選択します。SMA 500v Virtual Appliance に対する管理設定を行う際 には、以下の制約に注意してください。

- **•** 高可用性は、 単一ネ ッ ト ワーク インターフ ェース モードの SMA 500v Virtual Appliance 上ではサ ポー ト されません。
- **•** フ ァームウ ェ アの同期機能は、 SMA 500v Virtual Appliance に対してはサポー ト されていません。

#### アイドル装置に対して管理設定を行うには、以下の手順に従います。

- 1 「高可用性 > 設定」ページの「アイドル装置に対する管理設定」の下で、「アイドル装置の管 理を有効にする」をオンにします。
- 2 ドロップダウン リストから「管理インターフェース」を選択します。
- 3 アイドル装置の管理 IP アドレスを「管理アドレス」フィールドに入力します。
- 4 「適用」 を選択し ます。

### <span id="page-264-1"></span>ファームウェアの同期

「ファームウェアの同期」を選択することで、HA ペアのアクティブ装置からアイドル装置にファー ムウ ェ アを同期できます。

SYNCHRONIZE FIRMWARE

Synchronize Firmware

これにより、アクティブ装置を異なるバージョンにアップグレードした後で、装置間でファームウェ アを同期できます。

### <span id="page-264-2"></span>設定の同期

「適用」を選択して、設定を同期します。設定を同期してもファームウェアは同期されませんが、ア クティブからアイドル装置に設定が同期されます。

HA ペアの装置は、すぐにプライマリからバックアップ装置へのデータの同期を開始します。フェイ ルオーバーが発生してプライマリがダウンした場合、フェイルオーバー発生時のプライマリと同じ設 定でバックアップ装置がアクティブになります。

## <span id="page-265-0"></span>ライセンスの同期

HA ペアの 2 台の SMA 装置間で ラ イセンスを同期するには、 [MySonicWall.com](https://www.mysonicwall.com) にログインして 2 台の SMA 装置をバインドします。これによって、両方の装置でプライマリ装置のライセンス情報が共有さ れます。Secure Mobile Access 管理インターフェースには、HA ペアの2台の装置間でライセンスを同 期するための機能はあ り ません。 ラ イセンス同期はすべて、 MySonicWall を介し て制御されます。

## <span id="page-265-1"></span>高可用性に関し てよ く 寄せられる質問

1 HA を有効にした後、アイドル装置を個別に使うことができますか?

いいえ。 HA が設定される と、 同時に 1 台の装置のみ使用可能です。 フ ェ イルオーバーの間 は、アイドル装置がアクティブになります。HA モードの2台の装置は、別々の SMA 装置とし て使用できません。

2 HA インターフェース ケーブルを装置から抜くと、どうなりますか?

HA インターフェース ケーブルを抜くと、アイドル装置をスタンドアロンとして動作するよう に再設定できます。 ただし、これはプライマリ装置とバックアップ装置が同じ IP 設定を有する ために IP 競合を起こすことがあります。

3 HA が有効になってから HA インターフェースの設定を修正できますか?

HA が設定されると、HA インターフェースの「編集」ボタンはグレーアウトされて無効になり ます。したがって、装置が HA モードになった後は、HA インターフェースの設定は変更できま せん。

4 HA モードが設定されてから X0、X1、X2 インターフェースの設定を修正できますか?

はい。X0、X1、X2 インターフェースの設定はプライマリ装置上で修正可能で、これらの新し い設定はバックアップ装置にコピーされます。

5 装置間の同期状況は、Secure Mobile Access 管理インターフェースで確認できますか?

はい。 これらは、 ア クテ ィ ブ SMA の 「ログ **>** 表示」 ページで確認できます。 すべてのデー タの 同期が終了し た こ と を告げるログ メ ッセージ が表示されます。

6 バックアップ装置が正しく動作していることを確認するための方法はありますか?

はい。「ログ > 表示」ページに、アクティブおよびアイドル装置の移行に関する多くのメッ セージが表示されます。

「高可用性」ページで、装置の状況が、下図のように1台がアクティブでもう1台がアイドル にな っている こ と を確認できます。

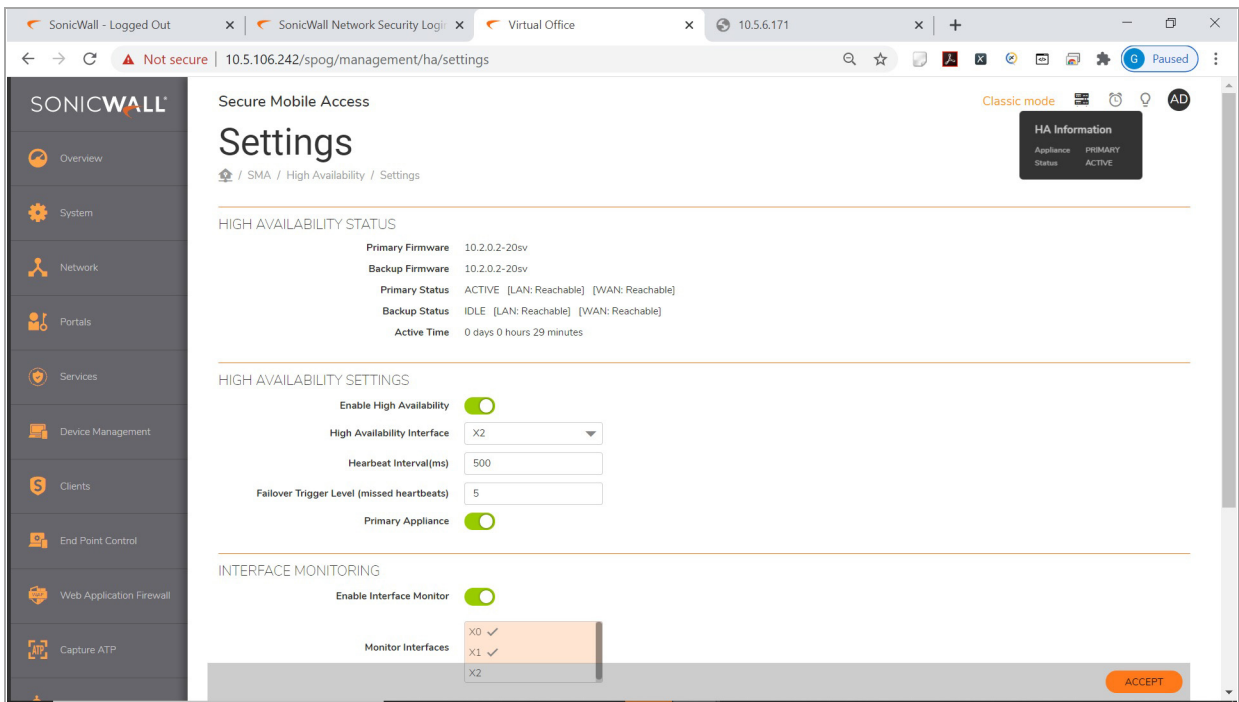

「ネットワーク監視アドレス」 セクションで LAN および WAN 監視 IP アドレスが設定されてい る場合、それらのインターフェースの状況が表示されます。

「ネッ トワーク **>** インターフ ェース」 ページで、 X3 イ ン ターフ ェースの状況が、 "HA Link-Connected" になっていることを確認できます。

7 ファームウェアと設定はアイドル装置に同期されますか?

はい。アクティブとアイドルノードの間では、ファームウェアと設定の両方が同期されます。 「ファームウェアの同期」ボタンにより、アクティブからアイドル装置にファームウェアを同 期できます。 設定が変更された場合は、 「適用」 を選択する と設定が同期されます。

8 SMA 装置の HA 設定は、SonicWall Inc. ファイアウォール機器の HA 設定と異なりますか?

はい。ファイアウォールの HA 設定とは大きく異なります。他の HA 機能と協調して、ファイア ウォールの HA はアクティブ/アクティブ 状態が利用可能で、仮想 IP アドレスを割り当てるこ とができます。 SMA 装置の HA は、現状はアクティブ/パッシブ モードのみ利用可能です。

9 アイドル装置に設定を適用するには、どうすれば良いですか?

HA 設定が完了するとすぐに、設定はアクティブ装置からアイドル装置にコピーされます。こ れの成功は、アクティブ機器のイベント ログ メッセージで確認できます。

10 バックアップ装置の設定では、 何が起こりますか?

アイドル装置の設定は削除され、アクティブ機器の設定に置き換わります。バックアップ装置 の設定を保持したい場合は、HA に切り替える前に設定のバックアップをダウンロードしてお く こ と を推奨し ます。

11 バックアップ装置の状況はどのようにして確認しますか?

「高可用性 > 設定」ページの「アイドル装置に対する管理設定」セクションの下で、「アイド ル装置の管理を有効にする」をオンにします。管理インターフェースを選択し、アイドル装置 の管理 IP アドレスを「管理アドレス」フィールドに入力します。

12 プロキシを介して HA ペアを配備できますか ?

いいえ。HA ペアの SMA 装置をプロキシを介して配備することはできません。HA ペアの装置 は、バックエンド サーバと直接通信して、シグネチャをダウンロードし、同期を実行します。

# 第 **4** 部

# ユーザと ログの設定

- **•** [ユーザの設定](#page-268-0)
- **•** [ログの設定](#page-349-0)

**14**

## <span id="page-268-0"></span>ユーザの設定

このセクションでは、ユーザとグループのアクセス ポリシーやブックマークなど、ウェブベースの SonicWall Secure Mobile Access 管理インターフェースの「ユーザ」ページに関する情報や固有の設定タ スクについて説明します。ポリシーは、SMA 装置で定義されているオブジェクトに、さまざまなレベ ルでアクセスできるようにするものです。

トピック :

- **•** [ユーザ](#page-268-1) > 状況
- **•** ユーザ > [ローカル](#page-270-0) ユーザ
- **•** ユーザ > [ローカル](#page-319-0) グループ
- **•** [グローバル設定](#page-343-0)

## <span id="page-268-1"></span>ユーザ **>** 状況

「ユーザ **>** 状況」 ページには、 SMA 装置にログイ ン し ているユーザと管理者に関する情報が表示され ます。このセクションでは、一連の階層型のポリシーを使って SMA 装置でユーザを管理する方法に ついて、 概要を説明し ます。

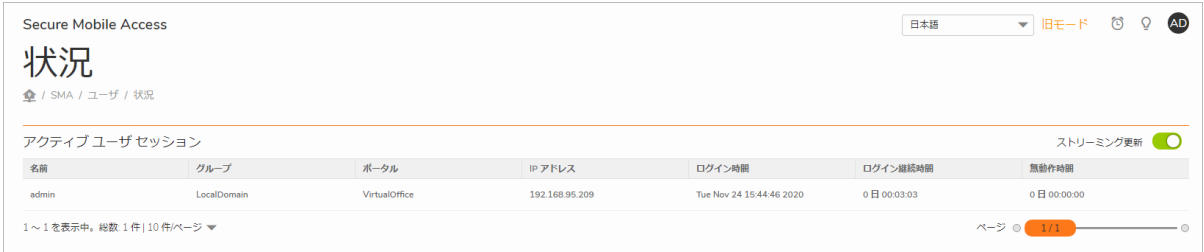

「ス ト リー ミ ング更新」が「オン」 の場合、 「ユーザ **>** 状況」 ページの内容は、 常に最新の情報が表 示されるよう自動的に更新されます。「オン」 を押すことにより、「オフ」に切り替わります。

「現在のユーザ」テーブルには、SMA 装置にログインしている現在のユーザまたは管理者が表示され ます。エントリには、ユーザの名前、ユーザが属するグループ、ユーザがログインしているポータ ル、ユーザの IP アドレス、ユーザがログインした時間を示すタイムスタンプ、セッションの経過時 間、 およびセ ッ シ ョ ンの累積無動作時間が表示されます。 管理者は、 ユーザの右側に表示されている ログアウト アイコンを選択することで、直ちにユーザ セッションを終了してユーザをログアウトさ せることができます。「現在のユーザ」テーブルには、以下の情報が表示されます。

#### アクティブなユーザの情報

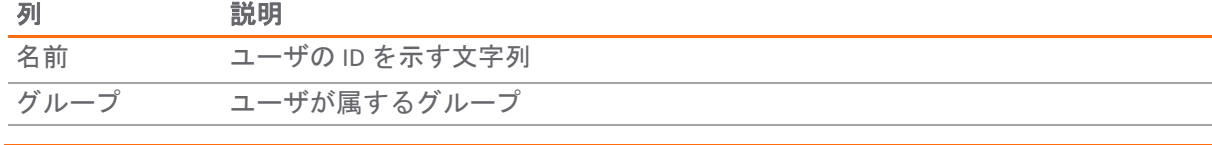

#### ア ク テ ィ ブなユーザの情報 **(**続き**)**

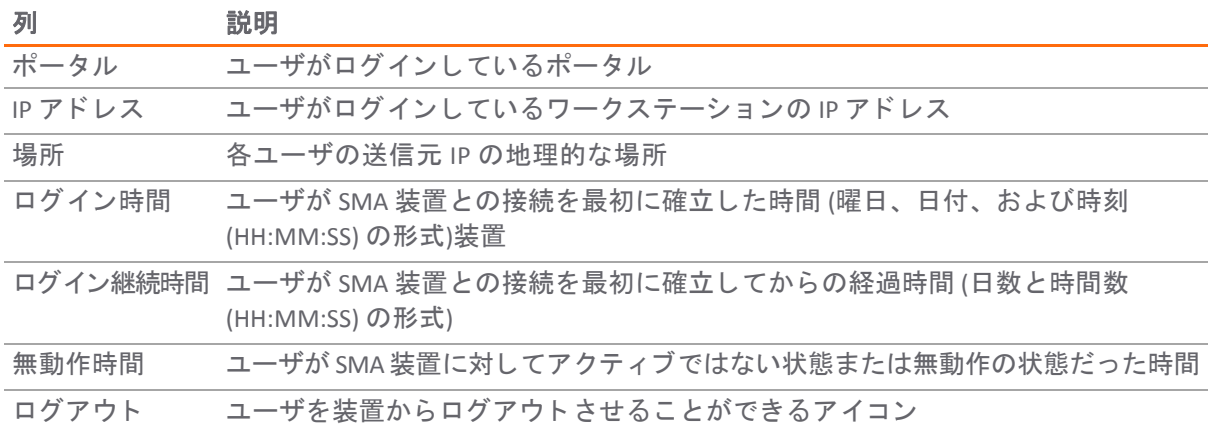

## トピック :

- **•** アクセス ポリシーの概念
- **•** アクセス [ポ リ シー階層](#page-269-1)

## <span id="page-269-0"></span>アクセス ポリシーの概念

ウェブベースの Secure Mobile Access 管理インターフェースでは、SMA 装置へのアクセスを細かく制 御することができます。アクセス ポリシーは、SMA 装置を使ってアクセスできる各種のネットワー ク リ ソースに、 さ まざまなレベルでア クセスできるよ う にする ものです。 ア クセス ポ リ シーには、 グローバル、グループ、ユーザの 3 つのレベルがあります。特定の IP アドレス、IP アドレス範囲、す べてのアドレス、またはネットワーク オブジェクトに対してアクセス ポリシーを作成することに よ っ て、 ア クセスを遮断または許可する こ とができます。

## <span id="page-269-1"></span>アクセス ポリシー階層

管理者は、ユーザ、グループ、グローバルの各ポリシーを、定義済みネットワーク オブジェクト、IP ア ド レス、 ア ド レス範囲、 すべての IP ア ド レス、 および各種の Secure Mobile Access サービスに対し て定義することができます。ポリシーには優先度があります。

Secure Mobile Access ポリシー階層は次のように構成されています。

- **•** ユーザ ポリシーはグループ ポリシーよりも優先される
- グループ ポリシーはグローバル ポリシーよりも優先される
- 複数のユーザ、グループ、またはグローバル ポリシーが設定されている場合は、最も限定的な ポリシーが優先される

例えば、特定の IP アドレスに設定されたポリシーは、アドレス範囲に設定されたポリシーよりも優 先されます。IP アドレス範囲に適用されるポリシーは、すべての IP アドレスに適用されるポリシー よりも優先されます。複数の IP アドレス範囲が設定されている場合は、最も小さいアドレス範囲が 優先されます。ホスト名は個別の IP アドレスと同等に扱われます。

ネットワーク オブジェクトの優先度はアドレス範囲と似ています。ただし、ネットワーク オブジェ クト全体ではなく、個別のアドレスまたはアドレス範囲で優先度が決まります。 例を以下に示し ます。

- **•** ポリシー 1: IP ア ド レス範囲 10.0.0.0 10.0.0.255 へのすべてのサービスを阻止する拒否ルール
- **•** ポリシー 2: 10.0.1.2 10.0.1.10 への FTP ア クセスを阻止する拒否ルール
- **•** ポリシー 3: 定義済みネ ッ ト ワーク オブジェ ク ト (FTP Servers) への FTP ア クセスを許可する許可 ルール。FTP Servers ネットワーク オブジェクトには、アドレス範囲 10.0.0.5 - 10.0.0.20 と、 10.0.1.3 に解決される ftp.company.com が含まれている。

競合するユーザ ポリシーまたはグループ ポリシーは設定されていないと仮定します。ユーザが以下 のサーバへのアクセスを試みた場合、結果は次のようになります。

- FTP サーバ (10.0.0.1)。ユーザはポリシー 1 によって阻止されます。
- FTP サーバ (10.0.1.5)。ユーザはポリシー 2 によって阻止されます。
- FTP サーバ (10.0.0.10)。ユーザはポリシー 3 によってアクセスを許可されます。IP アドレス範囲 10.0.0.5 - 10.0.0.20 は、ポリシー 1 で定義されている IP アドレス範囲よりも限定的です。
- **•** FTP サーバ (ftp.company.com)。 ユーザはポ リ シー 3 によ っ てア クセスを許可されます。 特定の ホスト名は、ポリシー2 で設定されている IP アドレス範囲よりも限定的です。

## <span id="page-270-0"></span>ユーザ > ローカル ユーザ

このセクションでは、「ユー**ザ > ローカル ユーザ」** ページの概要と、このページで行える設定タスク について説明し ます。

**ユーザ > ローカル ユーザのページで、ユーザのインポート、エクスポート、追加、設定、削除ができ** ます。

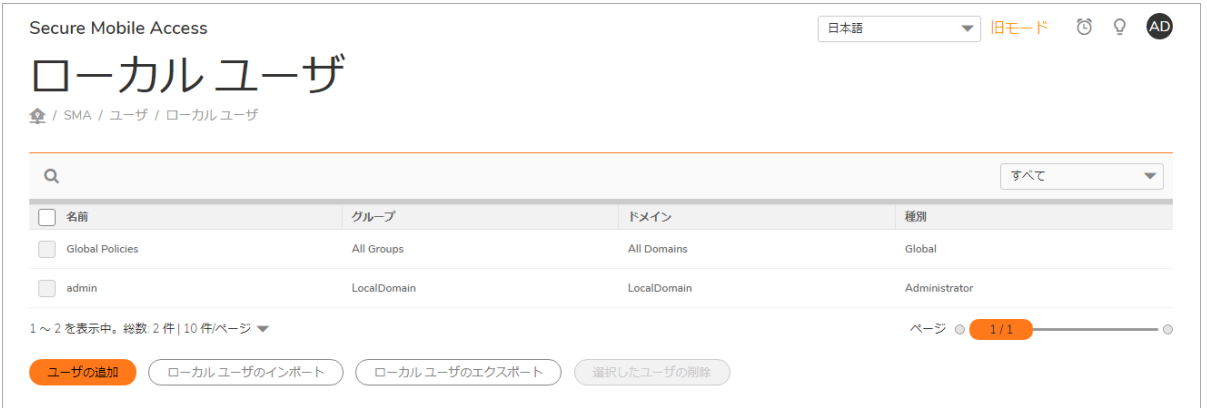

トピック :

- **•** [ローカル](#page-271-0) ユーザ
- **•** [ユーザ設定の編集](#page-273-0)
- ユーザ ポリシーの追加
- **•** ユーザ [ブ ッ クマークの追加または編集](#page-292-0)
- **•** ローカル ユーザの Citrix [ブ ッ クマークの作成](#page-307-0)
- **•** 個別 SSO [資格情報によるブ ッ ク マークの作成](#page-309-0)
- **ログイン ポリシーの設定**
- 外部ネットワークからログインが試行された際のモバイル アプリのバインドの拒否
- モバイル アプリ バインド テキスト コードの再利用
- **•** NetExtender [ログイ ンに対する二段階認証方式選択の柔軟性](#page-314-0)
- ユーザに対するエンド ポイント制御の設定
- **•** [キャプチャ](#page-317-0) ATP の設定

## <span id="page-271-0"></span>ローカル ユーザ

「ローカル ユーザ」のページでは、ユーザ名の指定、グループとドメインの選択、パスワードの作 成と確認、およびユーザ タイプ (ユーザ、管理者、または読み込み専用管理者) の選択を行うことに よ っ て、 ユーザを追加および設定できます。

#### トピック :

- **•** [ユーザの削除](#page-271-1)
- **•** ローカル [ユーザの追加](#page-271-2)
- ローカル ユーザのインポート
- **•** ローカル [ユーザのエ ク スポー ト](#page-273-1)

### <span id="page-271-1"></span>ユーザの削除

ユーザを削除するには、 「ユーザ **>** ローカル ユーザ」 を開いて、 削除するユーザの名前の横にある削 除アイコンを選択します。削除されたユーザは、「ローカル ユーザ」ウィンドウから消えます。

### <span id="page-271-2"></span>ローカル ユーザの追加

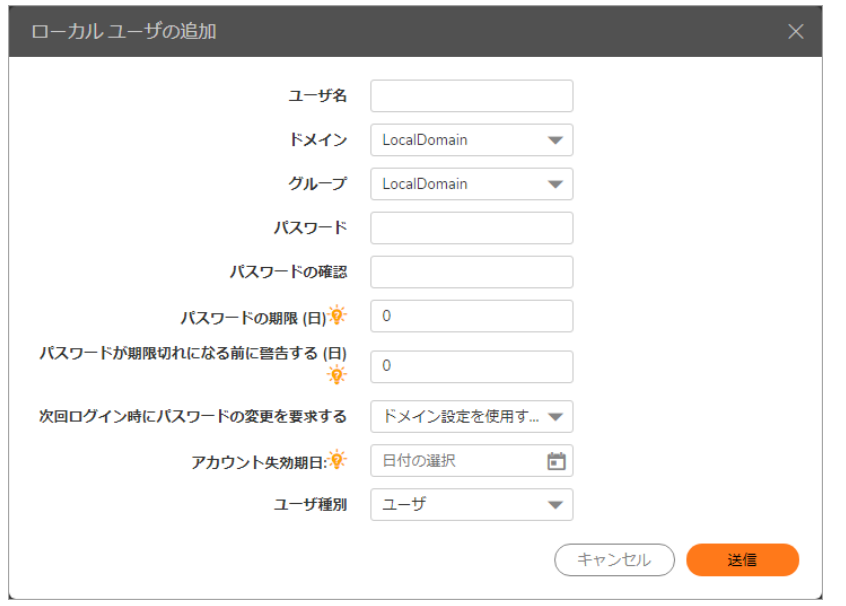

新しいローカル ユーザを作成するには*:*

- 1 「ユーザ > ローカル ユーザ」 ページを開いて、 「ユーザの追加」 を選択します。 「ローカル ユー ザの追加」 ウ ィ ン ド ウが表示されます。
- 2 「ローカル ユーザの追加」ウィンドウで、ユーザのユーザ名を「ユーザ名」フィールドに入力 します。これは、Secure Mobile Access ユーザ ポータルにログインするためにユーザが入力する 名前です。
- 3 ユーザが所属するドメインの名前を「ドメイン」ドロップダウン リストで選択します。
- 4 ユーザが所属するグループの名前を「グループ」ドロップダウンリストで選択します。
- 5 ユーザのパスワードを「パスワード」フィールドに入力します。
- 6 同じパスワードを「パスワードの確認」フィールドにもう一度入力してパスワードを確認しま す。インポートしたローカル ユーザのパスワードは既定で 'password' に設定され、次回のログ イン時にパスワードの変更が必要になります。
- 7 必要に応じて、 ローカル ユーザ データベースのユーザに対し、 設定された間隔で、 または次回 のログイン時に、必ずパスワードを変更するよう求めます。設定された間隔で必ずパスワードを 変更させるには、「パスワードを x 日で失効させる」フィールドに失効間隔を入力します。
- 8 パスワードの失効間隔を設定する場合は、「パ**スワード失効の x 日前に警告を表示する**」フィー ルドに、失効の何日前にユーザに通知を送信するかを入力します。 これを設定し、パスワードの失効が近づくと、ユーザの「仮想オフィス」ページ、または管理

者の管理コンソールに、パスワード失効までの日数を示す通知が表示されます。通知ととも に、パスワードを変更する画面へのリンクも表示されます。

- 9 必要に応じて、「次回ログイン時にパスワードの変更を要求する」で、「ドメイン設定を使用」 または「有効」を選択して、次回のログイン時にユーザに必ずパスワードを変更させます。「ド メ イン設定を使用」 を選択する と、 「ポータル **>** ド メイン」 ページでの設定が適用されます。
- 10 「アカウント失効期日」の設定で、プルダウン カレンダーを使って有効期限の日付を設定でき ます。 設定し ない場合、 ア カウン ト は無期限にな り ます。
- 11 「ユーザ種別」ドロップダウン リストで、ユーザ種別オプションを選択します。選択できるユー ザ種別は 「ユーザ」、 「管理者」 または 「読み込み専用管理者」 です。
- 12 「適用」を選択して設定を更新します。ユーザを追加すると、新しいユーザが「ローカル ユー ザ」 ウィンドウに表示されます。

### <span id="page-272-0"></span>ローカル ユーザのインポート

「ローカル ユーザのインポート」では、JSON 形式を使用して、新規ユーザを外部ファイルからイン ポー ト できます。 この形式は、 新規ユーザと その属性に関する有効な情報を後で提供するために使用 できます。

#### 新しいローカル ユーザをインポートするには、以下の手順に従います。

1 「ユーザ > ローカル ユーザ」に移動します。

2 「ローカル ユーザのインポート」を選択します。「ローカル ユーザのインポート」ページが表 示されます。

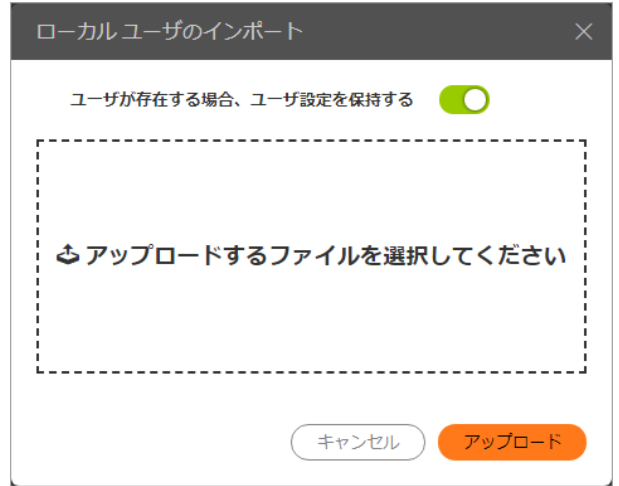

- 3 「参照」を使用して、JSON 形式のローカル ユーザ ファイルの場所に移動してそれを選択し、 「インポート」をクリックします。
- 4 「ユーザが存在する場合、ユーザ設定を保持する」が有効の場合は、既存ユーザを保持しま す。 無効の場合は、 既存ユーザを上書き し ます。

### <span id="page-273-1"></span>ローカル ユーザのエクスポート

「ローカル ユーザのエクスポート」では、追加したすべてのユーザを含む JSON ファイルをエクスポー ト できます。 このフ ァ イル形式は、 新規ユーザと その属性に関する有効な情報を後で提供するために 使用できます。

#### すべてのローカル ユーザを含むファイルをエクスポートするには、次の手順に従います。

- 1 「ユーザ > ローカル ユーザ」に移動します。
- 2 「ローカル ユーザのエクスポート」を選択します。すべてのローカル ユーザ (既定の「admin」 ユーザは除く) が、ローカル ディレクトリにダウンロード されます。

### <span id="page-273-0"></span>ユーザ設定の編集

ユーザの属性を編集するには、「ユーザ > ローカル ユーザ」 ウィンドウを開いて、設定を変更する ユーザの横にある「設定」アイコンを選択します。「ユーザ設定の編集」ウィンドウが表示されます。

トピック :

- **•** [一般ユーザ設定の変更](#page-274-0)
- **•** [グループ設定の変更](#page-276-0)
- **•** [ポー タル設定の変更](#page-276-1)
- **•** [ク ラ イアン ト 設定の変更](#page-277-0)
- **•** [ユーザに割 り当て られたア ド レス設定をユーザに対し て選択するには](#page-284-0):

次の表に示すとおり、「ローカル ユーザの編集」ページにはそれぞれのページがあります。

#### 「ローカル ユーザの編集」 ページ

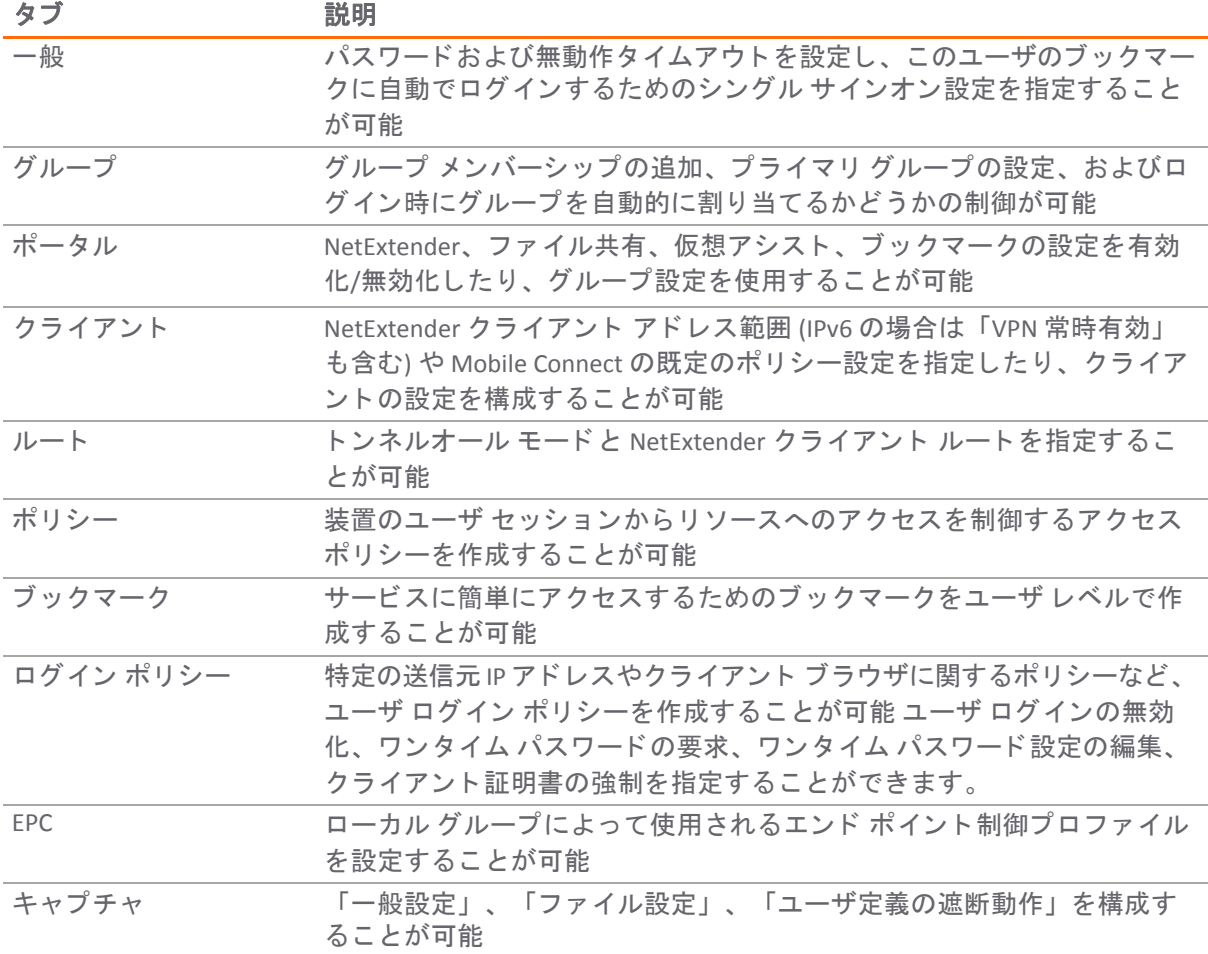

ユーザが外部認証サーバの認証を受ける場合、「ユーザ種別」フィールドと「パスワード」フィール ドは表示されません。「パスワード」フィールドを設定できないのは、認証サーバがパスワードを検 証するからです。「ユーザ種別」を設定できないのは、SMA 装置では、内部ユーザ データベースの 認証を受けたユーザしか管理者権限を持つ こ とができないからです。 また、 ユーザ種別 「**External**」 は、外部認証ユーザに対応して自動的に作成されるローカル ユーザ インスタンスを識別するために 使用されます。

### <span id="page-274-0"></span>一般ユーザ設定の変更

「一般」ページには、ユーザのパスワード、無動作タイムアウトの値、およびブックマーク シング ル サインオン (SSO) 制御の設定オプションがあります。

アプリケーションのサポート

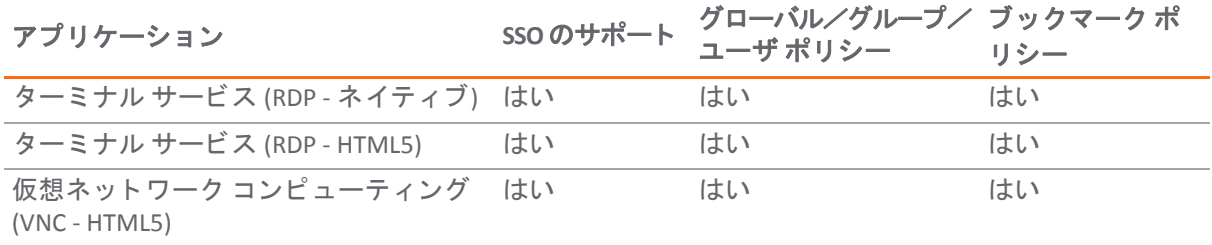

#### アプ リ ケーシ ョ ンのサポー ト **(**続き**)**

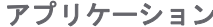

ブックマーク ポ

| アプリケーション               | SSO のサポート | グローバル/グループ/ ブックマーク ポ<br>ユーザポリシー | リシー |
|------------------------|-----------|---------------------------------|-----|
| ファイル転送プロトコル (FTP)      | はい        | はい                              | はい  |
| Telnet                 | はい        | はい                              | はい  |
| セキュアシェル(SSH)           | はい        | はい                              | はい  |
| ウェブ (HTTP)             | はい        | はい                              | はい  |
| セキュアウェブ (HTTPS)        | はい        | はい                              | はい  |
| ファイル共有 (CIFS)          | はい        | はい                              | はい  |
| Citrix Portal (Citrix) | はい        | はい                              | はい  |

#### 一般ユーザ設定を変更するには*:*

- 1 左側の列で、「ユーザ > ローカル ユーザ」を開きます。
- 2 設定するユーザの横にある設定アイコンを選択します。「ユーザ設定の編集」ウィンドウの 「一般」ページが表示されます。「一般」ページには次の構成不可能なフィールドが表示され ます。「ユーザ名」、「プライマリ グループ」、「所属するドメイン」、および「ユーザ種 別」 ユーザのパスワードを設定または変更するには、「パスワード」フィールドにパスワード を入力します。さらに、「パスワードの確認」フィールドに同じパスワードを入力します。
- 3 必要に応じて、ローカル ユーザ データベースのユーザに対し、設定された間隔で、または次回 のログイン時に、必ずパスワードを変更するよう求めます。設定された間隔で必ずパスワード を変更させるには、 「パスワード を **x** 日で失効させる」 フ ィ ール ド に失効間隔を入力し ます。 次回のログイン時に必ずパスワードを変更させるには、「次回ログイン時にパスワードの変更 を要求する」をオンにします。
- 4 パスワードの失効間隔を設定する場合は、「パスワード失効の x 日前に警告を表示する」フィー ルドに、失効の何日前にユーザに通知を送信するかを入力します。 これを設定し、パスワードの失効が近づくと、ユーザの「仮想オフィス」ページ、または管理 者の管理コンソールに、パスワード失効までの日数を示す通知が表示されます。通知ととも に、パスワードを変更する画面へのリンクも表示されます。
- 5 ユーザの無動作タイムアウトを設定し、指定した時間が経過したらユーザを仮想オフィスから ログアウトさせるには、許容する無動作時間 (分) を「無動作タイムアウト」フィールドに入力 します。ワンタイム パスワードが設定されているユーザの場合、タイムアウト値はワンタイム パスワードの有効な時間 (分) も制御します。

無動作タイムアウトは、ユーザ、グループ、グローバルの各レベルで設定できます。特定の ユーザに複数のタイムアウトが設定されている場合は、ユーザ タイムアウトの設定がグループ タイムアウトよりも優先され、グループ タイムアウトがグローバル タイムアウトよりも優先 されます。グローバル タイムアウトを 0 に設定すると、グループまたはユーザ タイムアウト が設定されていないユーザの無動作タイムアウトは無効になります。

- 6 このグループのユーザが自分自身のブックマークを編集または削除できるようにするには、 「ユーザのブ ッ ク マークの編集**/**削除を許可」 ドロ ップダウン メニューで 「許可」 を選択し ま す。ユーザが自分自身のブックマークを編集または削除できないようにするには、「拒否」を 選択します。グループ ポリシーを使用するには、「グループ アカウント ポリシーの使用」を 選択します。
- 7 ユーザが新しいブックマークを追加できるようにするには、「ユー**ザにブックマークの追加を** 許可する」ドロップダウン メニューで「許可」を選択します。ユーザが新しいブックマークを 追加できないようにするには、「拒否」を選択します。グループ ポリシーを使用するには、 「グループ アカウント ポリシーの使用」を選択します。

ブ ッ ク マークの変更を制御する こ とによ り、 事前定義された ソースへの個別ア クセスが可能に なり、ユーザがサポートを必要としないようにすることができます。

- 8 「シングル サインオン設定」 で、 「自動的にブ ッ クマークにログイン」 ド ロ ップダウン メニュー から、次のいずれかのオプションを選択します。
	- グループ設定を使用する: グループ ポリシーの設定を使ってブックマークのシングル サ インオン (SSO) を制御するにはこのオプシ ョ ン を選択し ます。
	- **•** ユーザ制御: ブ ッ クマークのシングル サインオン (SSO) をユーザが有効または無効にでき るよ う にこのオプシ ョ ン を選択し ます。
	- **•** 有効: ブ ッ クマークのシングルサインオンを有効にするにはこのオプシ ョ ンを選択します。
	- **•** 無効: ブ ッ クマークのシングルサインオンを無効にするにはこのオプシ ョ ンを選択します。
- 9 「適用」を選択して設定の変更を保存します。

### <span id="page-276-0"></span>グループ設定の変更

「グループ」ページで、ユーザに対するグループ メンバーシップの追加、プライマリ グループの設 定、およびユーザ ログイン時にグループを自動的に割り当てるかどうかの制御が可能です。

アクティブ ディレクトリ、LDAP、および RADIUS ドメインにログインするユーザは、外部 AD グルー プ メンバーシップ、LDAP 属性、または RADIUS フィルタ ID に基づいて、リアルタイムで Secure Mobile Access グループに自動的に割り当てられます。

「グループ」ページ上の設定を行うには、以下の手順に従います。

- 1 グループをプライマリ グループとして設定するには、プライマリに設定したいグループに対応 する、 プライマリ グループ設定の星印を選択し ます。
- 2 ユーザがメンバーになるグループを追加するには、「グループの追加」を選択します。グルー プは、 「ユーザ **>** ローカル グループ」 で設定済みである必要があ り ます。
- 3 ドロップダウン リストから希望するグループを選択します。
- 4 これをユーザのプライマリ グループ メンバーシップにするには、「プライマリ グループに設定 する」 をオンにします。
- 5 「グループの追加」を選択して、選択したグループを「グループ メンバーシップ」のリストに 追加します。
- 6 「グループ設定」の下で、「ログイン時にグループを自動的に割り当てる」ドロップダウン リ ストから以下のうち1つを選択します。
	- **•** グループ設定を使用する グループに対し て設定されている設定を使います。
	- 有効 ログイン時のユーザのグループへの自動割当を有効にします。
	- **無効 ログイン時のユーザのグループへの自動割当を無効にします。**
- 7 「適用」を選択します。

### <span id="page-276-1"></span>ポータル設定の変更

「ポータル」ページには、このユーザのポータル設定用のオプションがあります。

#### このユーザのポー タル設定を構成するには*:*

- 1 「ポータル」ページの「ポータル設定」下で、以下のいずれか 1 つのポータル設定をこのユー ザに選択し ます。
	- **•** グループ設定を使用する このユーザが属するグループに定義された設定を使用して、 ポー タル機能を有効にするか無効にするかを決定し ます。 グループ設定は、 「ユーザ **>** ロー カル ユーザ」ページでグループを設定すると定義されます。
	- **•** 有効 このポー タル機能を このユーザに有効に し ます。
	- **•** 無効 このポー タル機能を このユーザに無効に し ます。

以下の各ポータル機能に上記の設定の1つを設定できます。

- **NetExtender** Mobile Connect は装置への接続時に NetExtender ク ラ イアン ト と し て動作す るため、 この設定は NetExtender と Mobile Connect の両方に適用されます。
- **•** ログイン後に NetExtender を起動する
- **•** フ ァ イル共有
- **•** 仮想アシス ト 技術者
- **•** 仮想アシス ト のサポー ト の要求
- **•** 仮想アシス ト 設定の リ ン ク
- **•** ブ ッ クマークの追加を許可する
- **•** ユーザのブ ッ クマークの編集**/**削除を許可 ユーザ自身のブ ッ ク マークにのみ適用され ます。
- 2 「適用」を選択します。

### <span id="page-277-0"></span>クライアント設定の変更

この機能は外部ユーザ用です。 外部ユーザはログイン時に、割り当てられたグループから設定を継承 します。NetExtender クライアント設定はユーザに対して、またはグループ設定を使って指定できま す。 ユーザに対し て NetExtender/Mobile Connect の範囲を有効に し て、 静的な ク ラ イアン ト 設定を構 成するには:

- 1 「ユーザ > ローカル ユーザ」に移動します。
- 2 設定するユーザの横にある設定アイコンを選択します。
- 3 「ローカル ユーザの編集」ページで、「クライアント」ページを選択します。
	- a 「クライアント アドレス範囲」の下で、ドロップダウン リストから「静的プールを使用」 を選択し ます。
	- b 「クライアント アドレス範囲の開始」フィールドに、クライアント IPv4 アドレス範囲の開 始アドレスを入力します。
	- c 「クライアント アドレス範囲の終了」フィールドに、クライアント IPv4 アドレス範囲の終 了ア ド レスを入力し ます。
	- d 「クライアント IPv6 アドレス範囲」の下で、必要に応じて、ドロップダウン リストから 「静的プールを使用」を選択します。
	- e 「クライアント アドレス範囲の開始」フィールドに、クライアント IPv6 アドレス範囲の開 始アドレスを入力します。
- f IPv6 を使用する場合は、「クライアント アドレス範囲の終了」フィールドに、クライア ント IPv6 アドレス範囲の終了アドレスを入力します。
- 4 「**DNS** 設定」 で、 以下の操作を行います。

▽ DNS 設定

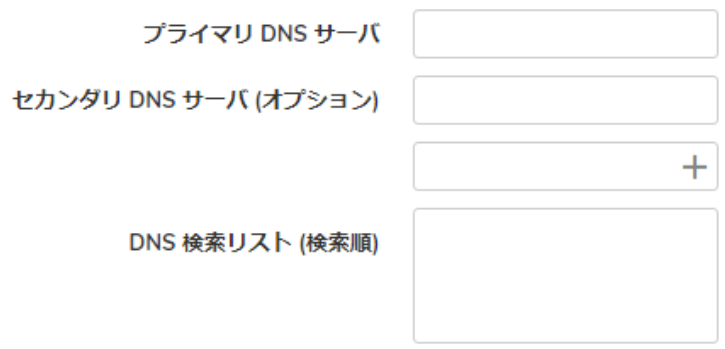

以下のフィールドに入力します。

- **•** プライマリ **DNS** サーバ**:** 「プライマリ **DNS** サーバ」 フ ィ ール ド にプ ラ イマ リ DNS サーバの アドレスを入力します。
- **•** セカンダリ **DNS** サーバ**:** 必要に応じて、 「セカンダリ **DNS** サーバ」 フ ィ ール ドにセカンダ リ サーバのアドレスを入力します。
- **DNS** 検索 リ ス ト **(**検索順**):** DNS ド メ イ ンの接尾辞を入力し、 「追加」 を ク リ ッ ク し ます。 続いて、上下方向の矢印を使用して、複数の DNS ドメインを使用されるべき順序に並べ 替えます。
	- **•** Apple iPhone、 iPad、 その他の iOS 端末からの SonicWall Mobile Connect を使った接続 をサポートする SMA 装置に対しては、この DNS 検索リストを使用してください。 この DNSドメインは、iPhone/iPad の VPN インターフェース上に、機器が装置との 接続を確立し た後で設定されます。 モバイル機器のユーザがある URL にアクセス する際に、iOS はこのドメインが VPN インターフェースのドメインと一致してい るかど うかを判断し、 一致し ている場合は VPN イン ターフ ェースの DNS サーバを 使ってホスト名検索を解決します。そうでない場合は、組織のイントラネット内 のホス ト を解決できない Wi-Fi または 3G の DNS サーバが使われます。

5 「クライアント設定」で、以下の操作を行います。

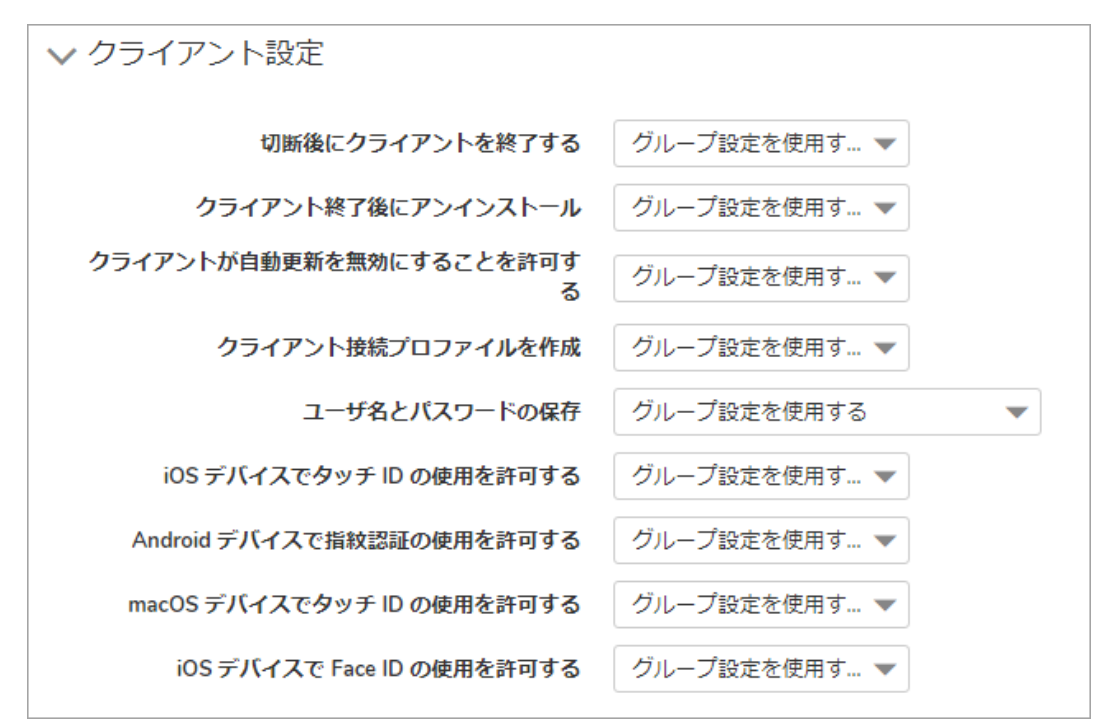

「切断後にクライアントを終了」ドロップダウン リストで次のいずれかを選択します。

- **•** グループ設定を使用する グループ設定で指定された操作を行います。
- **•** 有効 この操作をユーザに対し て有効に し ます。 この設定はグループ設定よ り優先され ます。
- **•** 無効 この操作をグループの メ ンバーに対し て無効に し ます。 この設定はグローバル設定 よ り優先されます。
- 6 「クライアント終了後にアンインストール」ドロップダウン リストで、次のいずれかを選択し ます。
	- **•** グループ設定を使用する グループ設定で指定された操作を行います。
	- **•** 有効 この操作をユーザに対し て有効に し ます。 この設定はグループ設定よ り優先され ます。
	- **•** 無効 この操作をグループの メ ンバーに対し て無効に し ます。 この設定はグローバル設定 よ り優先されます。
- 7 「クライアントが自動更新を無効にすることを許可する」ドロップダウン リストで、以下のい ずれかを選択し ます。
	- **•** グループ設定を使用する グループ設定で指定された操作を行います。
	- **•** 有効 この操作をユーザに対し て有効に し ます。 この設定はグループ設定よ り優先され ます。
	- **•** 無効 この操作をグループの メ ンバーに対し て無効に し ます。 この設定はグローバル設定 よ り優先されます。
- 8 「クライアント接続プロファイルを作成」ドロップダウン リストで、次のいずれかを選択し ます。
	- **•** グループ設定を使用する グループ設定で指定された操作を行います。
- **•** 有効 この操作をユーザに対し て有効に し ます。 この設定はグループ設定よ り優先され ます。
- **•** 無効 この操作をグループの メ ンバーに対し て無効に し ます。 この設定はグローバル設定 よ り優先されます。
- 9 「ユーザ名とパスワードの保存」ドロップダウン リストで、次のいずれかを選択します。
	- **•** グループ設定を使用する グループ設定で指定された操作を行います。
	- **•** ユーザ名だけ保存を許可 ユーザ名のキャ ッ シュ を許可し ます。 NetExtender を起動する と きにユーザはパスワードのみを入力する必要があります。この設定はグループ設定より 優先されます。
	- **ユーザ名とパスワードの保存を許可 ユーザ名とパスワードのキャッシュを許可します。** NetExtender を起動すると自動的にログインします。この設定はグループ設定より優先さ れます。
	- ユーザ名とパスワードの保存を禁止 ユーザ名とパスワードのキャッシュを許可しません。 NetExtender を起動するときにユーザはユーザ名とパスワードの両方を入力する必要があ り ます。 この設定はグループ設定よ り優先されます。
- 10 このオプションが無効になっている場合、「iOS デバイスでタッチ ID の使用を許可する」では、 iOS デバイスでのフィンガープリント技術による今後のログイン試行のみが遮断されます。 サーバには、 ク ラ イアン ト が接続を試みるまではク ラ イアン ト 側の設定を変更する手段がない ためです。場合によっては、最初の接続であるためにクライアントが以前のポリシーに従って いない可能性があります。設定はグローバルに行うことも、グループごとやユーザ単位で行う こ と もできます。
- 11 このオプシ ョ ンが無効にな っている場合、 「**Android** デバイスで指紋認証の使用を許可する」 で は、Android デバイスでの指紋認証による今後のログイン試行のみが遮断されます。サーバに は、クライアントが接続を試みるまではクライアント側の設定を変更する手段がないためで す。場合によっては、最初の接続であるためにクライアントが以前のポリシーに従っていない 可能性があります。設定はグローバルに行うことも、グループごとやユーザ単位で行うことも できます。
- 12 このオプションが無効になっている場合、「macOS デバイスでタッチ ID の使用を許可する」で は、macOS デバイスでのフィンガープリント技術による今後のログイン試行のみが遮断されま す。サーバには、クライアントが接続を試みるまではクライアント側の設定を変更する手段が ないためです。場合によっては、最初の接続であるためにクライアントが以前のポリシーに 従っていない可能性があります。設定はグローバルに行うことも、グループごとやユーザ単位 で行うこともできます。
- 13 「**iOS** デバイスで **Face ID** の使用を許可する」 (iOS デバイスで Face ID 技術を使用し て今後のログ イン試行を遮断するコントロール)が無効化されていると、サーバはクライアントが接続を試 みるまでクライアントの設定を変更する手段がありません。場合によっては、最初の接続であ るためにクライアントが以前のポリシーに従っていない可能性があります。設定はグローバル に行うことも、グループごとやユーザ単位で行うこともできます。
- 14 「VPN 常時有効」セクションで、次のように構成します。
	- **•** 「**VPN** 常時有効を有効にする」 で、 以下のいずれかを選択し ます。
		- **•** グローバル設定を使用する グローバル設定で指定された操作を行います。
		- **•** 有効 この操作をユーザに対し て有効に し ます。 この設定はグローバル設定よ り優 先されます。
		- **•** 無効 この操作をグループの メ ンバーに対し て無効に し ます。 この設定はグローバ ル設定よ り優先されます。
- **•** 「ユーザに切断を許可する」 で、 以下のいずれかを選択し ます。
	- **•** グローバル設定を使用する グローバル設定で指定された操作を行います。
	- **•** 有効 この操作をユーザに対し て有効に し ます。 この設定はグローバル設定よ り優 先されます。
	- **•** 無効 この操作をグループの メ ンバーに対し て無効に し ます。 この設定はグローバ ル設定よ り優先されます。
- **•** 「**VPN** の接続に失敗した場合にネ ッ ト ワーク アクセスを許可する」 で、 以下のいずれかを 選択します。
	- **•** グローバル設定を使用する グローバル設定で指定された操作を行います。
	- **•** 有効 この操作をユーザに対し て有効に し ます。 この設定はグローバル設定よ り優 先されます。
	- **•** 無効 この操作をグループの メ ンバーに対し て無効に し ます。 この設定はグローバ ル設定よ り優先されます。
- **•** 「信頼済みネ ッ ト ワーク で **VPN** に接続し ない」 で、 以下のいずれかを選択し ます。
	- **•** グローバル設定を使用する グローバル設定で指定された操作を行います。
	- **•** 有効 この操作をユーザに対し て有効に し ます。 この設定はグローバル設定よ り優 先されます。
	- **•** 無効 この操作をグループの メ ンバーに対し て無効に し ます。 この設定はグローバ ル設定よ り優先されます。
- 15 「内部プロキシ設定」セクションのドロップダウン リストで、グローバル設定を適用するか、 内部プロキシ機能を有効または無効にします。「適用」を選択します。

#### ク ラ イアン トの範囲を有効化し、 特定のユーザに関して *DHCP* ク ラ イアン トの設定を構成する には*:*

- 1 「ユーザ > ローカル ユーザ」に移動します。
- 2 設定するユーザの横にある設定アイコンを選択します。
- 3 「ローカル ユーザの編集」ページで、「クライアント」ページを選択します。
	- a 「クライアント アドレス範囲」の下で、ドロップダウン リストから「DHCP を使用」を選 択し ます。
	- b 「インターフェースの選択」の下で、ドロップダウン リストから DHCP に使用するインター フェースを選択します。
	- c DHCP サーバをフィールドに入力します。
	- d 「クライアント IPv6 アドレス範囲」セクションで、必要に応じてドロップダウン リスト から 「**DHCPv6** を使用する」 を選択し ます。
	- e 「インターフェースの選択」の下で、ドロップダウン リストから DHCPv6 に使用するイ ンターフェースを選択します。
	- f 必要に応じて、DHCPv6 **サーバ**をフィールドに入力します。

4 「**DNS** 設定」 で、 以下の操作を行います。

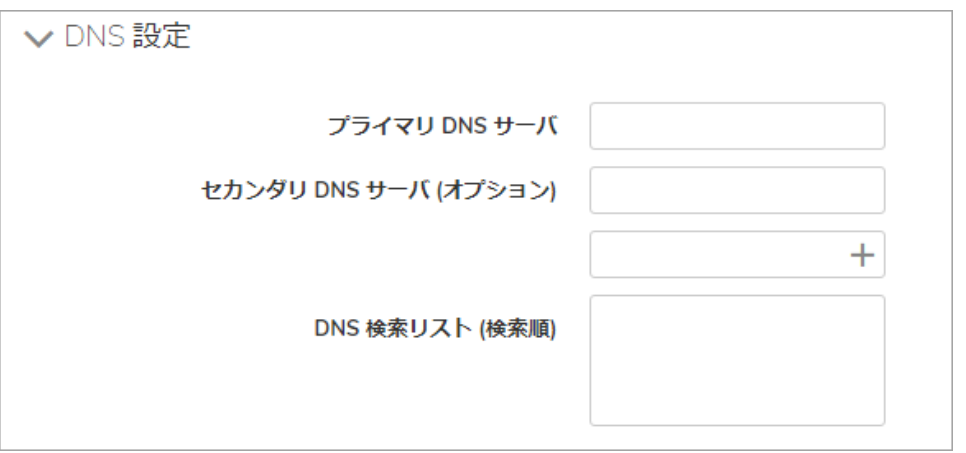

以下のフィールドに入力します。

- **•** プライマリ **DNS** サーバ**:** 「プライマリ **DNS** サーバ」 フ ィ ール ド にプ ラ イマ リ DNS サーバの アドレスを入力します。
- **•** セカンダリ **DNS** サーバ**:** オプシ ョ ンで、 「セカンダリ **DNS** サーバ」 フ ィ ール ドにセカンダ リ サーバのアドレスを入力します。
- **DNS** 検索リ ス ト **(**検索順**):**DNS ド メ インの接尾辞を入力し、 「追加」 を ク リ ッ ク し ます。 続 いて、上下方向の矢印を使用して、複数の DNS ドメインを使用されるべき順序に並べ替 えます。

Apple iPhone、 iPad、 その他の iOS 端末からの SonicWall Mobile Connect を使った接続をサポー ト す る SMA 装置に対しては、この DNS 検索リストを使用してください。この DNS ドメインは、 iPhone/iPad の VPN インターフェース上に、機器が装置との接続を確立した後で設定されま す。モバイル機器のユーザがある URL にアクセスする際に、iOS はこのドメインが VPN イン ターフェースのドメインと一致しているかどうかを判断し、一致している場合は VPN インター フェースの DNS サーバを使ってホスト名検索を解決します。そうでない場合は、組織のイント ラネ ッ ト 内のホス ト を解決できない Wi-Fi または 3G の DNS サーバが使われます。

- 5 「クライアント設定」の下で、「切断後にクライアントを終了」ドロップダウン リストで次の いずれかを選択し ます。
	- **•** グループ設定を使用する グループ設定で指定された操作を行います。
	- **•** 有効 この操作をユーザに対し て有効に し ます。 この設定はグループ設定よ り優先され ます。
	- **•** 無効 この操作をグループの メ ンバーに対し て無効に し ます。 この設定はグローバル設定 よ り優先されます。
- 6 「クライアント終了後にアンインストール」ドロップダウン リストで、次のいずれかを選択し ます。
	- **•** グループ設定を使用する グループ設定で指定された操作を行います。
	- **•** 有効 この操作をユーザに対し て有効に し ます。 この設定はグループ設定よ り優先され ます。
	- **•** 無効 この操作をグループの メ ンバーに対し て無効に し ます。 この設定はグローバル設定 よ り優先されます。
- 7 「クライアント接続プロファイルを作成」ドロップダウン リストで、次のいずれかを選択し ます。
- **•** グループ設定を使用する グループ設定で指定された操作を行います。
- **•** 有効 この操作をユーザに対し て有効に し ます。 この設定はグループ設定よ り優先され ます。
- **•** 無効 この操作をグループの メ ンバーに対し て無効に し ます。 この設定はグローバル設定 よ り優先されます。
- 8 「ユーザ名とパスワードの保存」ドロップダウン リストで、次のいずれかを選択します。
	- **•** グループ設定を使用する グループ設定で指定された操作を行います。
	- **•** ユーザ名だけ保存を許可 ユーザ名のキャ ッ シ ュ を許可し ます。 NetExtender を起動する ときにユーザはパスワードのみを入力する必要があります。この設定はグループ設定よ り優先されます。
	- ユー**ザ名とパスワードの保存を許可** ユーザ名とパスワードのキャッシュを許可します。 NetExtender を起動すると自動的にログインします。この設定はグループ設定より優先さ れます。
	- ユーザ名とパスワードの保存を禁止 ユーザ名とパスワードのキャッシュを許可しません。 NetExtender を起動するときにユーザはユーザ名とパスワードの両方を入力する必要があ り ます。 この設定はグループ設定よ り優先されます。
- 9 このオプシ ョ ンが無効になっている場合、 「**iOS** デバイスで タ ッ チ **ID** の使用を許可する」 では、 iOS デバイスでのフィンガープリント技術による今後のログイン試行のみが遮断されます。 サーバには、クライアントが接続を試みるまではクライアント側の設定を変更する手段がない ためです。場合によっては、最初の接続であるためにクライアントが以前のポリシーに従って いない可能性があります。設定はグローバルに行うことも、グループごとやユーザ単位で行う こ と もできます。
- 10 このオプションが無効になっている場合、「Android デバイスで指紋認証の使用を許可する」で は、 Android デバイスでの指紋認証による今後のログイン試行のみが遮断されます。 サーバには、 クライアントが接続を試みるまではクライアント側の設定を変更する手段がないためです。場合 によっては、最初の接続であるためにクライアントが以前のポリシーに従っていない可能性があ ります。設定はグローバルに行うことも、グループごとやユーザ単位で行うこともできます。
- 11 このオプシ ョ ンが無効にな っている場合、 「**macOS** デバイスで タ ッ チ **ID** の使用を許可する」 で は、macOS デバイスでのフィンガープリント技術による今後のログイン試行のみが遮断されま す。サーバには、クライアントが接続を試みるまではクライアント側の設定を変更する手段が ないためです。場合によっては、最初の接続であるためにクライアントが以前のポリシーに 従っていない可能性があります。設定はグローバルに行うことも、グループごとやユーザ単位 で行 う こ と もできます。
- 12 「**iOS** デバイスで **Face ID** の使用を許可する」 (iOS デバイスで Face ID 技術を使用し て今後のログ イン試行を遮断するコントロール)が無効化されていると、サーバはクライアントが接続を試 みるまでクライアントの設定を変更する手段がありません。場合によっては、最初の接続であ るためにクライアントが以前のポリシーに従っていない可能性があります。設定はグローバル に行うことも、グループごとやユーザ単位で行うこともできます。
- 13 「VPN 常時有効」セクションで、次のように構成します。
	- **•** 「**VPN** 常時有効を有効にする」 で、 以下のいずれかを選択し ます。
		- **•** グループ設定を使用する グループ設定で指定された操作を行います。
		- **•** 有効 この操作をユーザに対し て有効に し ます。 この設定はグループ設定よ り優先 されます。
		- **•** 無効 この操作をグループの メ ンバーに対し て無効に し ます。 この設定はグローバ ル設定よ り優先されます。
- **•** 「ユーザに切断を許可する」 で、 以下のいずれかを選択し ます。
	- **•** グループ設定を使用する グループ設定で指定された操作を行います。
	- **•** 有効 この操作をユーザに対し て有効に し ます。 この設定はグループ設定よ り優先 されます。
	- **•** 無効 この操作をグループの メ ンバーに対し て無効に し ます。 この設定はグローバ ル設定よ り優先されます。
- **•** 「**VPN** の接続に失敗した場合にネ ッ ト ワーク アクセスを許可する」 で、 以下のいずれかを 選択します。
	- **•** グループ設定を使用する グループ設定で指定された操作を行います。
	- **•** 有効 この操作をユーザに対し て有効に し ます。 この設定はグループ設定よ り優先 されます。
	- **•** 無効 この操作をグループの メ ンバーに対し て無効に し ます。 この設定はグローバ ル設定よ り優先されます。
- **•** 「信頼済みネ ッ ト ワーク で **VPN** に接続し ない」 で、 以下のいずれかを選択し ます。
	- **•** グループ設定を使用する グループ設定で指定された操作を行います。
	- **•** 有効 この操作をユーザに対し て有効に し ます。 この設定はグループ設定よ り優先 されます。
	- **•** 無効 この操作をグループの メ ンバーに対し て無効に し ます。 この設定はグローバ ル設定よ り優先されます。
- 14 「内部プロキシ設定」セクションのドロップダウン リストで、内部プロキシ機能を有効または 無効にします。
- 15 「適用」を選択します。

#### <span id="page-284-0"></span>ユーザに割 り当て られたア ド レス設定をユーザに対し て選択するには*:*

- 1 SMA 管理インターフェースで、「**ユーザ > ローカル ユーザ**」に移動します。
- 2 ユーザの上にマウス ポインタを置き、編集アイコンを選択します。
- 3 「クライアント」タブを選択します。

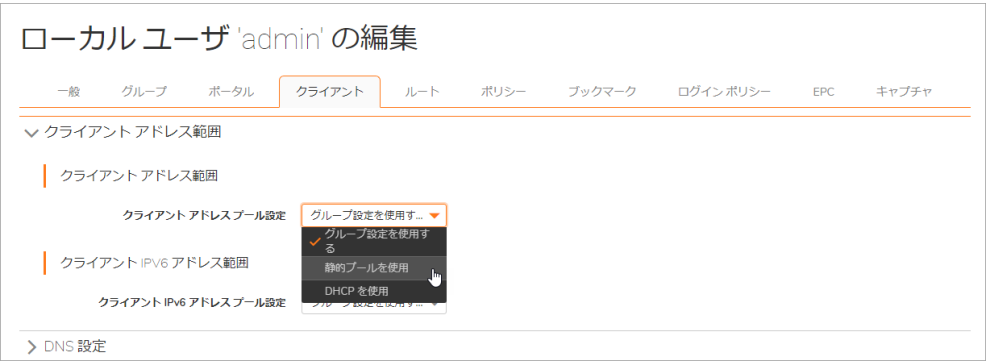

- 4 「クライアント アドレス範囲」セクションで、「ユーザに割り当てられたアドレスを使用する」 を選択し ます。
- 5 「適用」を選択します。

### **NetExtender クライアント ルートの変更**

「ルート」ページには、NetExtender クライアントのルートを設定するオプションがあります。 NetExtender のクライアント ルート設定を変更する手順については、204 ページの「クライアント > ルート」で情報を確認してください。

## <span id="page-285-0"></span>ユーザ ポリシーの追加

「ポリシー」ページには、ポリシーの設定オプションがあります。

### ト ピッ ク:

- IP アドレスのポリシーの追加
- IP ネットワークに対するポリシーの追加
- すべてのアドレスのポリシーの追加
- ファイル共有アクセス ポリシーの設定
- ファイル共有のポリシーの追加
- URL オブジェクトのポリシーの追加
- ポリシー URL オブジェクト フィールドの要素
- すべての IPv6 アドレスのポリシーの追加
- IPv6 アドレスに対するポリシーの追加
- IPv6 ネットワークに対するポリシーの追加

#### **新しいユーザアクセス ポリシーを追加するには:**

1 「ポリシー」ページで「ポリシーの追加」を選択します。「ポリシーの追加」ウィンドウが表 示されます。

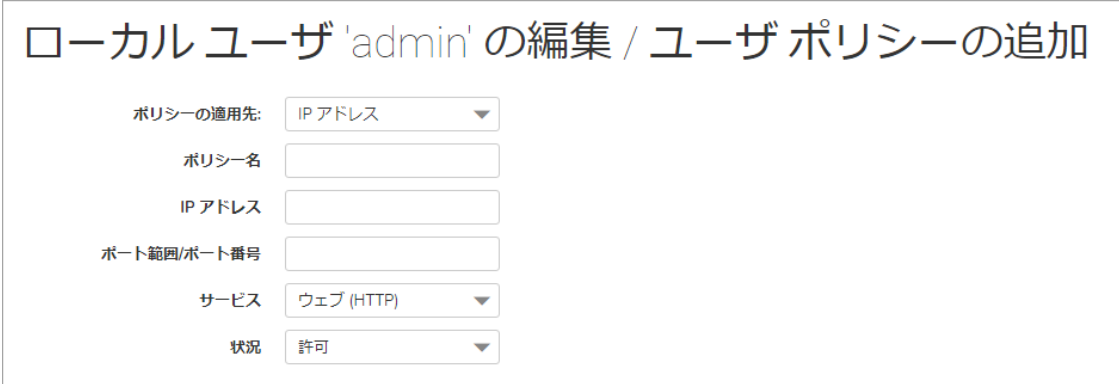

2 「ポリシーの適用先」ドロップダウン リストで、ポリシーの適用先として、個別ホスト、アド レス範囲、すべてのアドレス、ネットワーク オブジェクト、サーバ パス、または URL オブ ジェクトのいずれかを選択します。単一の IPv6 ホスト、IPv6 アドレス範囲、またはすべての IPv6 アドレスの選択もできます。「ポリシーの追加」ウィンドウの内容は、「ポリシーの適用 先」ドロップダウン リストで選択したオブジェクトの種別に応じて変化します。

- P アドレス 特定のホストにポリシーを適用する場合は、ローカル ホスト コンピュータの IP アドレスを「IP アドレス」フィールドに入力します。必要に応じて、ポート範囲 (例えば 4100-4200) や単独のポー ト番号を 「ポー ト範囲**/**ポー ト番号」 フ ィ ール ドに入力します。
- **IP** ネッ トワーク ア ド レス範囲にポ リ シーを適用する場合は、 IP ア ド レス範囲の開始ア ド レ スを「IP ネットワーク アドレス」フィールドに入力し、IP アドレス範囲を定義するサブネッ トを「サブネット マスク」フィールドに入力します。必要に応じて、ポート範囲(例えば 4100-4200) や単独のポー ト番号を 「ポー ト範囲**/**ポー ト番号」 フ ィールドに入力します。
- **•** すべてのア ド レス ポ リ シーをすべての IPv4 ア ド レスに適用する場合は、 IP ア ド レス情報 を入力する必要はありません。
- **•** ネッ トワーク オブジェ ク ト 定義済みネ ッ ト ワーク オブジ ェ ク ト にポ リ シーを適用する 場合は、「ネットワーク オブジェクト」ドロップダウン リストでオブジェクトの名前 を選択します。ネットワーク オブジェクトを定義するときにポートまたはポート範囲を 指定できます。
- サーバ パス -サーバ パスにポリシーを適用する場合は、「リソース」フィールドで以下 のラジオ ボタンの1つを選択します。
	- **•** 共有 (サーバ パス) このオプシ ョ ンを選択する と きは、 パスを 「サーバ パス」 フ ィ ー ルドに入力します。
	- ネットワーク (ドメイン リスト)
	- **•** サーバ (コンピュータ リスト )
- **URL** オブジェク ト 定義済みの URL オブジ ェ ク ト にポ リ シーを適用する場合は、 URL を 「URL」 フィールドに入力します。
- すべての IPv6 アドレス すべての IPv6 アドレスにポリシーを適用する場合は、IP アドレ ス情報を入力する必要はありません。
- **IPv6 アドレス 特定のホストにポリシーを適用する場合は、ローカル ホスト マシンの IPv6** アドレスを 「**IPv6** アドレス」 フ ィ ール ド に入力し ます。 必要に応じ て、 ポー ト 範囲 (例え ば 4100-4200) や単独のポー ト番号を 「ポー ト範囲**/**ポー ト番号」 フ ィ ール ドに入力します。
- IPv6 ネットワーク アドレス範囲にポリシーを適用する場合は、先頭の IPv6 アドレスを 「**IPv6** ネッ トワーク アドレス」 フ ィ ール ド に入力し て、 この IPv6 ア ド レス範囲を定義す る接頭辞を 「**IPv6** 接頭辞」 フ ィ ール ド に入力 し ます。 必要に応じ て、 ポー ト 範囲 (例えば 4100-4200) や単独のポー ト番号を 「ポー ト範囲**/**ポー ト番号」 フ ィ ール ドに入力します。
- 3 必要なプロトコルを選択します。「プロトコル」フィールドの値として選択できるのは、 「**TCP**」、 「**UDP**」、 「**ICMP**」 、 および 「すべて」 です。 「**TCP**」、 「**UDP**」、 「**ICMP**」 は、 複 数を同時に選択できます。ただし、「すべて」が選択されている場合は、他のオプションはい ずれも選択されません。
- 4 サービスの種類を「サービス」ドロップダウン リストで選択します。ポリシーの適用先がネッ トワーク オブジェクトの場合は、そのネットワーク オブジェクトで定義されたサービスが使 用されます。
- 5 「状況」ドロップダウン リストから「許可」または「拒否」を選択し、指定したサービスおよ びホスト コンピュータの SMA 接続を許可または拒否します。
- 「適用」を選択して設定を更新します。設定を更新すると、新しいポリシーが「ローカル ユー ザの編集」 ページに表示されます。

ユーザ ポリシーは、「現在のユーザ ポリシー」テーブルに、優先度の高いものから順番に表 示されます。

### <span id="page-287-0"></span>**IP アドレスのポリシーの追加**

- 1 「ユーザ > ローカル ユーザ」に移動します。
- 2 設定するユーザの横にある設定アイコンを選択します。
- 3 「ポリシー」ページを選択します。
- 4 「ポリシーの追加」を選択します。
- 5 「ポリシーの適用先」フィールドで、「IP アドレス」オプションを選択します。
- 6 ポリシーの名前を「ポリシー名」フィールドに指定します。
- 7 IP アドレスを「IPアドレス」フィールドに入力します。
- 8 必要なプロトコルを選択します。「プロトコル」フィールドの値として選択できるのは、 「**TCP**」、 「**UDP**」、 「**ICMP**」 、 および 「すべて」 です。 「**TCP**」、 「**UDP**」、 「**ICMP**」 は、 複 数を同時に選択できます。ただし、「すべて」が選択されている場合は、他のオプションはい ずれも選択されません。
- 9 必要に応じて、「ポート範囲 / ポート番号」フィールドにポート範囲または特定のポート番号を 入力します。
- 10 「サービス」ドロップダウン リストで、サービス オブジェクトを選択します。
- 11 「状況」ドロップダウン リストで、アクセス動作として「許可」または「拒否」を選択します。
- 12 「適用」を選択します。

### <span id="page-287-1"></span>IP ネットワークに対するポリシーの追加

- 1 「ポリ**シーの適用先**」フィールドで、「IP ネットワーク 」オプションを選択します。
- 2 ポリシーの名前を「ポリシー名」フィールドに指定します。
- 3 開始 IP アドレスを「IPネットワーク アドレス」フィールドに入力します。
- 4 サブネット マスク値を「サブネット マスク」フィールドに"255.255.255.0"形式で入力します。
- 5 必要なプロトコルを選択します。「プロトコル」フィールドの値として選択できるのは、 「**TCP**」、 「**UDP**」、 「**ICMP**」 、 および 「すべて」 です。 「**TCP**」、 「**UDP**」、 「**ICMP**」 は、 複 数を同時に選択できます。ただし、「すべて」が選択されている場合は、他のオプションはい ずれも選択されません。
- 6 必要に応じて 「ポー ト範囲 **/** ポー ト番号」 フ ィ ール ド にポー ト範囲または特定のポー ト番号を入 力し ます。
- 7 「サービス」ドロップダウン リストで、サービス オプションを選択します。
- 8 「状況」ドロップダウン リストで、アクセス動作として「許可」または「拒否」を選択します。
- 9 「適用」を選択します。

### <span id="page-287-2"></span>すべてのアドレスのポリシーの追加

- 1 「ポリシーの適用先」フィールドで、「すべてのアドレス」オプションを選択します。
- 2 ポリシーの名前を「ポリシー名」フィールドに指定します。
- 3 必要なプロトコルを選択します。「プロトコル」フィールドの値として選択できるのは、 「**TCP**」、 「**UDP**」、 「**ICMP**」 、 および 「すべて」 です。 「**TCP**」、 「**UDP**」、 「**ICMP**」 は、 複
数を同時に選択できます。ただし、「すべて」が選択されている場合は、他のオプションはい ずれも選択されません。

- 4 「IP アドレス範囲」フィールドは読み取り専用になり、「すべての IP アドレス」が指定され ます。
- 5 「サービス」ドロップダウン リストで、サービス オプションを選択します。
- 6 「状況」ドロップダウン リストで、アクセス動作として「許可」または「拒否」を選択します。
- 7 「適用」 を選択し ます。

## ファイル共有アクセス ポリシーの設定

#### ファイル共有アクセス ポリシーを設定するには:

- 1 「ユーザ > ローカル ユーザ」に移動します。
- 2 設定するユーザの横にある設定アイコンを選択します。
- 3 「ポリシー」ページを選択します。
- 4 「ポリシーの追加」を選択します。
- 5 「ポリシーの適用先」ドロップダウン リストで「サーバパス」を選択します。

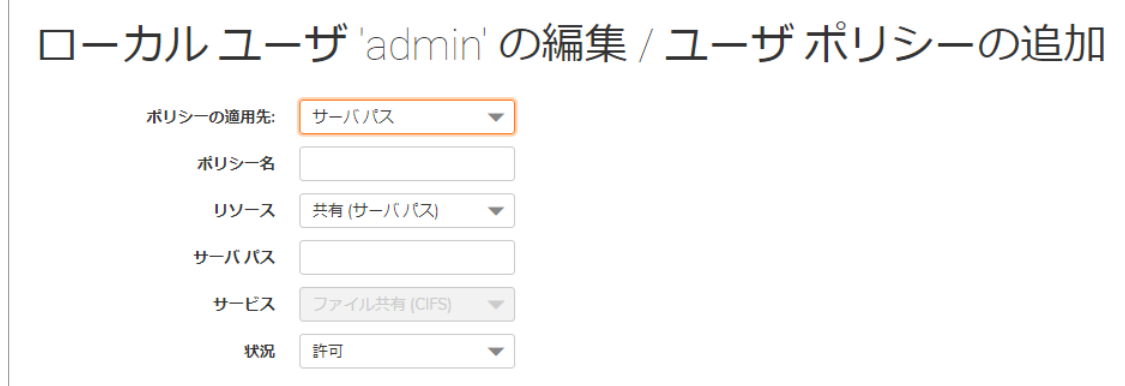

- 6 ポリシーの名前を「ポリシー名」フィールドに入力します。
- 7 「リソース」フィールドで「共有」を選択します。
- 8 サーバ パスを「サーバ パス」フィールドに入力します。
- 9 「状況」ドロップダウン リストで「許可」または「拒否」を選択します。
- 10 「適用」を選択します。

## ファイル共有のポリシーの追加

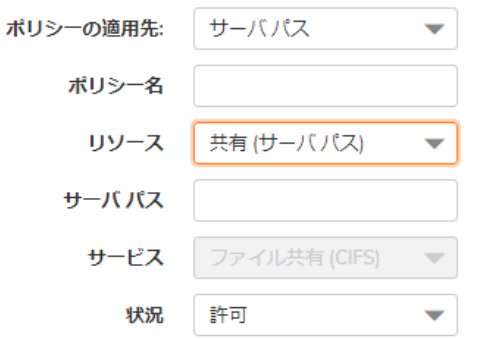

### ファイル共有アクセス ポリシーを追加するには:

- 1 「ユーザ > ローカル ユーザ」に移動します。
- 2 設定するユーザの横にある設定アイコンを選択します。
- 3 「ポリシー」ページを選択します。
- 4 「ポリシーの追加」を選択します。
- 5 「ポリシーの適用先」ドロップダウン リストで「サーバパス」を選択します。
- 6 ポリシーの名前を「ポリシー名」フィールドに入力します。
- 7 「サーバ パス」 フ ィ ール ド に、 サーバ パスを *servername/share/path* または *servername\share\path* の形式で入力します。使用できる接頭辞は \\、//、\、および / です。
- 8 「状況」ドロップダウン リストで「許可」または「拒否」を選択します。
- 9 「適用」を選択します。

## URL オブジェクトのポリシーの追加

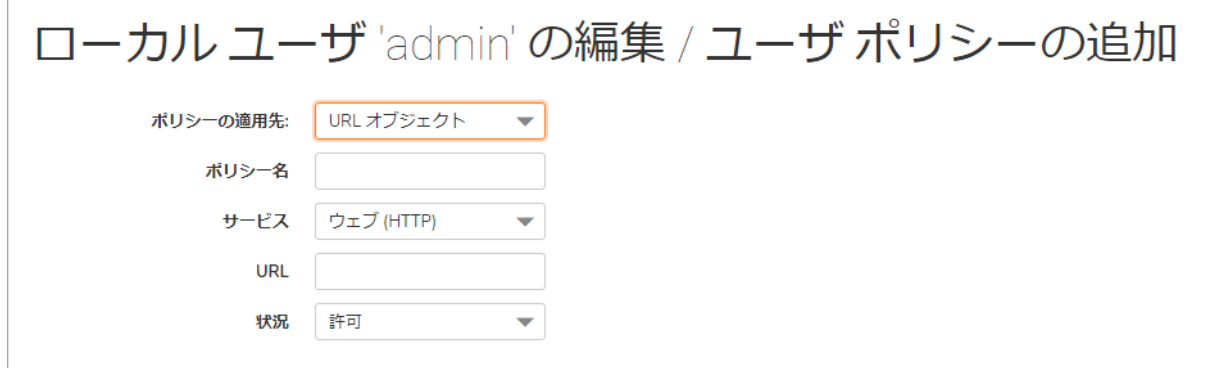

#### オブジ <sup>ェ</sup> ク トベースの *HTTP* または *HTTPS* ユーザ ポ リ シーを作成するには*:*

- 1 「ユーザ > ローカル ユーザ」に移動します。
- 2 設定するユーザの横にある設定アイコンを選択します。
- 3 「ポリシー」ページを選択します。
- 4 「ポリシーの追加」を選択します。
- 5 「ポリシーの適用先」ドロップダウン メニューで「URL オブジェクト」オプションを選択します。
- 6 ポリシーの名前を「ポリシー名」フィールドに指定します。
- 7 「サービス」 ドロ ップダウン リス ト で、 「ウェブ **(HTTP)**」 または 「セキュア ウェブ **(HTTPS)**」 を 選択します。
- 8 「URL」フィールドで、このポリシーで適用する URL 文字列を追加します。
- 9 「状況」ドロップダウン リストで、アクセス動作として「許可」または「拒否」を選択します。
- 10 「適用」を選択します。

## **ポリシー URL オブジェクト フィールドの要素**

HTTP/HTTPS ポリシーを作成するときに、有効なホスト URL を「URL」フィールドに入力する必要があ ります。「URL」フィールドでは、ポート、パス、およびワイルドカード要素を指定できます。以下 に、「URL」フィールドの標準要素の概要を示します。

#### 標準の **URL** フ ィ ール ド要素

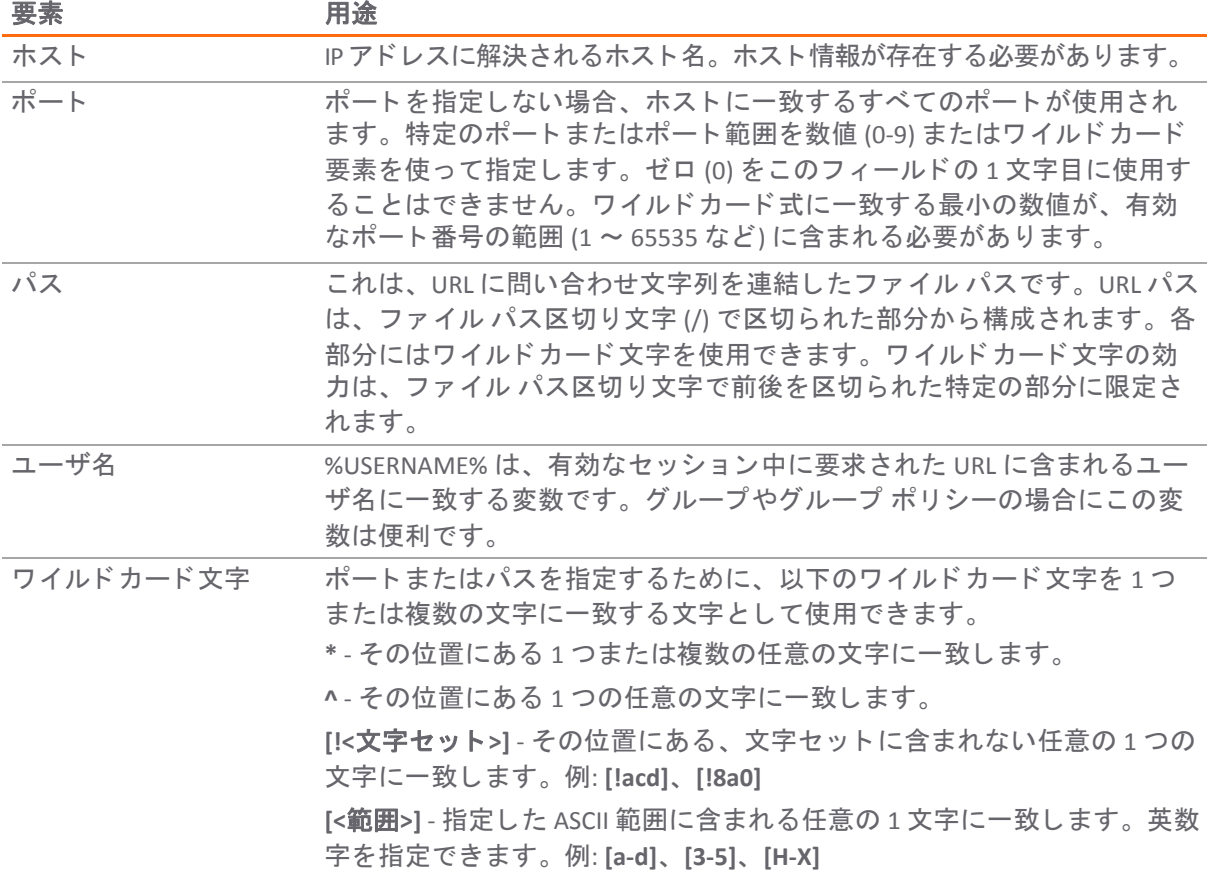

## **すべての IPv6 アドレスのポリシーの追加**

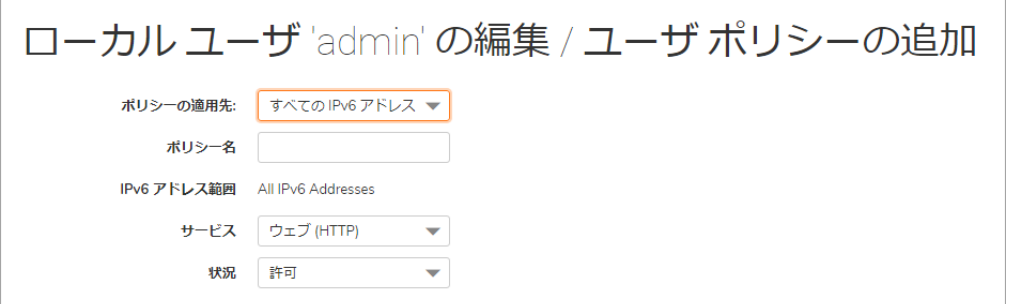

すべての *IPv6* ア ド レスに対するポ リ シーを追加するには*:*

- 1 「ポリ**シーの適用先」**フィールドで、「すべての IPv6 アドレス」オプションを選択します。
- 2 ポリシーの名前を「ポリシー名」フィールドに指定します。
- 3 「IPv6 アドレス範囲」フィールドは読み取り専用になり、「すべての IPv6 アドレス」が指定さ れます。
- 4 「サービス」ドロップダウン リストで、サービス オプションを選択します。
- 5 「状況」ドロップダウン リストで、アクセス動作として「許可」または「拒否」を選択します。
- 6 「適用」を選択します。

## IPv6 アドレスに対するポリシーの追加

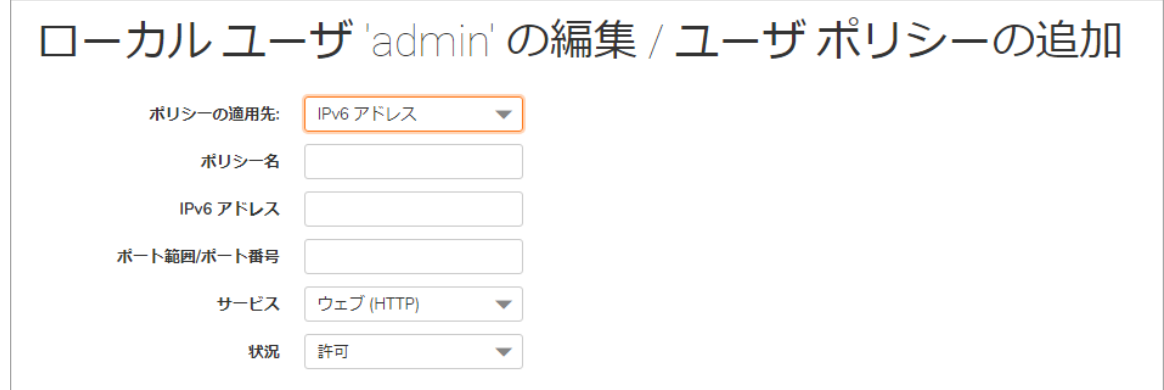

**IPv6 アドレスに対するポリシーを追加するには:** 

- 1 「ユーザ > ローカル ユーザ」に移動します。
- 2 設定するユーザの横にある設定アイコンを選択します。
- 3 「ポリシー」ページを選択します。
- 4 「ポリシーの追加」を選択します。
- 5 「ポリシーの適用先」フィールドで、「IPv6 アドレス範囲」オプションを選択します。
- 6 ポリシーの名前を「ポリシー名」フィールドに指定します。
- 7 IPv6 アドレスを 「**IPv6** アドレス」 フ ィ ール ド に 2001::1:2:3:4 形式で入力し ます。
- 8 必要に応じて、「**ポート範囲/ポート番号**」フィールドにポート範囲または特定のポート番号を 入力し ます。
- 9 「サービス」ドロップダウン リストで、サービス オブジェクトを選択します。
- 10 「状況」ドロップダウン リストで、アクセス動作として「許可」または「拒否」を選択します。
- 11 「適用」を選択します。

## **IPv6 ネットワークに対するポリシーの追加**

#### IPv6 ネットワークに対するポリシーを追加するには:

- 1 「ポリシーの適用先」フィールドで、「IPv6 ネットワーク」オプションを選択します。
- 2 ポリシーの名前を「ポリシー名」フィールドに指定します。
- 3 開始 IPv6 アドレスを「IPv6ネットワーク アドレス」フィールドに入力します。
- 4 64 や 112 などのプレフ ィ ッ クス値を 「**IPv6** プレフ ィ ックス」 に入力し ます。
- 5 必要に応じて、「ポート範囲/ポート番号」フィールドにポート範囲または特定のポート番号を 入力し ます。
- 6 「サービス」ドロップダウン リストで、サービス オプションを選択します。
- 7 「状況」ドロップダウン リストで、アクセス動作として「許可」または「拒否」を選択します。
- 8 「適用」を選択します。

## ユーザ ブックマークの追加または編集

「ブックマーク」ページには、ユーザ ブックマークを追加および編集するための設定オプションが あります。以下に説明するメインの手順に加えて、以下のセクションを参照してください。

#### ユーザ ブ <sup>ッ</sup> ク マーク を定義するには*:*

- 1 「ユーザ設定の編集」ウィンドウで、「ブックマーク」ページを選択します。
- 2 「ブックマークの追加」を選択します。「ブックマークの追加」ウィンドウが表示されます。

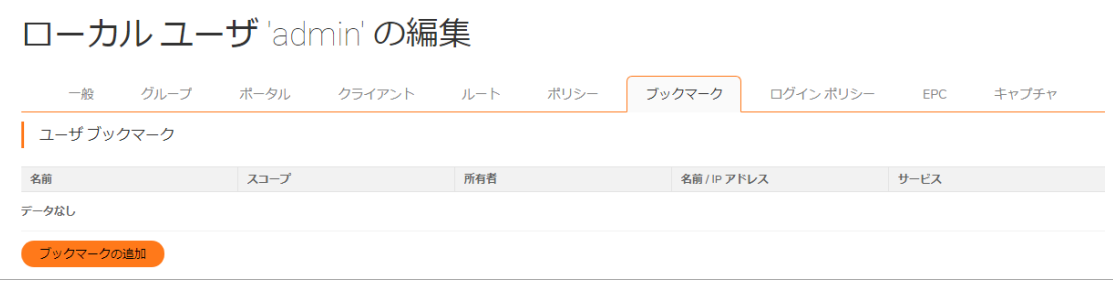

ユーザ ブックマークを定義すると、ユーザは Secure Mobile Access 仮想オフィス ホーム ページ で定義済みのブ ッ ク マーク を見る こ とができます。

- 3 わかりやすいブックマーク名を「ブックマーク名」フィールドに入力します。
- 4 LAN 上のホスト コンピュータの完全修飾ドメイン名 (FQDN) または IPv4/IPv6 アドレスを「名前ま たは IP アドレス」フィールドに入力します。Windows ローカル ネットワークで VNC ブックマー ク を作成する場合など、 環境によ ってはホス ト 名のみを入力できます。

「名前またはIP アドレス」フィールド内でポート番号が IPv6 アドレスに含まれる場合は、IPv6 ア ド レスを角かっ こ で囲む必要があ り ます。 入力例: [**2008::1:2:3:4**] **:6818**。

サービスによっては、非標準ポートで動作し、接続時にパスを要求することがあります。 「サービス」 フィールド で選択したオプションに応じて、「**ホスト名または IP アドレス」** フィールドに入力します。

### サービス種別に対するブ ッ クマーク名または **IP** ア ド レスの形式

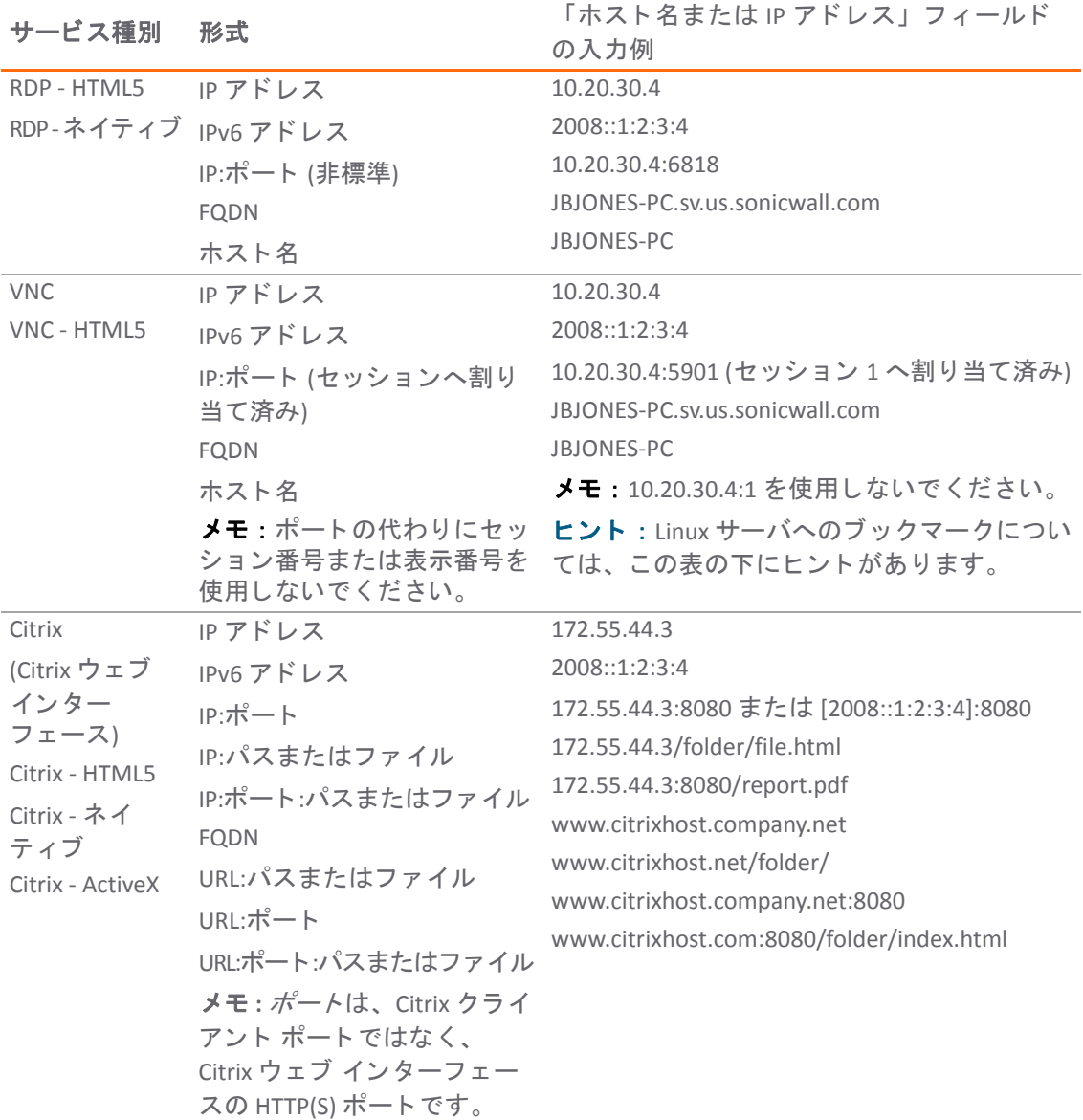

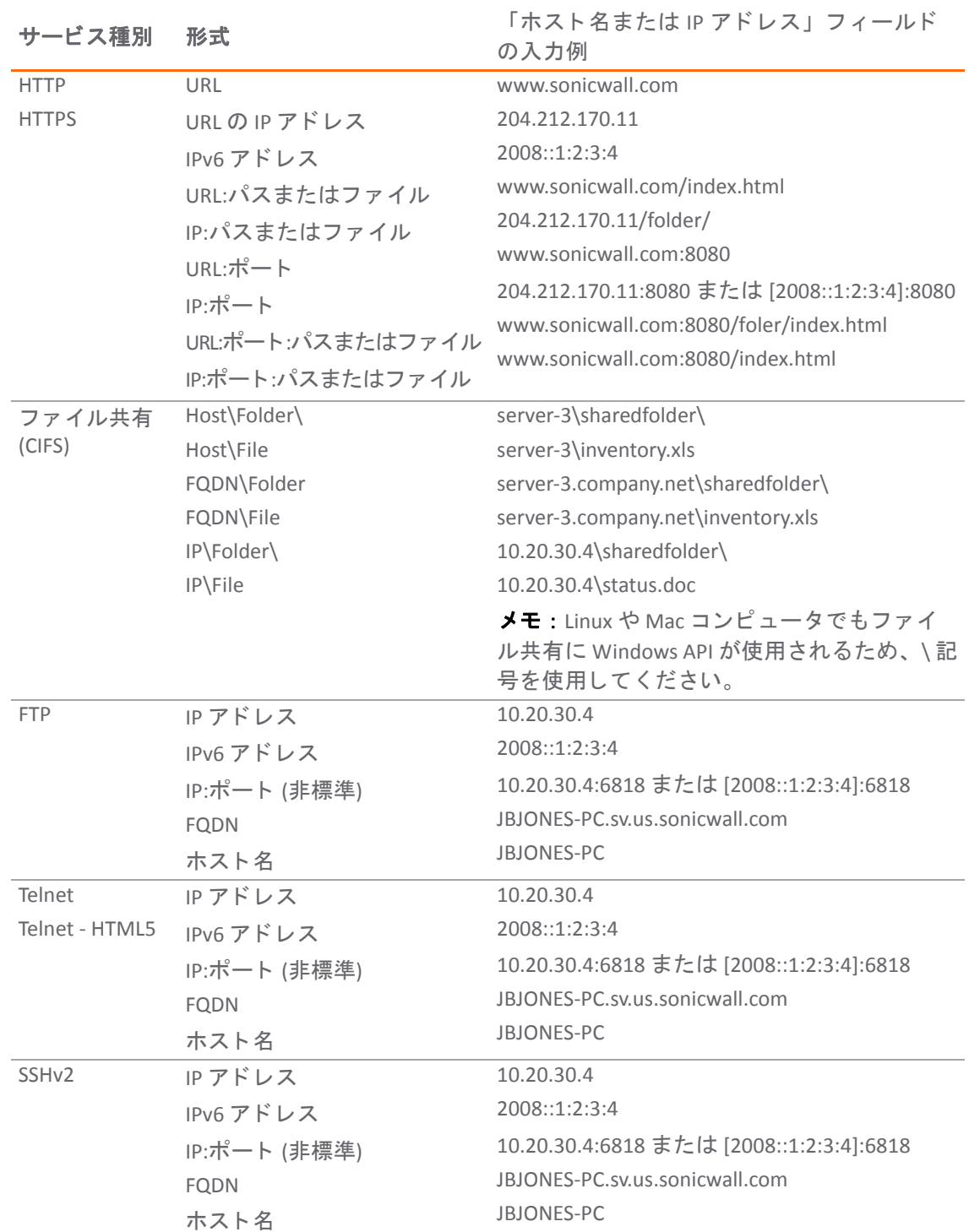

### サービス種別に対するブ ッ クマーク名または **IP** ア ド レスの形式 **(**続き**)**

- 5 必要に応じて、ブックマーク テーブル内に表示される、わかりやすい説明を「説明」フィール ド に入力する こ とができます。
- 6 必要に応じて、このブックマークを表示する種別を「種別」フィールドにコンマで区切って列 挙することができます。例を以下に示します。お気に入り, タブ 1, タブ 2 デスクトップ、ウェ ブ、ターミナル、モバイルなど標準のタブは指定する必要がありません。
- 7 仮想オフィスポータルからユーザがブックマークを編集または削除できるかどうかを、「ユー ザに編集**/**削除を許可」 の選択によ り設定し ます。 「許可」、 「拒否」 または、 「ユーザ ポ リ シーを使用」 を選択できます。
- 8 「サービス」ドロップダウン リストから、サービス タイプを1つ選択します。

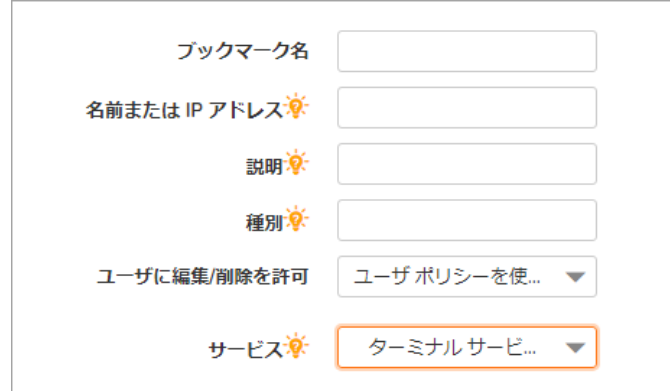

「サービス」ドロップダウン リストで選択するサービスに応じて、追加のフィールドが表示さ れる こ とがあ り ます。 選択し たサービスに対する以下の情報を使ってブ ッ クマーク を完成させ ます。

- **•** ター ミ ナル サービス (RDP) [またはター ミ ナル](#page-296-0) サービス (RDP HTML5)
- 仮想ネットワーク コンピューティング (VNC)
- **•** [Citrix Portal \(Citrix\)](#page-302-0)
- **•** ウェブ [\(HTTP\)](#page-304-0)
- **•** [セキュア](#page-304-1) ウェブ (HTTPS)
- 外部ウェブ サイト
- **•** [Mobile Connect](#page-305-1)
- ファイル共有 (CIFS)
- ファイル転送プロトコル (FTP)
- **SSH ファイル転送プロトコル (SFTP)**
- **•** [Telnet](#page-306-2)
- セキュア シェル バージョン 2 (SSHv2)

## <span id="page-296-0"></span>ター ミ ナル サービス **(RDP)** またはター ミ ナル サービス **(RDP - HTML5)**

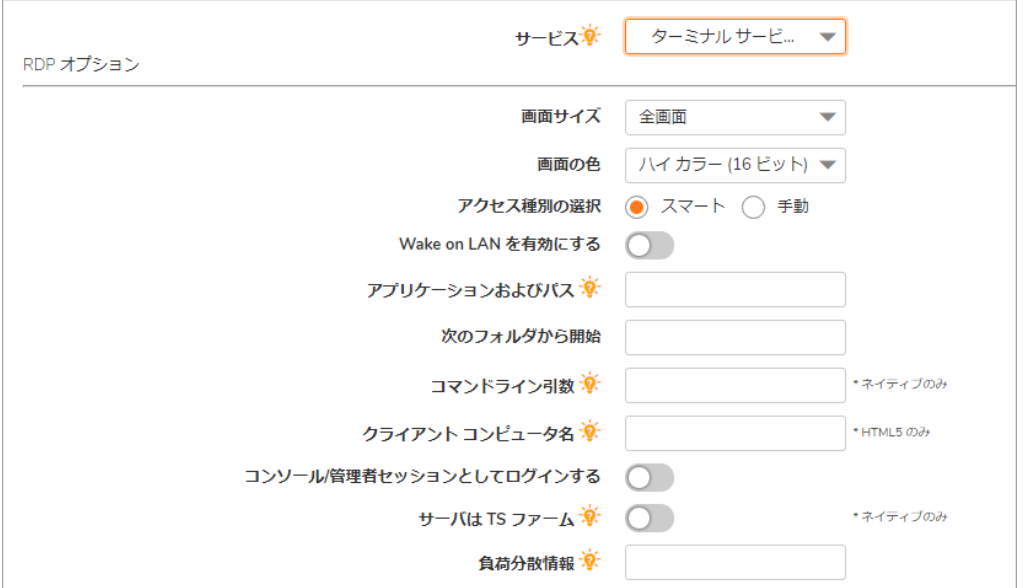

**•** 「画面サイズ」 ド ロ ップダウン リス ト で、 このブ ッ クマークの実行時に使用される既定の ター ミ ナル サービス画面サイズを選択し ます。 *(*すべてのター <sup>ミ</sup> ナル サービスで使用で きます*)*

画面サイズはコンピュータによって異なるので、リモート デスクトップ アプリケー ションを使用するときは、リモート デスクトップ セッションの実行元のコンピュータ 画面のサイズを選択する必要があります。また、場合によっては「アプリケーションパ ス」フィールドでリモート コンピュータ上のアプリケーションのパスを指定する必要が あります。

- **•** 「カラー」 ド ロ ップダウン リ ス ト で、 このブ ッ ク マークの実行時に使用される ター ミ ナ ル サービス画面の既定の色深度を選択し ます。 *(*すべてのター <sup>ミ</sup> ナル サービスで使用で きます*)*
- **•** 「アクセス 種別の選択」 を選びます。 「スマート 」 または 「手動」 のどち らかです。
	- **•** 「スマート 」 : フ ァームウ ェ アにク ラ イアン ト を起動するモー ド を決定させます。

新しい統合ブックマークを作成する場合は、「スマート」がデフォルトで選択さ れています。ブックマークの起動時には、ブックマーク固有の既定モードを使用 し て自動検出の処理が行われます。

**•** 「手動」 : モー ドや優先順位を設定し、 方法を選択するオプシ ョ ンを提供し ます。 選択ボックスでは、少なくとも1つのモードが有効になっている必要があります。

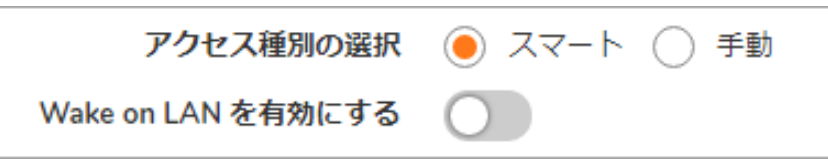

起動シーケ ン スは、 「**HTML5**」と「**Native**」 です。 「手動」 を選択す る と、 起動 方法を変更、 有効化、 または無効化で き ます。 「**Native**」 を選択し て RDP ブック マーク を起動し た場合は、 SMA Connect Agent によって RDP クライアン トがローカ ルマシン上で起動され、 RDP 接続が行われます。

「上」と「下」の矢印を使って起動順序を調整します。 x 印のマークとチェック マークは、モードを無効化または有効化するために使用します。無効にしたモー ドはリストの下に移動し、グレー表示されます。

「手動」モードでは、デフォルトで「起動中に選択」オプションは有効ではあり ません。この設定では、ブックマークの起動時に、設定済みリストの先頭にある 使用可能なモードが自動検出後に実行されます。

「起動時に選択する」オプションが有効になっていて、複数のモードがクライア 、<br>ントで使用可能な場合は、統合ブックマークの起動時にメニューが表示されま す。このメニューでは、5 秒のカウントダウンが行われている間にモードを選択 できます。使用可能なモードが1つしかない場合、ブックマークはただちに実行 されます。

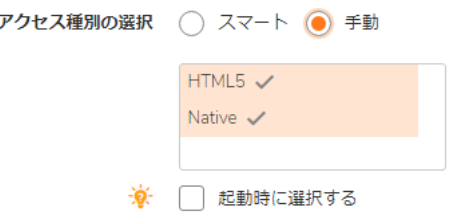

起動時に「この選択を記憶する」オプションが有効になっている場合は、選択さ れたモードが Cookie によって記憶されます。

その場合、次にブックマークを起動すると、記憶したモードが2秒以内に直接実 行されます。HTML のどこかをクリックすると、記憶したモードを「忘れる」の で、 再選択を行 う こ とができます。

ブックマークの編集または削除を同じブラウザで行うことでも、記憶されたモー ドをリセットできます。

- **•** 「**Wake on LAN** を有効にする」 をオンにする と、 ネ ッ ト ワーク接続を介し て コ ンピ ュー タ の電源を投入できます。このチェックボックスをオンにした場合、以下の新しいフィー ル ドが表示されます。 *(*すべてのター <sup>ミ</sup> ナル サービスで使用できます*)*
	- **MAC/イーサネット アドレス 電源を投入するホストの 1 つ以上の MAC アドレスを** スペースで区切って入力します。
	- **•** 起動待ち時間 **(**秒**)** WoL 操作を中止するまで ターゲ ッ ト ホス ト の起動完了を待機す る時間を秒単位で入力し ます。
	- **WOL** パケ ッ ト をホス ト名または **IP** ア ド レスに送信する WOL パケ ッ ト を このブ ッ ク マークのホス ト名または IP ア ド レスに送信するには、 「**WOL** パケ ッ ト をホス ト名 または IP アドレスに送信する」をオンにします。この設定は、WOL で電源を投入 する別のコンピュータの MAC アドレスと併用して適用できます。
- **•** 必要に応じて、 このアプ リケーシ ョ ンのローカル パスを 「アプ リケーシ ョ ンおよびパス」 フィールドに入力し、フォルダを「次のフォルダから開始」フィールドに指定します。 リモート アプリケーション機能は、単一のアプリケーションをユーザに対して表示しま す。値はリモート アプリケーションのエイリアスにすることもできます。
- **•** RemoteApp 用 の 「コマン ド ラ イ ン引数」 を入力し ます。 *(ActiveX* でのみ使用できます*)*
- **•** 「次のフ ォルダから開始」 フ ィ ール ド に、 アプ リケーシ ョ ン コマン ド を実行するローカ ル フ ォルダを必要に応じ て入力し ます。 *(ActiveX* でのみ使用できます*)*
- **•** 「コ ン ソール **/**管理者セ ッ シ ョ ン と し てログイ ンする」 をオンにする と、 コ ン ソールまた は管理者としてログインできます。RDC 6.1 以降では、admin セッションへのログイン は、コンソール セッションへのログインに置き換わります。(*すべてのターミナル サー* ビスで使用できます*)*

**•** TS フ ァームまたは負荷分散サーバに接続する場合は、 「サーバは **TS** フ ァーム」 をオンに し ます。

Windows 2012 には、リダイレクト (負荷分散) を行う新しい方法があります。RDP クライア ントはブローカ サーバに直接接続し、ブローカ サーバがリダイレクト情報をクライアン トに返します。RDP クライアントは「コレクション」内の RDP ホストに接続できます。

Windows 2012 RD Web にアクセスしたら、ページ上のアイテムをクリックして RDP ファイ ルをダウンロードします。RDP ファイルには、次の文字列を含む行があります。

"loadbalanceinfo:s:tsv://MS Terminal Services Plugin.1.<CollectionName>"

<CollectionName>はユーザのファーム内のコレクション名です。この行が「負荷分散 情報」 です。 ブローカ サーバはこの情報に基づいて負荷分散 (リダイレク ト) を行います。

**•** ター ミ ナル サービス ブローカ情報を 「負荷分散情報」 ボ ッ ク スに入力し ます (例: tsv://MS Terminal Services Plugin.1.SSLVPN)。 最大 1024 文字まで入力できます。 複雑なオプションを持つブックマーク (RDP など) では、すべてのモードのオプションが 混在 し ていますが、 「\*HTML5 以外」 、 「\*HTML5 向け」 のよ う な ヒ ン ト によ っ てオプ ションの区別が行われています。

既定では、ブックマークは提供された名前と IP アドレスのみに接続します。この機能を 有効にすると、SMA 装置はリダイレクトされたアドレスを取得し、ユーザを正しいサー バに接続 し ます。 この機能が正 し く 動作するには、 対話型ログイ ン を無効 し なければな らない場合があることに注意してください。

**•** 「*RDP - HTML5*」 の場合は、 ド ロ ッ プダウン メ ニューから 「既定の言語」 を選択し ます。

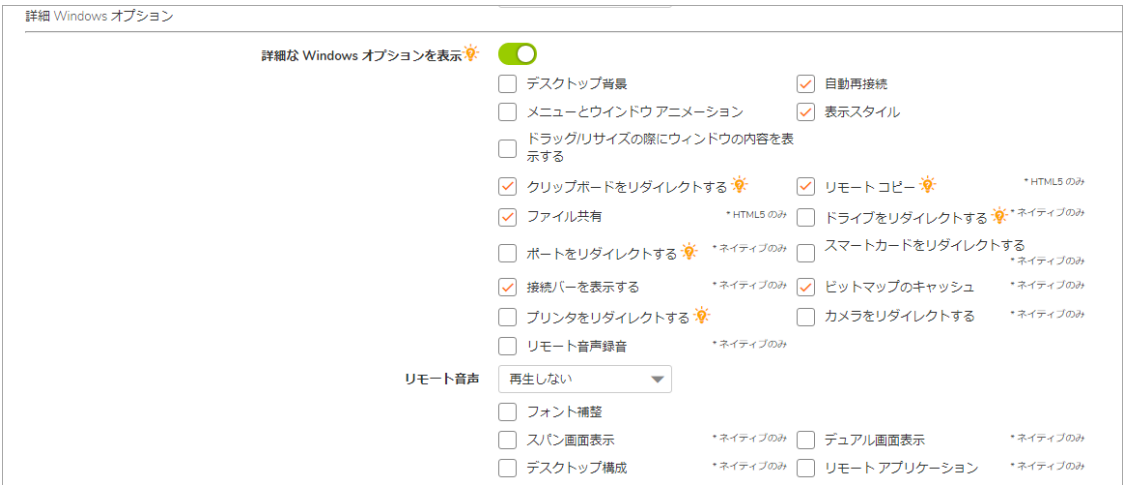

- **•** Windows ク ラ イアン ト 、 または RDC を イ ンス ト ール済みの Mac OS X 10.5 以上の Mac ク ラ イアン ト では、 「詳細な **Windows** オプシ ョ ン を表示」 を展開し、 各チ ェ ッ クボ ッ クスを オンにすることにより、ローカル ネットワーク上の以下の機能を、このブックマークで 使用するために リ ダイ レ ク ト し ます。 *RDP - HTML5* またはネイテ <sup>ィ</sup> ブの場合、 以下の詳 細な Windows オプションが使用できます。
	- **•** デスク ト ップ バッ クグラウン ド
	- **•** メニューとウィンドウ アニメーシ ョ ン
	- **•** ドラッグ**/**リサイズの際にウ ィ ン ド ウの内容を表示する
	- **•** ク リ ップボー ド を リダイレク トする
	- **•** フ ァ イル共有
- **•** ド ライブをリダイレク トする
- **•** スマート カード を リダイレク トする
- ビットマップのキャッシュ
- **•** 自動再接続
- **•** 表示ス タ イル
- **•** リモート コピー
- **•** プリンタをリダイレク トする
- ポートをリダイレクトする
- **•** 接続バーを表示する
- ドロップダウン リストから「リ**モート音声**」オプションを選択します。オーディオ リダイレクションにより、リモートまたはローカルでサーバ上のオーディオク リップを再生できます。 有効な選択肢は、「**このコンピュータで再生する」**、 「リモート コンピュータで再生する」、または「再生しない」です。現在、この 機能は Chrome、 Firefox、 および Safari でサポー ト されています。
- クライアント アプリケーションが RDP6 の場合はさらに、以下のいずれかのオプション を選択できます (すべてのター <sup>ミ</sup> ナル サービスで使用できます*)*。
	- **•** フォント スムーシング
	- **•** スパン画面表示
	- **•** デス ク ト ッ プ構成
	- **•** デュアル モニタ
	- **•** リモート アプ リケーシ ョ ン
- **•** ド ロ ップダウン リストから 「接続速度」 を選択して (低速ブロー ドバン ド または高速ブロー ドバンド)、パフォーマンスを最適化します。(すべてのターミナル サービスで使用でき ます)
- **•** 「サーバ認証が失敗し た場合」 に発生するア クシ ョ ン を ド ロ ッ プダウン リ ス ト から選択 します。意図したリモート コンピュータに接続していることが、サーバ認証により確認 されました。接続に必要な確認の強度は、システムのセキュリティ ポリシーによって決 まります。(すべてのターミナル サービスで使用できます)
- **•** 「**RDP** オプシ ョ ンのインポー ト 」 を ク リ ッ ク し ます。 RDP フ ァ イルのダウンロー ドが終了 したら、テキスト エディタ (メモ帳など) でそのファイルを開き、ファイルの内容全体を 選択します。内容をコピーして、「RDP **オプションのインポート**」のテキスト フィール ド にテキス ト を貼り付けます。 「**OK**」 を選択し ます。 ブ ッ ク マークにイ ンポー ト するサ ポート オプションが選択されます。

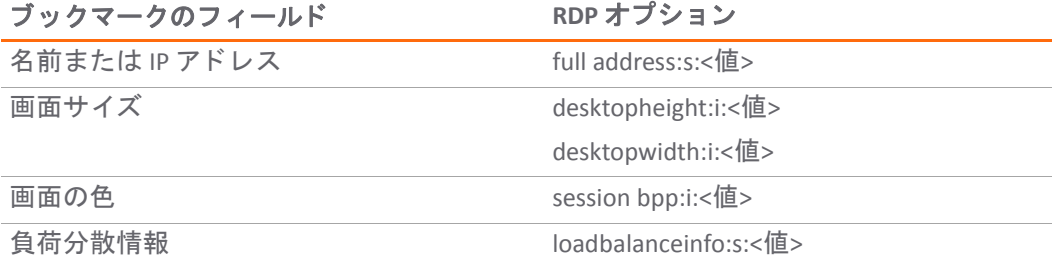

次の表に、RDP オプションと RDP ファイルのオプションを示します。

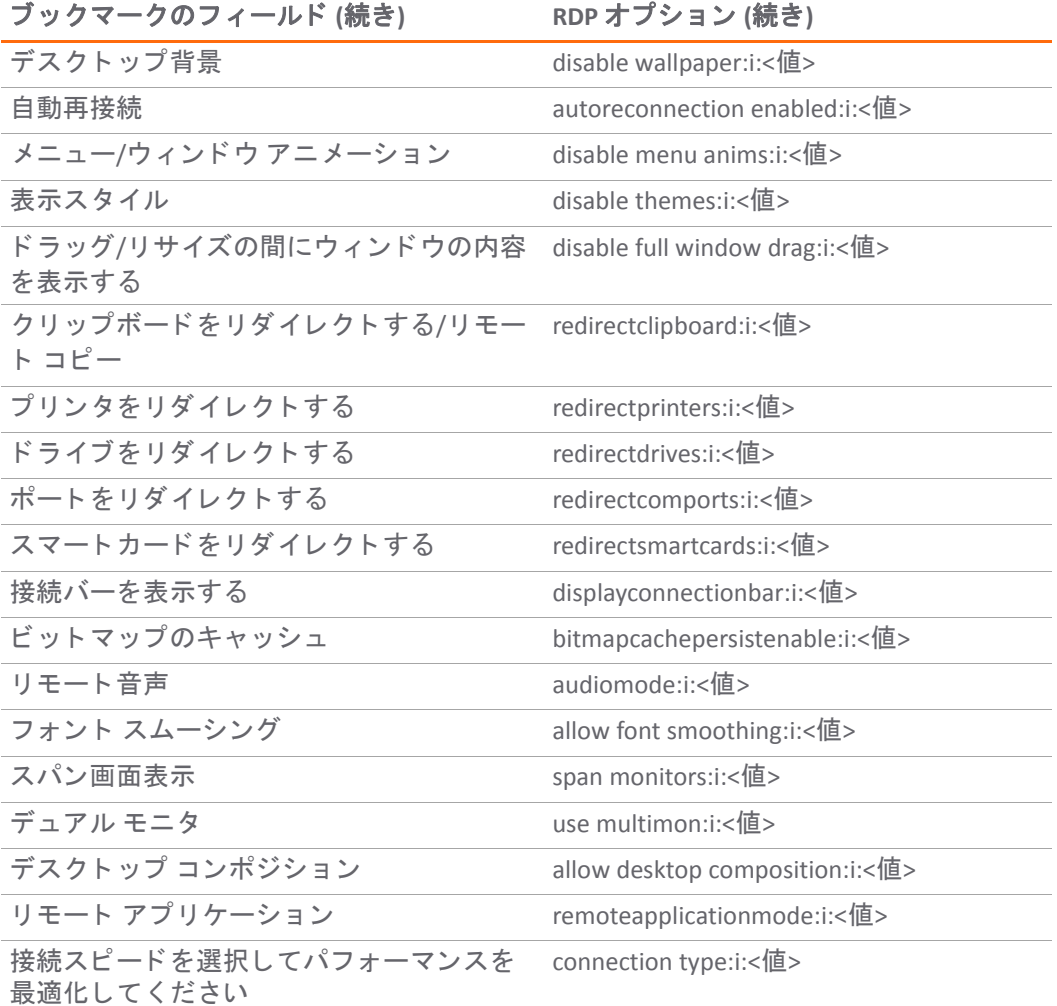

**•** 必要に応じ て、 「自動的にログイ ンする」 をオンにして、 「**SSL VPN** アカウン ト 認証情報 を使用する」 を選択する と、 ログイ ン資格情報が現在の Secure Mobile Access セッション から RDP サーバに転送されます。 「**SSO** にログイン ド メ イ ン を使用する」 のオプシ ョ ン を有効にして、ユーザのドメインを RDP サーバに引き渡します。Windows 2008 以降の サーバでは、 このオプシ ョ ン を有効に し なければな らない可能性があ り ます。 *(*すべての ター <sup>ミ</sup> ナル サービスで使用できます*)*

このブックマーク用の個別のユーザ名、パスワード、およびドメインを入力する場合 は、「ユーザ定義資格情報を使用する」を選択します。

「**Mobile Connect** ク ラ イアン ト にブ ッ クマーク を表示する」 をオンにする と、 モバイル 機器上にブ ッ クマークが表示されます。 *(*すべてのター <sup>ミ</sup> ナル サービスで使用できます*)*

#### 仮想オフィスからのターミナル サービス ブックマークに対する制限事項

ネットワーク内部にいるかのように、まず NetExtender で接続してから RDP クライアントを実行して、リ モート アクセス装置外でアクセスと構成が正しくセットアップされていることを確認してくださ い。 NetExtender が正 し く 接続で き ない場合は、 正 し く 設定する必要があ る別の機器または設定が ネットワーク上に存在する可能性があります。

指示された手順で設定を変更できない場合は、サーバのガイドを参照するか、ターミナル サーバの 設定に関してマイクロソフトに詳しく問い合わせてください。

- インタラクティブ ログインを無効にしなければならない場合があります。Windows のログイン 通知によって、プロキシが正しいリダイレクション サーバを取得できなくなります。
- **•** gpedit.msc を実行し、 「コ ンピ ュー タの構成 **> Windows** 設定 **>** ローカル ポリシー **>** セキュ リテ ィ オプション」に移動して、ログオンを試みているユーザのインタラクティブ ログオン: メッ セージ タイトルと ログオンを試みているユーザのインタラクティブ ログオン: メッセージ テ キストを探し、どちらも空白であることを確認します。
- **•** 複数の RDP セ ッ シ ョ ン を無効に し なければな らない場合があ り ます。 複数の RDP セッシ ョ ンに よって複数のリダイレクションが発生し、ブックマーク プロキシが正しいサーバに接続できな くなる場合があります。グループ ポリシーでユーザのセッションへのログオンを制限すると、 このような状況を防ぐことができます。
- **•** リモート サーバ上で gpedit.msc を実行し、 「コンピ ュータの構成 **>** 管理用テンプレー ト **> Windows** コンポーネン ト **>** リモート デスク ト ップ サービス **>** リモー ト デスク ト ップ セッション ホス ト **>** 接続」 に移動し て、 「リ モー ト デスク ト ップ サービスのユーザを単一の リ モー ト デスク トップ サービス セッションに制限」を「有効」に設定します。
- **•** RDP サーバに接続する と新しいセ ッ シ ョ ン要求が作成され、 ブ ッ クマークから古いセ ッ シ ョ ンを クリアすることができません。使用可能なライセンスと、切断されたセッションの処理方法に よ っ て、 サーバのセ ッ ト ア ッ プに問題が生じ る場合があ り ます。
- **•** SSO オプシ ョ ンが有効な場合は、 SSO が正しいこ と を確認し て く だ さい。 SSO 認証情報が正し く ないと、ブックマークがサーバに正しくアクセスできなくなります。問題が発生した場合は、 SSO を無効にして、接続用に正しい認証情報が入力されていることを確認してください。
- **•** ネイティブ RDP ク ラ イアン ト を利用できないシステムから接続するユーザには、 HTML5 RDP ク ライアントの使用を推奨します。最新のブラウザは、接続に必要なウェブ ソケット機能をサ ポートします。また、ネイティブ RDP クライアントを持たないシステム上でも使用可能です。

# <span id="page-301-0"></span>仮想ネ ッ ト ワーク コンピューテ ィ ング **(VNC)**

**•** 必要に応じ て、 「自動的にログイ ンする」 をオンにして、 「**SSL VPN** アカウン ト 認証情報 を使用する」 を選択する と、 ログイ ン資格情報が現在の Secure Mobile Access セッション から RDP サーバに転送されます。 「**SSO** にログイン ド メ イ ン を使用する」 のオプシ ョ ン を有効にして、ユーザのドメインを RDP サーバに引き渡します。

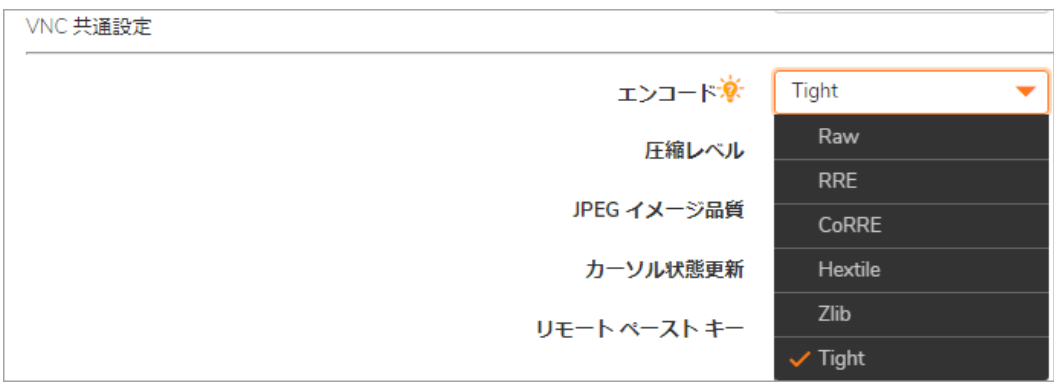

- **「エンコード」**ドロップダウン リストで、以下から1つを選択します。
	- Raw ピクセル データは、左から右へのスキャンライン順で送信され、最初のフル ス ク リーンが送信された後で、 変更のある長方形のみが送信されます。
- **RRE ライズアンドランレングス エンコーディングは、単一の値と繰り返し数に圧** 縮された変換可能なピクセルのシーケンスを使います。これは、一定の色の大き なブロックに対して能率的なエンコードです。
- **CoRRE** RRE のバ リ エーシ ョ ンで、 最大で 255x255 ピ クセルの長方形を使い、 1 バ イトの値を使用することができます。非常に大きな区域が同じ色の場合を除い て、 RRE よ り も能率的です。
- **Hextile** 長方形は最大 16x16 タ イルの Raw または RRE デー タに分割され、 あらかじ め決められた順序で送信されます。LAN 内のような、高速ネットワーク環境内の 使用に最良です。
- **Zlib** 素のピ クセル データの圧縮に zlib ラ イブ ラ リ を使用する簡素なエン コー ド で、 多くの CPU 時間を消費します。 Zib よりもほとんどすべての実生活環境で能率的 な Tighe エンコードを理解しない VNC サーバでの互換性がサポートされます。
- **Tight 既定であり、VNC をインターネット上またはその他の低帯域ネットワーク環** 境で使用するために最良のエンコードです。zlib ライブラリを使って、あらかじ め処理されたピクセル データを最大の圧縮率に、CPU 使用率を最小にします。
- **•** 「圧縮レベル」 ド ロ ップダウン リス ト で、 圧縮レベルを 「既定」 または 「**1**」~「**9**」 (**1** が 最低圧縮で **9** が最高圧縮) から選択し ます。
- **•** 「**JPEG** イ メ ージ品質」 オプシ ョ ンは変更できず、 「**6**」 に設定されています。
- **•** 「カーソル状態更新」 ド ロ ップダウン リス ト で、 「有効」、 「無視」 、 または 「無効」 から選択します。既定は「無視」です。
- **•** 画面上でアイテムを移動する際に効率を上げるには、 「**CopyRect** の使用」 を選択し ます。
- **•** 色数を減らすこ と で能率を上げるには、 「制限された色数 **(256** 色**)**」 を選択し ます。
- **•** マウスの右ク リ ッ ク と左ク リ ッ クのボ タ ン を入れ替えるには、 「マウス ボタン **2** と **3** を 逆にする」を選択します。
- **•** 「表示のみ」 を選択する と、 デス ク ト ッ プ ウ ィ ン ド ウ内のキーボー ド およびマウス イベ ントが無効になります。
- 複数のユーザが同じ VNC デスクトップを参照して使用することを許可するには、「デス クトップ共有」を選択します。
- **•** 「**Mobile Connect** ク ラ イアン ト にブ ッ クマークを表示する」 をオンにする と、 Mobile Connect ク ラ イアン ト 上にブ ッ ク マークが表示されます。 このブ ッ クマークの表示およびア クセ スを行うには、Mobile Connect はバージョン 2.0 以降である必要があります。

## <span id="page-302-0"></span>**Citrix Portal (Citrix)**

- 1 「リソース ウィンドウ サイズ」ドロップダウン リストから、ユーザがこのブックマークを実行 し た際に使用される既定の Citrix ポー タル画面サイズを選択し ます。
- 「アクセス 種別の選択」を選びます。「スマート」または「手動」のどちらかです。
	- **•** 「スマート 」 : フ ァームウ ェ アにク ラ イアン ト を起動するモー ド を決定させます。

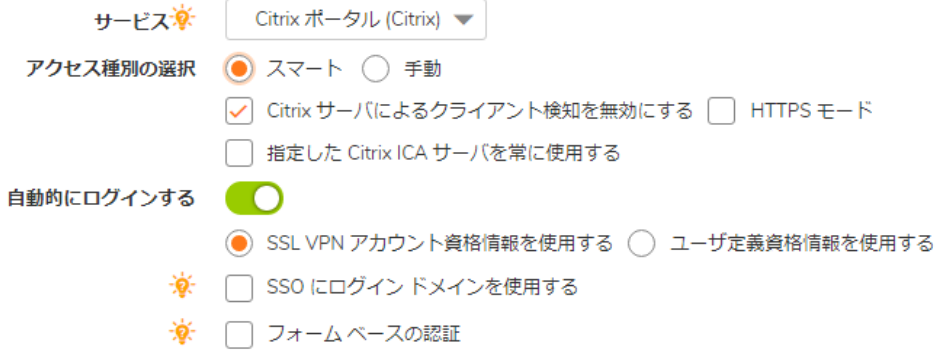

新しい統合ブックマークを作成する場合は、「スマート」がデフォルトで選択されてい ます。ブックマークの起動時には、ブックマーク固有の既定モードを使用して自動検出 の処理が行われます。

**•** 「手動」 : モー ドや優先順位を設定し、 方法を選択するオプシ ョ ンを提供し ます。 選択ボ ッ クスでは、 少な く と も 1 つのモー ドが有効にな っている必要があ り ます。

起動 シ ー ケ ン ス は、 「**HTML5**」、 「**Native**」、 「**ActiveX**」 で す。 「手動」 を 選択す る と、 起動方法 を変更、 有効化、 ま たは無効化で き ます。 Citrix ブ ッ クマークの起動に 「**Native**」 を選択する と、 SMA Connect Agent がローカル マシンの Citrix Receiver を起動し て Citrix 接続を行います。

「上」と「下」の矢印を使って起動順序を調整します。 x 印のマークとチェック マーク は、モードを無効化または有効化するために使用します。無効にしたモードはリストの 下に移動し、 グレー表示されます。

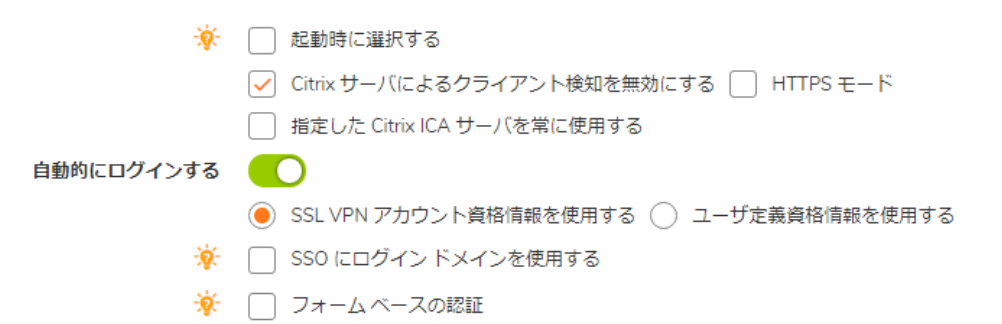

「手動」モードでは、デフォルトで「起動中に選択」オプションは有効ではありませ ん。 この設定では、 ブ ッ ク マークの起動時に、 設定済み リ ス ト の先頭にある使用可能な モードが自動検出後に実行されます。

「起動時に選択する」オプションが有効になっていて、複数のモードがクライアントで 使用可能な場合は、統合ブックマークの起動時にメニューが表示されます。このメ ニューでは、5秒のカウントダウンが行われている間にモードを選択できます。使用可 能なモードが1つしかない場合、ブックマークはただちに実行されます。

起動時に「この選択を記憶する」オプションが有効になっている場合は、選択された モードが Cookie によって記憶されます。

その場合、次にブックマークを起動すると、記憶したモードが2秒以内に直接実行され ます。HTML のどこかをクリックすると、記憶したモードを「忘れる」ので、再選択を 行うことができます。

ブックマークの編集または削除を同じブラウザで行うことでも、記憶されたモードをリ セ ッ ト できます。

設定された ク ラ イアン ト でどのモー ド も実行できない場合、 次の通知が表示されます。

- **•** HTTPS を使用し て Citrix ポー タルに安全にア クセスするには、 オプシ ョ ンで 「**HTTPS** モー ド 」 を選択し ます。
- **•** 必要に応じて 「指定した **Citrix ICA** サーバを常に使用する」 を選択して、 現れた 「**Citrix ICA** サーバ アドレス」 フィールドに IP アドレスを指定します。この設定により、Citrix ICA セッションに対する Citrix ICA サーバのアドレスを指定することが可能です。既定では、 ブッ クマークは Citrix サーバ上の ICA 設定内で提供される情報を使用し ます。
- **•** 「**Mobile Connect** ク ラ イアン ト にブ ッ クマーク を表示する」 をオンにする と、 モバイル機 器上にブ ッ ク マークが表示されます。

# <span id="page-304-0"></span>ウェブ **(HTTP)**

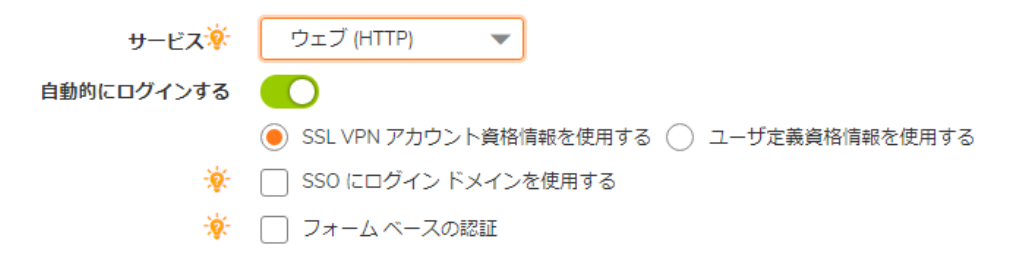

- **•** 必要に応じ て、 「自動的にログイ ンする」 をオンにして、 「**SSL VPN** アカウン ト 認証情報 を使用する」を選択すると、ログイン資格情報が現在の Secure Mobile Access ヤッションか らウェブ サーバに転送されます。このブックマーク用の個別のユーザ名、パスワード、 およびドメインを入力する場合は、「ユーザ定義資格情報を使用する」を選択します。
- シングル サイン オンをフォーム ベース認証用に設定するには、「フ**ォーム ベースの認** 証」をオンにします。「ユーザ フォーム フィールド」は、ログイン フォームでユーザ 名を表す HTML 要素の 'name' または 'id' 属性と同じになるよ う に設定し ます (例: <input type=text name='userid'>)。「パスワード フォーム フィールド」は、ログイン フォームで パスワードを表す HTML 要素の 'name' または 'id' 属性と同じになるように設定します (例 : <input type=password name='PASSWORD' id='PASSWORD' maxlength=128>)。
- **•** 「**Mobile Connect** ク ラ イアン ト にブ ッ クマーク を表示する」 をオンにする と、 モバイル機 器上にブ ッ ク マークが表示されます。

## <span id="page-304-1"></span>セキュア ウェブ **(HTTPS)**

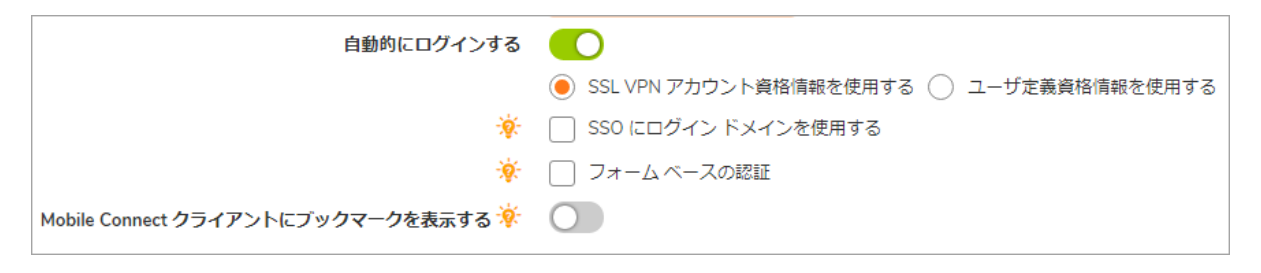

**•** 必要に応じ て、 「自動的にログイ ンする」 をオンにして、 「**SSL VPN** ア カウン ト 認証情報 を使用する」 を選択する と、 ログイ ン資格情報が現在の Secure Mobile Access セッション からセキュア ウェブ サーバに転送 されます。 このブ ッ ク マー ク用の個別のユーザ名、 パスワード、およびドメインを入力する場合は、「ユーザ定義資格情報を使用する」を 選択します。

- シングル サイン オンをフォーム ベース認証用に設定するには、「フ**ォーム ベースの認** 証」をオンにします。「ユーザ フォーム フィールド」は、ログイン フォームでユーザ 名を表す HTML 要素の 'name' または 'id' 属性と同じになるよ う に設定し ます (例: <input type=text name='userid'>)。 「パスワード フォーム フィールド」は、ログイン フォームで パスワードを表す HTML 要素の 'name' または 'id' 属性と同じになるように設定します (例 : <input type=password name='PASSWORD' id='PASSWORD' maxlength=128>)。
- **•** 「**Mobile Connect** ク ラ イアン ト にブ ッ クマーク を表示する」 をオンにする と、 モバイル機 器上にブ ッ ク マークが表示されます。

# <span id="page-305-0"></span>外部ウェブ サイト

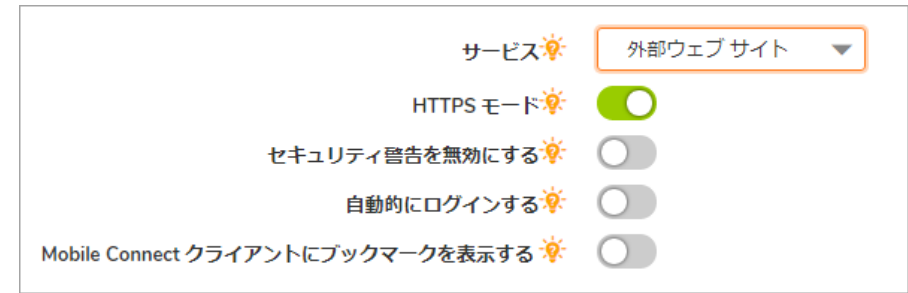

- **•** SSL を使用し て このウ ェ ブ サイ ト との通信を暗号化するには、 「**HTTPS** モード 」 をオンに し ます。
- **•** このウ ェ ブ サイ ト にア クセスする際にセキュ リ テ ィ 警告を一切表示し ない場合は、 「セ キュリティ警告を無効にする」をオンにします。ブックマークがアプリケーション オフ ロード されたウェブ サイト以外の何かを参照しようとした場合に、通常セキュリティ警 告が表示されます。
- このブックマークの仮想ホスト ドメインのシングル サインオンを有効にするには、「**自** 動的にログインする」をオンにします。ブックマーク内のホストが、このポータルと同 一の共有 ド メ イ ン を持つポー タルを参照する場合、 このチ ェ ッ ク ボ ッ ク ス を選択する と、このポータルの認証情報で自動的にログインすることができます。
- **•** 「**Mobile Connect** ク ラ イアン ト にブ ッ クマーク を表示する」 をオンにする と、 モバイル機 器上にブ ッ ク マークが表示されます。

## <span id="page-305-1"></span>**Mobile Connect**

**•** 「**Mobile Connect** ク ラ イアン ト にブ ッ クマーク を表示する」 をオンにする と、 モバイル機 器上にブ ッ ク マークが表示されます。

# <span id="page-305-2"></span>フ ァ イル共有 **(CIFS)**

- **•** クライアント UI へのア クセスを制限するには、 「特定のフ ァ イル**/**フ ォルダにアクセスす るユーザを設定する」をオンにします。完全にアクセスを制限するには、「サービス> ポリシー」ページに移動して、アクセス制限のポリシーを設定します。
- **•** 必要に応じ て、 「自動的にログイ ンする」 をオンにして、 「**SSL VPN** アカウン ト 認証情報 を使用する」を選択すると、ログイン資格情報が現在の Secure Mobile Access セッション から RDP サーバに転送されます。 「**SSO** にログイン ド メ イ ン を使用する」 のオプシ ョ ン を有効にして、ユーザのドメインを RDP サーバに引き渡します。

このブックマーク用の個別のユーザ名、パスワード、およびドメインを入力する場合は、 「ユーザ定義資格情報を使用する」を選択します。ユーザ定義資格情報の詳細について は、299 ページの「個別 SSO 資格情報によるブックマークの作成」を参照してください。

「**Mobile Connect** ク ラ イアン ト にブ ッ クマーク を表示する」 をオンにして、 Mobile Connect クライアントにブックマーク情報を送信します。

ファイル共有を作成するときは、DFS (Distributed File System) サーバをウィンドウズ ドメ イン ルート システムに設定しないでください。ドメイン ルートはドメイン内の Windows コンピュータへのアクセスのみを提供するので、DFS サーバをドメイン ルート に設定すると、他のドメインから DFS ファイル共有にアクセスできません。 SMA 装置 は、ドメイン メンバではなく、このような DFS 共有に接続できません。

スタンドアロン ルート上の DFS ファイル共有には、Microsoft の制限は適用されません。

## <span id="page-306-0"></span>フ ァ イル転送プロ ト コル **(FTP)**

- **•** 「詳細なサーバ設定を表示」 を展開し て、 代替値を 「文字エン コー ド 」 ドロ ップダウン リ ス ト で選択し ます。 既定値は 「標準 **(UTF-8)**」 です。
- **•** 必要に応じ て、 「自動的にログイ ンする」 をオンにして、 「**SSL VPN** アカウン ト 認証情報 を使用する」を選択すると、ログイン資格情報が現在の Secure Mobile Access セッション から FTP サーバに転送されます。
- **•** このブ ッ ク マー ク用の個別のユーザ名、 パスワー ド 、 および ド メ イ ン を入力する場合 は、 「ユーザ定義資格情報を使用する」 を選択し ます。 「**Mobile Connect** クライアント にブックマークを表示する」をオンにして、Mobile Connect クライアントにブックマー ク情報を送信し ます。

ファイル共有を作成するときは、DFS (Distributed File System) サーバをウィンドウズドメイ ン ルー ト システムに設定し ないで く だ さい。 ド メ イ ン ルー ト は ド メ イ ン内の Windows コンピュータへのアクセスのみを提供するので、DFS サーバをドメイン ルートに設定す ると、他のドメインから DFS ファイル共有にアクセスできません。SMA 装置は、ドメイ ン メンバではなく、このような DFS 共有に接続できません。

スタンドアロン ルート上の DFS ファイル共有には、Microsoft の制限は適用されません。

## <span id="page-306-1"></span>**SSH** フ ァ イル転送プロ ト コル **(SFTP)**

- **•** 「詳細なサーバ設定を表示」 を展開し て、 代替値を 「文字エン コー ド 」 ドロ ップダウン リ ス ト で選択し ます。 既定値は 「標準 **(UTF-8)**」 です。
- **•** 必要に応じ て、 「自動的にログイ ンする」 をオンにして、 「**SSL VPN** ア カウン ト 認証情報 を使用する」を選択すると、ログイン資格情報が現在の Secure Mobile Access セッション から FTP サーバに転送されます。このブックマーク用の個別のユーザ名、パスワード、 およびドメインを入力する場合は、「ユーザ定義資格情報を使用する」を選択します。
- **•** 「**Mobile Connect** ク ラ イアン ト にブ ッ クマーク を表示する」 をオンにして、 Mobile Connect ク ラ イアン ト にブ ッ クマーク情報を送信し ます。

## <span id="page-306-2"></span>**Telnet**

**•** シングル サインオン (SSO) は Telnet ブ ッ クマークに対応しています。 ブ ッ クマークは、 ブ ッ クマーク設定の「自動的にログインする」オプションを有効にして設定しておく必要が あります。適切なユーザ名とパスワードが設定されている場合、セッションへのログイ ンは自動的に行われます。

- **•** 必要に応じ て、 「自動的にログイ ンする」 をオンにして、 「**SSL VPN** アカウン ト 認証情報 を使用する」 を選択する と、 ログイ ン資格情報が現在の Secure Mobile Access セッション からセキュア ウェブ サーバに転送 されます。 このブ ッ ク マー ク用の個別のユーザ名、 パスワード、およびドメインを入力する場合は、「ユーザ定義資格情報を使用する」を 選択 し ます。 ユーザ定義資格情報の詳細については、 299 ページの 「個別 SSO 資格情報 によるブックマークの作成」を参照してください。
- **•** 「**Mobile Connect** ク ラ イアン ト にブ ッ クマーク を表示する」 をオンにする と、 モバイル機 器上にブ ッ ク マークが表示されます。

## <span id="page-307-0"></span>セキュア シェル バージ ョ ン **2 (SSHv2)**

シングル サインオンは SSH ブックマークに対応しています。ブックマークは、ブックマーク設定の 「自動的にログインする」オプションを有効にして設定しておく必要があります。適切なユーザ名と パスワードが設定されている場合、セッションへのログインは自動的に行われます。

SSHv2 HTML5 ブ ッ ク マークの場合、 SSO はユーザ名とパスワー ドの両方の認証でサポー ト されていま す。SSO に失敗した場合は、メニューがポップアップ表示され、資格情報の手動入力またはログイン のキャンセルを選択することができます。

- 1 必要に応じて、「自動的にログインする」をオンにして、「SSL VPN アカウント認証情報を使用 する」を選択すると、ログイン資格情報が現在の Secure Mobile Access セッションからウェブ サーバに転送されます。このブックマーク用の個別のユーザ名、パスワード、およびドメイン を入力する場合は、「ユーザ定義資格情報を使用する」を選択します。
- 2 「Mobile Connect クライアントにブックマークを表示する」をオンにすると、モバイル機器上に ブ ッ クマークが表示されます。
- 3 「適用」を選択して設定を更新します。設定を更新すると、新しいユーザ ブックマークが「ロー カル ユーザの編集」ウィンドウに表示されます。

# <span id="page-307-1"></span>ローカル ユーザの **Citrix** ブ ッ クマークの作成

Citrix ブ ッ ク マー クは、 Windows、 MacOS、 および Linux でサポー ト されています。 Citrix サポー ト に は、ActiveX または Java クライアントを Citrix のウェブ サイトからダウンロードするためのインター ネット接続が必要です。インターネット エクスプローラでは既定で ActiveX を使用して、その他のブ ラウザでは Java を使用し て Citrix にア クセス し ます。 Java をイン ターネッ ト エ クスプローラ で使用す るには、ブックマーク設定でオプションを選択します。サーバはどの Citrix クライアント バージョン を使用するかを自動的に判断し ます。

#### ユーザの Citrix ブックマークを設定するには:

- 1 「ユーザ > ローカル ユーザ | を開き、設定するユーザの横にある設定アイコンを選択します。
- 2 「**ローカル ユーザの編集」ペー**ジで、「**ブックマーク」ペー**ジを選択します。
- 3 「ブックマークの追加」を選択します。
- 4 ブックマークの名前を「ブックマーク名」フィールドに入力します。
- 5 ブックマークの名前または IP アドレスを「名前または IP アドレス」 フィールドに入力します。
- 6 「説明」フィールドに、ブックマーク テーブル内に表示するわかりやすい説明を必要に応じて 入力し ます。
- 7 必要に応じて、このブックマークを表示する場所にタブのコンマ区切りリストを入力します。 標準のタブ (デスクトップ、ウェブ、ファイル、ターミナル、モバイル) は指定する必要があり ません。例えば、「お気に入り, タブ 1, タブ 2」と指定します。
- 8 「サービス」 ド ロ ップダウン リス ト で、 「**Citrix** ポータル **(Citrix)**」 を選択し ます。 表示が変更さ れます。
- 9 ドロップダウン リストから「リソース ウィンドウ サイズ」を選択します。
- 10 「アクセス 種別の選択」を選びます。「スマート」または「手動」のどちらかです。
	- **•** 「スマート 」 : フ ァームウ ェ アにク ラ イアン ト を起動するモー ド を決定させます。

新しい統合ブックマークを作成する場合は、「スマート」がデフォルトで選択されてい ます。ブックマークの起動時には、ブックマーク固有の既定モードを使用して自動検出 の処理が行われます。

**•** 「手動」 : モー ドや優先順位を設定し、 方法を選択するオプシ ョ ンを提供し ます。 選択ボ ッ クスでは、 少な く と も 1 つのモー ドが有効にな っている必要があ り ます。

起動 シ ー ケ ン ス は、 「**HTML5**」、 「**Native**」、 「**ActiveX**」 で す。 「手動」 を 選択す る と、 起動方法 を変更、 有効化、 ま たは無効化で き ます。 Citrix ブ ッ クマークの起動に 「**Native**」 を選択する と、 SMA Connect Agent がローカル マシンの Citrix Receiver を起動し て Citrix 接続を行います。

「上」と「下」の矢印を使って起動順序を調整します。 x 印のマークとチェック マーク は、モードを無効化または有効化するために使用します。無効にしたモードはリストの 下に移動し、 グレー表示されます。

「手動」モードでは、デフォルトで「起動中に選択」オプションは有効ではありませ ん。 この設定では、 ブ ッ ク マークの起動時に、 設定済み リ ス ト の先頭にある使用可能な モードが自動検出後に実行されます。

「起動時に選択する」オプションが有効になっていて、複数のモードがクライアントで 使用可能な場合は、統合ブックマークの起動時にメニューが表示されます。このメ ニューでは、5秒のカウントダウンが行われている間にモードを選択できます。使用可 能なモードが1つしかない場合、ブックマークはただちに実行されます。

起動時に「この選択を記憶する」オプションが有効になっている場合は、選択された モードが Cookie によって記憶されます。

その場合、次にブックマークを起動すると、記憶したモードが2秒以内に直接実行され ます。HTML のどこかをクリックすると、記憶したモードを「忘れる」ので、再選択を 行 う こ とができます。

ブックマークの編集または削除を同じブラウザで行うことでも、記憶されたモードをリ セットできます。

設定された ク ラ イアン ト でどのモー ド も実行できない場合、 次の通知が表示されます。

11 「**HTTPS** モード 」 の横のボ ッ クスをオンに し て、 Citrix ポータルにセキュアにアクセス します。

12 必要に応じ て 「指定した **Citrix ICA** サーバを常に使用する」 を選択し て、 現れた 「**Citrix ICA** サー バ アドレス」 フィールドに IP アドレスを指定します。この設定により、Citrix ICA セッション に対する Citrix ICA サーバのアドレスを指定することが可能です。既定では、ブックマークは Citrix サーバ上の ICA 設定内で提供される情報を使用し ます。

- **Windows** SMA Connect Agent は ICA フ ァ イルを開いて Citrix Receiver を起動し よ う と します。 Citrix Receiver がインストールされていない場合は、次のメッセージがポップアップ表示 されます。
- **Macintosh** SMA Connect Agent は "Citrix Receiver**"**を検索し て このアプ リ ケーシ ョ ンがイ ン ス ト ールされている こ と を確認し ます。 SMA Connect Agent は Citrix 接続を確立するため に "Citrix Receiver" を起動します。このアプリケーションをまだインストールしていない 場合は、インストールを開始するための警告メッセージが SMA Connect Agent によって ポップアップ表示されます。
- 13 「適用」を選択します。

# 個別 **SSO** 資格情報によるブ ッ クマークの作成

管理者は HTTP (HTTPS)、 RDP (ActiveX、 VNC)、 フ ァ イル共有 (CIFS)、 および FTP ブ ッ クマークで個別の シングル サイン オン (SSO) 資格情報をユーザ別、グループ別、またはグローバルに設定することがで きます。この機能は、SSO 認証の際にドメイン接頭辞を必要とする HTTP、RDP、FTP サーバなどのリ ソースにア クセスするために使用されます。 ユーザは SMA 装置に *username* を使ってログインし、 個 別のブ ッ クマーク を選択し て *domain\username* を使ってサーバにア クセスできます。 「ユーザ名」 と 「ドメイン」には、テキストのパラメータまたは動的変数を使用できます。「パスワード」フィール ドには、提示する個別パスワードを入力するか、空白のままにして現在のユーザのパスワードをブッ クマークに提示し ます。

### 個別の SSO 認証情報を設定して、シングル サインオンをフォームベースの認証 (FBA) に対し て設定するには*:*

- 1 Citrix、 HTTP (HTTPS)、 RDP、 フ ァ イル共有 (CIFS)、 または FTP ブ ッ クマーク を作成または編集し ます。
- 2 Citrix ブックマークの場合は、「自動的にログインする」オプションを有効にします。Citrix SSO ブックマークでは「フォームベース認証」のみが使用できます。

「ブックマーク」ページで、「ユーザ定義資格情報を使用する」オプションを選択します。

3 「ユーザ名」と「ドメイン」に、ブックマークに提示する個別のテキストを入力するか、以下 の動的な変数を使用します。

#### 動的変数

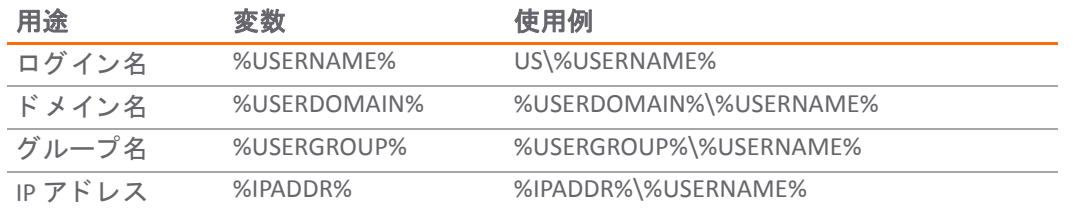

- 4 「パスワード」フィールドに、提示する個別パスワードを入力するか、空白のままにして現在 のユーザのパスワードをブックマークに提示します。
- 5 シングル サイン オンをフォーム ベース認証用に設定するには、「フォーム ベースの認証」を オンにします。
	- **ユーザ フォーム フィールド** ログイン フォームでユーザ名を表す HTML 要素の′name′お よび'id'属性と同じになるように設定します。例えば、次のようにします。

<input type=text name='userid'>

- パスワード フォーム フィールド ログイン フォームでパスワードを表す HTML 要素の 'name'または'id'属性と同じになるように設定します。例えば、次のようにします。 <input type=password name='PASSWORD' id='PASSWORD' maxlength=128>
- 6 「**Mobile Connect** ク ラ イアン ト にブ ッ クマーク を表示する」 をオンにする と、 モバイル機器上に ブ ッ クマークが表示されます。
- 7 「適用」を選択します。

Citrix ブックマークの起動後、次の図に示すように Citrix StoreFront ポータルへの自動ログインが可能 になり、 **XenApp** または **XenDesktop** を使用でき る状態にな り ます。

# ログイン ポリシーの設定

「ログイン ポリシー」ページには、SMA 装置へのログインをユーザの IP アドレスによって許可また は拒否するポリシーの設定オプションがあります。

### 装置への特定のユーザのログインを許可または拒否するには:

- 1 「ユーザ > ローカル ユーザ」ページに移動します。
- 2 設定するユーザの設定アイコンを選択します。「ローカルユーザの編集」ページが表示されます。
- 3 「ログイン ポリシー」 ページを選択し ます。 「ローカル ユーザの編集 ログイン ポリシー」 ページが表示されます。

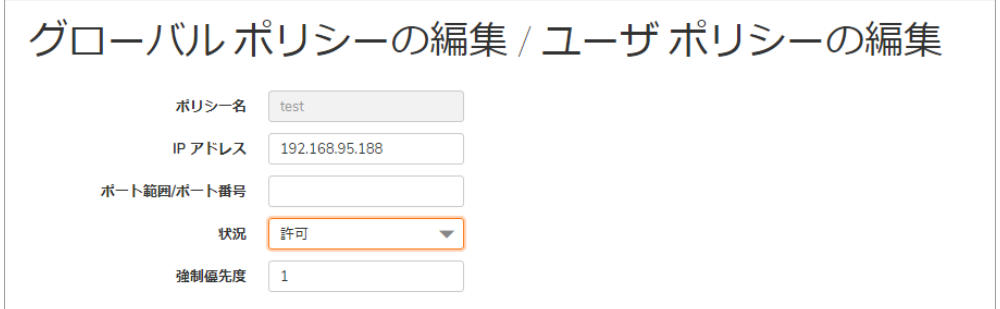

- 4 指定したユーザが装置にログインするのを阻止するには、「ログインを無効にする」をオンに し ます。
- 5 必要に応じて、「クライアント証明書の強制を有効にする」ドロップダウン メニューから「有 効化」を選択して、ログインに際してクライアント証明書の使用を要求するようにします。こ のオプションをオンにするのは、クライアントにクライアント証明書を提示するよう要求して 強力な相互認証を行う場合です。さらに次の2つのフィールドが表示されます。
	- **•** ユーザ名がク ラ イアン ト証明書の一般名 **(CN)** と一致している こ と を確認する ユーザのア カウント名がクライアント証明書と一致することを要件とする場合は、このチェック ボ ッ クスをオンにします。
	- **•** サブジ ェ ク ト内の部分 **DN** を確認する 次の変数を使って ク ラ イアン ト 証明書と一致する 部分 DN を設定します。
		- **•** ユーザ名: %USERNAME%
		- **•** ド メ イン名: %USERDOMAIN%
		- **•** アクティブ ディレクト リ ユーザ名: %ADUSERNAME%
		- ワイルドカード: %WILDCARD%
- 6 指定したユーザに装置へのログイン時にワンタイム パスワードの使用を要求するには、「ワン タイム パスワードを要求する」をオンにします。
- 「ワンタイム パスワード」ド ロップダウン リストで、「ド メイン設定を使用する」、「有効 化」、または「無効化」を選択します。既定値は「ドメイン設定を使用する」です。
- 「ワンタイム パスワード」ドロップダウン メニューから、以下のいずれかを選択します。
	- ドメイン設定を使用する ドメイン設定で指定されているアクションを実行します。この オプションの既定の設定は「ドメイン設定を使用」です。
	- **•** 有効 この操作をユーザに対し て有効に し ます。 ド メ イ ン設定を上書き し ます。

このオプションを選択すると、さらに次の3つのフィールドが表示されます。

- **•** ユーザ裁量 「ユーザ **>** ローカル ユーザ **>** ローカル ユーザの編集」 ページからワン タイム パスワード設定を編集できるようにします。ユーザは、以下のワンタイム パスワード方式のどちらか一方または両方を選択できます。
	- **•** 「電子 メールを使用する」 は、 ユーザが 「電子 メ ールを使用する」 を選択 して、このワンタイム パスワード方式を有効化できるようにします。
	- **•** 「モバイル アプ リ を使用する」 は、 ユーザが 「モバイル アプ リ を使用する」 を選択してこのワンタイム パスワード方式を有効化できるようにします。
- **•** 電子 メールを使用する必要に応じ て 「電子 メールを使用する」 を選択し て、 このワン タ イム パスワー ド方式を有効化し ます。 「電子 メ ール ド メイン**:**」 ウ ィ ン ド ウが表示されま す。 こ こで、 ワン タ イム パスワー ド を送信する電子 メール ア ド レスを入力できます。
- **•** モバイル アプ リ を使用する必要に応じて 「モバイル アプ リ を使用する」 を選択し ます。 これで、このワンタイム パスワード方式を有効化してユーザにワンタイム パスワード を強制的に使用 させる こ とができます。 ユーザは Google Authenticator、 Duo Mobile、 ま たはその他の適合二段階認証サービスを利用できます。
- **•** 無効 この操作をユーザに対し て無効に し ます。 ド メ イ ン設定を上書き し ます。
- 9 必要に応じて「アプリ情報の消去」をクリックして、モバイルアプリのバインディング情報を 消去します。
- 10 選択したポリシーを送信元 IP アドレスに適用するには、アクセス ポリシー (「許可」または「拒 否」 ) を、 「送信元 **IP** ア ド レスに対するログイン ポリシー」の「定義済みア ド レスからのログ イン」ドロップダウン リストで選択し、リストボックスの下にある「追加」を選択します。 「アドレスの定義」ウィンドウが表示されます。
- 11 「アドレスの定義」ウィンドウで、「送信元アドレス種別」ドロップダウン リストから送信元 IP アドレスの種類の1つを選択します。
	- **IP アドレス 特定の IP アドレスを選択します。**
	- **IP** ネッ トワーク IP ア ド レス範囲を選択し ます。 このオプシ ョ ンを選択する と、 「ネッ ト ワーク アドレス」 フィールドと「サブネット マスク」 フィールドが「アドレスの定 義」ウィンドウに表示されます。
	- **IPv6 アドレス これにより特定の IPv6 アドレスを選択できます。**
	- **IPv6** ネッ トワーク これによ り IPv6 ア ド レス範囲を選択できます。 このオプシ ョ ンを選択 すると、 「**IPv6** ネッ トワーク」 フ ィ ール ド と 「プレフ ィ ックス」 フ ィ ール ドが 「アドレ スの定義」ウィンドウに表示されます。

12 選択した送信元アドレス種別に対応する IP アドレスを指定します。

**• IP** アドレス - 単一の IP アドレスを 「**IP** アドレス」 フ ィ ール ド に入力し ます。

- **IP** ネッ トワーク IP アドレスを 「ネッ トワーク アドレス」 フ ィ ール ド に入力し、 ア ド レス 範囲を指定するサブネット マスク値を「サブネット マスク」フィールドに入力します。
- **IPv6** アドレス **2007::1:2:3:4**などの IPv6 ア ド レスを入力し ます。
- **IPv6** ネッ トワーク IPv6 ネッ トワーク アドレスを 「**IPv6** ネッ ト ワーク」 フ ィ ール ドに **2007:1:2::**形式で入力し ます。 **64** などのプレフ ィ ッ クスを 「プレフ ィ ックス」 フ ィ ール ド に入力します。
- 13 「追加」を選択します。アドレスまたはアドレス範囲が「ユーザ設定の編集」ウィンドウの「定 義済みアドレス」リストに表示されます。例えば、ネットワーク アドレス 10.202.4.32、サブネッ ト マスク値 255.255.255.240 (28 ビット)のア ド レス範囲を選択する と、 「定義済みア ド レス」 リ ス ト に 10.202.4.32 - 10.202.4.47 と表示されます。 この例では、 10.202.4.47 はブロードキャス ト ア ド レスになります。選択したログインポリシーが、この範囲のアドレスに適用されます。
- 14 選択したポリシーをクライアント ブラウザに適用するには、「クライアント ブラウザに対す るログイン ポリシー」の「定義済みブラウザからのログイン」ドロップダウン リストでアク セスポリシー (許可または拒否) を選択し、リストから「追加」を選択します。「ブラウザの定 義」ウィンドウが表示されます。
- 15 「ブラウザの定義」ウィンドウで、ブラウザの定義を「クライアント ブラウザ」フィールドに入 カし、「追加」を選択します。ブラウザの名前が「定義済みブラウザ」リストに表示されます。
- 16 「適用」を選択します。新しいログイン ポリシーが保存されます。

# 外部ネットワークからログインが試行された際の モバイル アプリのバインドの拒否

管理者が、時刻同期ワンタイム パスワード (TOTP) 二段階認証に対して「モバイル アプリ」オプショ ンを有効にし、「仮想オフィス」へのログインでモバイル アプリをバインドするために企業ネット ワーク などのネ ッ ト ワーク を指定し た場合、 管理者によ っ て指定されたネ ッ ト ワークにユーザがログ インを試行した時に限ってモバイル バインド用 QR コードを表示します。

### ログイン時にモバイル アプリをバインドするためにユーザが接続する必要があるネットワークを指 定するには*:*

- 1 SMA 装置の管理インターフェースにログインし、「ユー**ザ > ローカル ユーザ**」に移動します。
- 2 ユーザの上にマウスポインタを置き、編集アイコンを選択します。
- 3 「ログイン ポリシー」タブを選択し、「ワンタイム パスワード」を有効にします。
- 4 「モバイル アプリを使用する」を有効にします。

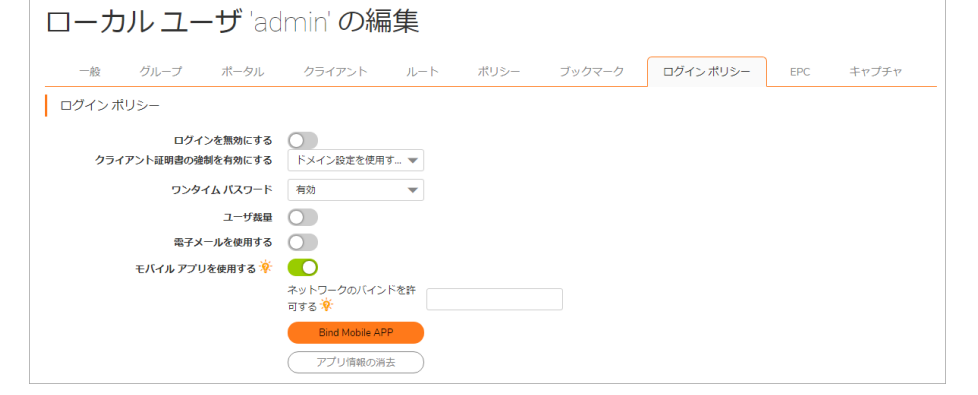

5 「ネットワークのパインドを許可する」ボックスで、ログイン時にモバイル アプリケーション をバインドするための QR コードが表示されるように、ユーザが接続する必要があるネット ワークの IP アドレスを指定します。

 $f$  をネットワーク IP アドレス間の区切り文字として使用して、「ネ**ットワークのバインドを許** 可する」 ボックスに複数のネットワークを指定できます。 複数のネットワークを指定した場 合、ユーザはモバイル アプリのバインドを完了するために指定されたネットワークのいずれか に接続する必要があります。

- ○□ メモ: 「ネットワークのバインドを許可する」 ボックスを空白のままにした場合は、 ネットワークから仮想オフィスへのログインが試行された時にモバイル アプリをバイン ド できます。
- 6 「適用」を選択します。

「ネットワークのバインドを許可する」で指定したネットワークに含まれないネットワークからロ グインが試行された場合、モバイル アプリをバインドするための QR コードは表示されません。

# モバイル アプリ バインド テキスト コードの再利用

管理者が SMA 装置に対し て 「**TOTP** 鍵の共有を許可する」 オプシ ョ ン を有効に し た場合、 モバイル ア プリと他のユーザ アカウントをバインドする際に、モバイル アプリとユーザ アカウントをバインド するためのモバイル アプリ バインド テキスト コードが再利用できます。これによって、単一のモバ イル アプリ アカウントで生成されたワンタイム パスワードが、バインド鍵を共有するすべてのユー ザのログイン時の認証に使用できます。

「TOTP **鍵の共有を許可する**」オプションは、内部的な設定によって制御されます。このオプションの有 効化については、 SonicWall テクニカル サポー ト [\(https://www.sonicwall.com/ja-jp/support/contact-support](https://www.sonicwall.com/ja-jp/support/contact-support)) に お問い合わせください。

#### *TOTP* 鍵をユーザ間で共有するには*:*

1 モバイル アプリケーションと SMA ユーザ アカウントをバインドする際に、「テキスト コー ド」リンクを保存して、バインドを完了します。

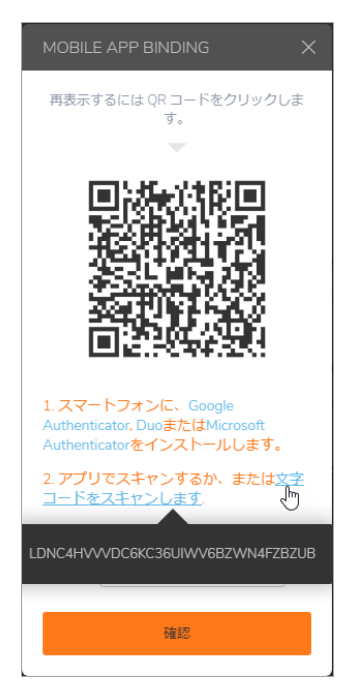

2 他のユーザ向けの「モバイルアプリのバインド」画面で、保存したテキスト コードを「コード」 ボックスに貼り付け、「確認」を選択します。

QR コードが更新されます。

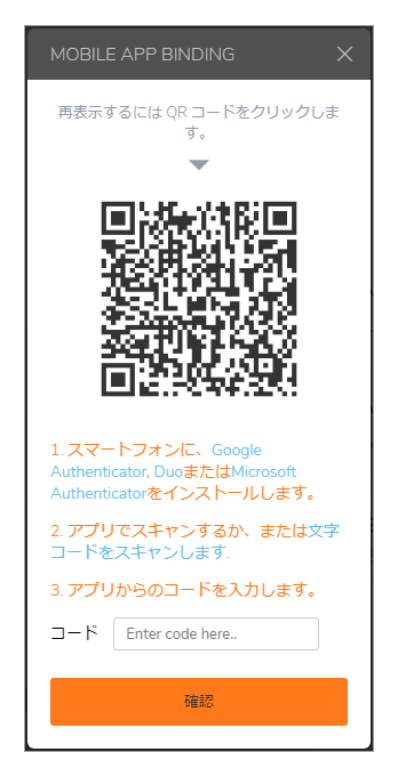

3 モバイル アプリで生成されたワンタイム パスワードを入力し、「確認」を選択してバインドを 完了し ます。

同じバインド鍵で複数のユーザにモバイル アプリケーションをバインドした後で、モバイル アプ リケーションからのワンタイム パスワードを使用して、バインド鍵を共有するすべてのユーザの 仮想オフィスへのログイン認証を完了できます。

# NetExtender ログインに対する二段階認証方式選 択の柔軟性

(i) | メモ: この機能は、Windows 用 NetExtender でのみサポートされ、Linux 用 NetExtender ではサ ポー ト されません。

必須ワンタイム パスワードの認証方式をユーザが選択できるようになりました。管理者が「ログイ ン ポリシー」の「ワンタイム パスワード」を有効にした場合、NetExtender のログイン認証に「電子 メール」、 「**SMS**」 、 または、 「モバイル アプリ」 が選択できます。

#### *NetExtender* ログインに対するワン タ イム パスワー ド認証方式をユーザが選択でき るよ う にするには*:*

- 1 SMA 管理インターフェースで、「ユー**ザ > ローカル ユーザ**」に移動します。
- 2 ユーザの上にマウスポインタを置き、編集アイコンを選択します。
- 3 「ログイン ポリシー」を選択します。

4 「ワンタイム パスワード」を有効にします。

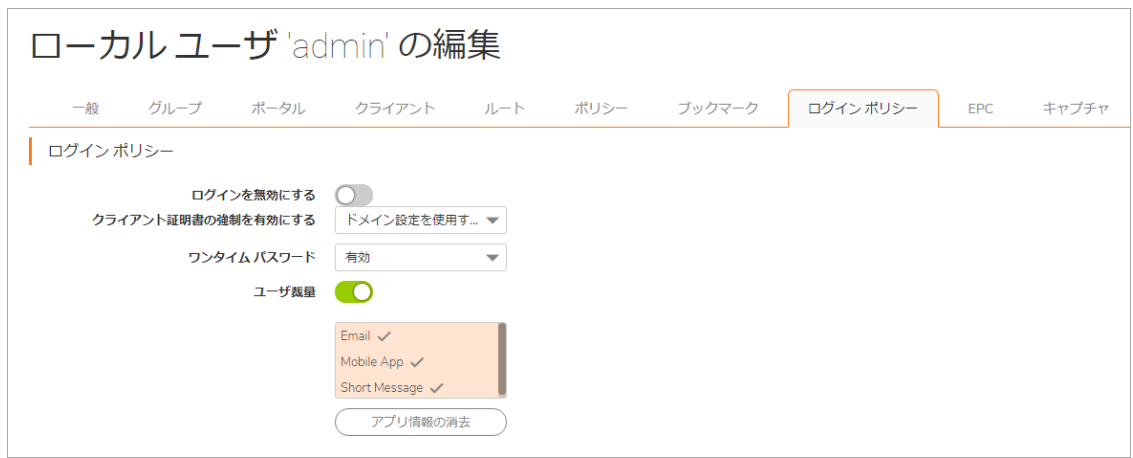

- 5 ユーザが認証を完了するために選択できる方式を設定するには、 以下のいずれかを実行します。
	- **•** 必要に応じ てワン タ イム パスワー ド方式 (電子 メ ール、 モバイル アプリ、 シ ョート メ ッ セージ) を選択する。
	- **•** 「ユーザ裁量」 を有効に し て、 必要な方式を選択する。
- 6 「送信」を選択します。

「ワンタイムパスワード」が有効で、管理者によってワンタイムパスワード方式が指定されている 場合、ユーザは NetExtender に接続する際にいずれかのワンタイム パスワード方式を選択して、認証 を完了する こ とができます。

管理者によって「ユーザ裁量」オプションが有効にされている場合、ユーザは「ワンタイムパス ワード」 を有効にして、必要なワンタイム パスワード認証方式を設定する必要があります。

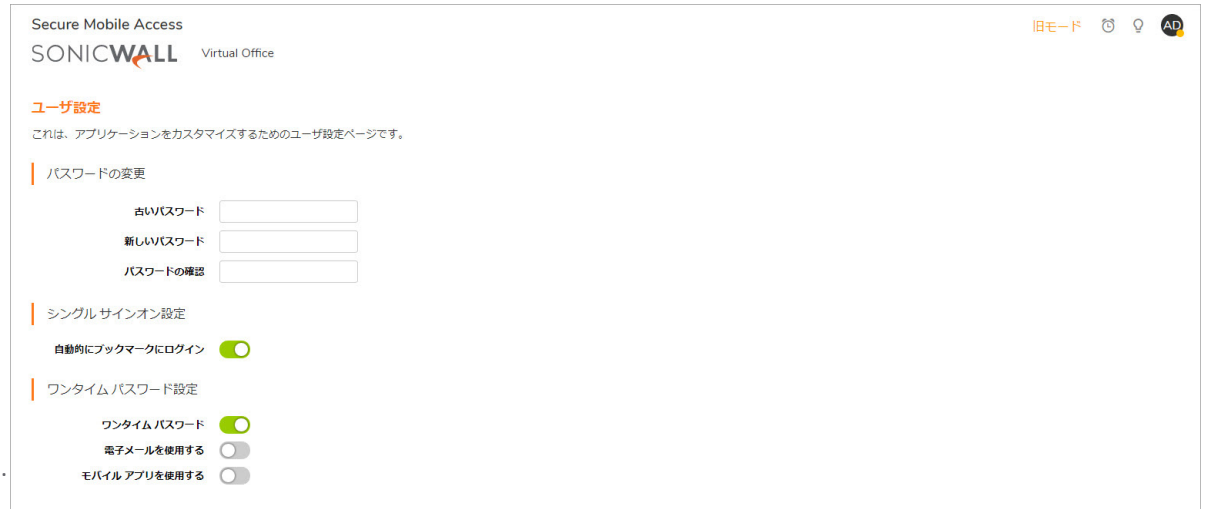

すべてのワンタイム パスワード方式が選択されている場合に NetExtender 接続時に表示される認証プ ロンプ ト の例を以下に示し ます。

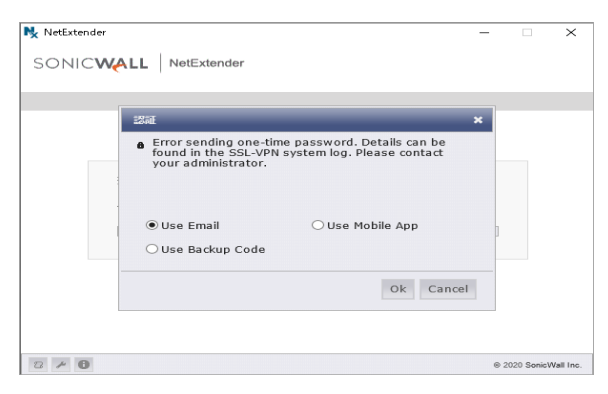

# ユーザに対するエンド ポイント制御の設定

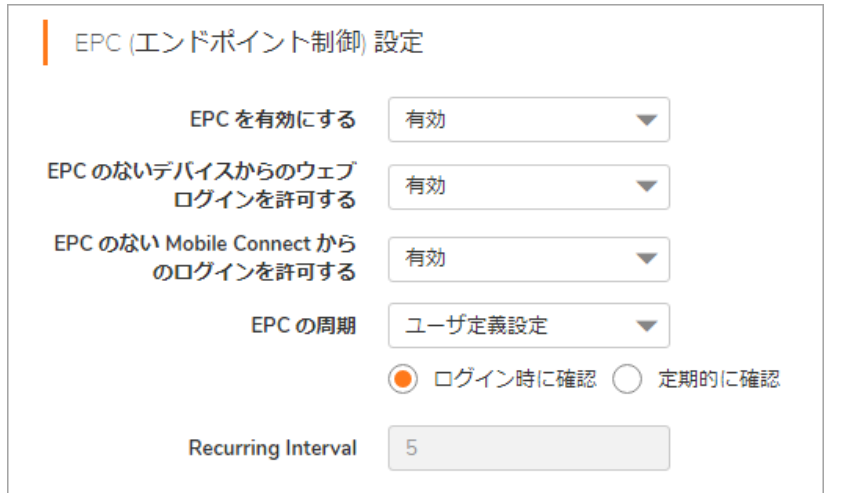

### ローカル ユーザが使用するエンド ポイント制御プロファイルを設定するには:

- 1 「ユーザ > ローカル ユーザ」ページを開きます。
- 2 EPC を設定するユーザの設定アイコンを選択します。「ローカル ユーザの編集」ページが表示さ れます。
- 3 「**EPC** 」 ページを選択し ます。 「**EPC** の設定」 ページが表示されます。
- 4 ユーザの EPC 設定を構成して、デバイス プロファイルを追加または削除します。

# キャプチャ **ATP** の設定

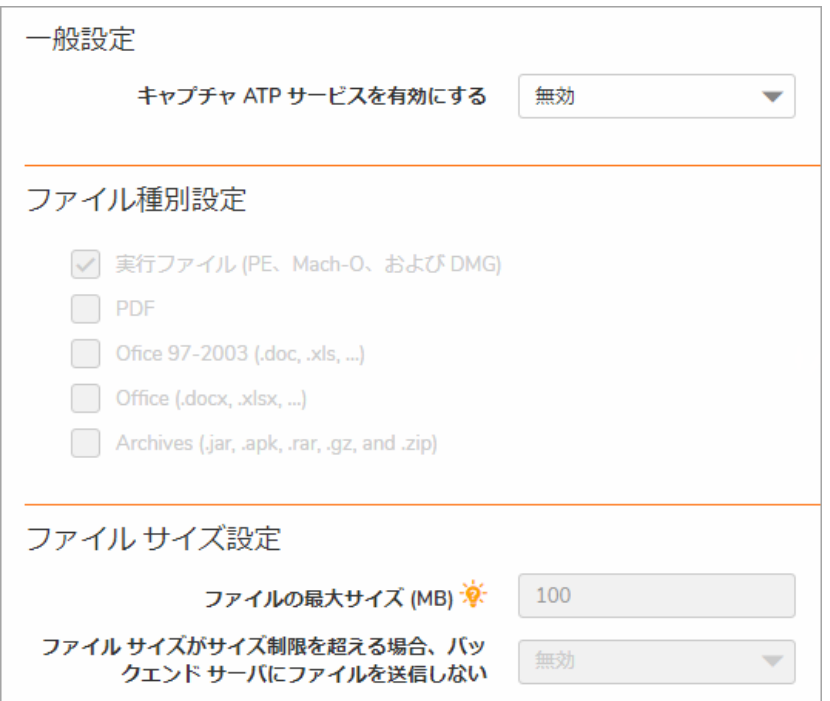

「キャプチャ ATP」ページには、キャプチャ ATP を有効化する設定オプションがあります。キャプチャ ATP の設定は、以下のセクションに分かれています。

- **•** [一般設定](#page-317-0)
- **•** [フ ァ イル種別の設定](#page-318-0)
- ファイル [サイズの設定](#page-318-1)
- **•** [ユーザ定義の遮断動作](#page-319-0)

<span id="page-317-0"></span>一般設定

仮想アシス ト の一般設定を行 う には*:*

- 1 「ユーザ **>** ローカル ユーザ **>** ローカル ユーザの編集」 ページに移動し、 「キャプチャ」 タブを 選択し ます。 「ローカル ユーザの編集」 ページが表示されます。
- 2 「一般設定」セクションの「キャプチャ ATP サービスを有効にする」ドロップダウン メニュー から、 以下のいずれかを選択し ます。
	- **•** グループ設定を使用する グループ設定で指定された操作を行います。
	- **•** 有効 この操作をユーザに対し て有効に し ます。 この設定はグループ設定よ り優先され ます。
	- **•** 無効 この操作をグループの メ ンバーに対し て無効に し ます。 この設定はグローバル設定 よ り優先されます。
- 3 「適用」を選択して設定を保存します。

## <span id="page-318-0"></span>ファイル種別の設定

### <sup>フ</sup> <sup>ァ</sup> イル種別の設定を構成するには*:*

1 「ユーザ **>** ローカル ユーザ **>** ローカル ユーザの編集」 ページに移動し、 「キャプチャ」 タブを 選択し ます。 「ローカル ユーザの編集」 ページが表示されます。

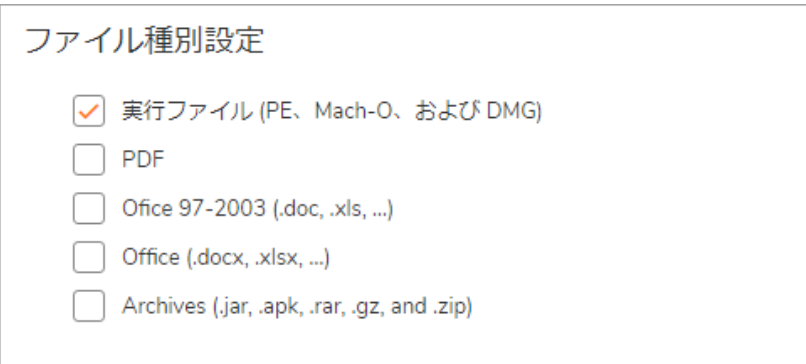

- 2 「ファイル種別設定」ドロップダウン メニューから、以下のいずれかを選択します。
	- **•** グループ設定を使用する グループ設定で指定された操作を行います。
	- **•** 個別設定を使用する 個別設定で指定されたア ク シ ョ ン を実行し ます。
- 3 「適用」を選択して設定を保存します。

## <span id="page-318-1"></span>ファイル サイズの設定

### <sup>フ</sup> ァイル サイズの設定を構成するには*:*

1 「ユーザ **>** ローカル ユーザ **>** ローカル ユーザの編集」 ページに移動し、 「キャプチャ」 タブを 選択し ます。 「ローカル ユーザの編集」 ページが表示されます。

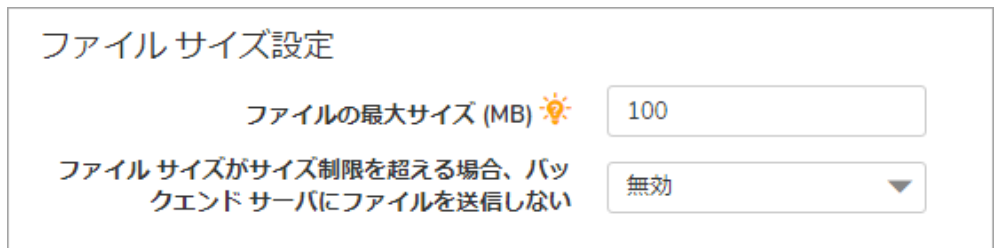

- 2 キャプチャ ATP サービスに送信されるファイルの最大サイズを指定するには、「ファイルの最 大サイズ」ウィンドウに値を入力します。有効な最大サイズは、ユーザ レベルとグループレ ベルで 0 - 10 MB、 グローバル レベルで 1 - 10 MB です。
	- **•** ユーザ レベルで値を 0 に設定する と、 SMA はグループ設定の最大フ ァ イル サイズを使用 し ます。
	- グループ レベルで値を 0 に設定すると、SMA はグローバル設定の最大ファイル サイズを 使用し ます。
- 3 ファイル サイズが最大値より小さいファイルがキャプチャ ATP サービスに送信されてチェック されます。
- 4 「ファイルサイズの設定」ドロップダウン メニューから、以下のいずれかを選択します。
- **•** グループ設定を使用する グループ設定で指定された操作を行います。
- **•** 個別設定を使用する 個別設定で指定されたア ク シ ョ ン を実行し ます。
- 5 「適用」を選択して設定を保存します。

## <span id="page-319-0"></span>ユーザ定義の遮断動作

ユーザ定義の遮断動作を構成するには*:*

- 1 「キャプチャ **ATP** サービス との通信が失敗した場合、 ア ッ プロー ド を遮断する」 ド ロ ップダウン メ ニ ューから以下のいずれかを選択し ます。
	- **•** グループ設定を使用する グループ設定で指定された操作を行います。
	- **•** 個別設定を使用する 個別設定で指定されたア ク シ ョ ン を実行し ます。
- 2 「適用」を選択して設定を保存します。

# ユーザ **>** ローカル グループ

このセクションでは、「ユー**ザ > ローカル グループ**」ページの概要と、このページで行える設定タス クについて説明し ます。

### トピック :

- **•** [グループの削除](#page-320-0)
- **•** [新しいグループの追加](#page-320-1)
- **•** [グループ設定の編集](#page-321-0)
- **•** LDAP [属性の情報](#page-339-0)
- アクティブ ディレクトリおよび RADIUS ドメインのグループ設定
- **•** ローカル ユーザの Citrix [ブ ッ クマークの作成](#page-307-1)

「ユーザ **>** ローカル グループ」 ページでは、 グループ名と ド メ イ ンを指定する こ とによ り、 ユーザの ア クセスを正確に制御するためにグループを追加および設定できます。

ドメインを作成するとグループが自動的に作成されることに注意してください。ドメインは、「ポー タル **>** ド メイン」 ページで作成する こ とができます。 「ユーザ > ローカル グループ」 ページからグ ループを直接作成することもできます。

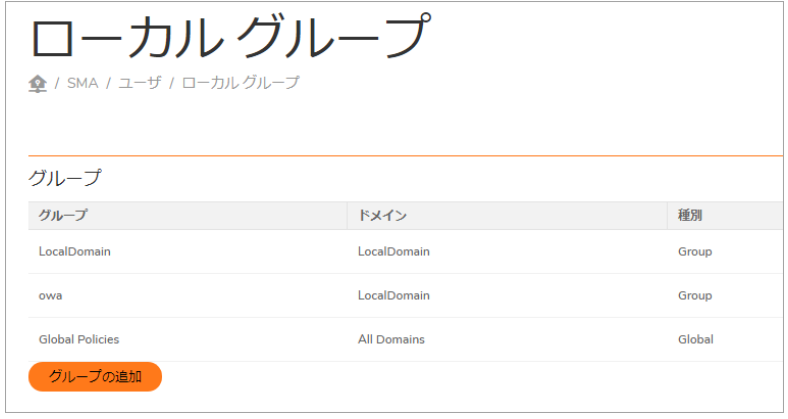

グループ メンバーシップは、2つのグループ、プライマリ'と'追加'に分けられます。

プライマリグループ - タイムアウトやブックマークの追加/編集といった、単純なポリシーの割り当 てに使用します。URL やネットワーク オブジェクト ポリシーといった、上級のポリシーには、プラ イマリまたは追加グループが使用できます。

追加グループ - 複数の追加グループを割り当てることができますが、ポリシーの競合がある場合はプ ライマリ グループがすべての追加グループより優先されます。

ユーザは、単一ドメイン内のグループにのみ所属できることを覚えておいてください。

# <span id="page-320-0"></span>グループの削除

グループを削除するには、 「ユーザ **>** ローカル グループ」 ページのローカル グループ テーブルで、 削除するグループの行の削除アイコン (x) を選択します。削除したグループは、定義済みグループ のリストに表示されなくなります。

# <span id="page-320-1"></span>新しいグループの追加

ドメインを作成するとグループが自動的に作成されることに注意してください。ドメインは、「ポー タル **>** ド メイン」 ページで作成する こ とができます。 「ユーザ > ローカル グループ」 ページからグ ループを直接作成する こ と もできます。

「ユーザ > ローカル グループ」ウィンドウに次の2つの既定のオブジェクトがあります。

- **•** グローバル ポリシー 組織内のすべての ノ ー ドのア クセス ポ リ シーです。
- ローカルドメイン LocalDomain グループは、既定の LocalDomain 認証ドメインに対応して自動 的に作成されます。 これは、 特に指定がなかった と きにローカル ユーザが追加される既定のグ ループです。

新しいグループを作成するには*:*

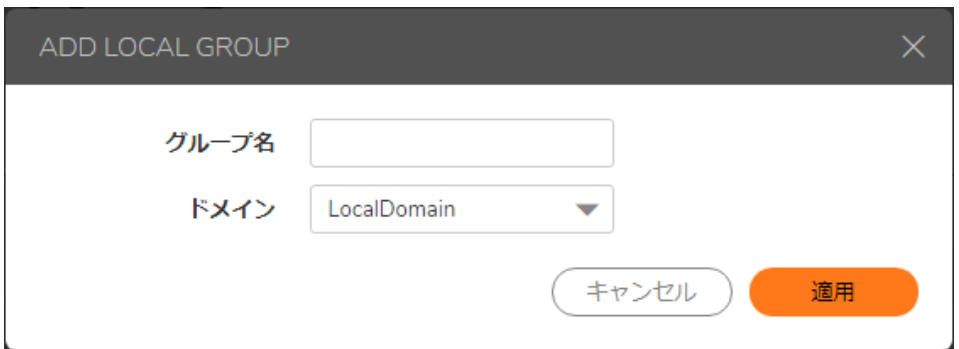

- 1 「ユーザ **>** ローカル グループ」 ページに移動し ます。 「ローカル グループ」 ページが表示され ます。
- 1 「グループの追加」をクリックします。「ローカルグループの追加」ウィンドウが表示されます。
- 2 「ローカル グループの追加」ウィンドウで、わかりやすいグループ名を「グループ名」フィー ルドに入力します。
- 3 適切なドメインを「ドメイン」ドロップダウン リストで選択します。ドメインがグループにマッ ピング されます。

4 「適用」を選択して設定を更新します。グループを追加すると、新しいグループが「ローカル グループ」ウィンドウに追加されます。

設定したすべてのグループは、「ユー**ザ > ローカル グループ**」ページにアルファベット順で表示され ます。

# <span id="page-321-0"></span>グループ設定の編集

グループを編集するには、 「ユーザ **>** ローカル グループ」 ページのローカル グループ テーブルで、 編集するグループの行で設定アイコン 2 を選択します。「グループ設定の編集」ウィンドウは次の 8 ページで構成されます: 一般、 ポータル、 クライアント 、 ルー ト 、 ポリシー、 ブッ クマーク、 **EPC**、 キャプチャ。

トピック :

- **•** ローカル [グループの一般設定を編集する](#page-321-1)
- **•** グループ単位で [ルー ト を有効にする](#page-322-0)
- **•** グループ [ポ リ シーの追加](#page-324-0)
- **•** [フ ァ イル共有のポ リ シーの編集](#page-325-0)
- **•** グループ [ブ ッ クマークの設定](#page-326-0)
- グループ エンド ポイント制御の設定

## <span id="page-321-1"></span>ローカル グループの一般設定を編集する

「一般」ページには、グループの無動作タイムアウトの値およびシングル サインオン設定の構成オ プシ ョ ンがあ り ます。

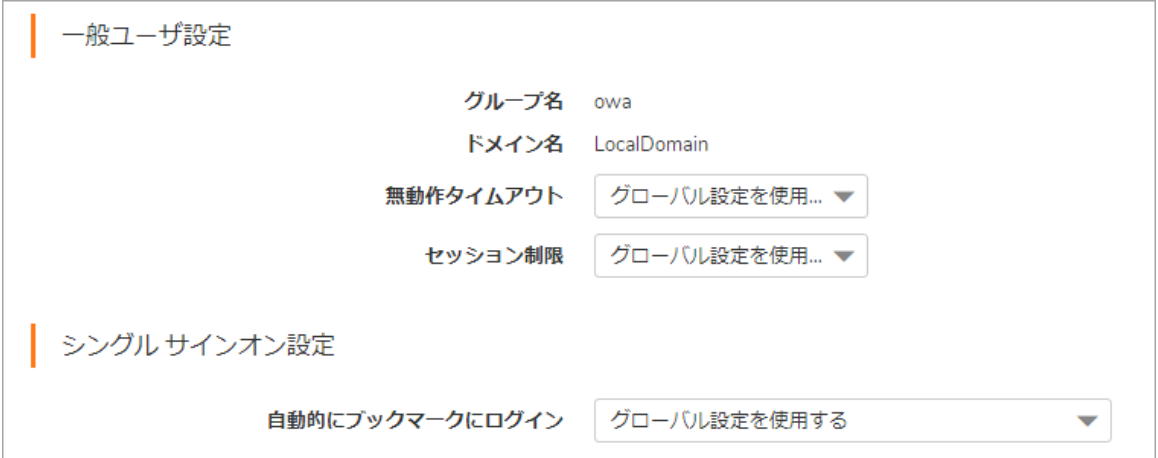

#### グループの一般設定を変更するには*:*

- 1 左側の列で、「ユーザ > ローカル グループ」を開きます。
- 2 設定するグループの横にある設定アイコンを選択します。「グループ設定の編集」ウィンドウ の「一般」ページが表示されます。「一般グループ設定」セクションの「グループ名」および 「ドメイン名」は、設定できないフィールドです。
- 3 グループの無動作タイムアウトを設定し、コンピュータ上の無動作が指定した時間を経過した らユーザを仮想オフィスからログアウトさせるには、許容する無動作時間 (分) を「無動作タイ ムアウト」フィールドに入力します。グローバル タイムアウトを使うには 0 に設定します。
- 4 グループに対してセッション制限タイムアウト (セッションが指定の時間だけアイドルだったと きユーザを仮想オフィスからサインアウトさせる) を設定するには、以下のいずれかのオプ ションを選択します。
	- グローバル設定を使用する このオプションは、グローバル ポリシーの設定を使用してセッ シ ョ ン制限タ イムアウ ト を制御する場合に選択し ます。 既定値は **0** です。
	- **•** ユーザ定義**:**セ ッ シ ョ ン制限タ イムアウ ト の値を設定するには、 このオプシ ョ ン を選択し ます。 既定値は 0 です。
- 5 「シングル サインオン設定」で、「SSL-VPNアカウントの資格情報を使用してブックマークにロ グイン」ドロップダウン メニューから、次のいずれかのオプションを選択します。
	- **グローバル ポリシーを使用する:** グローバル ポリシーの設定を使ってブックマークのシ ングル サインオン (SSO) を制御し ます。
	- **•** ユーザ制御 (新しいユーザに既定で有効): ブ ッ クマークのシングル サインオン (SSO) をユー ザが有効または無効にできるようにします。新規ユーザの場合は、この設定によって SSO が既定で有効になります。
	- **•** ユーザ制御 (新しいユーザに既定で無効): ブ ッ クマークのシングル サインオン (SSO) をユー ザが有効または無効にできるようにします。新規ユーザの場合は、この設定によって SSO が既定で無効になります。
	- **有効:** ブックマークのシングル サインオンを有効にします。
	- **•** 無効: ブ ッ クマークのシングル サイ ンオン を無効に し ます。
- 「適用」を選択して設定の変更を保存します。

## <span id="page-322-0"></span>グループ単位で ルートを有効にする

「ルート」ページで、管理者はクライアント ルートを追加して構成できます。IPv6 クライアント ルー ト は SMA 装置でサポー ト されます。

#### グループに対し て複数のルー ト を有効にするには*:*

- 1 「ユーザ **>** ローカル グループ」 に移動し ます。
- 2 設定するグループの横にある設定アイコンを選択します。
- 3 「ローカルグループの編集」ページで、「クライアントルート」セクションに移動します。

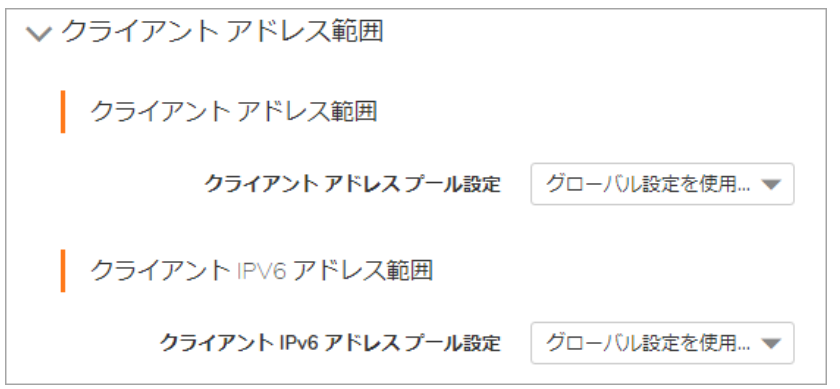

- 4 「強制トンネル方式」ドロップダウン リストで、次のいずれかを選択します。
	- **•** グローバル設定を使用する グローバル設定で指定された操作を行います。
	- **•** 有効 リモート ユーザのローカル ネ ッ ト ワーク宛の ト ラ フ ィ ッ ク を含め、 このユーザに 対するすべてのトラフィックは Secure Mobile Access NetExtender トンネルを通過しま す。この設定はグループのすべてのメンバーに適用されます。この設定はグローバル設 定よ り優先されます。
	- **•** 無効 この操作をグループの メ ンバーに対し て無効に し ます。 この設定はグローバル設定 よ り優先されます。
- 5 「クライアント ルートの追加」を選択します。
- 6 「クライアント ルートの追加」画面で、送信先ネットワークを「送信先ネットワーク」フィー ルドに入力します。たとえば、IPv4 ネットワーク アドレスを 10.202.0.0、IPv6 ネットワークア ドレスを 2007::1:2:3:0 形式で入力し ます。
- 7 IPv4 の送信先ネ ッ ト ワークに対し ては、 「サブネッ ト マスク**/**接頭辞」 フ ィ ール ド に、 サブネ ッ ト マスクを 10 進形式 (255.0.0.0、 255.255.0.0、 または 255.255.255.0) で入力し ます。 IPv6 の送信 先ネットワークに対しては、112のように接頭辞を入力します。
- 8 「クライアントルートの追加」画面で、「適用」を選択します。
- 9 「ローカルグループの編集」画面で、「適用」を選択します。

## グループのクライアント ルートを有効化する

ローカル グループ 'owa' の編集 / クライアント ルートの追加

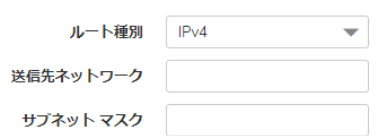

#### 作成済みのグループに対してグローバル クライアント ルートを有効化するには:

- 1 「ユーザ > ローカル グループ」に移動します。
- 2 設定するグループの横にある設定アイコンを選択します。
- 3 「クライアント ルート」セクションで、「グローバル クライアント ルートを追加」を選択し ます。
- 4 「適用」 を選択し ます。

### ローカル グループに対する強制トンネル方式の有効化

この機能は外部ユーザ用です。外部ユーザはログイン時に、割り当てられたグループから設定を継承 し ます。 強制 ト ンネル方式を有効化する と、 すべてのネ ッ ト ワーク通信が Secure Mobile Access トンネ ルを通じて安全にトンネリングされます。

#### 強制 ト ンネル方式を有効にするには*:*

- 1 「ユーザ > ローカル グループ」に移動します。
- 2 設定するグループの横にある設定アイコンを選択します。
- 3 「ローカル グループの編集」セクションで、「強制トンネル方式」ドロップダウン リストから 「有効」を選択します。
- 4 「適用」 を選択し ます。

### グループ ポリシーの追加

グループ アクセス ポリシーでは、すべてのトラフィックが既定で許可されます。追加の許可および拒 否ポ リ シーを、 送信先ア ド レスまたはア ド レス範囲か、 サービス種別ご とに作成する こ とができます。

ポリシーは限定的な方が優先されます。例えば、特定の IP アドレスに適用されるポリシーは、IP ア ドレス範囲に適用されるポリシーよりも優先されます。特定の IP アドレスに適用されるポリシーが2 つあるときは、特定のサービス (RDP など) に関するポリシーがすべてのサービスに関するポリシーよ り も優先されます。

ユーザ ポリシーはグループ ポリシーよりも優先され、グループ ポリシーはグローバル ポリシーより も優先されます。これはポリシーの定義と関係ありません。すべての IP アドレスへのアクセスを許 可するユーザ ポリシーは、特定の IP アドレスへのアクセスを拒否するグループ ポリシーよりも優先 されます。

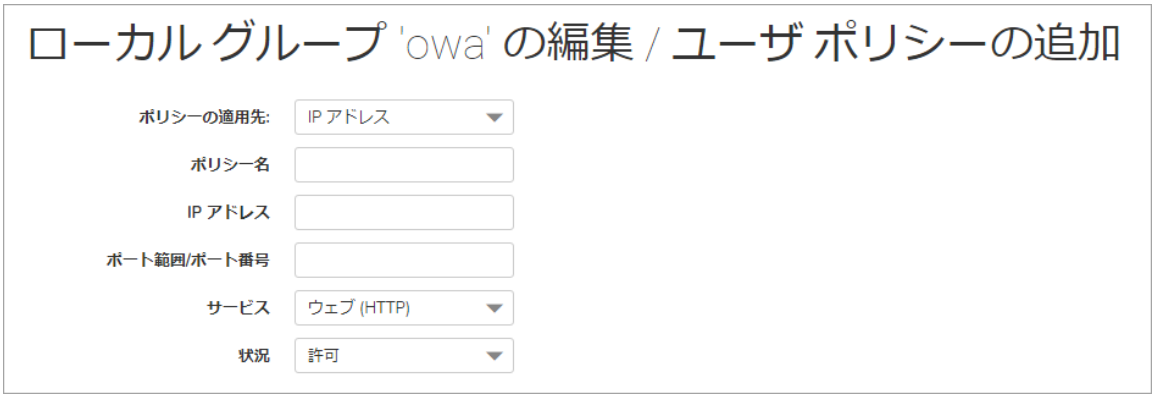

#### グループ アクセス ポリシーを定義するには:

- 1 「ユーザ > ローカル グループ」に移動します。
- 2 設定するグループの横にある設定アイコンを選択します。
- 3 「ローカル グループの編集」ページで、「ポリシー」ページを選択します。
- 4 「ポリシー」ページで「ポリシーの追加」を選択します。「ポリシーの追加」画面が表示され ます。
- 5 ポリシーの名前を「ポリシー名」フィールドに指定します。
- 6 「ポリシーの適用先」ドロップダウン リストで、ポリシーの適用先として、個別ホスト、アド レス範囲、すべてのアドレス、ネットワーク オブジェクト、サーバ パス、または URL オブ ジェクトのいずれかを選択します。単一の IPv6 ホスト、IPv6 アドレス範囲、またはすべての IPv6 アドレスの選択もできます。「ポリシーの追加」ウィンドウの内容は、「ポリシーの適用 先」ドロップダウン リストで選択したオブジェクトの種別に応じて変化します。
	- **Pアドレス 特定のホストにポリシーを適用する場合は、ローカル ホスト コンピュータの** IP アドレスを 「IP アドレス」 フィールド に入力します。 必要に応じて、 ポート範囲 (80-443 など) や単独のポー ト番号を 「ポー ト範囲**/**ポー ト番号」 フ ィ ール ドに入力します。
	- **IP** ネッ トワーク ア ド レス範囲にポ リ シーを適用する場合は、 IP ア ド レス範囲の開始ア ド レスを「IP ネットワーク アドレス」フィールドに入力し、IP アドレス範囲を定義するサ

ブネットを「サブネット マスク」フィールドに入力します。必要に応じて、ポート範囲 (4100-4200) または 1 つのポー ト 番号を 「ポー ト 範囲**/**ポー ト 番号」 フ ィ ール ド に入力で きます。

- **ネットワーク オブジェクト** 定義済みネットワーク オブジェクトにポリシーを適用する 場合は、「ネットワーク オブジェクト」ドロップダウン リストでオブジェクトの名前 を選択します。ネットワーク オブジェクトを定義するときにポートまたはポート範囲を 指定できます。
- **サーバ パス -サーバ パスにポリシーを適用する場合は、「リソース」フィールドで以下** のラジオ ボタンの1つを選択します。
	- **•** 共有 (サーバ パス) このオプシ ョ ンを選択する と きは、 パスを 「サーバ パス」 フ ィ ー ルドに入力します。
	- ネットワーク (ドメイン リスト)
	- **•** サーバ (コンピュータ リスト )
- **URL オブジェクト 定義済みの URL オブジェクトにポリシーを適用する場合は、URL を 「URL」フィールドに入力します。**
- **•** すべての **IPv6** アドレス すべての IPv6 ア ド レスにポ リ シーを適用する場合は、 IP アドレ ス情報を入力する必要はありません。
- IPv6 アドレス 特定のホストにポリシーを適用する場合は、ローカル ホスト マシンの IPv6 アドレスを 「**IPv6** アドレス」 フ ィ ール ド に入力し ます。 必要に応じ て、 ポー ト 範囲 (例え ば 4100-4200) や単独のポー ト番号を 「ポー ト範囲**/**ポー ト番号」 フ ィ ール ドに入力します。
- **IPv6** ネッ トワーク ア ド レス範囲にポ リ シーを適用する場合は、 先頭の IPv6 アドレスを 「**IPv6** ネッ トワーク アドレス」 フ ィ ール ド に入力し て、 この IPv6 ア ド レス範囲を定義す る接頭辞を「I**Pv6 接頭辞**」フィールドに入力します。必要に応じて、ポート範囲 (例えば 4100-4200) や単独のポー ト番号を 「ポー ト範囲**/**ポー ト番号」 フ ィ ール ド に入力し ます。
- 7 必要なプロトコルを選択します。「プロトコル」フィールドの値として選択できるのは、 「**TCP**」、 「**UDP**」、 「**ICMP**」 、 および 「すべて」 です。 「**TCP**」、 「**UDP**」、 「**ICMP**」 は、 複 数を同時に選択できます。ただし、「すべて」が選択されている場合は、他のオプションはい ずれも選択されません。
- 8 サービスの種類を「サービス」メニューで選択します。ポリシーの適用先がネットワーク オブ ジェクトの場合は、そのネットワークオブジェクトで定義されたサービスが使用されます。
- 「状況」ドロップダウン リストから「許可」または「拒否」を選択し、指定したサービスおよ びホスト コンピュータの SMA 接続を許可または拒否します。
- 10 「適用」を選択して設定を更新します。設定の更新後、新しいグループ ポリシーが「ローカル グループの編集」ウィンドウに表示されます。グループ ポリシーは、「グループ ポリシー」 リ ス ト に、 優先度の高いものから順番に表示されます。

### ファイル共有のポリシーの編集

#### ファイル共有アクセス ポリシーを編集するには:

- 1 「ユーザ > ローカル グループ」に移動します。
- 2 設定するグループの横にある設定アイコンを選択します。
- 3 「ポリシー」ページを選択します。

ローカル グループ 'owa' の編集 / ユーザ ポリシーの追加

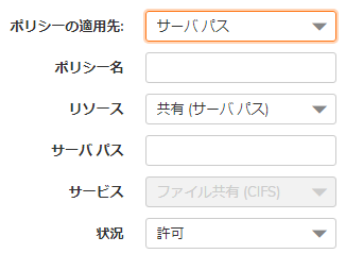

- 4 「ポリシーの追加」を選択します。
- 5 「ポリシーの適用先」ドロップダウン リストで「サーバパス」を選択します。
- 6 ポリシーの名前を「ポリシー名」フィールドに入力します。
- 7 ドロップダウン リストからリソースを選択します。
- 8 リ ソース タ イプには 「共有 **(**サーバ パス**)**」 を選択し ます。
- 9 「サーバ パス」 フ ィ ール ド に、 サーバ パスを *servername/share/path* または *servername\share\path* の形式で入力します。使用できる接頭辞は \\、//、\、および / です。
- 10 「状況」ドロップダウン リストで「許可」または「拒否」を選択します。
- 11 「適用」を選択します。

### グループ ブックマークの設定

SMA 装置のブックマークは、頻繁に接続するローカル エリア ネットワーク上のコンピュータに Secure Mobile Access ユーザが簡単にアクセスできるようにする仕組みです。グループ ブックマークは、特定 のグループのすべてのメンバーに適用されます。

### グループ ブ <sup>ッ</sup> クマーク を定義するには*:*

- 1 「ユーザ > ローカル グループ」ウィンドウを開きます。
- 2 ブックマークを作成するグループの設定アイコンを選択します。「ローカルグループの編集」 ページが表示されます。
- 3 「ブックマーク」ページで、「ブックマークの追加」を選択します。「ブックマークの追加」 画面が表示されます。

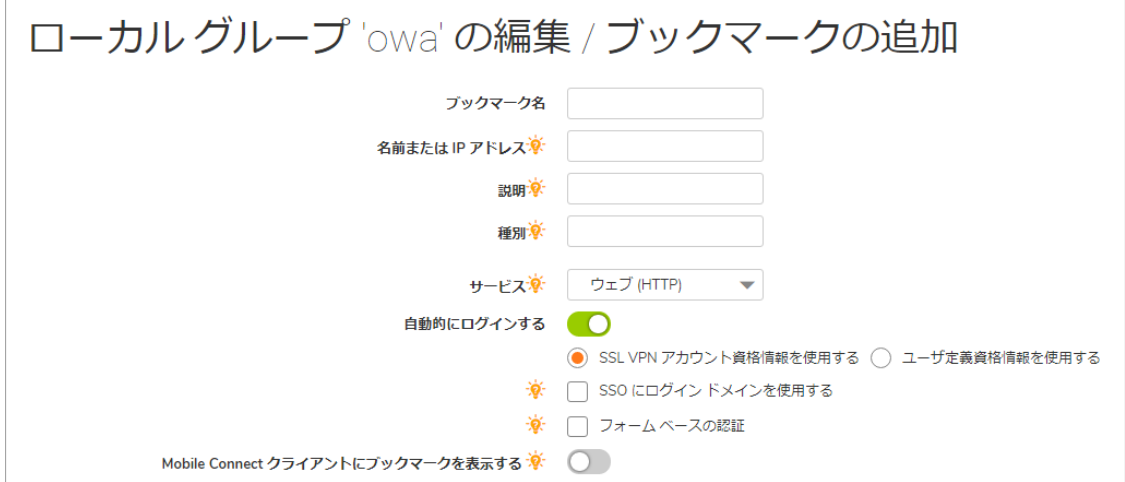

- 4 ブックマークの名前となる文字列を「ブックマーク名」フィールドに入力します。
- 5 LAN 上のホスト コンピュータの完全修飾ドメイン名 (FQDN) または IPv4/IPv6 アドレスを「名前ま たは **IP** アドレス」 フ ィ ール ド に入力 し ます。 Windows ローカル ネッ トワークで VNC ブック マークを作成する場合など、環境によってはホスト名のみを入力できます。 HTTP および HTTPS の場合は、 個別ポー ト とパスを追加できます (例:servername:port/path)。 VNC、

Telnet、 および SSH の場合は、 個別ポー ト を追加できます (例:servername:port)。

- 6 「説明」フィールドに、ブックマークテーブル内に表示する、わかりやすい説明を入力します。
- 7 「サービス」ドロップダウン リストから、サービス タイプを1つ選択します。「サービス」ド ロップダウン リストで選択するサービスに応じて、追加のフィールドが表示されることがあり ます。 ブ ッ クマークの作成を完了するには、 選択し たサービスに関する次の情報を使います。

### ター ミ ナル サービス **(RDP)**、 ター ミ ナル サービス **(RDP -HTML5)**、 ま たはター ミ ナル サービス **(RDP -** ネイティブ**)**

- 1 「画面サイズ」ドロップダウン メニューで、このブックマークの実行時に使用される既定のター ミナル サービス画面サイズを選択します。画面サイズはコンピュータによって異なるので、リ モート デスクトップ アプリケーションを使用するときは、リモート デスクトップ セッション の実行元のコンピュータ画面のサイズを選択する必要があります。また、場合によっては「ア プリケーションおよびパス」フィールド でリモート コンピュータ上のアプリケーションのパス を指定する必要があります。
	- **•** 「カラー」 ド ロ ップダウン リ ス ト で、 このブ ッ ク マークの実行時に使用される ター ミ ナ ル サービス画面の既定の色深度を選択し ます。
- 2 「アクセス 種別の選択」を選びます。「スマート」または「手動」のどちらかです。

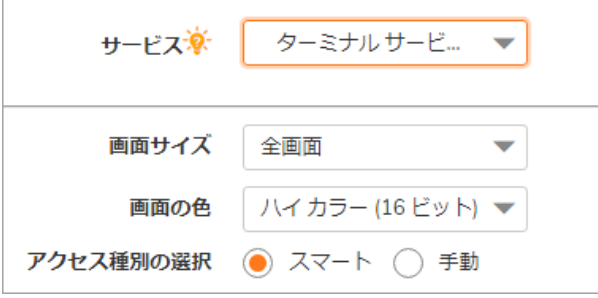

**•** 「スマート 」 : フ ァームウ ェ アにク ラ イアン ト を起動するモー ド を決定させます。

新しい統合ブックマークを作成する場合は、「スマート」がデフォルトで選択されてい ます。ブックマークの起動時には、ブックマーク固有の既定モードを使用して自動検出 の処理が行われます。

**•** 「手動」 : モー ドや優先順位を設定し、 方法を選択するオプシ ョ ンを提供し ます。 選択ボ ッ クスでは、 少な く と も 1 つのモー ドが有効にな っている必要があ り ます。

起動シーケン スは、 「**HTML5**」と「**Native**」 です。 「手動」 を選択する と、 起動方法を 変更、 有効化、 または無効化できます。 「**Native**」 を選択し て RDP ブ ッ クマーク を起動 し た場合は、 SMA Connect Agent によって RDP Receiver がローカルマシン上で起動され、 RDP 接続が行われます。

「上」と「下」の矢印を使って起動順序を調整します。 x 印のマークとチェック マーク は、モードを無効化または有効化するために使用します。無効にしたモードはリストの 下に移動し、 グレー表示されます。

「手動」モードでは、デフォルトで「起動中に選択」オプションは有効ではありませ ん。この設定では、ブックマークの起動時に、設定済みリストの先頭にある使用可能な モードが自動検出後に実行されます。

「起動時に選択する」オプションが有効になっていて、複数のモードがクライアントで 使用可能な場合は、統合ブックマークの起動時にメニューが表示されます。このメ ニューでは、5 秒のカウントダウンが行われている間にモードを選択できます。使用可 能なモードが 1 つ しかない場合、 ブ ッ クマークはただちに実行されます。

起動時に「この選択を記憶する」オプションが有効になっている場合は、選択された モードが Cookie によって記憶されます。

その場合、次にブックマークを起動すると、記憶したモードが2秒以内に直接実行され ます。HTML のどこかをクリックすると、記憶したモードを「リセット」できるので、 再選択を行 う こ とができます。

ブックマークの編集または削除を同じブラウザで行うことでも、記憶されたモードをリ セットできます。

設定された ク ラ イアン ト でどのモー ド も実行できない場合、 次の通知が表示されます。

- 3 必要に応じて、このアプリケーションへのローカル パスを「**アプリケーションおよびパス**」フィー ルドに入力します。
- 4 「**Wake on LAN** を有効にする」 をオンにする と、 ネ ッ ト ワーク接続を介し て コ ンピ ュー タの電源 を投入できます。このチェックボックスをオンにした場合、以下の新しいフィールドが表示さ れます。
	- **MAC/イーサネット アドレス 電源を投入するホストの1つ以上の MAC アドレスを** スペースで区切って入力します。
	- **•** 起動待ち時間 **(**秒**)** WoL 操作を中止するまで ターゲ ッ ト ホス ト の起動完了を待機す る時間を秒単位で入力し ます。
	- **WOL** パケ ッ ト をホス ト名または **IP** ア ド レスに送信する WOL パケ ッ ト をこのブ ッ クマークのホス ト名または IP ア ド レスに送信するには、 「**WOL** パケ ッ ト をホス ト 名または IP アドレスに送信する I をオンにします。この設定は、WOL で電源を投 入する別のコンピュータの MAC アドレスと併用して適用できます。
- 5 「次のフォルダから開始」フィールドに、アプリケーション コマンドを実行するローカル フォル ダを必要に応じて入力します。
- 6 必要に応じて、このアプリケーションのローカル パスを「アプリケーションおよびパス」フィー ルドに入力し、フォルダを「次のフォルダから開始」フィールドに指定します。リモートアプ リケーション機能は、単一のアプリケーションをユーザに対して表示します。値はリモート ア プリケーションのエイリアスにすることもできます。
- 7 RemoteApp 用 の 「コマン ド ラ イン引数」 を入力し ます。 *(ActiveX* または *Java* でのみ使用できます*)*
- 8 「次のフォルダから開始」フィールドに、アプリケーション コマンドを実行するローカル フォル ダをオプシ ョ ンで入力し ます。 *(ActiveX* または *Java* でのみ使用できます*)*
- 9 「コ ン ソール **/** 管理者セ ッ シ ョ ン と し てログイ ンする」 をオンにする と、 コ ン ソールまたは管 理者としてログインできます。RDC 6.1 以降では、admin セッションへのログインは、コンソー ル セ ッ シ ョ ンへのログイ ンに置き換わ り ます。 *(*すべてのター <sup>ミ</sup> ナル サービスで使用できます*)*
- 10 TS ファームまたは負荷分散サーバに接続する場合は、「**サーバは TS ファーム**」をオンにします。 ター ミ ナル サービス ブローカ情報を 「負荷分散情報」 ボ ッ ク スに入力し ます (例: tsv://MS Terminal Services Plugin. 1. コレクション名)。最大 1024 文字まで入力できます。複雑なオプションを 持つブ ッ クマーク (RDP など) では、 すべてのモー ドのオプシ ョ ンが混在していますが、 「\*HTML5 以外」、「\*HTML5 向け」のようなヒントによってオプションの区別が行われています。
- 11 既定では、ブックマークは提供された名前と IP アドレスのみに接続します。この機能を有効に すると、SMA 装置はリダイレクトされたアドレスを取得し、ユーザを正しいサーバに接続しま す。この機能が正しく動作するには、対話型ログインを無効しなければならない場合があるこ とに注意し て く だ さい。
- 12 「RDP HTML51 の場合は、ドロップダウン メニューから「既定の言語」を選択します。
- 13 Windows クライアント、または RDC をインストール済みの Mac OS X 10.5 以上の Mac クライアン ト では、 「詳細な **Windows** オプシ ョ ンを表示」 を展開し、 各チ ェ ッ ク ボッ クスをオンにする ことにより、ローカル ネットワーク上の以下の機能を、このブックマークで使用するためにリ ダイレクトします。
	- **•** プリンタをリダイレク トする
	- **•** ポー ト を リダイレク トする
	- **•** ク リ ップボー ド を リダイレク トする
	- **•** ド ライブをリダイレク トする
	- **•** スマート カード を リダイレク トする
	- **•** プラグ アンド プレ イ機器を リ ダイ レ ク ト する
- 14 以下のその他の機能について、このブックマーク セッションで使用する場合はそのチェック ボッ クスをオンにします。
	- **•** 接続バーを表示する
	- デスクトップ バックグラウンド
	- **•** メニューとウィンドウ アニメーシ ョ ン
	- **•** ドラッグ**/**リサイズの際にウ ィ ン ド ウの内容を表示する
	- **•** 自動再接続
	- **•** ビ ッ ト マ ッ プのキャ ッ シュ
	- **•** 表示ス タ イル
	- **•** ドロ ップダウン リストから 「リ モー ト音声」 オプシ ョ ンを選択し ます。 オーデ ィ オ リダイレクションにより、リモートまたはローカルでサーバ上のオーディオク リップを再生できます。有効な選択肢は、「このコンピュータで再生する」、 「リモート コンピュータで再生する」、または「再生しない」です。現在、この 機能は Chrome、 Firefox、 および Safari でサポー ト されています。
	- **•** *RDP HTML5* の場合、 以下の詳細な Windows オプシ ョ ンが使用できます。
		- デスクトップ バックグラウンド
		- **•** メニューとウィンドウ アニメーシ ョ ン
		- **•** ドラッグ**/**リサイズの際にウ ィ ン ド ウの内容を表示する
		- **•** 圧縮を有効にする
		- **•** 表示ス タ イル
		- **•** ドロ ップダウン リストから 「リ モー ト音声」 オプシ ョ ンを選択し ます。 オーデ ィ オ リダイレクションにより、リモートまたはローカルでサーバ上のオーディオク リップを再生できます。有効な選択肢は、「このコンピュータで再生する」、 「リモート コンピュータで再生する」、または「再生しない」です。現在、この 機能は Chrome、 Firefox、 および Safari でサポー ト されています。

15 クライアント アプリケーションが RDP6 の場合はさらに、以下のいずれかのオプションを選択 できます (すべてのター <sup>ミ</sup> ナル サービスで使用できます*)*。

#### **•** フォント スムーシング

- 16 ドロップダウン リストから「接続速度」を選択して、パフォーマンスを最適化します。(すべて のターミナル サービスで使用できます)
- 17 「サーバ認証が失敗した場合」に発生するアクションをドロップダウン リストから選択します。 意図したリモート コンピュータに接続していることが、サーバ認証により確認されました。接 .続に必要な確認の強度は、システムのセキュリティ ポリシーによって決まります。(*すべての* ターミナル サービスで使用できます)
- 18 必要に応じて、「自動的にログインする」をオンにして、「SSL VPN アカウント認証情報を使用 する」 を選択する と、 ログイン資格情報が現在の Secure Mobile Access セッシ ョ ンから RDP サーバ に転送されます。 「**SSO** にログイン ド メ インを使用する」 のオプシ ョ ンを有効に して、 ユーザの ド メインを RDP サーバに引き渡し ます。 Windows 2008 以降のサーバでは、 このオプシ ョ ン を有 効にしなければならない可能性があ り ます。 *(*すべてのター <sup>ミ</sup> ナル サービスで使用できます*)*

このブックマーク用の個別のユーザ名、パスワード、およびドメインを入力する場合 は、 「ユーザ定義資格情報を使用する」 を選択し ます。

19 「Mobile Connect クライアントにブックマークを表示する」をオンにすると、モバイル機器上に ブ ッ クマークが表示されます。 *(*すべてのター <sup>ミ</sup> ナル サービスで使用できます*)*

### 仮想ネ ッ ト ワーク コンピューテ ィ ング **(VNC)**

- 1 「エンコード」ドロップダウン リストから、次のいずれかを選択します。
	- Raw ピクセル データは、左から右へのスキャンライン順で送信され、最初のフル ス ク リーンが送信された後で、 変更のある長方形のみが送信されます。
	- **RRE** ライズアン ド ランレングス エン コーデ ィ ングは、 単一の値と繰り返し数に圧 縮された変換可能なピクセルのシーケンスを使います。これは、一定の色の大き なブロックに対して能率的なエンコードです。
	- **CoRRE** RRE のバ リ エーシ ョ ンで、 最大で 255x255 ピ クセルの長方形を使い、 1 バ イトの値を使用することができます。非常に大きな区域が同じ色の場合を除い て、 RRE よ り も能率的です。
	- **Hextile** 長方形は最大 16x16 タ イルの Raw または RRE デー タに分割され、 あらかじ め決められた順序で送信されます。 LAN 内のような、高速ネットワーク環境内の 使用に最良です。
	- Zlib 素のピクセル データの圧縮に zlib ライブラリを使用する簡素なエンコードで、 多くの CPU 時間を消費します。 Zib よりもほとんどすべての実生活環境で能率的 な Tighe エンコードを理解しない VNC サーバでの互換性がサポートされます。
	- Tight 既定であり、VNC をインターネット上またはその他の低帯域ネットワーク環 境で使用するために最良のエン コー ド です。 zlib ラ イブラ リ を使って、 あらかじめ処 理されたピクセル データを最大の圧縮率に、またCPU 使用率を最小にします。
- 2 「圧縮レベル」 ド ロ ップダウン リ ス ト で、 圧縮レベルを 「既定」 または 「**1**」~「**9**」 (**1** が最低 圧縮で **9** が最高圧縮) から選択し ます。
- 3 「**JPEG** イ メ ージ品質」 オプシ ョ ンは変更できず、 「**6**」 に設定されています。
- 「カーソル状態更新」 ドロップダウン リストで、「有効」 、「無視」 、または 「無効」 から 選択します。既定は 「無視」 です。
- 5 画面上でアイテムを移動する際に効率を上げるには、「CopyRect の使用」 を選択します。
- 6 色数を減らすこ と で能率を上げるには、 「制限された色数 **(256** 色**)**」 を選択し ます。
- 7 マウスの右ク リ ッ ク と左ク リ ッ クのボ タ ン を入れ替えるには、 「マウス ボタン **2** と **3** を逆にす る」 を選択し ます。
- 8 ユーザがリモートシステム上で何も変更を行わない場合は、「表示のみ」を選択します。
- 9 複数のユーザが同じ VNC デスクトップを参照して使用することを許可するには、「**デスクトッ** プ共有」 を選択します。
- 10 「Mobile Connect クライアントにブックマークを表示する」をオンにすると、モバイル機器上に ブ ッ クマークが表示されます。

#### **Citrix Portal (Citrix)**

- 1 「リソース ウィンドウ サイズ」ドロップダウン リストから、ユーザがこのブックマークを実行 した際に使用される既定の Citrix ポータル画面サイズを選択します。
- 2 「アクセス 種別の選択」を選びます。「スマート」または「手動」のどちらかです。
	- **•** 「スマート 」 : フ ァームウ ェ アにク ラ イアン ト を起動するモー ド を決定させます。

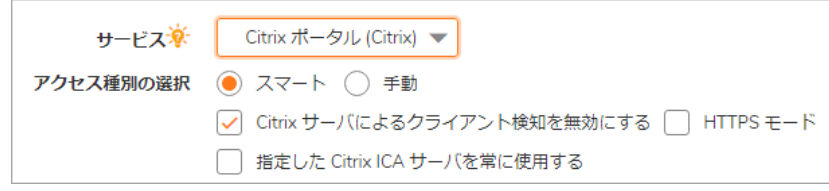

新しい統合ブックマークを作成する場合は、「スマート」がデフォルトで選択されてい ます。ブックマークの起動時には、ブックマーク固有の既定モードを使用して自動検出 の処理が行われます。

**•** 「手動」 : モー ドや優先順位を設定し、 方法を選択するオプシ ョ ンを提供し ます。 選択ボ ッ クスでは、 少な く と も 1 つのモー ドが有効にな っている必要があ り ます。

起動 シ ー ケ ン ス は、 「**HTML5**」、 「**Native**」、 「**ActiveX**」 で す。 「手動」 を 選択す る と、 起動方法 を変更、 有効化、 ま たは無効化で き ます。 Citrix ブ ッ クマークの起動に 「**Native**」 を選択する と、 SMA Connect Agent がローカル マシンの Citrix Receiver を起動し て Citrix 接続を行います。 **Native** の場合、 SMA 接続エージ ェ ン ト および Citrix Receiver の インストール後にこのブックマークを Windows または OS X プラットフォームで起動す る と、 高度な機能を利用できます。

「上」と「下」の矢印を使って起動順序を調整します。 x 印のマークとチェック マーク は、モードを無効化または有効化するために使用します。無効にしたモードはリストの 下に移動し、 グレー表示されます。

「手動」モードでは、デフォルトで「起動中に選択」オプションは有効ではありませ ん。 この設定では、 ブ ッ ク マークの起動時に、 設定済み リ ス ト の先頭にある使用可能な モードが自動検出後に実行されます。

「起動時に選択する」オプションが有効になっていて、複数のモードがクライアントで 使用可能な場合は、統合ブックマークの起動時にメニューが表示されます。このメ ニューでは、5秒のカウントダウンが行われている間にモードを選択できます。使用可 能なモードが1つしかない場合、ブックマークはただちに実行されます。

起動時に「この選択を記憶する」オプションが有効になっている場合は、選択された モードが Cookie によって記憶されます。

その場合、次にブックマークを起動すると、記憶したモードが2秒以内に直接実行され ます。HTML のどこかをクリックすると、記憶したモードをリセットするので、再選択 を行 う こ とができます。

ブックマークの編集または削除を同じブラウザで行うことでも、記憶されたモードをリ セットできます。

設定された ク ラ イアン ト でどのモー ド も実行できない場合、 次の通知が表示されます。

- **•** HTTPS を使用し て Citrix ポー タルに安全にア クセスするには、 オプシ ョ ンで 「**HTTPS** モー ド 」 を選択し ます。
- **•** オプシ ョ ンで 「指定した **Citrix ICA** サーバを常に使用する」 を選択して、 現れた 「**Citrix ICA** サーバアドレス」フィールドに IP アドレスを指定します。この設定により、Citrix ICA セ ッ シ ョ ンに対する Citrix ICA サーバのア ド レスを指定する こ とが可能です。 既定では、 ブッ クマークは Citrix サーバ上の ICA 設定内で提供される情報を使用し ます。
- **•** 「**Mobile Connect** ク ラ イアン ト にブ ッ クマーク を表示する」 をオンにする と、 モバイル機 器上にブ ッ ク マークが表示されます。

### ウェブ **(HTTP)**

**• オプションで、「自動的にログインする」をオンにして、「SSL VPN アカウント認証情報** を使用する」 を選択する と、 ログイ ン資格情報が現在の Secure Mobile Access セッション から RDP サーバに転送されます。 「**SSO** にログイン ド メ イ ン を使用する」 のオプシ ョ ン を有効にして、ユーザのドメインを RDP サーバに引き渡します。

このブックマーク用の個別のユーザ名、パスワード、およびドメインを入力する場合は、 「ユーザ定義資格情報を使用する」 を選択 し ます。 ユーザ定義資格情報の詳細について は、299 ページの「個別 SSO 資格情報によるブックマークの作成」を参照してください。

シングル サイン オンをフォーム ベース認証用に設定するには、「フォーム ベースの認 証」をオンにします。「ユーザ フォーム フィールド」は、ログイン フォームでユーザ 名を表す HTML 要素の 'name' または 'id' 属性と同じになるよ う に設定し ます (例: <input type=text name='userid'>)。 「パスワード フォーム フィールド」は、ログイン フォームで パスワー ド を表す HTML 要素の 'name' または 'id' 属性と同じになるよ う に設定し ます (例: <input type=password name='PASSWORD' id='PASSWORD' maxlength=128>)。

**•** 「**Mobile Connect** ク ラ イアン ト にブ ッ クマーク を表示する」 をオンにする と、 モバイル機 器上にブ ッ ク マークが表示されます。

### セキュア ウェブ **(HTTPS)**

**•** オプシ ョ ンで、 「自動的にログイ ンする」 をオンにして、 「**SSL VPN** アカウン ト 認証情報 を使用する」を選択すると、ログイン資格情報が現在の Secure Mobile Access セッション から RDP サーバに転送されます。 「**SSO** にログイン ド メ イ ン を使用する」 のオプシ ョ ン を有効にして、ユーザのドメインを RDP サーバに引き渡します。

このブックマーク用の個別のユーザ名、パスワード、およびドメインを入力する場合は、 「ユーザ定義資格情報を使用する」 を選択 し ます。 ユーザ定義資格情報の詳細について は、299 ページの「個別 SSO 資格情報によるブックマークの作成」を参照してください。

シングル サイン オンをフォーム ベース認証用に設定するには、「フォーム ベースの認 証」をオンにします。「ユーザ フォーム フィールド」は、ログイン フォームでユーザ 名を表す HTML 要素の 'name' または 'id' 属性と同じになるよ う に設定し ます (例: <input type=text name='userid'>)。 「パスワード フォーム フィールド」は、ログイン フォームで

パスワー ド を表す HTML 要素の 'name' または 'id' 属性と同じになるよ う に設定し ます (例: <input type=password name='PASSWORD' id='PASSWORD' maxlength=128>)。

**•** 「**Mobile Connect** ク ラ イアン ト にブ ッ クマーク を表示する」 をオンにする と、 モバイル機 器上にブ ッ ク マークが表示されます。

### 外部ウェブ サイト

- **•** SSL を使用し て このウ ェ ブ サイ ト との通信を暗号化するには、 「**HTTPS** モード 」 をオンに し ます。
- このウェブ サイトにアクセスする際にセキュリティ警告を一切表示しない場合は、「**セ** キュリティ警告を無効にする」をオンにします。ブックマークがアプリケーション オフ ロード されたウェブ サイト以外の何かを参照しようとした場合に、通常セキュリティ警 告が表示されます。
- **•** このブ ッ クマークの仮想ホス ト ド メ インのシングル サイ ンオンを有効にするには、 「自 動的にログインする」をオンにします。ブックマーク内のホストが、このポータルと同 一の共有 ド メ イ ン を持つポー タルを参照する場合、 このチ ェ ッ ク ボ ッ ク ス を選択する と、このポータルの認証情報で自動的にログインすることができます。
- **•** 「**Mobile Connect** ク ラ イアン ト にブ ッ クマーク を表示する」 をオンにする と、 モバイル機 器上にブ ッ ク マークが表示されます。

### **Mobile Connect**

**•** 「**Mobile Connect** ク ラ イアン ト にブ ッ クマーク を表示する」 をオンにする と、 モバイル機 器上にブ ッ ク マークが表示されます。

### フ ァ イル共有 **(CIFS)**

- **•** クライアント UI へのア クセスを制限するには、 「特定のフ ァ イル**/**フ ォルダにアクセスす るユーザを設定する」をオンにします。完全にアクセスを制限するには、「サービス> ポリシー」ページに移動して、アクセス制限のポリシーを設定します。
- **•** オプションで、「自動的にログインする」をオンにして、「SSL VPN アカウント認証情報 を使用する」 を選択する と、 ログイ ン資格情報が現在の Secure Mobile Access セッション から RDP サーバに転送されます。 「**SSO** にログイン ド メ イ ン を使用する」 のオプシ ョ ン を有効にして、ユーザのドメインを RDP サーバに引き渡します。

このブックマーク用の個別のユーザ名、パスワード、およびドメインを入力する場合は、 「ユーザ定義資格情報を使用する」 を選択 し ます。 ユーザ定義資格情報の詳細について は、299 ページの「個別 SSO 資格情報によるブックマークの作成」を参照してください。

「**Mobile Connect** ク ラ イアン ト にブ ッ クマーク を表示する」 をオンにして、 Mobile Connect クライアントにブックマーク情報を送信します。

フ ァ イル共有を作成する と きは、 DFS (Distributed File System) サーバをウ ィ ン ドウズ ド メ イン ルート システムに設定しないでください。 ドメイン ルートはドメイン内の Windows コンピュータへのアクセスのみを提供するので、DFS サーバをドメイン ルート に設定すると、他のドメインから DFS ファイル共有にアクセスできません。 SMA 装置 は、ドメイン メンバではなく、このような DFS 共有に接続できません。

スタンドアロン ルート上の DFS ファイル共有には、Microsoft の制限は適用されません。

### フ ァ イル転送プロ ト コル **(FTP)** と **SSH** フ ァ イル転送プロ ト コル **(SFTP)**

- **•** 「詳細なサーバ設定を表示」 を展開し て、 代替値を 「文字エン コー ド 」 ドロ ップダウン リ ス ト で選択し ます。 既定値は 「標準 **(UTF-8)**」 です。
- **•** 必要に応じ て、 「自動的にログイ ンする」 をオンにして、 「**SSL VPN** アカウン ト 認証情報 を使用する」を選択すると、ログイン資格情報が現在の Secure Mobile Access セッション から FTP サーバに転送されます。このブックマーク用の個別のユーザ名、パスワード. およびドメインを入力する場合は、「ユーザ定義資格情報を使用する」を選択します。 ユーザ定義資格情報の詳細については、 「Telnet HTML5 設定」 を参照し て く だ さい。
- **•** オプシ ョ ンで、 「自動的にログイ ンする」 をオンにして、 「**SSL VPN** アカウン ト 認証情報 を使用する」を選択すると、ログイン資格情報が現在の Secure Mobile Access セッション からセキュア ウェブ サーバに転送 されます。 このブ ッ ク マー ク用の個別のユーザ名、 パスワード、およびドメインを入力する場合は、「ユーザ定義資格情報を使用する」を 選択します。
- **•** 「**Mobile Connect** ク ラ イアン ト にブ ッ クマーク を表示する」 をオンにする と、 モバイル機 器上にブ ッ ク マークが表示されます。

### セキュア シェル バージ ョ ン **2 (SSHv2) HTML5** 設定

- **•** 「既定のフ ォ ン ト サイズ」 を選択し ます。 サポー ト されているオプシ ョ ンは、 12 ~ 99 ポ イントの範囲です。
- オプションで、「自動的にログインする」をオンにして、「SSL VPN アカウント認証情報 を使用する」を選択すると、ログイン資格情報が現在の Secure Mobile Access セッション からセキュア ウェブ サーバに転送 されます。 このブ ッ ク マー ク用の個別のユーザ名、 パスワード、およびドメインを入力する場合は、「ユーザ定義資格情報を使用する」を 選択します。

### **SSHv2** 共通設定

- **•** 必要に応じ て、 「自動的にホス ト キーを受け入れる」 をオンにし ます。 このオプシ ョ ン を選択すると、ブラウザは、サーバの公開ホスト キーをローカル ストレージに自動的 に保持します。
- **•** 「**Mobile Connect** ク ラ イアン ト にブ ッ クマーク を表示する」 をオンにする と、 モバイル機 器上にブ ッ ク マークが表示されます。
- **•** 「適用」 を選択して設定を更新します。 設定が更新される と、 新しいグループ ブッ クマー クが 「ローカル グループの編集」 ページに表示されます。

### グループ エンド ポイント制御の設定

### ローカル グループが使用するエン ド ポイ <sup>ン</sup> ト 制御プロ <sup>フ</sup> <sup>ァ</sup> イルを設定するには*:*

- 1 「ユーザ > ローカル ユーザ」 または「ユーザ > ローカル グループ」ページに移動します。
- 2 EPC を設定するグループの設定アイコンを選択します。「ローカル グループの編集」ページが表 示されます。
- 3 「**EPC** 」 ページを選択し ます。 「**EPC** の設定」 ページが表示されます。

4 309 ページにある「ユーザ > ローカル グループ」の説明のとおりに、グループの EPC 設定を構 成し、デバイス プロファイルを追加または削除します。

Lightweight Directory Access Protocol (LDAP) は、 デ ィ レ ク ト リの問い合わせ と更新のための標準プ ロ ト コルです。 LDAP は多層的な階層 (例えば、 グループや組織単位) をサポー ト しているので、 SMA 装置 は、この情報を問い合わせ、LDAP 属性に基づいて特定のグループ ポリシーまたはブックマークを提 供することができます。LDAP 属性を設定することで、SMA 装置の管理者は、LDAP またはアクティブ ディレクト リ デー タベースに既に設定されているグループを利用でき るので、 SMA 装置で同じグ ループを手動で再作成する必要がありません。

LDAP 認証ドメインを作成すると、既定の LDAP グループが LDAP ドメインと同じ名前で作成されま す。このドメインでグループを追加または削除することもできますが、既定の LDAP グループは削除 できません。LDAP 属性が作成されたユーザが仮想オフィス ホーム ページを開くと、そのユーザが所 属するグループに対し て作成したブ ッ クマークがブ ッ クマーク テーブルに表示されます。

LDAP グループについては、 LDAP 属性を定義できます。 例えば、 LDAP グループのユーザは LDAP サーバ で定義されている特定のグループまたは組織単位のメンバーでなければならないというような指定が できます。 あるいは特定の LDAP 識別名を指定する こ と も できます。

### グループの *LDAP* 属性を追加し て、 ユーザが仮想オフ <sup>ィ</sup> ス環境に入った と きに、 設定されて いるブックマークが表示されるようにするには、以下の手順を実行します。

- 1 「ポータル **>** ド メイン」 ページを開き、 「ド メ インの追加」 を選択して 「ド メ インの追加」 ウィ ンドウを表示します。
- 2 「**認証種別」**メニューから「LDAP」を選択します。LDAP ドメイン設定フィールドが表示され ます。

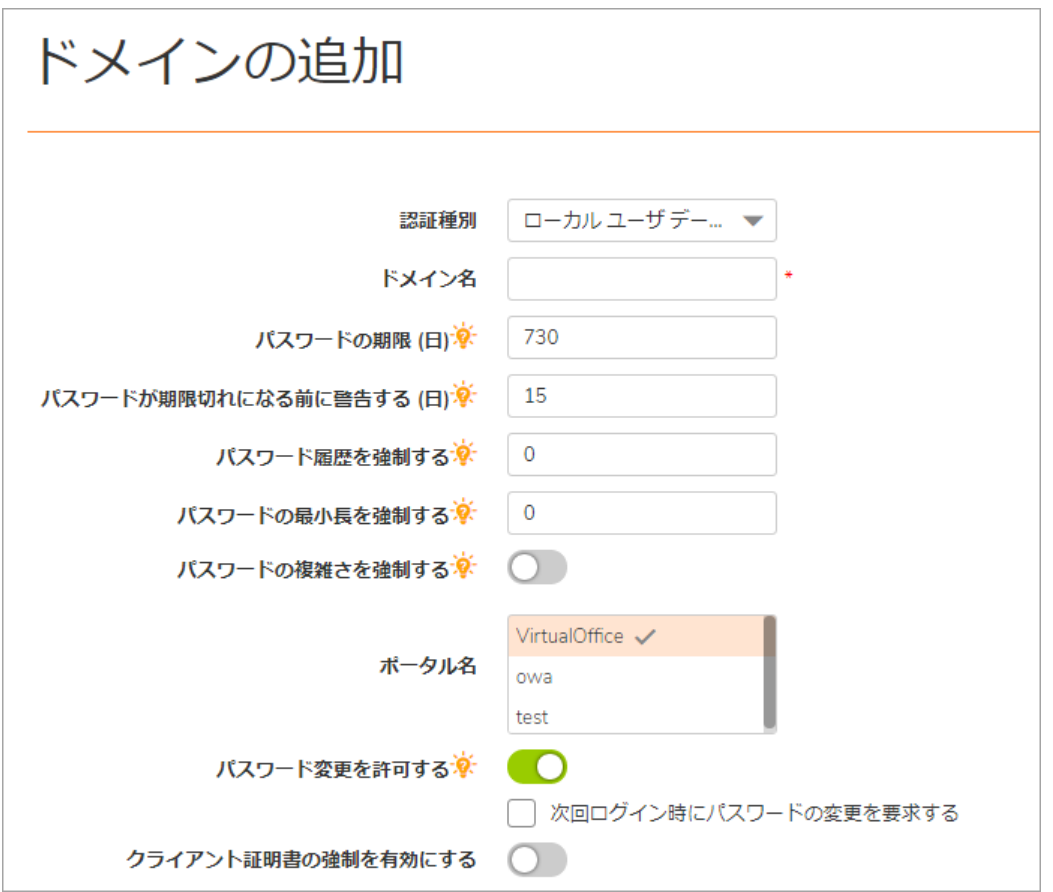

- 3 「ドメイン名」フィールドに認証ドメインの説明的な名前を入力します。これは、Secure Mobile Access ユーザ ポータルにログインするためにユーザが選択するドメイン名です。「サー バ アドレス」 フ ィ ール ド と同じ値でも構いません。
- 4 「**サーバ アドレス**」フィールドにサーバの IP アドレスまたはドメイン名を入力します。
- 5 「LDAP BaseDNIフィールドに LDAP 問い合わせの検索ベースを入力します。検索ベースの文字列 と し ては、 例えば **CN=Users**, **DC=yourdomain**, **DC=com** などがあ り ます。
- 6 サーバの格納先となるコンテナの制御を委譲される「サーバ アドレス」を入力します。
- 7 ユーザ名とパスワードを「ログイン ユーザ名」 フィールドと「ログイン パスワード」 フィー ルドに入力します。
- 8 バックアップ サーバ アドレスを入力します。
- 9 バックアップ ユーザ名とバックアップ パスワードを「ロ**グイン ユーザ名**」フィールドと「ロ グイン パスワード | フィールドに入力します。
- 10 「ポータル名」フィールド でポータルの名前を選択します。他のレイアウトを「ポータル > ポー タル」 ページで追加定義する こ と もできます。
- 11 ユーザのパスワー ド を変更可能にする場合は、 「パスワー ド変更を許可する **(LDAP** サーバに許 可された場合**)**」 をオンに し ます。 ユーザのパスワー ド を変更する際は admin アカウン ト を使 用する必要があります。
- 12 必要に応じて、 「**SSL/TLS** を使用する」 をオンにします。 このオプシ ョ ンを選択する と、 アクテ ィ ブ ディレクトリのパスワード交換で必要な SSL/TLS 暗号化を使用できます。このチェックボックス は、アクティブ ディレクトリ認証を使用したドメインの設定時に有効にする必要があります。
- 13 必要に応じて、「クライアント証明書の強制を有効にする」をオンにして、ログインに際して クライアント証明書を要求するようにします。このチェックボックスをオンにすることによっ て、強力な相互認証のためにクライアント証明書を提示することをクライアントに要求しま す。さらに次の2つのフィールドが表示されます。
	- **•** ユーザ名がク ラ イアン ト証明書の一般名 **(CN)** と一致している こ と を確認する ユーザのア カウント名がクライアント証明書と一致することを要件とする場合は、このチェック ボックスをオンにします。
	- **•** サブジ ェ ク ト内の部分 **DN** を確認する 次の変数を使って ク ラ イアン ト 証明書と一致する 部分 DN を設定します。
		- **•** ユーザ名: %USERNAME%
		- **•** ド メ イン名: %USERDOMAIN%
		- **•** アクティブ ディレクト リ ユーザ名: %ADUSERNAME%
		- **•** ワイルド カード : %WILDCARD%
- 14 ドメイン アカウントにログインしなかったユーザをログアウト後に削除するには、「ログアウ ト時に外部ユーザ アカウントを削除する」をオンにします。
- 15 「ローカルにリストされたユーザのみ許可する」をオンにして、アクティブ ディレクトリにロー カル レコードを持つユーザのみにログインを許可します。
- 16 「ログイン時にグループを自動的に割り当てる」をオンにして、ユーザをログイン時にグルー プに割り当てるようにします。

アクティブ ディレクトリド メインにログインするユーザは、外部 AD グループ メンバーシップ に基づいて、リアルタイムで Secure Mobile Access グループに自動的に割り当てられます。ユー ザの外部グループ メンバーシップが変更された場合は、Secure Mobile Access グループ メン バーシ ッ プが外部グループ メ ンバーシ ッ プに対応するよ う に自動的に変更されます。

- 17 必要に応じて、ワンタイム パスワード機能を有効にするには、「ワンタイム パスワード」をオ ンにします。表示されるドロップダウン リストから「設定する場合」、「全てのユーザに必 要」、または「ドメイン名を使用」を選択できます。各オプションには次の機能があります。
	- 設定する場合 ワンタイム パスワード電子メール アドレスが設定されているユーザだけ がワンタイム パスワード機能を使用します。
	- **•** 全てのユーザに必要 すべてのユーザがワン タ イム パスワー ド機能を使わなければな り ません。ワンタイムパスワード電子メールアドレスが設定されていないユーザはログ インを許可されません。
	- ドメイン名を使用 ドメインに所属するユーザはワンタイム パスワード機能を使用しま す。ドメイン内のすべてのユーザのワンタイム パスワード電子メールが username@domain.com に送信されます。
- 18 「ワンタイム パスワード」ドロップダウン リストで「設定する場合」または「全てのユーザに 必要」を選択した場合は、アクティブ ディレクトリの「AD 電子メール属性」ドロップダウン リ ス ト が表示 され、 そ こ で 「**mail**」、 「**mobile**」、 「**pager**」、 「**userPrincipalName**」 、 または 「個別」を選択できます。各オプションには次の機能があります。
	- **mail** AD サーバが mail 属性を使って電子 メ ール ア ド レスを保存するよ う に設定されてい る場合は、 「**mail**」 を選択し ます。
	- **mobile** または **pager** AD サーバが mobile 属性または pager 属性を使っ てそれらの番号を 保存する よ う に設定 されている場合は、 それぞれ 「mobile」、 「pager」 を選択し ます。 処理されていない番号は使えませんが、SMS アドレスは使えます。
	- userPrincipalName AD サーバが userPrincipalName 属性を使って電子メール アドレスを 保存するよ う に設定されている場合は、 「**userPrincipalName**」 を選択し ます。
	- 個別 AD サーバが個別属性を使って電子メール アドレスを保存するように設定されてい る場合は、 「個別」 を選択し ます。 ユーザに指定された属性が見つからない場合は、 個別 のユーザ ポリシーの設定で割り当てられた電子メール アドレスが使われます。「個別」 を選択すると、「個別属性」フィールドが表示されます。AD サーバで電子メール アドレ スの保存に使用される個別属性を入力し ます。 ユーザに指定された属性が見つからない場 合は、 個別のポ リ シーの設定で割り当てられた電子 メール ア ド レスが使われます。

「ドメイン名を使用」を選択すると、ドロップダウン リストの後に「電子メール ドメイン」 フィールドが表示されます。ワンタイム パスワード電子メールの送信先となるドメイン名 (例 えば、abc.com) を入力してください。

- 19 「ユーザ種別」ドロップダウン リストからユーザの種別を選択します。このドメインを通して ログインするすべてのユーザは、このユーザ種別として扱われます。選択肢は既に定義された ユーザ種別に依存し ます。 い く つかの利用可能な選択肢は、 以下の通 り です。
	- **•** 外部ユーザ この ド メ イ ンにログイ ンするユーザは、 管理権限の無い一般ユーザと し て扱 われます。
	- 外部管理者 このドメインにログインするユーザは、ローカルの Secure Mobile Access 管 理資格のある管理者として扱われます。これらのユーザには、管理者ログイン ページが 表示されます。

このオプションにより Secure Mobile Access 管理者は、ドメインにログインするすべての ユーザに Secure Mobile Access 管理権限を許可するドメインを設定することが可能です。

SonicWall Inc. は、正しいグループ内のユーザにのみ管理アクセスを許可するフィルタを 追加することを推奨します。これは、「ユー**ザ > ローカル グループ**」ページ上でドメイ **ンを編集することで可能です。** 

- **•** 読み込み専用管理者 この ド メ イ ンにログイ ンするユーザは、 読み込み専用管理者と し て 扱われ、 すべての情報と設定を参照できますが、 設定の変更は一切適用できません。 こ れらのユーザには、管理者ログイン ページが表示されます。
- 20 「適用」 を選択して設定を更新し ます。 ド メ インが追加される と、 「ポータル **>** ド メイン」 ペー ジのテーブルにそのドメインが追加されます。
- 21 「ユーザ > ローカル グループ」ページを開いて、設定アイコンを選択します。「グループ設定 の編集」ページの「一般」ページに LDAP 属性のフィールドが表示されます。

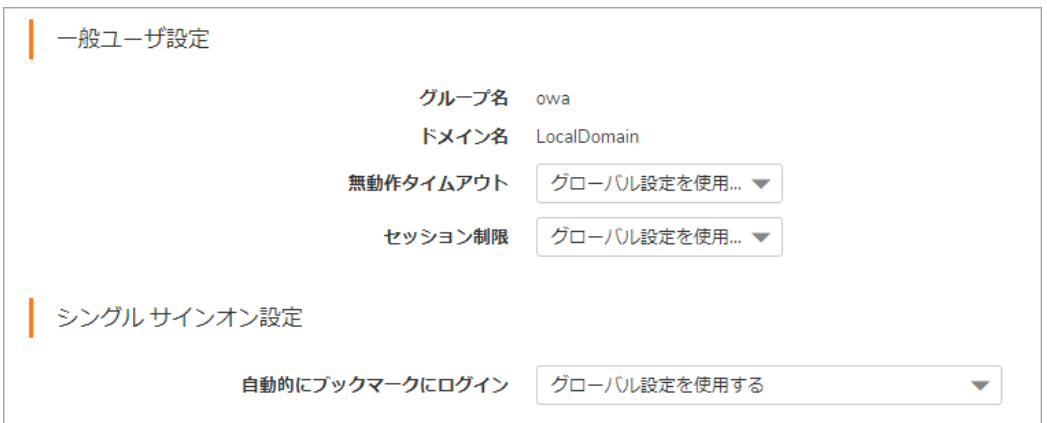

22 「一般」 ページで、 必要に応じ て 1 つまたは複数の 「**LDAP** 属性」 フ ィ ール ド に適切な名前を入 力できます。 各フ ィ ール ド では、 名前**=**値とい う形式で一連の LDAP 属性を追加 し ます。 LDAP 属 性の完全な リ ス ト については、 『*SonicWall Inc. LDAP Attribute document*』 を参照して く だ さい。

一般的な例としては、属性フィールドに memberOf= 属性を入力します。これには次の一般変 数種別をまとめて指定できます。

CN= - 共通名。 CN= - 識別名。 DC=- ド メイン コンポーネン ト 。

memberOf 行に変数をまとめて指定するときは、全体を引用符で囲む必要があります。変数と変 数の間はカンマで区切り ます。 **CN** および **DC** 変数を使用する場合の構文は次のよ うにな り ます。 memberOf="CN=<文字列>, DC=<文字列>"

次は、 **CN** および **DC** 変数を使用し た場合の 「**LDAP** 属性」 フ ィ ール ドの入力例です。

memberOf="CN=Terminal Server Computers, CN=Users, DC=sonicwall, DC=net"

- 23 無動作タイムアウト値 (分単位) を「**無動作タイムアウト**」フィールドに入力します。グローバ ル タ イムアウ ト の設定を使用する場合は **0** (ゼロ) を入力し ます。
- 24 「シングル サインオン設定」の「自動的にブックマークにログイン」で、次のいずれか1つを 選択します。
	- グローバル ポリシーを使用する ブックマークへのログインに使用するシングル サイン オンにグローバル ポリシーを適用します。
	- **•** ユーザ制御 **(**新しいユーザに既定で有効**)** 新規ユーザにシングル サインオンでのブ ッ ク マーク ログインを許可し、この設定の変更をユーザに許可します。
	- **•** ユーザ制御 **(**新しいユーザに既定で無効**)** 新規ユーザにシングル サインオンでのブ ッ クマー ク ログインを許可しませんが、この設定の変更は許可します。
	- 有効 ブックマークへのシングル サインオンでのログインを許可します。
	- **•** 無効 ブ ッ クマークへのシングル サイ ンオンでのログイ ンを許可し ません。

25 設定の完了後、「適用」を選択します。

## **LDAP** 属性の情報

次に、LDAP 属性を設定するときに役立つ情報を示します。

- **•** グループに複数の属性が定義されている場合、 LDAP ユーザはすべての属性を満た さ なければな りません。
- **•** LDAP 認証は、 認証時に指定されたのと同じ資格情報を使用し て LDAP ツ リーにバイン ド されま す。アクティブ ディレクトリに対して使用する場合、これは指定されたログイン資格情報が、 SMAAccountName (ログイン名) ではな く CN (一般名) 属性と一致し なければな らないこ と を意味 し ます。 例えば、 ア ク テ ィ ブ ディレクト リ ログイ ン名が **gkam** で、 フルネームが **guitar kam** の 場合、LDAP 認証を使用して SMA 装置にログインするときは、ユーザ名を次のように指定する 必要があります。ログイン名が指定されている場合は、その名前を使ってツリーにバインドし ます。フィールドが空白の場合は、フルネームを使ってログインする必要があります。フィー ルドにフル ログイン名が入力されている場合は、SMAAccountName を使ってログインします。
- **•** 属性が定義されていない場合は、 LDAP サーバによ って承認されたすべてのユーザがグループの メンバーになることができます。
- 複数のグループが定義されていて、ユーザが 2 つのグループのすべての LDAP 属性を満たして いる場合、そのユーザは一番多くの LDAP 属性が定義されているグループに所属するものと見 なされます。対応する LDAP グループの属性の数が等しいときは、グループのアルファベット 順に所属グループが決められます。
- **•** LDAP ユーザが、 SMA 装置に設定されたどの LDAP グループの LDAP 属性も満た していない場合、 そのユーザはポータルにログインできません。つまり、LDAP 属性機能を使用することで、管 理者は LDAP グループまたは組織ごとに個別のルールを作成できるだけでなく、特定の LDAP ユーザだけをポータルにログイン させる こ と もできます。

#### トピック :

- **•** LDAP [ユーザおよび属性の例](#page-339-0)
- **•** LDAP [属性の例](#page-340-0)
- **•** LDAP [サーバの問い合わせ](#page-340-1)

### <span id="page-339-0"></span>**LDAP** ユーザおよび属性の例

LDAP グループに手動で追加し たユーザの設定は LDAP 属性よ り も優先されます。

例えば、 LDAP 属性 **objectClass="Person"**がグループ Group1 に対し て定義され、 LDAP 属性 **memberOf="CN=WINS Users**, **DC=sonicwall**, **DC=net"**が Group2 に対し て定義されている と し ます。

ユーザ Jane が LDAP サーバで Person オブジェクト クラスのメンバーとして定義されており、WINS Users グループのメンバーではない場合、Jane は SMA 装置の Group1 のメンバーになります。

しかし、 管理者が手動でユーザ Jane を SMA 装置の Group2 に追加する と、 LDAP 属性は無視され、 Jane は Group2 のメンバーになります。

### <span id="page-340-0"></span>**LDAP** 属性の例

グループごとに最高 4 つの LDAP 属性を入力できます。次は、アクティブ ディレクトリの LDAP ユーザ の LDAP 属性の例です。

name="Administrator" memberOf="CN=Terminal Server Computers, CN=Users, DC=sonicwall, DC=net" objectClass="user" msNPAllowDialin="FALSE"

### <span id="page-340-1"></span>**LDAP** サーバの問い合わせ

LDAP またはアクティブ ディレクトリ サーバに問い合わせてユーザの LDAP 属性を調べるには、いく つか方法があ り ます。 コ ンピ ュー タに LDAP 検索ツールがある場合 (例えば、 OpenLDAP がインス トー ルされた Linux コンピュータでは) 次のコマンドを実行します。

ldapsearch -h 10.0.0.5 -x -D "cn=demo, cn=users, dc=sonicwall, dc=net" -w demo123 -b

"dc=sonicwall, dc=net" > /tmp/file

ここで、

- **10.0.0.5** は、 LDAP またはアクテ ィ ブ ディレクト リ サーバの IP アドレス
- **cn=demo**, **cn=users**, **dc=sonicwall**, **dc=net** は、 LDAP ユーザの識別名
- **demo123** は、 ユーザ demo のパスワー ド
- **dc=sonicwall,dc=net** は、 問い合わせるベース ド メイン
- **> /tmp/file** は、 オプシ ョ ンで、 LDAP の問い合わせの結果を保存する フ ァ イル

## アクティブ ディ レク ト リおよび **RADIUS** ドメイ ンのグループ設定

RADIUS またはアクティブ ディレクトリ サーバの認証を (Kerberos を使用して) 受ける場合、AAA ユー ザおよびグループ を個別に定義で き ます。 これは必須であ り ませんが、 個別の AAA ユーザに対して ポリシーやブックマークを別々に作成できます。

ユーザがログインするときに、SMA 装置は、適切なアクティブ ディレクトリまたは RADIUS サーバを 調べて、ユーザのログインが承認されているかどうかを確認します。ユーザが承認されている場合、 SMA 装置は、ユーザがユーザおよびグループに関する SMA 装置データベースで定義されているかど うかを確認します。ユーザが定義されていれば、そのユーザに定義されているポリシーとブックマー ク を適用し ます。

例えば、 "Miami RADIUS server" とい う名前の RADIUS ド メインを SMA 装置に作成 し た場合、 "Miami RADIUS server"ドメインのメンバーであるユーザをグループに追加することができます。これらの ユーザ名は、 RADIUS サーバで設定 されている名前 と一致 し ていなければな り ません。 その後、 ユー ザがポー タルにログイ ンする と、 ポ リ シー、 ブ ッ クマーク、 その他のユーザ設定がユーザに適用され ます。AAA ユーザが SMA 装置で定義されていなければ、グローバルな設定、ポリシー、およびブッ クマークだけがユーザに適用されます。

### トピック :

- **•** 外部 (非ローカル) [ユーザに対するブ ッ クマークのサポー ト](#page-341-0)
- **•** RADIUS [グループの追加](#page-341-1)
- **•** アクティブ ディレクト リ [グループの追加](#page-342-0)

### <span id="page-341-0"></span>外部 **(**非ローカル**)** ユーザに対するブ ッ クマークのサポー ト

仮想オフィスのブックマーク システムでは、グループとユーザの両方のレベルでブックマークを作 成することができます。管理者は該当ユーザに適用されるグループとユーザの両方のブックマークを 作成できますが、個々のユーザは個人のブックマークしか作成できません。

ブックマークは SMA 装置のローカル設定ファイルに保存されるので、グループおよびユーザのブッ クマークを定義済みのグループおよびユーザ エンティティと対応づける必要があります。ローカル (LocalDomain) グループおよびユーザを操作する と きは、 管理者が装置上のグループおよびユーザを手 動で定義し なければな らないので、 対応づけが自動的に行われます。 同様に、 外部 (非 LocalDomain、 例えば、RADIUS または LDAP) グループを操作するときは、外部ドメインの作成によって対応するロー カル グループが作成されるので、 この対応づけが自動的に行われます。

ただし、外部 (非 LocalDomain) ユーザを操作するときは、ユーザ作成 (個人) のブックマークを Secure Mobile Access の設定ファイル内に保存できるように、ローカル ユーザ エンティティが存在していな ければな り ません。 ブ ッ クマーク を SMA 装置自体に保存する必要があるのは、 LDAP および RADIUS の 外部ドメインが、ブックマークなどの情報を保存する仕組みを提供していないからです。

個人のブックマークを使用する外部ドメイン ユーザのために、管理者がローカル ユーザを手動で作 成せずに済むように、SMA 装置はユーザのログイン時に、対応するローカル ユーザ エンティティを 自動的に作成します。ローカルに作成されたユーザにブックマークを追加することができます。

例えば、mvRADIUS という名前の RADIUS ドメインが作成されていて、 RADIUS ユーザの idoe が SMA 装 置にログインした場合、jdoe が個人のブックマークを追加した時点で、jdoe というローカル ユーザ が SMA 装置に External 種別で作成 され、 管理者はそれを他のローカル ユーザと同じ よ う に管理でき るよ う にな り ます。 外部ローカル ユーザは、 管理者が削除するまで存続し ます。

### <span id="page-341-1"></span>**RADIUS** グループの追加

「**RADIUS** グループ」 ページでは、 既存の RADIUS グループの メ ンバーシ ッ プに基づいて SMA 装置へ のユーザ アクセスを有効にできます。1つまたは複数の RADIUS グループを Secure Mobile Access グ ループに追加することにより、指定の RADIUS グループに関連付けられているユーザのみがログイン できます。

#### *RADIUS* グループを追加するには*:*

- 1 「ユーザ **>** ローカル グループ」 ページで、 設定する RADIUS グループの 「設定」 を選択します。
- 2 「**RADIUS** グループ」 ページで、 「グループの追加**...**」 を選択します。 「RADIUS グループの追加」 ページが表示されます。
- 3 「**RADIUS** グループ」 名を該当のフ ィ ール ド に入力し ます。 グループ名は RADIUS Filter-Id と正確 に一致する必要があります。
- 4 「適用」を選択します。設定したグループが「RADIUS グループ」セクションに表示されます。

### <span id="page-342-0"></span>アクティブ ディレクト リ グループの追加

「**AD** グループ」 ページでは、 既存の AD グループの メ ンバーシ ッ プに基づいて SMA 装置へのユーザ ア クセスを有効にできます。 1 つまたは複数の AD グループを Secure Mobile Access グループに追加す ることにより、指定のAD グループに関連付けられているユーザのみがログインできます。

### *AD* グループを追加するには*:*

- 1 「ユーザ **>** ローカル グループ」 ページで、 設定する AD グループの 「設定」 を選択し ます。
- 2 「**AD** グループ」 ページで、 「グループの追加**...**」 を選択し ます。 「ア クテ ィ ブ ディレクト リ グ ループの追加」 ページが表示されます。
- 3 「アクティブ ディレクトリ グループ」名を該当のフィールドに入力します。
- 4 オプションで、Secure Mobile Access グループを AD グループと関連付けたい場合は、「AD グルー プに関連付ける」 をオンに し ます。 この手順は後で も、 「**AD** グループ」 ページの 「グループ の編集」 から実行できます。
- 5 「適用」を選択します。設定したグループが「アクティブ ディレクトリ グループ」セクション に表示されます。グループの追加処理には数分かかる場合があります。この処理中に「追加」 を複数回クリックしないでください。

## ローカル グループの **Citrix** ブ ッ クマークの作成

#### ユーザの *Citrix* ブ <sup>ッ</sup> クマーク を設定するには*:*

- 1 「ユーザ > ローカル グループ」に移動します。
- 2 設定するグループの横にある設定アイコンを選択します。
- 3 「グループ設定の編集」ウィンドウで、「ブックマーク」タブを選択します。
- 4 「ブックマークの追加」を選択します。
- 5 ブックマークの名前を「ブックマーク名」フィールドに入力します。
- 6 ブックマークの名前または IP アドレスを「名前または IP アドレス」 フィールドに入力します。
- 7 「サービス」 ドロ ップダウン リス ト で、 「**Citrix** ポータル **(Citrix)**」 を選択し ます。
- 8 ドロップダウン リストから「リソース ウィンドウ サイズ」を選択します。
- 9 「アクセス 種別の選択」を選びます。「スマート」または「手動」のどちらかです。
	- **•** 「スマート 」 : フ ァームウ ェ アにク ラ イアン ト を起動するモー ド を決定させます。

新しい統合ブックマークを作成する場合は、「スマート」がデフォルトで選択されてい ます。ブックマークの起動時には、ブックマーク固有の既定モードを使用して自動検出 の処理が行われます。

**•** 「手動」 : モー ドや優先順位を設定し、 方法を選択するオプシ ョ ンを提供し ます。 選択ボ ッ クスでは、 少な く と も 1 つのモー ドが有効にな っている必要があ り ます。

起動 シ ー ケ ン ス は、 「**HTML5**」、 「**Native**」、 「**ActiveX**」 で す。 「手動」 を 選択す る と、 起動方法 を変更、 有効化、 ま たは無効化で き ます。 Citrix ブ ッ クマークの起動に 「**Native**」 を選択する と、 SMA Connect Agent がローカル マシンの Citrix Receiver を起動し て Citrix 接続を行います。

「上」と「下」の矢印を使って起動順序を調整します。 x 印のマークとチェック マーク は、モードを無効化または有効化するために使用します。無効にしたモードはリストの 下に移動し、 グレー表示されます。

「手動」モードでは、デフォルトで「起動中に選択」オプションは有効ではありませ ん。この設定では、ブックマークの起動時に、設定済みリストの先頭にある使用可能な モードが自動検出後に実行されます。

「起動時に選択する」オプションが有効になっていて、複数のモードがクライアントで 使用可能な場合は、統合ブックマークの起動時にメニューが表示されます。このメ ニューでは、5秒のカウントダウンが行われている間にモードを選択できます。使用可 能なモードが1つしかない場合、ブックマークはただちに実行されます。

起動時に「この選択を記憶する」オプションが有効になっている場合は、選択された モードが Cookie によって記憶されます。

その場合、次にブックマークを起動すると、記憶したモードが2秒以内に直接実行され ます。HTML のどこかをクリックすると、記憶したモードをリセットするので、再選択 を行 う こ とができます。

ブックマークの編集または削除を同じブラウザで行うことでも、記憶されたモードをリ セ ッ ト できます。

設定された ク ラ イアン ト でどのモー ド も実行できない場合、 次の通知が表示されます。

- 10 必要に応じ て、 「**HTTPS** モード 」 をオンにして HTTPS モー ド を有効に し ます。
- 11 オプシ ョ ンで 「指定した **Citrix ICA** サーバを常に使用する」 を選択し て、 現れた 「**Citrix ICA** サー バアドレス」フィールドに IP アドレスを指定します。この設定により、Citrix ICA セッション に対する Citrix ICA サーバのアドレスを指定することが可能です。既定では、ブックマークは Citrix サーバ上の ICA 設定内で提供される情報を使用し ます。
- 12 「適用」を選択します。

## グローバル設定

SMA 装置のグローバル設定は、「ローカル ユーザ」または「ローカル グループ」環境から定義しま す。これらを表示するには、左側のナビゲーション メニューで「ユーザ」オプションを選択し、 「ローカル ユーザ」 オプションまたは「ローカル グループ」 オプションを選択します。

#### トピック :

- グローバル ポリシーの編集
- **•** [フ ァ イル共有のポ リ シーの編集](#page-347-0)
- **•** グローバル [ブ ッ クマークの編集](#page-347-1)
- **•** EPC [設定の編集](#page-348-0)

#### グローバル設定を編集するには*:*

- 1 「ユーザ > ローカル ユーザ」 または「ユーザ > ローカル グループ」 ウィンドウに移動します。
- 「グローバル ポリシー」の横の設定アイコンを選択します。「グローバル ポリシーの編集」ペー ジが表示されます。

無動作タイムアウト(分) ※ | 15

- 3 「一般」タブで、すべてのユーザまたはグループの無動作タイムアウトを設定し、指定した時 間が経過したらユーザを仮想オフィスからログアウトさせるには、許容する無動作時間 (分) を 「無動作タイムアウト」フィールドに入力します。
- 4 ユーザが新しいブックマークを追加できるようにするには、「ブックマークの追加を許可す る」ドロップダウン メニューで「許可」を選択します。ユーザが新しいブックマークを追加で きないようにするには、「拒否」を選択します。
- 5 このグループのユーザが自分自身のブックマークを編集または削除できるようにするには、 「ユーザのブ ッ クマーの編集**/**削除を許可」 ド ロ ップダウン メニューで 「許可」 を選択し ま す。ユーザが自分自身のブックマークを編集または削除できないようにするには、「拒否」を 選択します。
- 6 「自動的にブックマークにログイン」ドロップダウン リストから、次のいずれかのオプション を選択し ます。
	- **•** ユーザ制御 **(**新しいユーザに既定で有効**)**: ブ ッ クマークのシングル サインオン (SSO) 自動 ログインをユーザが有効または無効にできるようにします。新規ユーザの場合は、この 設定によって自動ログインが既定で有効になります。
	- **•** ユーザ制御 (新しいユーザに既定で無効): ブ ッ クマークのシングル サインオン (SSO) 自動 ログインをユーザが有効または無効にできるようにします。新規ユーザの場合は、この 設定によって自動ログインが既定で無効になります。
	- 有効: ブックマークの自動ログインを有効にします。
	- **•** 無効: ブ ッ クマークの自動ログイ ン を無効に し ます。
- 7 「適用」 を選択し て設定の変更を保存し ます。
- 8 「**NetExtender / Mobile Connect**」 ページに移動し ます。
- 9 クライアント アドレス範囲を設定するには、開始アドレスを「クライアント アドレス範囲の開 始」フィールドに入力し、終了アドレスを「クライアント アドレス範囲の終了」フィールドに 入力し ます。
- 10 クライアント IPv6 ア ド レス範囲を設定する場合は、 先頭の IPv6 アドレスを 「クライアント **IPv6** ア ド レス範囲開始」 フ ィ ール ド に入力し て、 最後の IPv6 アドレスを 「クライアント **IPv6** ア ド レス範囲終了」 フィールドに入力します。
- 11 「切断後にクライアントを終了」ドロップダウン リストで、「有効」または「無効」を選択し ます。
- 12 「クライアント終了後にアンインストール」ドロップダウン リストで、「有効」または「無効」 を選択し ます。
- 13 「クライアント接続プロファイルを作成」ドロップダウン リストで、「有効」または「無効」 を選択し ます。
- 14 「ユーザ名とパスワードの保存」ドロップダウン リストで、次のいずれかを選択します。
	- ユーザ名だけ保存を許可 クライアントでユーザ名をキャッシュします。NetExtender を 起動するときにユーザはパスワードのみを入力します。
	- **ユーザ名とパスワードの保存を許可 クライアントでユーザ名とパスワードをキャッシュ** します。最初のログイン後は、NetExtender を起動するとユーザは自動的にログインし ます。
	- **ユーザ名とパスワードの保存は不可 クライアントでユーザ名とパスワードをキャッシュ** しません。NetExtender を起動するときにユーザはユーザ名とパスワードを入力する必要 があります。

15 「ルート」 タブに移動します。

- 16 「強制トンネル方式」ドロップダウン リストで「有効」を選択します。こうすると、このユー ザへのすべてのトラフィック (リモート ユーザのローカル ネットワーク宛てのトラフィックも 含む) で Secure Mobile Access NetExtender トンネルが使用されます。「強制ト**ンネル方式**」は既 定では無効です。
- 17 クライアント ルートを追加するには、「クライアント ルートの追加」を選択します。
- 18 「クライアント ルートの追加」ウィンドウで、送信先ネットワークを「送信先ネットワーク」 フィールドに入力します。たとえば、IPv4 ネットワーク アドレスを 10.202.0.0、IPv6 ネット ワーク アドレスを 2007::1:2:3:0 形式で入力し ます。
- 19 IPv4 の送信先ネ ッ ト ワークに対し ては、 「サブネッ ト マスク**/**接頭辞」 フ ィ ール ド に、 サブネ ッ ト マスクを 10 進形式 (255.0.0.0、 255.255.0.0、 または 255.255.255.0) で入力し ます。 IPv6 の送信 先ネットワークに対しては、112のように接頭辞を入力します。
- 20 「適用」を選択して設定の変更を保存します。
- 21 「ポリシー」タブを開きます。
- 22 ポリシーを追加するには、「ポリシーの追加」を選択します。
- 23 「ポリ**シーの適用先**」ドロップダウン リストで、以下のいずれかを選択します。IP アドレス、 **IP** ア ド レス範囲、 すべてのア ド レス、 ネッ トワーク オブジェク ト 、 サーバ パス、 **URL** オ ブ ジェクト 、 すべての **IPv6** アドレス、 **IPv6** アドレス、 **IPv6** ア ド レス範囲。
- 24 ポリシーの名前を「ポリシー名」フィールドに入力します。
- 25 「ポリシーの適用先」で選択した設定に応じて表示されるフィールドで、適切な情報を指定し ます。 例えば、 「ポ リ シーの適用先」 ド ロ ップダウン リストで 「**IP** アドレス」 を選択し た場合 は、 「**IP** アドレス」 フ ィ ール ド に IP ア ド レスを入力し、 「サービス」 ドロ ップダウン リスト でサービスを選択する必要があ り ます。 「**IPv6** ア ド レス範囲」 を選択し た場合は、 先頭の IPv6 アドレスを 「IPv6 ネットワーク アドレス」 フィールドに入力して、この IPv6 アドレス範囲を 定義する接頭辞を「IPv6 接頭辞」 フィールドに入力します。 オプションで、 ポート範囲 (80-443 など) や単独のポー ト 番号を 「ポー ト 範囲**/**ポー ト 番号」 フ ィ ール ド に入力し ます。 こ のフ ィ ール ドは、 「ポ リ シーの適用先」 ドロ ップダウン リストで 「**IP** アドレス」、 「**IP** アドレ ス範囲」、 「**IPv6** アドレス」 、 または 「**IPv6** ア ド レス範囲」 を選択する と使用できます。
- 26 必要なプロトコルを選択します。「プロトコル」フィールドの値として選択できるのは、 「**TCP**」、 「**UDP**」、 「**ICMP**」 、 および 「すべて」 です。 「**TCP**」、 「**UDP**」、 「**ICMP**」 は、 複 数を同時に選択できます。ただし、「すべて」が選択されている場合は、他のオプションはい ずれも選択されません。
- 27 「適用」を選択して設定の変更を保存します。
- 28 「ブックマーク」タブを選択します。
- 29 ブックマークを追加するには、「ブックマークの追加」を選択します。
- 30 ブックマークの名前を「ブックマーク名」フィールドに入力します。
- 31 ブックマークの名前または IP アドレスを「名前または IP アドレス」フィールドに入力します。
- 32 次のいずれかのサービスを「サービス」ドロップダウン リストで選択します。選択できるサー ビ スは、 「ター ミ ナル サービス **(RDP)**」、 「仮想ネ ッ ト ワーク コンピューテ ィ ング **(VNC)**」 「**Citrix** ポータル**(Citrix)**」、 「ウェブ **(HTTP)**」、 「セキュア ウェブ **(HTTPS)**」、 「フ ァ イル共有 **(CIFS)**」、 「フ ァ イル転送プロ ト コル **(FTP)**」、 「**SSH** フ ァ イル転送プロ ト コル **(SFTP)**」 、 「**Telnet**」、 「セキュア シェル バージ ョ ン **2 (SSHv2)**」 です。
- 33 「サービス」で選択した設定に応じて表示されるフィールドで、適切な情報を指定します。例 えば、 「ター ミ ナル サービス **(RDP)** 」 を選択し た場合は、 「画面サイズ」 ド ロ ップダウン リ ス トで目的の画面サイズを選択する必要があります。
- 34 「適用」を選択して設定の変更を保存します。

### <span id="page-346-0"></span>グローバル ポリシーの編集

#### グローバル アクセス ポリシーを定**義するには**:

- 1 「ユーザ > ローカル ユーザ」 または「ユーザ > ローカル グループ」 ウィンドウに移動します。
- 2 「グローバル ポリシー」の横の設定アイコンを選択します。「グローバルポリシーの編集」ウィ ン ド ウが表示されます。
- 3 「ポリシー」タブで「ポリシーの追加」を選択します。

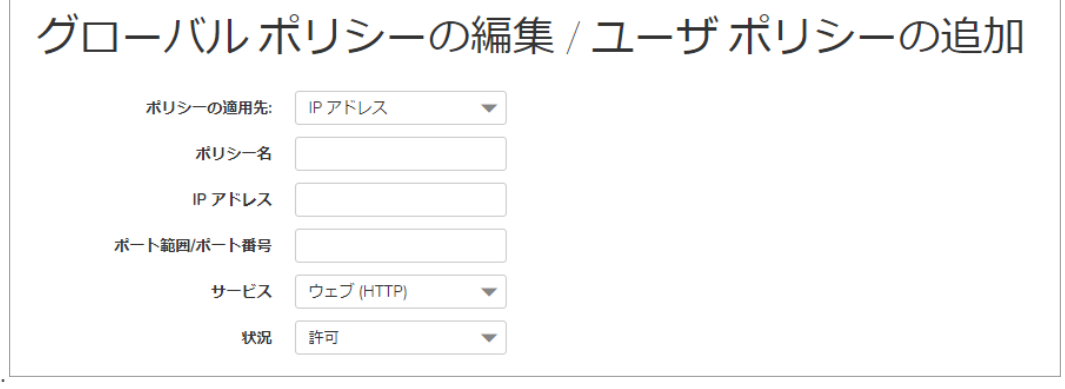

- 4 「ポ リ シーの適用先」 ド ロ ップダウン リ ス ト で、 以下のいずれかを選択し ます。 **IP** アドレス、 **IP** ネッ トワーク、 すべてのア ド レス、 ネッ トワーク オブジェク ト 、 サーバ パス、 **URL** オ ブ ジェクト 、 すべての **IPv6** アドレス、 **IPv6** アドレス、 **IPv6** ネッ ト ワーク。
- 5 ポリシーの名前を「ポリシー名」フィールドに入力します。
	- **•** ポ リ シーを特定の IPv4 ホス ト に適用する場合は、 「ポ リ シーの適用先」 ド ロ ップダウン **リストで「IPアドレス」オプションを選択し、ローカル ホスト コンピュータの IPv4 アド** レスを「IPアドレス」フィールドに入力します。
	- **•** ポリシーを IPv4 ア ド レス範囲に適用する場合は、 「ポ リ シーの適用先」 ド ロ ップダウン リ ストで 「**IP** ネッ トワーク」 オプシ ョ ン を選択し、 IPv4 ネッ ト ワーク アドレスを 「**IP** ネ ッ トワーク アドレス」フィールドに入力し、サブネット マスクを「サブネット マスク」 フィールドに入力します。
	- **•** ポ リ シーを特定の IPv6 ホス ト に適用する場合は、 「ポ リ シーの適用先」 ド ロ ップダウン **リストで「IPv6 アドレス」オプションを選択し、ローカル ホスト コンピュータの IPv6** アドレスを「IPv6 アドレス」 フィールドに入力します。
	- **•** ポリシーを IPv6 ア ド レス範囲に適用する場合は、 「ポ リ シーの適用先」 ド ロ ップダウン リ ストで 「**IPv6** ネッ トワーク」 オプシ ョ ンを選択し、 IPv6 ネッ トワーク アドレスを 「**IPv6** ネットワーク アドレス」フィールドに入力し、IPv6 プレフィックスを「IPv6 プレフィッ クス」フィールドに入力します。
- 6 必要なプロトコルを選択します。「プロトコル」フィールドの値として選択できるのは、 「**TCP**」、 「**UDP**」、 「**ICMP**」 、 および 「すべて」 です。 「**TCP**」、 「**UDP**」、 「**ICMP**」 は、 複 数を同時に選択できます。ただし、「すべて」が選択されている場合は、他のオプションはい ずれも選択されません。
- 7 必要に応じて、 ポー ト範囲 (80-443 など) や単独のポー ト番号を 「ポー ト範囲**/**ポー ト番号」 フィー ル ド に入力し ます。 このフ ィ ール ドは、 「ポ リ シーの適用先」 ドロ ップダウン リストで 「**IP** ア ドレス」、 「**IP** ア ド レス範囲」、 「**IPv6** アドレス」 、 または 「**IPv6** ア ド レス範囲」 を選択する と使用できます。
- 8 サービスの種類を「サービス」ドロップダウン リストで選択します。ポリシーの適用先がネッ トワーク オブジェクトの場合は、そのネットワーク オブジェクトで定義されたサービスが使 用されます。
- 9 「状況」ドロップダウン リストから「許可」または「拒否」を選択し、指定したサービスおよ びホスト コンピュータの SMA 接続を許可または拒否します。
- 10 「適用」を選択して設定を更新します。設定を更新すると、新しいポリシーが「グローバルポ リシーの編集」ウィンドウに表示されます。グローバル ポリシーは、「グローバルポリシーの 編集」ウィンドウのポリシー リストに、優先度の高いものから順番に表示されます。

### <span id="page-347-0"></span>ファイル共有のポリシーの編集

#### ファイル共有アクセス ポリシーを編集するには:

- 1 「ユーザ > ローカル ユーザ」 または「ユーザ > ローカル グループ」 ウィンドウに移動します。
- 2 「グローバル ポリシー」の横の設定アイコンを選択します。「グローバルポリシーの編集」ウィ ン ド ウが表示されます。
- 3 「ポリシー」タブを選択します。
- 4 「ポリシーの追加」を選択します。
- 5 「ポリシーの適用先」ドロップダウン リストで「サーバ パス」を選択します。
- 6 ポリシーの名前を「ポリシー名」フィールドに入力します。
- 7 「リソース」フィールドで、リソース種別を以下のラジオ ボタンから1つ選択します。
	- **•** 共有 (サーバ パス)
	- ネットワーク (ドメイン リスト)
	- **•** サーバ (コンピュータ リスト )
- 8 「サーバ パス」 フ ィ ール ド に、 サーバ パスを *servername/share/path* または *servername\share\path* の形式で入力します。使用できる接頭辞は \\、 //、 \、 および / です。
- 9 「状況」ドロップダウン リストで「許可」または「拒否」を選択します。
- 10 「適用」を選択します。

### <span id="page-347-1"></span>グローバル ブックマークの編集

#### グローバル ブ <sup>ッ</sup> クマーク を編集するには*:*

- 1 「ユーザ > ローカル ユーザ」 または 「ユーザ > ローカル グループ」 ページに移動し ます。
- 2 「グローバル ポリシー」の横の設定アイコンを選択します。「グローバル ポリシーの編集」ペー ジが表示されます。
- 3 「ブックマークの追加」を選択します。「ブックマークの追加」ウィンドウが表示されます。
- 4 ブックマークを編集するには、わかりやすい名前を「ブックマーク名」フィールドに入力し ます。
- 5 LAN 上のホスト コンピュータのドメイン名または IP アドレスを「名前または IP アドレス」フィー ルドに入力します。
- 6 サービスの種類を「サービス」ドロップダウン リストで選択します。
- 7 「適用」を選択して設定を更新します。設定を更新すると、新しいグローバル ブックマークが 「グローバルポリシーの編集」ウィンドウのブックマーク リストに表示されます。

### <span id="page-348-0"></span>**EPC** 設定の編集

#### ローカル グループまたはユーザが使用するエン ド ポイン ト制御プロ <sup>フ</sup> <sup>ァ</sup> イルを設定するには*:*

- 1 「ユーザ > ローカル ユーザ」または「ユーザ > ローカル グループ」ページに移動します。
- 2 「グローバル ポリシー」の横の設定アイコンを選択します。「グローバル ポリシーの編集」ペー ジが表示されます。
- 3 「EPC」タブを選択します。「EPC の設定」ページが表示されます。
- 4 EPCグローバル設定を構成して、デバイスプロファイルを追加または削除します。

**15**

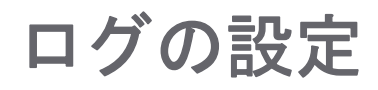

このセクションでは、ウェブベースの SonicWall Secure Mobile Access 管理インターフェースの「ロ グ」ページと、このページで行う設定タスクについて説明します。

トピック :

- **•** ログ > [表示](#page-349-0)
- **•** 「ログ > [表示」 の概要](#page-349-1)
- **•** 「ログ > [設定」 の概要](#page-350-0)
- **•** ログ > [種別](#page-353-0)
- **•** 「ログ [> Analyzer](#page-354-0)」 の概要

## <span id="page-349-0"></span>ログ **>** 表示

SMA 装置は、ウェブベースのログ、Syslog、および電子メール警告メッセージをサポートしていま す。また、SMA 装置は、イベント ログ ファイルを消去する前に Secure Mobile Access 管理者の電子 メール アドレスに送信するように設定することもできます。

## <span id="page-349-1"></span>「ログ **>** 表示」 の概要

「ログ **>** 表示」 ページには、 Secure Mobile Access のイベン ト ログを表示する こ とができます。 イベン ト ログは、利便性とアーカイブのために電子メール アドレスに自動的に送信することもできます。

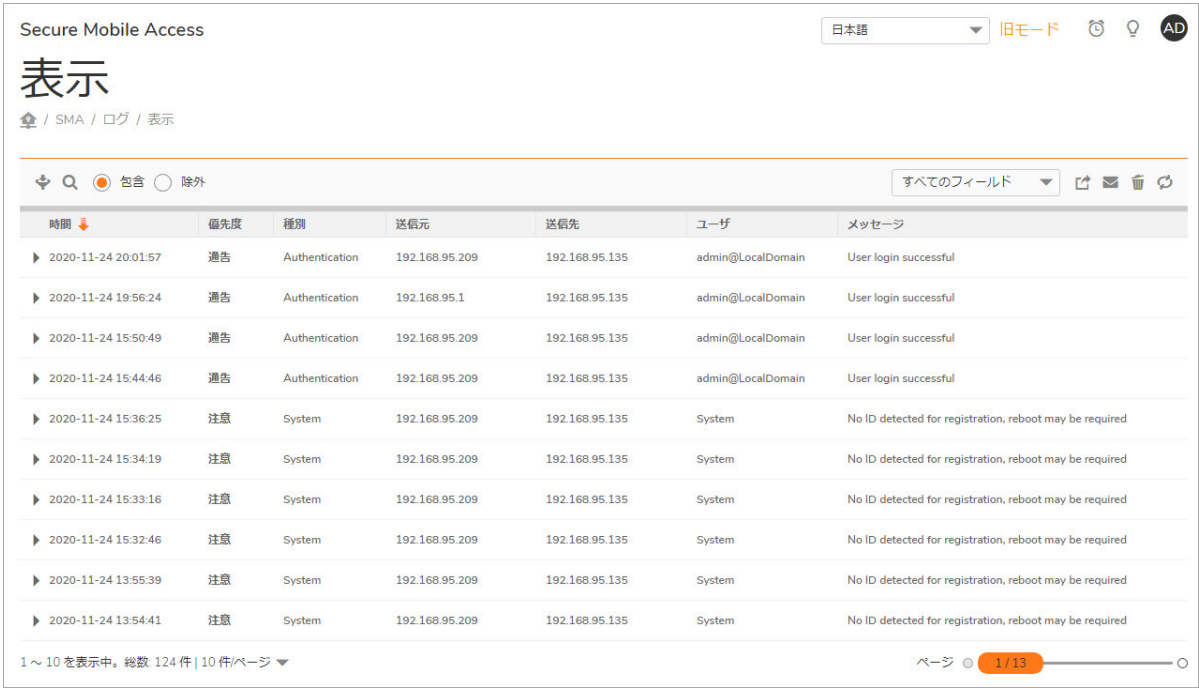

「ログ **>** 表示」 ページには、 ログ メ ッ セージが、 並べ替え可能で検索可能なテーブルに表示 されま す。 SMA 装置は、最大 1GB のログ データをログ ファイル システムに保存できます。ログ ファイルご とに 50MB の制限があります。各ログ項目には、イベントの日時、およびイベントを説明する簡単な メッセージが含まれます。ログ ファイルがログ サイズ制限に達すると、ログ エントリは消去され、 必要に応じて Secure Mobile Access 管理者の電子メール アドレスに送信されます。

## <span id="page-350-0"></span>「ログ **>** 設定」 の概要

「ログ **>** 設定」 ページでは、 ログ警告および syslog サーバの設定を構成できます。 Syslog は、 システ ムアクティビティとネットワーク アクティビティを記録する業界標準のログ プロトコルです。Syslog メッセージは、WELF (WebTrends Enhanced Log Format) で送信されるので、通常の標準的なファイア ウォールやネットワークレポート製品はログファイルを受け取って解釈することができます。Syslog サービスは、 UDP ポー ト 514 で待機し ている外部の Syslog サーバに Syslog メ ッ セージを送信し ます。

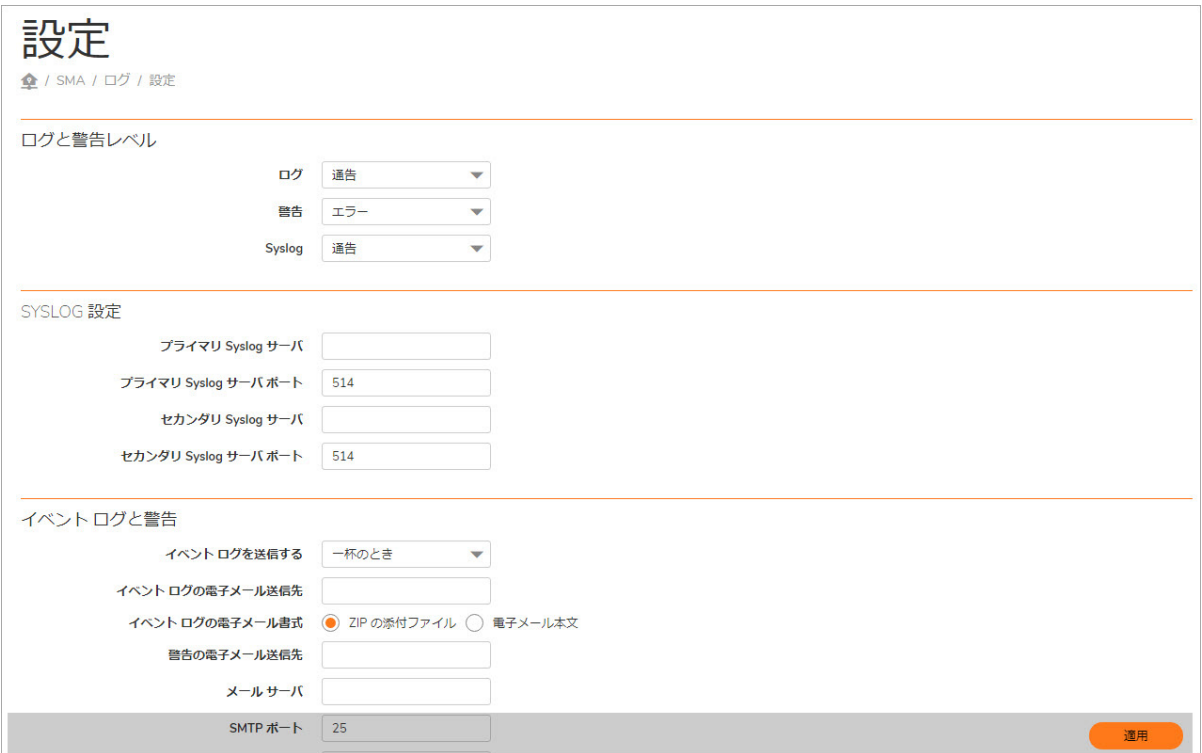

### トピック :

- **•** [ログ と警告のレベル](#page-351-0)
- **•** [Syslog](#page-351-1) 設定
- イベント ログと警告
- **•** [ログの設定](#page-352-0)
- **•** メール [サーバの設定](#page-353-1)

## <span id="page-351-0"></span>ログ と警告のレベル

「ログと警告のレベル」セクションでは、Syslog、イベント ログ、および警告の種別を選択できま す。種別には、緊急、警告、重大、エラー、注意、通知、情報、およびデバッグがあります。

## <span id="page-351-1"></span>**Syslog** 設定

「Syslog の設定」セクションでは、プライマリ Syslog サーバおよびセカンダリ Syslog サーバを指定で きます。

## <span id="page-351-2"></span>イベント ログと警告

「イベント ログと警告」セクションでは、ログの送信先の電子メール アドレス、メール サーバ、 メールの送信元アドレス、および警告の電子メールを送信する頻度を指定して、電子メール警告を設 定できます。イベント ログを電子メールで送信する日時をスケジュールすることも、電子メールを1 週間ごとに送信するようにスケジュールすることも、ログが一杯になったときに電子メールを送信す ることもできます。SMTP 認証を有効にし、SMTP ポートとともにユーザ名とパスワードを設定するこ とができます。

## <span id="page-352-0"></span>ログの設定

#### ログと警告の設定を行うには、以下の手順を実行します。

- 1 イベン ト ログ、 Syslog、 警告の設定を始めるには、 「ログ **>** 設定」 ページに移動し ます。
- 2 「ログと警告のレベル」セクションで、ログ (イベント ログ)、警告、または Syslog メッセージ として識別されるログ メッセージの深刻度レベルを定義します。ログ レベルは重要度の最高 から最低へと並べられています。特定のログ サービスに対してレベルが選択されると、そのロ グレベルとそれより重要度の高いイベントがログ記録されます。例えば、ログ サービスに対 して「エラー」レベルが選択された場合は、「緊急」、「警告」、「重大」、および「エ ラー」のすべてのイベントが内部ログ ファイルに記録されます。
- 3 「プライマリ **Syslog** サーバ」 フ ィ ール ド に、 Syslog サーバの IP ア ド レスまたは完全修飾 ド メ イ ン名 (FQDN) を入力します。Syslog ログが必要ない場合は、このフィールドを空白のままにして おきます。
- 4 バックアップ用または2台目の Syslog サーバがある場合は、そのサーバの IP アドレスまたはド メ イン名を 「セカンダリ **Syslog** サーバ」 フ ィ ール ド に入力し ます。
- 5 ログ ファイルを消去し、管理者に電子メールで送信するタイミングを「イベント ログの送信」 フィールドで指定します。「一杯のとき」オプションを選択すると、イベント ログは 50MB の 最大ファイル サイズに到達したときに送信されます。その後、ログ ファイルは消去されま す。 「**1** 日ごと」 を選択 し た場合は、 イベン ト ログを電子 メ ールで送信する時刻を選択し ま す。 「**1** 週間ご と」 を選択 し た場合は、 曜日 と時刻を選択 し ます。 「**1** 日ごと」 または 「**1** 週 間ごと」を選択した場合でも、その期限の前にログ ファイルが一杯になると、ログ ファイル は送信されます。 「ログ **>** 表示」 ページで、 「ログの消去」 を選択し て、 現在のイベン ト ロ グを削除することができます。この場合は、イベント ログは電子メールで送信されません。
- 6 電子メールでイベント ログ ファイルを受け取るには、「イベント ログと警告」領域の「イベ ント ログの送信先」フィールドに完全な電子メール アドレス (username@domain.com) を入力 します。イベント ログ ファイルは、イベント ログが消去される前に、指定された電子メール アドレスに送信されます。このフィールドを空白のままにした場合、ログ ファイルは電子メー ルで送信されません。
- 7 電子メールで警告メッセージを受け取るには、「警告の電子メール送信先」フィールドに完全な 電子メール アドレス (username@domain.com) または電子メール ページャ アドレスを入力しま す。警告イベントが発生すると、指定された電子メール アドレスに電子メールが送信されま す。 このフ ィ ール ド を空白のままに した場合、 警告 メ ッ セージは電子 メールで送信されません。
- 8 ログ ファイルまたは警告メッセージを雷子メールで送信するには、「メール サーバ」フィール ドにメール サーバのドメイン名または IP アドレスを入力します。このフィールドを空白のま まにした場合、ログ ファイルと警告メッセージは電子メールで送信されません。
- 9 「メール送信元アドレス」に、送信元の電子メール アドレスを入力します。このアドレスは、 ログ と警告の電子 メ ールの差出人と し て使用されます。
- 10 ログ フ ァ イルの送信時に SMTP 認証を使用するには、 「**SMTP** 認証を有効にする」 をオンにしま す。関連するフィールドが画面に表示されます。ユーザ名、パスワード、および SMTP ポート を入力し ます。 既定のポー ト は 25 です。
- 11 「適用」を選択して構成の設定を更新します。

### <span id="page-353-1"></span>メール サーバの設定

電子 メ ールで通知を受け取る場合や、 ワン タ イム パスワー ド機能を有効にする場合は、 「ログ **>** 設 定」ページでメール サーバを設定する必要があります。メール サーバを設定せずにワンタイム パス ワード機能を使用すると、次のエラー メッセージが表示されます。

#### メール サーバを設定するには*:*

- 1 管理者の資格情報を使用して、 Secure Mobile Access 管理インターフェースにログインします。
- 2 「ログ **>** 設定」 に移動し ます。
- 3 「イベント ログの送信先」フィールドに、ログの送信先となる電子メール アドレスを入力し ます。
- 4 「警告の電子メール送信先」フィールドに、警告の送信先となる電子メール アドレスを入力し ます。
- 5 コメール サーバ」フィールドに、使用しているメール サーバの IP アドレスを入力します。
- 6 「メール送信元アドレス」フィールドに、SMA 装置から送信する電子メールの送信元アドレス を入力し ます。
- 7 右下隅にある「適用」を選択します。

## <span id="page-353-0"></span>ログ **>** 種別

このセクションでは、「ログ > 種別」ページの概要を示し、ログに記録されるイベント メッセージ の種別について説明します。このページでは、種別ごとに有効/無効を設定することができます。こ の機能は、デバッグプロセス中にログをフィルタする場合に特に便利です。

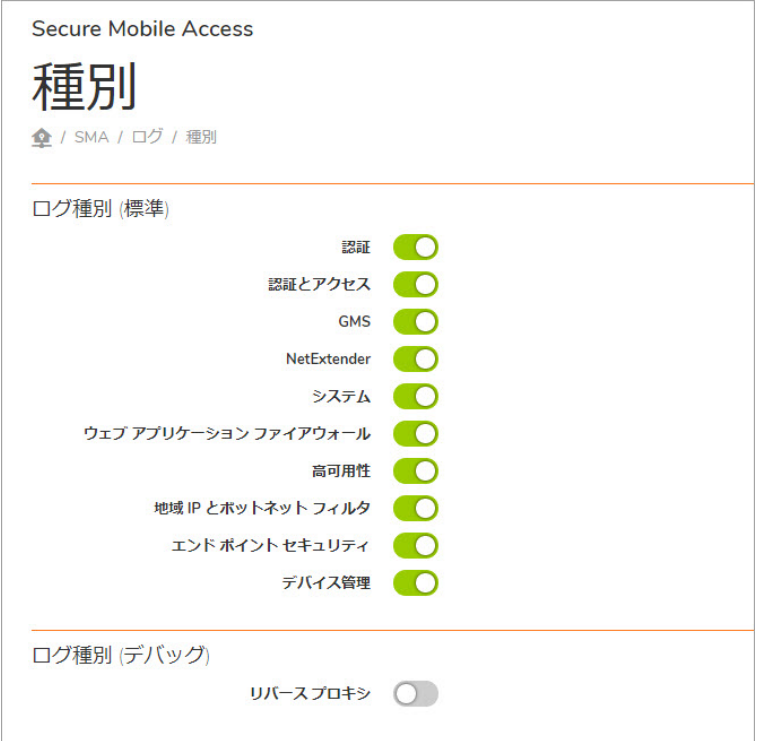

管理者は、 以下のログ種別について、 有効または無効をチ ェ ッ ク ボ ッ クスで設定できます。

- **•** 認証
- **•** 認証と ア クセス
- **•** GMS
- **•** NetExtender
- **•** システム
- ウェブ アプリケーション ファイアウォール
- **•** 高可用性
- 地域 IP とボットネット フィルタ
- **•** エンド ポイン ト セキュ リテ ィ
- **•** デバイス管理
- **•** リバース プロキシ

すべての選択を終えた ら、 画面の右上隅にある 「適用」 を選択し て種別の設定を終了し ます。

## <span id="page-354-0"></span>「ログ **> Analyzer**」 の概要

「ロ グ **> Analyzer**」 ペー ジ では、 SonicWall Inc. Analyzer が利用可能 な イ ン ス ト ール環境、 ま たは SonicWall Inc. グローバル管理システム (GMS) バージョン 7.0 以降の装置管理ソフトウェアによって管 理されているインストール環境で、Analyzer サーバに SMA 装置を追加することができます。この機能 には、 Analyzer ライセンス キーが必要です。

SonicWall Inc. Analyzer は、動的なウェブ ベースのネットワーク レポートを作成するソフトウェア アプ リケーションです。Analyzer レポート モジュールは、SonicWall Inc. ネットワーク セキュリティ装置の すべてのアクティビティを完全に表示するために、リアルタイムレポートと履歴レポートの両方を 生成します。Analyzer レポートを使用すると、ネットワーク アクセスの監視、セキュリティの強化、 帯域幅に関する将来のニーズの予測を行うことができます。Analyzer レポート モジュールは以下の通 りです。

- 帯域幅の使用量を IP アドレスおよびサービス別に表示します。
- **•** 不適切なウ ェ ブ使用を識別し ます。
- **•** 攻撃の詳細なレポー ト を提供し ます。
- **•** システムおよびネ ッ ト ワークのエ ラーを収集し て集計し ます。
- **•** VPN に関する イベン ト や問題を表示し ます。
- 訪問者によるウェブ サイトへのトラフィックを提示します。
- **•** 特定のイベン ト を分析するために 1 日ご との詳細なログを提供し ます。

メモ : この機能には、 Analyzer ライセンス キーが必要です。

#### *Analyzer* サーバに *SMA* 装置を追加し、 *Analyzer* レポーテ <sup>ィ</sup> ングを有効にするには*:*

1 ウェブベースの Secure Mobile Access 管理イ ン ターフ ェースの 「ログ **> Analyzer**」 ページに移動し ます。

- 2 「Analyzer 設定」セクションで、「追加」を選択します。「Analyzer サーバの追加」画面が表示 されます。
- 3 「Analyzer サーバの追加」 画面で、 Analyzer サーバの 「ホス ト名または **IP** アドレス」 を入力し ます。
- 4 Analvzer サーバが管理機器との通信に使用する「ポート」を入力します。既定値は 514 です。
- 5 「適用」を選択して、このサーバを追加します。
- 6 追加し たサーバについて、 Analyzer のレポー ト ログを開始するには、 「**Analyzer** を有効にす る」 をオンにします。

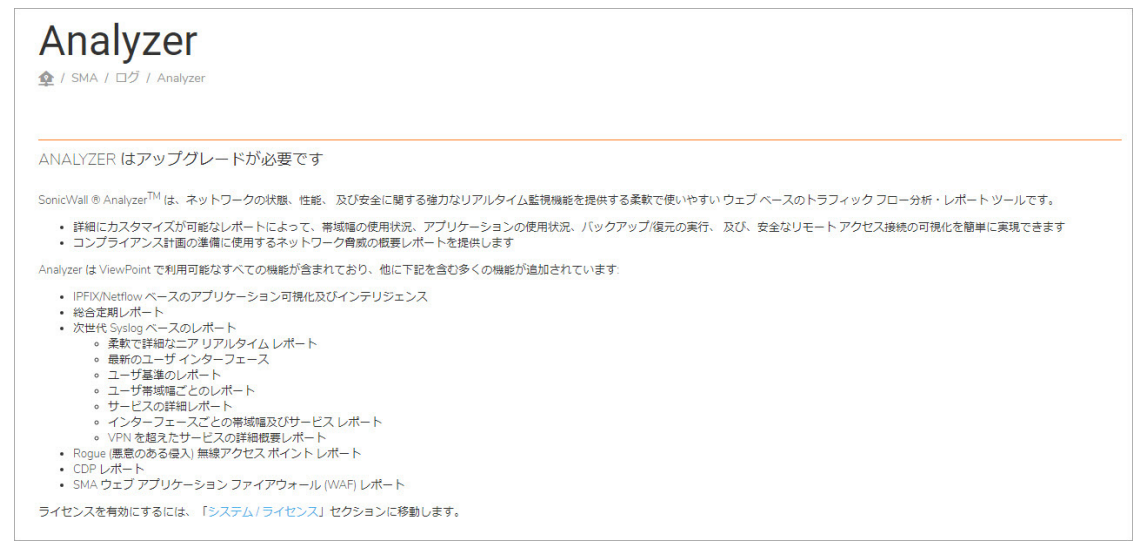

# 第 **5** 部

# 仮想オフィスの使用

**•** [仮想オフ ィ スの設定](#page-357-0)

**16**

# <span id="page-357-0"></span>仮想オフィスの設定

このセクションでは、ウェブベースの Secure Mobile Access 管理インターフェースの「仮想オフィス」 ページと、このページで行う設定タスクについて説明します。

トピック :

- 仮想オフィス
- **•** [SMA Connect Agent](#page-359-0)

## <span id="page-357-1"></span>仮想オフィス

このセクションでは、仮想オフィスページの概要とこのページで設定するタスクについて説明します。

- **•** 仮想オフィスとは
- 仮想オフィスの使用

### <span id="page-357-2"></span>仮想オフィスとは

「仮想オフィス」オプションは、Secure Mobile Access 管理インターフェースのナビゲーション バー にあります。

「仮想オフィス」オプションを選択すると、個別のウェブ ブラウザ ウインドウで仮想オフィス ユー ザ ポー タルが起動 し ます。 仮想オ フ ィ スはユーザがブ ッ ク マー クやフ ァ イル共有、 NetExtender セ ッ ション、セキュア仮想アシスト、およびセキュア仮想ミーティングを作成するために利用するポータ ルです。

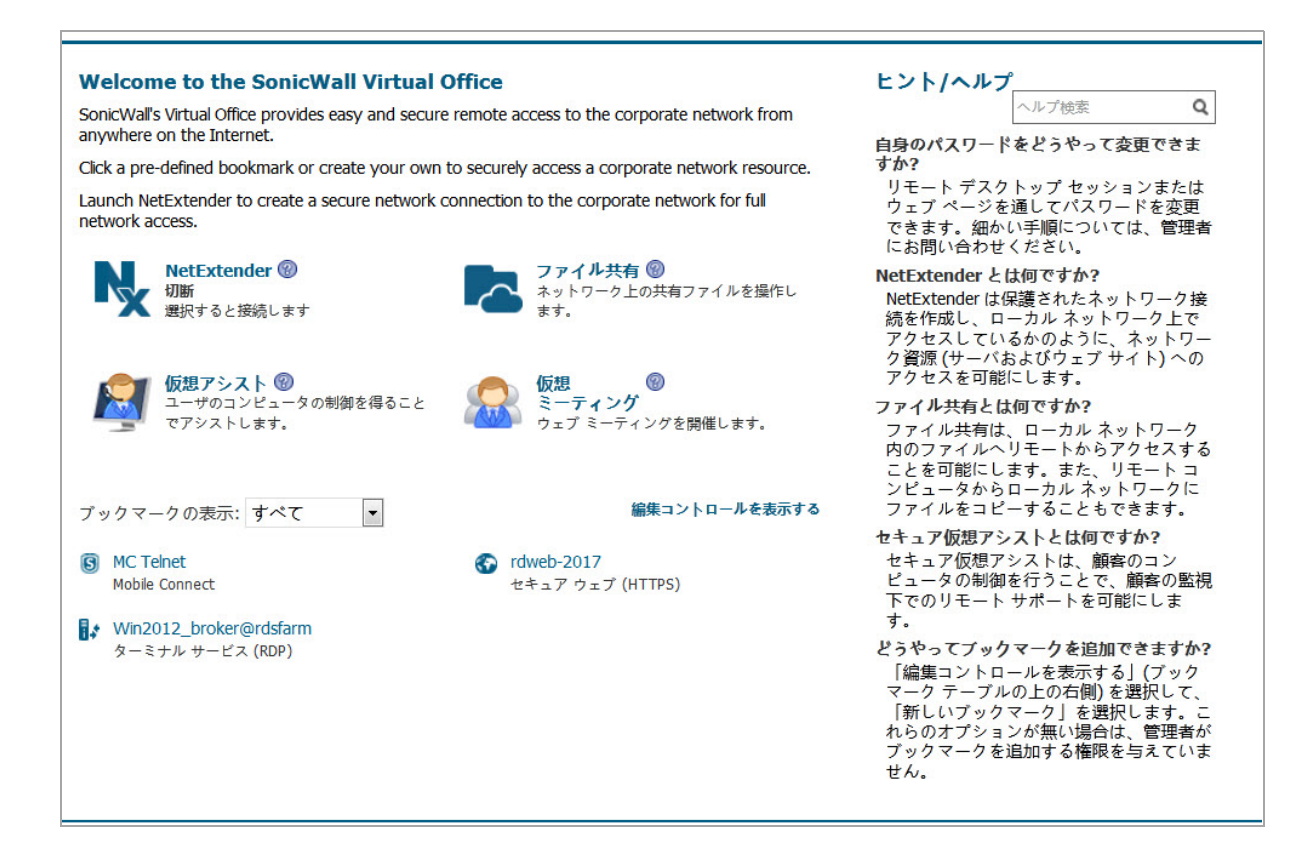

## <span id="page-358-0"></span>仮想オフィスの使用

### 仮想オフ <sup>ィ</sup> スを使用するには*:*

- 1 ウェブベースの Secure Mobile Access 管理インターフェースで、ナビゲーション バーの「仮想オ フィス」を選択します。
- 2 新しいブラウザ ウィンドウが開き、仮想オフィスのホームページが表示されます。

**① | メモ**: 仮想オフィスをウェブベースの Secure Mobile Access 管理インターフェースから起 |動すると、自動的にそのユーザの管理者資格情報でログインします。

仮想オフィスに管理者としてログオンしている場合、「ログアウト」ボタンは表示されませ ん。ログアウトするには、ブラウザ ウィンドウを閉じる必要があります。

- 3 仮想オフィスのホームページからは、以下のタスクが可能です。
	- Secure Mobile Access Connect Agent の起動およびインストール
	- NetExtender の起動およびインストール
	- **•** フ ァ イル共有の使用
	- **仮想アシストセッションの開始**
	- **•** ブ ッ クマークの追加及び設定
	- **•** オフ ロー ド されたポー タルに対するブ ッ クマークの追加及び設定
	- ブックマーク リンクの選択
	- **•** 証明書のインポート
- **•** 仮想オ フ ィ スのヘルプの参照
- 管理者によって許可されている場合は、セキュア仮想アクセス モードのためのシステム 設定
- パスワードの設定
- シングル サインオン オプションの設定
- (∩) | メモ: 仮想オフィス ユーザ ポータルと上記のタスクに関する設定の詳細情報について は、 『*Secure Mobile Access* ユーザ ガイド 』 を参照し て く だ さい。

## <span id="page-359-0"></span>**SMA Connect Agent**

ブラウザ プラグイン (NPAPI および ActiveX) は、 NetExtender、 仮想アシス ト 、 EPC などのネイテ ィ ブ アプリケーションを起動するために使用されます。セキュリティ上の理由から、普及度の高いブラウ ザでは、 これらのプ ラ グ イ ンが遮断 されています。 た と えば、 Chrome ブ ラウザではすべての NPAPI プラグインが無効になっており、最新の Microsoft Edge ブラウザは ActiveX をサポートしていません。 そのため、ブラウザからの直接起動という便利な方法はもう機能せず、シームレスな起動を行うため の新しい方法が必要になります。

特定のスキーマの URL を開くことで、異なるアプリケーションを起動することができます。 Windows/OS X では、 *mailto* などのい く つかのスキーマが既に定義されています。 SMA Connect Agent は、 ブ ラウザ プ ラグイ ンの代わり にスキーマ URL を使用し ます。 SMA Connect Agent は、 スキーマ URL リクエスト を受け取って特定のネイティブ アプリケーションを開くブリッジのようなものです。

Citrix ブ ッ クマークから Citrix Receiver を起動するには、 最初に SMA Connect Agent を インス ト ールする 必要があります。

### トピック**:**

- サポート対象のオペレーティング システム
- ダウンロード とインストール
- **•** [SMA Connect Agent](#page-360-0) の設定

## <span id="page-359-1"></span>サポート対象のオペレーティング システム

SMA Connect Agent は、 Windows (7、 8、 10) と Macintosh (OS X) オペレーテ ィ ング システムをサポー ト し ます。

## <span id="page-359-2"></span>ダウンロードとインストール

ようこそページで EPC または PDA 機能を使用する必要がある場合、ダウンロード とインストールの通 知が表示されます。

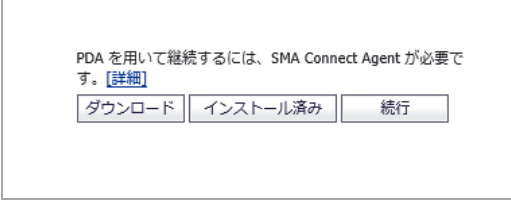
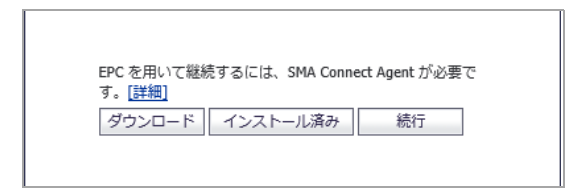

「ポー タル」 ページでは、 ユーザが Net Extender、 仮想アシス ト 、 仮想 ミ ーテ ィ ング、 RDP ブッ クマー ク (ネイティブ)、 または Citrix ブ ッ クマーク (ネイティブ) を起動し よ う とする と、 次のよ う なダウン ロードとインストールに関する通知が表示されます。

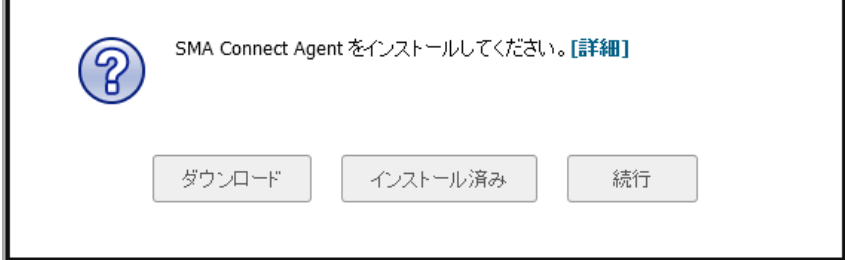

- **「ダウンロード」-「ダウンロード」**をクリックし、SMA 接続エージェントをダウンロードして インストールします。その後、ユーザは「インストール済み」をクリックして、SMA 接続エー ジェントがインストールされたことをブラウザに「記憶」させることができます。または、 「続行」をクリックしてページをバイパスし、StoreFront にログインすることもできます。
- **インストール済み この通知が再び表示されることはありません。**
- **•** 続行 通知を閉じ、 操作を続行し ます。
- **•** 「詳細」 SMA Connect Agent を説明するウ ィ ン ド ウを開きます。

ダウンロード完了後には、インストーラが表示されます。Windows 用インストーラは

「SMAConnectAgent.msi」 、 Macintosh 用インス トーラは 「SMAConnectAgent.dmg」 です。 Windows のインストーラには、インストールの権限が必要です。Macintosh のインストーラでは、SMA Connect Agent を /Application ディレクトリに入れるよう表示されます。

### **SMA Connect Agent** の設定

### プロキシの設定

SMA はプロキシの配備をサポートしています。その場合、装置がクライアント ブラウザとプロキシ サーバの間に存在し、すべてのクライアント ブラウザがプロキシ サーバにリダイレクトされるよう 設定されます。このシナリオでは、ドメインが仮想ホスティング サーバに含まれる場合のドメイン 除外や同じサーバ IP を複数のドメインで使用できるクラウド配備のサポートなど、すべての SMA 機 能がサポートされています。

また、通常のデータ センター サーバ ファームでは、サーバ上の SSL 処理の負荷を軽減するために、 前面に負荷分散装置やリバース SSL プロキシを配置し ています。 負荷分散装置がサーバの前面に位置 し て復号化を行っ ている場合、 通常、 装置には負荷分散装置の IP しかわか り ません。 負荷分散装置 は、内容を復号化し、この接続の割り当て先となる特定のサーバを決定します。今回、DPI-SSL には IP ベースの除外キャッシュを無効にするためのグローバル ポリシー オプションが用意されました。 IP ベースの除外キャッシュがオフの場合でも、除外の動作は継続します。 SMA Connect Agent では、 ユーザによるプロキシ設定が可能です。

次の4つのプロキシ設定オプションが用意されています。

- **•** 「プロキシなし」 プロキシ サーバが設定されていない場合は、 IPv6 属性は破棄されます。
- **•** 「システム プロキシ設定を使用」
- **•** 「手動のプロキシ設定」
- **•** 「自動プロキシ設定 **URL**」

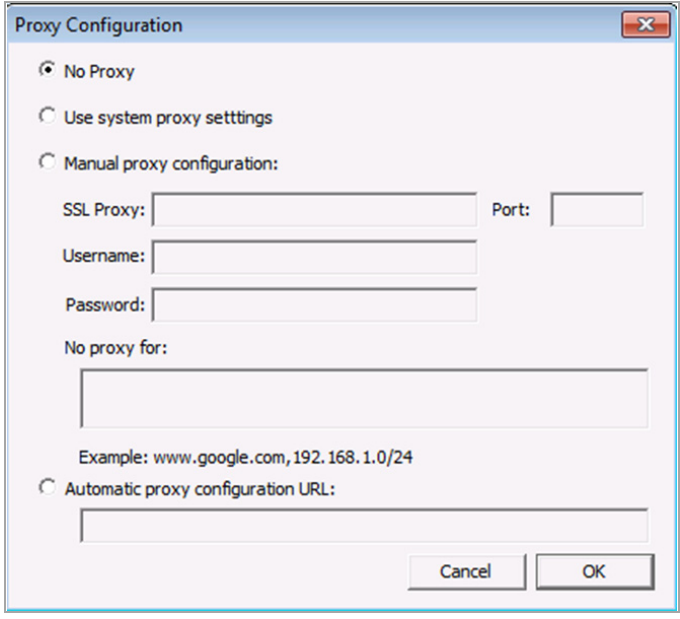

### ログ

システム ツール バーにはログ トレイがあります。このトレイを右クリックし、該当するポップアッ プ メニューを選択すると、ログを表示できます。

### ブ ラウザによる警告

スキーム URL から SMA Connect Agent を起動し よ う とする場合、 ブ ラウザから SMA Connect Agent を起 動するかどうかを確認する警告メッセージがポップアップで表示される場合があります。

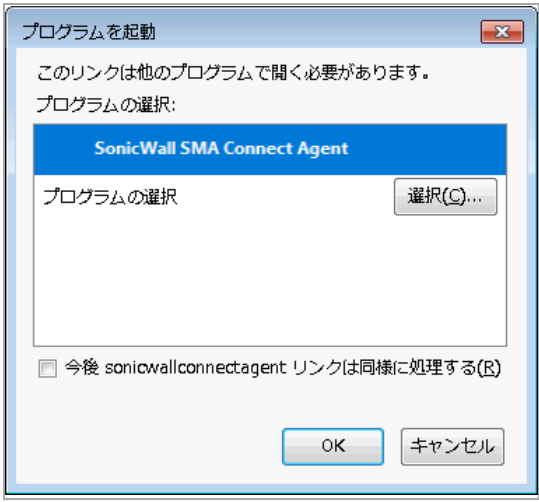

Firefox の警告ウ ィ ン ド ウでは、 「**OK**」 を押すと SMA Connect Agent が起動されます。

Citrix ネイティブ ブックマークを起動する場合は、StoreFront にログインした後で Citrix デスクトップ またはその他の Citrix ブックマークなどのアプリケーションを起動します。ブラウザによる確認メッ セージが表示されます。

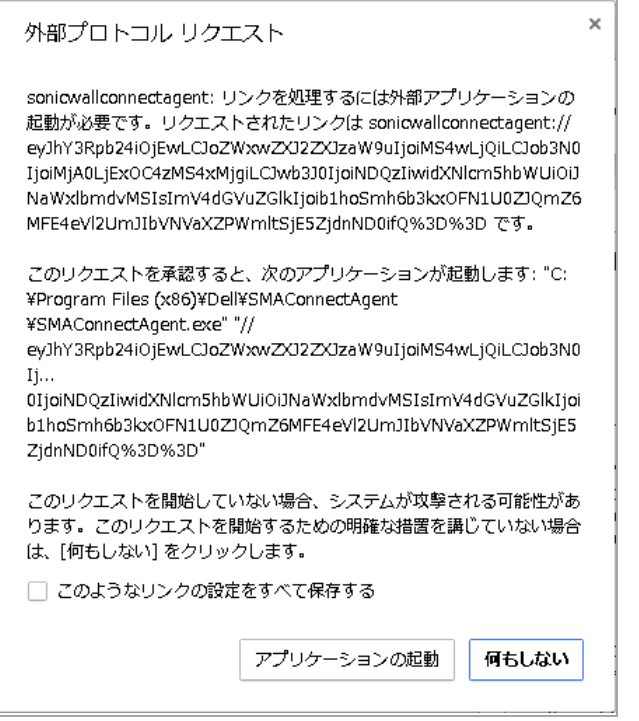

Chrome では、警告ウィンドウで「アプリケーションの起動」を押して Citrix または SMA Connect Agent を起動します。

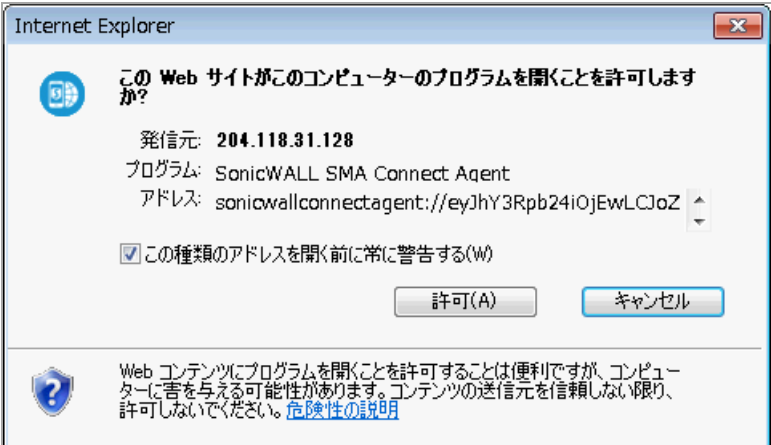

Internet Explorer では、警告ウィンドウで「許可」を押して SMA Connect Agent を起動します。

#### **End Point Control (EPC)**

SMA Connect Agent では、ブラウザからの EPC チェックがサポートされています。ログイン ページで EPC チ ェ ッ ク を有効にする と、 ブ ラウザは SMA Connect Agent に EPC チ ェ ッ ク を行わせて特定のス キーマ URL を起動します。

SMA Connect Agent は、マシン上の EPC サービスをチェックします。EPC サービスがローカル マシン 上にない場合や、 装置に新 し いバージ ョ ンがある場合、 SMA Connect Agent は EPC サービスをダウン ロードしてインストールするか、アップグレードします。インストールやアップグレードの完了後、 SMA Connect Agent は EPC チ ェ ッ ク を行います。

EPC 機能 (装置側) でクライアント側に EPC 失敗メッセージを詳細に表示する設定が有効な場合、 SMA Connect Agent は詳細な失敗メッセージをログに記録します。その後、ログのトレイを表示する こ とができます。

#### **PDA** (**Personal Device Auhorization**)

SMA Connect Agent は、PDA 機能によるローカル マシンの情報取得をサポートします。ログイン ペー ジでユーザが PDA 機能を有効にしている場合、ブラウザは SMA Connect Agent を起動します。SMA Connect Agent はローカル マシンの情報を取得し、 その情報を装置に送信し ます。

### **SonicWall** アプ リケーシ ョ ン

ポータル ページには、 サポー ト 対象の SonicWall アプ リケーシ ョ ン (NetExtender、 仮想アシス ト 、 仮 想ミーティングなど)を起動するためのボタンがあります。

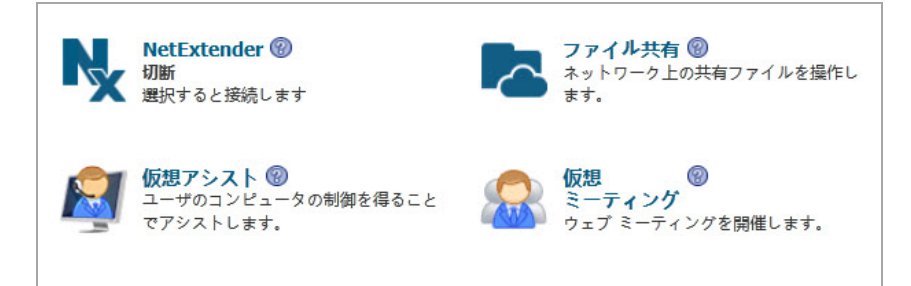

ただし、 Macintosh では NetExtender を実行できません。 そのため、 SMA Connect Agent は Macintosh 上 で NetExtender 接続をサポー ト し ていません。

# 第 **6** 部

# 付録

- **•** オンライン [ヘルプの使用](#page-365-0)
- **•** サー ドパーテ ィ [ゲー ト ウ ェ イ を使用した](#page-366-0) **SMA** 装置の設定
- **•** [プリンタのリダイレク ト](#page-379-0)
- **•** [使用事例](#page-383-0)
- **• NetExtender** [のト ラブルシューテ ィ ング](#page-398-0)
- **•** [よ く ある質問と回答](#page-402-0)
- コマンド ライン インターフェースの使用
- **• SMS** [電子 メ ール形式の使用](#page-430-0)
- **•** [サポー ト 情報](#page-435-0)
- **•** [用語集](#page-437-0)
- **• SonicWall** [のサポー ト](#page-439-0)

**A**

# <span id="page-365-0"></span>オンライン ヘルプの使用

この付録では、ウェブベースの Secure Mobile Access 管理インターフェースのオンラインヘルプの使 **用方法について説明します。また、状況依存のヘルプについても解説します。** 

## オンライン ヘルプ ボタン

「オンラインヘルプ」は、Secure Mobile Access 管理インターフェースの右上隅にあります。

「オンライン ヘルプ」を選択すると、ウェブ ブラウザが起動し、オンライン ヘルプが表示されます。 「オンライン ヘルプ」は、オンライン ヘルプ マニュアルのメイン ページにリンクされています。

## 状況依存のヘルプの使用

状況依存のヘルプは、ウェブベースの Secure Mobile Access 管理インターフェースの、ほとんどのペー ジで利用できます。ページ右上隅にある状況依存のヘルプのボタンを選択すると、使用中の Secure Mobile Access 管理ページに対応したヘルプが表示されます。状況依存のヘルプのボタンを選択する と、 ブラウザ ウ ィ ン ド ウが開き、 対応するマニ ュアルが表示されます。

Secure Mobile Access 管理インターフェースの至る所で、特定のフィールドとチェックボックスの隣に 同じヘルプ アイコンがあります。マウス カーソルをこのヘルプ アイコンに合わせると、関連するオ プシ ョ ンの設定についての重要な情報を含んだツールチ ッ プが表示されます。

# <span id="page-366-0"></span>サードパーティゲートウェイを使用した **SMA** 装置の設定

この付録では、さまざまなサードパーティ ファイアウォールを Secure Mobile Access (SMA) 装置と共に 配備するための設定方法について説明し ます。

#### トピック**:**

- **•** Cisco PIX を SMA [装置と共に配備するための設定](#page-366-1)
- **•** [Linksys WRT 54 GS](#page-372-0)
- **•** [Watchguard Firebox X Edge](#page-372-1)
- **•** [Netgear FVS318](#page-374-0)
- **•** [Netgear Wireless Router MR 814 SSL](#page-376-0) の設定
- **•** [Check Point AIR 55](#page-376-1)

## <span id="page-366-1"></span>**Cisco PIX** を **SMA** 装置と共に配備するため の設定

トピック**:**

- **•** [準備](#page-366-2)
- **•** 方法 1 LAN [イン ターフ ェース上に](#page-367-0) SMA 装置を配備する
- **•** 方法 2 DMZ [イン ターフ ェース上に](#page-369-0) SMA 装置を配備する

#### <span id="page-366-2"></span>準備

PIX のコンソール ポートへの管理接続、または PIX のいずれかのインターフェースに対する Telnet/SSH 接続が必要です。PIX にアクセスして設定の変更を発行するためには、PIX のグローバル パスワード と有効レベル パスワードを知っている必要があります。これらのパスワードを知らない場合は、 ネ ッ ト ワーク管理者に確認し てから次の作業に進んで く だ さい。

SonicWall Inc. では、 PIX の OS を、 使用する PIX がサポー ト し ている最新バージ ョ ンへと更新する こ と を お勧めしています。このマニュアルは PIX OS 6.3.5 を実行している Cisco PIX 515e を対象にしており、こ れが SMA 装置と相互運用するための推奨バージ ョ ンです。 新しいバージ ョ ンの PIX OS を入手するため には、 お使いの Cisco PIX についての Cisco SmartNET サポー ト契約と CCO ログインが必要です。

メモ: 以降の配備例で使用する WAN/DMZ/LAN の IP ア ド レスは、 実際に有効な ものではな く 、 | お使いのネットワーク環境に合わせて変更する必要があります。

#### **Cisco PIX** に関する管理上の考慮事項

以降のセクションで説明する2つの配備方法では、PIX の WAN インターフェース IP アドレスを、内部 の SMA 装置に対する外部接続の手段と し て使用し ています。 PIX は HTTP/S 経由での管理が可能です が、 推奨バージ ョ ンの PIX OS では、 既定の管理ポー ト (80、 443) の再割 り当てができません。 そのた め、HTTP/S 管理インターフェースを無効にする必要があります。HTTP/S 管理インターフェースを無 効にするには、 "clear http"コマン ド を発行し ます。

メモ : SMA 装置に独立し た静的な WAN IP ア ド レスを割 り当てている場合は、 PIX 上の HTTP/S 管 理インターフェースを無効にする必要はありません。

## <span id="page-367-0"></span>方法 **1 - LAN** イン ターフ ェース上に **SMA** 装置を 配備する

- 1 管理システムから SMA 装置の Secure Mobile Access 管理インターフェースにログインします。既 定の管理イ ン ターフ ェースは X0 で、 既定の IP ア ド レスは 192.168.200.1 です。
- 2 「ネットワーク > インターフェース」ページに進み、X0 インターフェースの設定アイコンを選 択 し ます。 表示 されるポ ッ プア ッ プで、 X0 のア ド レスを **192.168.100.2** に変更し、 マス ク を **255.255.255.0** に し ます。 その後、 「**OK**」 を選択し て変更を保存、 適用し ます。
- 3 「ネッ ト ワーク **>** ルー ト 」 ページを開き、 デフ ォル ト ゲー ト ウェ イを **192.168.100.1** に変更し ます。 その後、 右上隅の 「適用」 を選択し て変更を保存、 適用し ます。
- 4 「**NetExtender >** クライアント アドレス」 ページに移動し ます。 内部 LAN ネ ッ ト ワーク上で使 用されていない 192.168.100.0/24 ネットワークの IP アドレスの範囲を入力する必要がありま す。既存の DHCP サーバがある場合、または PIX が内部インターフェース上で DHCP サーバを実 行している場合は、これらのアドレスと競合しないように注意してください。例:「クライア ン ト ア ド レス範囲の開始」 の隣にある フ ィ ール ド に **192.168.100.201**と入力し、 「クライアン ト ア ド レス範囲の終了」 の隣にある フ ィ ール ド に **192.168.100.249** と入力し ます。 その後、 右 上隅の「適用」を選択して変更を保存、適用します。
- 5 「NetExtender > クライアント ルート」ページに移動します。192.168.100.0 に関するクライア ン ト ルー ト を追加 し ます。 **192.168.200.0**に関するエ ン ト リが既にある場合は、 既存のものを 削除し ます。
- 6 「ネッ トワーク **> DNS**」 ページに移動し、 内部ネ ッ ト ワークの DNS ア ド レス、 内部 ド メ イ ン名、 WINS サーバ ア ド レスを入力し ます。 これらは NetExtender を正し く 機能させるために重要な情 報なので正確に入力し て く だ さい。 その後、 右上隅の 「適用」 を選択 し て変更を保存、 適用し ます。
- 7 「システム **>** 再起動」 ページを開き、 「再起動」 を選択し ます。
- 8 SMA 装置の X0 インターフェースを PIX の LAN ネットワークにインストールします。装置のその 他のインターフェースに接続しないよう注意してください。
- 9 コンソール ポート、telnet、または SSH を使用して PIX の管理 CLI に接続し、設定モードに入り ます。
- 10 **"clear http"**コマン ド を発行し て、 PIX の HTTP/S 管理イ ン ターフ ェースを無効に し ます。
- 11 "**access-list sslvpn permit tcp any host x.x.x.x eq www**"コ マン ド を発行し ます (x.x.x.x の部分はお 使いの PIX の WAN IP ア ド レスで置き換えます)。
- 12 "**access-list sslvpn permit tcp any host x.x.x.x eq https**"コ マン ド を発行し ます (x.x.x.x の部分はお 使いの PIX の WAN IP ア ド レスで置き換えます)。
- 13 "**static (inside,outside) tcp x.x.x.x www 192.168.100.2 www netmask 255.255.255.255 0 0**"コマンドを 発行し ます (x.x.x.x の部分はお使いの PIX の WAN IP ア ド レスで置き換えます)。
- 14 "**static (inside,outside) tcp x.x.x.x https 192.168.100.2 https netmask 255.255.255.255 0 0**"コマン ドを発 行します (x.x.x.x の部分はお使いの PIX の WAN IP アドレスで置き換えます)。
- 15 "**access-group sslvpn in interface outside"**コ マン ド を発行し ます。
- 16 設定モー ド を抜け、 "**wr mem**"コ マン ド を発行し て変更を保存、 適用し ます。
- 17 外部システムから、 HTTP と HTTPS の両方を使用し て SMA 装置に接続し てみます。 SMA 装置にア クセスできない場合は、 上記すべてのステ ッ プを確認し て、 も う一度テス ト し て く だ さい。

#### 最終的な設定例 **–** 関連部分を太字で記載

PIX Version 6.3(5)

```
interface ethernet0 auto
interface ethernet1 auto
interface ethernet2 auto shutdown
nameif ethernet0 outside security0
nameif ethernet1 inside security100
nameif ethernet2 dmz security4
enable password SqjOo0II7Q4T90ap encrypted
passwd SqjOo0II7Q4T90ap encrypted
hostname tenaya
domain-name vpntestlab.com
clock timezone PDT -8
clock summer-time PDT recurring
fixup protocol dns maximum-length 512
fixup protocol ftp 21
fixup protocol h323 h225 1720
fixup protocol h323 ras 1718-1719
fixup protocol http 80
fixup protocol rsh 514
fixup protocol rtsp 554
fixup protocol sip 5060
fixup protocol sip udp 5060
fixup protocol skinny 2000
fixup protocol smtp 25
fixup protocol sqlnet 1521
fixup protocol tftp 69
names
access-list sslvpn permit tcp any host 64.41.140.167 eq www
access-list sslvpn permit tcp any host 64.41.140.167 eq https
pager lines 24
logging on
logging timestamp
logging buffered warnings
logging history warnings
mtu outside 1500
mtu inside 1500
mtu dmz 1500
ip address outside 64.41.140.167 255.255.255.224
ip address inside 192.168.100.1 255.255.255.0
no ip address dmz
ip audit info action alarm
ip audit attack action alarm
pdm history enable
arp timeout 14400
global (outside) 1 interface
nat (inside) 1 192.168.100.0 255.255.255.0 0 0
static (inside,outside) tcp 64.41.140.167 www 192.168.100.2 www netmask 255.255.255.255 0 0
static (inside,outside) tcp 64.41.140.167 https 192.168.100.2 https netmask 255.255.255.255 0 0
access-group sslvpn in interface outside
route outside 0.0.0.0 0.0.0.0 64.41.140.166 1
timeout xlate 3:00:00
```
timeout conn 1:00:00 half-closed 0:10:00 udp 0:02:00 rpc 0:10:00 h225 1:00:00 timeout h323 0:05:00 mgcp 0:05:00 sip 0:30:00 sip\_media 0:02:00 timeout sip-disconnect 0:02:00 sip-invite 0:03:00 timeout uauth 0:05:00 absolute aaa-server TACACS+ protocol tacacs+ aaa-server TACACS+ max-failed-attempts 3 aaa-server TACACS+ deadtime 10 aaa-server RADIUS protocol radius aaa-server RADIUS max-failed-attempts 3 aaa-server RADIUS deadtime 10 aaa-server LOCAL protocol local ntp server 192.43.244.18 source outside prefer no snmp-server location no snmp-server contact snmp-server community SF\*&^SDG no snmp-server enable traps floodguard enable telnet 0.0.0.0 0.0.0.0 inside telnet timeout 15 ssh 0.0.0.0 0.0.0.0 outside ssh 0.0.0.0 0.0.0.0 inside ssh timeout 15 console timeout 20 dhcpd address 192.168.100.101-192.168.100.199 inside dhcpd dns 192.168.100.10 dhcpd lease 600 dhcpd ping\_timeout 750 dhcpd domain vpntestlab.com dhcpd enable inside terminal width 80 banner motd Restricted Access. Please log in to continue. Cryptochecksum:422aa5f321418858125b4896d1e51b89 : end tenaya#

## <span id="page-369-0"></span>方法 **2 - DMZ** イン ターフ ェース上に **SMA** 装置を 配備する

この方法はオプションであり、使用されていない第三のインターフェースを備えた PIX (PIX 515、PIX 525、PIX 535 など) が必要です。ここでは SMA 装置の既定のナンバリング スキーマを使用します。

- 1 管理システムから SMA 装置の Secure Mobile Access 管理インターフェースにログインします。既 定の管理インターフェースは X0 で、既定の IP アドレスは 192.168.200.1 です。
- 2 「ネットワーク > ルート」ページを開き、デフォルト ゲートウェイが 192.168.200.2 に設定さ れている こ と を確認し ます。 その後、 右上隅の 「適用」 を選択し て変更を保存、 適用し ます。
- 3 「**NetExtender >** クライアント アドレス」 ページに移動し ます。 「クライアント ア ド レス範囲の **開始」の隣にあるフィールドに 192.168.200.201 と入力し、「クライアント アドレス範囲の終** 了」 の隣にある フ ィ ール ド に **192.168.200.249** と入力 し ます。 その後、 右上隅の 「適用」 を選 択し て変更を保存、 適用し ます。
- 4 「**NetExtender >** クライアント ルー ト 」 ページに移動し ます。 **192.168.100.0** と **192.168.200.0** に関 するクライアント ルートを追加します。
- 5 「ネッ トワーク **> DNS**」 ページに移動し、 内部ネ ッ ト ワークの DNS ア ド レス、 内部 ド メ イ ン名、 WINS サーバ アドレスを入力します。これらは NetExtender を正しく機能させるために重要な情 報なので正確に入力し て く だ さい。 その後、 右上隅の 「適用」 を選択 し て変更を保存、 適用し ます。
- 6 「システム **>** 再起動」 ページを開き、 「再起動」 を選択し ます。
- 7 SMA 装置の X0 インターフ ェースを PIX の使用されていない DMZ ネ ッ ト ワークにインス ト ール します。装置のその他のインターフェースに接続しないよう注意してください。
- 8 コンソール ポート、telnet、または SSH を使用して PIX の管理 CLI に接続し、設定モードに入り ます。
- 9 **"clear http"**コマンドを発行して、PIX の HTTP/S 管理インターフェースを無効にします。
- 10 "interface ethernet2 auto"コマンドを発行します (インターフェース名は、実際に使用している イン ターフ ェースに置き換えます)。
- 11 "nameif ethernet2 dmz security4"コマンドを発行します (インターフェース名は、実際に使用し ているイン ターフ ェースに置き換えます)。
- 12 "**ip address dmz 192.168.200.2 255.255.255.0"**コマン ド を発行し ます。
- 13 "**nat (dmz) 1 192.168.200.0 255.255.255.0 0 0"**コマン ド を発行し ます。
- 14 "**access-list sslvpn permit tcp any host x.x.x.x eq www**"コマン ド を発行し ます (x.x.x.x の部分はお使い の PIX の WAN IP アドレスで置き換えます)。
- 15 "**access-list sslvpn permit tcp any host x.x.x.x eq https**"コマン ド を発行し ます (x.x.x.x の部分はお使い の PIX の WAN IP アドレスで置き換えます)。
- 16 "**access-list dmz-to-inside permit ip 192.168.200.0 255.255.255.0 192.168.100.0 255.255.255.0"**コ マン ド を発行し ます。
- 17 "**access-list dmz-to-inside permit ip host 192.168.200.1 any"**コマン ド を発行し ます。
- 18 "**static (dmz,outside) tcp x.x.x.x www 192.168.200.1 www netmask 255.255.255.255 0 0**"コマンド を発行します (x.x.x.x の部分はお使いの PIX の WAN IP アドレスで置き換えます)。
- 19 "**static (dmz,outside) tcp x.x.x.x https 192.168.200.1 https netmask 255.255.255.255 0 0**"コマンド を発行し ます (x.x.x.x の部分はお使いの PIX の WAN IP ア ド レスで置き換えます)。
- 20 "**static (inside,dmz) 192.168.100.0 192.168.100.0 netmask 255.255.255.0 0 0"**コマン ド を発行し ます。
- 21 "**access-group sslvpn in interface outside"**コ マン ド を発行し ます。
- 22 "**access-group dmz-to-inside in interface dmz"**コ マン ド を発行し ます。
- 23 設定モー ド を抜け、 "**wr mem**"コ マン ド を発行し て変更を保存、 適用し ます。
- 24 外部システムから、 HTTP と HTTPS の両方を使用し て SMA 装置に接続し てみます。 SMA 装置に アクセスできない場合は、上記すべてのステップを確認して、もう一度テストしてください。

#### 最終的な設定例 **–** 関連部分を太字で記載

PIX Version 6.3(5) interface ethernet0 auto interface ethernet1 auto interface ethernet2 auto nameif ethernet0 outside security0 nameif ethernet1 inside security100 nameif ethernet2 dmz security4 enable password SqjOo0II7Q4T90ap encrypted passwd SqjOo0II7Q4T90ap encrypted hostname tenaya domain-name vpntestlab.com clock timezone PDT -8 clock summer-time PDT recurring fixup protocol dns maximum-length 512

fixup protocol ftp 21 fixup protocol h323 h225 1720 fixup protocol h323 ras 1718-1719 fixup protocol http 80 fixup protocol rsh 514 fixup protocol rtsp 554 fixup protocol sip 5060 fixup protocol sip udp 5060 fixup protocol skinny 2000 fixup protocol smtp 25 fixup protocol sqlnet 1521 fixup protocol tftp 69 names access-list sslvpn permit tcp any host 64.41.140.167 eq www access-list sslvpn permit tcp any host 64.41.140.167 eq https access-list dmz-to-inside permit ip 192.168.200.0 255.255.255.0 192.168.100.0 255.255.255.0 access-list dmz-to-inside permit ip host 192.168.200.1 any pager lines 24 logging on logging timestamp logging buffered warnings mtu outside 1500 mtu inside 1500 mtu dmz 1500 ip address outside 64.41.140.167 255.255.255.224 ip address inside 192.168.100.1 255.255.255.0 ip address dmz 192.168.200.2 255.255.255.0 ip audit info action alarm ip audit attack action alarm pdm history enable arp timeout 14400 global (outside) 1 interface nat (inside) 1 192.168.100.0 255.255.255.0 0 0 nat (dmz) 1 192.168.200.0 255.255.255.0 0 0 static (dmz,outside) tcp 64.41.140.167 www 192.168.200.1 www netmask 255.255.255.255 0 0 static (dmz,outside) tcp 64.41.140.167 https 192.168.200.1 https netmask 255.255.255.255 0 0 static (inside,dmz) 192.168.100.0 192.168.100.0 netmask 255.255.255.0 0 0 access-group sslvpn in interface outside access-group dmz-to-inside in interface dmz route outside 0.0.0.0 0.0.0.0 64.41.140.166 1 timeout xlate 3:00:00 timeout conn 1:00:00 half-closed 0:10:00 udp 0:02:00 rpc 0:10:00 h225 1:00:00 timeout h323 0:05:00 mgcp 0:05:00 sip 0:30:00 sip\_media 0:02:00 timeout sip-disconnect 0:02:00 sip-invite 0:03:00 timeout uauth 0:05:00 absolute aaa-server TACACS+ protocol tacacs+ aaa-server TACACS+ max-failed-attempts 3 aaa-server TACACS+ deadtime 10 aaa-server RADIUS protocol radius aaa-server RADIUS max-failed-attempts 3 aaa-server RADIUS deadtime 10 aaa-server LOCAL protocol local ntp server 192.43.244.18 source outside prefer floodguard enable telnet 0.0.0.0 0.0.0.0 inside telnet timeout 15 ssh 0.0.0.0 0.0.0.0 outside ssh timeout 15 console timeout 20 dhcpd address 192.168.100.101-192.168.100.199 inside dhcpd dns 192.168.100.10 dhcpd lease 600 dhcpd ping\_timeout 750 dhcpd domain vpntestlab.com dhcpd enable inside terminal width 80 banner motd Restricted Access. Please log in to continue. Cryptochecksum:81330e717bdbfdc16a140402cb503a77 : end

## <span id="page-372-0"></span>**Linksys WRT 54 GS**

SMA 装置は Linksys ワイヤレス ルータの LAN スイッチ上で設定する必要があります。ここでは、お使い の Linksys にケーブル ISP が DHCP 経由で単一の WAN IP を割り当てており、 この Linksys が 192.168.1.0/24 とい う既定の LAN IP アドレス スキーマを使用し ている こ と を前提に し ています。

(i) | メモ : このセットアップでは、バージョン 2.07.1 以上のファームウェアを推奨します。

Linksys を SMA 装置と相互運用できるよ う に設定するには、 SSL (443) ポー ト を SMA 装置の IP ア ドレスに 転送する必要があります。

- 1 Linksys デバイスにログインします。
- 2 「Applications & Gaming」タブに移動します。

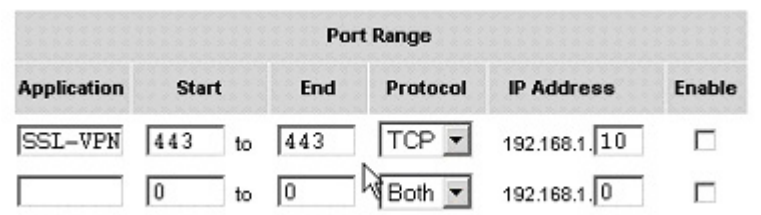

3 次の情報を入力します。

#### 「**Applications & Gaming**」 タ ブに追加する情報

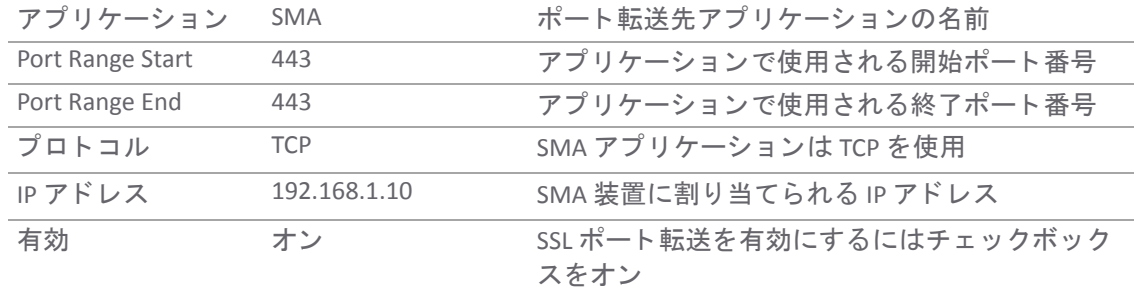

4 設定が完了し た ら、 ページの下部にある 「**Save Settings**」 を選択し ます。

これで、Linksys が SMA 装置と相互運用するようになります。

## <span id="page-372-1"></span>**Watchguard Firebox X Edge**

こ こ では、 WatchGuard Firebox X Gateway の IP ア ド レスが 192.168.100.1 に設定され、 SMA 装置の IP ア ド レスが 192.168.100.2 に設定されている ものと想定し ます。

メモ : 以降のステ ッ プは、 WatchGuard SOHO6 シ リーズのフ ァ イアウォールで も同様です。

作業を始める前に、WatchGuard のどのポートを管理に使用しているかを確認します。WatchGuard を HTTPS (443) ポー ト で管理し ていない場合は、 次の手順に従います。 WatchGuard を HTTPS (443) ポー ト で管理し ている場合は、 最初に この設定方法の注意事項を参照し て く だ さい。

1 ブラウザを開き、 WatchGuard Firebox X Edge 装置の IP ア ド レスを入力し ます (例: 192.168.100.1)。 ア クセスに成功する と、 次のよ う な 「System Status」 ページが表示されます。

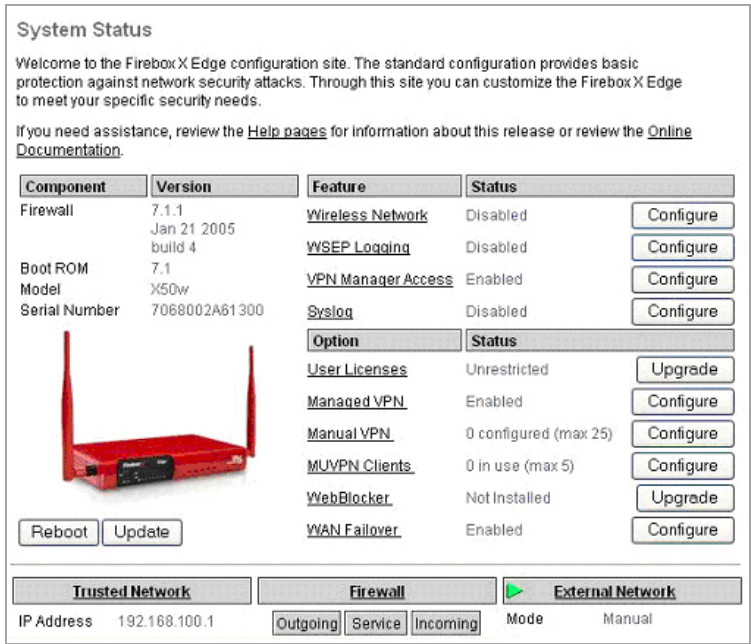

- 2 WatchGuard の管理インターフェースが既に HTTPS をポート 443 で受け付けるように設定されて いる場合は、SMA と WatchGuard 装置の両方を管理できるようにポートを変更する必要があり ます。
- 3 「**Administration > System Security**」 に移動し ます。

#### **WatchGuard** の **Administration > System Security** ダイアログ ボックス

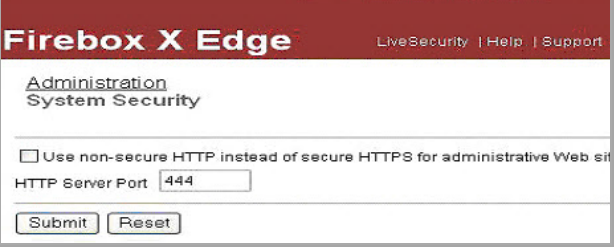

- 4 「**Use non-secure HTTP instead of secure HTTPS for administrative Web site**」 をオフに し ます。
- 5 「**HTTP Server Port**」 を 444 に変更し、 「**Submit**」 を選択し ます。

これで、WatchGuard を WAN からポート 444 で管理できるようになります。WatchGuard にアクセ スするには次のようにします。〈https://<watchguard wan ip>:444〉

6 左側のナビゲーシ ョ ン メニューで 「**Firewall > Incoming**」 を開きます。

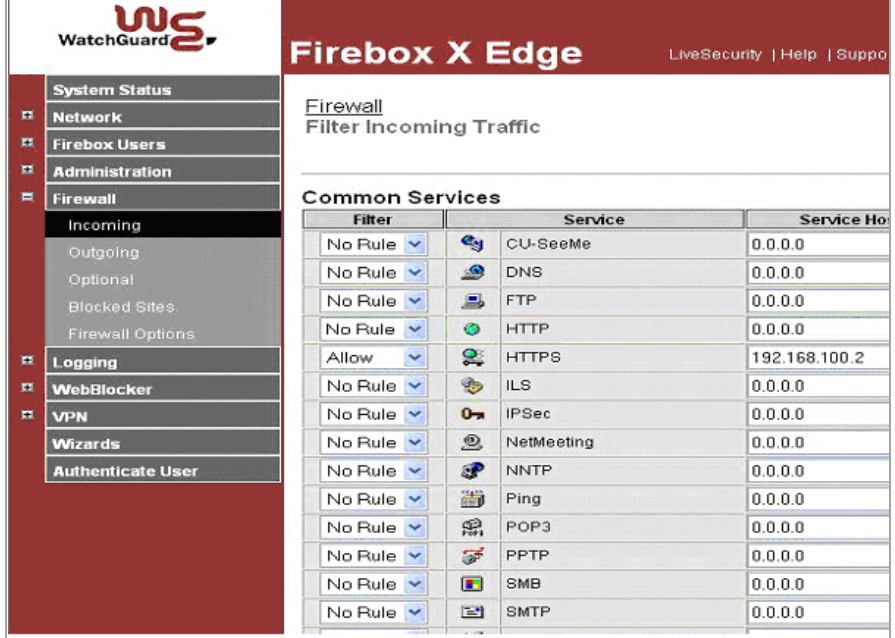

- 7 「**HTTPS Service**」の「**Filter**」を「Allow」 に設定し、 「**Service Host**」 フ ィ ール ドに SMA 装置の WAN IP アドレス (192.168.100.2) を入力し ます。
- 8 ページの下部にある 「**Submit**」 を選択し ます。

これで、Watchguard Firebox X Edge が SMA 装置と相互運用できるようになります。

## <span id="page-374-0"></span>**Netgear FVS318**

こ こ では、 NetGear FVS318 Gateway の IP ア ド レスが 192.168.100.1 に設定 され、 SMA 装置の IP アドレ スが 192.168.100.2 に設定されている ものと想定し ます。

1 Netgear 管理イン ターフ ェースの左側のインデ ッ クスから 「**Remote Management**」 を選択します。

SMA 装置を Netgear ゲートウェイ デバイスと連携させるためには、NetGear の管理ポートが SMA 装置で使用する管理ポートと競合しないようにする必要があります。

- 2 「**Allow Remote Management**」 ボ ッ クスをオフに し ます。
- 3 「Accept」 を選択し て変更を保存し ます。

**(i) | メモ** : NetGear の Remote Management が必要な場合は、このチェックボックスをオ | ンのままにして、既定のポートを変更します (8080 を推奨)。

- 4 左側のナビゲーシ ョ ンで 「**Add Service**」 を開きます。
- 5 「**Add Custom Service**」 を選択し ます。

6 サービス定義を作成するために、 次の情報を入力し ます。

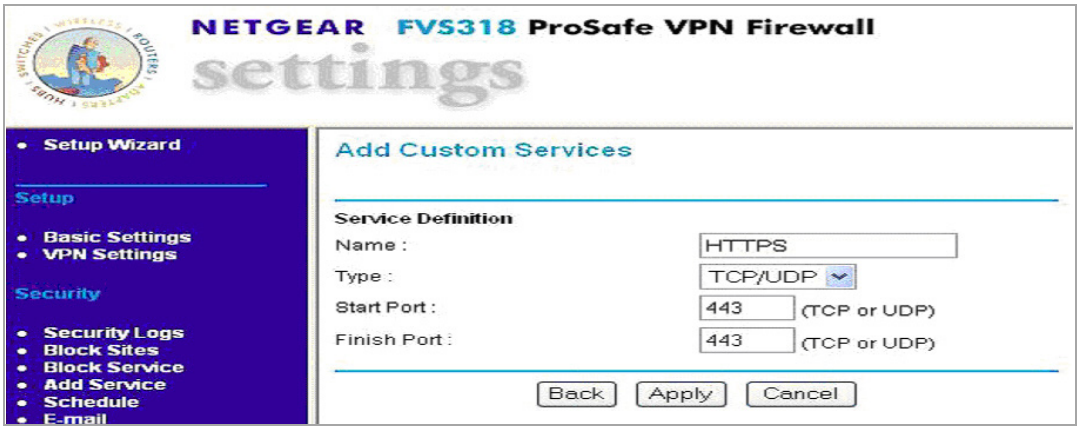

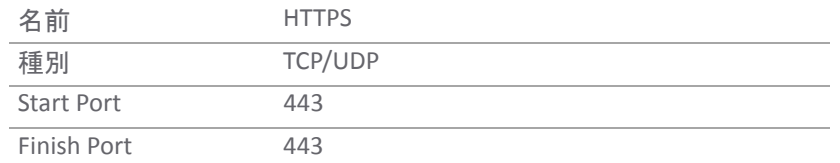

7 左側のナビゲーシ ョ ンで 「**Ports**」 を開きます。

「追加」を選択します。

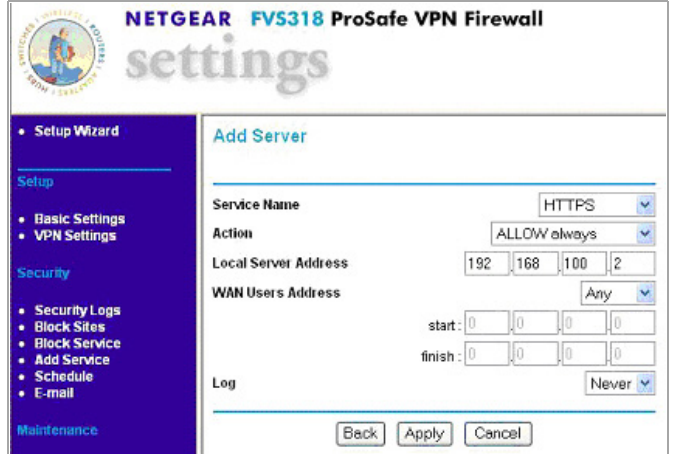

- 8 「**Service Name**」 プルダウン メ ニューから HTTPS を選択し ます。
- 9 「**Action**」 プルダウン メニューでは ALLOW always を選択し ます。
- 10 「Local Server Address」フィールドに SMA 装置の WAN IP アドレス (192.168.100.2 など) を入力 し ます。
- 11 「適用」ボタンを選択して、変更内容を保存します。 これで、Netgear ゲートウェイ デバイスが SMA 装置と相互運用できるようになります。

## <span id="page-376-0"></span>**Netgear Wireless Router MR 814 SSL** の設定

こ こ では、 NetGear Wireless Router の IP ア ド レスが 192.168.100.1 に設定され、 SMA 装置の IP アドレス が 192.168.100.2 に設定されている ものと想定し ます。

- 1 Netgear の管理インターフェースの左側のインデックスから「Advanced > Port Management」を 開きます。
- 2 ページ中央の 「**Add Custom Service**」 を選択し ます。
- 3 「Service Name」フィールドにサービス名を入力します (例: SMA)。

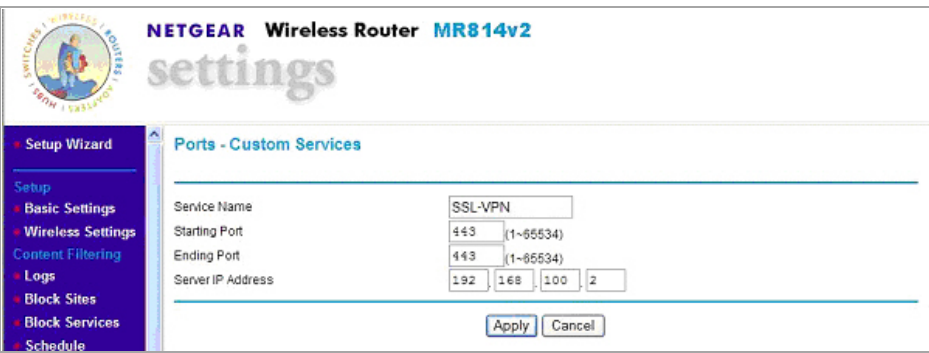

- 4 「Starting Port」フィールドに 443 と入力します。
- 5 「**Ending Port**」 フ ィ ール ド に **443** と入力し ます。
- 6 「**Local Server Address**」 フ ィ ール ド に SMA 装置の WAN IP アドレス (192.168.100.2 など) を入力し ます。
- 7 「適用」を選択します。

これで、Netgear ワイヤレス ルータが SMA 装置と相互運用できるようになります。

## <span id="page-376-1"></span>**Check Point AIR 55**

トピック:

- **•** SMA 装置と Check Point AIR 55 [を連携させるための設定](#page-376-2)
- **•** [静的ルー ト](#page-378-0)
- **•** [ARP](#page-378-1)

## <span id="page-376-2"></span>**SMA** 装置と **Check Point AIR 55** を連携させるた めの設定

まず必要なのは、ホストベースのネットワーク オブジェクトを定義することです。そのためには、 File メ ニューの"Manage"と"Network Objects"を使用し ます。

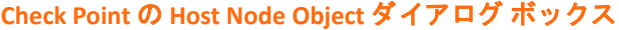

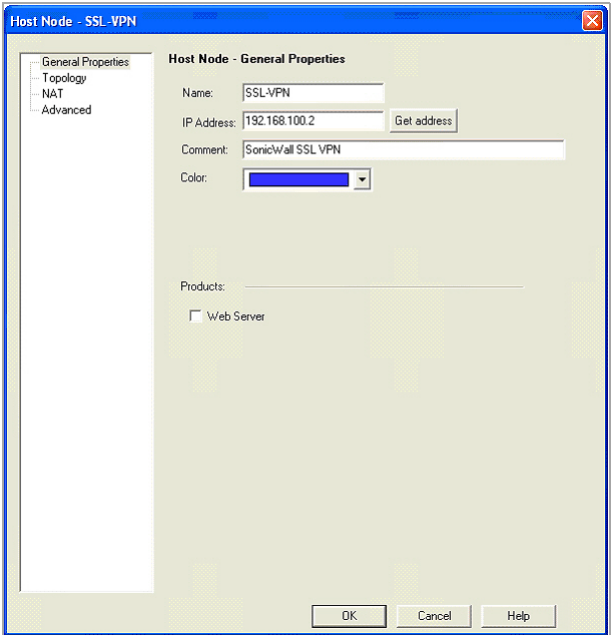

**(i) | メモ**: このオブジェクトは、内部ネットワークに存在するものとして定義されます。 SMA 装置 をセキュア セグメント (非武装地帯とも呼ばれます) に配置する場合は、後述のファイアウォー ル規則でセキュア セグメントから内部ネットワークへの必要なトラフィックを通過させる必要 があります。

次に、作成したオブジェクトの NAT タブを選択します。

#### **Check Point** の **NAT Properties** ダイアログ ボックス

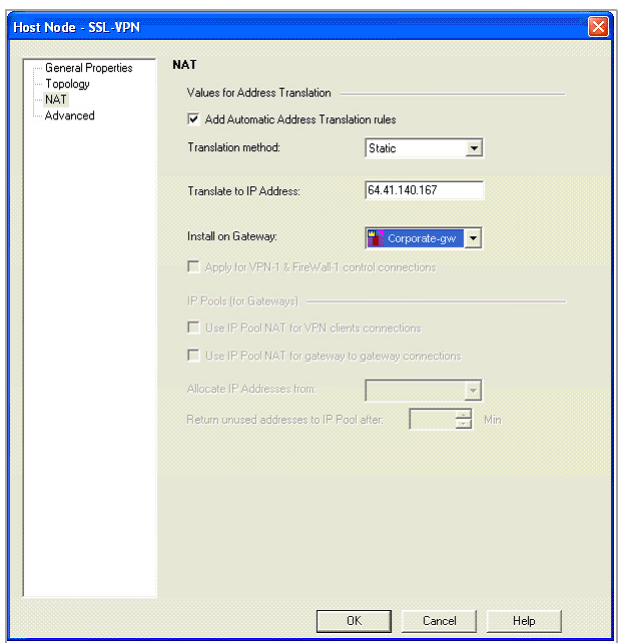

ここで外部 IP アドレスを入力します (ファイアウォールの既存の外部 IP アドレスでない場合)。変換 方法と し て 「**Static**」 を選択 し ます。 「**OK**」 を選択する と、 次のセ ク シ ョ ンに示すよ う に、 必要な NAT ルールが自動的に作成されます。

#### **Check Point** の **NAT Rule** ウィンドウ

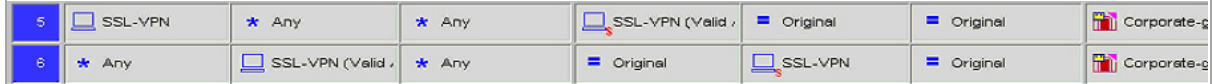

## <span id="page-378-0"></span>静的ルート

Check Point AIR55 の大部分のインストール環境では、静的ルートが必要です。このルートは、SMA 装 置のパブリック IP アドレスからの全トラフィックを内部 IP アドレスに送信します。

#route add 64.41.140.167 netmask 255.255.255.255 192.168.100.2

### <span id="page-378-1"></span>**ARP**

Check Point AIR55 には、自動 ARP 作成と呼ばれる機能があります。この機能により、セカンダリ外部 IP アドレス (SMA 装置のパブリック IP アドレス) に関する ARP エントリが自動的に追加されます。 Nokia のセキュリティ プラットフォーム上で Check Point を実行する場合は、この機能を無効にするよ う 推奨 されています。 そのため、 外部 IP ア ド レスに関する ARP エント リを Nokia Voyager インター フェースの中で手動で追加する必要があります。

さらに、すべてのトラフィックをインターネットから SMA 装置に流すためのトラフィック規則また はポリシー規則が必要になります。

#### **Check Point** の **Policy Rule** ウィンドウ

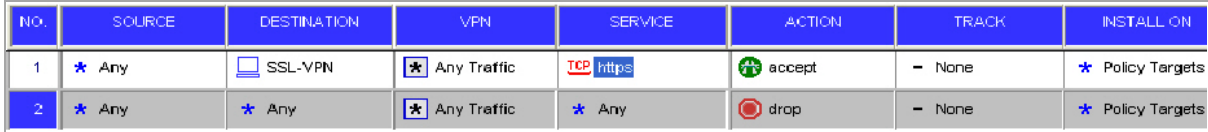

ここでも、SMA 装置を Check Point ファイアウォールのセキュア セグメントに配置する場合は、関連 トラフィックを SMA 装置から内部ネットワークに流すための第二の規則が必要になります。

# <span id="page-379-0"></span>プリンタのリダイレクト

この付録では、特定のプリンタドライバリダイレクト (MS Publisher Imagesetter) をインストールする方 法を説明します。リモート デスクトップ セッション ホスト サーバにドライバがインストールされてい る場合、HTML5 RDP は特定のプリンタのリダイレクトをサポートします。HTML5 RDP はプリンタをクラ イアント側にリダイレクトできます。ユーザは「プリンタをリダイレクトする」をオンにしてファイル を PDF に出力できます。PDF が作成されると、ファイル ポップアップ ビューアが表示されます。PDF ファイルの「印刷プレビュー」を表示することも、ファイルを直接印刷することもできます。

*Windows 7* で *MS Publisher Imagesetter* を イ ンス ト ールするには、 以下の手順を実行し ます。

- 1 Windows コントロール パネルを開いて、「デバイスとプリンター」をクリックします。
- 2 「プリンターの追加」をクリックします。

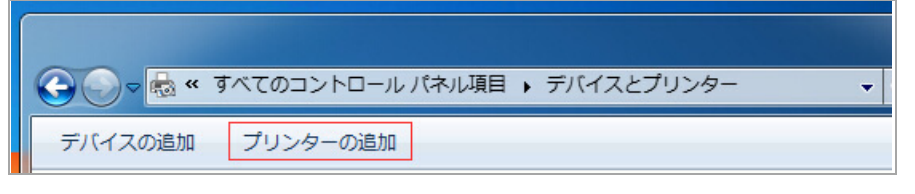

3 「ローカルプリンターを追加します」を選択します。

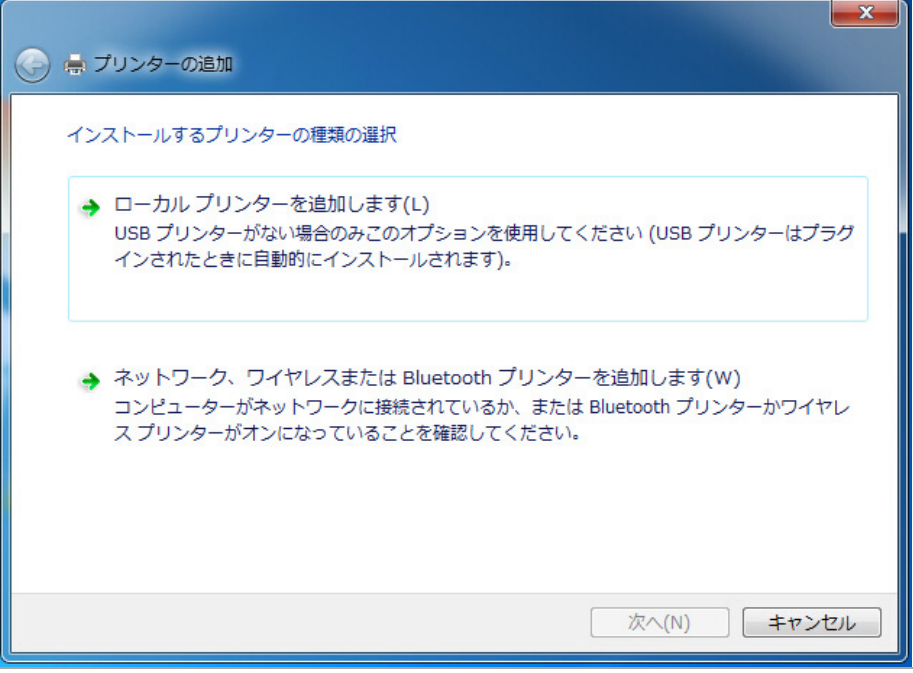

4 「既存のポー ト を使用」 を選択し、 ド ロ ッ プダウン ボックスで 「**FILE: (**フ ァ イルへ出力**)**」 を選択 し ます。

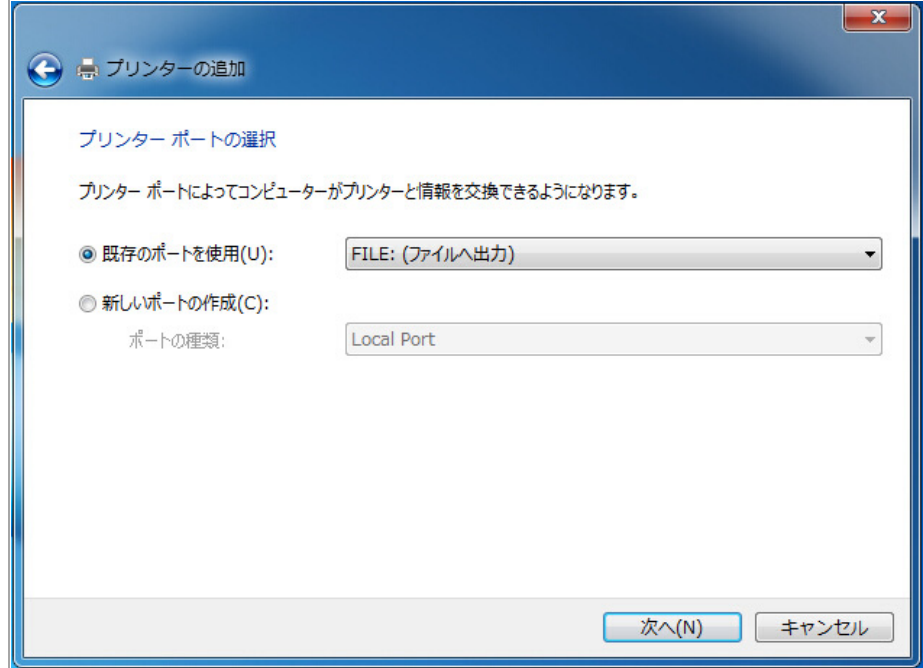

- 5 「次へ」を選択します。
- 6 「製造元」 の一覧で 「**Generic**」 を選択し ます。 次に、 「プリンター」 の一覧で 「**MS Publisher Imagesetter**」 を選択し ます。

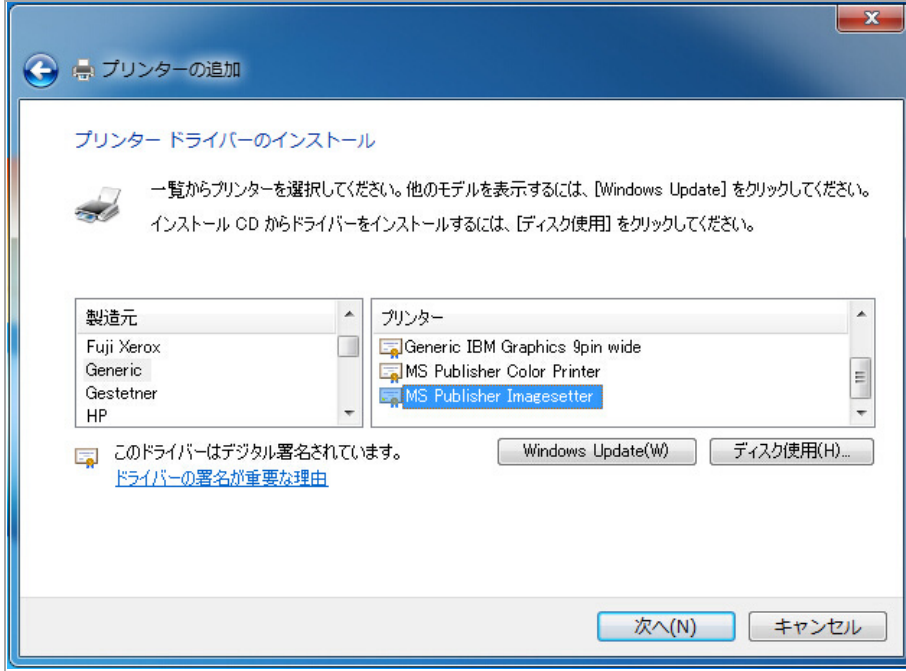

- 7 「次へ」を選択します。
- 8 「現在インストールされているドライバーを使う」を選択します。
- 9 「次へ」を選択します。
- 10 プ リ ン タ名には既定の設定である 「**MS Publisher Imagesetter**」 を使用し ます。
- 11 「次へ」を選択します。
- 12 使用する共有条件に最も適したオプションを選択します。
- 13 「次へ」を選択します。
- 14 「終了」を選択します。新しいプリンタが「プリンターと FAX」領域に表示されます。

## 「プリンタをリダイレクトする」の有効化

1 ブックマークの「詳細な Windows オプションを表示」で「プリンタをリダイレクトする」を有 効にします。「プリンタをリダイレクトする」を有効にすると、リモート サーバのプリンタ リストに 「SonicWall Secure RDP Printer」 が表示されます。

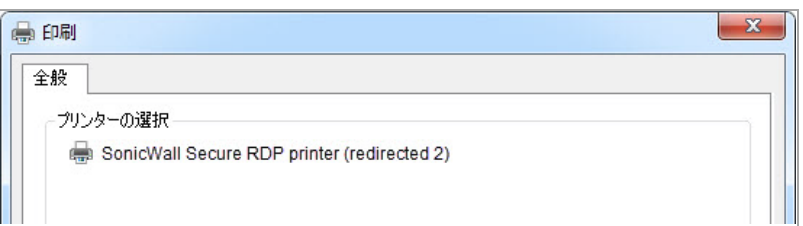

2 このプリンタを選択してファイルを印刷します。ポップアップ ウィンドウがブラウザによって ブロックされる場合があります。「このサイトのポップアップを常に許可」 (サーバ アドレス) を選択し ます。

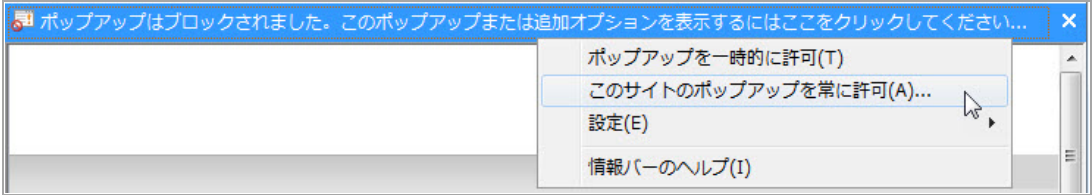

3 これでファイルをプレビューし、ローカル プリンタで印刷できるようになります。

## タイム ゾーンのリダイレクト

HTML5 RDP では、ローカル タイム ゾーンをリモート サーバにリダイレクトすることもできます。リモー ト サーバでこの機能を有効にする必要があります。

Windows 2008 R2 でタイム ゾーンのリダイレクトを有効にするには、以下の手順を実行します。

- 1 「ローカル グループ ポリシー エディタ」または「グループ ポリシーの管理」を開きます。
- 2 次のパスを使用します。

「コ ンピ ュー タの構成 **> (**ポリシー**) >** 管理用テンプレー ト **> Windows** コンポーネン ト **>** リモー ト デスク ト ップ サービス **>** リモート デスク ト ップ セッション ホスト **>** デバイス と リ ソースの Uダイレクト > タイム ゾーン リダイレクトを許可する」

- 3 プリンタ名をダブルクリックし、「有効」を選択します。
- 4 「**OK**」 を選択し ます。

リモート サーバで設定を有効にすると、ローカル タイム ゾーンがリモート サーバにリダイレ ク ト されます。

5 タイム ゾーンのリダイレクトは、RDP 5.1 以降を使用するクライアントで、Windows Server 2003 以降のターミナル サーバに接続している場合にのみ可能です。

<span id="page-383-0"></span>使用事例

**D**

この付録では、次の使用事例を紹介します。

- **•** Windowsでの CA 証明書のインポート
- **•** AD [グループの一意アクセス](#page-386-0) ポリシーの作成

## Windowsでの CA 証明書のインポート

この使用事例では、goDaddy 証明書とサーバ証明書という2つの証明書をインポートします。以下の セクションを参照してください。

- **•** Windowsでの goDaddy 証明書のインポート
- **•** Windows[でのサーバ証明書のインポート](#page-386-1)

## Windowsでの goDaddy 証明書のインポート

この使用事例では、Windows システム上で goDaddy ルート CA 証明書をフォーマットし、それを Secure Mobile Access (SMA) 装置にインポートします。

1 goDaddy.p7b ファイルをダブルクリックして「証明書」ウィンドウを開き、goDaddy 証明書に移 動します。 .p7b 形式は PKCS#7 形式の証明書ファイルであり、ごく一般的な証明書形式です。

> Secure Mobile Access 10.2 管理ガイド 使用事例 **384**

2 証明書ファイルをダブルクリックし、「詳細」タブを選択します。

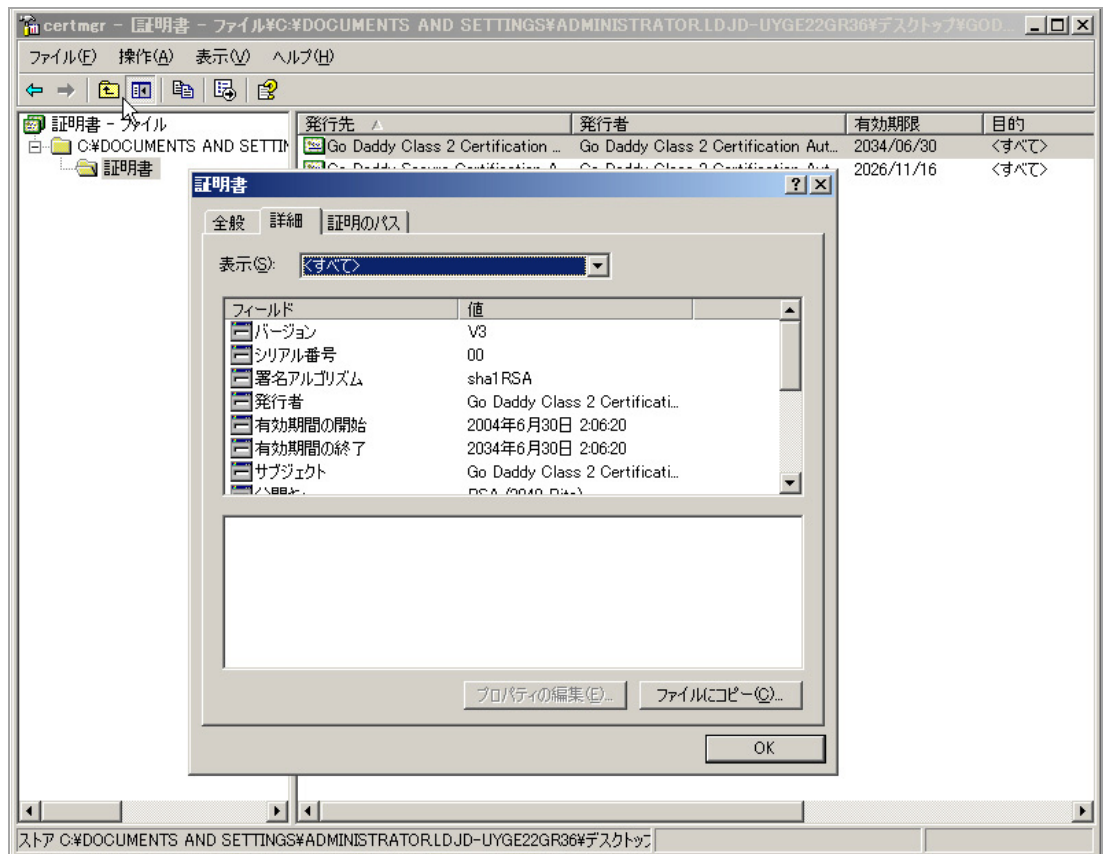

- 3 「ファイルにコピー」を選択します。証明書のエクスポートウィザードが起動します。
- 4 証明書のエクスポート ウィザードで、「次へ」を選択します。
- 5 「**Base-64 encoded X 509 (CER)**」 を選択し、 「次へ」 を選択し ます。

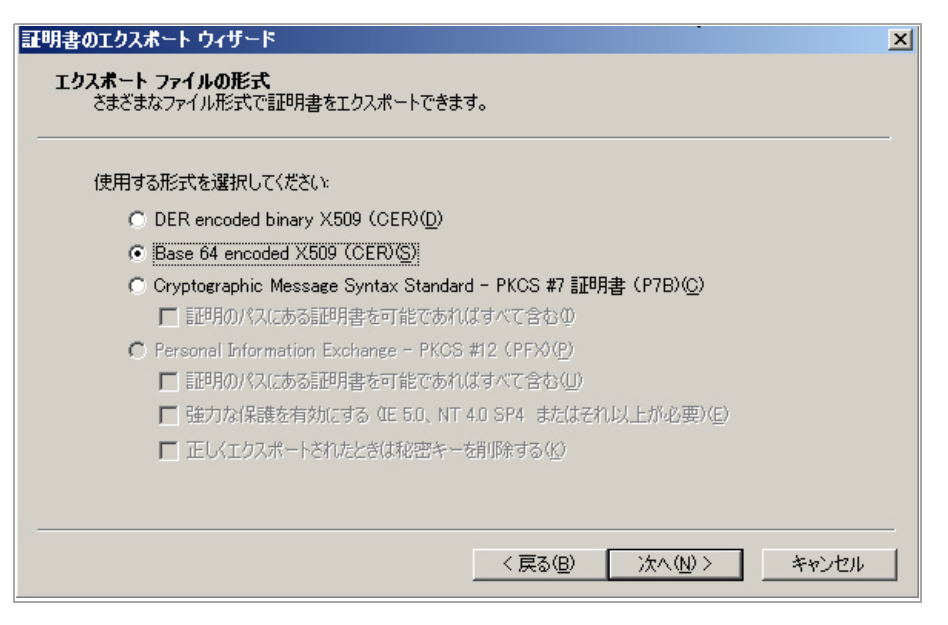

6 「エ クスポー ト する フ ァ イル」 画面で、 フ ァ イル名と し て **goDaddy.cer** を入力し、 「次へ」 を選 択し ます。

- 7 証明書のエクスポートの完了ウィザードの画面で、パスと形式を確認し、「終了」を選択します。
- 8 確認のダイアログ ボッ クスで、 「**OK**」 を選択し ます。

証明書が base-64 encoded 形式でエ クスポー ト されます。 これはテキス ト エデ ィ タ で表示する ことができます。

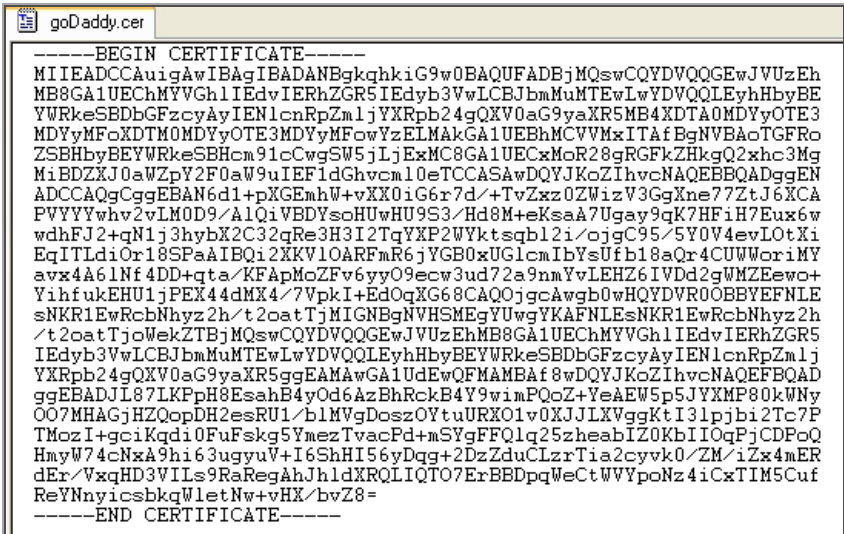

9 Secure Mobile Access 管理インターフェースで、「**システム > 証明書」**を開きます。

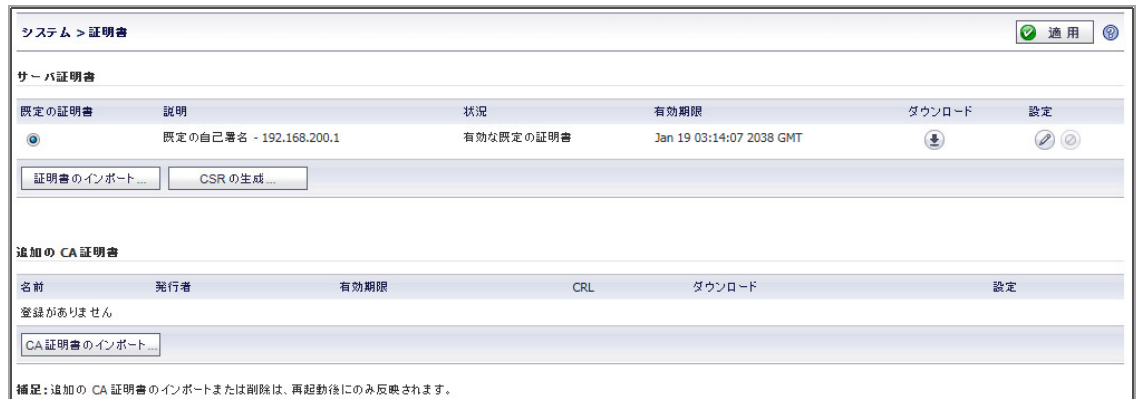

10 「追加の CA 証明書」セクションで、「CA 証明書のインポート」を選択します。「証明書のイ ンポート」ウィンドウが表示されます。

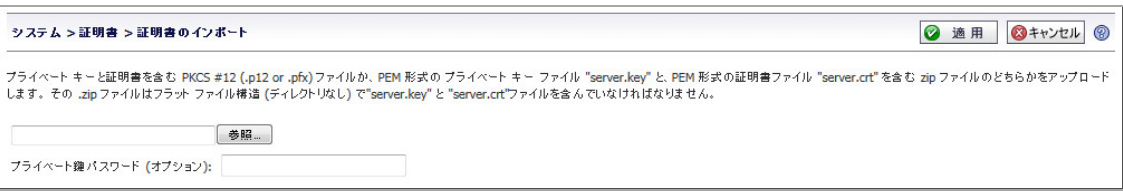

- 11 「証明書のインポート」ウィンドウで「参照」を選択し、Windows システム上の goDaddy.cer ファ イルに移動し、それをダブルクリックします。
- 12 「アップロード」 を ク リ ッ ク します。 証明書が 「追加の **CA** 証明書」 テーブル内に表示されます。

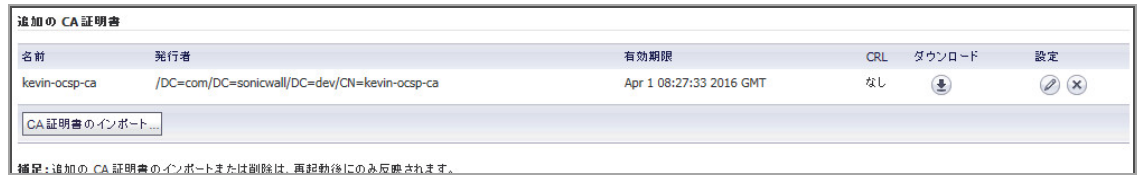

13 「システム **>** 再起動」 に移動し、 SMA/SRA 装置を再起動し て、 CA 証明書を有効に し ます。

## <span id="page-386-1"></span>Windowsでのサーバ証明書のインポート

この使用事例では、Microsoft CA サーバ証明書をWindows システムにインポートします。ここでの目 的は、 メール サーバへのアプリケーション オフロードに SSL 証明書を使用することにあります。

サーバ証明書は **mail.chaoslabs.nl** です。 この証明書を **server.crt** フ ァイルと して base-64 形式にエ クスポー トする必要があります。このファイルを .zip ファイルに入れ、サーバ証明書としてアップロードし ます。

**.p7b** フ ァ イルには秘密鍵は含まれていません。 秘密鍵を所定の場所からエ クスポー ト し、 base-64 形 式で保存し、.zip ファイル内の server.key ファイルに含める必要があります。

1 mail.chaoslabs.nl.pb7 ファイルをダブルクリックし、証明書に移動します。

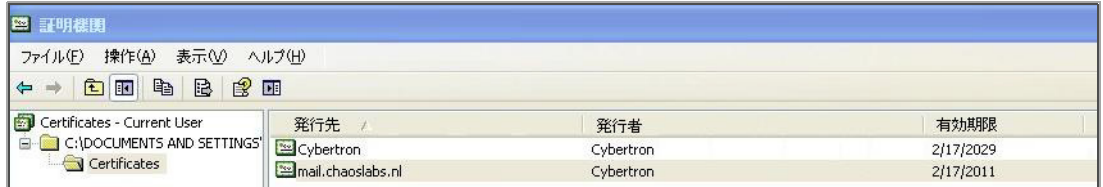

- 2 証明書ファイルをダブルクリックし、「詳細」タブを選択します。
- 3 「ファイルにコピー」を選択します。
- 4 証明書のエ クスポー ト ウ ィザー ド で、 「**Base-64 encoded X.509 (.CER)**」 を選択し ます。
- 5 「次へ」を選択し、ファイルを server.crt としてウィンドウズ システム上に保存します。 証明書が base-64 encoded 形式でエ クスポー ト されます。
- 6 server.crt ファイルを .zip ファイルに追加します。
- 7 秘密鍵は別に **server.key** として base-64 形式で保存し ます。
- 8 **server.crt** を入れた .zip フ ァ イルに **server.key** フ ァイルを 追加し ます。
- 9 .zip ファイルをサーバ証明書としてサーバにアップロードします。

# <span id="page-386-0"></span>**AD** グループの一意アクセス ポリシーの作成

この使用事例では、 Outlook Web Access (OWA) リ ソースを SMA 装置に追加し ます。 また、 複数のアクテ ィ ブ ディレクトリ (AD) グループのユーザに対するアクセス ポリシーを設定する必要があります。AD グ ループご とにローカル グループを作成し、 それぞれのローカル グループに別々のア クセス ポリシー を適用し ます。

アクティブ ディレクトリではユーザは複数のグループのメンバーになれますが、SMA 装置では各 ユーザが1つのグループにしか属せません。ユーザに割り当てられるアクセスポリシーはこのグルー プによって決まります。

AD からユーザをインポートすると、そのユーザは最も多くの AD グループを共通に持つローカルの Secure Mobile Access グループに入れられます。 例えば、 Bob は Users、 Administrators、 Engineering の各 AD グループに属しています。 Secure Mobile Access グループのうち、あるグループが Users に関連付け られていて、別のグループが Administrators と Engineering の両方に関連付けられている場合、Bob は Administrators と Engineering の両方に関連付けられている Secure Mobile Access グループに割り当てら れます。なぜなら、そのグループのほうが、Bob の属している AD グループが多いからです。

この使用事例の目的は、次の設定を行うことにより、Secure Mobile Access ファームウェアがグループ ベースのアクセス ポリシーをサポートしていることを示すことにあります。

- **•** アクティブ ディレク ト リの Acme Group に対して、 10.200.1.102 のサーバへの SSH によるアクセス を許可する。
- アクティブ ディレクトリの Mega Group に対して、10.200.1.10 のアウトルック ウェブ アクセス (OWA) へのア クセスを許可する。
- アクティブ ディレクトリの IT Group に対して、上記で定義した SSH と OWA の両方のリソースへ のアクセスを許可する。
- **•** 他のすべてのグループに対し て、 これらの リ ソースへのア クセスを拒否する。

この設定例は、 Vincent Cai の好意によ って 2008 年 6 月に提供された ものです。

#### ネットワーク トポロジ

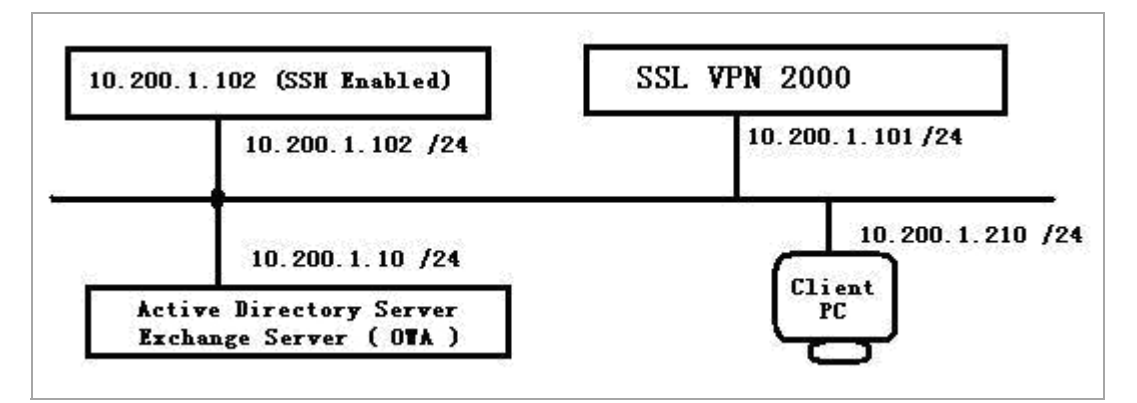

以下のセクションの順番に従ってタスクを実行します。

- アクティブ ディレクトリドメインの作成
- **•** [グローバルな 「すべて拒否」 ポ リ シーの追加](#page-389-0)
- **•** ローカル [グループの作成](#page-390-0)
- **•** SSHv2 [許可ポ リ シーの追加](#page-392-0)
- **•** OWA [許可ポ リ シーの追加](#page-393-0)
- アクセス ポリシー設定の確認

## <span id="page-388-0"></span>アクティブ ディレクトリ ドメインの作成

このセクションでは、Secure Mobile Access のローカルド メインである SNWL AD の作成方法を説明しま す。 SNWL AD は OWA サーバのアクティブ ディレクトリド メインと関連付けられています。

- 1 Secure Mobile Access 管理インターフェースにログインし、「ポータル > ドメイン」ページを開き ます。
- 2 「ドメインの追加」を選択します。「ドメインの追加」ウィンドウが表示されます。

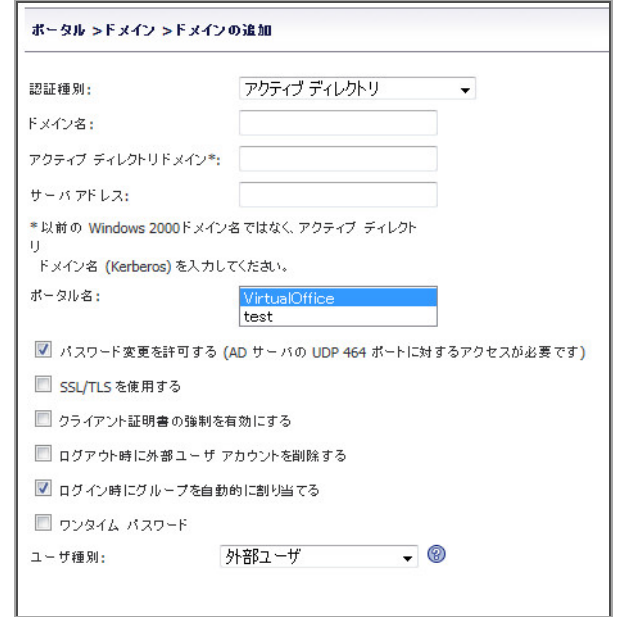

- 3 「認証種別」ドロップダウン リストから「アクティブ ディレクトリ」を選択します。
- 4 「ドメイン名」フィールドに SNWL\_AD と入力します。
- 5 「アクティブ ディレクトリ ドメイン」フィールドに、AD ドメイン名として in.loraxmfg.com と 入力し ます。
- 6 「サーバ アドレス」 フ ィ ール ド に、 OWA サーバの IP アドレスとして **10.200.1.10** と入力し ます。
- 7 「追加」を選択します。
- 8 「ポータル > ドメイン」ページで新しいドメインを確認します。

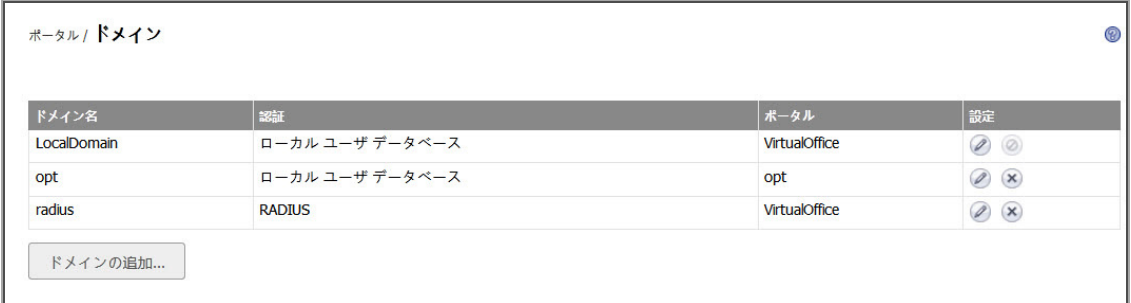

## <span id="page-389-0"></span>グローバルな「すべて拒否」ポリシーの追加

この手順では、明示的な許可ポリシーが設定されたグループを除く全グループに対して OWA リソース へのアクセスを拒否するポリシーを作成します。

Secure Mobile Access の既定のポリシーはすべて許可です。よりきめ細かな制御を行うため、ここです べて拒否ポリシーを追加します。後でグループごとに一度に1つずつ許可ポリシーを追加することが できます。

1 「ユーザ > ローカル ユーザ」ページに移動します。

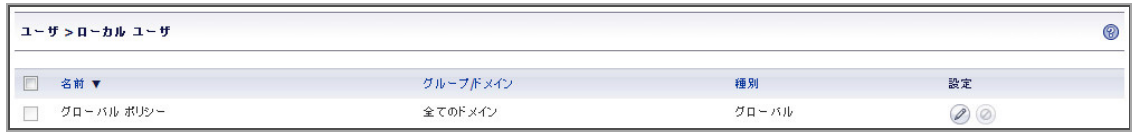

- 2 「グローバル ポリシー」行の「 ② 設定」 を選択します。「グローバル ポリシーの編集」ウィ ン ド ウが表示されます。
- 3 「グローバル ポリシーの編集」ウィンドウで「ポリシー」タブを選択します。
- 4 「ポリシーの追加」を選択します。「ポリシーの追加」ウィンドウが表示されます。

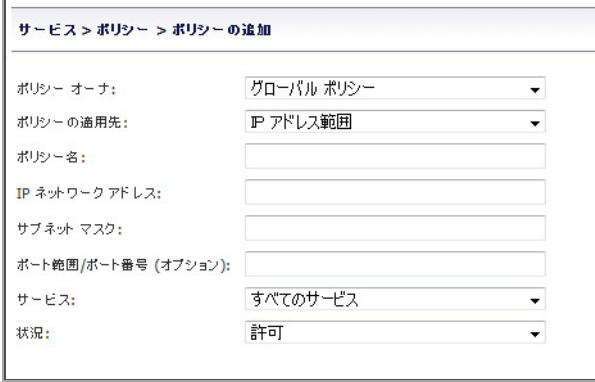

- 5 「ポリシーの適用先」ドロップダウン リストから「IP ネットワーク」を選択します。
- 6 「ポリシー名」フィールドに、「IP ネットワーク すべて拒否」のようなわかりやすい名前を入 力し ます。
- 7 「IPネッ ト ワーク アドレス」 フ ィ ール ドに、 ネ ッ ト ワーク アドレスとして **10.200.1.0** と入力し ます。
- 8 「サブネッ ト マスク」 フ ィ ール ドに、 10 進形式のサブネ ッ ト マスクと して **255.255.255.0**と入力 し ます。
- 9 「サービス」ドロップダウン リストから「すべてのサービス」を選択します。
- 10 「状況」ドロップダウン リストで「許可」を選択します。
- 11 「追加」を選択します。
- 12 「グローバル ポリシーの編集」ウィンドウで、すべて拒否ポリシー設定を確認し、「OK」を 選択します。

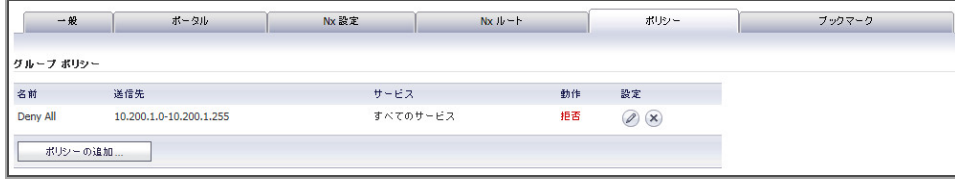

### <span id="page-390-0"></span>ローカル グループの作成

この手順では、SMA 装置上の SNWL AD ド メインに属するローカル グループを作成します。アクティ ブ ディレクト リ グループご とにローカル グループを 1 つずつ作成し ます。

#### ローカル グループの追加

1 「ユーザ **>** ローカル グループ」 ページに移動し、 「グループの追加」 を選択し ます。 「ロー カル グループの追加」ウィンドウが表示されます。3 つのアクティブ ディレクトリ グループ に対応して、3つのローカルグループを追加することにします。

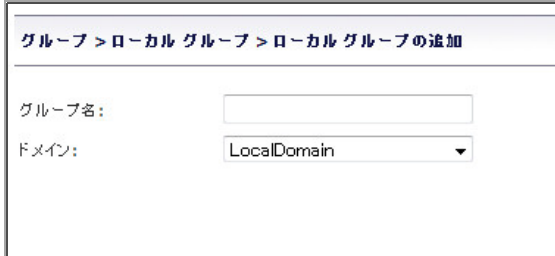

- 2 「ローカル グループの追加」ウィンドウの「グループ名」フィールドに Acme Group と入力し ます。
- 3 「ドメイン」ドロップダウン リストから「SNWL AD」 を選択します。
- 4 「追加」を選択します。
- 5 「ユーザ **>** ローカル グループ」 ページで 「グループの追加」 を選択し て、 2 番目のローカル グ ループを追加し ます。
- 6 「ローカル グループの追加」 ウ ィ ン ド ウの 「グループ名」 フ ィ ール ド に **Mega\_Group** と入力し ます。
- 7 「 ド メイン」 ド ロ ップダウン リストから 「**SNWL\_AD**」 を選択し ます。
- 8 「追加」 を選択します。
- 9 「ユーザ **>** ローカル グループ」 ページで 「グループの追加」 を選択し て、 2 番目のローカル グ ループを追加します。
- 10 「ローカル グループの追加」ウィンドウの「**グループ名**」フィールドに IT Group と入力します。
- 11 「ドメイン」ドロップダウン リストから「SNWL AD」 を選択します。
- 12 「追加」を選択します。
- 13 「ユーザ > ローカル グループ」ページで、追加したグループを確認します。

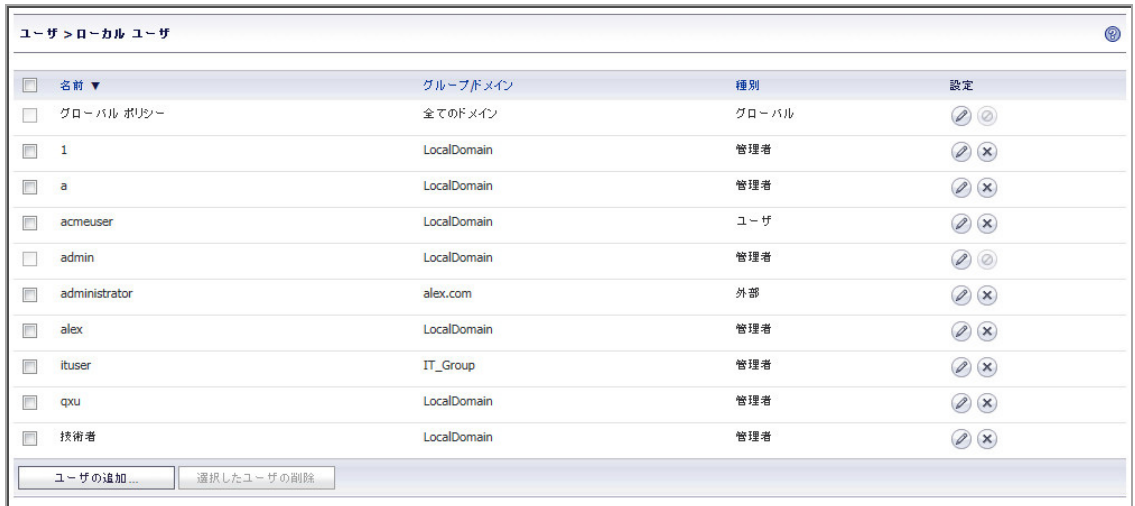

### ローカル グループの設定

この手順では、新たに作成した各ローカル グループを編集し、それぞれを対応するアクティブ ディ レクト リ グループ と関連付けます。

1 「**Acme\_Group**」 行の 「設定」 を選択し ます。 「グループ設定の編集」 ウ ィ ン ド ウが表示され ます。

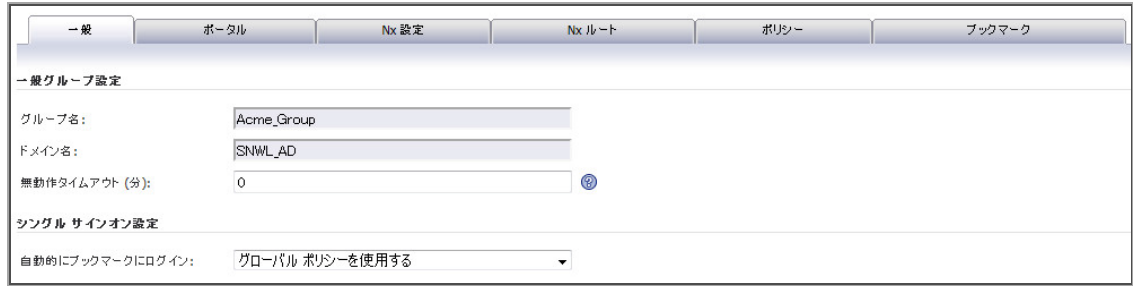

- 2 「グループ設定の編集」ウィンドウで「AD グループ」タブを選択します。
- 3 「**AD** グループ」 タブで 「グループの追加」 を選択し ます。
- 4 「アクティブ ディレクトリ グループの編集」ウィンドウの「アクティブ ディレクトリ グルー プ」 ド ロ ップダウン リストから 「**Acme Group**」 を選択し ます。

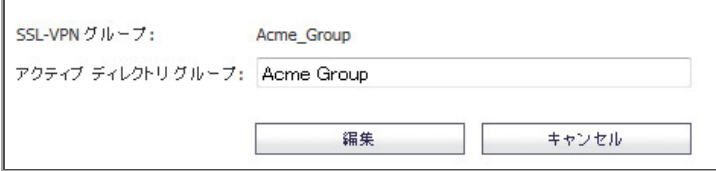

5 「編集」を選択します。

「**AD** グループ」 タブの 「アクティブ ディレクト リ グループ」 テーブルに 「**Acme Group**」 が表 示されます。

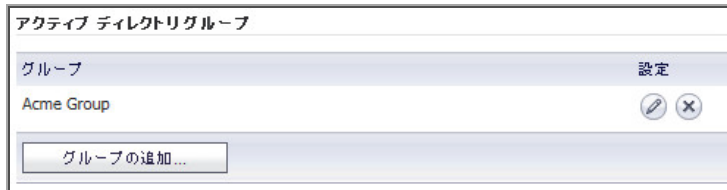

- 6 「グループ設定の編集」 ウィ ン ドウで 「**OK**」 を選択し ます。
- 7 「ユーザ **>** ローカル グループ」 ページで、 「**Mega\_Group**」 行の 「設定」 を選択し ます。 「グ ループ設定の編集」ウィンドウが表示されます。
- 8 「グループ設定の編集」ウィンドウで「AD グループ」タブを選択し、「グループの追加」を選 択し ます。
- 9 「アクティブ ディレクトリ グループの編集」ウィンドウの「アクティブ ディレクトリ グルー プ」 ド ロ ップダウン リストから 「**Mega Group**」 を選択し、 「編集」 を選択し ます。 「**AD** グループ」 タブの 「アクティブ ディレクト リ グループ」 テーブルに 「**Mega Group**」 が

表示されます。

- 10 「グループ設定の編集」ウィンドウで「OK」を選択します。
- 11 「ユーザ **>** ローカル グループ」 ページで、 「**IT\_Group**」 行の 「設定」 を選択し ます。 「グルー プ設定の編集」 ウ ィ ン ド ウが表示されます。
- 12 「グループ設定の編集」ウィンドウで「AD グループ」タブを選択し、「グループの追加」を選 択し ます。
- 13 「アクティブ ディレクトリ グループの編集」ウィンドウの「アクティブ ディレクトリ グルー プ」 ド ロ ップダウン リストから 「**IT Group**」 を選択し、 「編集」 を選択し ます。

「**AD** グループ」 タブの 「アクティブ ディレクト リ グループ」 テーブルに 「**IT Group**」 が表示 されます。

14 「グループ設定の編集」ウィンドウで「OK」を選択します。

以上で、3 つのローカル グループを作成し、それぞれをアクティブ ディレクトリ グループと 関連付けたことになります。

## <span id="page-392-0"></span>**SSHv2 許可ポリシーの追加**

このセ クシ ョ ンでは、 **Acme\_Group** と **IT\_Group** の両方に対し て 10.200.1.102 のサーバへの SSH による アクセスを許可する SSHv2 許可ポリシーを追加します。

この手順では、Secure Mobile AccessAcme\_Group という のローカル グループのためのポリシーを作成し て、Acme Group というアクティブ ディレクトリ グループのメンバーに SSH アクセスを許可します。

**IT\_Group** について も同じ手順を繰り返し、 それによ って IT Group アクティブ ディレクト リ グループ のメンバーにも SSH アクセスを許可します。

- 1 「ユーザ **>** ローカル グループ」 ページで、 「**Acme\_Group**」 行の 「設定」 を選択し ます。 「グ ループ設定の編集」ウィンドウが表示されます。
- 2 「グループ設定の編集」ウィンドウで「ポリシー」タブを選択します。
- 3 「ポリシー」タブで「ポリシーの追加」を選択します。

4 「ポリ**シーの追加」**ウィンドウの「ポリ**シーの適用先」ドロッ**プダウン リストから「IP アドレ ス」 を選択します。

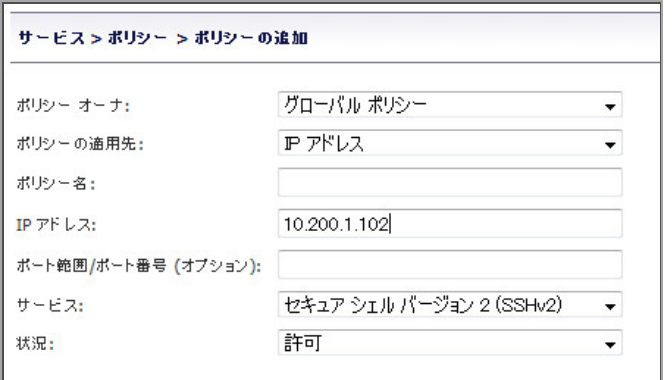

- 5 「ポリ**シー名**」フィールドに SSH 許可と入力します。
- 6 「**IP** アドレス」 フ ィ ール ド に、 ターゲ ッ ト サーバの IP アドレスとして **10.202.1.102** と入力し ます。
- 7 「サービス」 ドロ ップダウン リス トから 「セキュア シェル バージ ョ ン **2 (SSHv2)**」 を選択し ます。
- 8 「状況」ドロップダウン リストで「許可」を選択し、「適用」を選択します。

## <span id="page-393-0"></span>OWA 許可ポリシーの追加

このセ ク シ ョ ン では、 **Mega\_Group** と **IT\_Group** の両方に対し て OWA サービスへのセキュア ウェブ (HTTPS) によるアクセスを許可する2つの OWA 許可ポリシーを追加します。

この手順では、Secure Mobile AccessMega Group という のローカル グループのためのポリシーを作成し て、Mega Group というアクティブ ディレクトリ グループのメンバーに OWA アクセスを許可します。

Exchange サーバにア ク セスするには、 **10.200.1.10/exchange** URL オブジ ェ ク ト 自体に許可ポ リ シーを 追加するだけでは十分ではありません。10.200.1.10/exchweb へのアクセスを許可する URL オブジェ ク ト ポ リ シーも必要です。 なぜな ら、 OWA ウェブ コ ンテンツの中には **exchweb** デ ィ レ ク ト リ に置か れている ものもあるからです。

**IT\_Group**について も同じ手順を繰り返し、 それによ って IT Group アクティブ ディレクト リ グループ のメンバーにも OWA アクセスを許可します。

(i) | メモ: この設定では、 IT Group と Mega Group のメンバーは 〈https://owa-server/public〉 フォル ダへのア ク セス を拒否 されます。 なぜな ら、 これ らのグループは /exchange サブフ ォルダと /exchweb サブフォルダにしかアクセスできないからです。

OWA はウェブ サービスなので、これらの OWA ポリシーはサーバ IP アドレスではなく、Exchange サー バ URL オブジ ェ ク ト に適用されます。

- 1 「ユーザ **>** ローカル グループ」 ページで、 「**Mega\_Group**」 行の 「設定」 を選択し ます。 Mega\_Group が OWA Exchange サーバにア クセスでき るよ う にするため、 **2** つの許可ポ リ シーを 作成することにします。
- 2 「グループ設定の編集」ウィンドウで「ポリシー」タブを選択し、「ポリシーの追加」を選 択し ます。

3 「ポリシーの追加」ウィンドウの「ポリシーの適用先」ドロップダウン リストから「URL オブ ジェクト」を選択します。

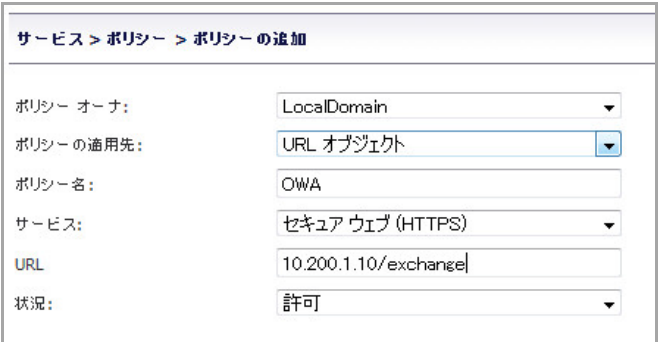

- 4 「ポリシー名」フィールドに OWA と入力します。
- 5 「**サービス**」ドロップダウン リストから「ウェブ (HTTPS)」を選択します。
- 6 「**URL**」 フ ィ ール ドに、 ターゲ ッ ト アプ リケーシ ョ ンの URL として **10.200.1.10/exchange** と入 力し ます。
- 7 「状況」ドロップダウン リストで「許可」を選択し、「適用」を選択します。
- 8 「グループ設定の編集」ウィンドウの「ポリシー」タブで、「ポリシーの追加」を選択します。
- 9 「ポリシーの追加」ウィンドウの「ポリシーの適用先」ドロップダウン リストから「URL オブ ジェクト」を選択します。

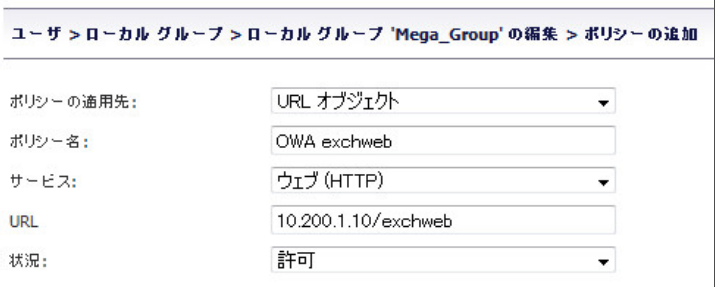

- 10 「ポリシー名」フィールドに OWA exchweb と入力します。
- 11 「サービス」 ド ロ ップダウン リストから 「ウェブ **(HTTPS)**」 を選択し ます。
- 12 「**URL**」 フ ィ ール ド に、 ターゲ ッ ト アプ リケーシ ョ ンの URL として **10.200.1.10/exchweb** と入力 し ます。
- 13 「状況」ドロップダウン リストで「許可」を選択し、「適用」を選択します。
- 14 これで Mega Group 用のポリシーは完成しました。IT Groupについても同じ手順を繰り返し、そ れによって IT Group アクティブ ディレクトリ グループのメンバーにも OWA アクセスを許可し ます。

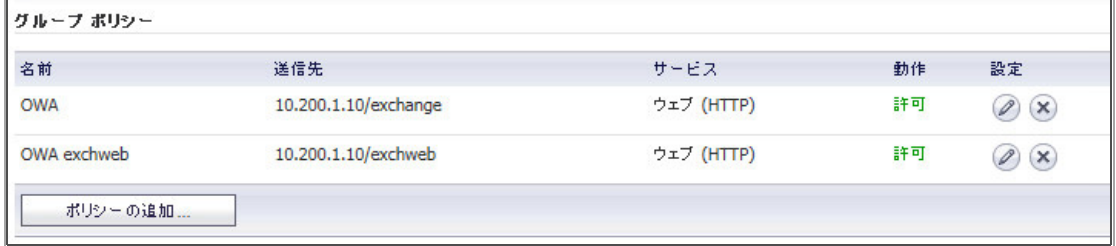

## <span id="page-395-0"></span>アクセス ポリシー設定の確認

この時点で次のような設定になっています。

- **•** Acme\_Group のユーザには 10.200.1.102 への SSH ア クセスが許可されている。
- **•** Mega\_Group のユーザには 10.200.1.10 の OWA へのア クセスが許可されている。
- **•** IT\_Group のユーザには上記の SSH と OWA の両方へのア クセスが許可されている。

この設定を確認するには、別々の AD グループのメンバーとして SMA 装置上の SNWL AD ドメインに ログインし、これらのリソースへのアクセスを試みます。

### テス ト 結果**: acmeuser** によるア クセスの試み

**acmeuser**が **SNWL\_AD** ド メ インにログイン し ます。

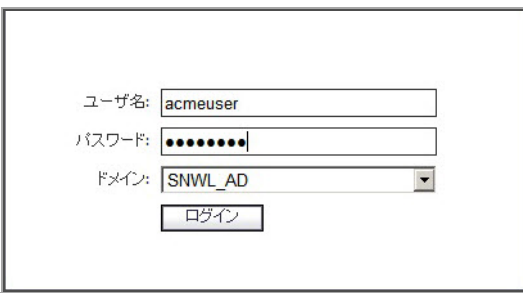

「ユーザ **>** 状況」 ページに、 **acmeuser** が **Acme\_Group** ローカル グループの メ ンバーである こ とが示さ れます。

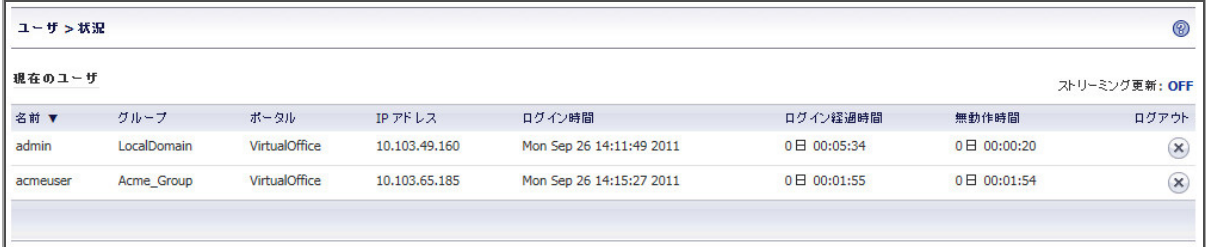

acmeuser は予想どおり SSH アクセスができます。

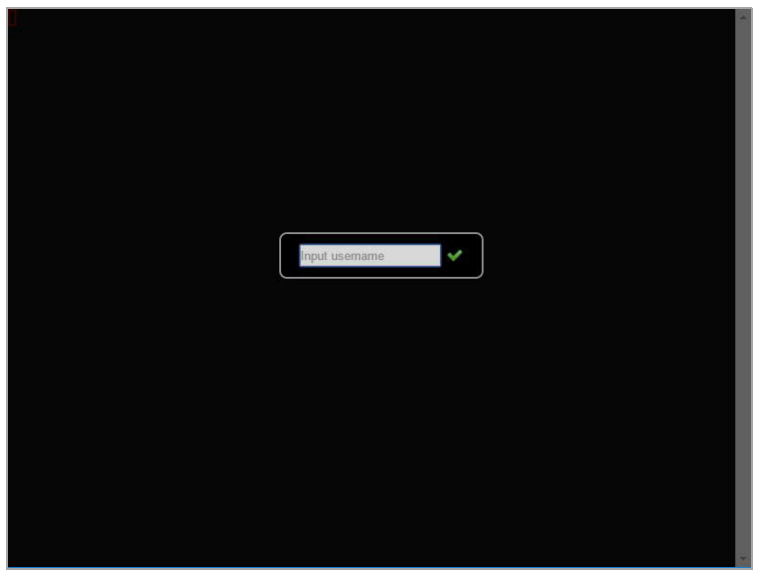
エラー: SSL-VPN サービスを用いた、このサーバへのアクセス権がありません。この<br>ウインドウを閉じる。

### テス ト 結果**: megauser** によるア クセスの試み

**megauser**が **SNWL\_AD** ド メ インにログイン します。

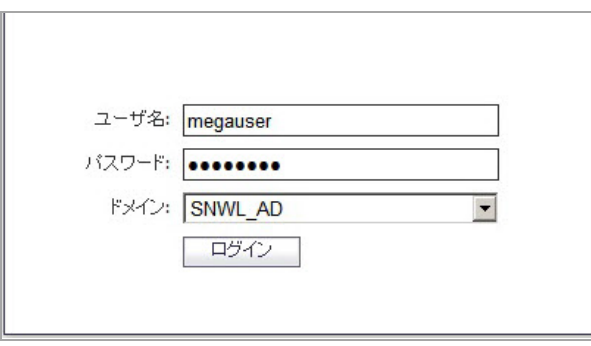

「ユーザ **>** 状況」 ページに、 **megauser** が **Mega\_Group** ローカル グループの メ ンバーである こ とが示 されます。

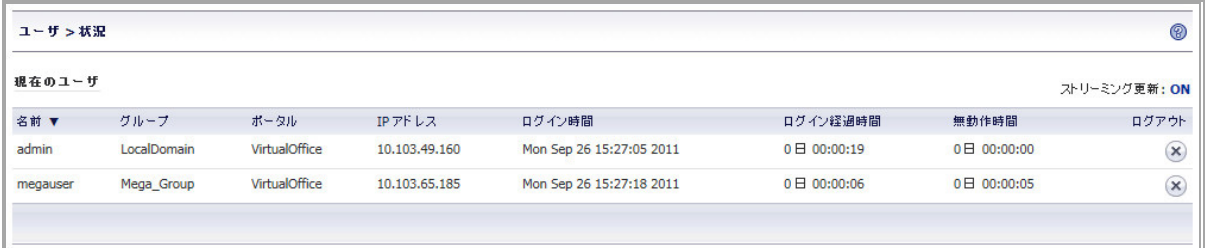

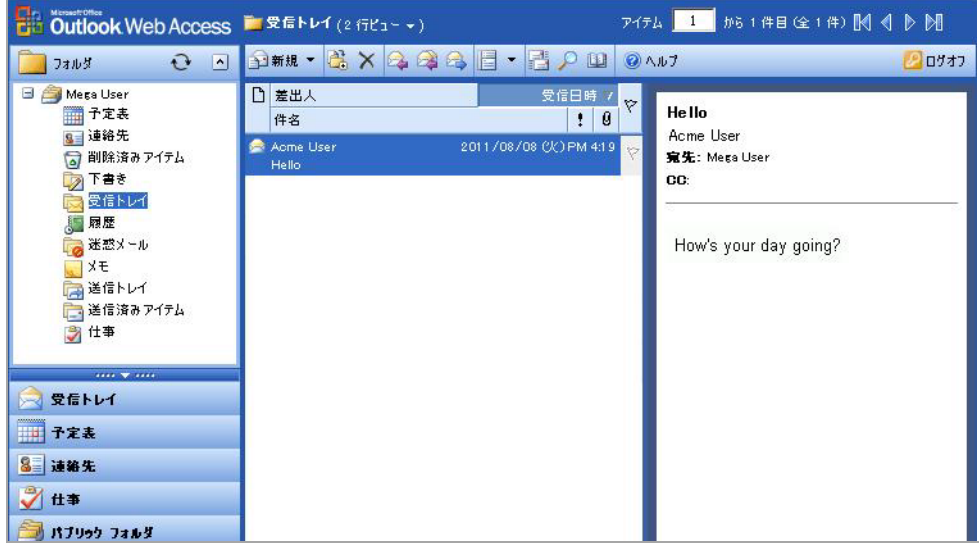

megauser は予想どおり OWA リソースにアクセスできます。

**megauser**は SSH ア クセスを試みますが、 予想どお り拒否されます。

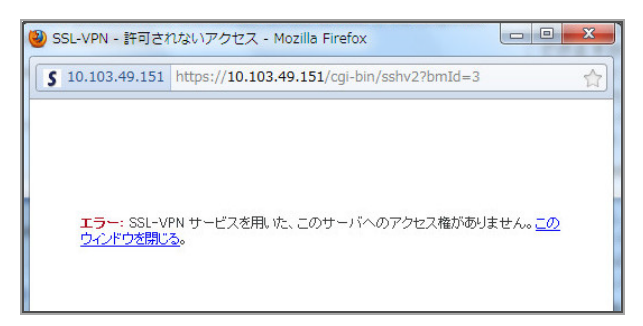

### テス ト 結果**: ituser** によるア クセスの試み

ituserが SNWL\_AD ド メインにログインします。「ユー**ザ > 状況**」ページに、ituser が IT\_Group ロー カル グループのメンバーであることが示されます。

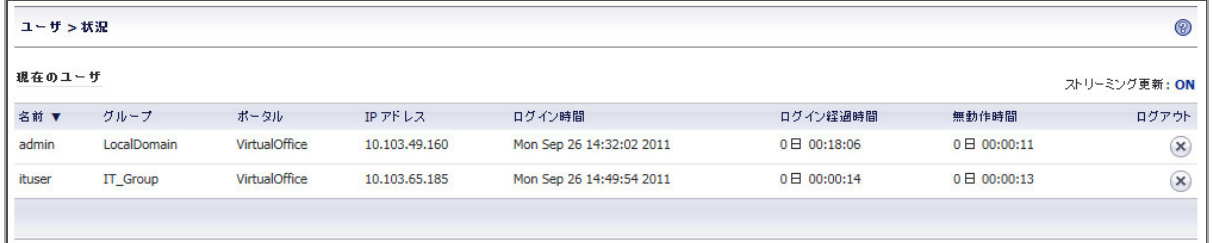

**ituser** は予想どお り 10.200.1.102 への SSH アクセスができます。

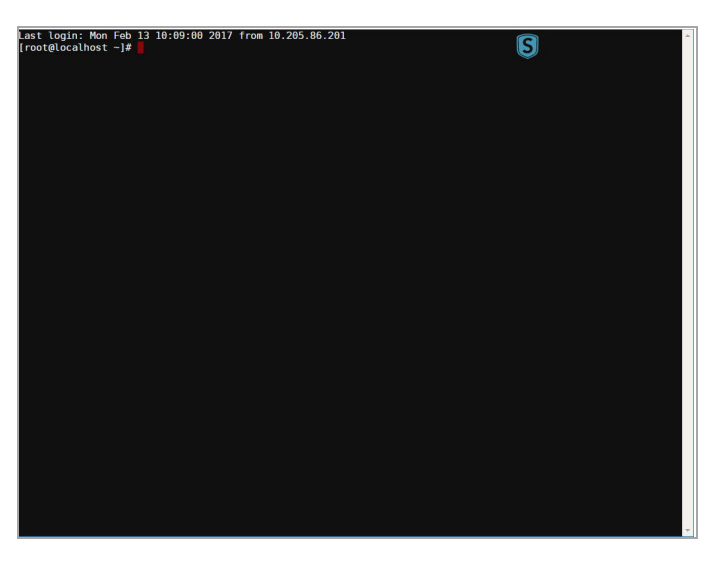

ituser は予想どおり OWA リソースにアクセスできます。

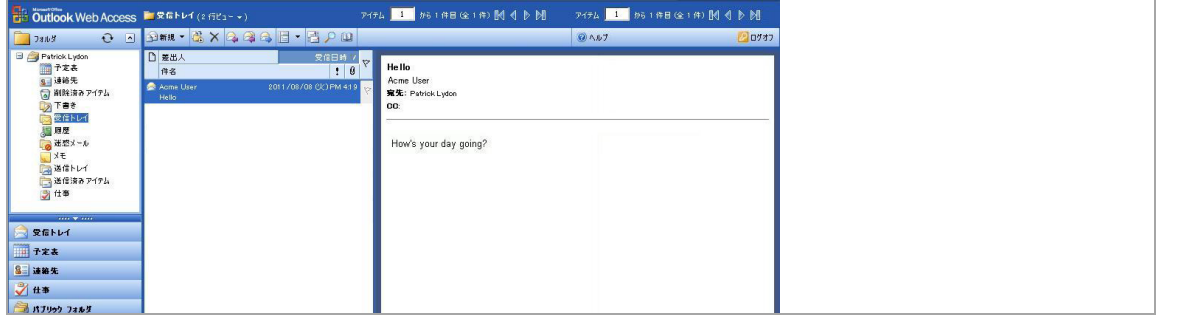

# **NetExtender** のト ラブルシューテ ィ ング

SonicWall Secure Mobile Access (SMA) NetExtender ユーティリティのトラブルシューティング情報を以下 の表に示します。

#### **NetExtender** を インス ト ールできない

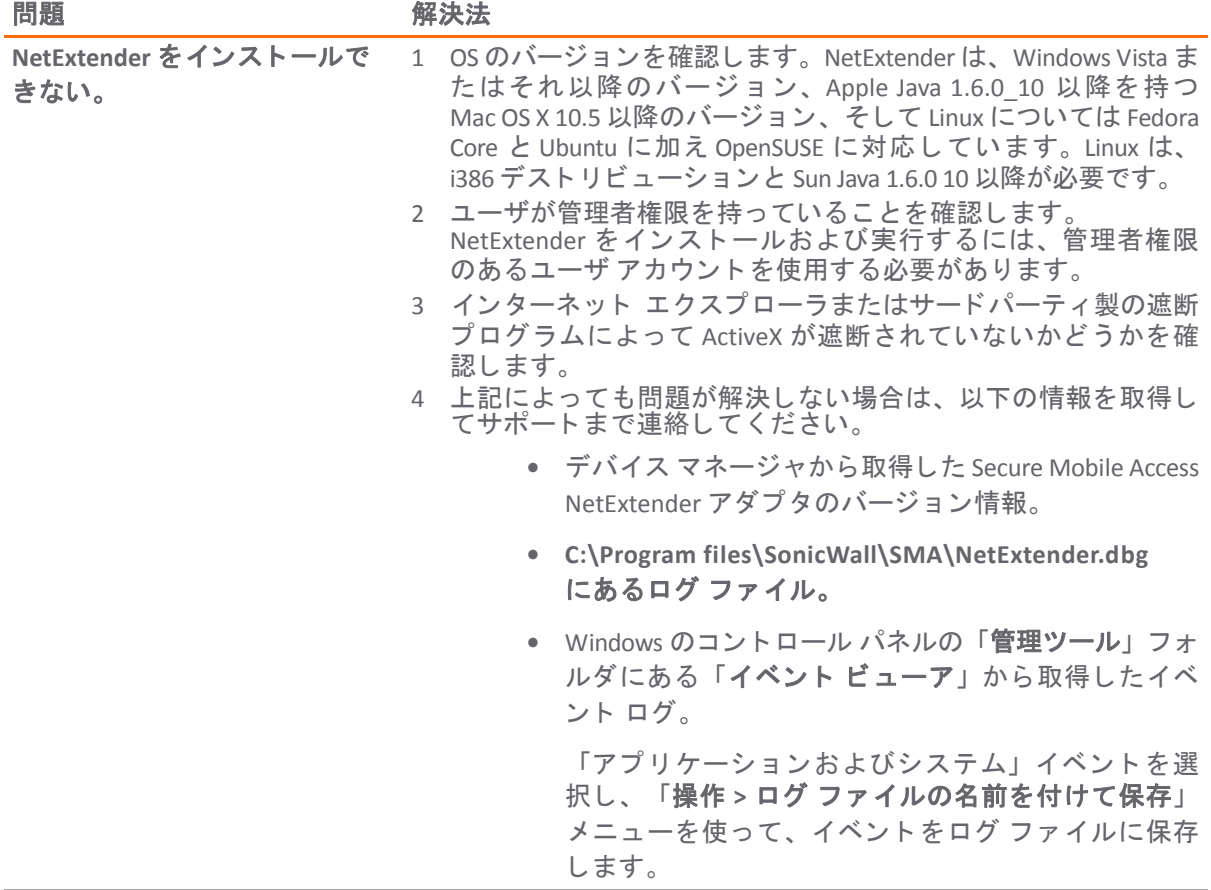

#### **NetExtender の接続エントリを作成できない**

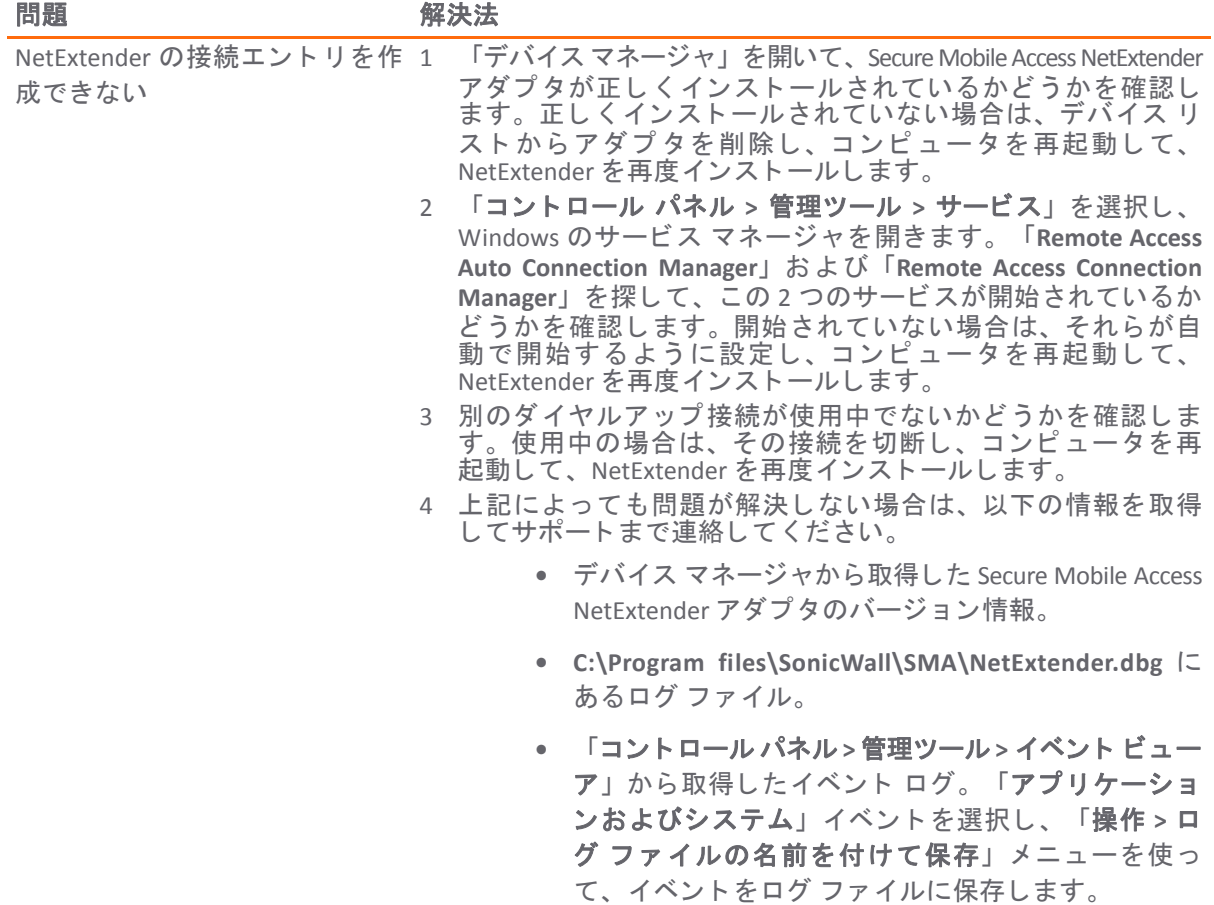

#### **NetExtender** で接続できない

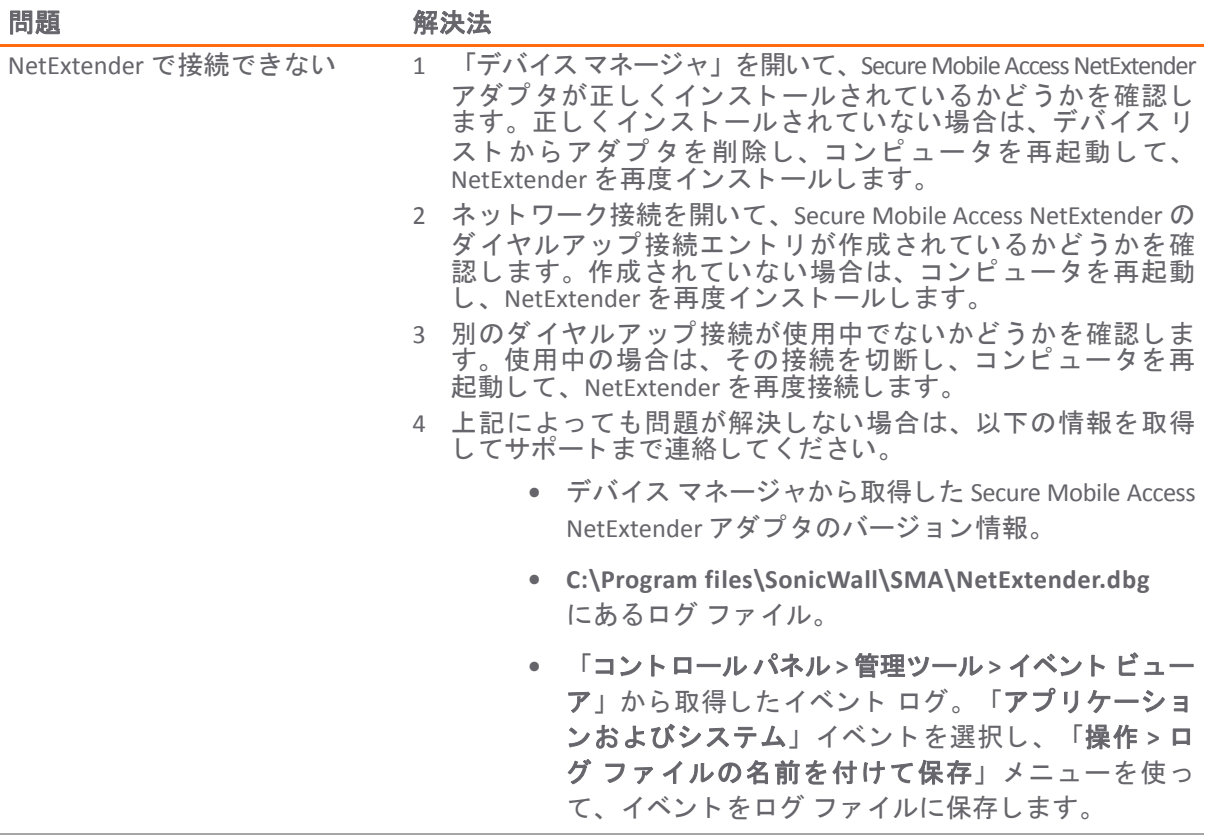

#### 接続後に NetExtender でブルースクリーン エラーが発生する

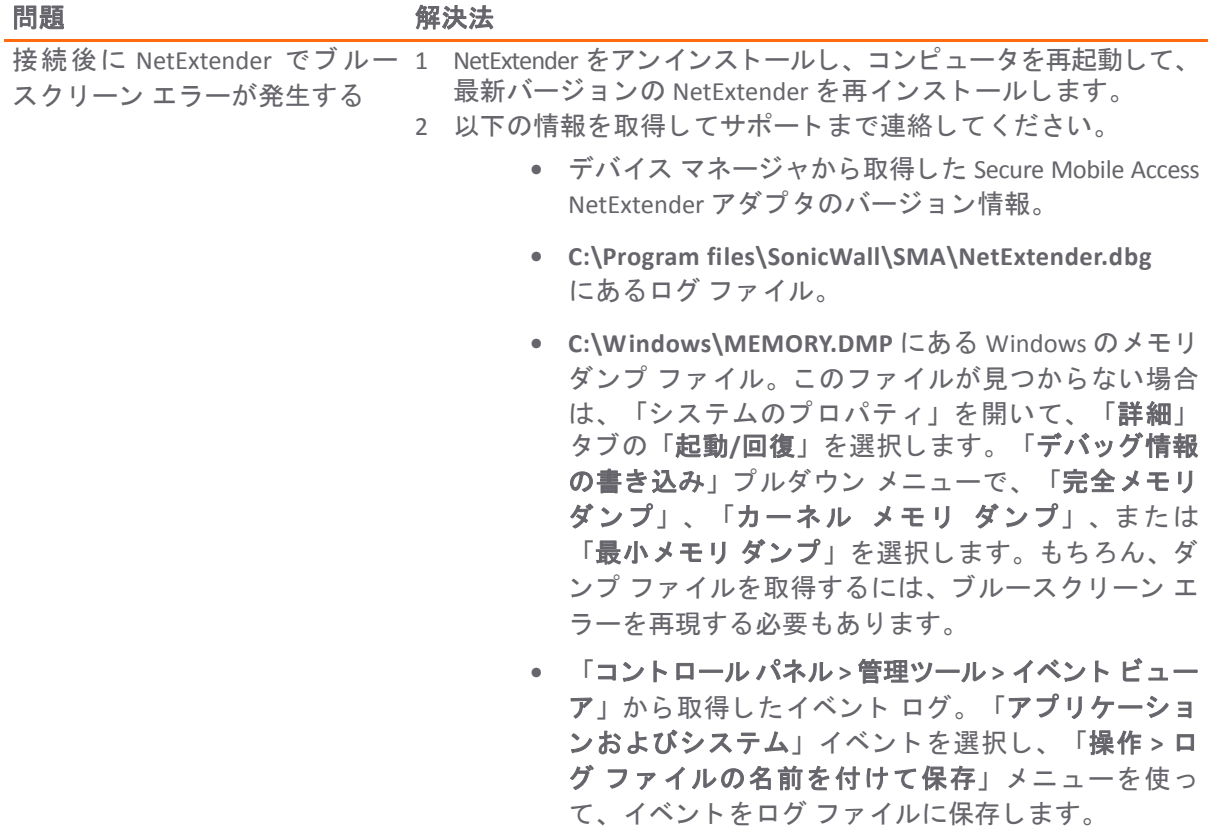

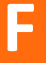

## よ く ある質問と回答

この付録では、 Secure Mobile Access (SMA) または Secure Remote Access (SRA) 装置に関し てよ く 寄せられ る質問 (FAQ) を示し ます。

- ハードウェアに関してよく寄せられる質問
	- 1) SRA 4600/1600 のハードウェア仕様を教えてください。
	- 2) SMA 500v Virtual Appliance [の仮想環境の要件は何ですか。](#page-408-0)
	- 3) SMA/SRA 装置にハードウェアベースの SSL [アクセラレータは搭載されていますか。](#page-408-1)
	- 4) SMA/SRA [装置で実行されているオペレーティング](#page-408-2) システムは何ですか。
	- 5) 複数の SMA/SRA [装置を負荷分散して配置できますか。](#page-408-3)
	- 6) 各種の SMA/SRA [装置で許可される最大接続数はいくつですか。](#page-409-0)
- **•** [デジ タル証明書と認証局に関し てよ く 寄せられる質問](#page-410-0)
	- 1) SMA/SRA [装置にログインしたら、ブラウザまたは](#page-410-1) Java コンポーネントからエ [ラーが出力されました。どうすればよいですか。](#page-410-1)
	- 2) SMA/SRA [装置にログインすると次のメッセージが表示されます。どうすればよ](#page-411-0) [いですか。](#page-411-0)
	- 3) Firefox を使用して SMA/SRA [装置にログインすると次のメッセージが表示されま](#page-411-1) [す。どうすればよいですか。](#page-411-1)
	- 4) Java [コンポーネントを起動するとエラーが表示されます。どうすればよいですか。](#page-412-0)
	- 5) SSL [証明書を購入する必要がありますか。](#page-412-1)
	- 6) [デジタル証明書ではどの形式が使用されていますか。](#page-412-2)
	- 7) ワイルド [カード証明書はサポートされていますか。](#page-412-3)
	- 8) SMA/SRA 装置ではどの CA [の証明書が使用できますか。](#page-413-0)
	- 9) SMA/SRA [装置は連鎖証明書をサポートしていますか。](#page-413-1)
	- 10) SMA/SRA [装置の証明書を購入するとき、ほかにヒントはありますか。](#page-413-2)
	- 11)[マイクロソフト証明書サーバで生成された証明書を使用できますか。](#page-413-3)
	- 12) [新しい証明書と秘密鍵をインポートできないのはなぜですか。](#page-413-4)
	- 13)[新しい証明書と秘密鍵をインポートした後にステータスが](#page-413-5)"保留"になるのはなぜ [ですか。](#page-413-5)
	- 14)[複数の仮想ホストがあれば、複数の証明書を有効にできますか。](#page-413-6)
	- 15)CSR を CA [のオンライン登録サイトにインポートしましたが、目的のウェブ](#page-413-7) サー [バの種類を指定するように要求されます。どうすればよいですか。](#page-413-7)
	- 16)[鍵と証明書を保存することはできますか。](#page-414-0)

17) SMA/SRA [装置はクライアント側のデジタル証明書をサポートしますか。](#page-414-1)

- 18)クライアント認証が要求されたとき、CA [証明書がロードされているにもかかわ](#page-414-2) [らずクライアントが接続できません。なぜでしょうか。](#page-414-2)
- **•** NetExtender [に関し てよ く 寄せられる質問](#page-414-3)
	- 1) NetExtender はWindows以外のオペレーティング [システムでも動作しますか。](#page-414-4)
	- 2) NetExtender がサポートしているのはWindows[のどのバージョンですか。](#page-415-0)
	- 3) NetExtender [クライアント間の通信を遮断できますか。](#page-415-1)
	- 4) NetExtender をWindows[のサービスとして実行できますか。](#page-415-2)
	- 5) NetExtender の IP クライアント [アドレス範囲として使用するのはどの範囲ですか。](#page-415-3)
	- 6) NetExtender クライアント [ルートには何を入力するのですか。](#page-415-4)
	- 7) 「トンネル オール [モード」オプションはどのような機能を持ちますか。](#page-416-0)
	- 8) SMA/SRA 装置が NetExtender [を送信しているルートを確認する方法はありますか。](#page-416-1)
	- 9) インストールした NetExtender [は、セッションを終了するときにアンインストー](#page-416-2) [ルされますか。](#page-416-2)
	- 10)新バージョンの NetExtender [を入手するにはどうすればよいですか。](#page-416-3)
	- 11)NetExtender は、[SonicWall Inc.](#page-416-4) のグローバル VPN クライアント (GVC) など、従来 の IPSec VPN [クライアントとはどう異なりますか。](#page-416-4)
	- 12) NetExtender [は暗号化されますか。](#page-416-5)
	- 13) SMA/SRA 装置とサーバ間のクリア テキスト [トラフィックを保護する方法はあり](#page-416-6) [ますか。](#page-416-6)
	- 14)NetExtender [を使用するときにインストールされる](#page-416-7) PPP アダプタは何ですか。
	- 15)プロキシ [アプリケーションの代わりに](#page-416-8) NetExtender を使うメリットは何ですか。
	- 16)プロキシの代わりに NetExtender [を使用すると、パフォーマンスは変わりますか。](#page-417-0)
	- 17) SMA/SRA [装置はアプリケーション依存ですが、標準的でないアプリケーション](#page-417-1) [にはどのように対処すればよいですか。](#page-417-1)
	- 18)ActiveX [コンポーネントのインストールが必要になるのはなぜですか。](#page-417-2)
	- 19)NetExtender は、AV [署名ファイルのチェックやウィンドウズ](#page-417-3) レジストリのチェッ クなどの、デスクトップ [セキュリティの強制をサポートしていますか。](#page-417-3)
	- 20)NetExtender は 64 ビット版のマイクロソフト Windowsで動作しますか。
	- 21)NetExtender は 32 ビット版と 64 ビット版の Microsoft Windows 7 で動作しますか。
	- 22)NetExtender [はクライアント側の証明書をサポートしていますか。](#page-417-4)
	- 23)ファイアウォールが、NetExtender [接続をなりすましとして](#page-417-5) SonicWall SMA/SRA 装 [置から切断してしまいます。なぜでしょうか。](#page-417-5)
- **•** [一般的によ く 寄せられる質問](#page-418-0)
	- 1) SMA/SRA [装置は、真のリバース](#page-418-1) プロキシですか。
	- 2) SMA/SRA [装置に接続するためには、どのブラウザとバージョンが必要ですか。](#page-418-2)
	- 3) SMA/SRA [装置に接続するためには、ブラウザ上で何をアクティブにする必要が](#page-418-3) [ありますか。](#page-418-3)
- 4) Java [のどのバージョンが必要ですか。](#page-418-4)
- 5) どのようなオペレーティング [システムがサポートされていますか。](#page-418-5)
- 6) サーバ名が"ファイル共有"[コンポーネントに認識されないのはなぜですか。](#page-418-6)
- 7) SMA/SRA 装置は SPI [ファイアウォールを備えていますか。](#page-419-0)
- 8) HTTP を使用して SMA/SRA [装置にアクセスできますか。](#page-419-1)
- 9) SMA/SRA [装置の最も一般的な配備は、どのようなものですか。](#page-419-2)
- 10) SMA/SRA 装置を、1 ポート モードで SonicWall Inc. [セキュリティ装置と共にインス](#page-419-3) [トールすることが推奨されるのはなぜですか。](#page-419-3)
- 11)[複数のインターフェースを使用したり、装置を](#page-419-4) 2 ポート モードでインストールす るようなインストール [シナリオもありますか。](#page-419-4)
- 12)複数の SMA/SRA [装置をカスケード接続して、複数の同時接続をサポートできま](#page-419-5) [すか。](#page-419-5)
- 13) SMA/SRA 装置の Secure Mobile Access [管理インターフェースにログインできない](#page-419-6) [のはなぜですか。](#page-419-6)
- 14) SMA/SRA 装置を使用してサイト間 VPN [トンネルを作成できますか。](#page-419-7)
- 15) SonicWall Inc. グローバル VPN クライアント ([または他のサードパーティ](#page-419-8) VPN クラ イアント) を SMA/SRA [装置に接続することはできますか。](#page-419-8)
- 16)モデム接続を通じて SMA/SRA [装置に接続できますか。](#page-419-9)
- 17) SMA/SRA 装置ではどの SSL [暗号がサポートされていますか。](#page-419-10)
- 18) SMA/SRA 装置で AES [はサポートされますか。](#page-420-0)
- 19)IPSec VPN と同様のパフォーマンス ([速度、遅延、スループット](#page-420-1)) を得ることがで [きますか。](#page-420-1)
- 20)二段階認証 (RSA SecurID など) [はサポートされますか。](#page-420-2)
- 21) SMA/SRA 装置は VoIP [をサポートしますか。](#page-420-3)
- 22) Syslog [はサポートされていますか。](#page-420-4)
- 23)NetExtender [はマルチキャストをサポートしていますか。](#page-420-5)
- 24) SNMP と Syslog [はサポートされていますか。](#page-420-6)
- 25) SMA/SRA 装置はコマンド ライン インターフェース (CLI) [を備えていますか。](#page-420-7)
- 26) Telnet または SSH で SMA/SRA [装置に入ることはできますか。](#page-420-8)
- 27)ウェブ キャッシュ [クリーナはどのような処理を実行しますか。](#page-420-9)
- 28)ウェブ [ブラウザを終了するときにウェブ](#page-420-10) キャッシュ クリーナが動作しないのは [なぜですか。](#page-420-10)
- 29)[「設定ファイルの暗号化」チェックボックスにはどのような機能がありますか。](#page-420-11)
- 30)[「設定の保存」ボタンにはどのような機能がありますか。](#page-420-12)
- 31)[「バックアップの作成」ボタンにはどのような機能がありますか。](#page-421-0)
- 32) "セーフモード"[とは何ですか。](#page-421-1)
- 33)セーフモード [メニューにアクセスするにはどうすればよいですか。](#page-421-2)
- 34)ポータル [ページの色を変更できますか。](#page-421-3)
- 35) [どのような認証方式がサポートされていますか。](#page-421-4)
- 36)認証方式としてActive Directoryを使用するように SMA/SRA [装置を設定したので](#page-421-5) すが、非常に奇妙なエラー [メッセージが表示され、正しく動作しません。なぜで](#page-421-5) [しょうか。](#page-421-5)
- 37) FTP [ブックマークを作成しましたが、アクセスするとファイル名が文字化けしま](#page-421-6) [す。なぜでしょう。](#page-421-6)
- 38)VNC [クライアントはどこで入手できますか。](#page-421-7)
- 39)GMS または Analyzer で SRA 4600/1600 [装置は完全にサポートされていますか。](#page-422-0)
- 40) SMA/SRA 装置はプリンタ [マッピングをサポートしますか。](#page-422-1)
- 41) SMA/SRA [装置をワイヤレスで統合できますか。](#page-422-2)
- 42) SMA/SRA 装置の任意のインターフェース IP [アドレスで装置を管理できますか。](#page-422-3)
- 43)特定のActive Directory ユーザにのみ SMA/SRA [装置へのログインを許可すること](#page-422-4) [はできますか。](#page-422-4)
- 44)HTTP(S) プロキシはフル [バージョンのアウトルック](#page-422-5) ウェブ アクセス (OWA プレミ アム) [をサポートしていますか。](#page-422-5)
- 45)RDP [セッションが頻繁に切断されるのはなぜですか。](#page-422-6)
- 46)ブックマーク [セクションで提供されているサービス以外に独自のブックマーク用](#page-422-7) [サービスを作成できますか。](#page-422-7)
- 47)[ファイル共有コンポーネントでネットワーク上のすべてのサーバが表示されない](#page-422-8) [のはなぜですか。](#page-422-8)
- 48) SMA/SRA 装置が Radius [トラフィックのために使用しているポートは何ですか。](#page-422-9)
- 49) SMA/SRA 装置は、同じユーザ [アカウントによる同時ログインをサポートしてい](#page-422-10) [ますか。](#page-422-10)
- 50) SMA/SRA 装置は NT LAN Manager (NTLM) [認証をサポートしていますか。](#page-422-11)
- 51)Windows 認証が有効な場合に、ウェブ [ブラウザに接続できません。接続しようと](#page-423-0) すると、次のエラー メッセージが表示されます: "ターゲットのウェブ サーバで SMA/SRA を通じてサポート対象外の HTTP(S) 認証方式が使用されています。現 [在サポートされているのは基本認証とダイジェスト認証方式だけです。](#page-423-0)" 管理者 [に相談してください。](#page-423-0)" - なぜですか。
- 52)Java サービス (Telnet や SSH など) がプロキシ [サーバ経由で機能しないのはなぜ](#page-423-1) [ですか。](#page-423-1)
- 53)サービス ブックマークのポート [オプションがありません。既定と違うポートにあ](#page-423-2) [るとどうなりますか。](#page-423-2)
- 54)サービス ブックマークのポート [オプションがありません。既定と違うポートにあ](#page-423-2) [るとどうなりますか。](#page-423-2)
- 55)ブックマークでウェブ [サーバ上のディレクトリをポイントするにはどうすればよ](#page-423-3) [いですか。](#page-423-3)
- 56) Telnet [ブックマークを使用してマイクロソフト](#page-423-4) Telnet サーバにアクセスするとき [に、ユーザ名を入力できないのはなぜですか。](#page-423-4)

```
57)どのバージョンの Citrix がサポートされていますか。
```
- 58)[どのようなアプリケーションに対してアプリケーション](#page-423-6) オフローダの使用がサ [ポートされていますか。](#page-423-6)
- 59) SSHv2 はサポートされていますか。

60)[グローバルな「すべて拒否」ポリシーを作成する必要がありますか。](#page-424-0)

### <span id="page-406-0"></span>ハードウェアに関してよく寄せられる質問

1 SMA 400 と SMA 200 のハードウェア仕様を教えてください。

#### 回答**:**

インターフ ェース

SMA 200: ギガビット イーサネット × 2、USB × 2、コンソール × 1

```
SMA 400: ギガビット イーサネット × 4、USB × 2、コンソール × 1
```
プロセッサ

SMA 200: 1.74 GHz Intel Atom™ C2358 デュアル コア プロセッサ

SMA 400: 2.40 GHz Intel Atom™ C2358 クアッド コア プロセッサ

#### メモリ (RAM)

SMA 200: 2 GB

SMA 400: 4 GB

フラッシュメモリ

SMA 200: 2 GB (CFAST)

SMA 400: 2 GB (CFAST)

#### 電源

SMA 200: 内蔵 (固定)、 60W アダプター

SMA 400: 内蔵 (固定)、 60W アダプター

#### 最大電力消費量

SMA 200: 26.9 W

SMA 400: 31.9 W

#### 放熱総量

SMA 200: 92 BTU

SMA 400: 109 BTU

#### 寸法

SMA 200: 17.00 × 10.13 × 1.75 インチ (43.18 × 25.73 × 4.45cm)

SMA 400: 17.00 × 10.13 × 1.75 インチ (43.18 × 25.73 × 4.45cm)

#### 重さ

SMA 200: 11 lbs (5 kg) SMA 400: 11 lbs (5 kg)

#### 主要な適合規格

SMA 200/400:

FCC Class A、 ICES Class A、 CE、 C-Tick、 VCCI Class A、 KCC、 ANATEL、 BSMI、 NOM、 UL、 cUL、 TUV/GS、 CB

#### 設置環境:

温度:

SMA 200/400: 32-105ª F, 0-40ª C

相対湿度:

SMA 200/400: 5 ~ 95%、 結露のないこ と

MTBF

SMA 200: 7.060 年

SMA 400: 6.870 年

2 SRA 4600/1600 のハードウェア仕様を教えてください。

#### 回答**:**

```
インターフ ェース
```
SRA 1600: ギガビット イーサネット × 2、USB × 2、コンソール × 1 SRA 4600: ギガビット イーサネット × 4、USB × 2、コンソール × 1

プロセッサ

SRA 1600: 1.66 GHz Intel Atom プロセ ッサ、 x86

SRA 4600: 1.66 GHz Intel Atom Dual Core プロセ ッサ、 x86

```
メモリ (RAM)
```
SRA 1600: 1 GB SRA 4600: 2 GB

フラッシュ メモリ

SRA 1600: 1 GB

SRA 4600: 1 GB

#### 電源

SRA 1600: 内部、 100-240 Vac、 50-60 Mhz

SRA 4600: 内部、 100-240 Vac、 50-60 Mhz

#### 最大電力消費量

SRA 1600: 47 W SRA 4600: 50 W

放熱総量

SRA 1600: 158 BTU

SRA 4600: 171 BTU

#### 寸法

SRA 1600: 17.00 × 10.13 × 1.75 インチ (43.18 × 25.73 × 4.45 cm)

SRA 4600: 17.00 × 10.13 × 1.75 インチ (43.18 × 25.73 × 4.45 cm)

#### 重さ

SRA 1600: 9.5 lbs (4.3 kg)

SRA 4600: 9.5 lbs (4.3 kg)

#### 主要な適合規格

SRA 1600/4600:

FCC Class A、 EMI/EMC、 FCC、 CE、 VCCI Class A、 UL、 cUL、 TUV/GS、 CB

#### 設置環境:

温度:

```
SRA 1600/4600: 32 \sim 105ª F, 0 \sim 40ª C
```
相対湿度:

SRA 1600/4600: 5 ~ 95%、 結露のない こ と

MTBF

SRA 1600: 18.3 年

SRA 4600: 17.8 年

<span id="page-408-0"></span>3 SMA 500v Virtual Appliance の仮想環境の要件は何ですか。

ハイパーバイザー: VMWare ESXi (バージ ョ ン 5.0 以降)

装置サイズ (ディスク上): 2 GB

- 割り当てメモリ: 2 GB
- (i) | メモ : SMA 500v Virtual Appliance は、 VMware ESX/ESXi 4.0 および 4.1 上ではサポートされま せん。 これらの ESXi バージ ョ ンのいずれかで Virtual Appliance を配備する と、 動作はし ま すが、 警告 メ ッ セージが表示される場合があ り ます。
- <span id="page-408-1"></span>4 SMA/SRA 装置にハードウェア ベースの SSL アクセラレータは搭載されていますか。

回答**:** SRA 4600 と SRA 1600 には、 ハー ド ウ ェ ア ベースの SSL アクセラレータ プロセ ッサは搭載 されていませんが、 SMA 400/200 のプ ロセ ッサには、 AES 暗号化を高速化する AES NI 命令セ ッ ト が実装されています。

<span id="page-408-2"></span>5 SMA/SRA 装置で実行されているオペレーティング システムは何ですか。

質問の答え**:** 装置では SonicWall Inc. 独自の堅牢なLinuxデ ィ ス ト リ ビ ューシ ョ ンが実行されてい ます。

<span id="page-408-3"></span>6 複数の SMA/SRA 装置を負荷分散し て配置できますか。

質問の答え**:** はい。 負荷分散またはコ ンテンツ スイ ッチで SSL セッション ID の恒久性か Cookie ベースの恒久性に基づいてセッションを追跡できる限りは可能です。

#### <span id="page-409-0"></span>7 各種の SMA/SRA 装置で許可される最大接続数はい く つですか。

次の SMA/SRA の諸元表を参照してください。

#### **SMA/SRA** の諸元表

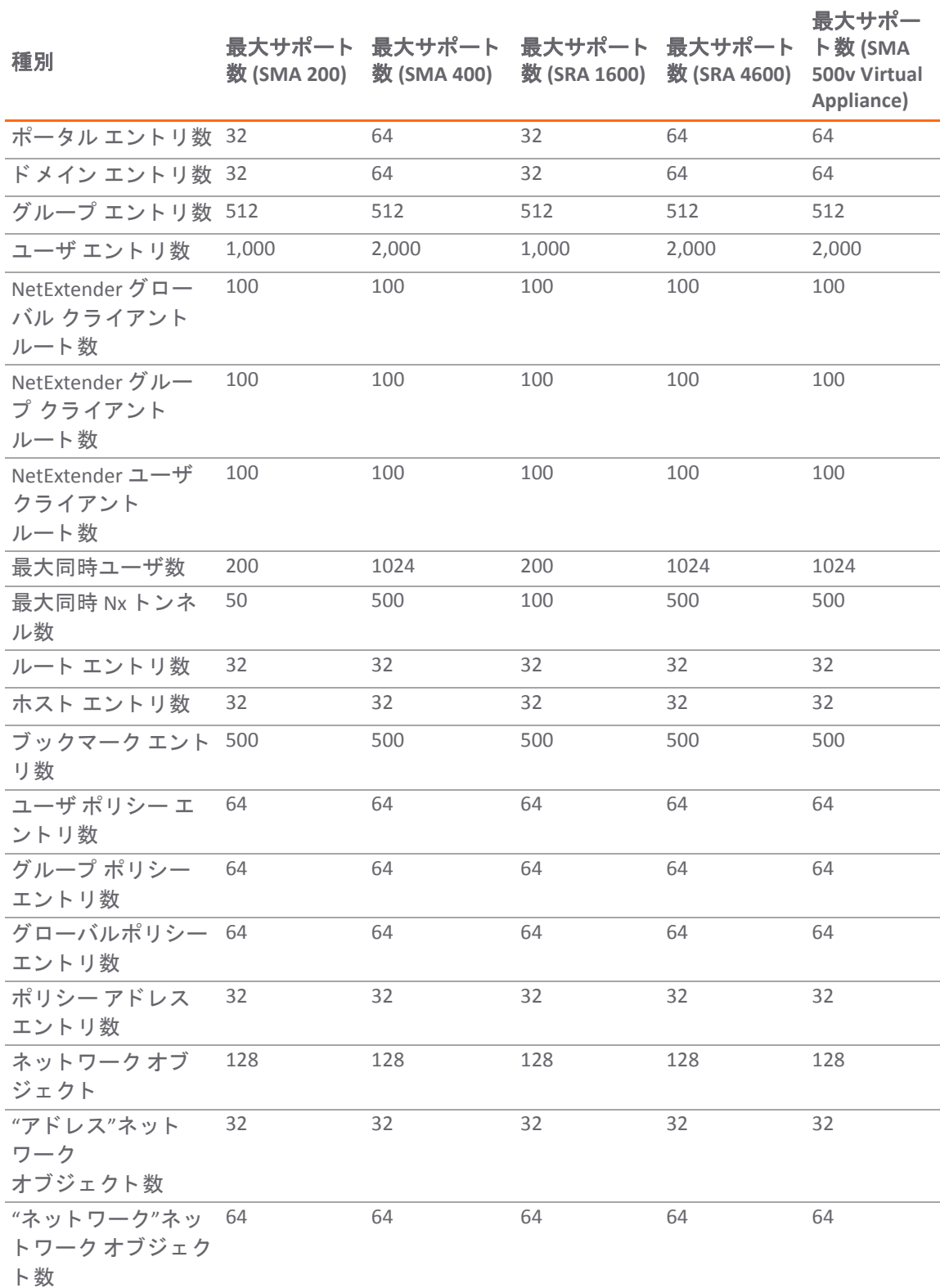

#### **SMA/SRA** の諸元表 **(**続き**)**

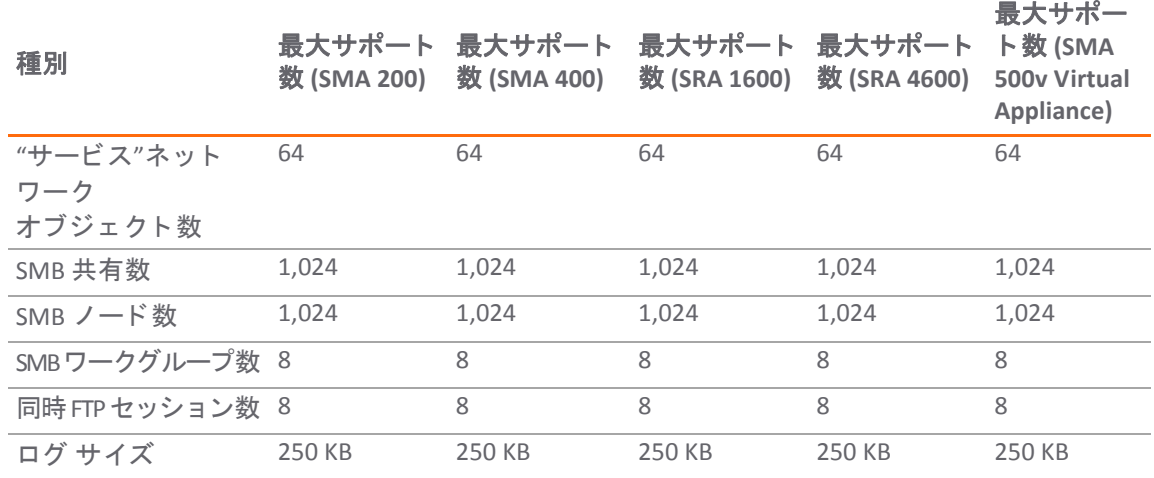

### <span id="page-410-0"></span>デジタル証明書と認証局に関してよく寄せ られる質問

<span id="page-410-1"></span>1 SMA/SRA 装置にログインしたら、ブラウザまたは Java コンポーネントからエラーが出力されま した。 ど う すればよいですか。

質問の答え: これらのエラーは、次の3つの要因の組み合わせが原因で発生します。

- **•** SMA/SRA 装置内の証明書がブ ラウザによ って信頼されていない。
- **•** SMA/SRA 装置内の証明書の有効期限が切れている。
- クライアントのウェブ ブラウザが要求するサイトが、証明書に埋め込まれているサイト 名に一致し ない。

ウェブ ブラウザは、上記の3つの条件が完全に満たされない場合に警告を出力するようにプロ グラムされています。このセキュリティ メカニズムは、エンドツーエンドのセキュリティの実 現を目的とするものですが、場合によっては何かが壊れたのではないかとユーザが混乱するこ とがあります。既定の自己署名証明書を使用している場合は、ウェブ ブラウザが SMA/SRA 装 置に接続するたびにこのエラーが表示されます。しかし、これは単なる警告であり、SSL ハン ドシェーク時にネゴシエートされるセキュリティには影響しないため、無視しても問題ありま せん。このエラーを表示しないようにするには、信頼済みの SSL 証明書を購入して SMA/SRA 装 置にインストールする必要があります。

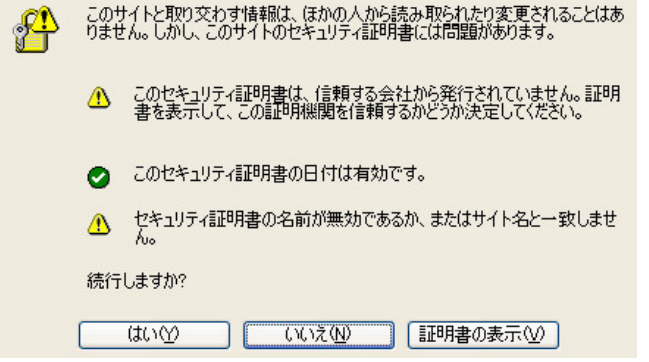

<span id="page-411-0"></span>2 SMA/SRA 装置にログインすると次のメッセージが表示されます。どうすればよいですか。

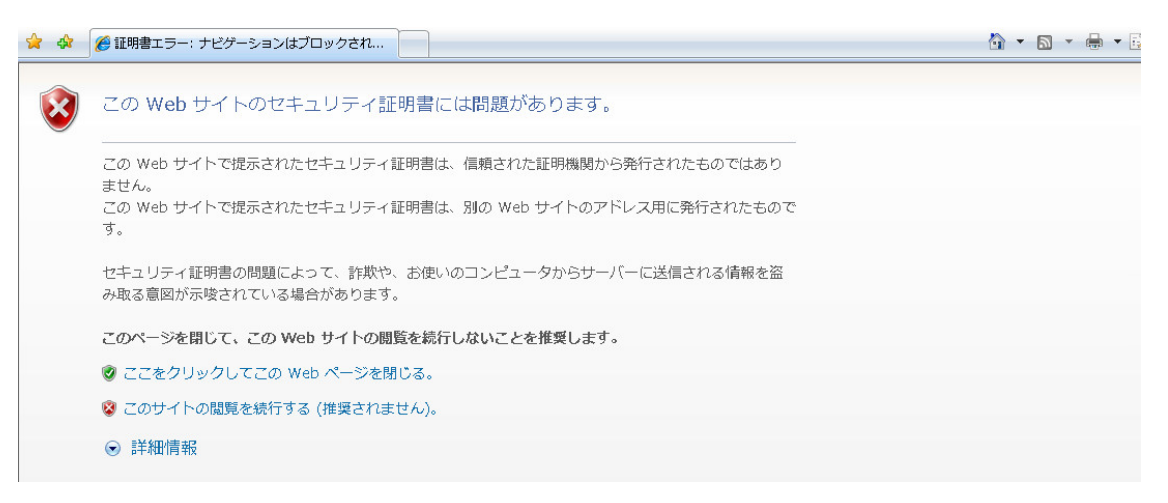

回答**:** 問題と し ては前の話題で指摘し た ものと同じ ですが、 これは Microsoft Internet Explorer の 新しい"改良された"セキュリティ警告画面です。IE5.x および IE6.x 以前は証明書が信頼されて いない理由を示すポップアップが表示されましたが、IE ではユーザにそのページを閉じた方が よいことを勧める一般的なエラー ページだけが表示されます。そのまま「はい」を選択して先 に進むよ う にはな っ ておらず、 ユーザは埋め込まれた 「このサイ ト の閲覧を続行する**(**推奨さ れません**)**。 」 リ ン ク を選択する必要があ り ます。 そのため、 すべての SMA/SRA 装置に、 ゆ く ゆくは信頼されているデジタル証明書をインストールすることを強くお勧めします。

<span id="page-411-1"></span>3 Firefox を使用して SMA/SRA 装置にログインすると次のメッセージが表示されます。どうすれば よいですか。

回答**:** Internet Explorer の場合の上記のエ ラー と同様に、 Firefox も証明書に関する問題が検出され ると独自のエラー メッセージを返します。このエラーが出る条件は上記の Internet Explorer の エラーと同じです。

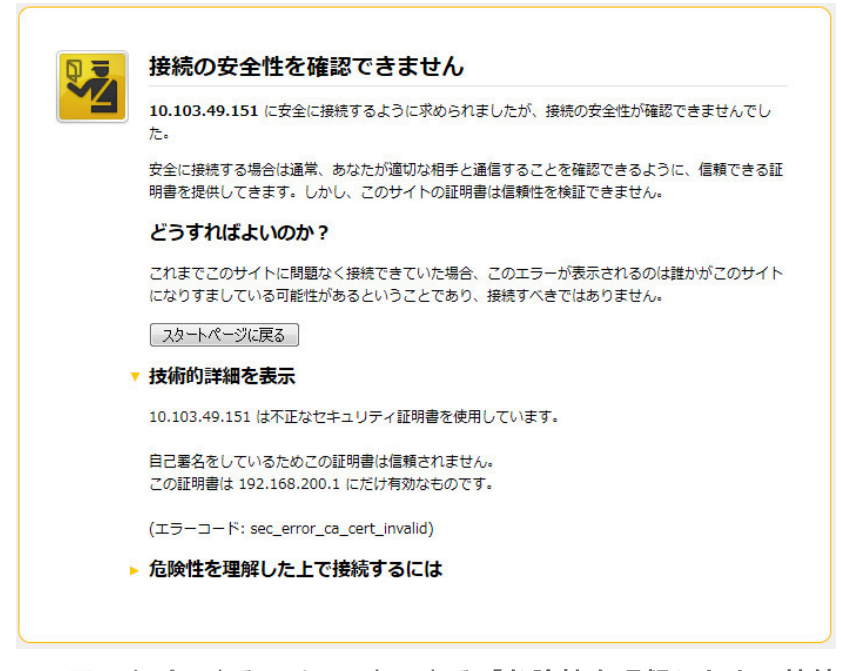

この画面をパスするには、下部にある「危険性を理解した上で接続するには」リンクを選択 し、「例外を追加」を選択します。「セキュリティ例外の追加」ウィンドウで「証明書を取 得」を選択し、「次回以降にもこの例外を有効にする」をオンにし、最後に「セキュリティ **例外を承認」**を選択します。以下を参照してください。

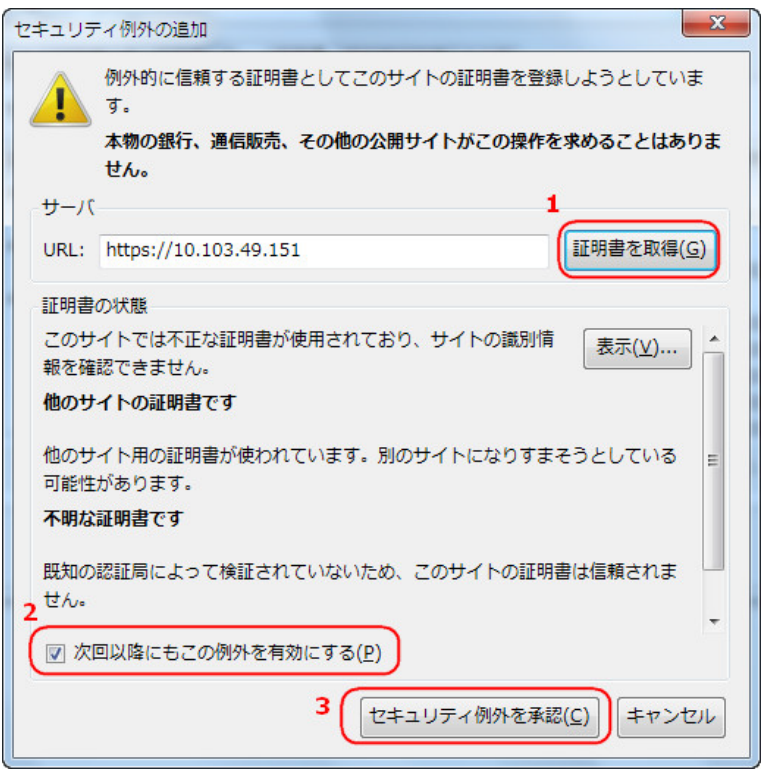

これは不便なので、後ですべての SMA/SRA 装置に、信頼されているデジタル証明書をインス ト ールする こ と を強 く お勧めし ます。

<span id="page-412-0"></span>4 Java コンポーネントを起動するとエラーが表示されます。どうすればよいですか。

回答**:** 前のセ ク シ ョ ン を参照 し て く だ さ い。 これが起 こ るのは、 証明書がウ ェ ブ ブラウザに よって信頼されていないか、ブラウザの要求したサイトの名前が、SSL ハンドシェーク プロセ スの最中に SMA/SRA 装置から提示されたサイト証明書に埋め込まれている名前と一致しない 場合です。このエラーは無視してかまいません。

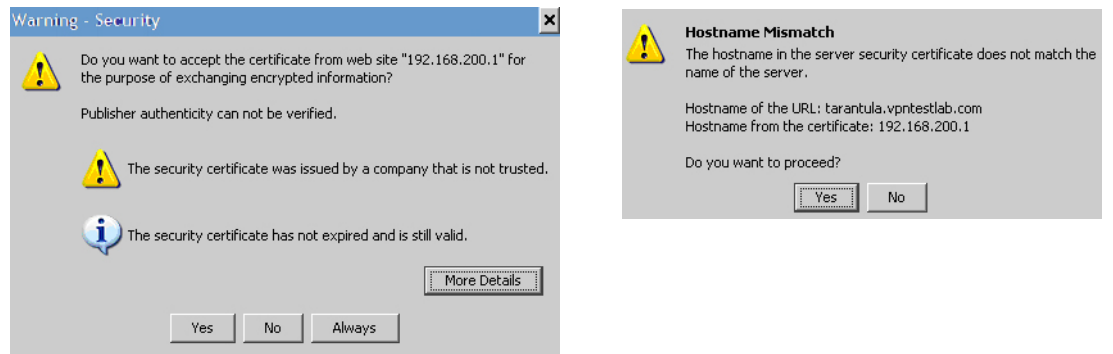

<span id="page-412-1"></span>5 SSL 証明書を購入する必要がありますか。

回答**:** 暗号化のレベルは低下し ませんが、 ユーザが信頼されていない証明書を受け入れる と、 中 間者攻撃のリスクが発生します。SonicWall Inc.信頼されている証明書のみをインストールする か、 すべてのク ラ イアン ト に既定の自己署名証明書を インス ト ールする こ と をお勧めし ます。

<span id="page-412-2"></span>6 デジタル証明書ではどの形式が使用されていますか。

回答**:** X509v3 です。

<span id="page-412-3"></span>7 ワイルド カード証明書はサポートされていますか。

回答**:** はい。

<span id="page-413-0"></span>8 SMA/SRA 装置ではどの CA の証明書が使用できますか。

回答**:** X509v3 形式の証明書であれば、 Verisign、 Thawte、 Baltimore、 RSA など、 どの CA の証明書 も使用できます。

<span id="page-413-1"></span>9 SMA/SRA 装置は連鎖証明書をサポートしていますか。

回答**:** はい、 サポー ト し ています。 「システム **>** 証明書」 ページで以下の操作を行います。

- **•** 「サーバ証明書」 で 「証明書のイ ンポー ト 」 を選択し、 SSL サーバ証明書と鍵をま とめて .zip ファイルとしてアップロードします。証明書の名前は"server.crt"とします。秘密鍵の 名前は"server.key"と し ます。
- **•** 「追加の CA 証明書」 で 「証明書のインポー ト」 を選択し、 中間 CA の証明書をア ッ プロー ドします。この証明書は PEM エンコード形式のテキスト ファイルです。

中間 CA の証明書をアップロードした後、システムを再起動してください。CA 証明書バンドル に含められた新しい証明書を使用してウェブ サーバを再起動する必要があります。

<span id="page-413-2"></span>10 SMA/SRA 装置の証明書を購入するとき、ほかにヒントはありますか。

回答**:** 毎年の更新は煩わしいので、 複数年の証明書を購入する こ と をお勧め し ます (更新を忘れ がちで、 証明書の期限が切れる と管理者は大変な思いをするから です)。 SMA/SRA 装置に接続 するすべてのユーザに Windows Update (Microsoft Update と も呼ばれます) を実行させて、 "ルー ト証明書"アップデートがインストールされるようにすることもポイントになるでしょう。

<span id="page-413-3"></span>11 マイクロソフト証明書サーバで生成された証明書を使用できますか。

回答**:** はい。 しかし、 ブ ラウザからの警告を回避するには、 マ イ ク ロ ソ フ ト CA のルー ト 証明書 を、装置に接続するすべてのウェブ ブラウザにインストールする必要があります。

<span id="page-413-4"></span>12 新しい証明書と秘密鍵をインポートできないのはなぜですか。

回答**:** 必ず PEM 形式の秘密鍵フ ァ イル"server.key"と PEM 形式の証明書フ ァ イル"server.crt"から 成る .zip ファイルをアップロードしてください。この .zip ファイルはディレクトリを持たない フ ラ ッ ト な フ ァ イル構造で、 "server.key"フ ァイルと"server.crt"フ ァ イルだけを含まなければな りません。また、鍵と証明書が対のものでないと、インポートは失敗します。

<span id="page-413-5"></span>13 新しい証明書と秘密鍵をインポートした後にステータスが"保留"になるのはなぜですか。

質問の答え**:** 新しい証明書の横の 「設定」 ア イ コ ン を選択し、 証明書署名 リ ク エス ト (CSR) を作 成するときに指定したパスワードを入力して、証明書のインポートを完了します。この操作を 行う と、 SMA/SRA 装置で証明書を有効化できます。

<span id="page-413-6"></span>14 複数の仮想ホストがあれば、複数の証明書を有効にできますか。

質問の答え**:** 各ポー タルの証明書を 「ポータル **>** ポータル: ポー タルの編集 - 仮想ホス ト 」 タ ブで 選択できます。ポータルの「仮想ホストの設定」フィールドで別々のIP アドレスと、ポータル ご との証明書を指定できます。 管理者が複数のポータルを設定している場合、 各ポータルに別個 の証明書を関連付けている こ とがあ り ます。 例えば、 ブ ラウザで **virtualassist.test.sonicwall.com** を 指せば、 **sslvpn.test.sonicwall.com** にも ア クセス されます。 これらのポー タル名それぞれに対し、 別個の証明書を持たせることができます。このようにすると、「このサーバは abc ですが、証明 書は xyz のものです。 続行し ますか?」 といった証明書の不一致の警告がブ ラウザから表示されな いようにするうえで役立ちます。

<span id="page-413-7"></span>15 CSR を CA のオンライン登録サイトにインポートしましたが、目的のウェブ サーバの種類を指定 するよ う に要求されます。 ど う すればよいですか。

質問の答え**:** "Apache"を選択し て く だ さい。

<span id="page-414-0"></span>16 鍵と証明書を保存することはできますか。

質問の答え**:** はい。 鍵は CSR の生成プロセスの際に CSR と共にエクスポー ト されます。 CA から 受け取る証明書と共に、 これを安全な場所に保管する こ と を強 く お勧め し ます。 こ う し ておけ ば、 SMA/SRA 装置の交換が必要になるか装置が故障し て も、 鍵と証明書を再ロー ド できます。 設定は「**システム > 設定**」ページからいつでもエクスポートできます。

<span id="page-414-1"></span>17 SMA/SRA 装置はクライアント側のデジタル証明書をサポートしますか。

質問の答え**:** はい。 ク ラ イアン ト 証明書は 「ユーザ **>** ローカル ユーザ: ユーザの編集 - ログイン ポリシー」タブでドメイン単位またはユーザ単位で強制されます。

- **•** ド メ イ ン単位/ユーザ単位のク ラ イアン ト 証明書の強制に関する設定:
	- **•** ユーザの名前がク ラ イアン ト 証明書の一般名 (CN) と一致する こ と を確認するオプ ション
	- **•** ク ラ イアン ト 証明書サブジ ェ ク ト の部分 DN を確認するオプシ ョ ン (省略可能)。 次 の変数がサポートされています。

ユーザ名: %USERNAME%

ド メ イン名: %USERDOMAIN%

アクティブ ディレクト リ ユーザ名: %ADUSERNAME%

ワイルド カード : %WILDCARD%

- **マイクロソフト CA のサブジェクト名のサポート。CN はユーザのフル ネームで、例えば、** CN=John Doe。アクティブ ディレクトリ ドメイン内のユーザに対してクライアント証明 書を認証するときは、AD 内のユーザのフル ネームと CN を比較します。
- **•** ク ラ イアン ト証明書の認証が失敗した場合の詳細な メ ッセージ と ログ メ ッ セージは、 「ロ グ **>** 表示」 ページで表示できます。
- **証明書失効リスト (CRL) サポート。各 CA 証明書で、ファイルのインポートまたは URL から** の定期的なインポートによるオプションの CRL がサポートされるようになりました。

クライアント証明書をクライアントのブラウザにロードする必要があります。クライア ント証明書の信頼チェーン内の証明書を SMA/SRA 装置にインストールすることも忘れな いで く ださい。

<span id="page-414-2"></span>18 クライアント認証が要求されたとき、CA 証明書がロードされているにもかかわらずクライアン トが接続できません。なぜでしょうか。

質問の答え**:** ク ラ イアン ト 認証で CA 証明書を使用するには、 CA 証明書を ロー ド し た後に、 SMA/SRA 装置を再起動する必要があります。クライアント証明書の検証に失敗した場合も、ロ グオンできません。 最も一般的な理由と し て、 証明書がまだ有効でない、 証明書の有効期限が 切れている、ログイン名が証明書の共通名に一致しない、証明書が送付されていないことが挙 げられます。

### <span id="page-414-3"></span>**NetExtender** に関し てよ く 寄せられる質問

<span id="page-414-4"></span>1 NetExtender はWindows以外のオペレーティングシステムでも動作しますか。

回答**:** はい。 以下のサポー ト されるプ ラ ッ ト フ ォームを参照し て く だ さい。

Mac の要件:

- **•** Mac OS X 10.6.8+
- **•** Apple Java 1.6.0\_10 以上 ( 「**Apple** メニュー **>** ソ フ ト ウ ェ ア更新」 でインス ト ール/アップ グレード可能。 OS X 10.6.8 以上では事前インストール済み)

Linux の要件:

- Linux の i386 互換ディストリビューション
- **•** Sun Java 1.6.0 10 以上
- **•** Fedora 14+
- **•** Suse: 10.3 でテス ト が成功し ています。
- **•** Ubuntu 11.04+

それぞれの リ リースについて MySonicWall.com から NetExtender インス ト ール パッケージを個 別にダウンロードすることもできます。

<span id="page-415-0"></span>2 NetExtender がサポー ト し ているのはWindowsのどのバージ ョ ンですか。

回答**:** NetExtender は Windows 10 をサポー ト しています。

<span id="page-415-1"></span>3 NetExtender クライアント間の通信を遮断できますか。

質問の答え**:** はい。 ユーザ/グループ/グローバル ポ リ シーを使用し て、 NetExtender の IP 範囲に "拒否"ポリシーを追加することで実現できます。

<span id="page-415-2"></span>4 NetExtender をWindowsのサービスとして実行できますか。

回答**:** NetExtender をインス ト ールして、 Windows のサービス と し て実行するよ う に設定できま す。このサービスを使用すると、NetExtender クライアントをまたいでドメインにログインで きます。

<span id="page-415-3"></span>5 NetExtender の IP クライアント アドレス範囲として使用するのはどの範囲ですか。

回答**:** この範囲は外部からやっ て く る NetExtender ク ラ イアン ト に割り当てられるプールです。 NetExtender クライアントは実際には内部ネットワーク上に存在するかのように見えます。こ れは SonicWall Inc. のグローバル VPN クライアントにおける仮想アダプタ機能とよく似ていま す。 有効な NetExtender セッションごとに 1 つの IP ア ド レスを割 り当てる必要があるので、 最 大で同時に 20 の NetExtender セッションを使うと予想される場合には、20 個の空き IP アドレ スを持つ範囲を作成してください。これらの IP アドレスは空いていて他のネットワーク装置か ら使われていないか、他の DHCP サーバのスコープに含まれていなければなりません。例え ば、 SMA/SRA 装置が X0 インターフェース上で 1 ポート モードで既定の IP アドレス 192.168.200.1 を使用 し ている場合は、 192.168.200.151 ~ 192.168.200.171 の範囲のア ド レスを 持つプールを作成し ます。 DHCP オプシ ョ ン を使用し て動的に NetExtender の IP を割り当てるこ と もできます。

<span id="page-415-4"></span>6 NetExtender クライアン ト ルー ト には何を入力するのですか。

回答**:** こ れ ら は、 リ モ ー ト NetExtender ク ラ イアン ト に送信されるネ ッ ト ワークであ り、 NetExtender クライアントにアクセスさせるすべてのネットワークを含む必要があります。例 えば、SMA/SRA 装置が 1 ポート モードで、DMZ 上の SonicWall Inc. NSA 3500 装置にその DMZ の サブネッ ト と して 192.168.200.0/24 を使用し て接続し てお り、 さ らに SonicWall Inc. NSA 3500 に 192.168.168.0/24 と 192.168.170.0/24 という 2 つの LAN サブネットがある場合は、クライアント ルート としてその2つの LAN サブネットを入力すれば、NetExtender クライアントが両方の LAN サブネット上のネットワーク リソースにアクセスできるようになります。

<span id="page-416-0"></span>7 「トンネル オール モード」オプションはどのような機能を持ちますか。

回答**:** この機能を有効にする と、 SMA/SRA 装置は 2 つの既定ルー ト に対し て、 ア ク テ ィ ブな NetExtender クライアントが SMA/SRA 装置を経由してすべてのトラフィックを送信するように 設定し ます。 SMA/SRA 装置が、 すべての UTM サービスを実行する SonicWall Inc. セキュ リテ ィ 装置と連携して配備される環境では、すべての送受信 NetExtender ユーザ トラフィックに対し てウィルス、スパイウェア、侵入防御、およびコンテンツ フィルタが走査されるため、この機 能が役立ちます。

<span id="page-416-1"></span>8 SMA/SRA 装置が NetExtender を送信しているルートを確認する方法はありますか。

質問の答え**:** はい。 タスクバーの NetExtender アイコンを右ク リ ッ ク し、 「ルー ト 情報」 を選択 してください。同じメニューで、ステータス情報と接続情報も入手できます。

<span id="page-416-2"></span>9 インストールした NetExtender は、セッションを終了するときにアンインストールされますか。

質問の答え**:** 既定では、 NetExtender が最初にイ ンス ト ールされる と、 システムに常駐し ます。 ただし、これは、NetExtender の実行時にタスクバーの NetExtender アイコンから「ブラウザ終 了時にアンインストール >はい」オプションを選択することによって制御できます。このオプ ションをオンにすると、NetExtender が閉じられるときに削除されます。コントロール パネル の「プログラムの追加と削除」からアンインストールすることもできます。以降のログイン時 間を高速化するために、 既定では NetExtender はシステムに常駐し ます。

<span id="page-416-3"></span>10 新バージョンの NetExtender を入手するにはどうすればよいですか。

質問の答え**:** 新バージ ョ ンの NetExtender は、 各 SonicWall Inc. Secure Mobile Access フ ァームウ ェ ア リリースに含まれており、バージョン管理情報を備えています。SMA/SRA 装置が新しいソ フ ト ウ ェ アでア ッ プグレー ド されている場合は、 以前の旧バージ ョ ンの NetExtender を使用し ているシステムから接続し た と き、 新バージ ョ ンに自動的にア ッ プグレー ド されます。

自動アップグレード機能に、1 つ例外があり、MSI バージョンの NetExtender をサポートしてい ません。NetExtender が MSI パッケージを使ってインストールされた場合は、新しい MSI パッ ケージを使ってアップグレードする必要があります。MSI パッケージは管理者がActive Directory を通して NetExtender を配布するよ う に設計されていて、 Active Directoryを通し て完全なバー ジ ョ ン制御が可能です。

<span id="page-416-4"></span>11 NetExtender は、 SonicWall Inc. のグローバル VPN クライアント (GVC) など、 従来の IPSec VPN ク ラ イアン ト とはど う異な り ますか。

質問の答え**:** NetExtender は、 ウ ェ ブ ブ ラウザ接続を通じ てイ ンス ト ールされる非常に軽量な ク ライアントとして設計されており、ブラウザのセキュリティ変換を使用して、クライアントと SMA/SRA 装置間で安全な暗号化されたトンネルを作成します。

<span id="page-416-5"></span>12 NetExtender は暗号化されますか。

質問の答え**:** はい。 SSL 接続の際に NetExtender クライアント と SMA/SRA 装置がネゴシエーシ ョ ン し た暗号を使用し ます。

<span id="page-416-6"></span>13 SMA/SRA 装置とサーバ間のクリア テキスト トラフィックを保護する方法はありますか。

質問の答え**:** はい。 暗号化された RDP ベースのセ ッ シ ョ ン を使用し、 HTTPS リバース プロキシ を使用するようにマイクロソフト ターミナル サーバを設定できます。

<span id="page-416-7"></span>14 NetExtender を使用するときにインストールされる PPP アダプタは何ですか。

質問の答え**:** これは、 NetExtender が使用する ト ラ ンスポー ト 方法です。 圧縮 (MPPC) も使用さ れます。NetExtender メニューから選択することによって、切断時には削除することを選択で きます。

<span id="page-416-8"></span>15 プロキシ アプリケーションの代わりに NetExtender を使うメリットは何ですか。

質問の答え**:** NetExtender を使用する と、 暗号化および圧縮された PPP 接続を通じ て完全な接続 性が提供され、ユーザは内部ネットワーク リソースに直接接続できます。例えば、リモート ユーザは NetExtender を起動し て企業ネ ッ ト ワーク上のフ ァ イル共有に直接接続できます。

<span id="page-417-0"></span>16 プロキシの代わりに NetExtender を使用すると、パフォーマンスは変わりますか。

質問の答え**:** はい。 NetExtender 接続では、 SMA/SRA 装置に最低限の負荷しかかからないのに対し て、プロキシベースの接続では SMA/SRA 装置に大量の負荷がかかる可能性があります。HTTP プ ロキシ接続では、負荷を削減してパフォーマンスを高めるために圧縮が使われることに注意して ください。 Secure Mobile Access がローカル ウェブ サーバから受け取ったコンテンツは gzip で圧縮 してからインターネット経由でリモート クライアントへ送信されます。SMA/SRA から送信され る コ ンテンツを圧縮する こ とで帯域幅が節約され、 その結果、 スループ ッ トが向上し ます。 しか も、圧縮されたコンテンツのみがキャッシュされるので、必要なメモリのほぼ 40~50% が節約 されます。gzip 圧縮は、SMA/SRA 装置のローカル (クリア テキスト側)、またはリモート クライア ン トからの HTTPS 要求には利用できないこ とに注意して く だ さい。

<span id="page-417-1"></span>17 SMA/SRA 装置はアプリケーション依存ですが、標準的でないアプリケーションにはどのように 対処すればよいですか。

回答**:** NetExtender を使用する と、 内部プロキシ メ カニズム (HTTP、 HTTPS、 FTP、 RDP5、 Telnet、 SSHv2) を使用してアクセスできないアプリケーションにアクセスを提供できます。 ウェブ アプ リケーションにはアプリケーション オフローダも使用できます。こうすることで、SMA/SRA 装置は SSL オフローダのように動作し、URL を書き換えなくてもウェブ アプリケーションの ページがプロキシ されるよ う にな り ます。

<span id="page-417-2"></span>18 ActiveX コンポーネントのインストールが必要になるのはなぜですか。

質問の答え**:** NetExtender は ActiveX ベースのプラグインを通じて Internet Explorer からインス ト ールされます。 Firefox ブ ラウザを使用し ているユーザは NetExtender を XPI インストーラでイ ン ス ト ールする こ と も で き ます。 NetExtender は MSI インス ト ーラでも インス ト ールできま す。 NetExtender の MSI インストーラは MySonicWall.com からダウンロー ド して く ださい。

<span id="page-417-3"></span>19 NetExtender は、AV 署名ファイルのチェックやウィンドウズ レジストリのチェックなどの、デ スクトップ セキュリティの強制をサポートしていますか。

回答**:** 現在の と こ ろサポー ト し ていません。 ただ し、 この種の機能を将来 リ リ ース さ れる NetExtender で提供する こ と を計画し ています。

20 NetExtender は 64 ビット版のマイクロソフト Windowsで動作しますか。

回答**:** はい。 NetExtender は 64 ビ ッ ト 版の Windows 7 および Vista をサポー ト しています。

21 NetExtender は 32 ビッ ト版と 64 ビ ッ ト 版の Microsoft Windows 7 で動作し ますか。

回答**:** はい。 NetExtender は 32 ビッ ト版と 64 ビ ッ ト 版の Windows 7 をサポー ト しています。

<span id="page-417-4"></span>22 NetExtender はクライアント側の証明書をサポートしていますか。

回答**:** はい。 Windows NetExtender ク ラ イアン トはスタン ドアロン クライアン トからのクライア ン ト 証明書の認証をサポー ト し ています。 認証を受けて Secure Mobile Access ポー タルに入れ ば、 ユーザが NetExtender を起動する こ と もできます。

<span id="page-417-5"></span>23 ファイアウォールが、NetExtender 接続をなりすましとして SonicWall SMA/SRA 装置から切断して しまいます。なぜでしょうか。

回答**:** NetExtender ア ド レスが X0 イ ン タ ー フ ェ ース以外のサブネ ッ ト 上にある場合は、 このア ドレスが SMA/SRA 装置から来ていることをファイアウォールに知らせる規則を作成する必要 があります。

### <span id="page-418-0"></span>一般的によ く 寄せられる質問

<span id="page-418-1"></span>1 SMA/SRA 装置は、 真の リバース プロキシですか。

回答**:** はい。 HTTP、 HTTPS、 CIFS、 FTP はウ ェ ブベースのプロキシであ り、 ネイテ ィ ブ ウェブ ブ ラウザがク ラ イ アン ト です。 VNC、 RDP、 Citrix、 SSHv2、 SSHv2、 および Telnet はブラウザを通 じて配信される HTML5 クライアントを使用します。ウィンドウズ上の NetExtender はブラウザ を通じ て配信される ク ラ イアン ト を使用し ます。

<span id="page-418-2"></span>2 SMA/SRA 装置に接続するためには、どのブラウザとバージョンが必要ですか。

回答**:** 現在サポー ト されている ブ ラウザ とバージ ョ ンの一覧は、 本書の 「ブ ラウザ要件」 セ ク ションに記載されています。

<span id="page-418-3"></span>3 SMA/SRA 装置に接続するためには、ブラウザ上で何をアクティブにする必要がありますか。

回答**:**

- **•** TLS
- **•** Cookie の有効化
- **サイトのポップアップの有効化**
- **•** Java の有効化
- **•** JavaScript の有効化
- **•** ActiveX の有効化
- <span id="page-418-4"></span>4 Java のどのバージョンが必要ですか。

質問の答え**:** SMA/SRA [装置でい く つかの機能を使用するためには、](http://www.java.com) SUN の JRE 1.6.0\_10 以上 ( [〈](http://www.java.com)https://www.java.com/ja/〉 で入手可能) を イ ンス ト ールする必要があ り ます。 Google Chrome では、 Java 1.6.0 ア ッ プデー ト 10 以上が必要にな り ます。

<span id="page-418-5"></span>5 どのようなオペレーティング システムがサポートされていますか。

回答**:**

- **•** Microsoft Vista
- **•** Microsoft Windows 7
- **•** Apple OSX 10.6.8 以上
- **•** Linux カーネル 2.6.x 以上
- <span id="page-418-6"></span>6 サーバ名が"ファイル共有"コンポーネントに認識されないのはなぜですか。

回答**:** NetBIOS 名でサーバにア クセスできない場合は、 名前解決に関し て問題がある可能性があ り ます。 SMA/SRA 装置の DNS 設定および WINS 設定を確認し て く だ さい。 また、 NetBIOS 名 と IP のマッピングを「ネットワーク > **ホスト解決**」セクションで手動で指定してみたり、IP アド レスを UNC パスに手動で指定し た り できます (\\192.168.100.100\sharefolder など)。

また、認証がループするかエラーとなった場合、このファイル共有はウィンドウズドメイン ルー ト 上の DFS サーバ で し ょ う か。 フ ァ イ ル共有 を 作成す る と き は、 DFS (Distributed File System) サーバをウィンドウズ ドメイン ルート システムに設定しないでください。ドメイン ルートはドメイン内の Windows コンピュータへのアクセスのみを提供するので、DFS サーバを ド メイン ルートに設定すると、他のド メインから DFS ファイル共有にアクセスできません。 SMA/SRA 装置は、ドメイン メンバではなく、このような DFS 共有に接続できません。スタンド アロン ルート上の DFS ファイル共有には、Microsoft の制限は適用されません。

<span id="page-419-0"></span>7 SMA/SRA 装置は SPI ファイアウォールを備えていますか。

質問の答え**:** いいえ。 SonicWall Inc. セキュ リ テ ィ 装置または他のサー ドパーテ ィ ファイア ウォール/VPN 機器と組み合わせる必要があります。

<span id="page-419-1"></span>8 HTTP を使用して SMA/SRA 装置にアクセスできますか。

質問の答え**:** いいえ、 HTTPS が必要です。 HTTP 接続は即時に HTTPS に リ ダイ レ ク ト されます。 https: と入力すべきところを誤って http:// と入力することが多いので、80 と 443 の両方を開く とよいでしょう。80 をブロックすると、リダイレクトされません。

<span id="page-419-2"></span>9 SMA/SRA 装置の最も一般的な配備は、どのようなものですか。

質問の答え: X0 インターフェースだけが使用される1ポート モードで、装置は、SonicWall Inc. TZ 装置または NSA 装置などの SonicWall Inc. セキ ュ リ テ ィ 装置で分離 され、 保護 された"DMZ" ネットワーク/インターフェースに配置されます。

<span id="page-419-3"></span>10 SMA/SRA 装置を、1 ポート モードで SonicWall Inc. セキュリティ装置と共にインストールするこ とが推奨されるのはなぜですか。

質問の答え:この配備方法によって、新たなセキュリティ制御の階層に加えて、ゲートウェイア ンチウ ィルス、 アンチスパイウェア、 コンテンツ フ ィルタ、 侵入防御など、 SonicWall Inc. 統合脅 威管理 (UTM) サービスを使用して、すべての送受信 NetExtender トラフィックを走査できます。

<span id="page-419-4"></span>11 複数のインターフェースを使用したり、装置を2ポート モードでインストールするようなイン ストール シナリオもありますか。

質問の答え: はい。有効なサード インターフェースを持たない可能性があるファイアウォール /VPN デバイスや、SMA/SRA 装置の統合が困難であったり不可能であるような機器を回避する 必要がある場合が、これに該当します。

<span id="page-419-5"></span>12 複数の SMA/SRA 装置をカスケード接続して、複数の同時接続をサポートできますか。

質問の答え**:** いいえ、 サポー ト されていません。

<span id="page-419-6"></span>13 SMA/SRA 装置の Secure Mobile Access 管理イン ターフ ェースにログインできないのはなぜですか。

回答**:** 装置の既定の IP ア ド レスは、 X0 イン ターフ ェース上の 192.168.200.1 です。 装置にア クセス できない場合は、 システムを X0 ポー ト にク ロス接続し、 それに 192.168.200.100 とい う一時的 な IP アドレスを割り当て、〈https://192.168.200.1〉で SMA/SRA 装置へのログインを試みてく ださい。その後、ネットワーク ページで DNS と既定のルートの設定を正しく構成したか確認 して く ださい。

<span id="page-419-7"></span>14 SMA/SRA 装置を使用してサイト間 VPN トンネルを作成できますか。

回答**:** いいえ。 これはク ラ イアン ト ア クセス装置に過ぎません。 サイ ト間 VPN ト ンネルが必要な 場合は、 SonicWall Inc. TZ、 NSA、 または SuperMassive シ リーズのセキュ リ テ ィ装置が必要です。

<span id="page-419-8"></span>15 SonicWall Inc. グローバル VPN クライアント (または他のサードパーティ VPN クライアント) を SMA/SRA 装置に接続する こ とはできますか。

質問の答え**:** いいえ。 サポー ト されるのは NetExtender およびプロキシ セ ッ シ ョ ンだけです。

<span id="page-419-9"></span>16 モデム接続を通じ て SMA/SRA 装置に接続できますか。

質問の答え**:** はい。 パフ ォーマンスは低速ですが、 56K 接続で も使用できます。

<span id="page-419-10"></span>17 SMA/SRA 装置ではどの SSL 暗号がサポー ト されていますか。

回答**:** 7.5 以降のフ ァームウ ェ アでは、 SonicWall Inc. は TLSv1、 TLSv1.1、 および TLSv1.2 で高度な セキ ュ リ テ ィ 暗号だけ を使用 し ま す。 8.0 以降の フ ァ ームウ ェ ア では、 SSL Perfect Forward Secrecy (PFS) がサポー ト されています。

<span id="page-420-0"></span>18 SMA/SRA 装置で AES はサポートされますか。

質問の答え**:** はい。 ブ ラウザがサポー ト し ている場合はサポー ト されます。

<span id="page-420-1"></span>19 IPSec VPN と同様のパフォーマンス (速度、遅延、スループット) を得ることができますか。

質問の答え**:** はい。 NetExtender は多重化された PPP 接続を使用し、 接続上ではパフ ォーマンスを 向上するために圧縮を実行するため、実際、より優れたパフォーマンスを示すことがあります。

<span id="page-420-2"></span>20 二段階認証 (RSA SecurID など) はサポー ト されますか。

回答**:** はい。 サポー ト されています。

<span id="page-420-3"></span>21 SMA/SRA 装置は VoIP をサポートしますか。

質問の答え**:** はい。 接続を通じ てサポー ト し ます。

<span id="page-420-4"></span>22 Syslog はサポートされていますか。

質問の答え**:** はい。

<span id="page-420-5"></span>23 NetExtender はマルチキャス ト をサポー ト し ていますか。

回答**:** いいえ、 今の と こ ろサポー ト し ていません。 これについては、 将来のフ ァームウ ェ ア リ リースに期待してください。

<span id="page-420-6"></span>24 SNMP と Syslog はサポー ト されていますか。

回答**:** 現行のソ フ ト ウ ェ アでは、 最大 2 つの外部サーバに対する Syslog 転送がサポー ト されて います。 SNMP は 5.0 リ リースからサポー ト されています。 MIB は MySonicWall からダウンロー ド できます。

<span id="page-420-7"></span>25 SMA/SRA 装置はコマンド ライン インターフェース (CLI) を備えていますか。

質問の答え**:** はい。 SMA/SRA 装置には、 コ ン ソール ポー ト に接続し て使 う簡素な CLI があり ま す。 SMA 500v Virtual Appliance も CLI から設定可能です。 Secure Mobile Access の CLI は、 SMA/SRA 装 置または SMA 500v Virtual Appliance の X0 イン ターフ ェースの設定のみに使用可能です。

<span id="page-420-8"></span>26 Telnet または SSH で SMA/SRA 装置に入る こ とはできますか。

回答**:** いいえ。 現行の SMA/SRA 装置ソ フ ト ウ ェ アでは、 Telnet または SSH を管理手段と し て使 用する こ とはサポー ト されていません (これを、 装置がサポー ト し ている Telnet および SSH プ ロキシと混同しないでください)。

<span id="page-420-9"></span>27 ウェブ キャッシュ クリーナはどのような処理を実行しますか。

質問の答え**:** ウェブ キャッシュ ク リーナは ActiveX ベースのアプレ ッ ト であり、 セ ッシ ョ ンの 中で生成されたすべての一時ファイルの削除、履歴ブックマークの削除、およびセッションの 中で生成されたすべての Cookie の削除を実行し ます。

<span id="page-420-10"></span>28 ウェブ ブラウザを終了するときにウェブ キャッシュ クリーナが動作しないのはなぜですか。

質問の答え**:** ウェブ キャッシュ ク リーナを実行するためには、 「ログアウト 」 を選択する必要 があります。他の方法でウェブ ブラウザを閉じた場合は、ウェブ キャッシュ クリーナは実行 されません。

<span id="page-420-11"></span>29 「設定ファイルの暗号化」チェックボックスにはどのような機能がありますか。

質問の答え**:** この設定によ って設定フ ァ イルが暗号化されるため、 フ ァ イルがエ クスポー ト さ れるときに、許可されていないソースはこれを読み取ることができません。暗号化されても、 ファイルを SMA/SRA 装置 (または代替装置) にロードし直して復号化することはできます。こ のボックスがオフの場合は、エクスポートされる設定ファイルはクリアテキストであり、誰で も これを読み取る こ とができます。

<span id="page-420-12"></span>30 「設定の保存」ボタンにはどのような機能がありますか。

回答**:** 既定では、 プログラ ミ ングへの変更が行われるたびに、 設定は SMA/SRA 装置に自動的に 保存されますが、 必要に応じ て これを無効にする こ とができます。 これが無効の場合、 保存さ れていない装置へのすべての変更は失われます。この機能は、変更によって装置がロックした り、 ネ ッ ト ワークから切断される可能性がある場合に最も役立ちます。 設定が即時に保存され なければ、 装置の電源を入れ直すこ とによ っ て、 変更を行 う前の状態に戻すこ とができます。

<span id="page-421-0"></span>31 「バックアップの作成」ボタンにはどのような機能がありますか。

質問の答え**:** この機能によ って、 フ ァームウ ェ ア と設定のバ ッ ク ア ッ プ スナップシ ョ ッ ト を、 管理インターフェースまたはセーフモードから復元できる特殊ファイルに作成できます。新し いソフトウェアをロードしたり、装置のプログラミングに大きな変更を加えたりする前には、 SonicWall Inc. はシステムのバックアップを作成することを強くお勧めします。

<span id="page-421-1"></span>32 "セーフモード"とは何ですか。

質問の答え**:** セーフモードは SMA/SRA 装置の機能であ り、 管理者はこの機能によ り、 ソ フ ト ウェア イメージ ビルドを切り替えたり、ソフトウェア イメージに問題が生じたときに旧バー ジョンに戻すことができます。ソフトウェア イメージが壊れた場合、装置は特別なインター フェース モードで起動され、管理者は起動するバージョンを選択するか、またはソフトウェア イメージの新しいバージョンをロードできます。

<span id="page-421-2"></span>33 ヤーフモード メニューにアクヤスするにはどうすればよいですか。

質問の答え**:** 緊急時には、 SMA/SRA 装置のリセッ ト (SMA/SRA 装置の前面にある小さ なピンホー ル ボタン) を、テスト LED が黄色で点滅するまで 12 ~ 14 秒間押すことで、セーフモード メ ニューにアクセスできます。SMA/SRA 装置のセーフモード メニューが起動されたら、ワーク ステーションに 192.168.200.x サブネット内の 192.168.200.100 のような一時 IP アドレスを割り 当て、それを SMA/SRA 装置の X0 インターフェースに接続します。次に、ウェブ ブラウザ (マ イクロソフト IE6.x 以上、 Mozilla 1.4 以上) を使用し て、 装置の既定の IP アドレス 192.168.200.1 で特別なセーフモード GUI にアクセスします。以前に保存したバックアップ スナップショット を使用して装置を起動したり、「新しいソフトウェア イメージのアップロード」でソフト ウェアの新バージョンをアップロードしたりできます。

<span id="page-421-3"></span>34 ポータル ページの色を変更できますか。

回答**:** 現行ではサポー ト されていませんが、 将来のソ フ ト ウ ェ ア リ リースでサポー ト する こ と が計画されています。

<span id="page-421-4"></span>35 どのような認証方式がサポートされていますか。

質問の答え**:** ローカル データベース、 RADIUS、 Active Directory、 および LDAP がサポー ト されて います。

<span id="page-421-5"></span>36 認証方式と し てActive Directoryを使用するよ う に SMA/SRA 装置を設定し たのですが、 非常に奇 妙なエラー メッセージが表示され、正しく動作しません。なぜでしょうか。

質問の答え**:** 装置はお互いの時間が正確に同期し ている必要があ り、 そ う でなければ認証プロ セスは失敗します。SMA/SRA 装置とアクティブ ディレクトリ サーバが両方とも NTP を使用し て内部ク ロ ッ ク を同期させている こ と を確認し て く だ さい。

<span id="page-421-6"></span>37 FTP ブックマークを作成しましたが、アクセスするとファイル名が文字化けします。なぜで しょう。

回答**:** Windows ベースの FTP サーバを使用 し てい る場合は、 デ ィ レ ク ト リ の表示ス タ イルを "MS-DOS"から"UNIX"に変更する必要があ り ます。

<span id="page-421-7"></span>38 VNC クライアントはどこで入手できますか。

質問の答え**:** SonicWall Inc. は、 RealVNC について詳細なテス ト を行いま し た。 これは、 次からダ ウンロード できます。

<http://www.realvnc.com/download.html>

<span id="page-422-0"></span>39 GMS または Analyzer で SRA 4600/1600 装置は完全にサポー ト されていますか。

回答**:** はい。

<span id="page-422-1"></span>40 SMA/SRA 装置はプリンタ マッピングをサポートしますか。

回答**:** はい。 これは ActiveX ベースの RDP ク ラ イアン ト でのみサポー ト されます。 この機能を利 用するには、最初にマイクロソフト ターミナル サーバ RDP コネクタを有効にする必要があり ます。アクセスするターミナル サーバに、接続プリンタのドライバ ソフトウェアをインス トールすることが必要になる場合もあります。

<span id="page-422-2"></span>41 SMA/SRA 装置をワイヤレスで統合できますか。

質問の答え**:** はい。 [Elsevier](https://www.elsevier.com/ja-jp) 〈https://www.elsevier.com/ja-jp〉 を通し て入手可能な 『*SonicWall Inc. Secure Wireless Networks Integrated Solutions Guide*』 を参照し て く だ さい。

<span id="page-422-3"></span>42 SMA/SRA 装置の任意のインターフェース IP アドレスで装置を管理できますか。

**質問の答え: はい。任意のインターフェース IP アドレスで装置を管理できます。** 

<span id="page-422-4"></span>43 特定のActive Directory ユーザにのみ SMA/SRA 装置へのログインを許可することはできますか。

回答**:** はい。 「ユーザ **>** ローカル グループ」 ページで認証に使用するActive Directory ド メインに 属するグループを編集し、 「**AD** グループ」 タブで 1 つ以上の AD グループを追加し ます。

<span id="page-422-5"></span>44 HTTP(S) プロキシはフル バージョンのアウトルック ウェブ アクセス (OWA プレミアム) をサポー ト し ていますか。

回答**:** はい。

<span id="page-422-6"></span>45 RDP セッションが頻繁に切断されるのはなぜですか。

質問の答え**:** SMA/SRA 装置、 およびエン ド ポイ ン ト ク ラ イアン ト と接続先サーバの間に設置さ れている装置の、セッション タイムアウトと接続タイムアウトを調整してみてください。 SMA/SRA 装置がファイアウォールの背後にある場合は、TCP タイムアウトを大きめに調整し、 断片化を有効にしてください。

<span id="page-422-7"></span>46 ブックマーク セクションで提供されているサービス以外に独自のブックマーク用サービスを作 成できますか。

回答**:** 現行のソ フ ト ウ ェ アではサポー ト されていませんが、 将来のソ フ ト ウ ェ ア リ リースでサ ポートされる可能性はあります。

<span id="page-422-8"></span>47 ファイル共有コンポーネントでネットワーク上のすべてのサーバが表示されないのはなぜで すか。

回答**:** CIFS 閲覧プロ ト コルは閲覧 リ ス ト がサーバのバ ッ フ ァ サイズで制限されます。 これらの 閲覧 リ ス ト には、 ワークグループ内のホス ト の名前やホス ト から エ ク スポー ト された共有の名 前が含まれています。バッファ サイズはサーバ ソフトウェアに依存します。Windowsパーソナ ル ファイアウォールはアクセスを許可するように設定されていてもファイル共有で問題を起こ すことが知られています。可能なら、どちらかの側にある該当ソフトウェアを無効にしてから 再度テストしてみてください。

<span id="page-422-9"></span>48 SMA/SRA 装置が Radius トラフィックのために使用しているポートは何ですか。

回答**:** ポー ト 1812 です。

<span id="page-422-10"></span>49 SMA/SRA 装置は、同じユーザ アカウントによる同時ログインをサポートしていますか。

回答**:** はい。 ポータル レ イ アウ ト で、 「多重ログイ ン を禁止する」 オプシ ョ ン をオンまたはオ フにできます。このボックスがオフの場合、ユーザは同じユーザ名とパスワードを使用して同 時にログインできます。

<span id="page-422-11"></span>50 SMA/SRA 装置は NT LAN Manager (NTLM) 認証をサポー ト し ていますか。

回答**:** 番号

<span id="page-423-0"></span>51 Windows 認証が有効な場合に、ウェブ ブラウザに接続できません。接続しようとすると、次の エラー メッヤージが表示されます: "ターゲットのウェブ サーバで SMA/SRA を通じてサポート 対象外の HTTP(S) 認証方式が使用されています。現在サポートされているのは基本認証とダイ ジェスト認証方式だけです。"管理者に相談してください。"-なぜですか。

回答**:** SRA 3.5 以前の リ リ ースでは、 HTTP プロキシは Windows 認証 (以前の名称は NTLM) をサ ポートしていません。基本認証のみがサポートされています。

<span id="page-423-1"></span>52 Java サービス (Telnet や SSH など) がプロキシ サーバ経由で機能し ないのはなぜですか。

回答: 開始された Java サービスは、プロキシ サーバを使用しません。 トランザクションは SMA/SRA 装置で直接実行されます。

<span id="page-423-2"></span>53 サービス ブックマークのポート オプションがありません。既定と違うポートにあるとどうなり ますか。

回答**:** IP アドレス ボ ッ ク スに、 HTTP、 HTTPS、 Telnet、 Java、 および VNC の"IPアドレス:ポー ト ID"ペアを指定できます。

<span id="page-423-3"></span>54 ブックマークでウェブ サーバ上のディレクトリをポイントするにはどうすればよいですか。

質問の答え**:** IP アドレス ボッ クスに IP/mydirectory/ とい うパスを追加し ます。

<span id="page-423-4"></span>55 Telnet ブックマークを使用してマイクロソフト Telnet サーバにアクセスするときに、ユーザ名 を入力できないのはなぜですか。

質問の答え**:** 現在、 装置ではこの機能はサポー ト されていません。

<span id="page-423-5"></span>56 どのバージョンの Citrix がサポートされていますか。

回答**:** Citrix ポータル ブ ッ クマークは、 Citrix ウェブ イ ン ターフ ェースを通じ て以下の Citrix アプ リ ケーシ ョ ン仮想化プ ラ ッ ト フ ォームで使用でき る こ とが検証されています。

サーバ:

- **•** XenApp 7.6 (HTML 5 と ActiveX のみ)
- **•** XenApp 6.5
- **•** XenApp 6.0
- **•** XenApp 5.0

クライアント:

- Receiver for Windows 4.2、 4.1、 または 4.0
- **•** Receiver for Java 10.1.006
- **•** XenApp Web Plugin バージ ョ ン 14.2、 14.1、 14.0

Citrix の実行に Java を必要とするブ ラウザでは、 Sun Java 1.6.0\_10 以上が必要です。

<span id="page-423-6"></span>57 どのようなアプリケーションに対してアプリケーション オフローダの使用がサポートされてい ますか。

回答**:** アプ リケーシ ョ ン オ フ ローダは、 HTTP/HTTPS を使うどのよ うなアプ リケーシ ョ ンもサ ポートします。SMA/SRA では、ウェブ サービスを使うアプリケーションに対するサポートが 制限され、HTTP 内にラップされた非 HTTP プロトコルはサポートされません。

アプリケーション オフローダを使用する際の 1 つの鍵となる状況は、アプリケーションはハー ド コー ド された自己参照 URL を含むべきではない とい う こ と です。 これらがある場合は、 アプ リケーション オフローダ プロキシは URL を書き換えます。ウェブ サイト開発は常に HTML 標 準に従うわけではないので、これらの URL を書き換える際にプロキシは最善の変換を行うこと しかできません。ホスティング サーバが別の IP またはホスト名に移動するときは常にコンテ ンツ開発者がウェブ ページを編集する必要があるため、ウェブ サイトの開発時にハード コー ド された、 自己参照 URL の指定は推奨されません。

例えば、バックエンド アプリケーションが以下のように URL 内にハードコード された IP とス キーマを持つ場合、アプリケーション オフローダは URL を書き換える必要が発生します。

<a href="[http://1.1.1.1/doAction.cgi?test=foo"](http://1.1.1.1/doAction.cgi?test=foo)>

これはアプ リ ケーシ ョ ン オフローダ ポー タルの 「自己参照 **URL** の **URL** 書き換えを有効化す る」設定を有効にすることで実行可能ですが、ウェブ アプリケーションがどのように開発され たかによって、必ずしもすべての URL を書き換えることはできない場合があります (この制限 は通常、リバースプロキシ モードを用いる他の WAF/SMA ベンダと同様です)。

58 SSHv2 はサポー ト されていますか。

回答**:** はい。 サポー ト されています。

<span id="page-424-0"></span>59 グローバルな「すべて拒否」ポリシーを作成する必要がありますか。

回答**:** はい。 SonicWall Inc. では、 管理者が、 信頼済みホ ス ト へのア ク セ スのみ を許可す る グ ロ ーバルな 「すべて拒否」 ポ リ シー を設定す る こ と を推奨 し ます。 こ れに よ っ て、 Secure Mobile Access から悪意のあるホストへの発信要求を防御できます。グローバルな「すべて拒 否」 ポ リ シーの設定方法については、 186 ページの 「[ポ リ シーの追加](#page-193-0) ページの 「194」 ポ リ シーの追加」を参照してください。

**G**

# コマンド ライン インターフェースの 使用

コマンド ライン インターフェース (CLI) は、コマンドを入力することで指定したタスクを実行する、 コンピュータ オペレーティング システムやソフトウェアと情報を交換するためのテキストだけの機 構です。 基本ネ ッ ト ワーキングを コ ン ソールから設定する必要がある SMA 500v Virtual Appliance の配 備において、 CLI は重要な役割を担います。

SMA 物理装置には、接続するためにクライアント ネットワーク設定の再構成を必要とする既定の IP アドレスとネットワーク設定があり、既存の VMWare 仮想環境内でこのネットワーク設定が SMA 装 置の既定値と競合する可能性があります。CLI ユーティリティは、仮想装置の配備の際にネットワー ク設定の基本構成を許可する こ と で、 これを修正し ます。

 $\bigcap$  / メモ : SonicWall Inc. Secure Mobile Access の CLI は、SMA 200/400、SMA 210/410、SMA 500v for ESXi、 SMA 500v for Hyper-V、 SMA 500v for AWS、 SMA 500v for Azure の X0 インターフェースの設定のみ に使用可能です。

メモ: シリアル接続または SSH 管理セッションで CLI を使用するには、ターミナル エミュレー ション アプリケーション (Tera Term など) または SSH クライアント アプリケーション (PuTTY な ど) を使用する必要があります。環境に適した無料のターミナル エミュレータはインターネット で見つける こ とができます。

SMA 物理装置では、コンピュータをシリアル ポートに接続することでコンソールにアクセスしま す。 以下の設定を使います。

- **•** ボー: 115200
- **•** データ ビット : 8
- **•** パリティ : な し
- **•** ストップ ビット : 1
- **•** フ ロー制御な し

仮想装置では、ファームウェアの起動が完了した後で以下のログイン プロンプトが表示されます。

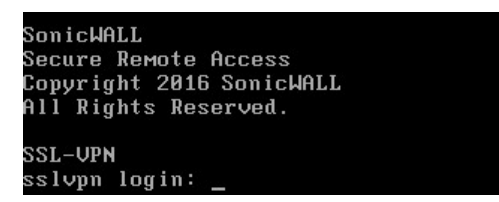

以下の例では、ユーザによって入力されたテキストを示すためにユーザの入力は太字で強調されてい ます。

CLI にア クセスするために、 **admin** と し てログイ ン し ます。 パスワー ドは装置上で設定された admin ア カウン ト のパスワー ド と同じ です。 既定では 「**password**」 です。

sslvpn login: **admin**

パスワード : **password**

間違ったパスワードを入力すると、再度ログイン プロンプトが表示されます。正しいパスワードを 入力すると、CLI が開始されます。

物理装置および仮想装置に対し、下記の例のようにメイン メニューのほかに、基本的なシステム情 報と ネ ッ ト ワーク設定が表示されます。

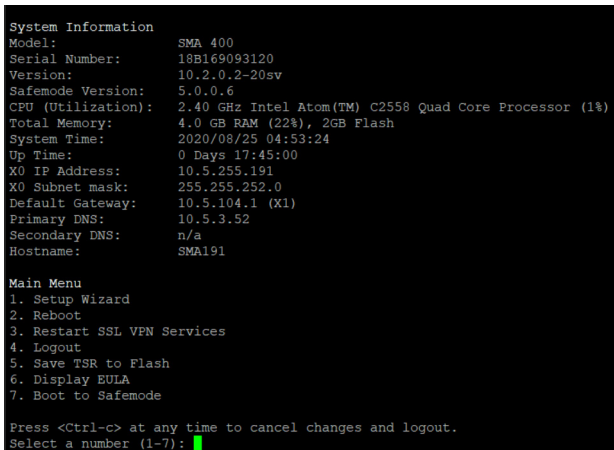

いつでも **Ctrl-C** を押してログアウ ト して CLI を抜けてログイン プロンプ ト に戻る こ とができます。

- メイン メニューには4つのセクションがあります。
	- 1 **Setup Wizard** このオプションは、基本ネットワーク設定を変更するための、簡素なウィザード を開始し、X0 IP アドレス、X0 サブネット マスク、デフォルト ゲートウェイ、プライマリおよ びセカンダリ DNS、そしてホスト名の順に設定します。下記の CLI アウトプットは、各フィー ルドを変更した例を示します。

X0 IP Address (default 192.168.200.1): **192.168.200.201** X0 Subnet Mask (default 255.255.255.0): **255.255.0.0** Default Gateway (default 192.168.200.2): **192.168.200.1** Primary DNS: **10.50.128.52** Secondary DNS (optional, enter "none" to disable): **4.2.2.2** Hostname (default sslvpn): **sslvpn**

New Network Settings: X0 IP Address: 192.168.200.201 X0 Subnet mask: 255.255.0.0 Default Gateway: 192.168.200.1 Primary DNS: 10.50.128.52 Secondary DNS: 4.2.2.2 Hostname: sslvpn

Would you like to save these changes  $(y/n)$ ?

フィールドに入力しないと、以前の値が保持され、1つのフィールドのみ変更が許可されま す。各フィールドが表示された後で、新しいネットワーク設定が表示され、変更を適用する前 に再確認するよ う に、 ユーザに確認の メ ッ セージが表示されます。 下記は、 変更を保存し た場 合の結果を示し ます。

```
Would you like to save these changes (y/n)? y
Saving changes...please wait....
Changes saved!
Press <Enter> to continue...
```
変更を保存し た後で、 **Enter** を押し てシステム情報と ネ ッ ト ワーク設定の表示する元の画面に 戻 り 、 変更が反映されている こ と を確認し ます。

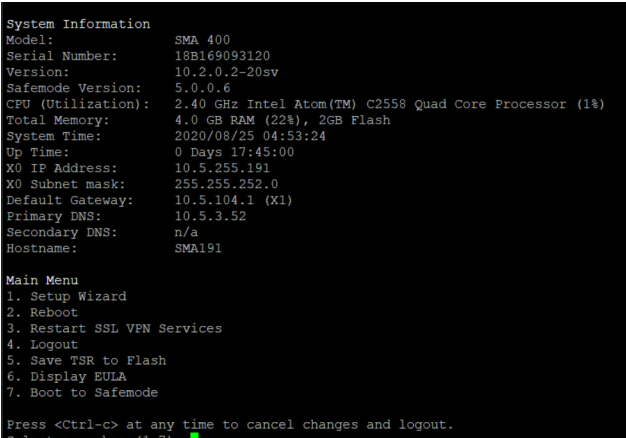

変更を保存しなかった場合、下記のメッセージが表示され、Enter を押してシステム情報と ネットワーク設定の表示する最初の画面に戻ります。

No changes have been made. Press <Enter> to continue...

- (i) | メモ: IP アドレスを変更する設定を適用した場合は、インターフェース設定が更 新されるまで最大で5秒かかります。
- 2 Reboot このオプションを選択すると、確認のプロンプトを表示してから再起動します。

Reboot (再起動) Are you sure you want to reboot  $(y/n)$ ?

3 **Restart SSL-VPN Services** - このオプシ ョ ンは確認のプロンプ ト を表示し てから、 ウ ェ ブ サーバお よび関連する Secure Mobile Access daemon サービスを再起動し ます。 このコ マン ドは、 EasyAccessCtrl restart コマンドを発行することと同じです。

```
Restart SSL-VPN Services (SSL-VPN サービスの再起動)
Are you sure you want to restart the SSL-VPN services (y/n)? y
Restarting SSL-VPN services...please wait.
Stopping SMM: [ OK ]
Stopping Firebase :[ OK ]
Stopping FTP Session:[ OK ]
Stopping HTTPD: [ OK ]
Cleaning Apache State: [ OK ]
Stopping Graphd :[ OK ]
Cleaning Temporary files........
Starting SMM: [ OK ]
Starting firebase: [ OK ]
Starting httpd: [ OK ]
Starting ftpsession: [ OK ]
Starting graphd: [ OK ]
Restart completed...returning to main menu...
```
4 Logout - ログアウト オプションは CLI セッションを終了してログイン プロンプトに戻ります。

### セーフモード

セーフモードは、コンピュータからファームウェアをアップロードし、装置を再起動することができ る限定的なウェブ管理インターフェースです。

セーフ モー ド機能を使用する と、 「システム **>** 設定」 ページで利用可能な ものと同じ設定を含む簡素 化された管理インターフェースを使って、不確実な設定状態から素早く回復できます。

セーフモード の CLI を起動するには、セーフモードのスイッチを押してセーフモードで再起動してか ら、admin としてログインします。パスワードは装置上で設定された admin アカウントのパスワード と同じ です。 既定では 「**password**」 です。

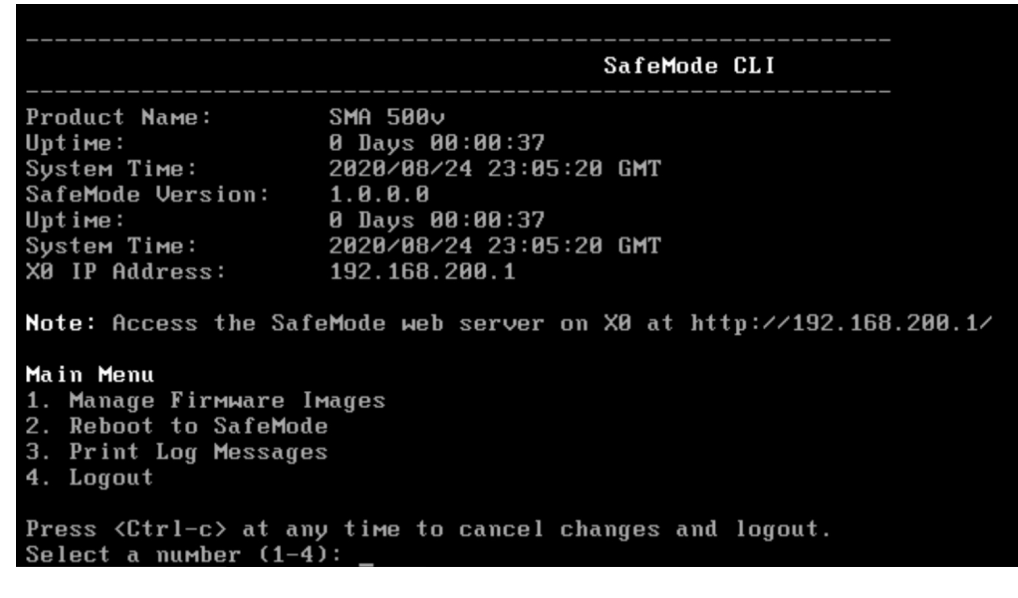

sma500 login: **admin** Password: **password**

誤ったパスワードを入力すると、再度ログイン プロンプトが表示されます。正しいパスワードを入 力すると、セーフモードの CLI が起動します。

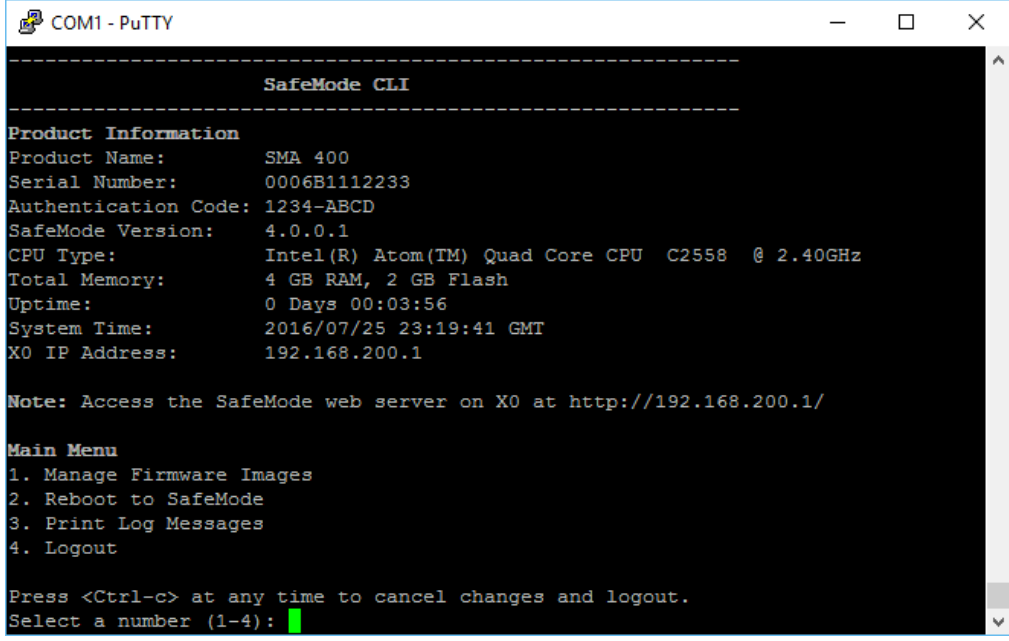

番号が付け られたオプシ ョ ンが表示 されます。 オプシ ョ ンの機能は名前どお り です。 実行するオプ ションの番号を選択します。最初のオプション (ファームウェア イメージを管理する) を使う場合 は、 1 を押し ます。 次の画面が開き、 他の 5 つのオプシ ョ ンが示されます。

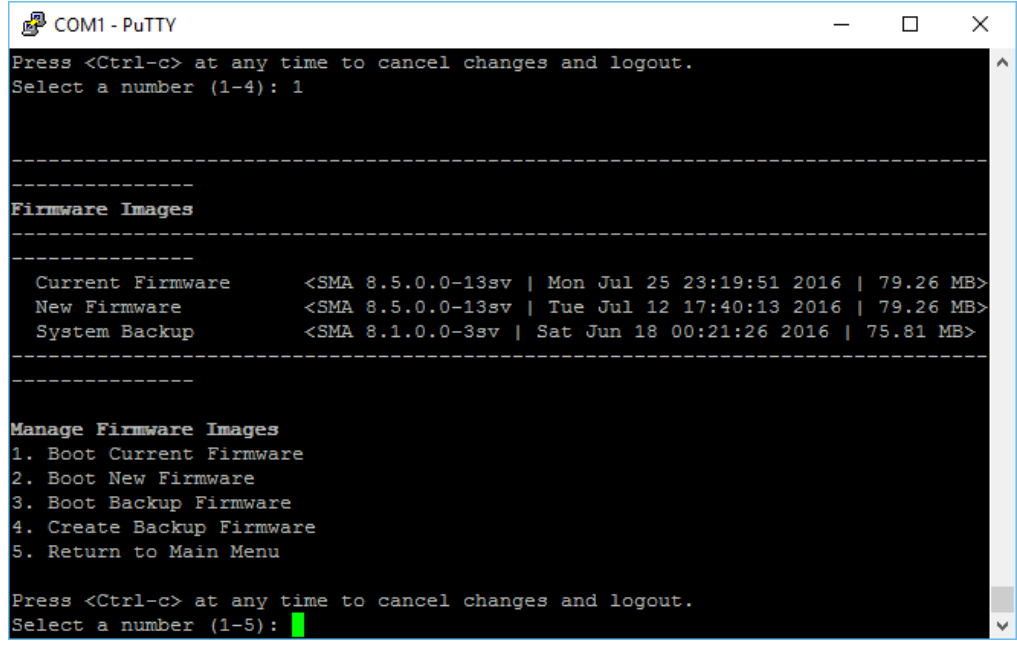

他の 5 つのオプションの機能は名前どおりです。実行するオプションの番号を選択します。最初のオ プション (現在のファームウェアで起動する) を使う場合は、1 を押します。次の画面が開き、他の3 つのオプションが示されます。

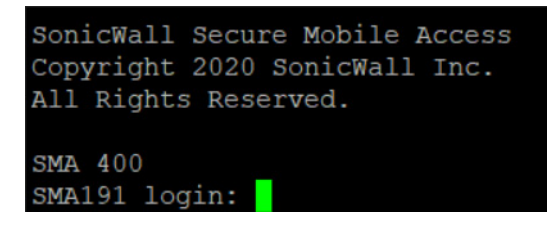

他の3つのオプションの機能は名前どおりです。実行するオプションの番号を選択します。

SMA をセーフモードで再起動する手順については、使用する装置の『導入ガイド』を参照してくださ  $U_0$  10.2

**H**

## **SMS** 電子 メール形式の使用

このセクションでは、世界各地の携帯電話事業者の SMS (ショート メッセージ サービス)形式リスト を示し ます。 ご使用の携帯電話事業者の形式を次の リ ス ト から見つけ、 @ 記号よ り前の部分を自分の 電話番号で置き換えてください。

#### 携帯電話事業者による **SMS** 形式

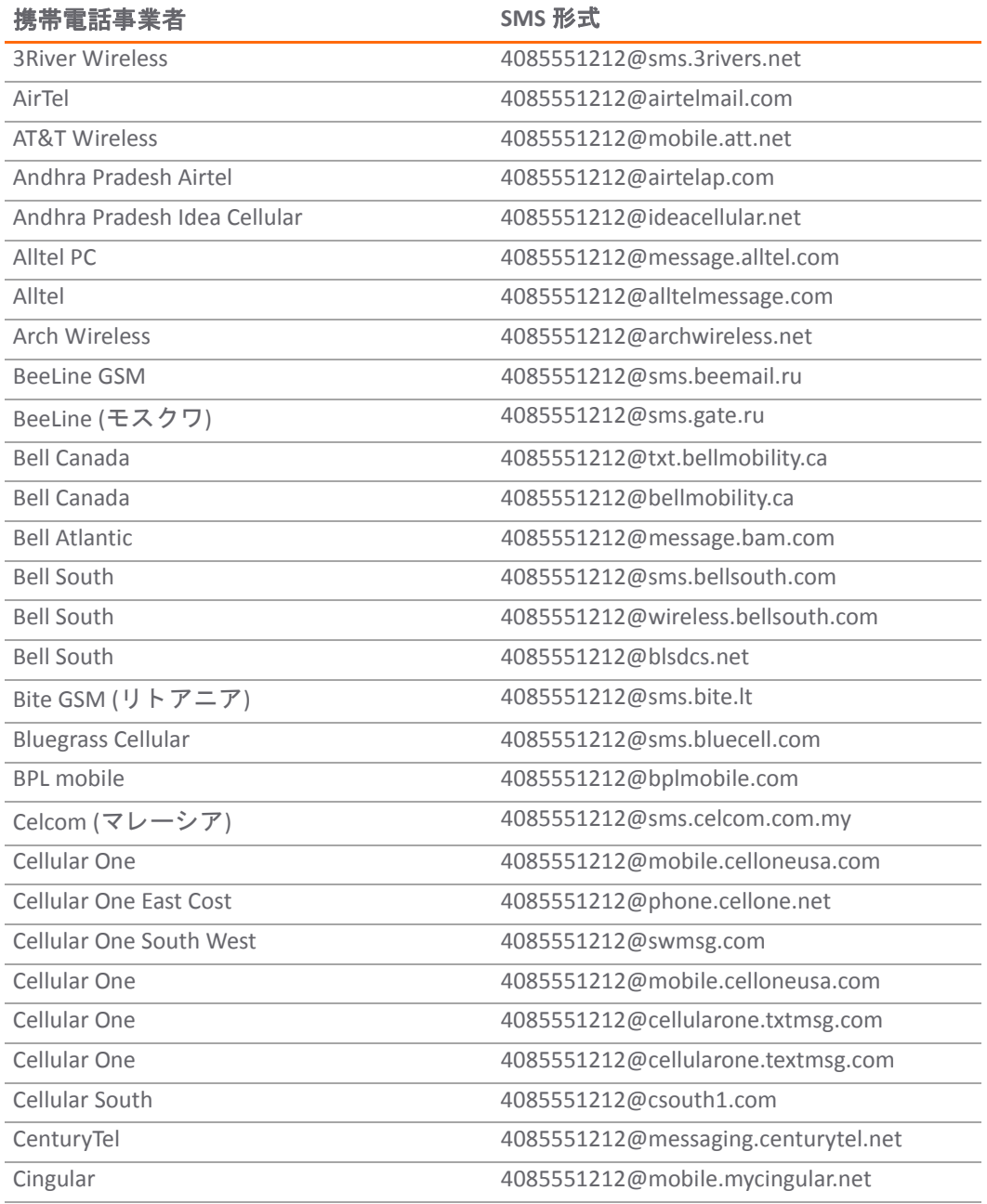

#### 携帯電話事業者による **SMS** 形式 **(**続き**)**

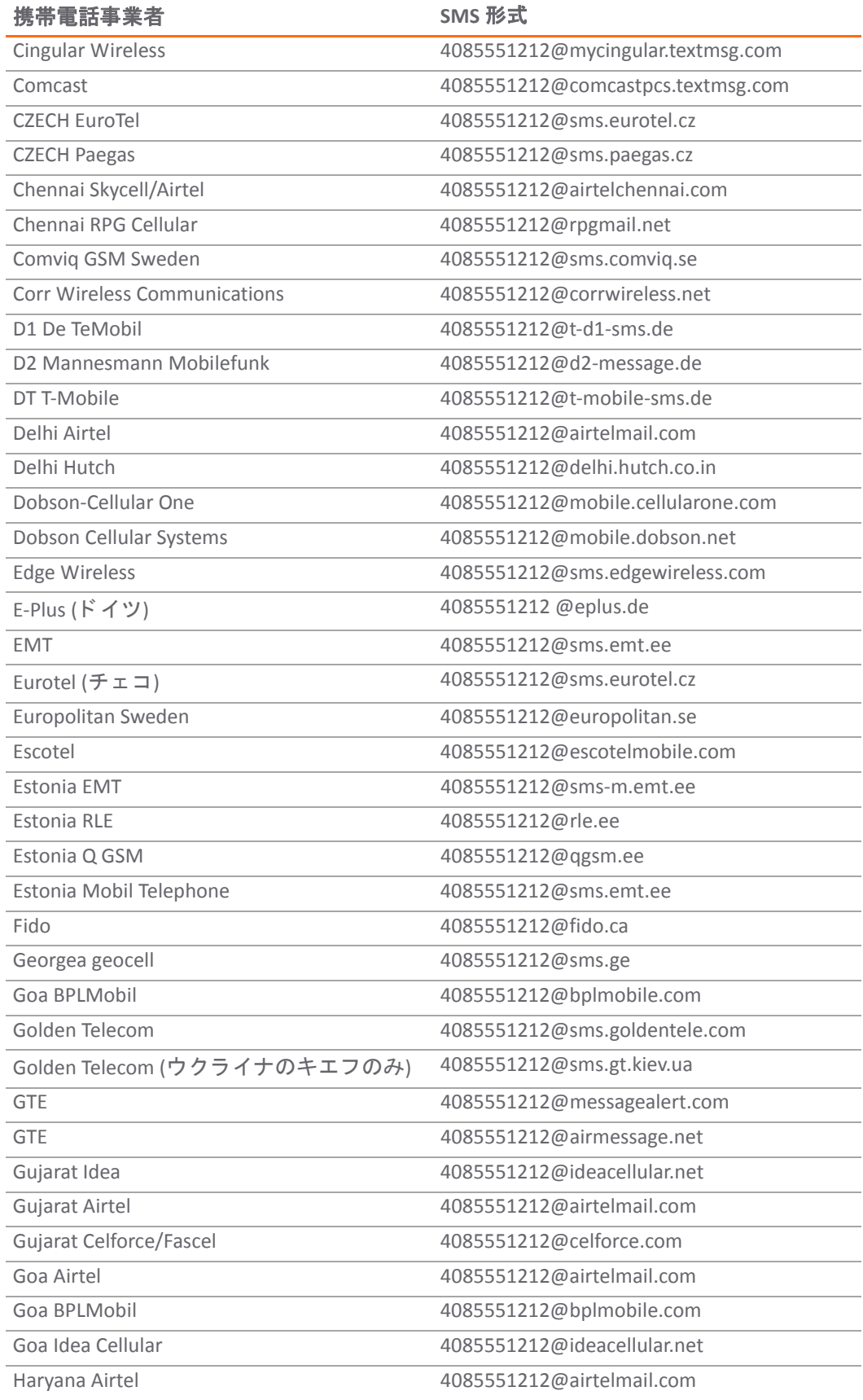
# 携帯電話事業者による **SMS** 形式 **(**続き**)**

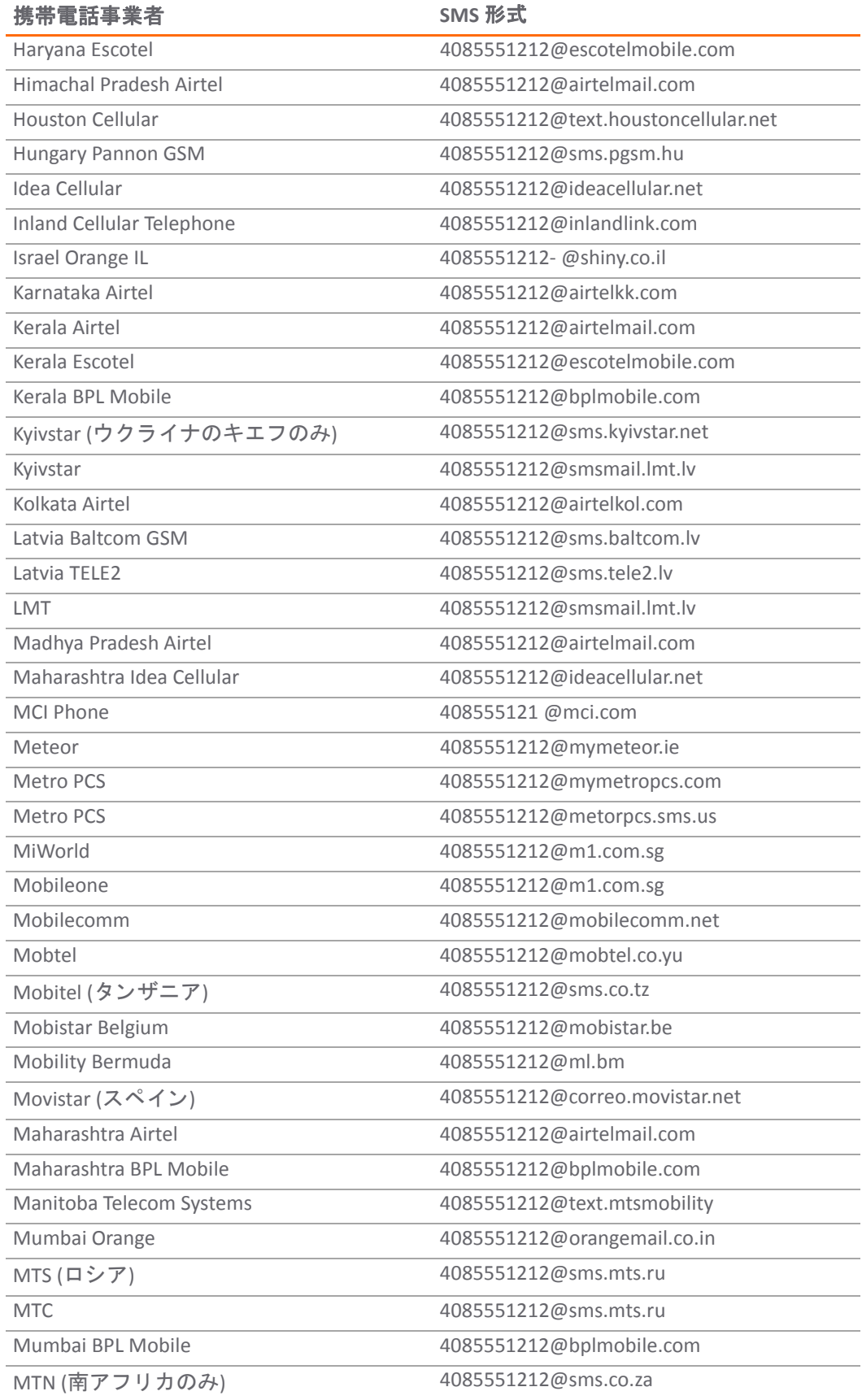

# 携帯電話事業者による **SMS** 形式 **(**続き**)**

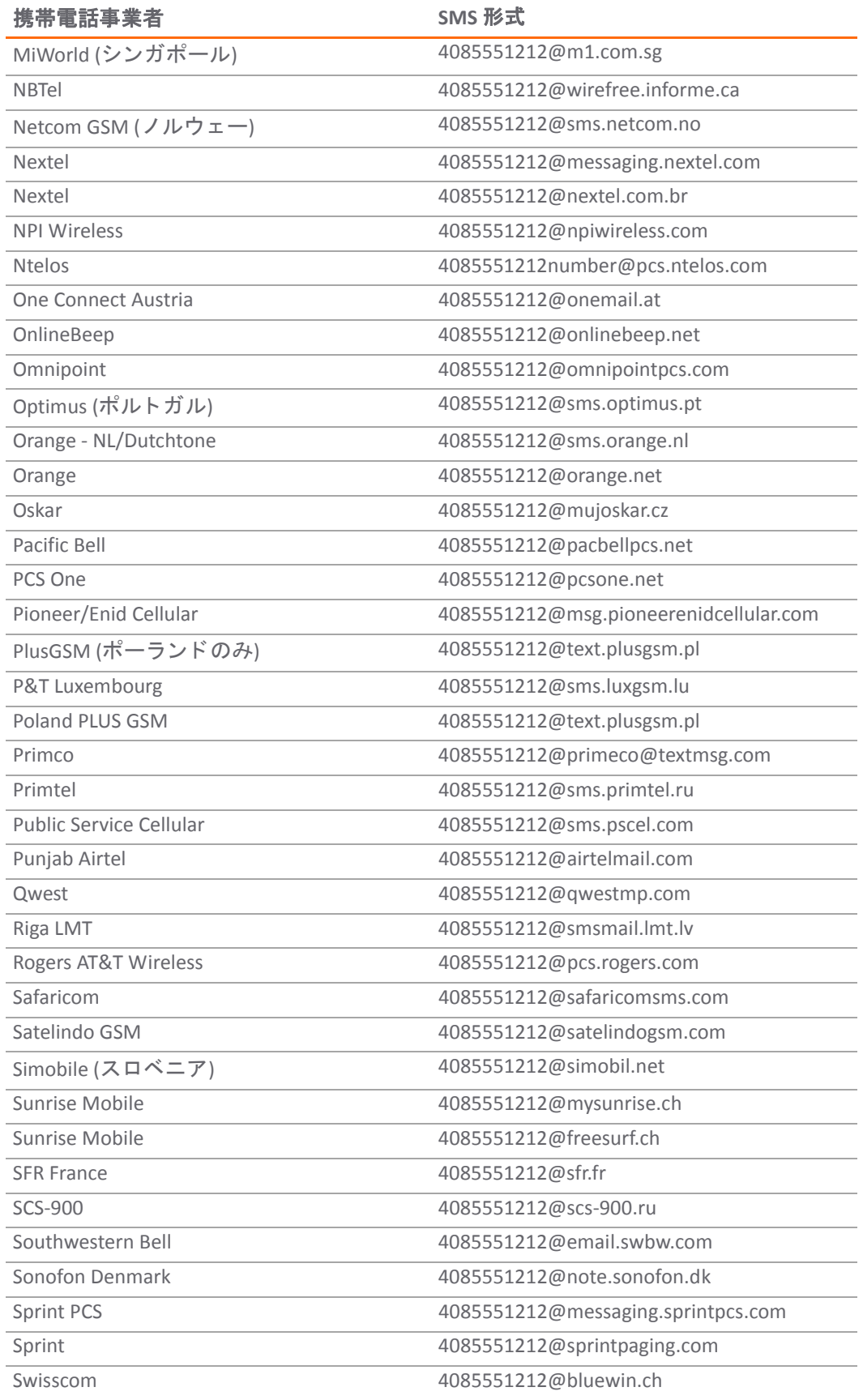

# 携帯電話事業者による **SMS** 形式 **(**続き**)**

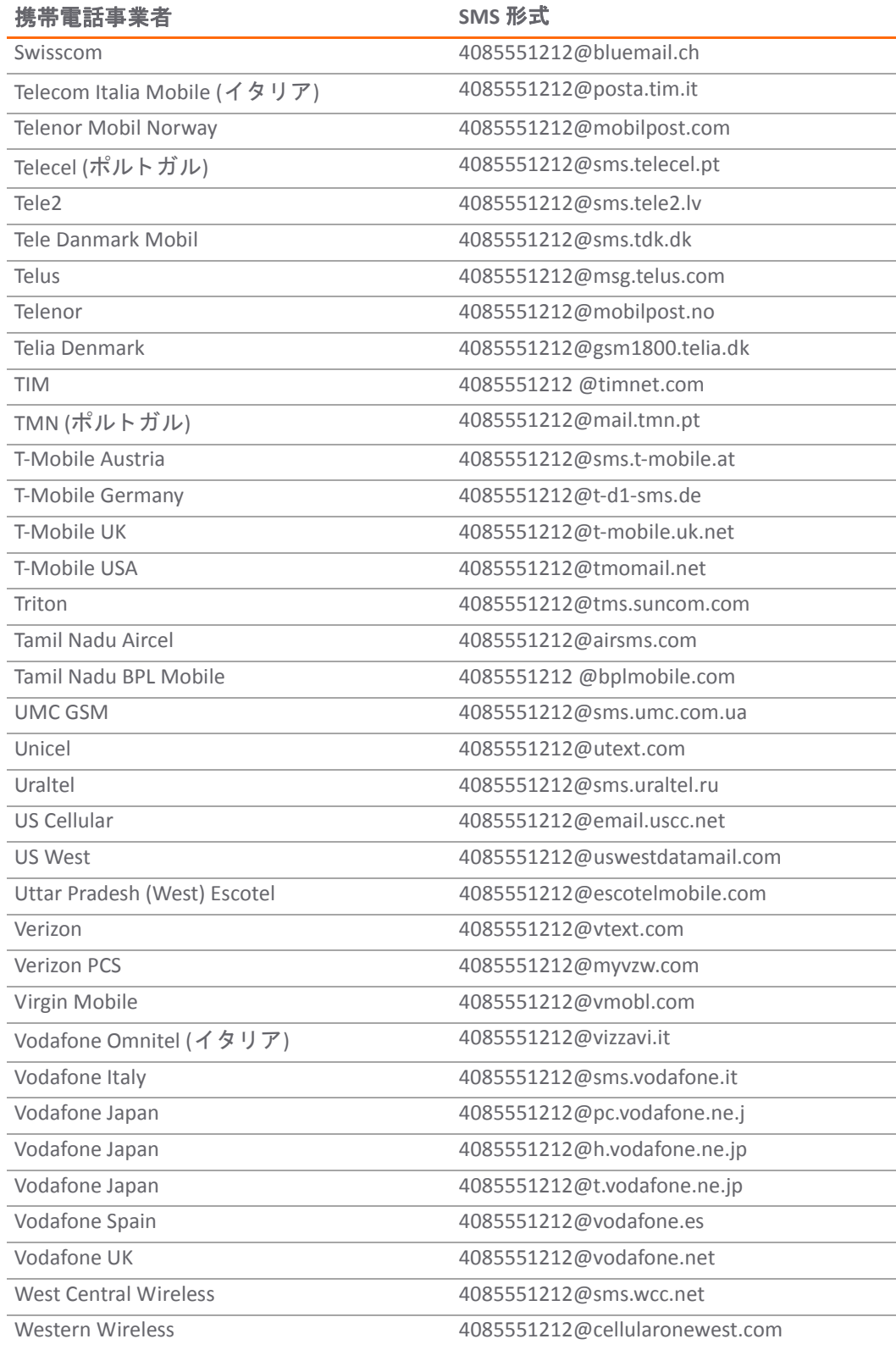

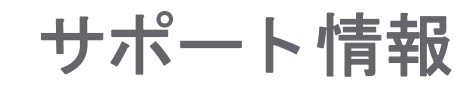

**I**

この付録は以下のセクションで構成されます。

- **•** [GNU General Public License](#page-435-0) (GPL) のソース コード
- ハードウェア限定保証
- エンド ユーザー ライセンス契約

# <span id="page-435-0"></span>**GNU General Public License** (**GPL**) の ソース コード

SonicWall Inc. は、コンピュータで読み取り可能な GPL オープン ソースのコピーを CD でご提供しま す。 コ ン ピ ュー タ で読み取 り可能な コ ピーを入手するには、 "SonicWall, Inc." を受取人とする 25.00 米 ドルの支払保証小切手または郵便為替と共に、書面による要求を以下の宛先までお送りください to:

General Public License Source Code Request SonicWall, Inc. Attn: Jennifer Anderson

1033 McCarthy Blvd Milpitas, CA 95035

# <span id="page-435-1"></span>ハードウェア限定保証

すべての SonicWall Inc. 装置には、1年間のハードウェア限定保証が付属しています。保証期間内に部 品が故障した場合は、代替部品を提供いたします。お使いの製品の保証の詳細については、次の保証 情報のページをご覧 く だ さい。 <https://www.sonicwall.com/ja-jp/support/support-services>

SonicWall Inc. は、 お客様への納品日 (ただし、 SonicWall Inc. から最初に出荷されて 90 日を超えない範 囲とする) から 12 ヶ月の期間にわたって、通常の使用下で製品に欠陥が生じないことを保証します。 この保証は、製品の原エンドユーザにのみ適用され、その権利を他に譲渡することはできません。こ の限定保証に基づき、 SonicWall Inc. およびその製造業者の法的責任とお客様の唯一かつ排他的な賠償 は、代替製品の出荷によって全うされるものとします。SonicWall Inc. の判断により、代替製品は、故 障した製品と同等もしくは同等以上の性能/機能の製品となります。また、未使用品に限定されませ ん。 この限定保証に基づ く SonicWall Inc. の責任は、 SonicWall Inc. の当時最新のサポー ト サービス ポ リシーの条項に従って欠陥製品を返却したとき生じます。

製品に異常な電気的ストレスを加えた場合、事故や誤用により製品を破損した場合、SonicWall Inc. に 正式の許可を受けずに製品に変更を加えた場合、 この保証は適用されません。

保証に関する免責事項。この保証で指定されている行為、明示的または暗黙的に示したすべての条 件、表現、保証(暗黙的保証や販売条件を無制限に含む)を例外として、特定の目的、法遵守、十分 な品質、または取引、法律、利用、商習慣による要件を満たすための行為は、この条項によって該当 する法律で最大限許容される程度に除外されます。 暗黙の保証を超えない範囲で、 保証は当該保証期 間の範囲に限定されます。 関係国の法律や管轄裁判所が暗黙の保証への制限を認めていない場合、 上 記の制限が適用されない こ と もあ り ます。 この保証は特定の法的権利を与える ものであって、 管轄裁 判所によ ってはそれ以外の権利が与え られる こ と もあ り ます。 この権利放棄 ・ 免責条項は上記に明示 された保証がその本来の目的を果たせない場合にも適用されるものとします。

責任に関する免責事項。 SonicWall では、 上記の限定保証に記載 されている と お り、 交換用製品の発 送についてのみ責任を負います。 SonicWall およびその製造業者は、本製品を使用したため、または 使用できなかったために生じた損失、業務の中断、情報の消失、あるいはそれによって直接または間 接に生 じ た偶発的、 懲罰的損害について、 SonicWall またはその製造業者が損害の可能性を忠告し た かどうかに関係なく、本製品の使用または不使用によって生じる一切の法的責任を免れるものとしま す。SonicWall およびその製造業者は、いかなる場合にもお客様に対して、契約上の不法行為や、お 客様が支払った価格を超える責任を負わないものと し ます。 以上の制限は、 上記の保証書がその本来 の目的を果たせない場合にも適用されるものとします。関係国の法律や管轄裁判所が間接または偶発 の損害に対する制限 ・ 免責を認めていない場合、 上記の制限が適用されない こ と もあ り ます。

# <span id="page-436-0"></span>エンド ユーザー ライセンス契約

本製品をご利用になる前に本契約を熟読して下さい。本製品をダウンロード、インストール、又は利 用する こ とによ り、 貴方 (貴社) は本契約の条件を承諾し これに同意し ます。 米国外での提供について は、 <https://www.sonicwall.com/ja-jp/legal> にアク セスし て、 該当する地域のエン ド ユーザ製品契約をご 覧ください。本契約に同意しない場合は、本製品のダウンロード、インストール、又は利用はお控え 下さ い。

用語集

**J**

# **A**

### アクティブ ディレクトリ **(AD)**

Microsoft によって開発された、一元化されたディレクトリ サービス システムで、ユーザ データ、セキュリティ、およびリソースのネットワーク管理を自動化し、他のディレクトリ との相互運用を実現します。アクティブ ディレクトリは、分散ネットワーキング環境用に設 計されています。

### **C**

#### **Common Internet File System (CIFS)**

リモート ファイルアクセスのために定義されている標準のプロトコルで、ユーザが異なるプ ラットフォームとコンピュータを使って、特別なソフトウェアをインストールしないでファ イル共有することを可能にします。

## **F**

## ファイル共有

SMA 装置で動作する SonicWall Inc. のネットワーク ファイル ブラウジング機能。ウェブ ブラ ウザを使用し てネ ッ ト ワーク上の共有フ ァ イルをブ ラウズ し ます。

#### **L**

#### **Lightweight Directory Access Protocol (LDAP)**

サーバからデータを取得するために雷子メール プログラムなどのプログラムで使用されるイ ンターネット プロトコル。

### **O**

# ワンタイム パスワード

ランダムに生成される使い捨てのパスワード。パスワードの特定のインスタンスを指す用語 と し て使 う場合と、 この機能の総称と し て使 う場合があ り ます。

## **S**

#### **Simple Mail Transfer Protocol (SMTP)**

サーバ間で電子メール メッセージを送信するためのプロトコル。

#### **Secure Socket Layer Virtual Private Network (SMA)**

ウェブ ブラウザを利用してプライベート アプリケーションへのクライアント不要のアクセス を可能にするリモート アクセス ツール。

#### **V**

## 仮想オフィス

SMA 装置のユーザ インターフェース。

**Windows Internet Naming Service (WINS)**

ネットワーク コンピュータに関連付けられた IP アドレスを確認するシステム。

**W**

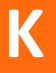

# **SonicWall** のサポー ト

有効なメンテナンス契約が付属する SonicWall 製品をご購入になったお客様は、テクニカル サポート を利用できます。

サポート ポータルには、問題を自主的にすばやく解決するために使用できるセルフヘルプ ツールが あり、 24 時間 365 日ご利用いただけます。 サポー ト ポー タルにア クセスするには、 <https://www.sonicwall.com/ja-jp/support> に移動し ます。

サポート ポータルでは、次のことを実行できます。

- **•** ナレッジ ベースの記事や技術文書を閲覧する。
- **•** コ ミ ュニテ ィ [フ ォーラムのデ ィ ス カ ッ シ ョ ン を閲覧 ・ 参加する](https://community.sonicwall.com/technology-and-support ): [h](https://community.sonicwall.com/technology-and-support )ttps://community.sonicwall.com/technology-and-support
- ビデオ チュートリアルを視聴する。
- **•** MySonicWall にアクセスする。
- SonicWall のプロフェッショナル サービスに関して情報を得る。
- **•** SonicWall サポー ト サービスおよび保証に関する情報を確認する。
- **•** ト レーニングや認定プログラムに登録する。
- **•** テクニカル サポー トやカス タマー サービスを要求する。

SonicWall サポー ト への連絡方法は、 [https://www.sonicwall.com/ja-jp/support/contact-support](https://www.sonicwall.com/support/contact-support) をご覧 く だ さい。

# このドキュメントについて

# 凡例

警告**:** 物的損害、 けが、 または死亡に至る可能性がある こ と を示し ています。  $\mathbb A$ 

注意**:** 手順に従わない とハー ド ウ ェ アの破損やデー タの消失が生じ る恐れがある こ と を示し ています。

**|重要、メモ、ヒント、モバイル、またはビデオ:** 補足情報があることを示しています。  $\odot$ 

SMA 管理ガイド 更新日 - 2020 年 12 月 ソフトウェア バージョン - 10.2 232-005422-00 Rev A

**Copyright © 2020 SonicWall Inc. All rights reserved.**

本文書の情報は、 SonicWall Inc. およびその関連会社の製品に関連 し て提供 された ものです。 明示的、 黙示的、 または禁反言な どを問わず、本書または SonicWall 製品の販売に関連して、いかなる知的所有権のライセンスも供与されません。本製品のライ センス契約で定義される契約条件で明示的に規定される場合を除き、 SonicWall および/またはその関連会社は一切の責任を負 わず、商品性、特定目的への適合性、あるいは権利を侵害しないことの暗示的な保証を含む (ただしこれに限定されない)、製 品に関する明示的、暗示的、または法定的な責任を放棄します。いかなる場合においても、SonicWall および/またはその関連 会社が事前に このよ う な損害の可能性を認識 し ていた場合で も、 SonicWall および/またはその関連会社は、 本文書の使用また は使用できないことから生じる、直接的、間接的、結果的、懲罰的、特殊的、または付随的な損害(利益の損失、事業の中 断、 または情報の損失を含むが、 これに限定されない) について一切の責任を負わないものと し ます。 SonicWall および/または その関連会社は、本文書の内容の正確性または完全性に関していかなる表明または保証も行いません。また、事前の通知な く 、 いつで も仕様および製品説明を変更する権利を留保する ものと し ます。 SonicWall Inc. および/またはその関連会社は、 本文 書に記載されている情報を更新する義務を負わないものとします。

詳細については、 <https://www.sonicwall.com/ja-jp/legal> を参照 し て く だ さい。